# *i-STAT* **System Manual**

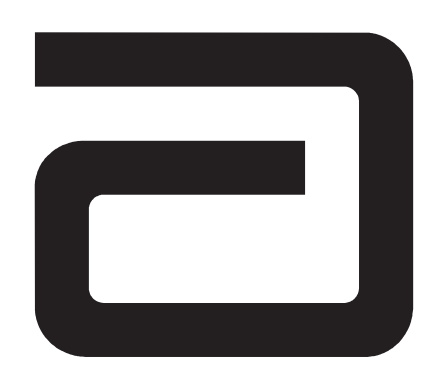

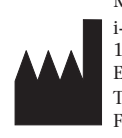

Manufacturer: i-STAT Corporation 104 Windsor Center Drive East Windsor, NJ, 08520 • USA Tel: (609) 443-9300 Fax: (609) 443-9310

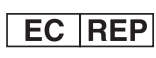

Emergo Europe P.O. Box 18510 2502 EM The Hague The Netherlands Tel: (31)70 345 8570 Fax: (31)70 346 7299

 $C\epsilon$ 

©2005 i-STAT Corporation. All rights reserved. Printed in USA.

# **Patents**

CA 1,281,072; CA 1,303,175; CA 1,330,888; CA 2,002,848; CA 2,087,720; CA 2,087,966; CA 2,175,228; CA 2,193,000; CA 2,194,795; CA 2,221,178; EP 0408575; EP 0412119; EP 0434742; EP 0442969; EP 0505169; EP 0540691; EP 0543916; JP 2113412; JP 2521826; JP 2833809; JP 2948321; JP 3093274; JP 3105919; JP 3105922; JP 3137612; JP 3269553; JP 3392871; US 4,864,229; US 4,933,048; US 4,954,087; US 5,008,616; US 5,096,669; US 5,112,455; US 5,121,050; US 5,124,661; US 5,200,051; US 5,447,440; US 5,466,575; US 5,514,253; US 5,554,339; US 5,605,664; US 5,609,824; US 5,614,416; US 5,628,961; US 5,789,253; US 5,821,399; US 5,837,446; US 6,030,827; US 6,379,883; US 6,438,498; US 6,750,053; US D332,833; US D337,164

Symbol Technologies Corporation is the owner of US Patent Nos. 4,758,717; 5,130,520; 5,262,628; 5,396,055; 5,532,469.

# **Trademarks**

i-STAT is a registered trademark of i-STAT Corporation. MediSense is a registered trademark of Abbott Laboratories. Precision and PCx are trademarks of Abbott Laboratories. Windows is a registered trademark of Microsoft Corporation.

# **SYSTEM MANUAL CONFIGURATION**

 $\overline{A}$  and  $\overline{B}$ 

Please ensure that the contents of your System Manual are complete and up to date. In the event that your System Manual does not contain the current configuration, it is recommended that you contact your i-STAT support provider.

As of October 2005, your i-STAT® System Manual (for the i-STAT Portable Clinical Analyzer) should be configured with the contents as listed below and in the order shown. The listings under the Art# column are valid.

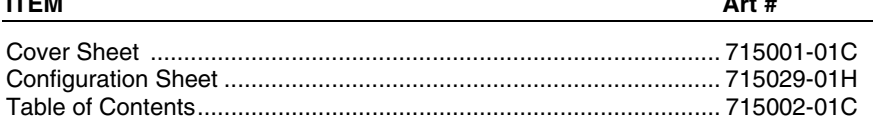

### **Operating Instructions**

 $r = 18$ 

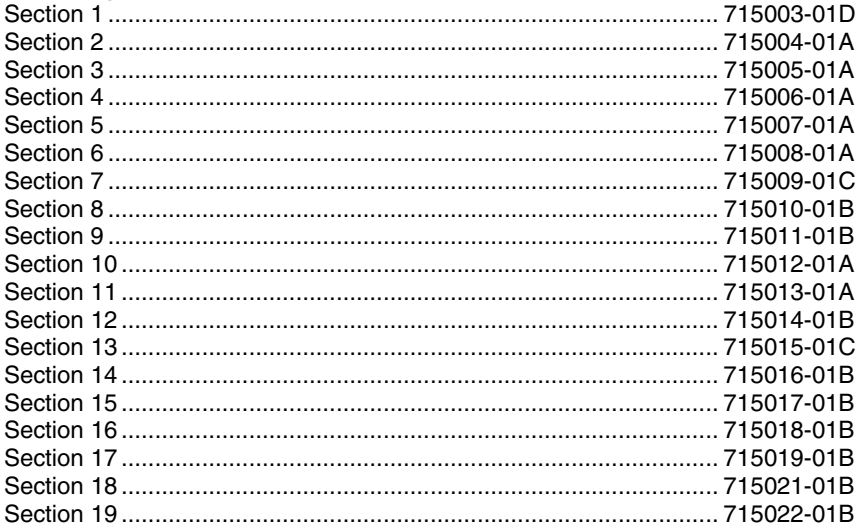

# **CTI Sheets**

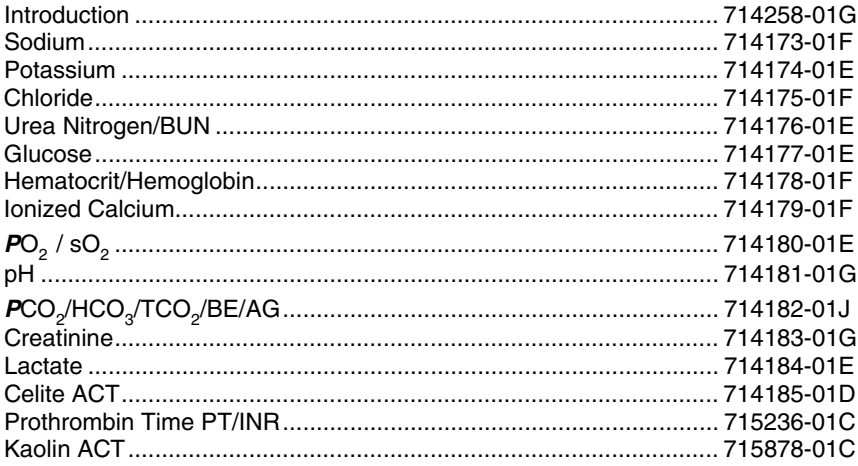

### **Technical Bulletins**

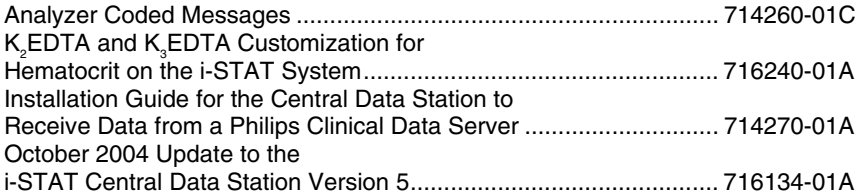

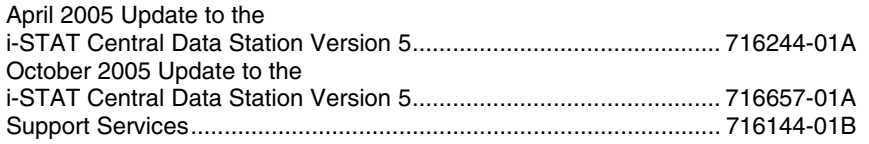

# **Contents**

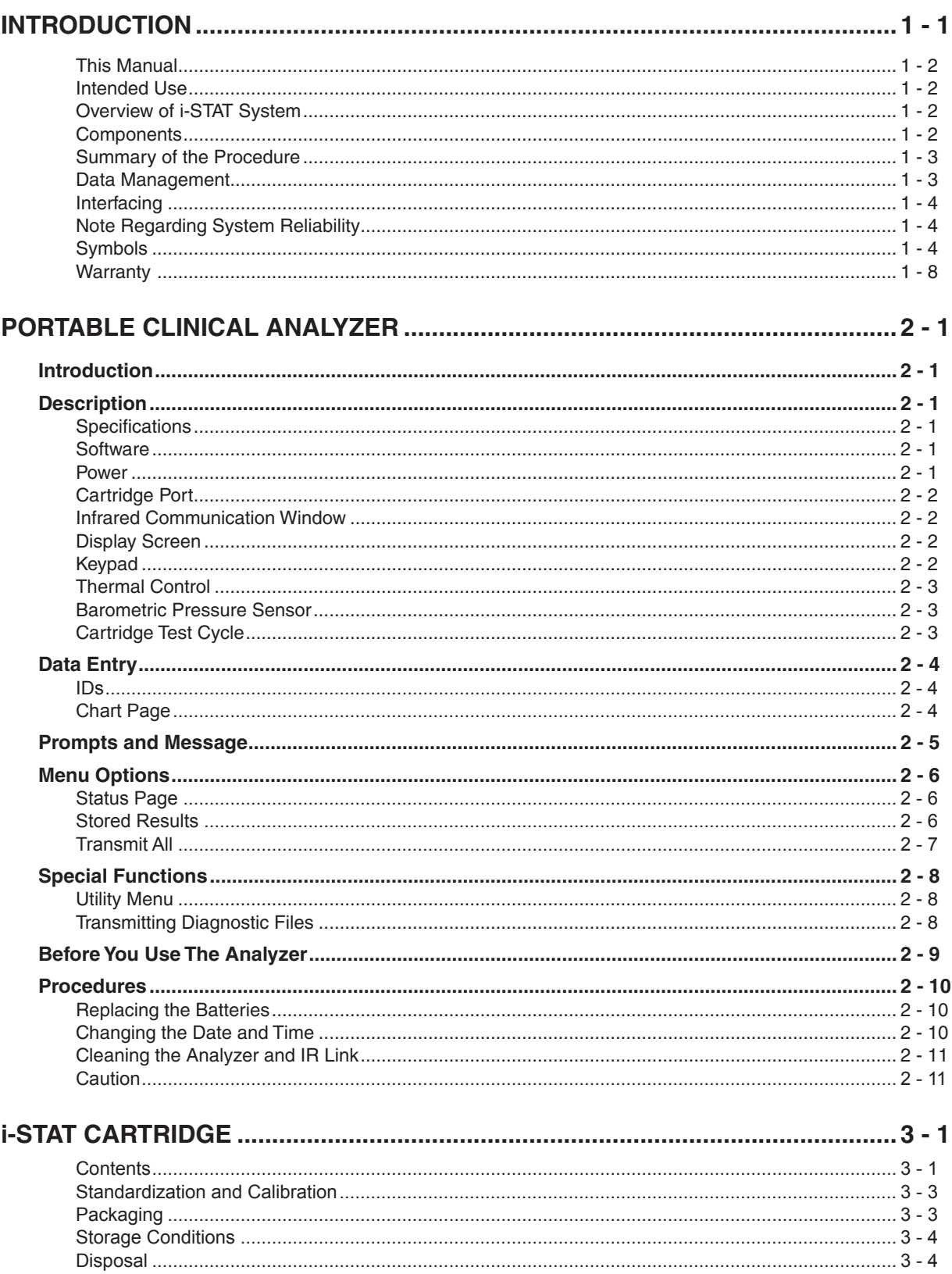

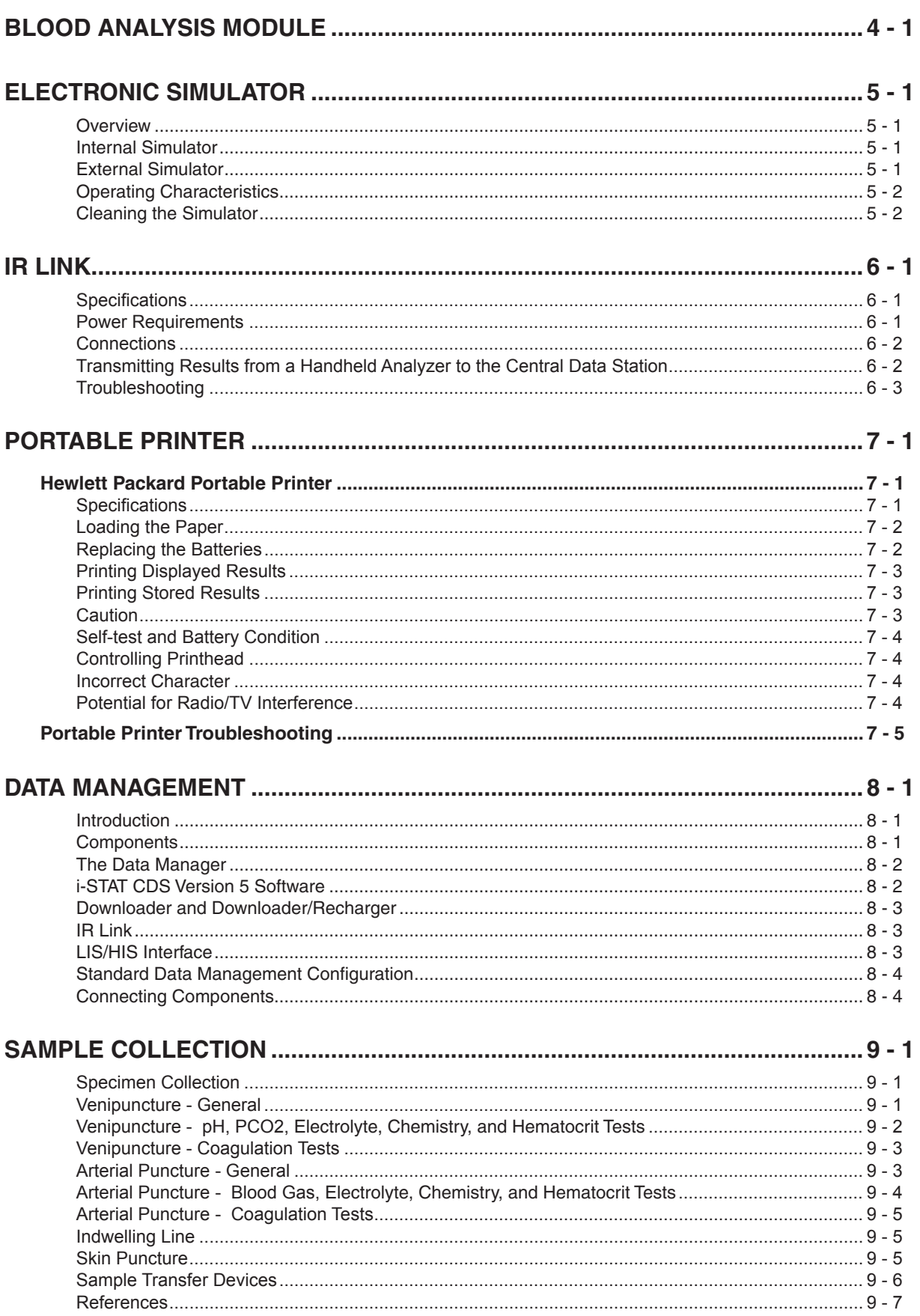

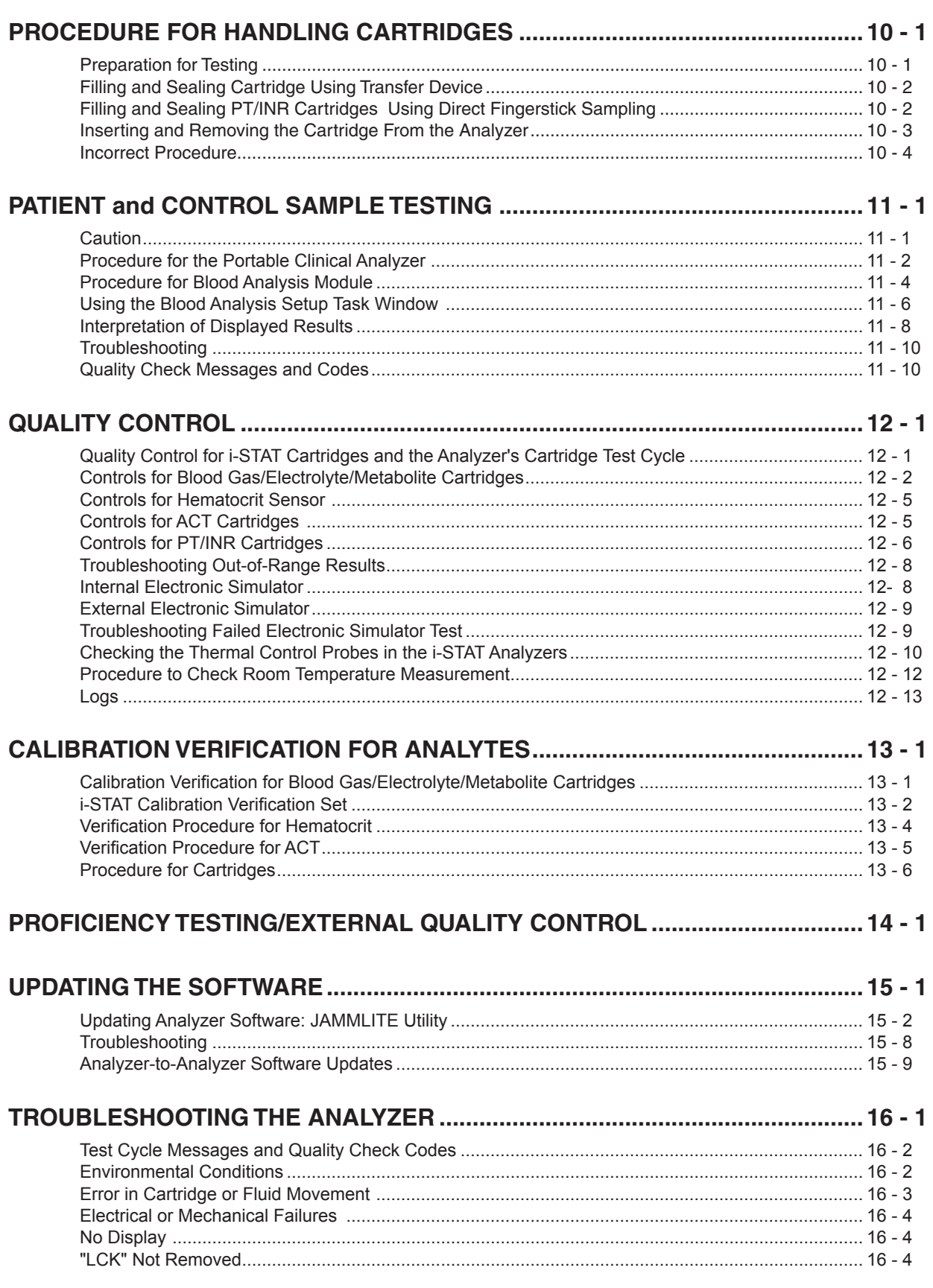

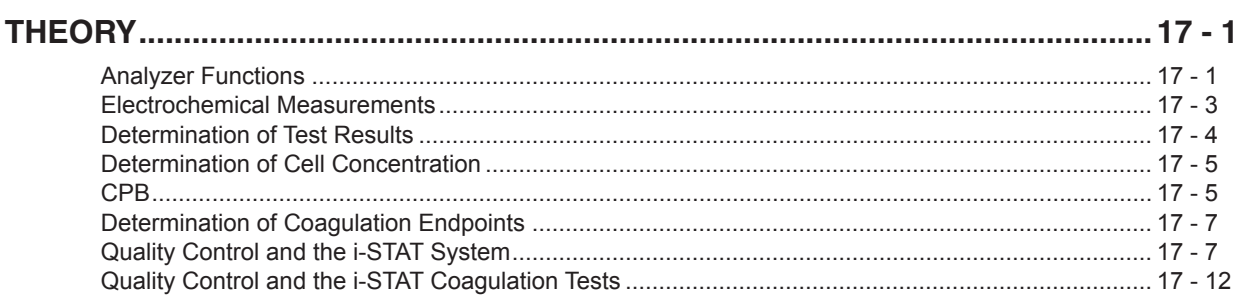

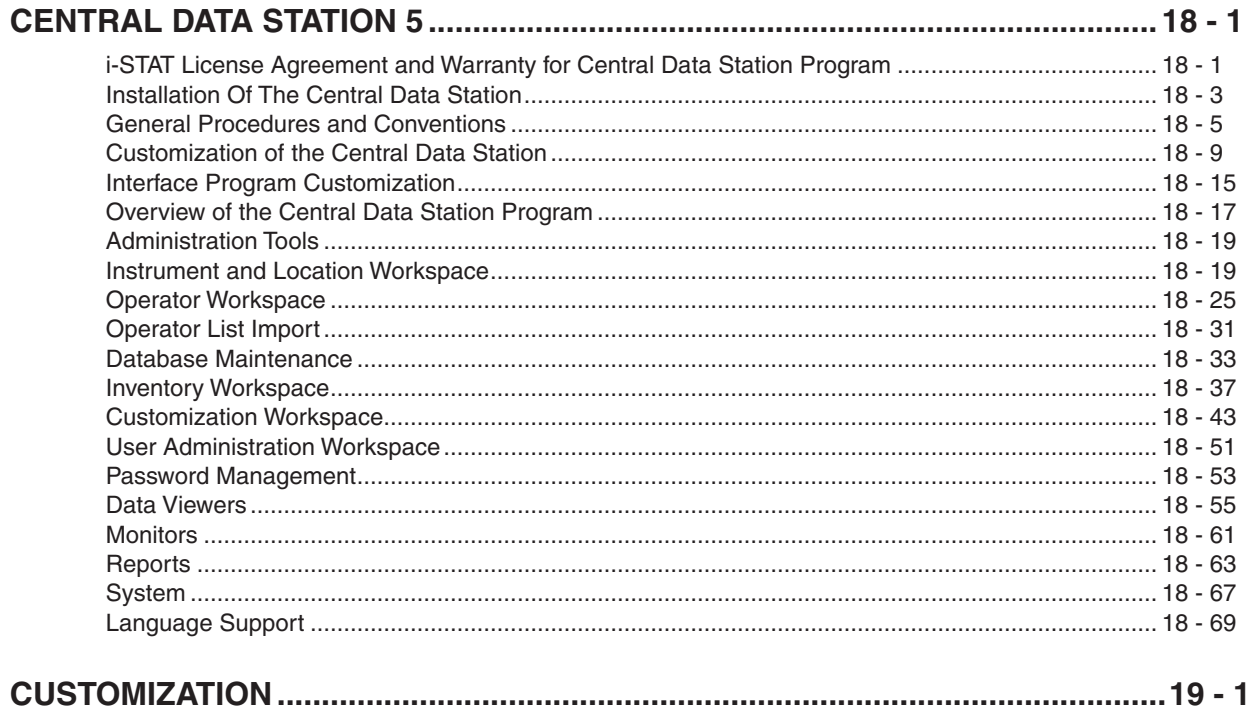

# CARTRIDGE AND TEST INFORMATION

**Cartridge and Test Information Sodium Potassium Chloride BUN/Urea Glucose Hematocrit/Hemoglobin Ionized Calcium PO**<sub>2</sub> **pH**  $PCO<sub>2</sub>$ **Creatinine Lactate Celite ACT Prothrombin Time PT/INR Kaolin ACT**

# TECHNICAL BULLETINS

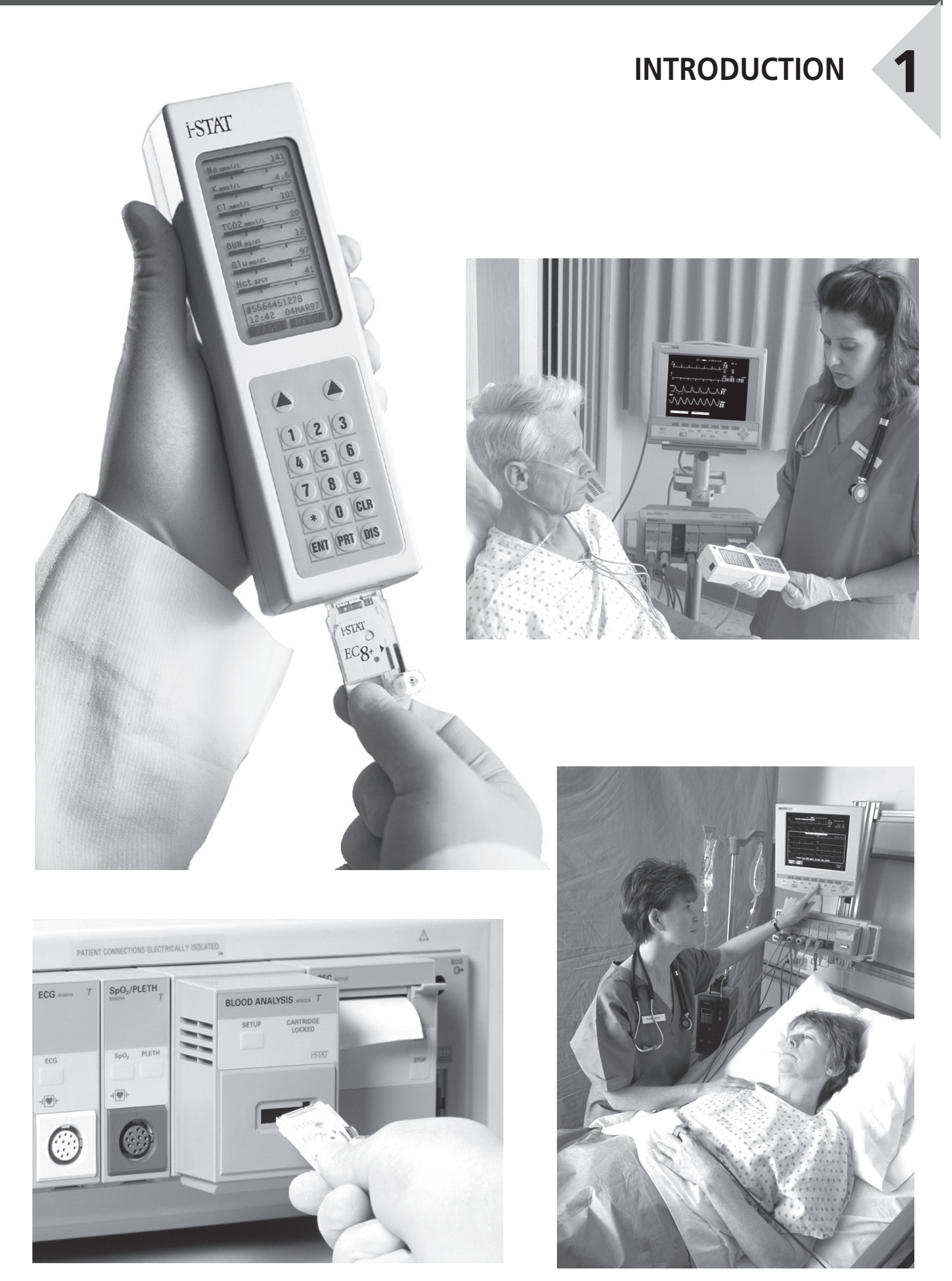

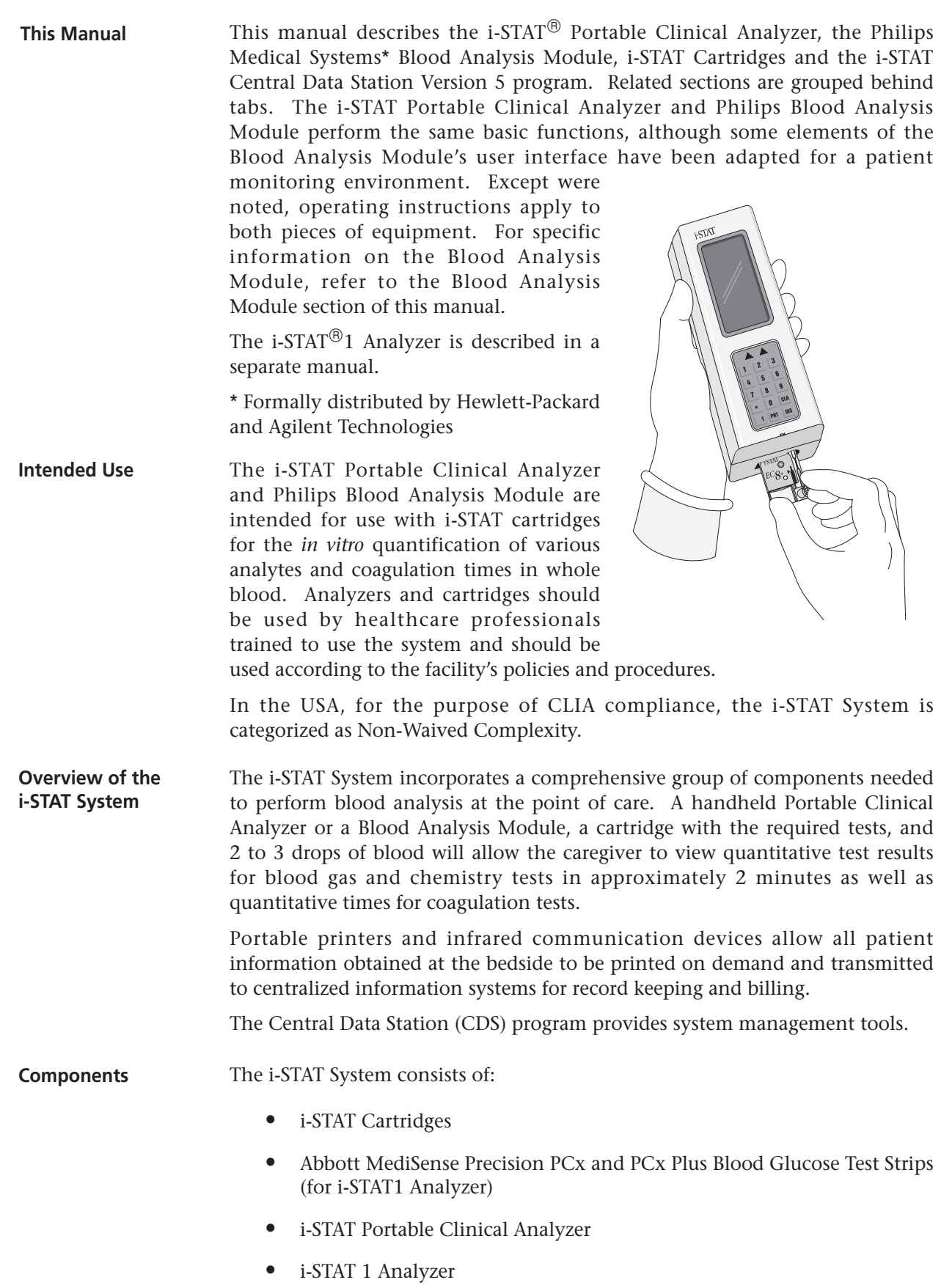

**•** Philips Medical Systems Blood Analysis Module (used in conjunction with Philips CMS and 24/26 Patient Monitors)

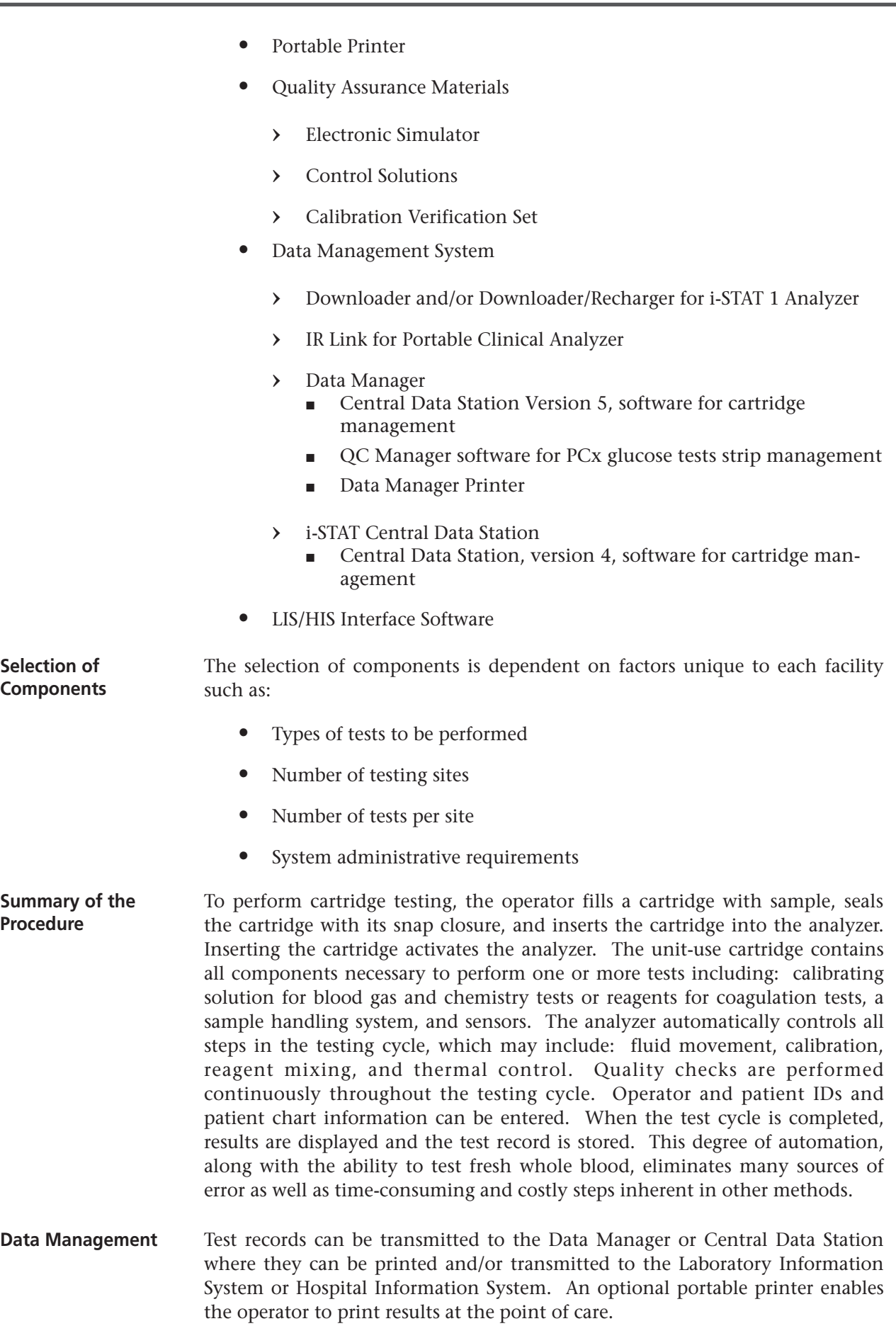

**Symbols** Symbols can be helpful in reducing the necessity for translating important **Interfacing** The Central Data Station can be interfaced to a Laboratory Information System (LIS) or Hospital Information System (HIS) to automate billing and patient record keeping. **Note Regarding System Reliability**  The i-STAT System automatically runs a comprehensive set of quality checks of analyzer and cartridge performance each time a sample is tested. This internal quality system will suppress results if the analyzer or cartridge does not meet certain internal specifications (see Quality Control section in System Manual for detailed information). To minimize the probability of delivering a result with medically significant error the internal specifications are very stringent. It is typical for the system to suppress a very small percentage of results in normal operation given the stringency of these specifications. If however the analyzer or cartridges have been compromised, results may be persistently suppressed, and one or the other must be replaced to restore normal operating conditions. **Where unavailability of results while awaiting replacement of analyzers or cartridges is unacceptable, i-STAT recommends maintaining both a backup i-STAT System analyzer and cartridges from an alternate lot number.**

information into multiple languages, particularly where space is limited. The following symbols may be found on components of the i-STAT System.

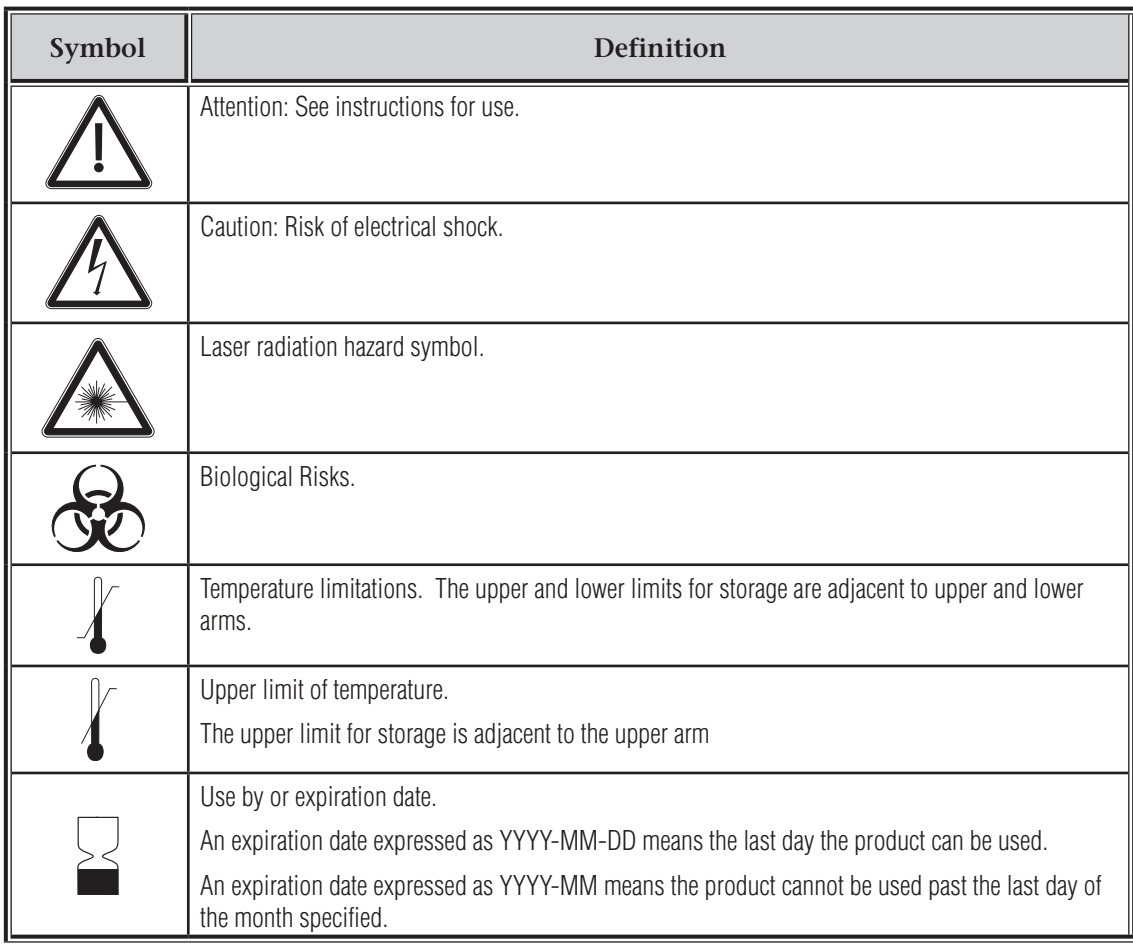

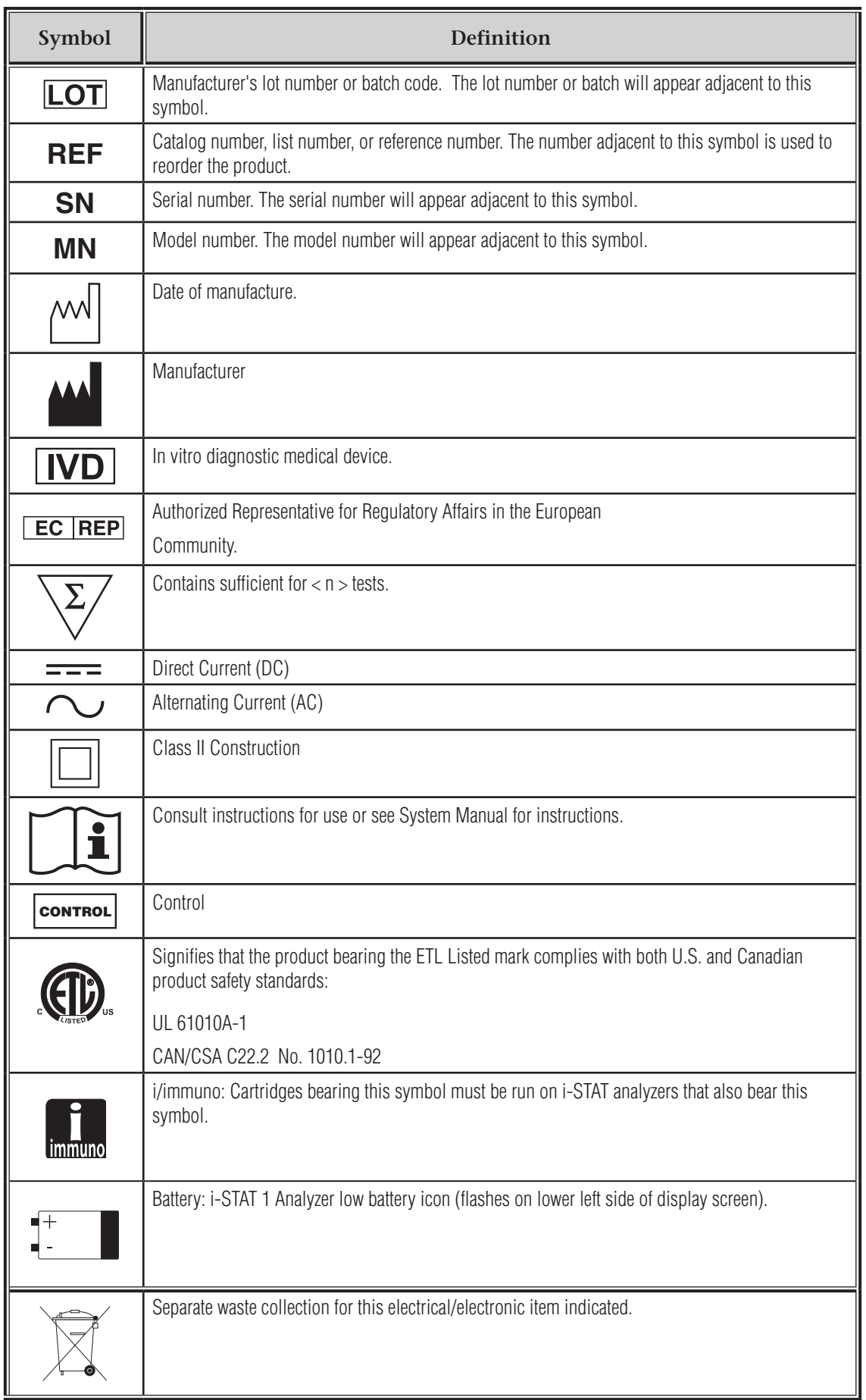

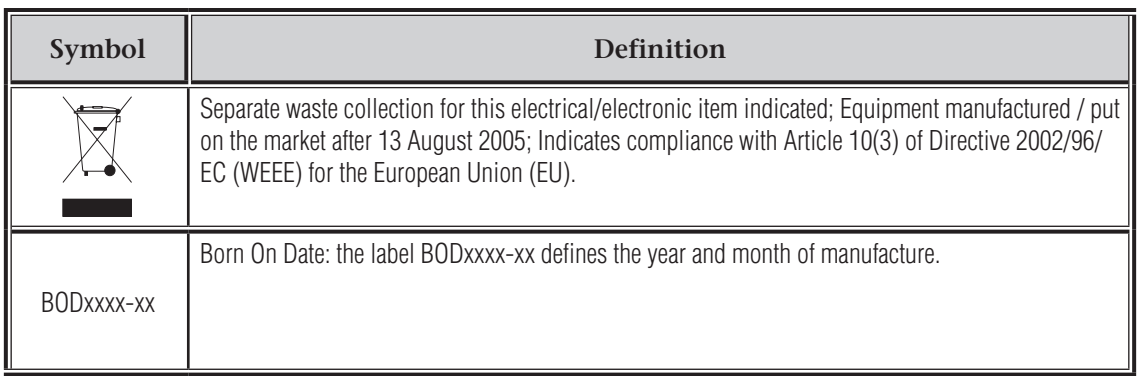

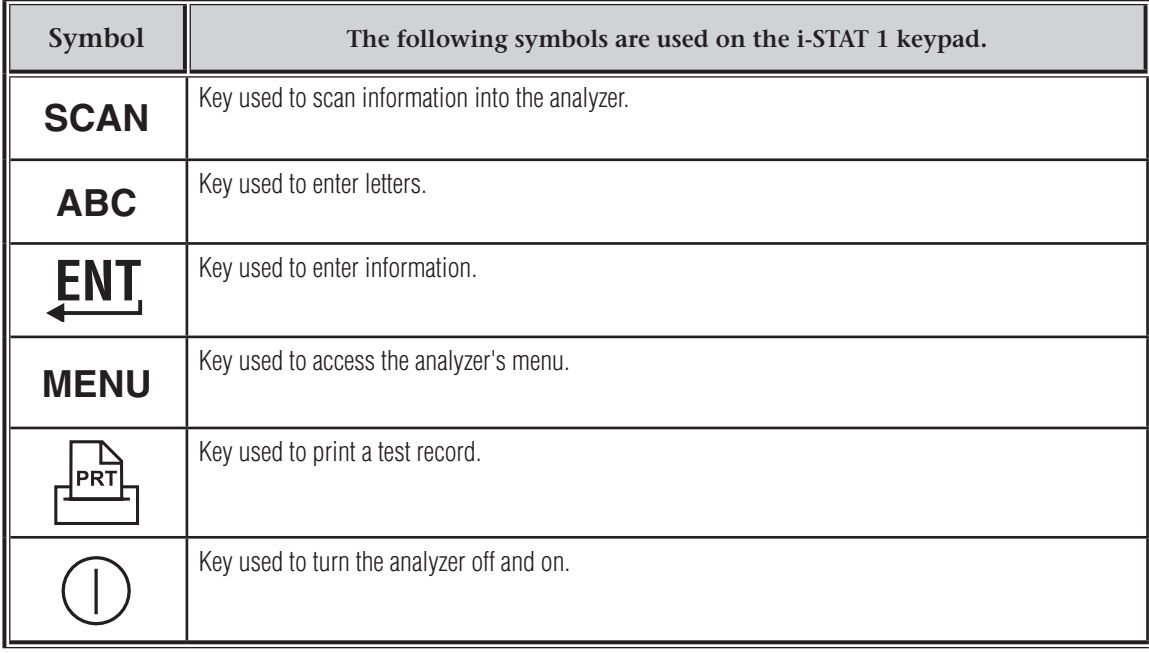

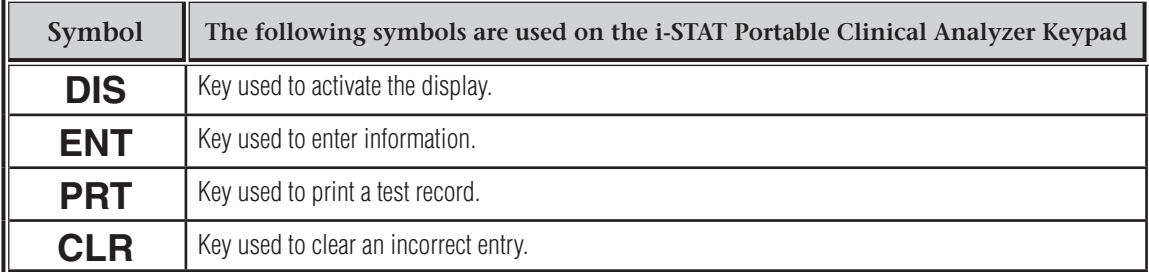

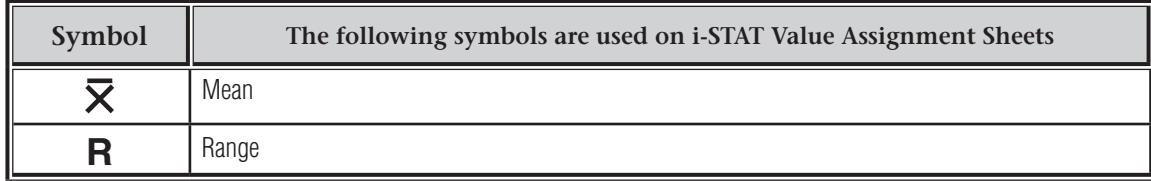

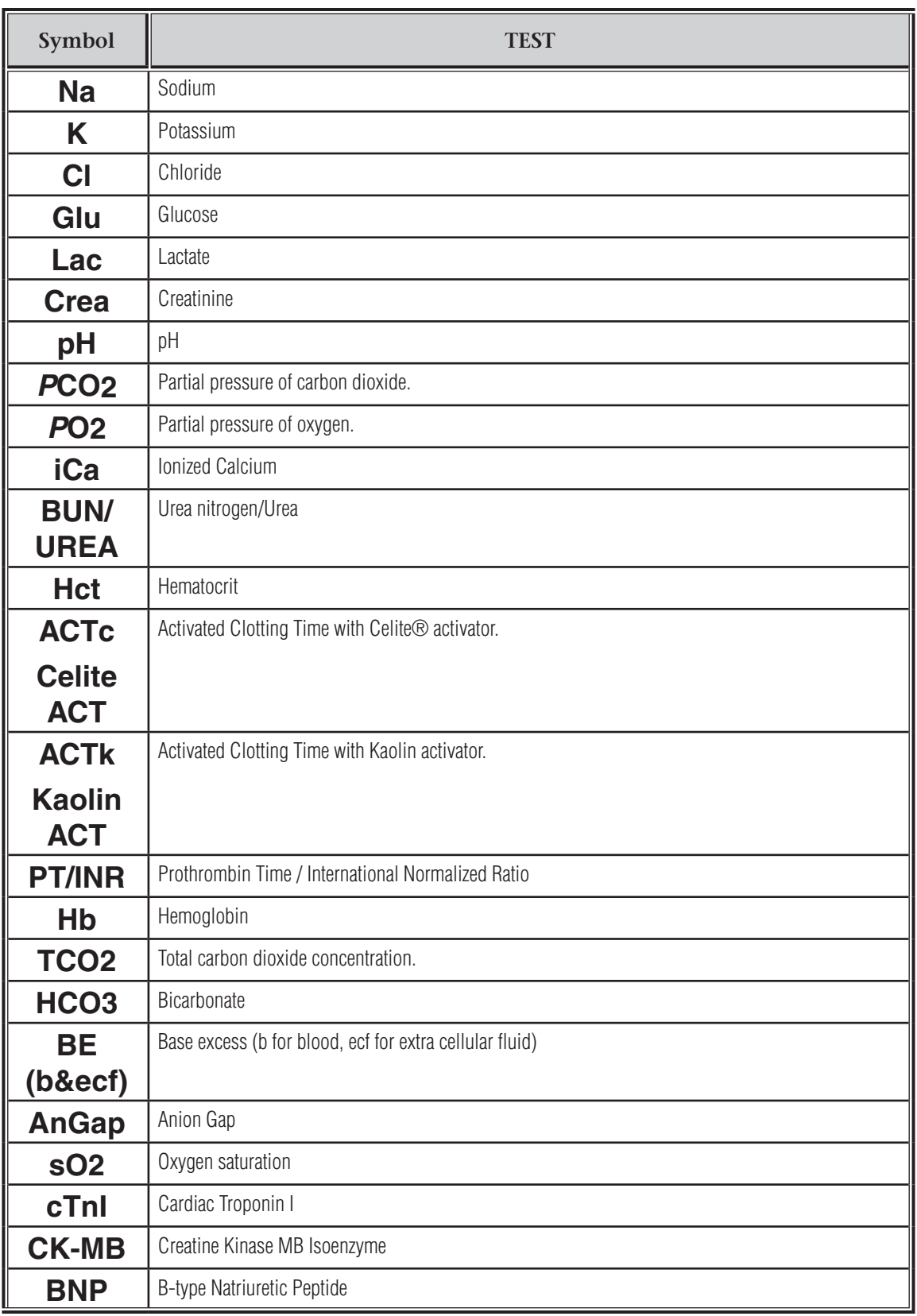

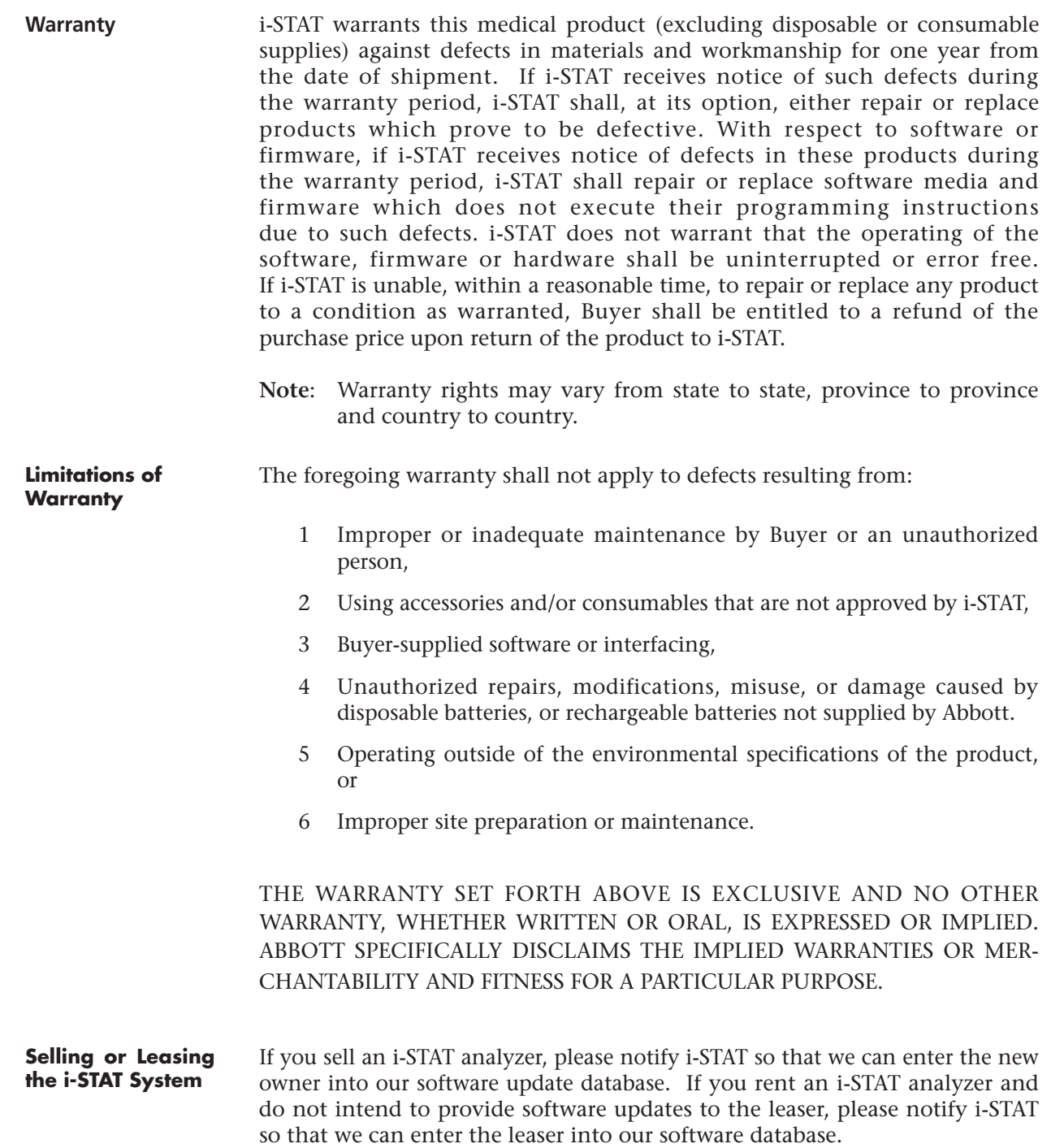

# **PORTABLE CLINICAL ANALYZER 2**

# **INTRODUCTION**

The i-STAT Portable Clinical Analyzer is used in conjunction with i-STAT cartridges for the simultaneous quantitative determination of various analytes and coagulation times in whole blood.

Refer to the Cartridge and Test Information section of this manual for information on tests that can be performed using i-STAT cartridges.

Please read the paragraph "Before You Use the Analyzer" in this section before you use a new, repaired or replaced analyzer.

### **DESCRIPTION**

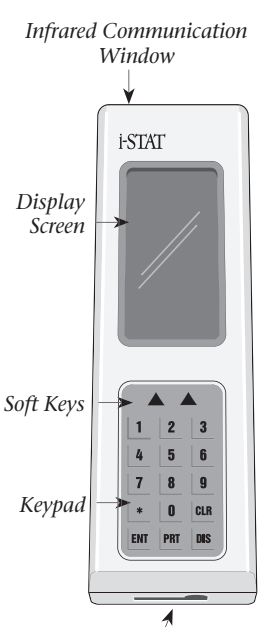

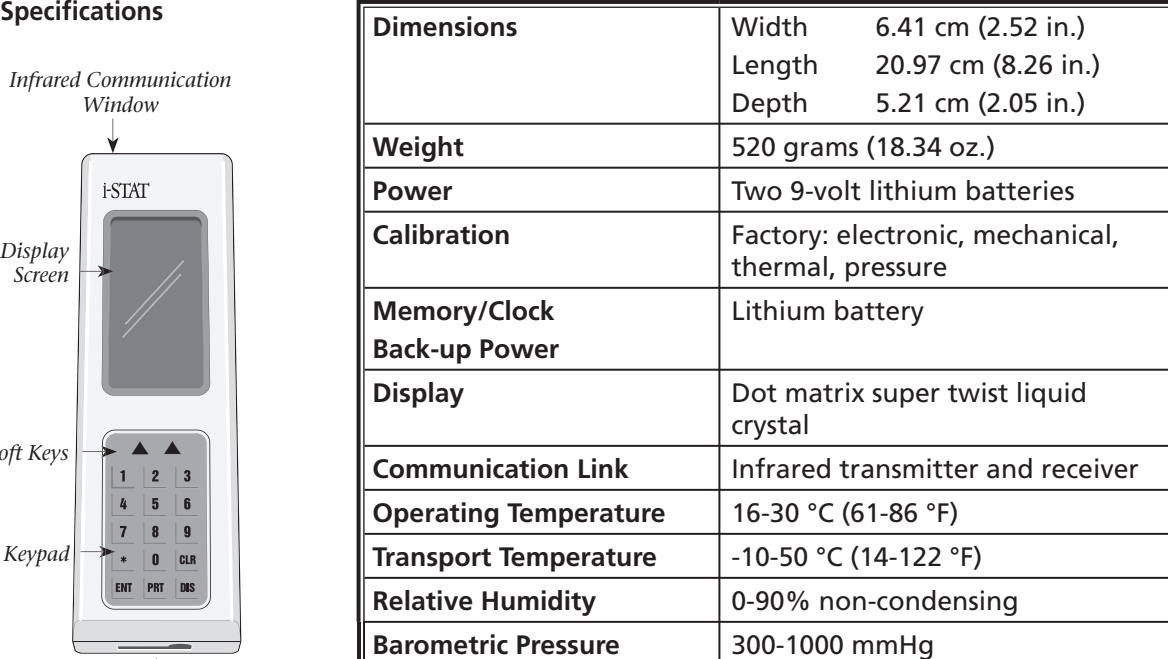

*Cartridge Port*

**Software** All analyzer functions are controlled by software that can be updated as additional tests and features are developed. Coefficients used to maintain the accuracy of cartridge results over time are programmed into the analyzer via CLEW software updates every four months.

**Power** The analyzer is powered by two 9-volt batteries. The lifetime for a set of new batteries is dependent on the type of battery (lithium batteries last longer than alkaline) and the types of cartridges used (cartridges that are thermally controlled use more energy). About 400 thermally controlled or about 100 coagulation cartridge test cycles can be expected from two 9-volt lithium batteries. The analyzer will display the message "BAT" when battery replacement is needed.

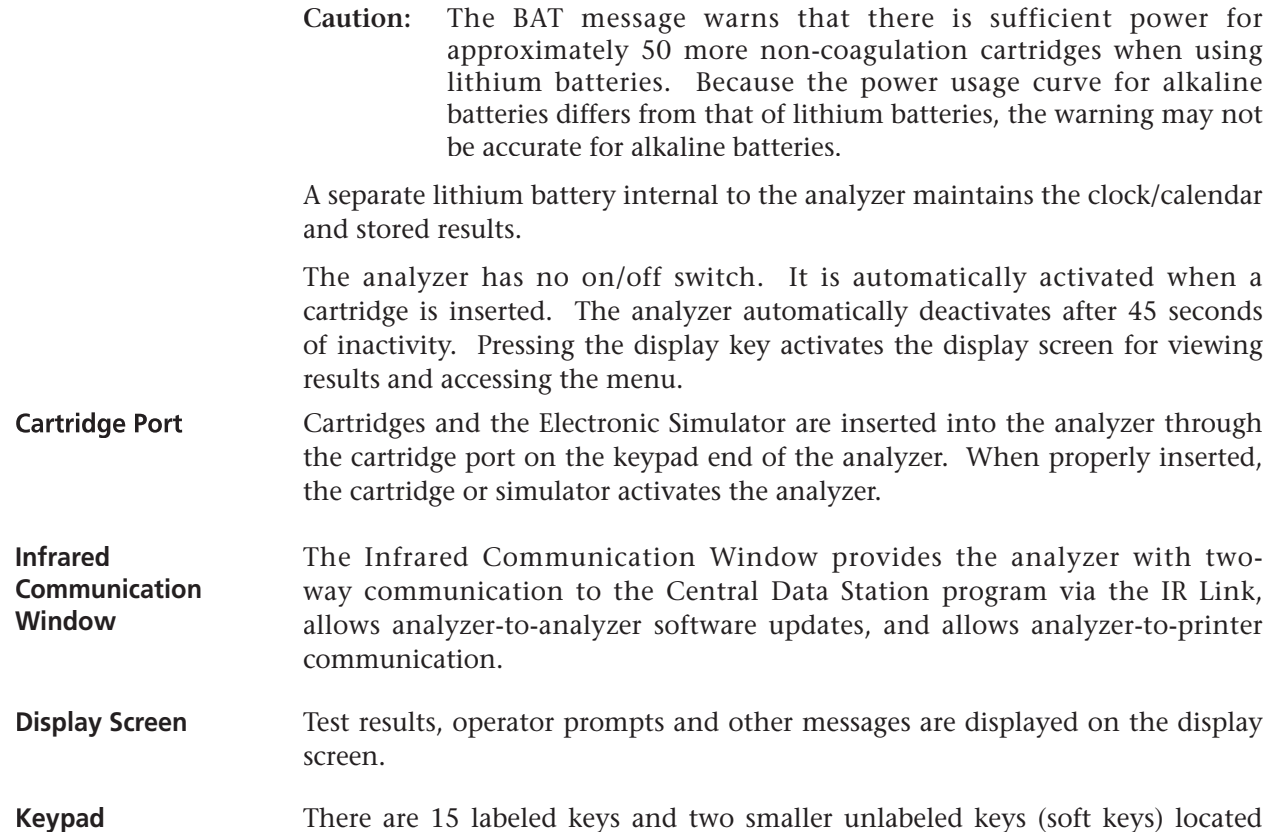

 $\overline{2}$  $\overline{\mathbf{3}}$ 1 4 5  $6\phantom{1}$  $\overline{7}$ 8  $\boldsymbol{9}$  $\mathbf{0}$ **CLR**  $\ast$ **ENT PRT DIS** 

**KEY FUNCTION**

directly below the display screen:

**DIS** The DIS (display) key is pressed to activate the display screen in order to recall the most recently displayed test results to the screen or to access the Menu page.

> The display key can be pressed when the Enter Patient ID prompt is displayed to recall the most recent Patient ID. (This function may be useful during operations where samples from the same patient are tested on the same analyzer several times in a row.) This function can be disabled in the customization profile.

- **ENT** The ENT (enter) key is pressed in response to a prompt to complete an action, such as entering an operator or patient ID.
- **CLR** The CLR (clear) key is pressed to erase an incorrectly entered number. Pressing the CLR key backs the flashing cursor (-) one space and erases the number in that space.
- **Numbered** The "0" through "9" keys are used to enter operator and patient identification numbers, to change the time and date, and to make selections from menu options.
- **PRT** The PRT (print) key is pressed to send displayed or selected stored test records from the analyzer to the portable printer.
	- **\*** The \* key is pressed to enter a decimal when entering information on the chart page (such as Patient Temperature), send all stored records to the Central Data Station, exit a page and return to the results page when indicated by the prompt at the bottom of the screen, and

stop transmission of test records from the analyzer to the portable printer as indicated by the PRINTING… \*(STOP) prompt.

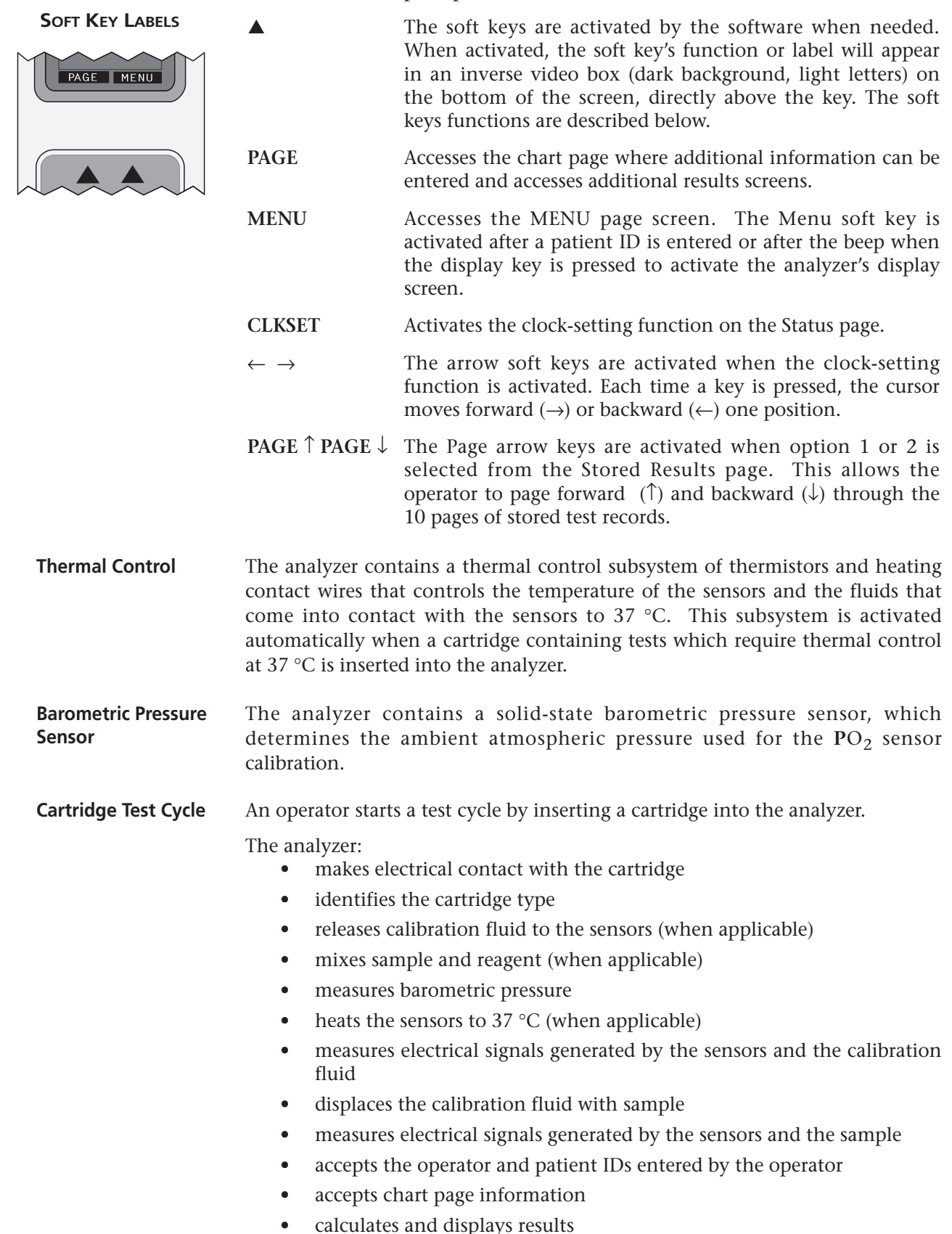

**•** stores results

# **DATA ENTRY**

Data that can be entered into the analyzer via the keypad include:

**IDs** • Operator ID: 0 to 7 digits

# **Chart Page**

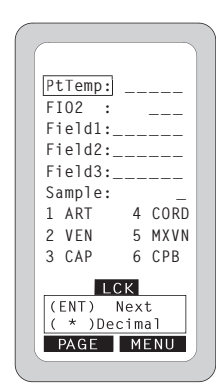

Patient temperature: The analyzer will interpret numbers between 50.0 and 110.0 as degrees Fahrenheit and between 10.0 and 45.0 as degrees Centigrade. When a patient temperature is entered, blood gas results will be displayed at both 37 °C and the patient's temperature.

Note: Input of PT temperature and FIO2 is only possible when a cartridge contains pH, PCO<sub>2</sub>, and PO<sub>2</sub> sensors.

- FIO2: Enter values from 0 to 100 for liters or percentage of oxygen patient is receiving.
- Free fields: Three fields, up to 6 digits each including a decimal point.
- Sample Type: Enter the number corresponding to the sample type:
	- 1 ART (arterial) 2 VEN (venous)

Patient ID: 0 to 12 digits

- 3 CAP (capillary) 4 CORD (umbilical cord blood)
- 5 MXVN (mixed venous) 6 CPB (cardiopulmonary bypass)

When 6 is chosen as the sample type, an algorithm is used to adjust the hematocrit result for the dilutional effect of the pump priming solution. An adjusted hematocrit result is reported as HctCPB on the display and printout. For more information on the CPB sample type see the Theory section of this manual.

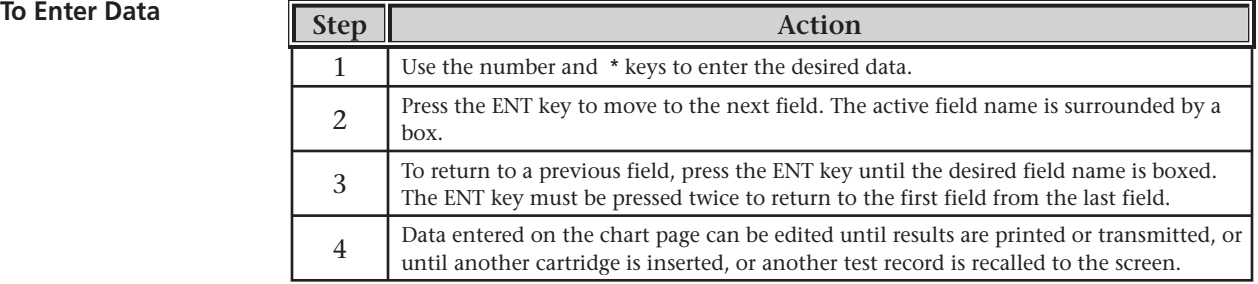

# **PROMPTS AND MESSAGES**

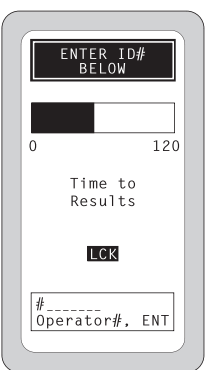

**Prompts** The analyzer prompts the operator when a certain action is required. There are two types of prompts:

- Simple input prompts, such as ENTER ID# BELOW
- Alert prompts that are displayed in a reverse video box above the operator and patient ID entry box:
- LCK LCK appears on the display screen during the test cycle to indicate that the cartridge or Electronic Simulator is locked in the analyzer and should not be removed.

**Caution**: A cartridge or simulator should be removed only after the LCK prompt disappears from the screen. Attempting to remove a cartridge or simulator while LCK is displayed will damage the anlayzer.

- **BAT** BAT will appear when the disposable lithium battery voltage drops below 7.5. At this point there is sufficient power to test approximately 50 more cartridges before a DEAD BATTERIES message is displayed.
- **SIM** SIM will appear if the analyzer is customized to warn the operator that it is time to use the external Electronic Simulator. Analyzers with Default1 listed as the CFG (configuration) on the Status page will display the SIM prompt every 8 hours.
- **SFT** SFT will appear 15 days before the expiration date of the analyzer's CLEW software. Contact your technical support representative if new software has not been received when this prompt appears.

# **Quality Check Codes and Messages**

If a problem is detected during a testing cycle, the cycle will be stopped and a message box will appear identifying the problem and the next step to be taken. Quality check codes and messages are described in the Troubleshooting Section of this manual.

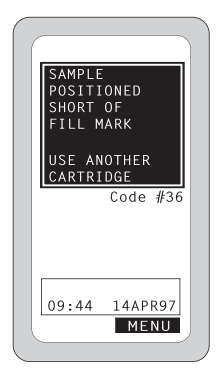

# **MENU OPTIONS**

The Menu page has two numbered options: Status and Stored Results.

**Status Page** The "1" key is pressed to display the Status page which contains information about the condition or "status" of the analyzer. The date and time are changed on the Status page (explained later in this section).

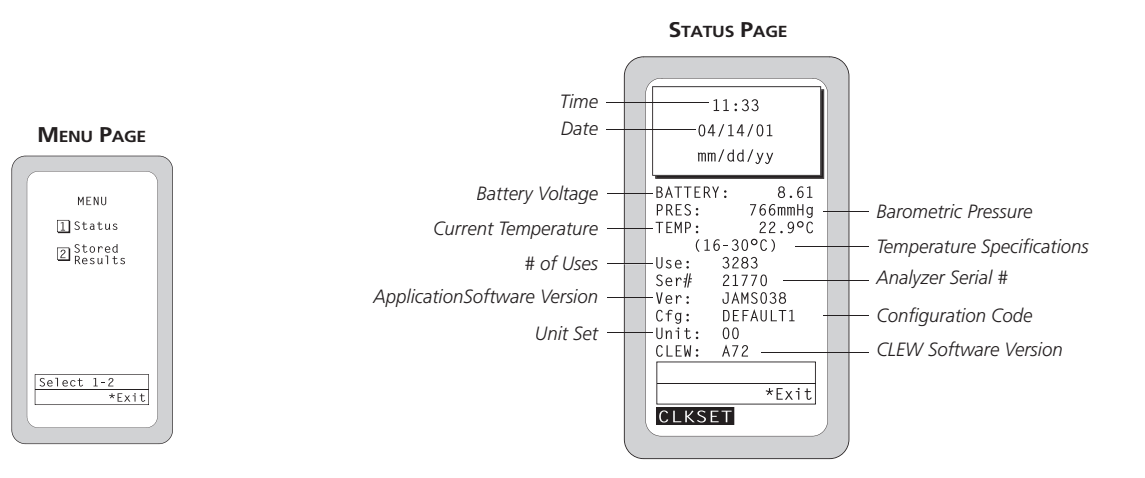

# **Stored Results**

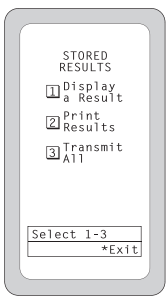

The **"2"** key is pressed to display the Stored Results menu. The analyzer can store 50 test records, including those for the Electronic Simulator (both internal and external) and those with quality check codes. Test records are listed by the time and date the test was performed, the patient identification number and the cartridge type to make it easy to find a specific test record. The display key is used to toggle between patient ID and cartridge type. Five test records are listed on each of 10 pages. The most recent test record is always stored in position 1 on page one. When the storage capacity is reached, the oldest test record (position 5 on page 10) is removed each time a new test record is added. If a storage position in empty or if the test record is corrupted, the message INVALID or NO DATA will appear in the position.

Electronic Simulator tests are stored as PASS or FAIL with the failure code letter(s). If a test cycle was not completed, the quality check code will be stored.

**Display a Result** The "1" key is pressed to access the test records for this option. The PAGE soft keys are used to page forward ( $\uparrow$ ) or backward ( $\downarrow$ ). The test record to be displayed is selected by pressing the numbered key ("1" through "5") corresponding to the record's position. Electronic Simulator and quality check codes cannot be recalled to the screen.

### *Print Results*

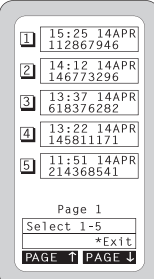

The "2" key is pressed to access the test records for this option. Any number of records can be selected for printing on the portable printer. The PAGE soft keys are used to page forward ( $\uparrow$ ) or backward ( $\downarrow$ ). The test records to be printed are selected by pressing the numbered key ("1" through "5") corresponding to their positions. A reocord can be de-selected by pressing the numbered key again. Printing is initiated by pressing the PRT key. (See the Portable Printer section of this manual for instructions.) Quality check codes cannot be printed.

**Transmit All** The "3" key is pressed to transmit all stored test records to the Central Data Station via an IR Link. Transmission does not erase the test records from the analyzer's memory. The Central Data Station recognizes and ignores test records that have been transmitted before. Note: Pressing the \* key when results are on the screen is the same as using Transmit All. (See the IR Link section of this manual for instructions on transmitting results from an analyzer to a Central Data Station.)

# **SPECIAL FUNCTIONS**

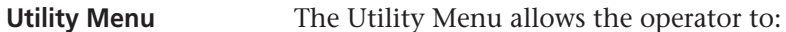

- 1 clear all stored results in the analyzer's memory
- 2 change the default HP portable printer to the Seiko printer
- 3 send software to another analyzer
- 4 test calibration verification or linearity samples
- 5 test proficiency or external quality control samples

To access the Utility Menu:

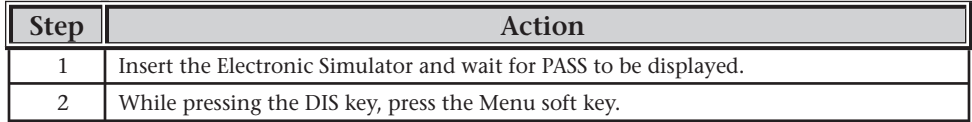

### **Transmitting Diagnostic Files** For troubleshooting purposes, a technical support representative may request the diagnostic file for a test record.

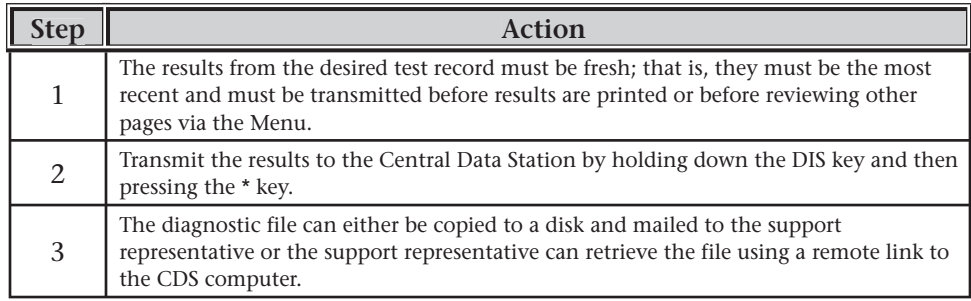

# **BEFORE YOU USE THE ANALYZER**

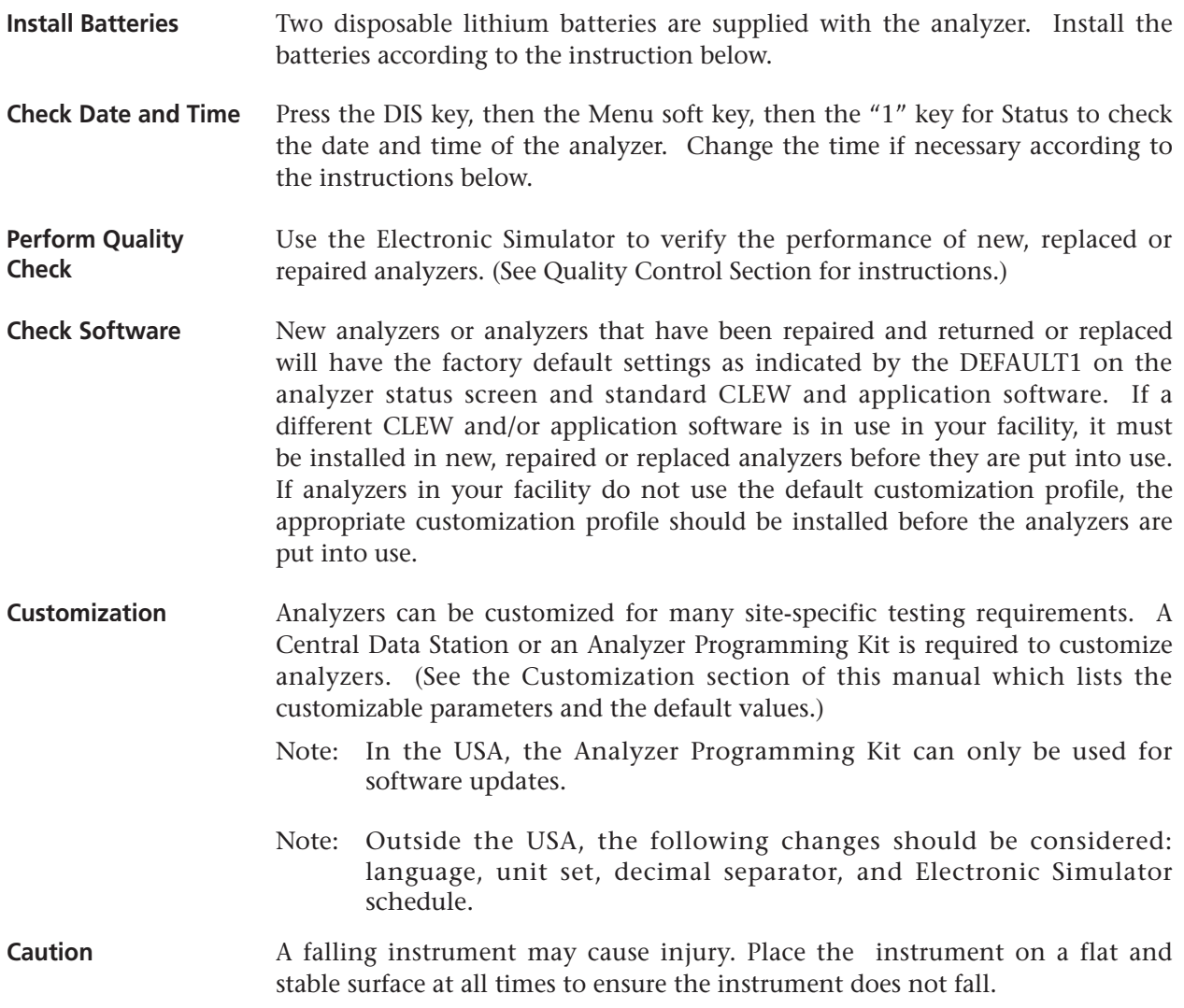

# **PROCEDURES**

# **Replacing the Batteries**

Wait until any test in progress is completed before replacing the batteries or results will be lost. Stored results will not be lost when replacing the batteries.

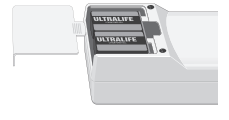

*Battery compartment opening.*

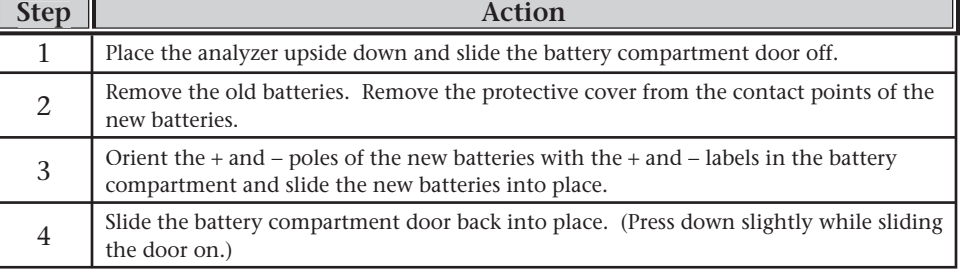

**Caution:** Do not insert a single battery, particularly so that it will connect with the two center holes since this will short circuit the battery and cause damage to the analyzer. Use 9 volt lithium batteries.

**Changing the Time and Date** Changing the time and date of the clock will not change the time and date of stored test records.

> **Caution:** The analyzer's software recognizes when February has 29 days every four years, but does not automatically change the time for daylight savings time. The analyzer's clock must be set forward and backward for daylight savings time.

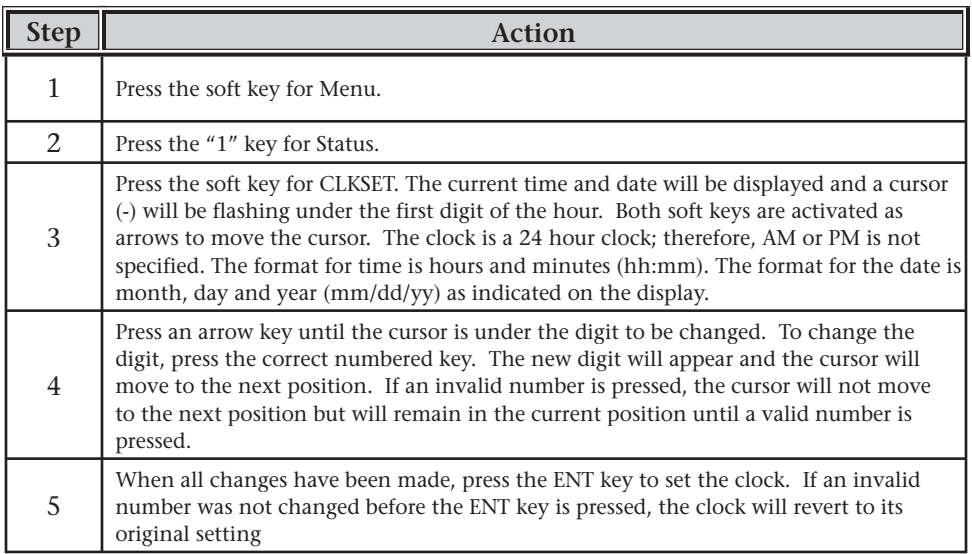

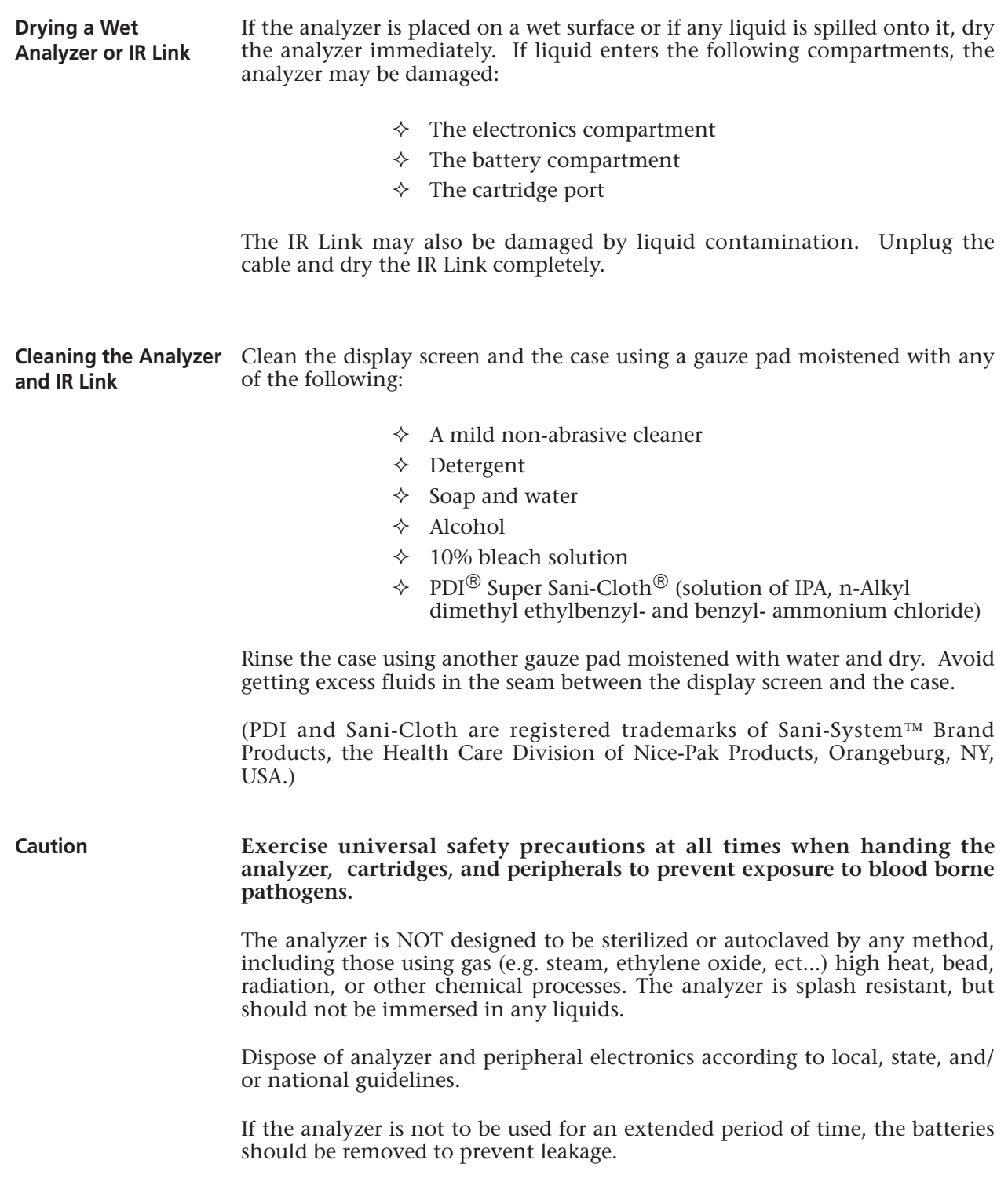

Decontaminate the analyzer or IR Link whenever a specimen is spilled onto it or if the item is to be returned to i-STAT for repair. Wear gloves while performing the following procedure.

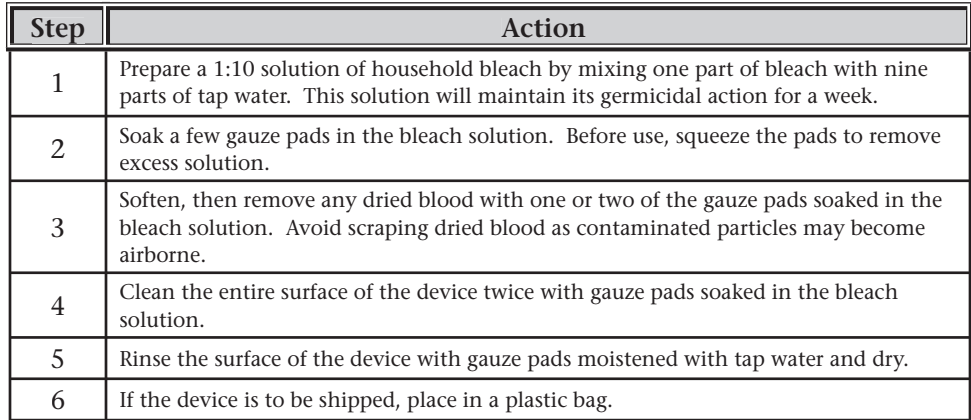

# **i-STAT CARTRIDGE**

**3**

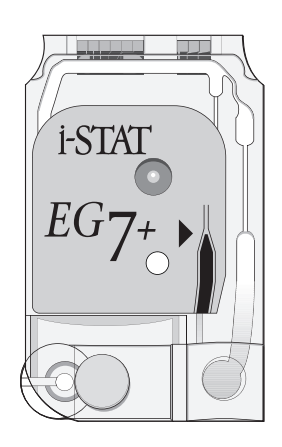

**Contents** The unit-use disposable cartridge contains many of the subassemblies typically found in complex laboratory systems. Microfabricated thin film electrodes or sensors are assembled in unit-use cartridges containing:

- **•** calibrant solution in cartridges with sensors for blood gases, electrolytes, chemistries and hematocrit
- **•** reagents in cartridges with sensors for coagulation
- **•** sample handling system
- **•** waste chamber
- **•** an array of miniaturized sensors
- **•** conductive pads to make electrical contact with the analyzer
- heating elements in cartridges requiring thermal control at 37 °C

See the Cartridge and Test Information Sheets for test-specific details.

The following diagram shows how a typical blood gas/chemistry cartridge is constructed.

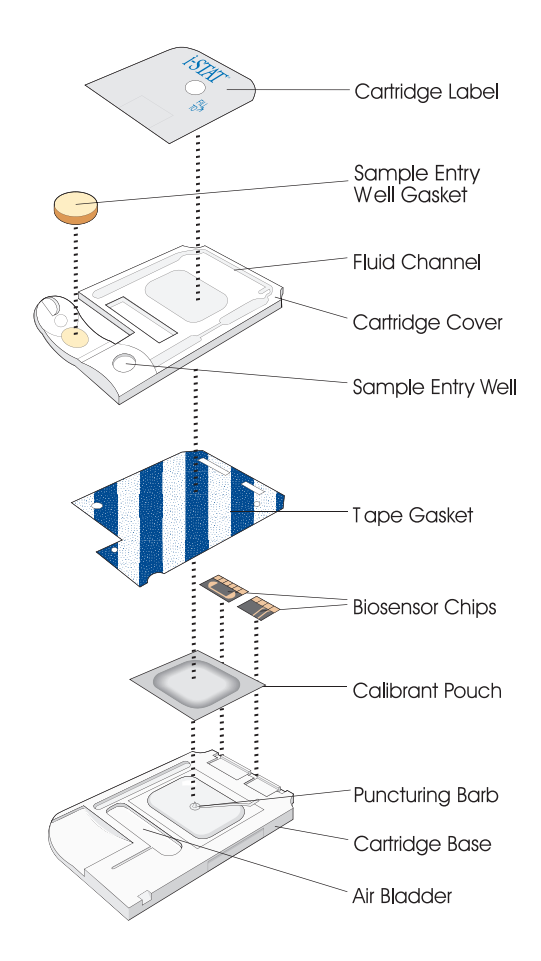

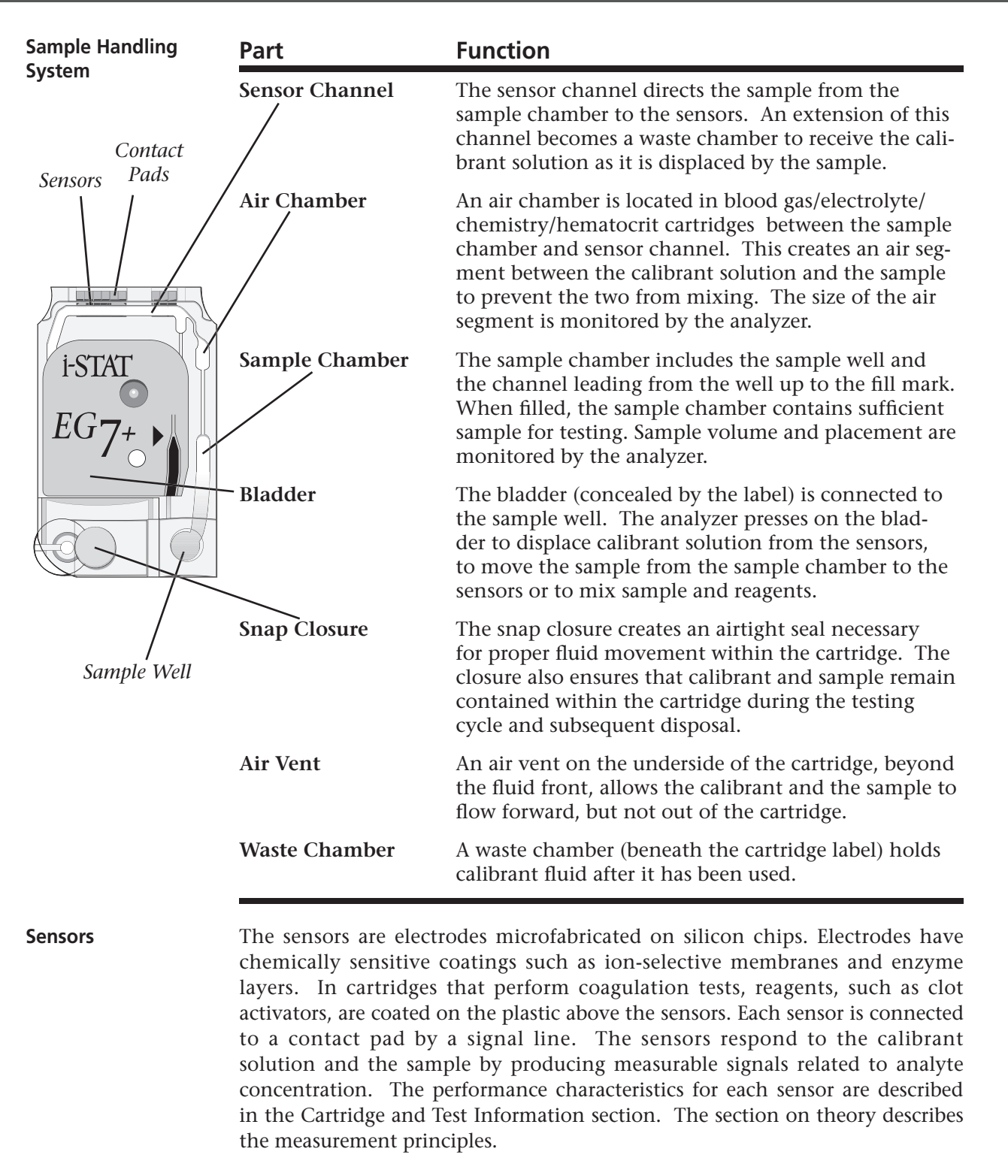

- **Contact Pads** The contact pads conduct the signals generated by the sensors to the analyzer. In order to function properly, care must be exercised not to contaminate the contact pads during cartridge handling.
- **Heating Elements** Cartridges that require thermal control at 37°C include heating elements on the underside of the sensor chips which are contacted and heated by the analyzer's thermal probes.

# **Standardization and Calibration**

Standardization is the process by which a manufacturer establishes "true" values for representative samples. The sensors in the i-STAT cartridges are standardized against plasma methods used by major laboratory systems or, for blood gases, against tonometry. A multi-point calibration curve, the slope or sensitivity of which is defined by coefficients in the CLEW software, is derived for each sensor by this standardization process. These calibration curves are stable over many lots and only need to be adjusted if a change in a manufacturing process affects the curve or if the relationship between results on the i-STAT System and other major laboratory systems drifts. For the convenience of users, CLEW updates are scheduled three times a year.

A one-point calibration is performed each time a cartridge requiring calibration is used. During the first part of the testing cycle, the calibrant solution is automatically released from its foil pack and is positioned over the sensors. The signals produced by the sensors' responses to the calibrant solution are measured. This one-point calibration adjusts the offset of the stored calibration curve. Next, the analyzer automatically moves the sample over the sensors and the signals produced by the sensors' responses to the sample are measured. While coefficients are used rather than graphic calibration curves, the calculation of the result is equivalent to reading the sample's concentration from adjusted calibration curve.

# **Packaging** Each cartridge is sealed in a foil pouch for protection during storage.

Labeling on the carton, box and pouch identify:

- **•** the panel name.
- the tests included in the panel.
- **•** the lot number.
- **•** the expiration date of the cartridge.

If the pouch has been punctured, the cartridge should not be used.

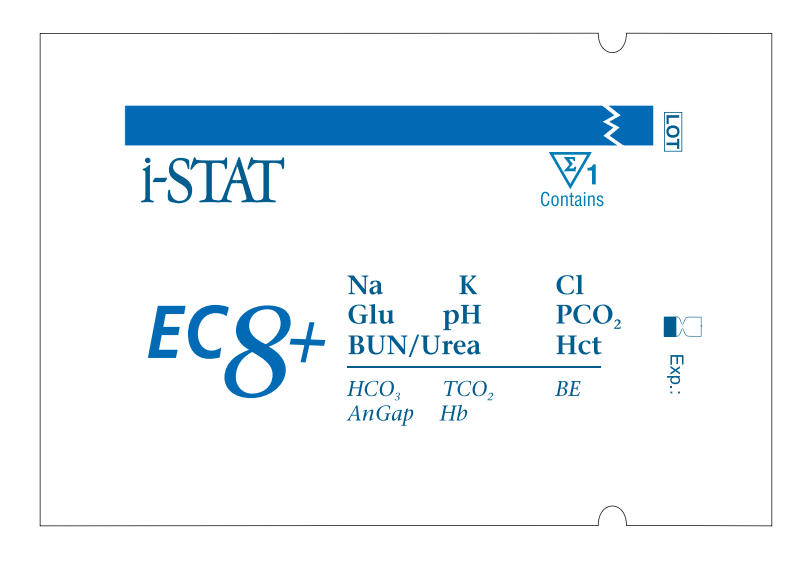

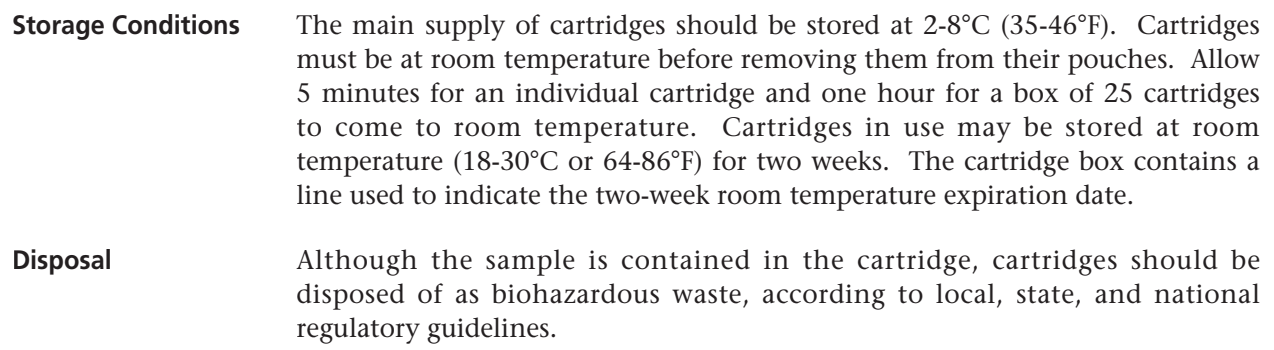

# **BLOOD ANALYSIS MODULE**

**4**

**Overview** The Philips Medical Systems Blood Analysis Module<sup>\*</sup> is a component for the Philips Medical Systems CMS and 24/26 Patient Monitors. Caregivers can perform blood analysis in real time right at the bedside using i-STAT cartridges, and see testing results along with other physiological parameters on the patient monitor's screen. The Blood Analysis Module performs the same basic functions as the i-STAT handheld analyzer, although several features of the user interface have been optimized or appropriately adapted for a patient monitoring environment. For instructions on the installation and configuration of the module, refer to the CMS Installation and Site Preparation and the CMS Configuration manuals. The module can be customized via the Central Data Station for certain site specific testing characteristics. Refer to the Customization section of this manual for more information. A server running a Blood Analysis Module interface is required to transmit test results from a Blood Analysis Module to the Central Data Station. Refer to Philips Medical Systems technical documentation and the Technical Bulletin: "Installation Guide for the Central Data Station to Receive Data from a Philips Clinical Data Server" in this manual for more information. For care and cleaning of the module refer to the CMS User's Reference Guide. For instructions on how to perform a test on the Blood Analysis Module refer to the Procedure for Cartridge Testing section in this manual. \* Formerly distributed by Hewlett-Packard and Agilent Technologies.
# **ELECTRONIC SIMULATOR 5**

The external Electronic Simulator is a stable electronic device, which is inserted into the cartridge port. The test cycle for the external Electronic Simulator is about 60 seconds. (The test cycle for the internal simulator is shorter because it shares the initial part of the test cycle with the cartridge.) Users should take care to firmly grasp the simulator during use and transport, to avoid drop damage. **Overview** The Electronic Simulator, external and internal, is a quality control device for the analyzer's cartridge signal-reading function. It simulates two levels of electrical signals that stress the analyzer's cartridge signal detection function both below and above measurement ranges. While the analyzer performs internal electronic checks and calibration during each test cycle, the Electronic Simulator test provides an independent check on the ability of the analyzer to take accurate and sensitive measurements of voltage, current and resistance from the cartridge. An analyzer will pass or fail this electronic test depending on whether or not it measures these signals within limits specified in the analyzer software. The schedule for the Electronice Simulator can be customized to meet local, state, or national accreditation requirements. A reminder message for the operator to run the external simulator can be set by the number of hours on the i-STAT Portable Clinical Analyzer and by the hours or tests on the i-STAT 1 Analyzer. The schedule for the automatic internal Electronic Simulator can be set by the number of hours on the i-STAT Portable Clinical Analyzer and by the hours or tests on the i-STAT 1 Analyzer. For details and lockout options, see the Customization section of this manual. **Relative Humidity** The Electronic Simulator test will fail if high humidity interferes with the measurements. Therefore it is not necessary to record humidity where the analyzers are in use. **Internal Simulator** When the specified time has elapsed since the last Electronic Simulator test (internal or external), the internal test will automatically be performed when a cartridge is inserted before the sample is tested, adding about 20 seconds to the testing cycle. **External Simulator**

#### **Operating Characteristics**

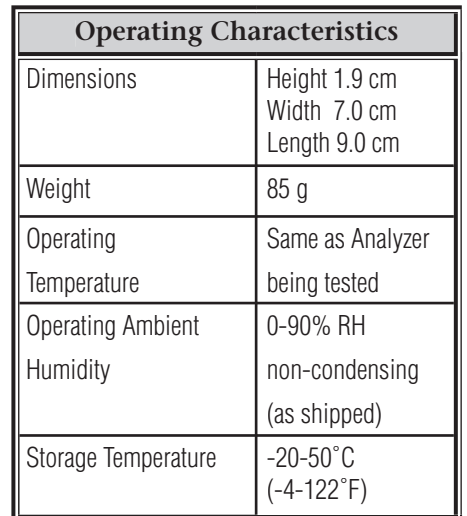

Even when the internal Electronic Simulator is enabled, an external Electronic Simulator is needed:

- to validate an internal simulator failure.
- to reset the internal simulator schedule if a simulator test might interrupt testing, such as in a CVOR.

Note: CVOR = Cardiovascular Operating Room

- for on-demand testing at any time.
- to perform the thermal probe check.
- to access the Proficiency and Calibration Verification test paths on the i-STAT Portable Clinical Analyzer.

The external Electronic Simulator should be stored in the static-free box in which it is shipped and the blue cap should be replaced after each use to protect the contact pads.

**Stored Result** The results of the Simulator test are stored as a distinct record in the analyzer and can be transmitted to the Central Data Station**.**

**Use …** Use of the Electronic Simulator is described further in the Quality Control section of this manual.

**Cleaning the Simulator** Before cleaning, cover the connector area with the blue rubber boot. This will minimize the possibility of any cleaning fluid getting into the simulator housing, thus contaminating the internal circuitry.

> Clean the simulator with a gauze pad moistened with any of the cleaning agents approved for the analyzer, listed on page 2-11 of this manual.

> Rinse the simulator using another gauze pad moistened with water and dry. DO NOT IMMERSE THE SIMULATOR IN ANY FLUID, AT ANY TIME.

> If the connector itself is contaminated, the user should contact their Support Representative and arrange to have the simulator returned.

**IR LINK 6** 

**Introduction** The IR receiver in the IR Link converts the infrared signals from the i-STAT Portable Clinical Analyzer to electrical signals which are transmitted to the computer on which the Central Data Station program resides via cable. The IR Link also receives transmission of software or a customization profile from the Central Data Station or PC with Analyzer Programming software which it converts to infrared signals that are transmitted to the analyzer. The IR Link's cradle ensures proper alignment during transmission.

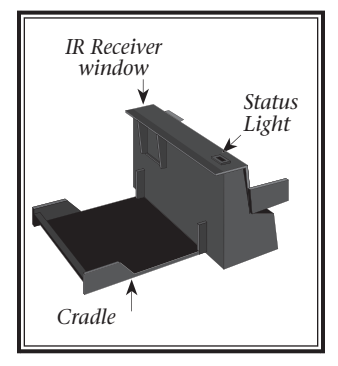

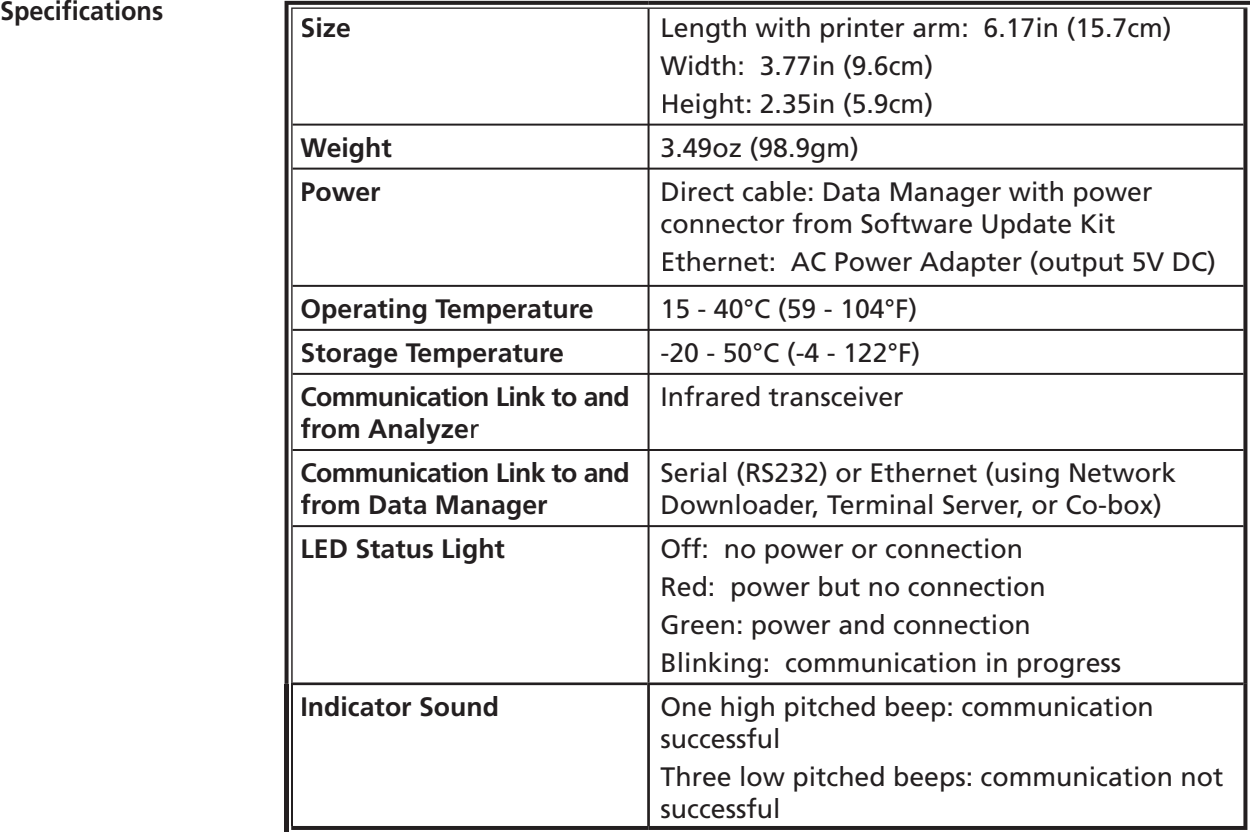

#### **Power Requirements Direct cable**: The IR Link is powered from the Data Manager with the power connector from the Software Update Kit.

**Ethernet**: The IR link is powered by a separate 5V DC power adapter.

**Note:** the AC Power Adapter for the IR Link (5V) looks identical to the power adapter for the HP Printer (12V). They are NOT interchangeable.

**Connections Direct cable**: IR Links can be connected to the Data Manager computer with the power connector from the Software Update Kit. A diagram of this connection can be found on page 15-5 of this manual.

> **Ethernet**: The IR Link can be connected to a terminal server, a co-box, or a Network Downloader and connected to the Data Manager computer via ethernet. (Connections and programming specifications can be obtained from your Support Representative.)

> **Other computers**: An IR Link can be connected to a computer running Windows 95 or above for the purpose of software updates using a Software Update Kit.

> **Caution**: Be sure to install all cables and power supplies so they do not pose a trip hazard. When the IR Link is powered by an AC adapter, the socket outlet must be installed or located near the IR Link and must be easily accessible.

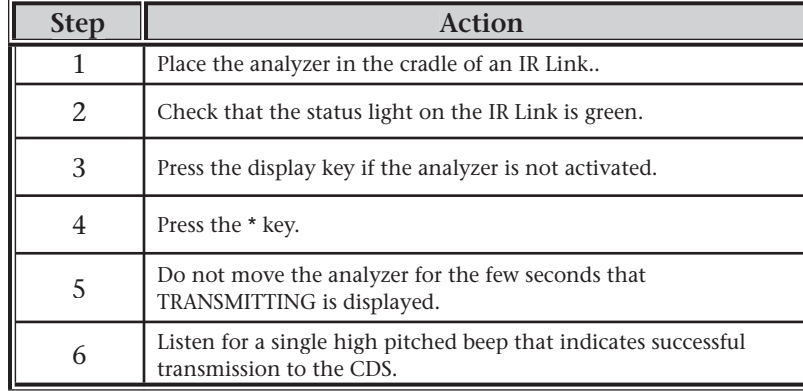

The status light on the IR Link is green when the Data Manager is ready to receive transmissions, red when the CDS is not ready and, blinks red and green when transmission is in progress. A fast clicking sound will be heard during transmission. If a customization profile is being transmitted, the fast clicking will be followed by slow clicking. The receiver emits a single high pitched beep when the transmission is successful and three low pitched beeps when transmission was not successful.

**Transmitted Information** The following information is transmitted from the analyzer for each test record:

- **•** The date and time the test was performed
- **•** Operator and Patient ID numbers
- **•** All information entered by the operator
- Results
- Serial number of the analyzer
- Uses count of the analyzer
- Application software version in the analyzer
- CLEW standardization software in the analyzer

**Transmitting Results from a Handheld Analyzer to the Central Data Station**

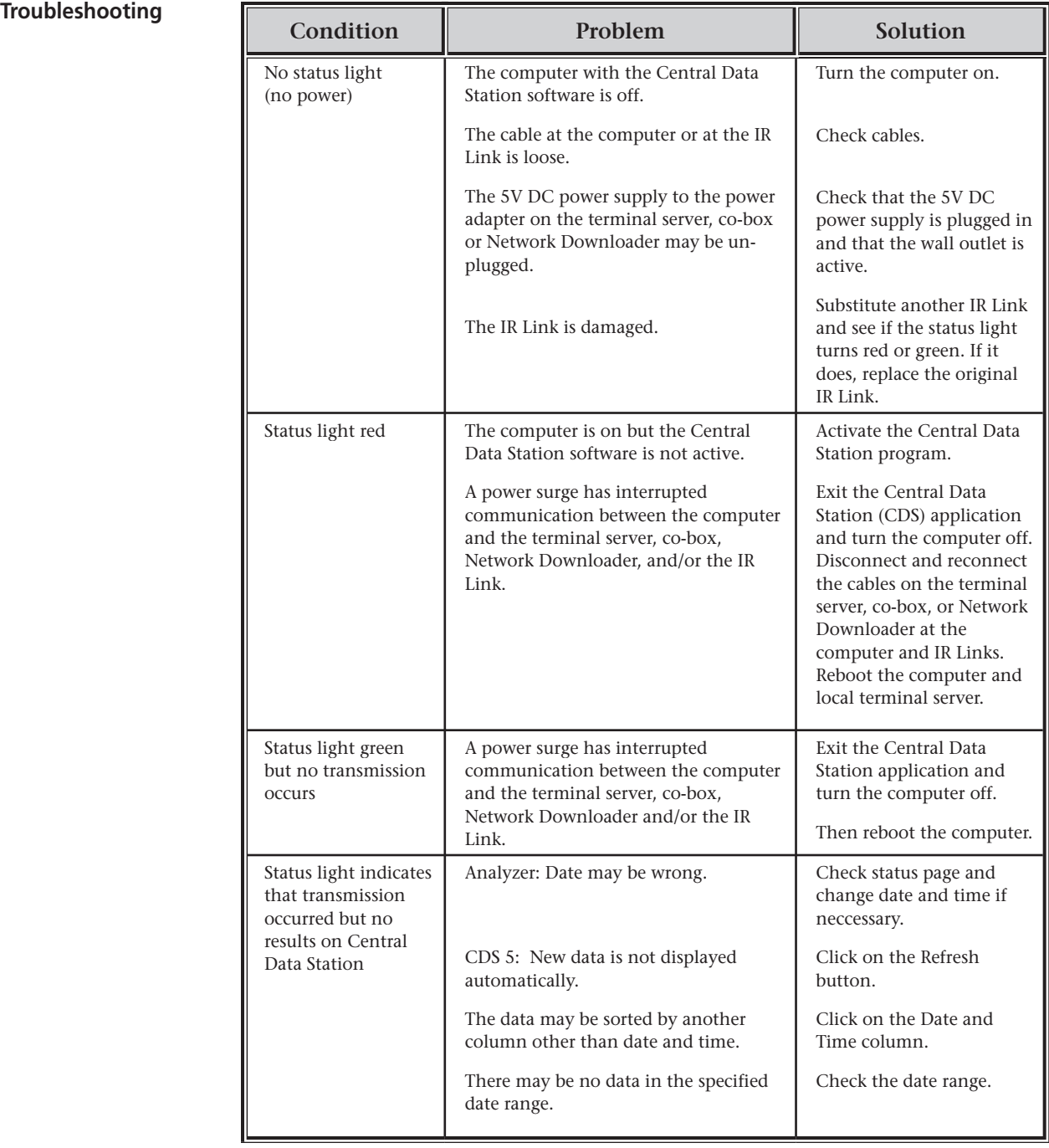

#### **Wet or Contaminated IR Link**

The IR Link may be damaged by liquid contamination. Unplug the power supply from the outlet and dry the IR Link completely. Use the procedure described for the analyzer to decontaminate an IR Link.

### **HEWLETT PACKARD PORTABLE PRINTER**

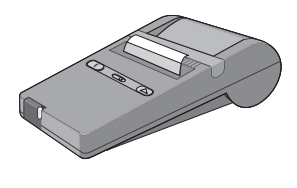

**Overview** A Hewlett-Packard HP 82240B Infrared Portable Printer can be used with the i-STAT Portable Clinical Analyzer to obtain a printout of a test record at the point of care. The printer can be attached to an i-STAT IR Link or an i-STAT Printer Cradle (IR Link without receiver) to ensure proper alignment between analyzer and printer.

> The printer can be powered by four 1.5 volt alkaline batteries or an AC adapter. Battery life for the alkaline batteries is approximately 450 test records. After about 10 minutes of inactivity, the printer (without AC adapter) will switch to low power mode to conserve batteries. To reactivate the printer, press the paper advance button.

> To prolong battery life, set the print contrast to the lightest comfortable setting, turn the printer off when not in use, and use the optional AC adapter when possible. Because the printer may require supplemental power during heavy printing, batteries should be installed when using the AC adapter.

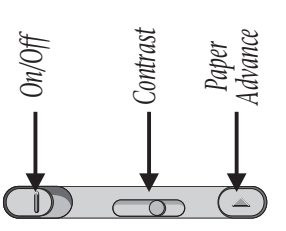

**Specifications**

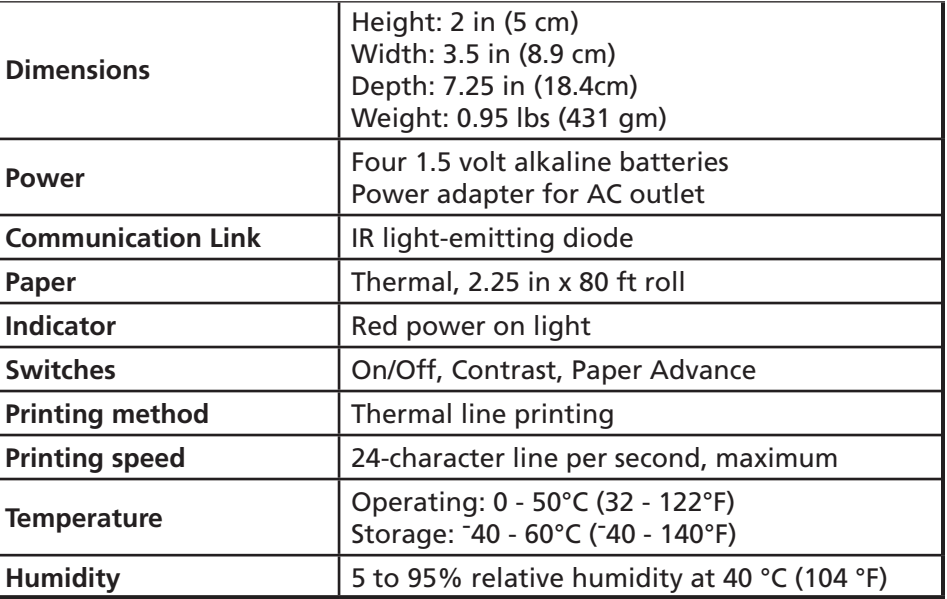

- **Supplied with Printer •** Four 1.5 volt alkaline batteries
	- **•** One roll of paper

**Can be Ordered •** AC adapter

- 
- **•** Printer Cradle or IR Link

**Paper** Paper can be ordered from the manufacturer/distributor or purchased locally: HP 82175 black-printing thermal paper is recommended. Paper that is not attached to the roll is recommended.

#### **Loading the Paper**

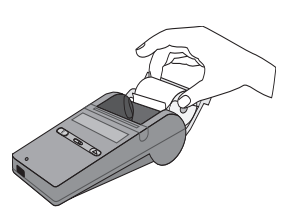

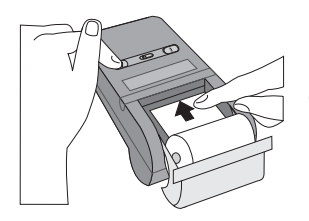

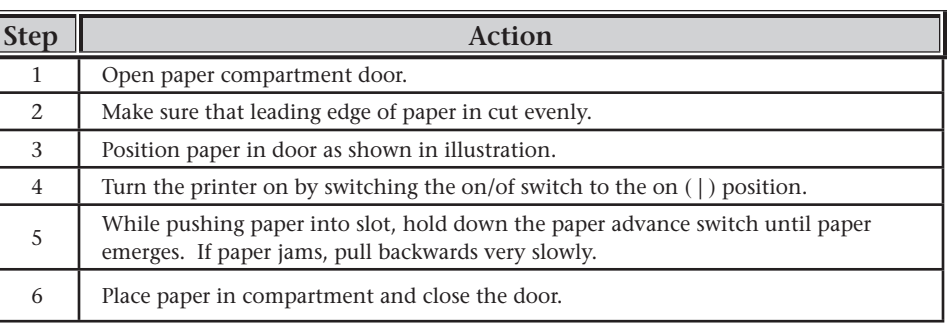

#### **Caution**

- **•** Do not operate printer without paper.
- **•** Do not pull paper through mechanism, use the paper advance switch.
- **•** Do not pull paper backward through printer.
- **•** Do not run paper to end of roll if paper is attached to its inner core. Paper supplied by i-STAT is not attached.

**Replacing the Batteries**

Install fresh batteries when any of the following conditions occur:

- **•** Print contrast is uncomfortably low, even when the print control is set to highest contrast.
- **•** Printing slows because the print head moves across the paper at a much slower speed. (When a large amount of information—more than 200 characters—is transmitted by the analyzer, printing slows because the printer pauses momentarily before printing each new line. However, the print head moves across the paper at normal speed. This is not a symptom of low batteries.)
- **•** Printing halts before all information on a line has been printed.
- **•** Battery condition index printed at the end of the self test is 1 or 0.

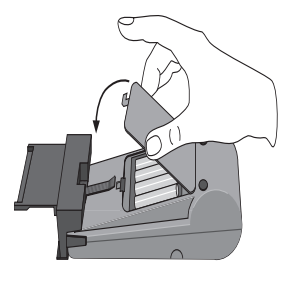

**Attaching Printer to Printer Cradle or the** 

**IR Link**

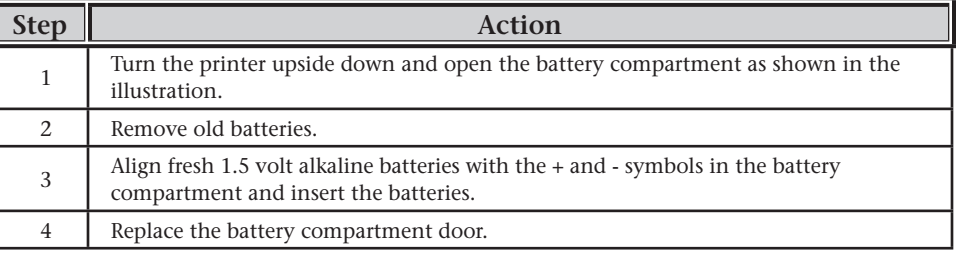

Slide the Portable Printer into the Printer Cradle.

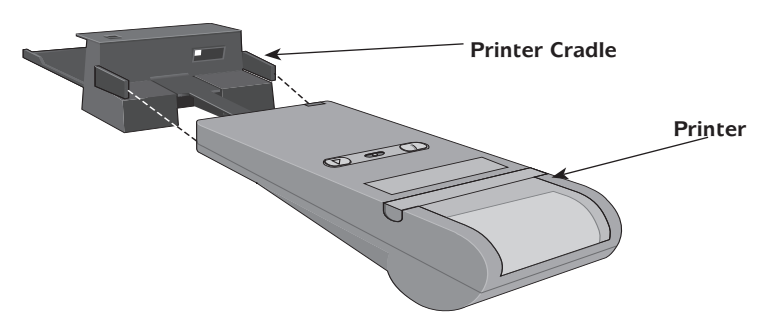

**Printing Displayed** 

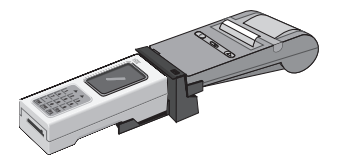

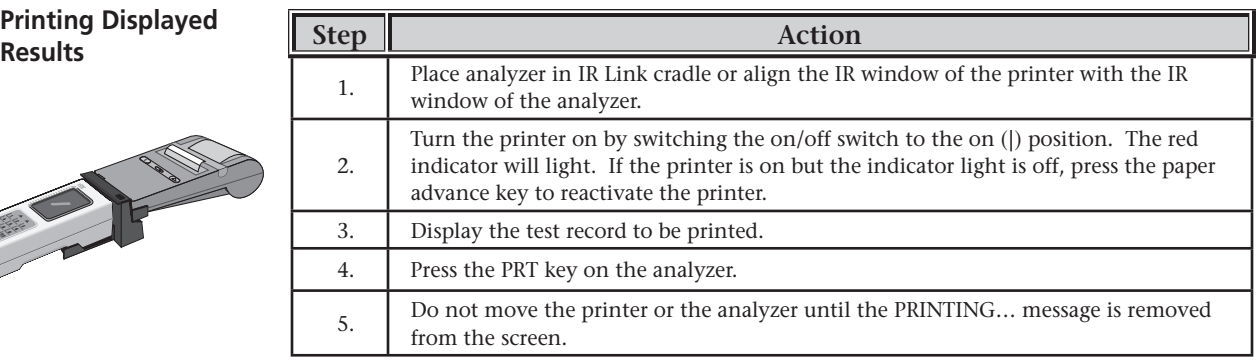

#### **Printing Stored Results**

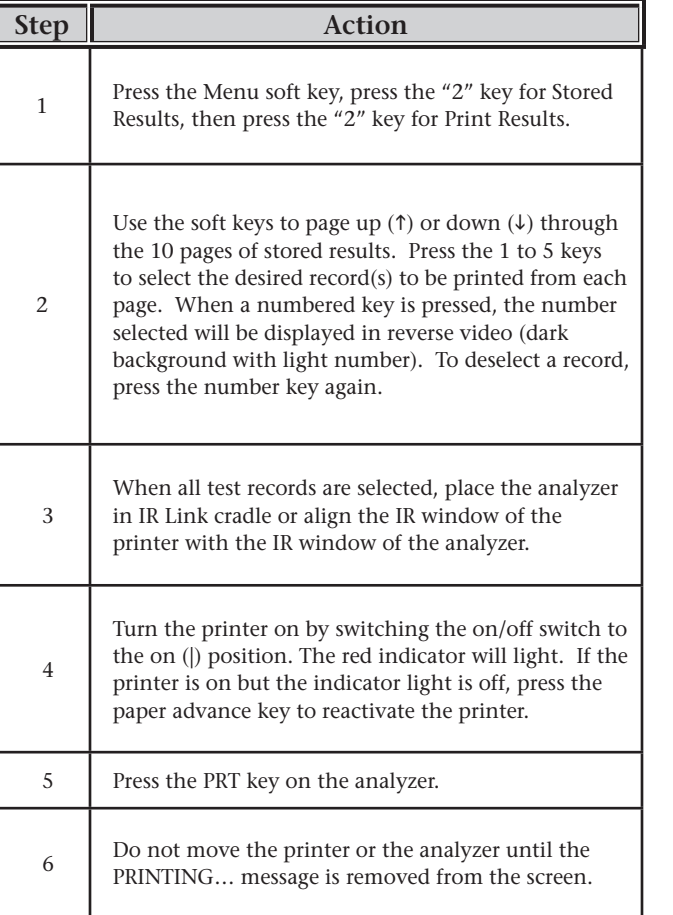

#### **WHAT IS PRINTED**

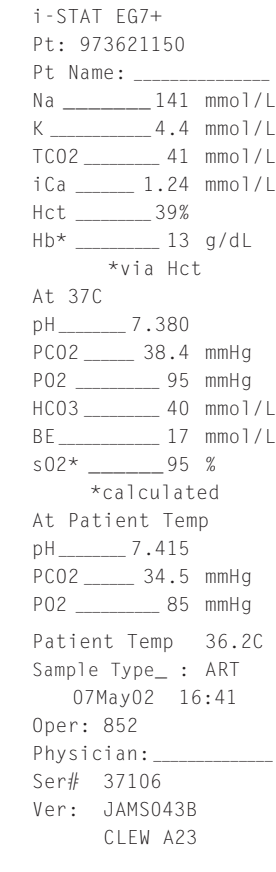

#### **Caution**

- Use only the AC adapter supplied by manufacturer/distributor.
- Do not allow the power supply to become a trip hazard.
- Do not disturb either the analyzer or the printer until printing is complete since this may cause corruption the printout. If printing is interrupted, reprint the resutls.
- When the battery index approaches 1, the printer may skip one or more lines of printing. Take care when reading results from the printout.

**Aborting Printing** To stop printing before all test records are printed, press the \* key.

What is Not Printed Test records with quality check codes or INVALID OR NO DATA can not be printed.

**Self-test and Battery Condition**

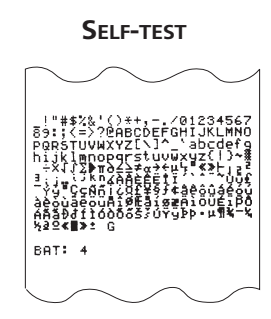

If the printer is not operating properly, run the self-test. If the printer fails the self-test, rerun the test to verify the results. If the printer fails again, it requires service. The self-test can be run using the optional AC adapter; however, the battery condition index will not be accurate. To test the battery condition, disconnect AC adapter, turn off printer, and then hold down the paper advance indicator while turning the printer on, then release.

The battery condition index is a number from 0 to 5  $(0,1 = low, 4,5 = high)$ that describes how much useful battery life remains. Regardless of the battery condition index, install new batteries when any of the symptoms of low batteries appear. If the printer is to be operated from batteries without interruption for an extended period of time, it is recommended that new batteries be installed before the index has dropped to 1.

If the printer is turned off while it is printing, the print head may stop in the middle of a line. To return the printhead to the left side of the paper, turn the printer on, then off. Leaving the print head in the middle of a line causes temporary lightening of characters in that column; continued printing restores the print contrast in that position. **Controlling Printhead**

**Incorrect Character** A hatched-box character is printed if the printer detects incorrect data due to interference with or interruption of the stream of incoming information. Common causes for incorrect data are improper positioning of the printer with respect to the analyzer, obstruction of the infrared beam, or interference from another infrared source. Occasionally, the printer will print hatched-box characters when the analyzer is transmitting to the Central Data Station.

> If printed results appear inconsistent with a patient's clinical assessment, verify that the printed results match the data in the analyzer. If the results do match, the patient sample should be retested using another cartridge. If they do not match, reprint the results. If the reprint still does not match the analyzer data, the printer requires service and the printed results must not be used.

**Potential for Radio/ TV Interference** The printer generates and uses radio frequency energy and may cause interference to radio and television reception. The unmodified printer has been tested and found to comply with the limits for a Class B computing device in accordance with the specifications in Subpart J of Part 15 of FCC Rules, which are designed to provide reasonable protection against such interference in a residential installation. However, there is no guarantee that interference will not occur in a particular installation. In the unlikely event that there is interference to radio or television reception (which can be determined by turning the printer off and on, disconnecting the AC adapter, or removing the batteries), correct the interference by one or more of the following measures:

- **•** Relocate the product with respect to the receiver.
- **•** Plug the AC adapter into an outlet on a different branch line than the receiver.

#### **PORTABLE PRINTER TROUBLESHOOTING**

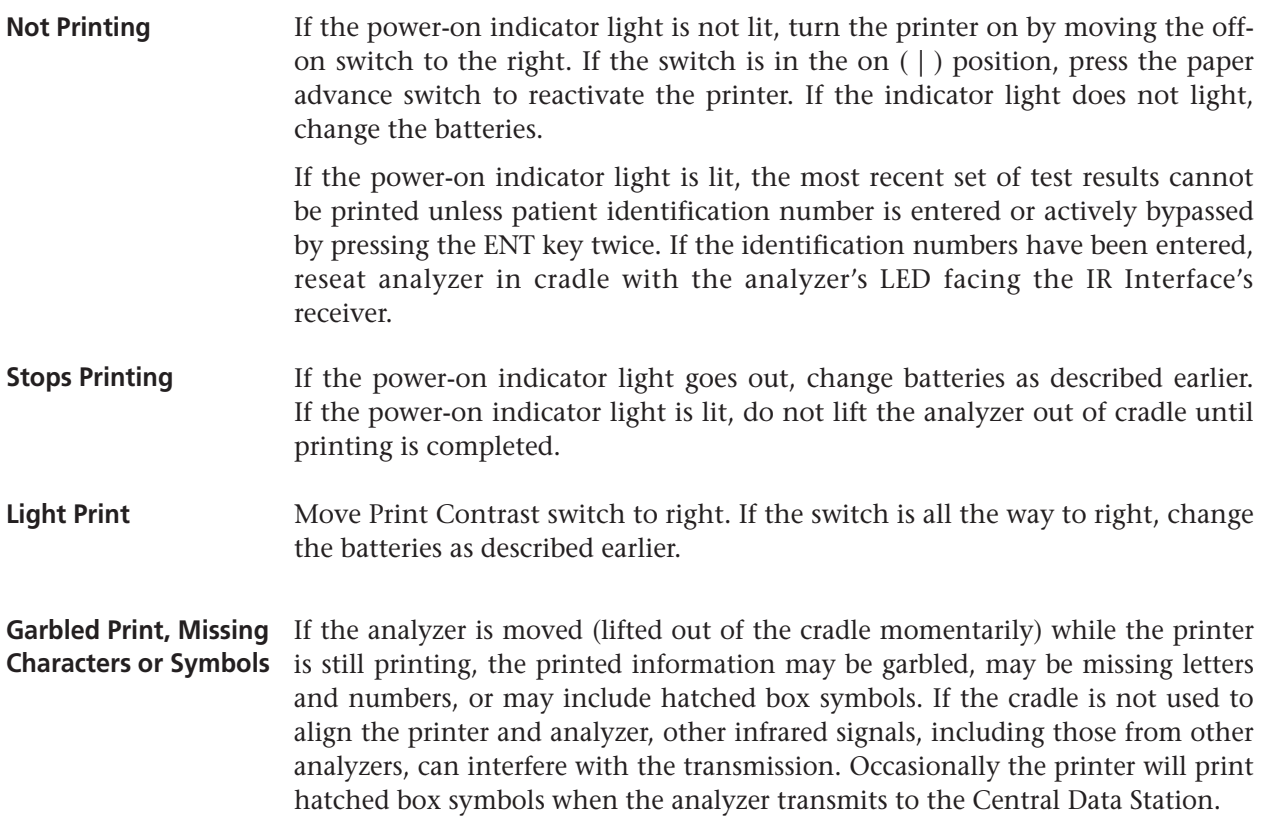

#### **MARTEL MCP8850B INFRA-RED THERMAL PRINTER**

**Overview** The Martel MCP8850B Infra-Red Thermal Printer can be used with the i-STAT Portable Clinical Analyzer to obtain a printout of a test record at the pointof-care. The printer can be attached to an i-STAT IR Link or an i-STAT Printer Cradle (IR Link without receiver) to ensure proper alignment between analyzer and printer.

> The printer can be powered by four 1.5 volt alkaline AA batteries or an AC adapter. After about 10 minutes of inactivity, the printer will switch to low power mode to conserve the batteries. To reactivate the printer, press the Mode button.

> To prolong battery life, turn the printer off when not in use, and use the optional AC adapter when possible. Because the printer may require supplemental power during heavy printing, batteries should be installed when using the AC adapter.

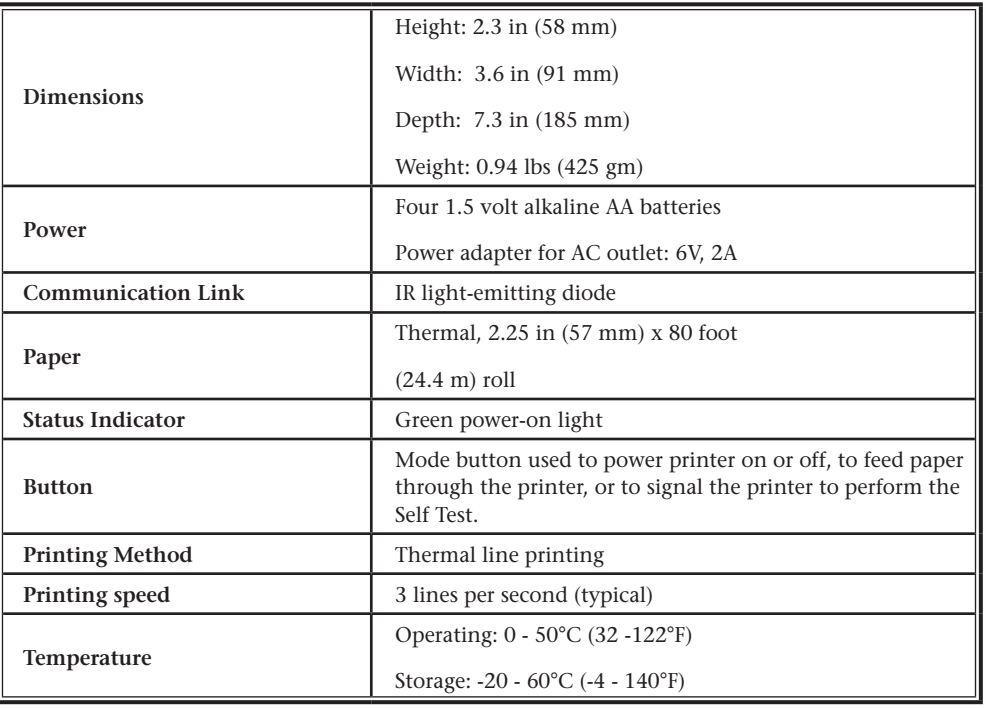

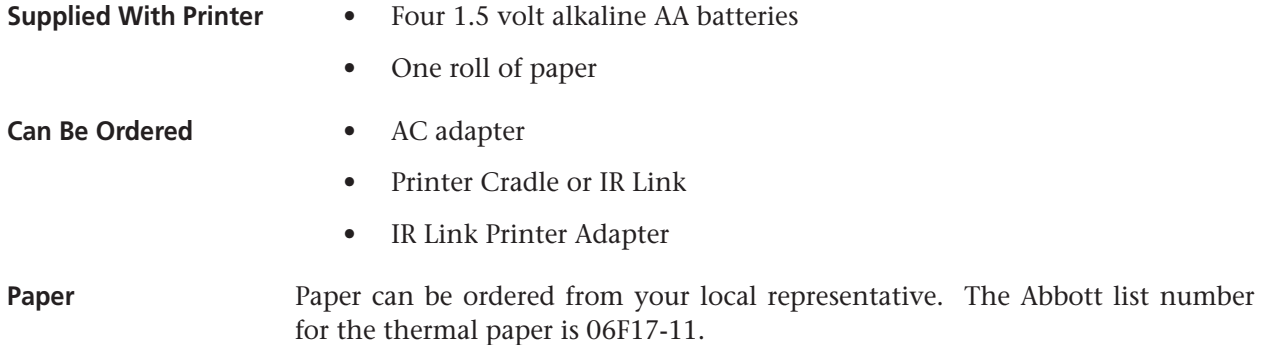

#### **Specifications**

**Loading Paper** The printer will automatically detect when the printer paper has run out. The Status indicator will flash repeatedly to denote that the paper has run out.

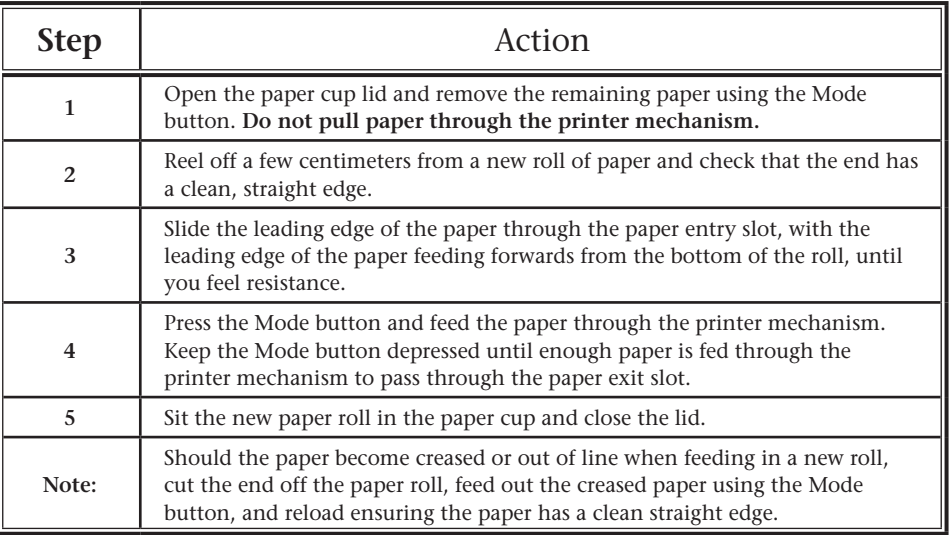

#### **Caution**

- Do not operate printer without paper
- Do not pull paper backward through the printer
- Do not run paper to end of roll if paper is attached to its inner core. Paper supplied by i-STAT is not attached.

**Paper Tear Procedure** When removing printout from the printer, pull the printout toward the front of the printer and tear from one side to the other across the serrated edge.

**Replacing the Batteries** Power is supplied to the printer from 4 alkaline AA batteries. The Status indicator will flash three times repeatedly to show that the batteries are nearly exhausted. Install fresh batteries if this occurs.

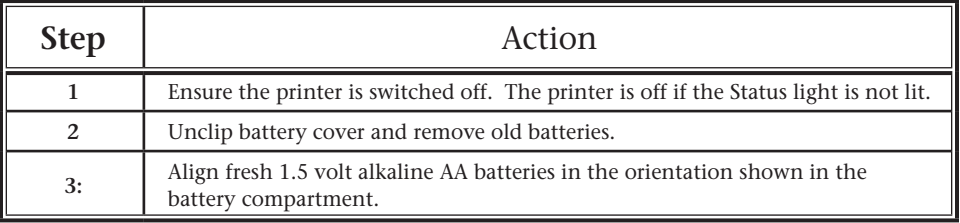

Batteries should be removed if the printer is to be left unused for long periods of time.

#### **Attaching Printer to the Printer Cradle or the IR Link**

Slide the Adapter onto the Portable Printer until "click" is obtained. Then slide Adapter/printer into the printer cradle. See below:

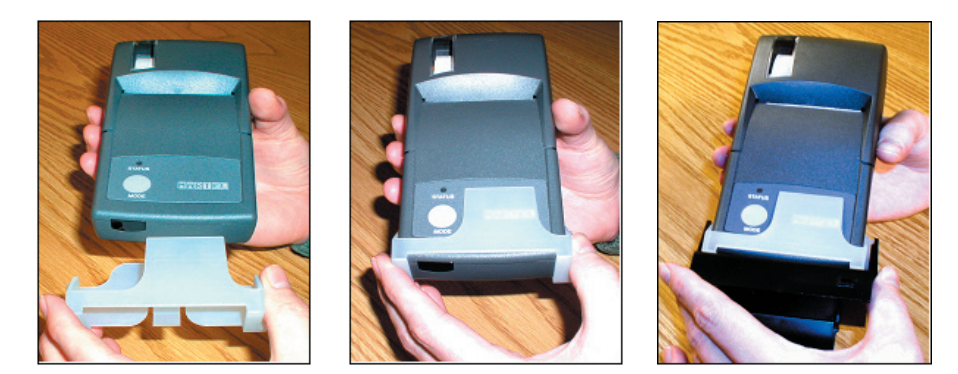

#### **Detaching Printer from the Printer Cradle and Adapter**

Turn assembly over. Gently lift up on black cradle tab. Slide printer/Adapter out. To remove Adapter from printer, lift center tab and slide Adapter away.

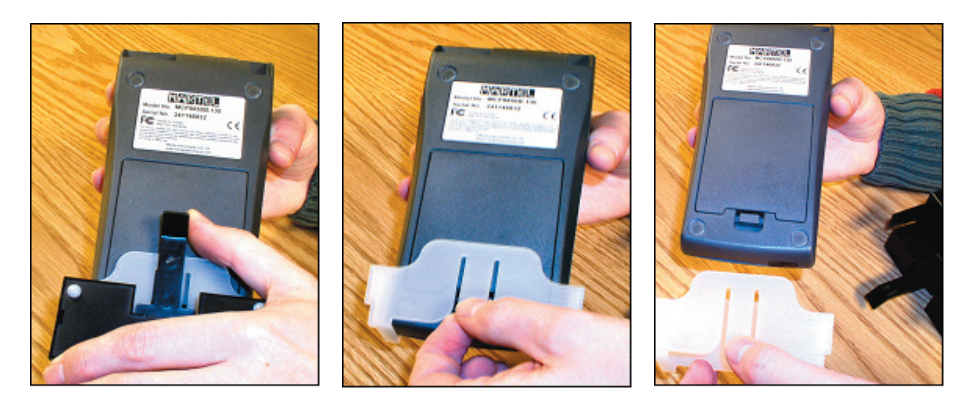

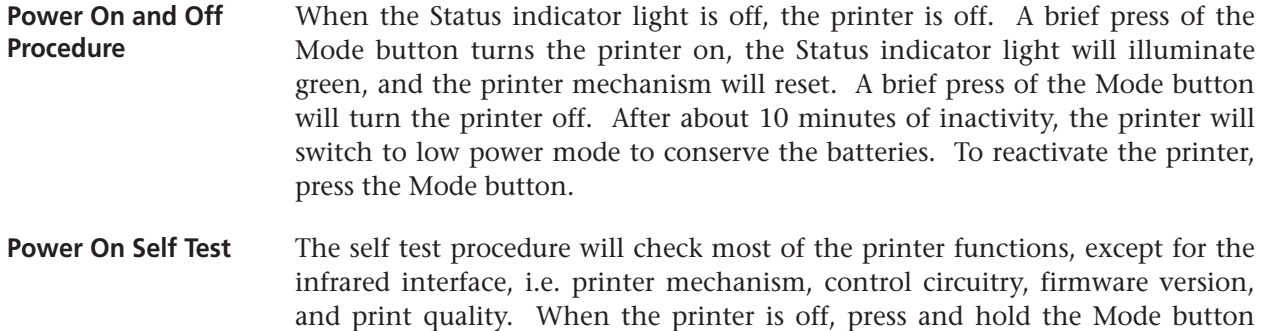

depressed for approximately 2 seconds. Release the Mode button and the printer will power on and print a self-test report. **Printer Mechanism – Head Thermal Limit** After extensive printing, the print head temperature may rise to an unusable level. If this occurs, the Status indicator light will flash twice repeatedly and

printing will be suspended until the print head temperature returns to normal levels.

# **Printing Displayed**

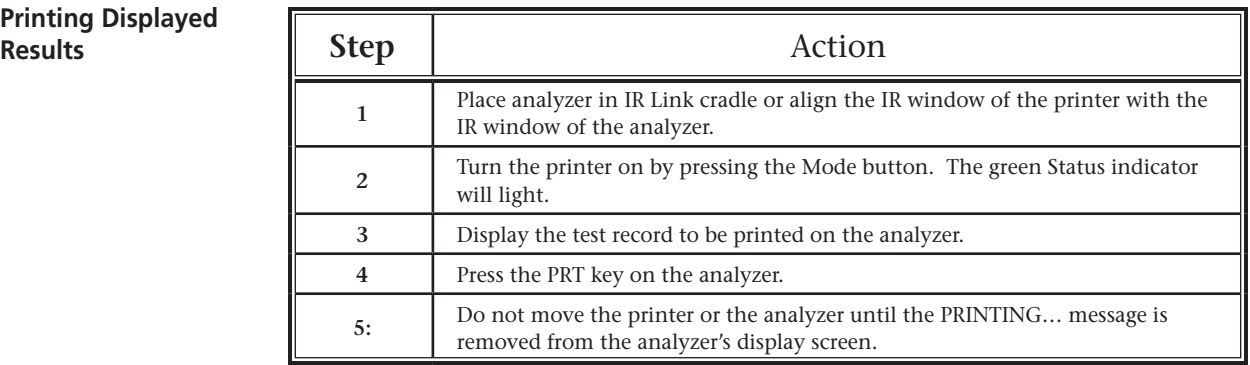

## **Printing Stored**

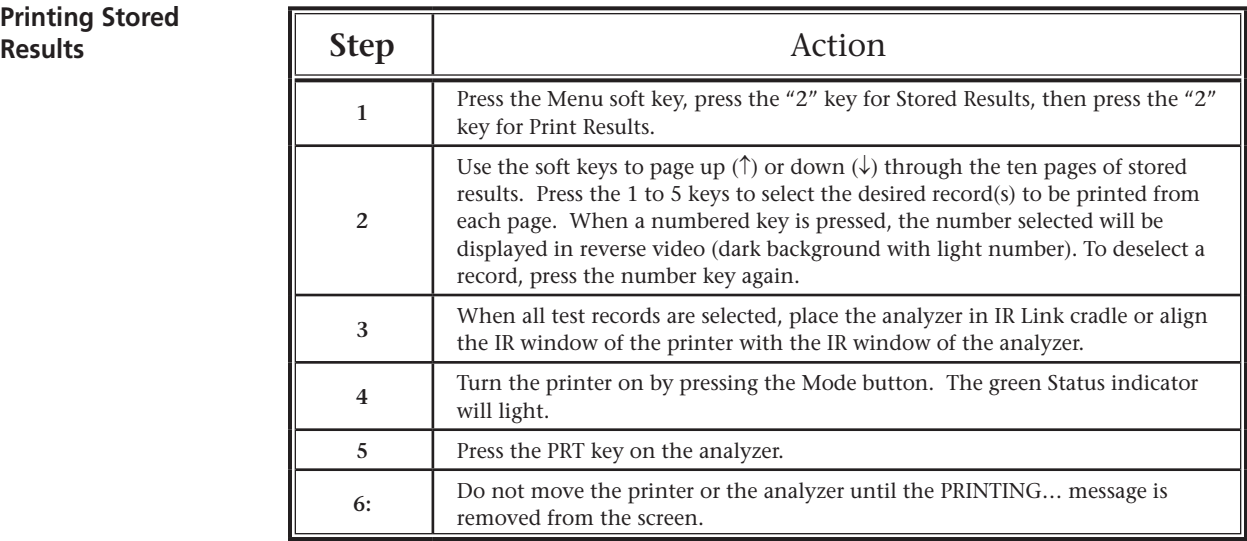

**Cleaning the Printer** Clean the printer with a gauze pad moistened with any of the following approved cleaning agents:

- 10% bleach solution
- Isopropyl alcohol (IPA)
- PDI<sup>®</sup> Super Sani-Cloth<sup>®</sup> (solution of IPA, n-Alkyl dimethyl ethylbenzyland benzyl- ammonium chloride)

Rinse the printer using another gauze pad moistened with water and dry.

#### **DO NOT IMMERSE THE PRINTER IN ANY FLUID, AT ANY TIME.**

#### **Caution**

- Use only the AC adapter supplied by the manufacturer/distributor for this particular product.
- Always place the printer on a stable surface or in a location where it will not cause injury if dropped.
- Do not allow the power supply to become a trip hazard.
- Do not disturb either the analyzer or the printer until printing is complete since this may cause corruption of the printout. If printing is interrupted, reprint the results.
- If printed results appear inconsistent with a patient's clinical assessment, verify that the printed results match the data in the analyzer. If the results do match, the patient sample should be retested using another cartridge. If they do not match, reprint the results. If the reprint still does not match the analyzer data, the printer requires service and the printed results must not be used.

# **DATA MANAGEMENT 8**

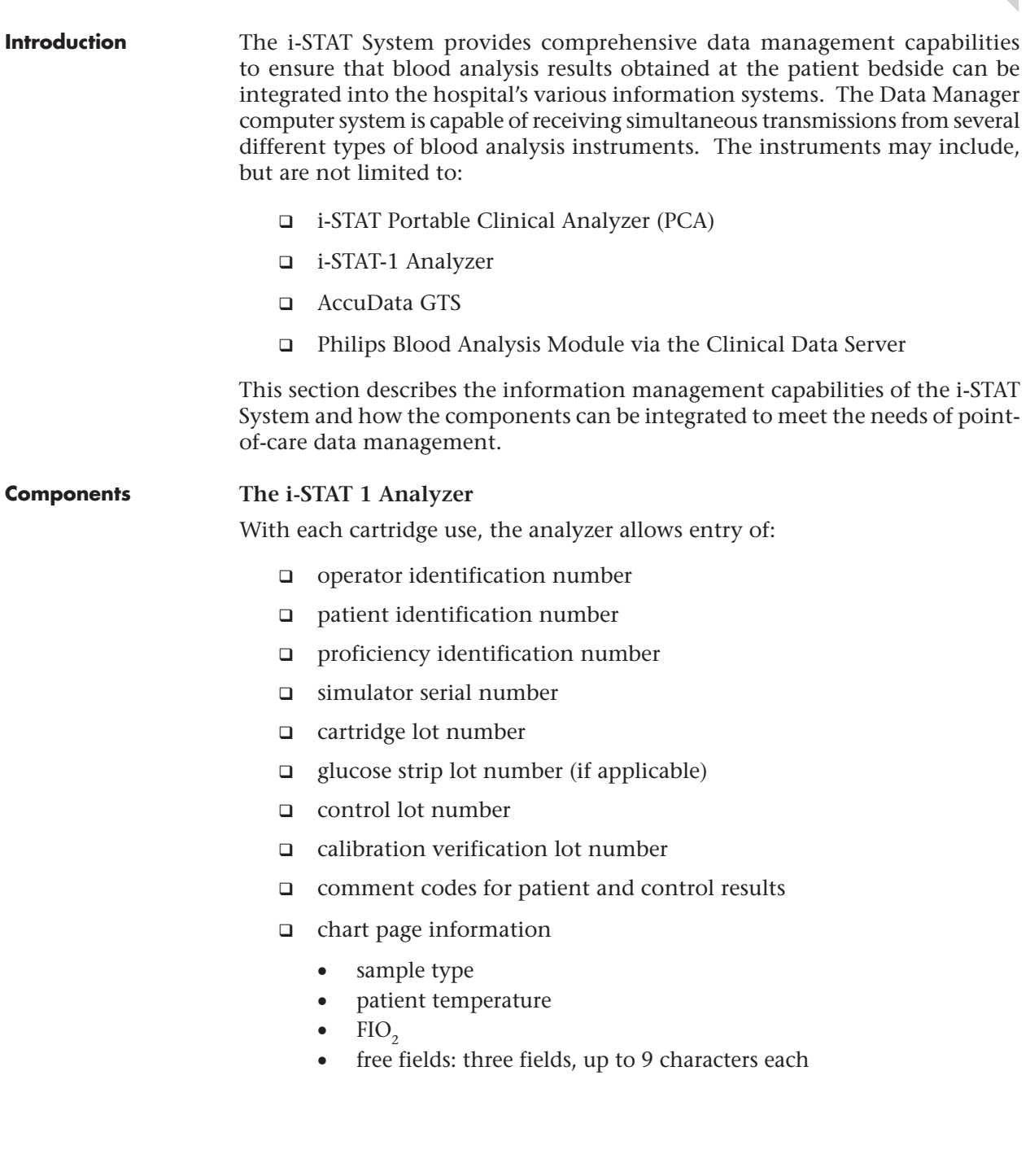

#### **The Portable Clinical Analyzer**

With each cartridge use, the analyzer allows entry of:

- operator identification number
- patient identification number
- □ chart page information
	- patient temperature
	- $FIO<sub>2</sub>$
	- free fields: three fields, up to 6 characters each
	- sample type

The analyzer electronically attaches its serial number, the test date, and test time to the results.

**The Data Manager** A validated and qualified Data Manager computer system may be purchased from i-STAT Corporation for use with the Central Data Station 5 software application. The end user also has the option to purchase the computer system from another hardware vendor. In those cases, i-STAT Corporation will provide a minimum requirement specification to ensure proper operation and functionality of the Central Data Station 5 software application.

i-STAT Corporation and its distributors can supply the following hardware:

- i-STAT Data Manager computer system and its peripherals
- IR Downloader (Serial and Network) and required components
- IR Link and required components

This is i-STAT's primary data management application. It supports all blood analysis instruments mentioned above via a combination of serial and/or network communications. **i-STAT Central Data Station Version 5 Software**

> Please see the "Central Data Station 5" section of this System Manual for additional information on installation, setup, and configuration of this application.

> Data downloaded from the i-STAT 1 Analyzers can be viewed in separate Data Viewers for Results, QC Codes, Simulator, Unsent Records, Control Results, Calibration Verification Results, and Proficiency Results (external quality control).

Note: All data (regardless of type) downloaded from the Portable Clinical Analyzer and the Philips Blood Analysis Module will only appear in the Results Data Viewer.

Additional features include the ability to:

- view patient and quality results by patient identification number, operator identification number, date/time chronological order, location, department, or analyzer serial number.
- $\Box$  edit identification numbers associated with results (original numbers are automatically retained for reference)
- $\Box$  add comments to records
- □ send results (automatically or by manual selection) to another information system such as an LIS or HIS

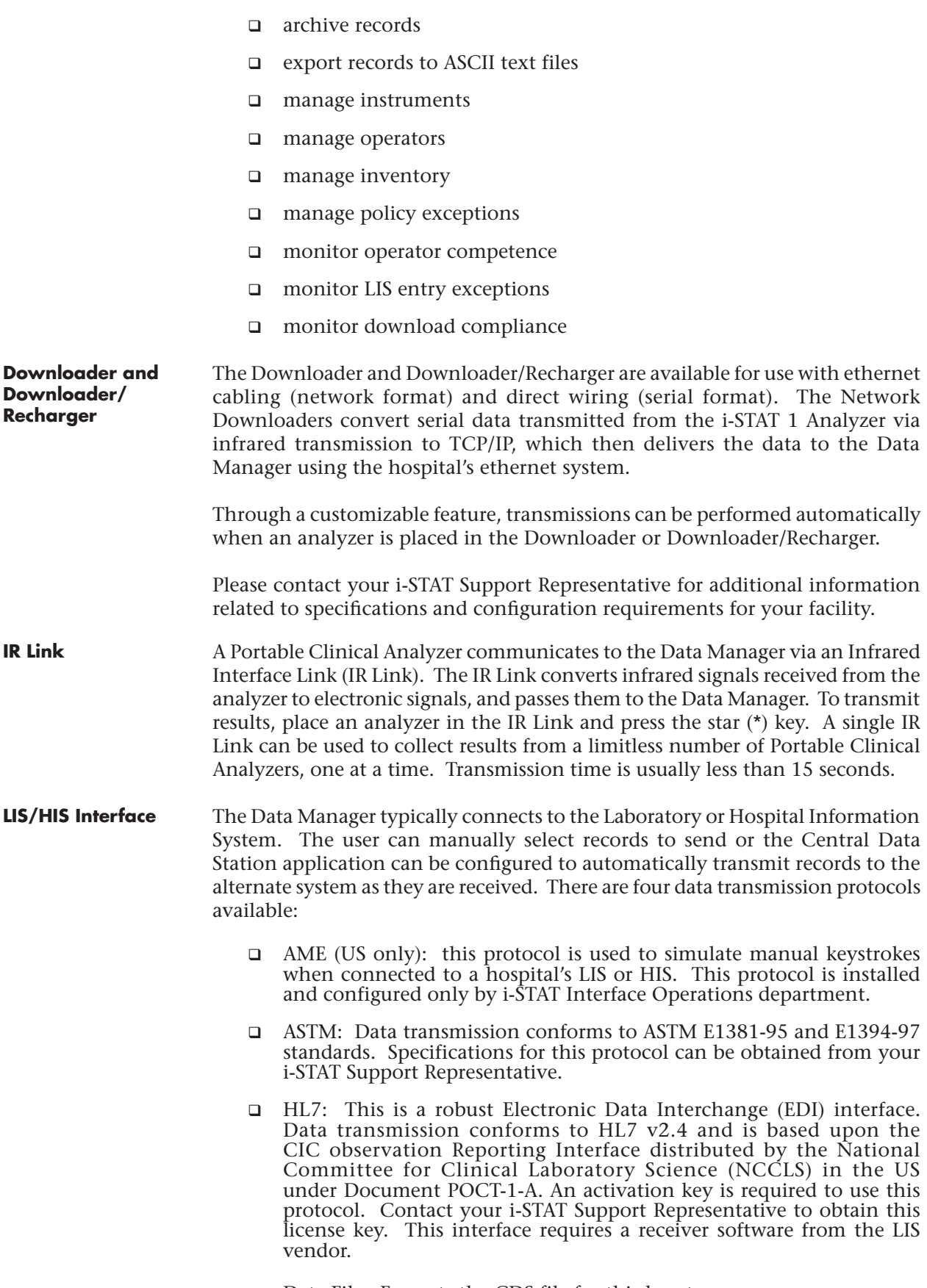

#### **Standard Data Management Configuration**

The figure below shows the standard i-STAT Data Management configuration. Downloaders, Downloader/Rechargers, and IR Links are placed in end-user departments and allow handheld analyzers to transmit results to the Data Manager. The results from the Philip Medical Systems Blood Analysis Module can also be interfaced via the Philips Clinical Data Server. The Data Manager then interfaces to the LIS/HIS.

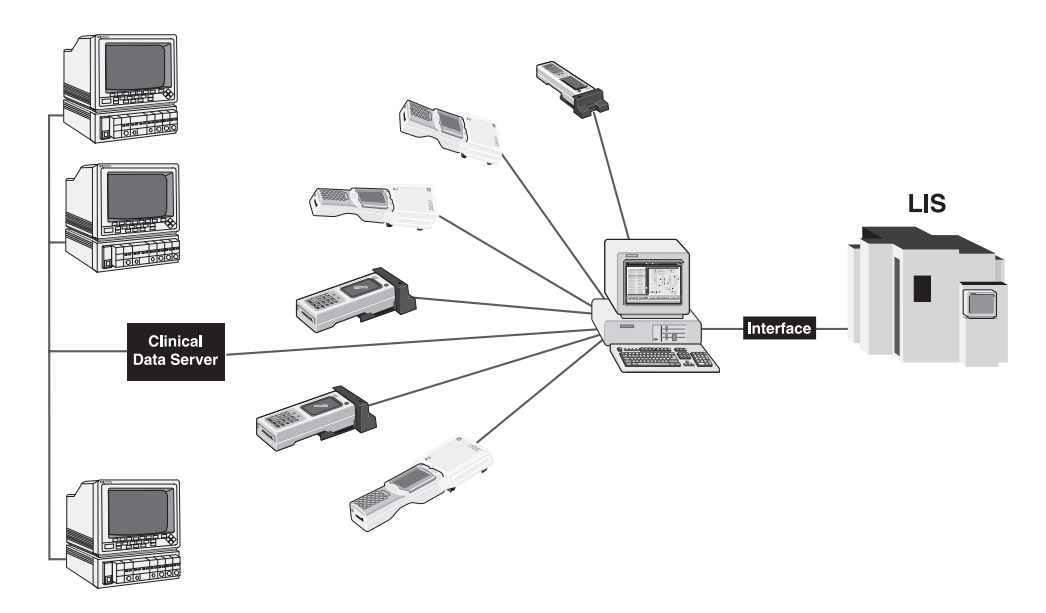

**Connecting Components** There is only one option available for physically connecting remote Downloaders, Downloader/Rechargers, and IR Links to a Data Manager. That option is:

**Ethernet Connection** 

The i-STAT System connects terminal servers to Ethernet ports to allow a Local Area Network (LAN) or Wide Area Network (WAN) to transport data from a Downloader, Downloader/Recharger, or IR Link to the Data Manager using the TCP/IP protocol. Often, no additional wiring needs to be installed, but network ports or 'drops' may need to be installed in walls at appropriate locations. Also, power outlets will need to be available at each location in order to provide power to the Downloaders, Downloader/Rechargers or terminal servers. Using this method allows an unlimited number of Downloaders, Downloader/ Rechargers, and IR Links to be connected to the Data Manager.

**SAMPLE COLLECTION** 9

#### **SPECIMEN COLLECTION**

**Overview** The specimen used to fill a cartridge must be collected and handled properly to ensure that the results represent the patient's current status.

> Only fresh whole blood samples are recommended for use with the i-STAT System.

> Specimens should be collected according to the facility's policies and procedures. The following precautions (taken from the references at the conclusion of this section) can help avoid potential sources of error prior to filling a cartridge.

#### **VENIPUNCTURE - GENERAL**

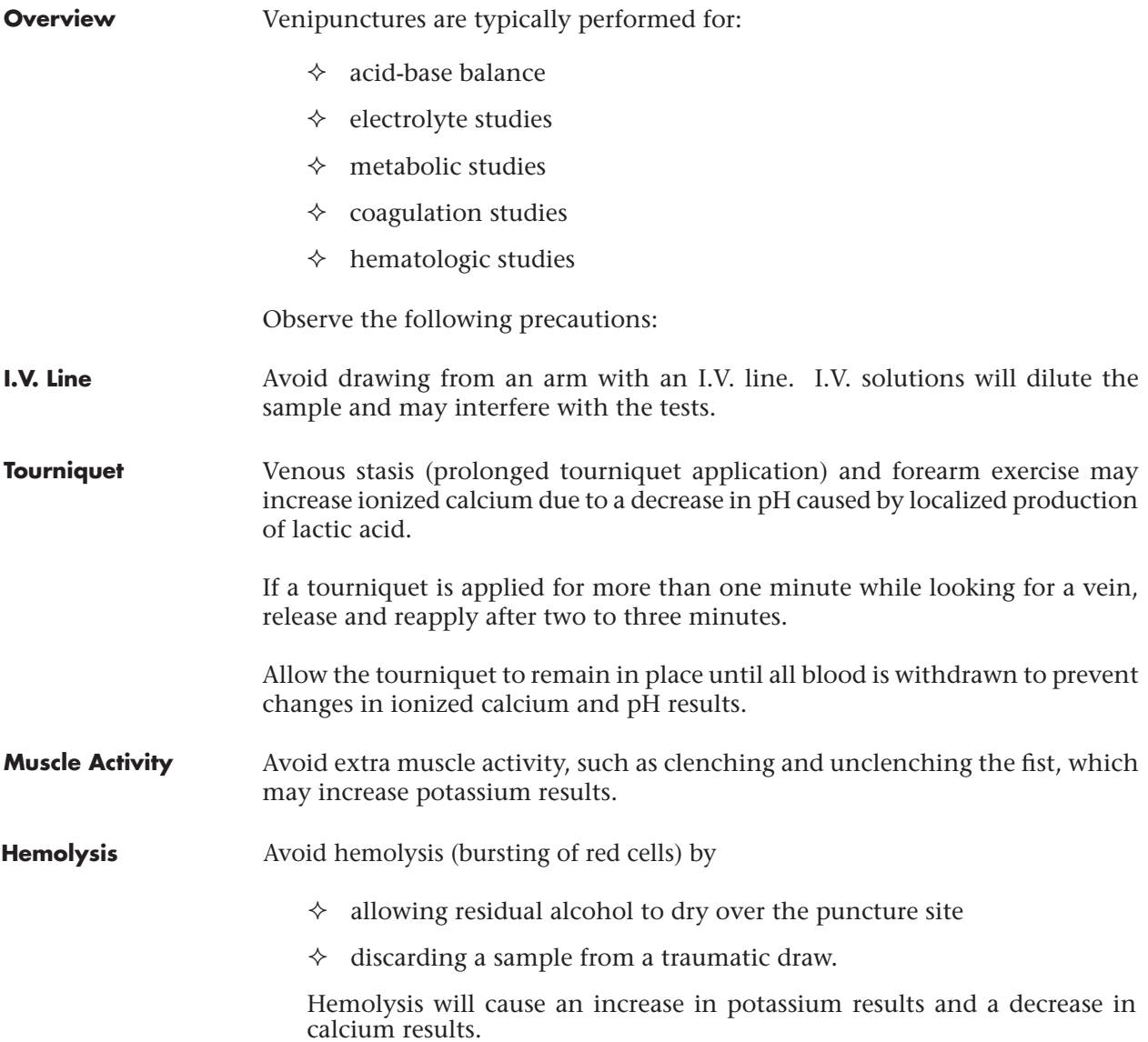

**Tube Order** Collect blood collection tubes in the prescribed sequence to avoid interference due to carry-over of additive from one tube to the next:

- $\lozenge$  No additive
- $\triangle$  Citrate
- $\Diamond$  Heparin
- $\div$  EDTA Na<sub>2</sub>, K<sub>3</sub> or K<sub>2</sub>
- Oxalate, fluoride, iodoacetate

If a citrate tube is drawn, draw a 5mL plain discard tube before drawing the heparin tube.

#### **VENIPUNCTURE - pH, PCO2, ELECTROLYTE, CHEMISTRY, AND HEMATOCRIT TESTS**

**Anticoagulants** If the sample can be tested in a cartridge immediately, a plain syringe can be used. If a cartridge cannot be filled immediately the sample should be collected in a blood collection tube with sodium heparin or lithium heparin or a pre-heparinized syringe labeled for measurement of electrolytes and ionized calcium (such syringes contain balanced or low-level heparin). If manually heparinizing syringes, the heparin-to-blood ratio should not exceed 10 U heparin per milliliter of blood. Blood collection tubes contain approximately 15 U/mL when filled to capacity.

> Samples collected in EDTA anticoagulant may be used with the i-STAT Glucose cartridge. It may be convenient to collect a single EDTA tube when testing for glucose and glycated hemoglobin (HbA1c) simultaneously. **EDTA may not be used with any cartridge type other than the Glucose cartridge.** EDTA will cause a clinically significant error in sodium, potassium, chloride and hematocrit results and may affect other chemistry tests. Do not use an EDTA sample with a cartridge that includes glucose as part of a panel. Even if only the glucose result is to be used, all results are stored in the analyzer's memory and, since results can be printed and transmitted to a Central Data Station, they can become part of the patient's permanent record.

**Fill Requirements** Fill blood collection tubes with *and without* anticoagulant and syringes with anticoagulant to capacity. Incomplete filling of anticoagulated tubes and syringes will cause higher heparin-to-blood ratios, which will decrease ionized calcium results and may affect other results. Under filling blood collection tubes with *and without* anticoagulant may also cause decreased *PCO*<sub>2</sub> (and calculated  $HCO<sub>3</sub>$  and TCO<sub>2</sub>) results.

> Partial-draw blood collection tubes (evacuated tubes that are adjusted to draw less than the tube volume, e.g. a 5 mL tube with enough vacuum to draw only 3 mL), with *or without* anticoagulant, are not recommended for blood gas analysis because of the potential for decreased *PCO*<sub>2</sub> (and calculated HCO<sub>3</sub> and TCO<sub>2</sub>) results. Care must also be taken to eliminate "bubbling" of the sample with a pipette when filling a cartridge to avoid the loss of  $CO<sub>2</sub>$  in the blood.

**Mixing** Gently mix blood and anticoagulant immediately to avoid clotting. Invert a blood collection tube at least 10 times. Roll a syringe vigorously between the palms for at least 5 seconds each in two different directions, then invert the syringe repeatedly for at least 5 seconds, then discard the first two drops of blood. Note that it may be difficult to properly mix a sample in a 1.0 cc syringe.

#### **Exposure to Air** Avoid exposing the sample to air when testing venous samples for ionized calcium, pH and *PCO*<sub>2</sub>. Test immediately if the sample is drawn into a blood collection tube. Expel any air bubbles immediately if the sample is drawn into a syringe or leave an air bubble next to the plunger and do not allow it to move through the sample. **Time to Test** For the most accurate results, test samples immediately after drawing. Samples for lactate must be tested within 3 minutes. Samples for blood gases and ionized calcium should be tested within 10 minutes. Other analytes should be tested within 30 minutes. If testing is not immediate, remix blood collection tubes by gentle inversion at least 10 times. Roll syringes between the palms for at least 5 seconds each in two different directions, then invert the syringe repeatedly for at least 5 seconds, then discard the first two drops of blood. Blood in the tip of the syringe may have been exposed to air and may not be homogenous with the sample in the barrel of the syringe. Note that it may be difficult to properly mix a sample

#### **VENIPUNCTURE - COAGULATION TESTS**

in a 1.0 cc syringe.

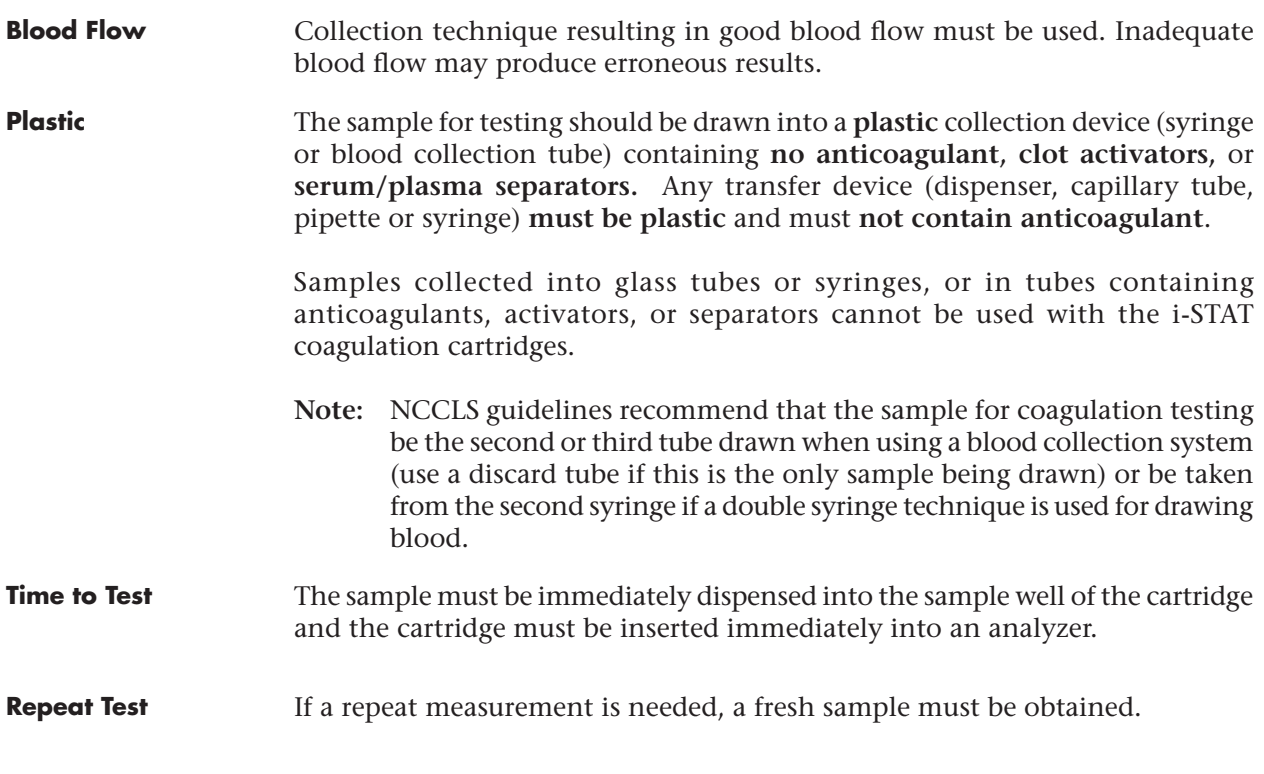

#### **ARTERIAL PUNCTURE - GENERAL**

**Overview** Arterial punctures are performed to access gas exchange status.

*PCO*<sub>2</sub>, *PO*<sub>2</sub> and pH values change with changes in ventilatory support at a rate dependent on underlying conditions. Sample should be drawn after these changes have stabilized.

## **ARTERIAL PUNCTURE - BLOOD GAS, ELECTROLYTE, CHEMISTRY, AND HEMATOCRIT TESTS**

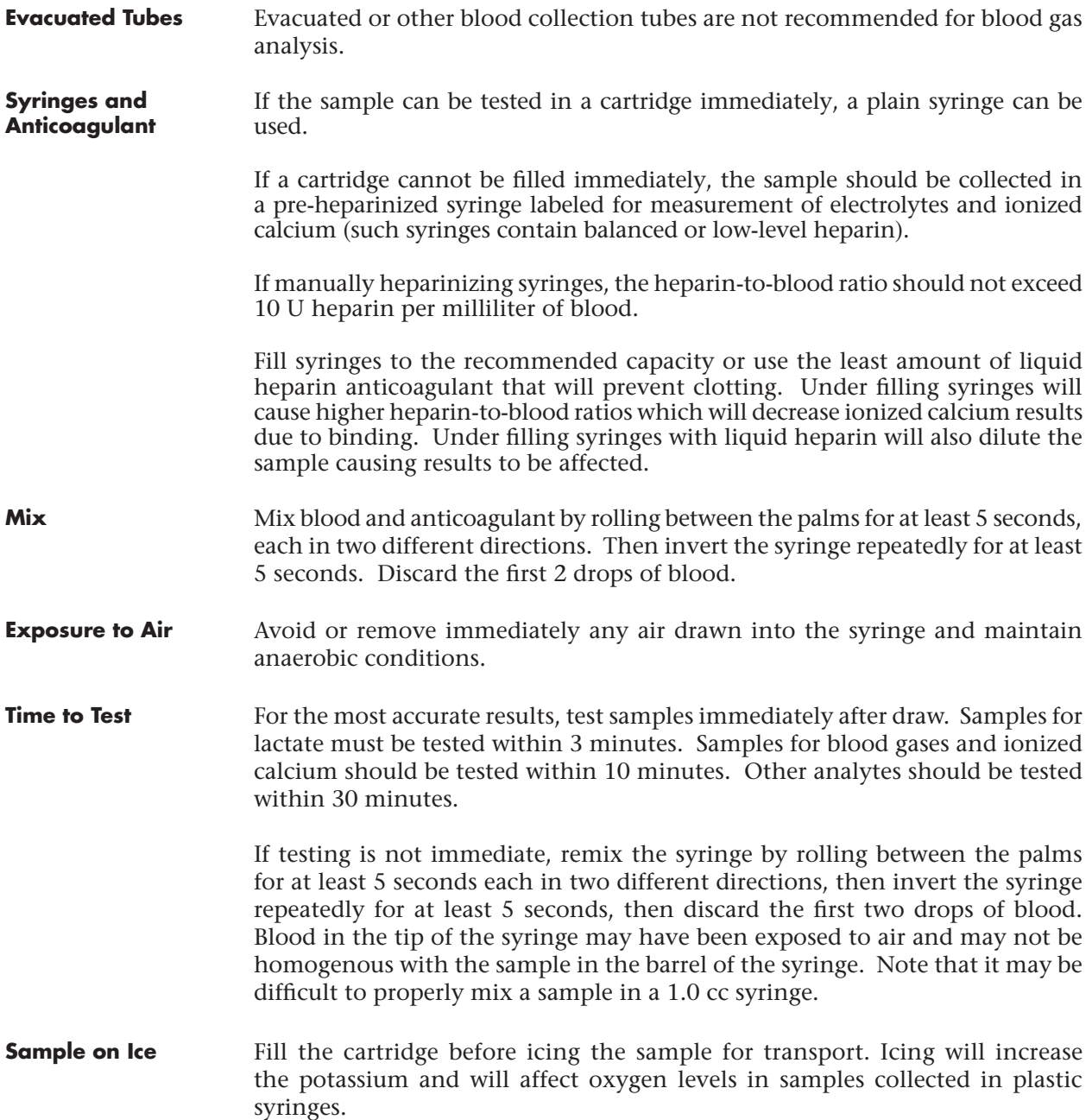

## **ARTERIAL PUNCTURE - COAGULATION TESTS**

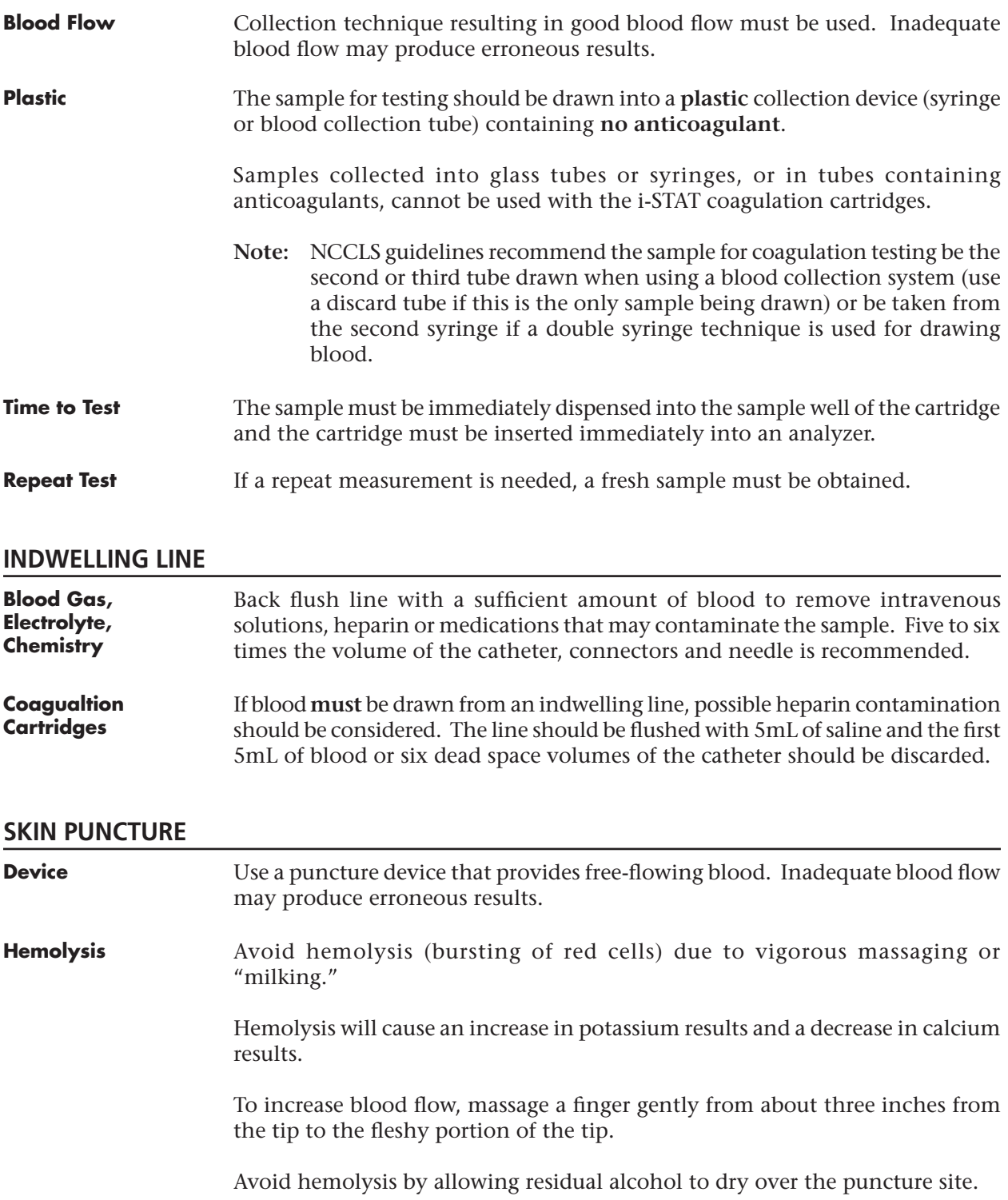

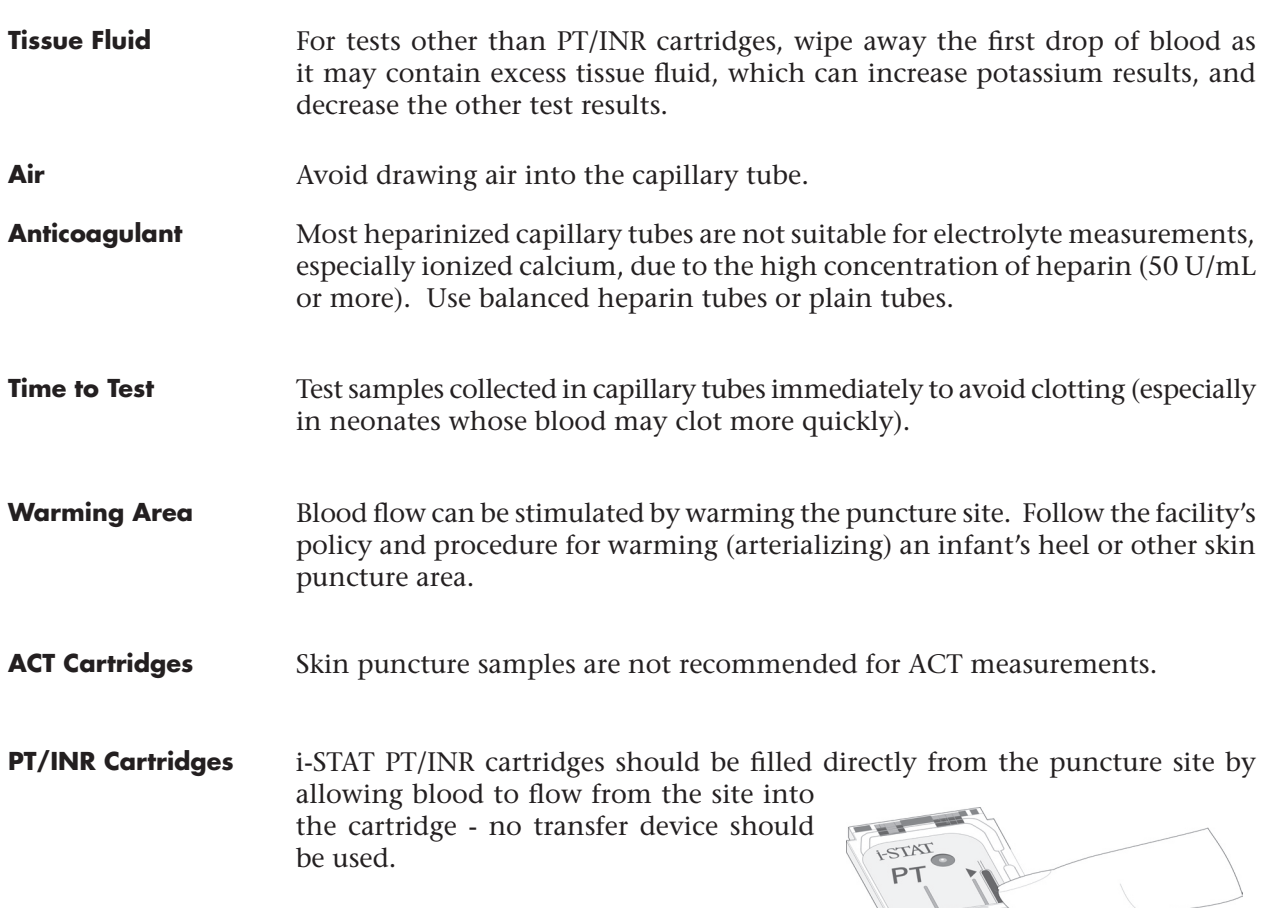

#### **SAMPLE TRANSFER DEVICES**

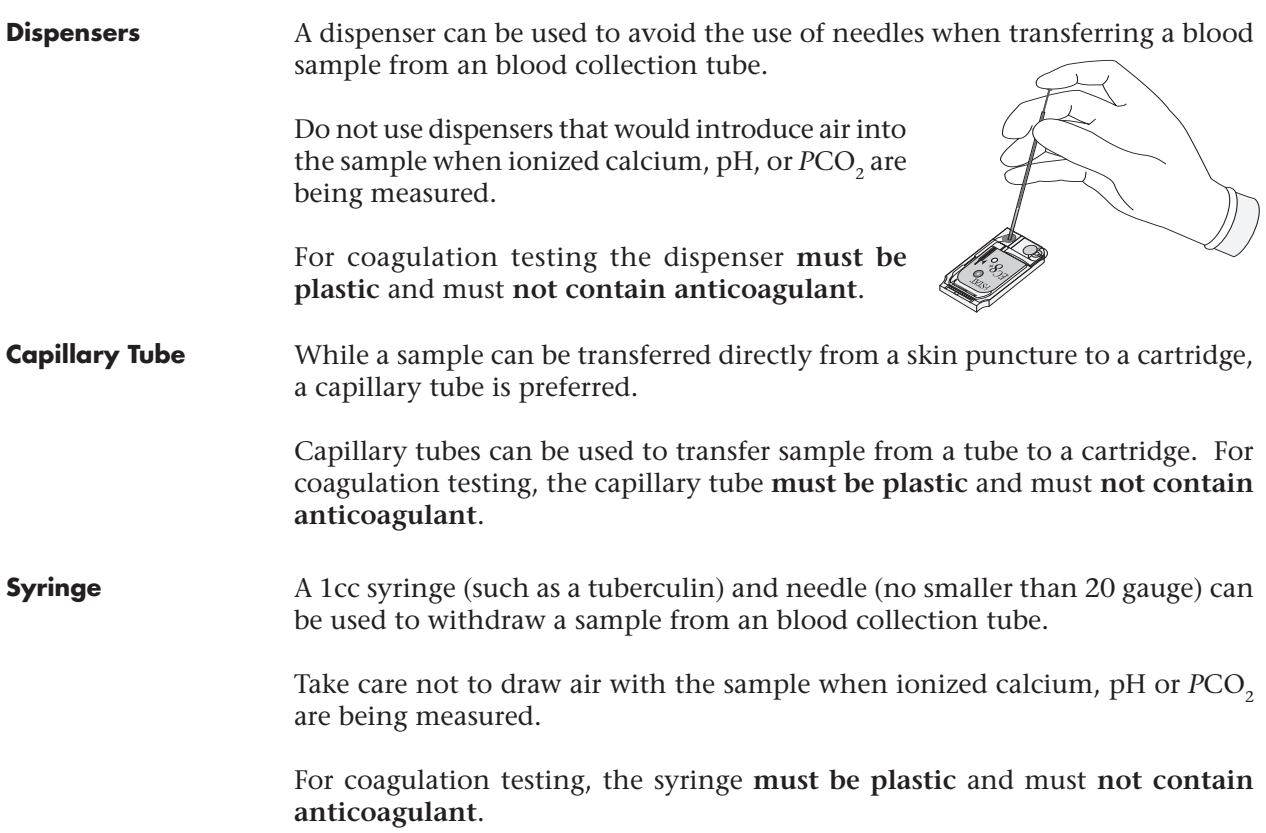

 $\circ$ 

۰

#### **REFERENCES**

- 1. NCCLS. H3-A4, Procedure for the Collection of Diagnostic Blood Specimens by Venipuncture,  $4<sup>th</sup>$  ed.; Approved Guideline, NCCLS document H3-A4 [ISBN 1-56238-350-7]. NCCLS, 940 West Valley Road, Suite 1400, Wayne, Pennsylvania 19087 USA, 1998.
- 2. NCCLS. H4-A4, Procedure for the Collection of Diagnostic Blood Specimens by Skin Puncture, 4<sup>th</sup> ed.; Approved Standard, NCCLS document H4-A4 [ISBN 1-56238-382-5]. NCCLS, 940 West Valley Road, Suite 1400, Wayne, Pennsylvania 19087 USA, 1999.
- 3. NCCLS. Point-of-Care In Vitro Diagnostic (IVD) Testing; Approved Guideline, NCCLS document AST2-A [ISBN 1-56238-375-2]. NCCLS, 940 West Valley Road, Suite 1400, Wayne, Pennsylvania 19087 USA, 1999.
- 4. NCCLS. C31-A2, Ionized Calcium Determinations: Precollection Variables, Specimen Choice, Collection, Handling 2nd ed.; Approved Guideline, NCCLS document C31-A [ISBN 1-56238-436-8]. NCCLS, 940 West Valley Road, Suite 1400, Wayne, Pennsylvania 19087 USA, 2001.
- 5. NCCLS. H11-A3, Procedures for the Percutaneous Collection of Arterial Blood Specimens, 3rd ed.; Approved Standard NCCLS document H11- A3 [ISBN 1-56238-374-4]. NCCLS, 940 West Valley Road, Suite 1400, Wayne, Pennsylvania 19087 USA, 1999.
- 6. NCCLS. H18-A2 Procedure for the Handling and Processing of Blood Specimens; Approved Guideline - Second Edition. NCCLS document H18-A2 [ISBN 1-56238-388-4]. NCCLS, 940 West Valley Road, Suite 1400, Wayne, Pennsylvania 19087-1898, 1999.
- 7. NCCLS. H21-A3, Collection, Transport, and Processing of Blood Specimens for Coagulation Testing and General Performance of Coagulation Assays; Approved Guideline – Third Edition. NCCLS document H21-A3 [ISBN 1-56238-363-9]. NCCLS, 940 West Valley Road, Suite 1400, Wayne, Pennsylvania 19087 USA, 1998.
- 8. Corriveau, Donna and Fritsma, George (eds.): Hemostasis and Thrombosis in the Clinical Laboratory. J.B. Lippinncott Company, Philadelphia, 1988, pp 70-71.
- 9. NCCLS. Blood Gas and pH and Related Measurements; Approved Guideline NCCLS document C46-A [ISBN 1-56238-444-9]. NCCLS, 940 West Valley Road, Suite 1400, Wayne, Pennsylvania 19087 USA, 2001.

## **PROCEDURE FOR HANDLING CARTRIDGES 10**

#### **PREPARATION FOR TESTING**

- **Select the Cartridge** Select the appropriate cartridge for the test or tests required. While the cartridge is not fragile, it should be handled as follows to avoid difficulty in filling and Quality Check failures.
- **Room Temperature** A cartridge should not be removed from its protective pouch until it is at room temperature (18-30 °C or 64-86 °F). For best results, the cartridge and analyzer should be at the temperature of the room where they are to be used. Condensation on a cold cartridge may prevent proper contact with the analyzer. Allow a single cartridge to stand for 5 minutes and a box of cartridges for 1 hour at room temperature before use. Use a cartridge immediately after removing it from its protective pouch — prolonged exposure may cause a cartridge to fail a Quality Check. If the pouch has been punctured, the cartridge should not be used. Once cartridges have been brought to room temperature, they should not be returned to the refrigerator. Cartridges may be stored at room temperature for two weeks.
- **Contact Pads** Do not contaminate the contact pads with fingerprints or talc from gloves as the analyzer may not be able to make proper contact with the cartridge.
- **Calibrant Pack** Do not apply pressure to the central area of the label as the calibrant pack inside could burst prematurely.
- **Air Vent** Do not block the air vent as the sample will not flow to the fill mark and the calibrant solution will not flow to the sensors.
- **Contamination** To avoid contaminating the analyzer do not use a cartridge on which blood or any other fluid has spilled. Avoid filling cartridges on surfaces that may cause the cartridge to pick up fibers, fluid or debris that may lodge in the analyzer.

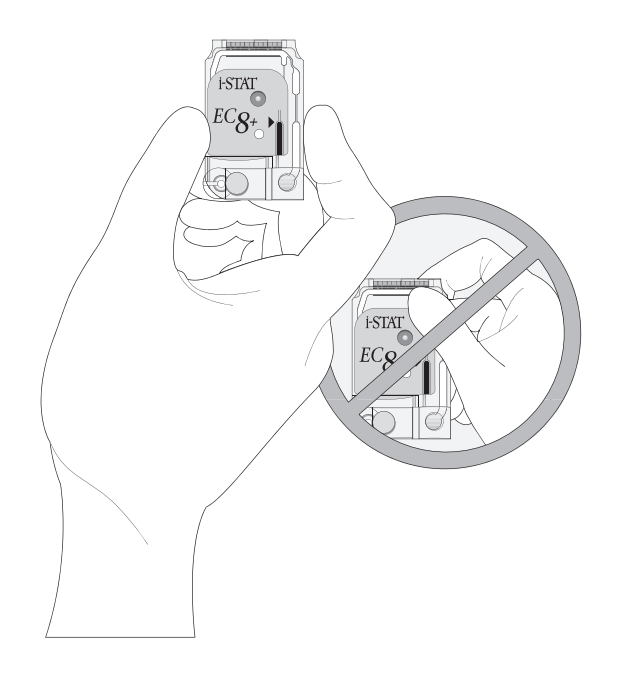

### **FILLING AND SEALING CARTRIDGE USING TRANSFER DEVICE**

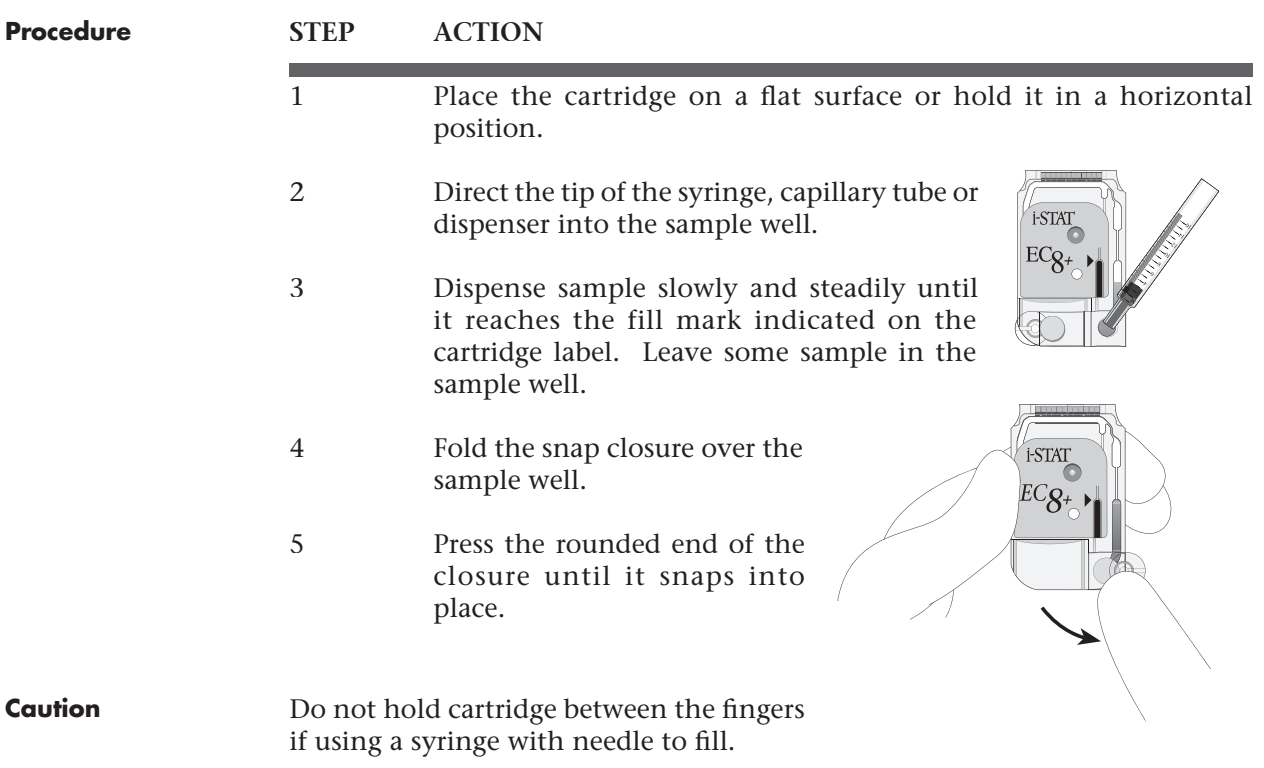

#### **FILLING AND SEALING PT/INR (PROTHROMBIN TIME) CARTRIDGES USING DIRECT FINGERSTICK SAMPLING**

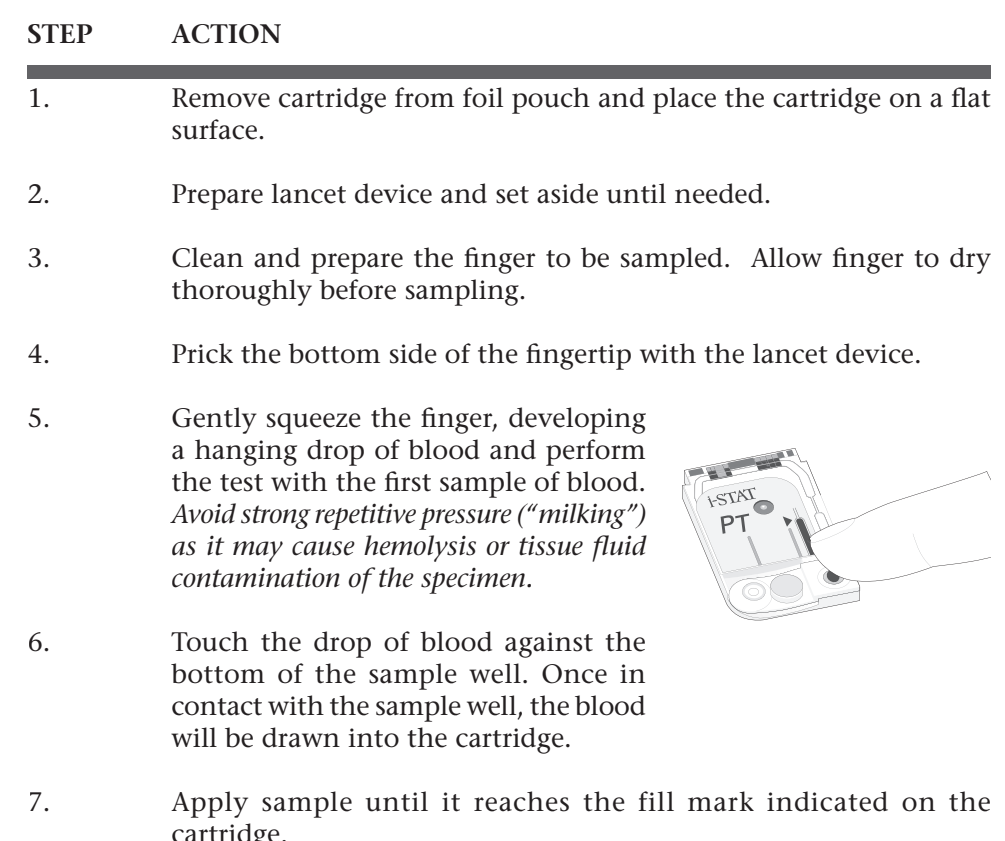

cartridge.

- 8. Fold the sample closure over the sample well.
- 9. Press the rounded end of the closure until it snaps into place.

**Note:** To further simplify the sample application into the test cartridge, it is possible to bring the cartridge to the finger for easier application. Do ensure that the instrument remains on a flat vibration-free surface for testing.

#### **INSERTING AND REMOVING THE CARTRIDGE FROM THE ANALYZER**

#### **STEP ACTION**

#### *Inserting Cartridge into Analyzer*

- 1 Align the cartridge with the contact pads facing up and toward the cartridge port.
- 2 Push the cartridge slowly and smoothly into the cartridge port until it clicks into place.

#### *Removing Cartridge from Analyzer*

- 3 Do not attempt to remove the cartridge while the message "Cartridge Locked" remains on the screen.
- 4 When results are displayed, pull the cartridge straight out of the analyzer.
- 5. Dispose of the cartridge in a container for biohazards, following local, state, and national regulatory guidelines.

## **INCORRECT PROCEDURE**

**Overview** The cartridge is designed to fill and seal correctly. However, the conditions described below may occur, especially during the training period. If the condition is not detected by the operator, the analyzer will detect the condition, halt the test cycle and display a cause message followed by the action message "USE ANOTHER CARTRIDGE."

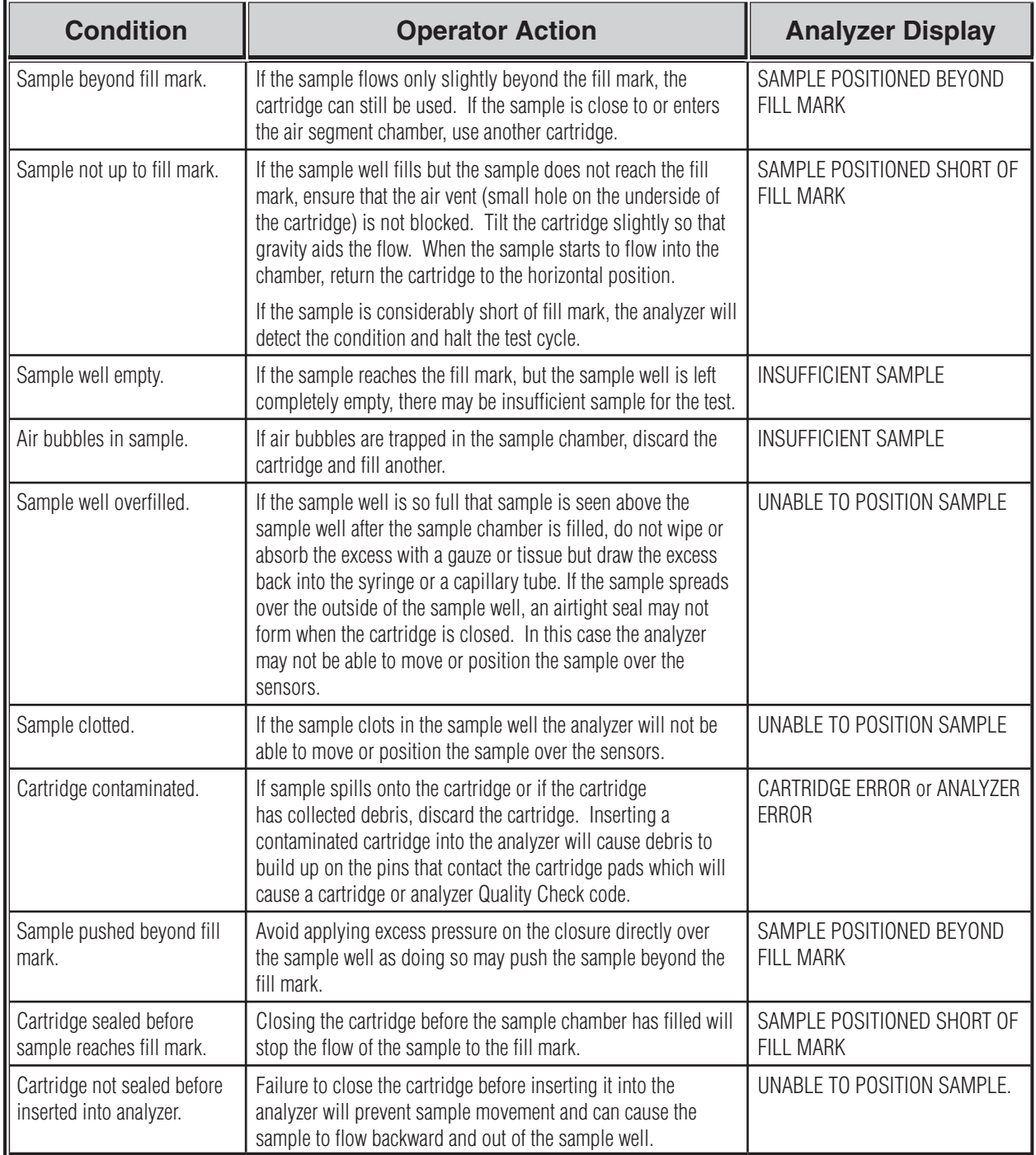

# PATIENT AND CONTROL SAMPLE TESTING 11

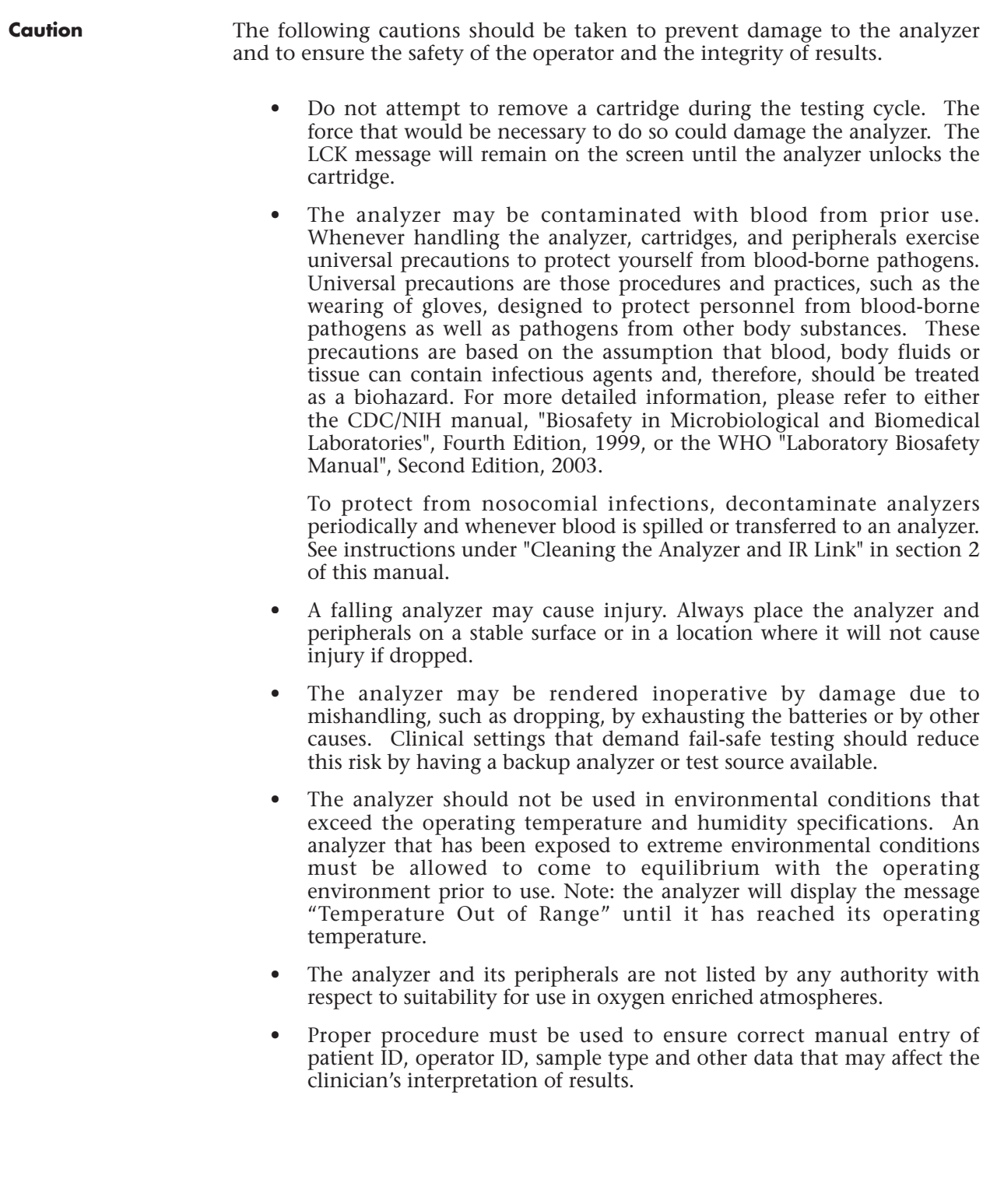

#### **PROCEDURE FOR THE PORTABLE CLINICAL ANALYZER**

The following procedure is used to test patient samples and quality control samples on the i-STAT Portable Clinical Analyzer. See the sections on Calibration Verification/Linearity and Proficiency Testing/External Quality Control for testing procedures for these sample types.

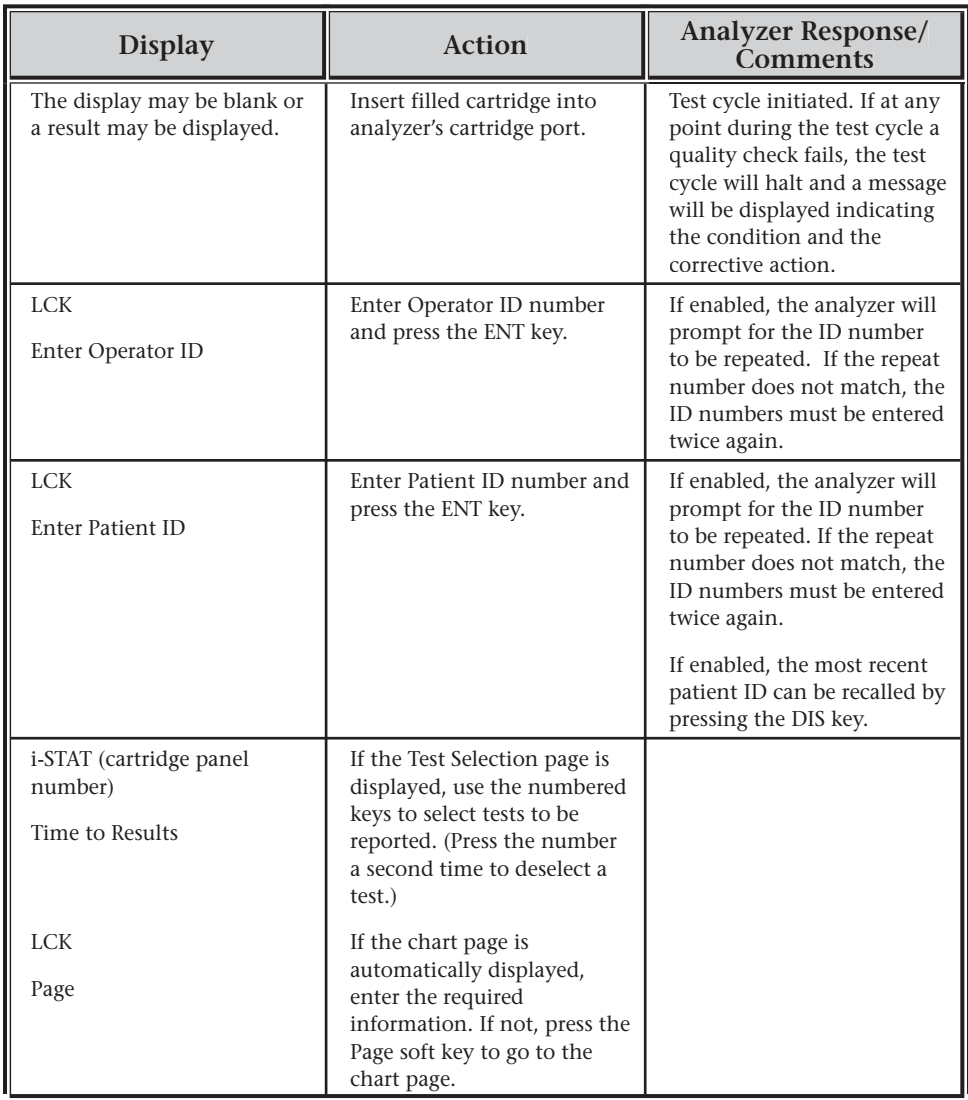

#### **Procedure for the i-STAT Portable Clinical Analyzer (continued)**

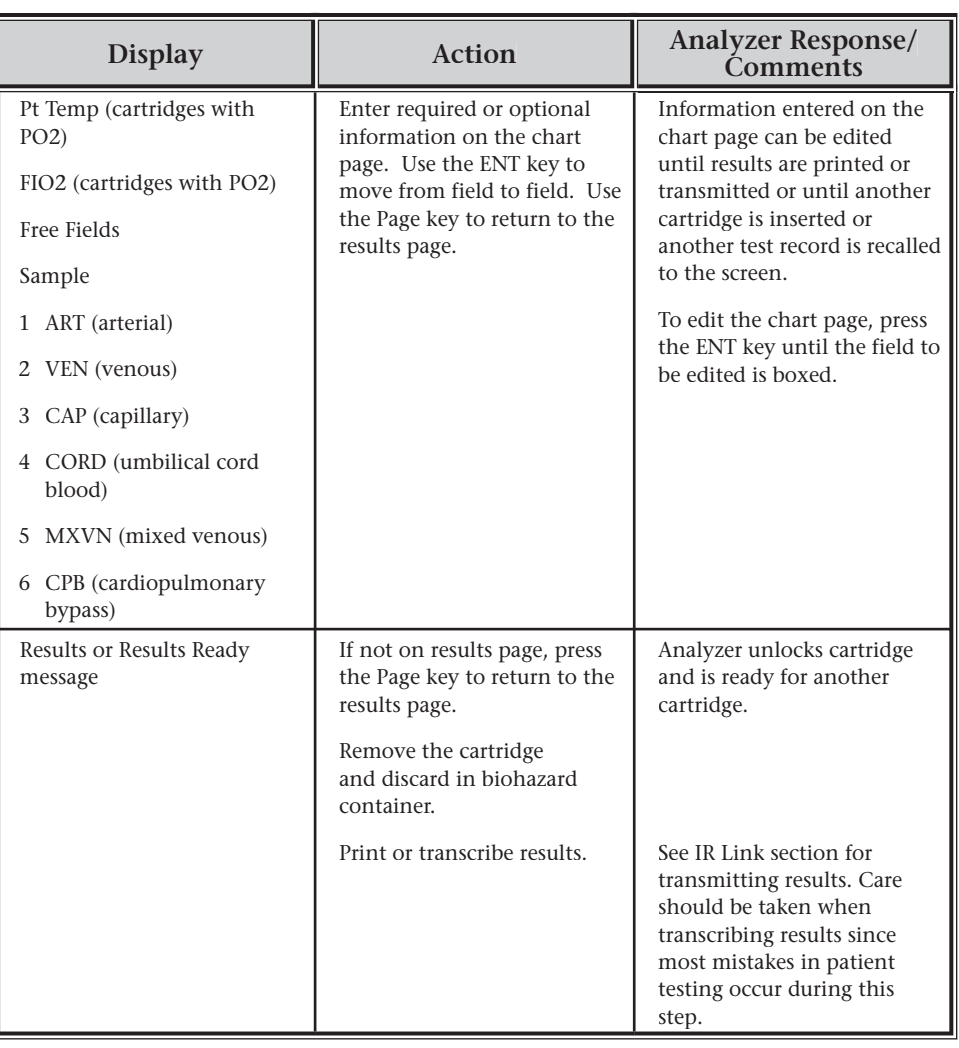

### **PROCEDURE FOR BLOOD ANALYSIS MODULE**

The following procedure is used to test all sample types on the Blood Analysis Module (BAM).

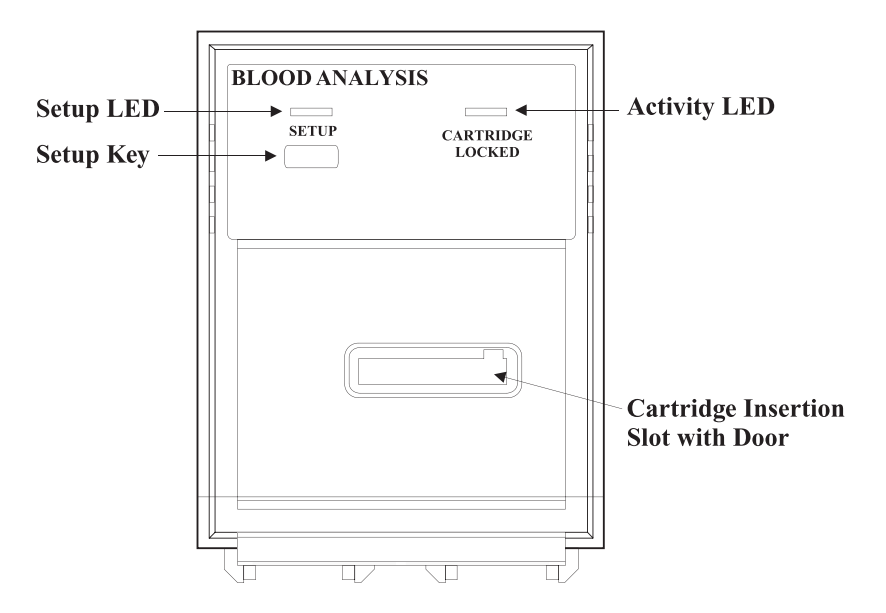

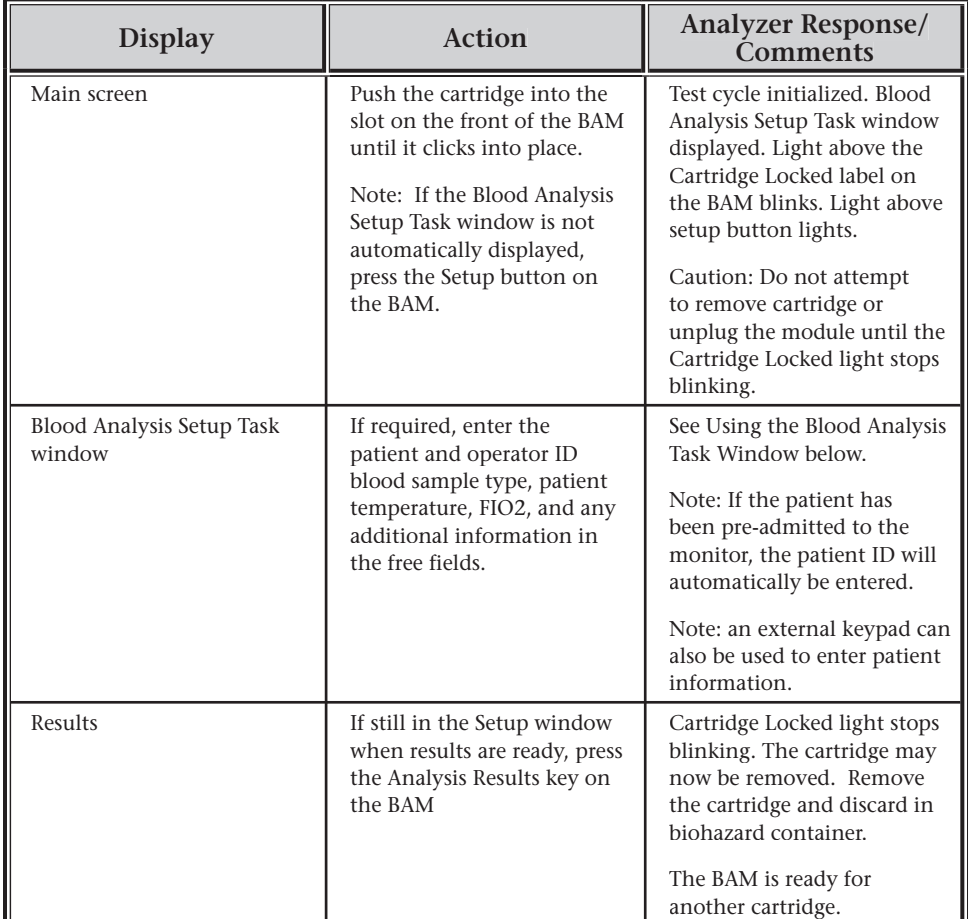
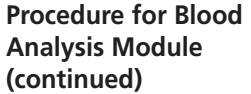

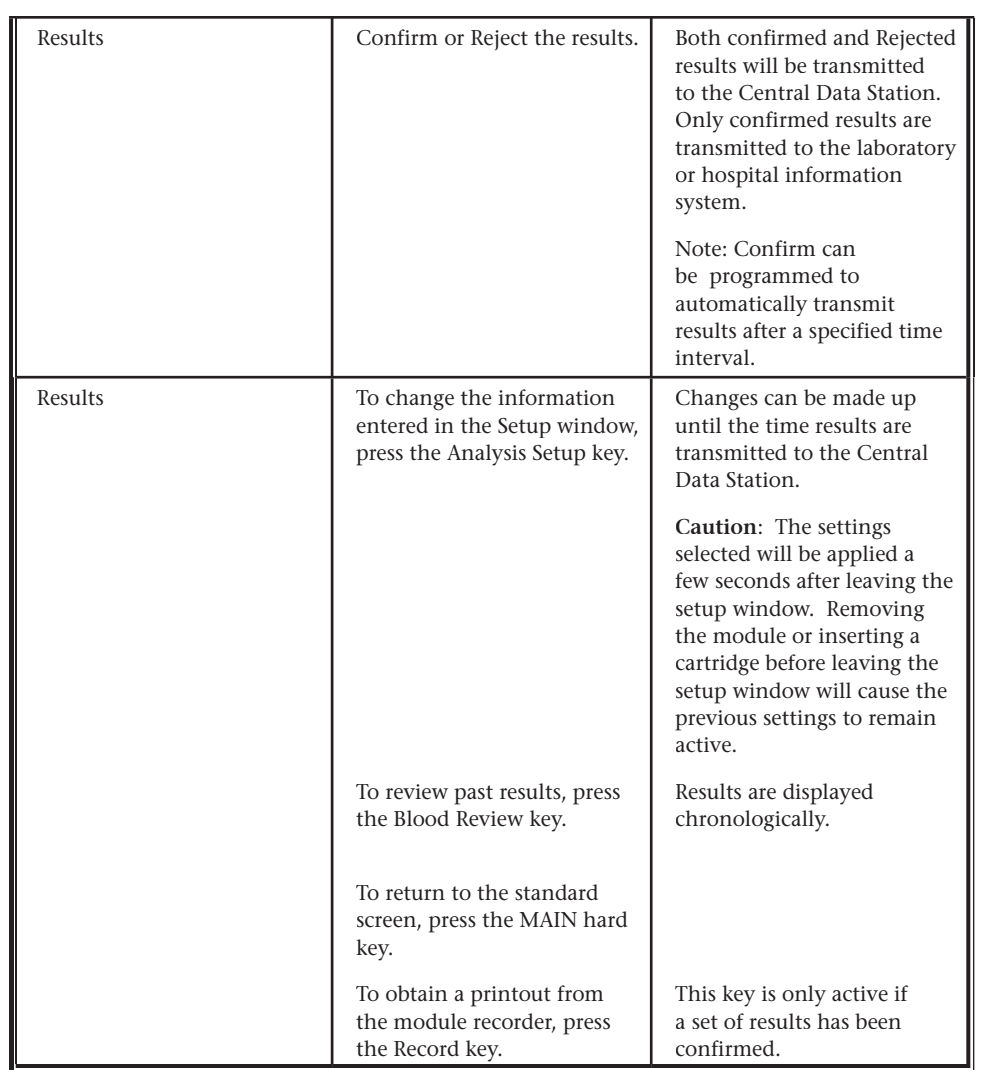

### **USING THE BLOOD ANALYSIS SETUP TASK WINDOW**

- **Operator ID** Press the Select Oper. ID soft key on the monitor to access the Operator ID selection screen. Use the cursor keys to select one of the ID numbers on the screen or press the Manual Entry key to enter an ID number. If preconfigured Operator ID selections do not appear on the monitor, this functionality has been configured off. Enter an ID number using the cursor keys or use the numeric keys on an external keypad. If Select Oper. ID does not appear on the monitor, this functionality has been configured off.
- **Blood Sample Type** Press the Select Sample soft key on the monitor to access the Sample Type selection screen. Use the cursor keys to select a sample type. CPB should be selected if the patient is on the pump in cardiopulmonary bypass surgery. (See the Theory section for an explanation.) Select Control when testing control solutions so that control results are not stored in the patient's record on the CMS. Control results will be transmitted to the Central Data Station.
- **Patient Temperature** When blood gases are included in the analysis, results are automatically reported at 37 °C. If a measured patient's temperature is available, the blood gas results are also reported at the patient's temperature.

Press the Select Pat. Temp soft key on the monitor to access the Patient Temperature source selection screen. If the patient's temperature is being measured by a Temp module or Cardiac Output module you can select the appropriate module as temperature source by pressing the Select Pat. Temp key. To enter a temperature value, press the Manual key. Adjust the value shown using the Change Value key or the cursor keys or enter a value with the external keypad. Values must be in degrees Centigrade. If Off is selected or if the selected module is not providing a valid temperature value, there will be no value shown after Patient Temp. in the Blood Analysis Setup task window.

- FIO2 and Free Fields Press the O2/Field soft key on the monitor to access the O2 and Free Field screens. For FIO2, enter a value by using the cursor keys to adjust the initial value shown, or directly using the numeric keys on an external keypad. Values can be entered in % or decimal form. Press the SelectO2/Field key again (or repeatedly) to access the field screens. In the free fields, facility-specific information of up to 6 digits can be entered.
- **Transmitting Results** The results must be transmitted before a recording can be made and in order for the system to include the results in the Blood Analysis trend data, and to pass the results to the Central Data Station.

The monitor can be configured to automatically transmit the results after a designated time has passed. If auto-transmit is enabled, the time remaining until transmission will be displayed in the Blood Analysis Results task window. The transmission will only occur at that time if you have left the Results or Setup task windows.

Even if Auto-transmit is not enabled, the system will automatically transmit results if any of the following occurs:

- A new measurement is started
- The module is unplugged
- The Blood Analysis parameter is switched off

Results can be manually transmitted by pressing the Confirm hard key on the monitor.

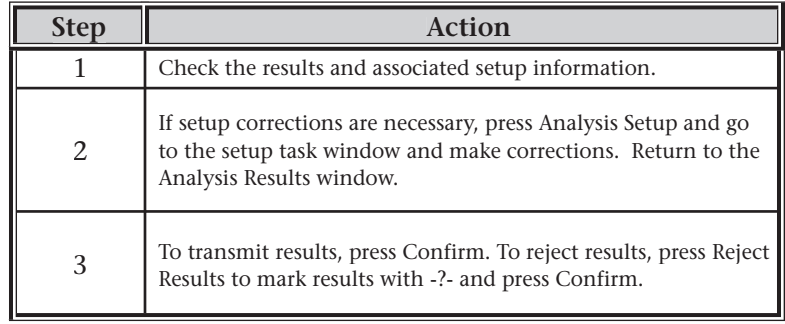

### **INTERPRETATION OF DISPLAYED RESULTS**

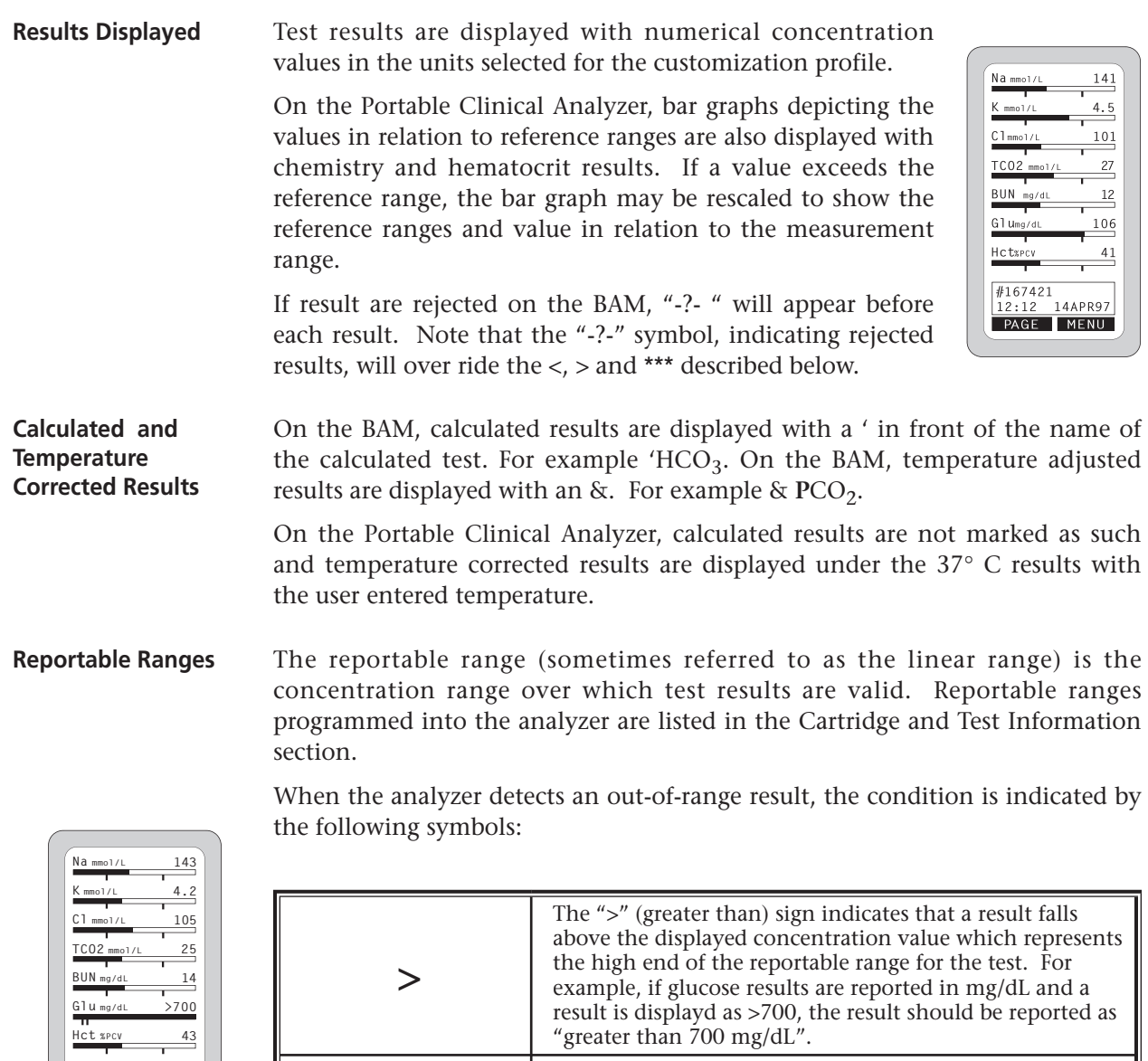

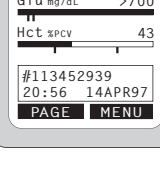

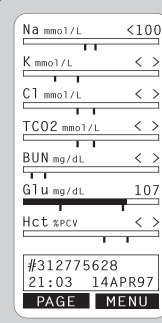

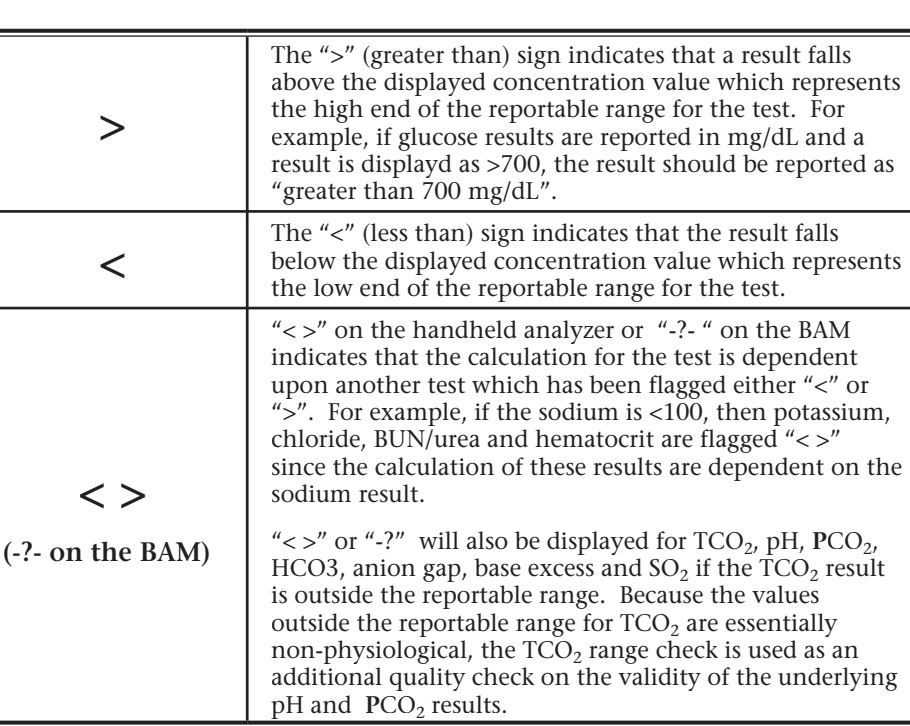

 $142$  $4.3$ 102

> .<br>. . .  $43$

ADDQ. PAGE MENU

### **Reference Ranges** Reference ranges (sometimes referred to as normal ranges) are programmed into the analyzer and cannot be changed. The reference ranges are listed in the Cartridge and Test Information sheets and are derived from the literature cited on the sheets. Variables such as sex, age, heritage and other demographic factors of a population may cause a shift in these ranges. Therefore, it is generally recommended that each facility determine its own reference ranges.

On the Portable Clinical Analyzer, reference ranges are marked under the bars by tic marks. When all tests are within their reference ranges, the tic marks will be centrally aligned. The bar graphs can be used as a visual cue for distinguishing between "normal" and "abnormal" results. Bar graphs and tic marks are not applied to blood gas results

On the BAM, results outside the reference ranges are displayed in yellow (or inverse video on monochrome display). To display reference ranges, press the Range/Units key repeatedly until they appear.

**\*\*\*** "\*\*\*" (stars) on the Portable Clinical Analyzer or "-?-" on the BAM will appear in place of a concentration if the signals from a particular sensor are uncharacteristic. Uncharacteristic signals can be caused by:

- a compromised sensor
- an interfering substance in the sample
	- › exogenous: wrong anticoagulant, aged sample
	- › endogenous: contamination by I.V. fluid, medication
	- See Cartridge and Test Information sheets for known interfering substances.
- a compromised lot of cartridges
- a condition that increase noise in the sensor signals, such as debris on the analyzer connector pins
- Stars will also appear for any tests that depend on another test which is itself flagged with stars.

*Note that the \*\*\* symbol is replaced with the -?- symbol in the Blood Review window on the BAM.*

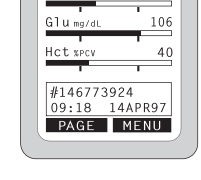

*Potassium outside reference range*

| At 37° C<br>7.380<br>рH<br>PC02 mmHg 38.4<br>PO2 mmHg<br>95   |
|---------------------------------------------------------------|
| At 34.6° C<br>7.415<br>рH<br>PC02 mmHg 34.5<br>PO2 mmHg<br>85 |
| #47744543208<br>14:32 14APR97<br>PAGE MENU                    |

### **TROUBLESHOOTING**

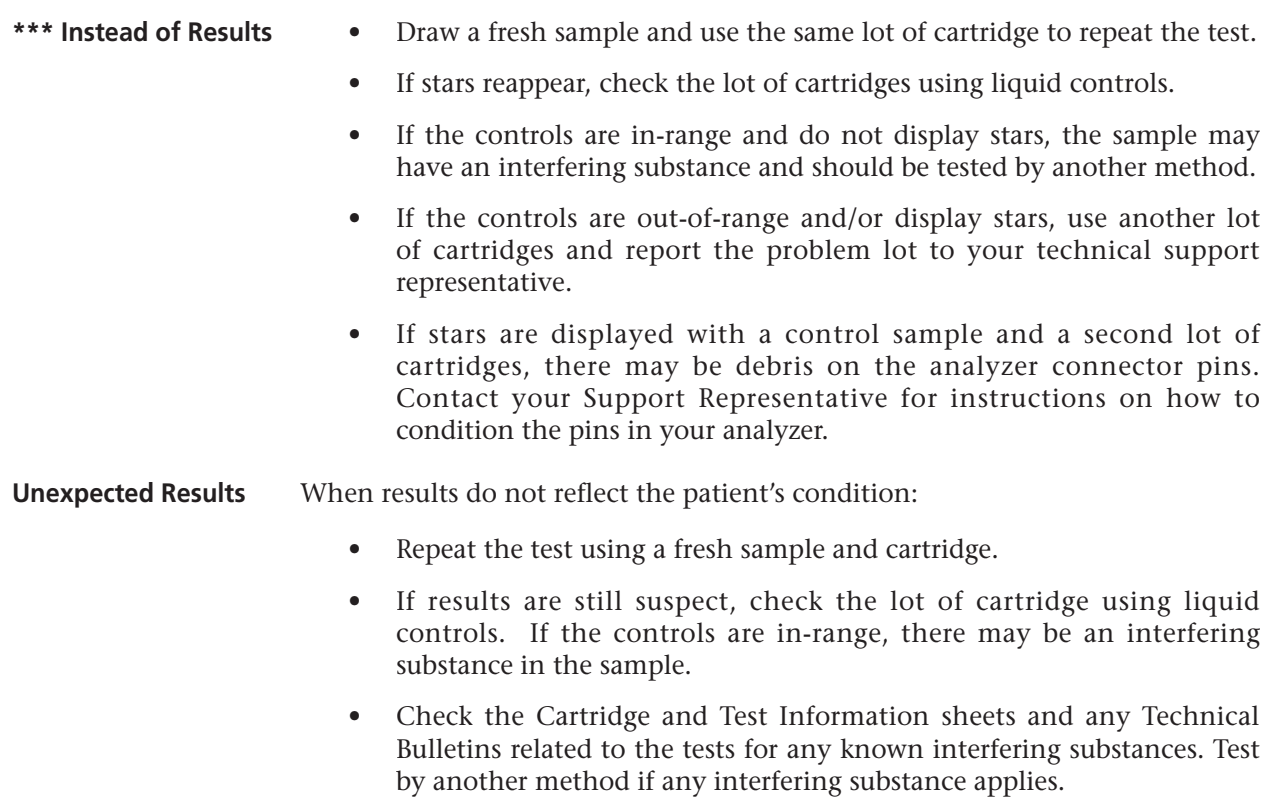

- If an applicable interfering substance is not listed, test by another method to verify the result.
- If the control results are out-of-range, use another lot of cartridges or test by another method. Report the problem to your local technical support representative.

### **QUALITY CHECK MESSAGES AND CODES**

Quality Check Messages and Codes appear when there is a cartridge-related problem. See the Troubleshooting section of this manual for an explanation of these messages and actions to be taken.

On the BAM, INOP (inoperative) messages appear when equipment-related problems prevent the monitor from processing signals properly. The INOP message is sometimes accompanied by an audible alarm which can be silenced with the Silence/Reset key. A numerical error code may be displayed with the INOP message that may be helpful to a service engineer. A BAI (Blood Analysis Interface) message indicates that results cannot be sent to the CDS - contact the Point-of-Care Coordinator.

### QUALITY CONTROL **12**

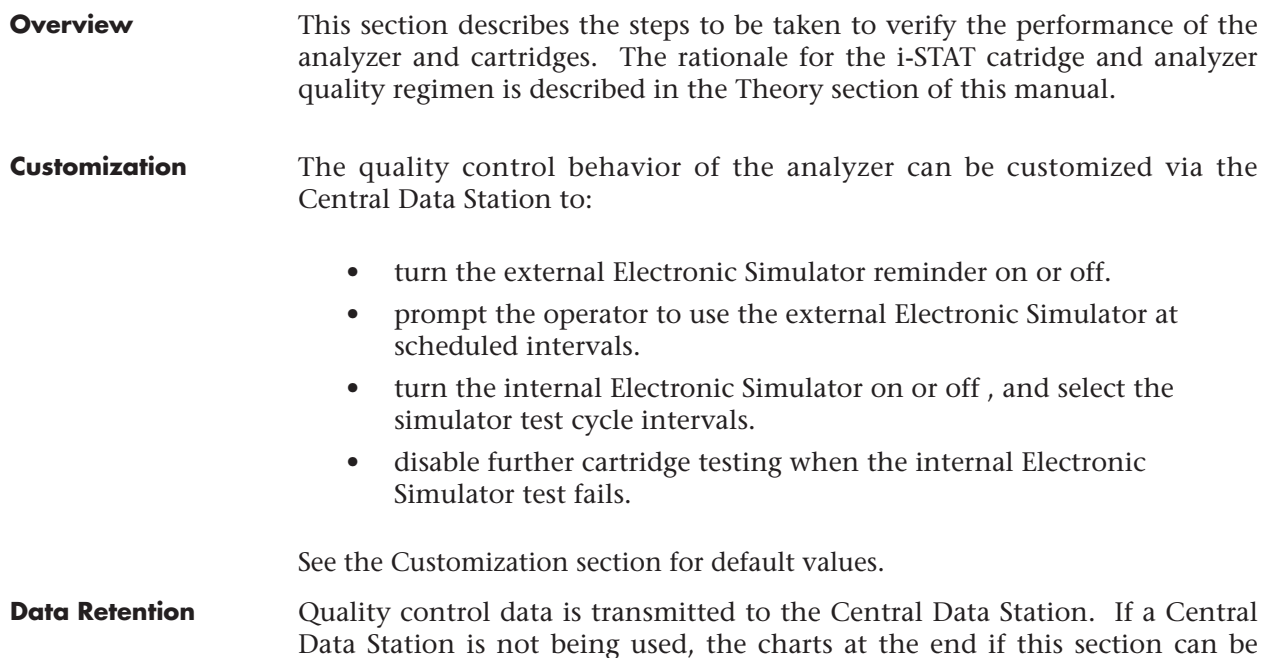

### **QUALITY CONTROL FOR i-STAT CARTRIDGES AND THE ANALYZER'S CARTRIDGE TEST CYCLE**

used to record liquid and electronic control results.

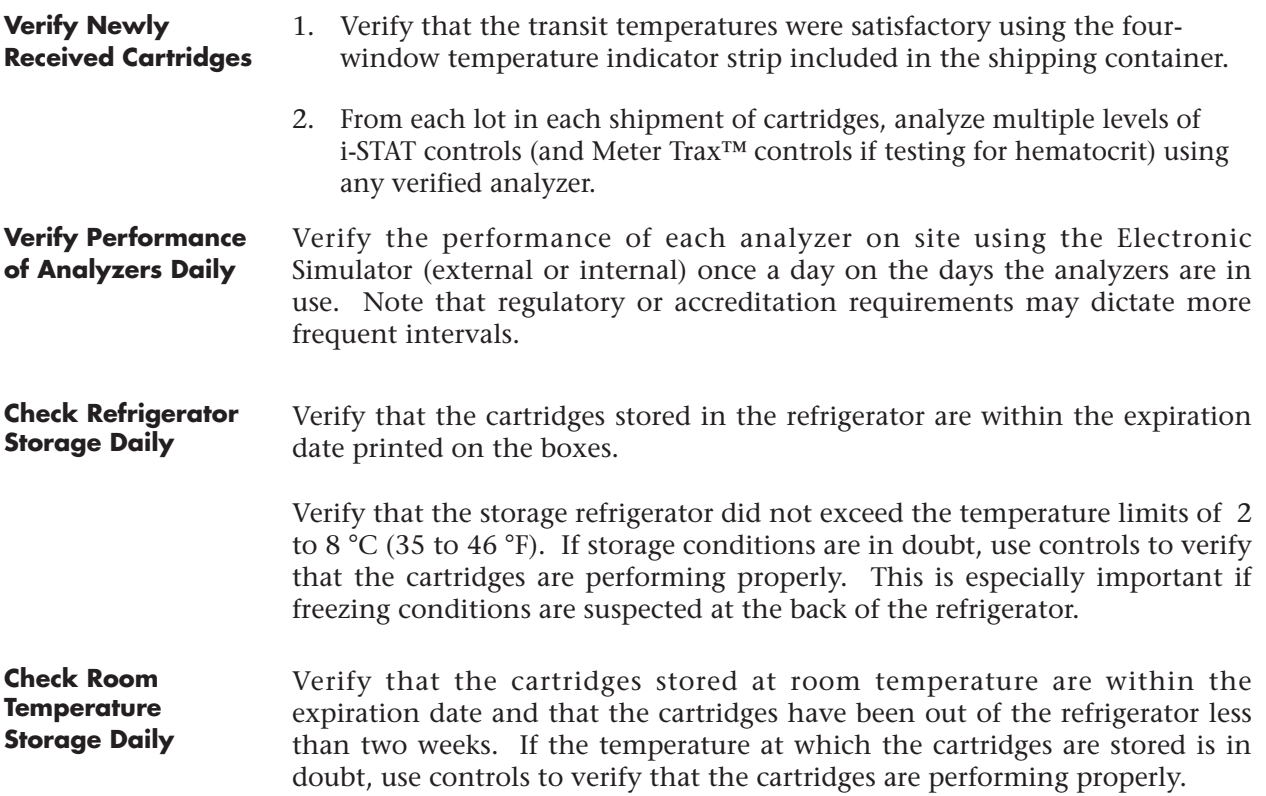

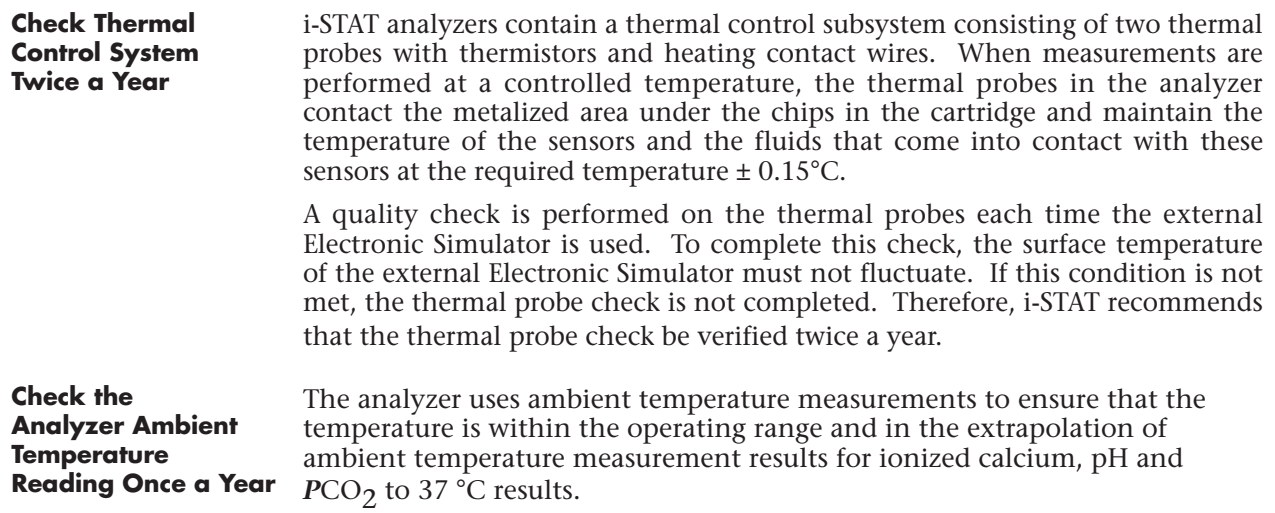

### **CONTROLS FOR BLOOD GAS/ELECTROLYTE/METABOLITE CARTRIDGES**

### **Control Solutions** Aqueous assayed control fluids are available for verifying the integrity of newly received cartridges. i-STAT Level 1, 2 and 3 Control are formulated at three clinically relevant levels with known pH and with known concentrations of:

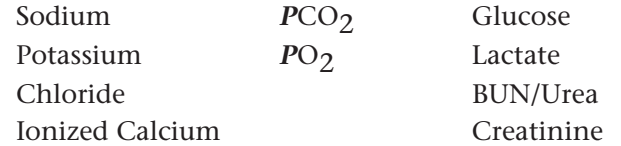

Each level of control is packaged in a box of 10 ampules with a sheet with target values and acceptable ranges. Control solutions are contained in 1.7 mL glass ampules.

The control solutions do not contain human serum or serum products, but do contain buffers and preservatives.

### **Reactive Ingredients**

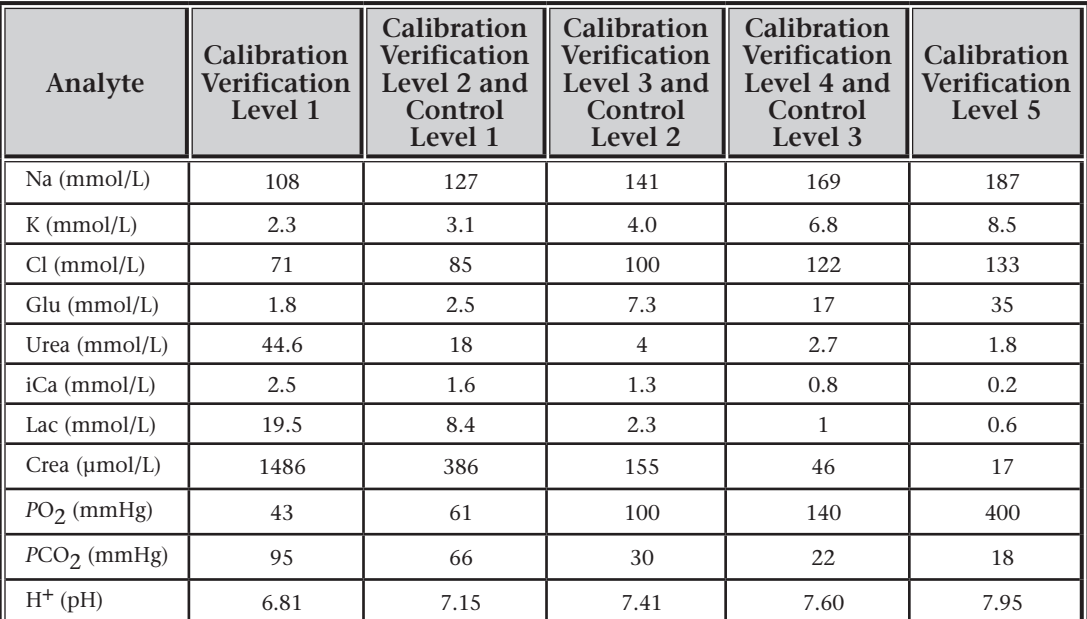

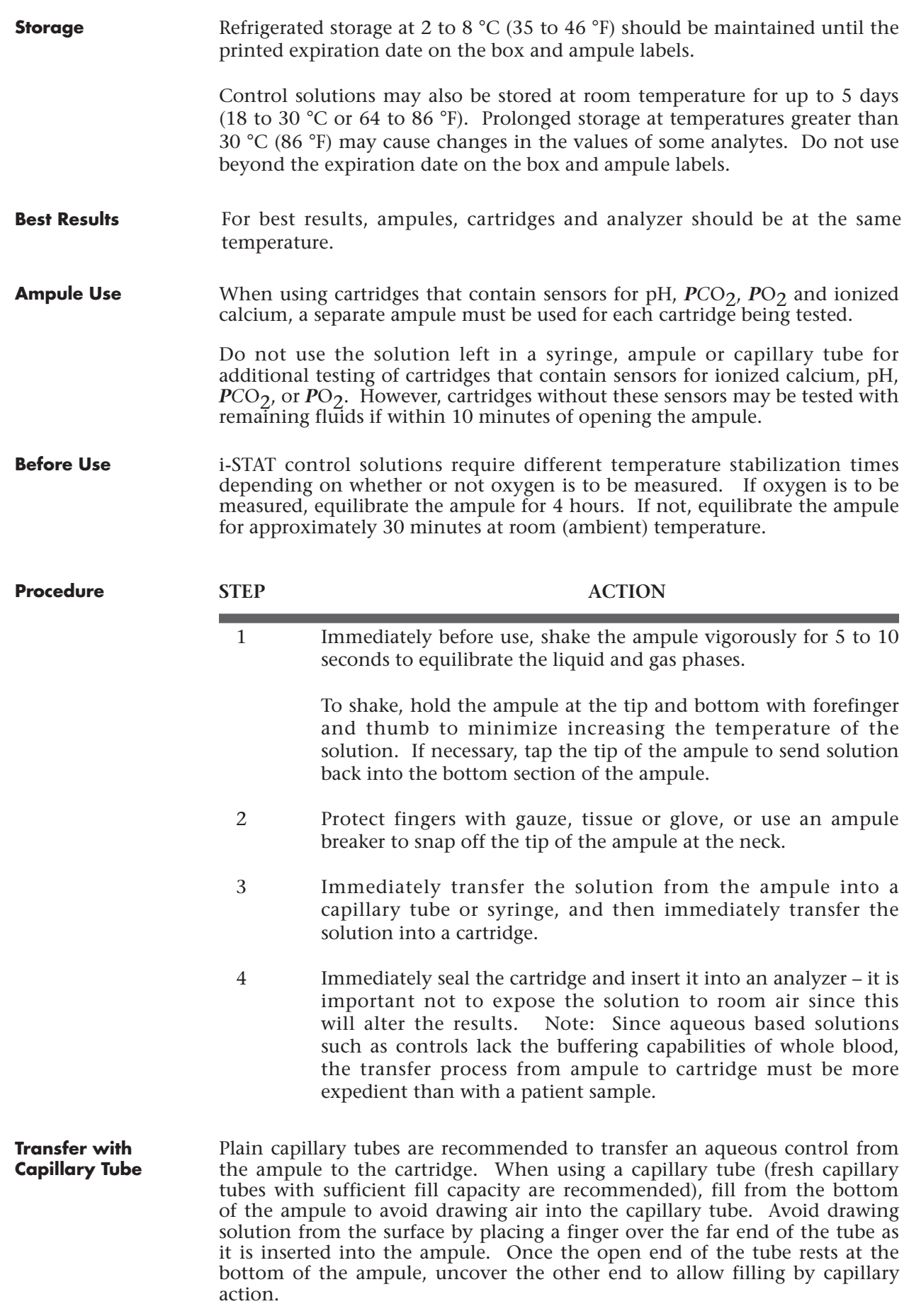

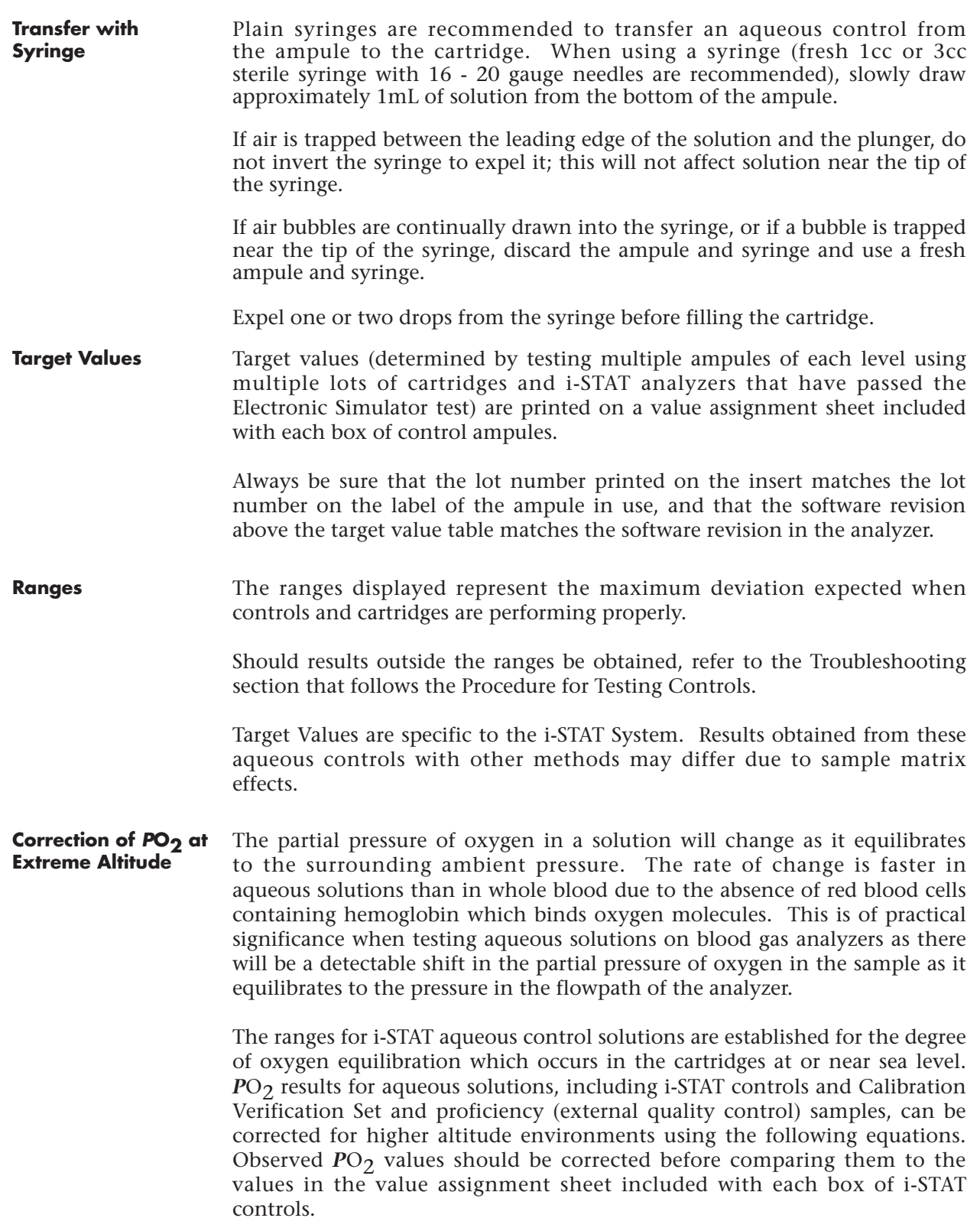

Equations:

For  $PO_2$  values below 150 mmHg:

 $\overline{PO}_2$  corrected =  $PO_2$  observed + (0.067 x (760 – BP))

Where  $BP$  is the barometric pressure reading from the Analyzer Status screen.

(Approximate change: For every decrease of 15 mmHg in pressure from 760 mmHg, add 1 mmHg to observed value.)

For  $PO_2$  value above 150 mmHg:

 $P_{\text{O}_2}$  corrected =  $P_{\text{O}_2}$  observed + (0.029 x (760 – BP))

Where BP is the barometric pressure reading from the Analyzer Status screen.

(Approximate change: For every decrease of 35 mmHg in pressure from 760 mmHg, add 1 mmHg to observed value.)

### **CONTROLS FOR HEMATOCRIT SENSOR**

Meter Trax™ Whole Blood Reference Control for Glucose, Hemoglobin and Hematocrit (Meter Trax is a trademark of Hematronix, Inc.) is recommended as a control solution for the hematocrit sensor. Meter Trax is available in three levels: Low, Mid and High in boxes of one level (6x2mL) or boxes of three levels (6x2mL or 3x2mL).

### **CONTROLS FOR ACT CARTRIDGES**

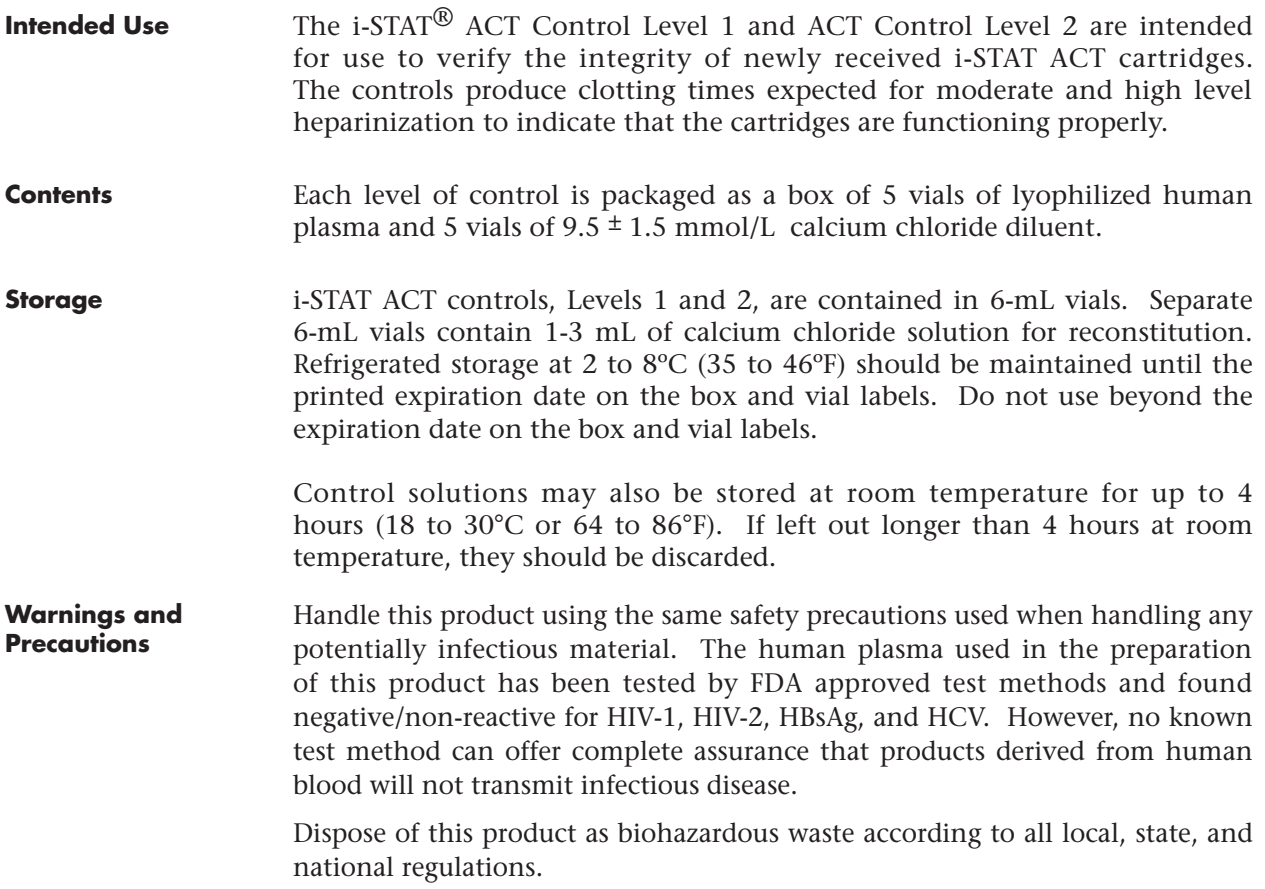

Prior to testing, vials containing the lyophilized plasma and  $CaCl<sub>2</sub>$ reconstituting fluid should stand at room temperature (18 - 30ºC or 64 - 86ºF) for a minimum of 45 minutes. For best results, vials, cartridges, and analyzers should be at the same temperature. **Directions for Use**

> Reconstitute only one level of control plasma at a time. CONTROL SOLUTIONS MUST BE USED IMMEDIATELY (less than 30 seconds) AFTER COMPLETING THE RECONSTITUTION AND MIXING STEPS.

**STEP ACTION** 

- 1 After 45 minute room temperature equilibration, remove the cap and stopper from one lyophilized human plasma control vial and remove the cap from one vial of calcium chloride reconstituting fluid. 2 Pour the entire contents of the calcium chloride vial into the lyophilized human plasma control vial. Place the stopper back in the reconstituted control vial, sealing the vial appropriately so that the contents do not leak or spill out. 3 Allow the vial to sit at room temperature for 1 minute. 4 Mix the contents of the vial by swirling gently for 1
	- minute, then inverting slowly for 30 seconds. **Note:** To minimize foaming of the control sample, avoid vigorous or rapid mixing motion. Visually inspect the control vial to ensure that the sample is fully reconstituted. If not, discard the reconstituted fluid and start over with fresh vials.
	- 5 Using a plastic transfer pipette, plastic syringe, or plastic capillary tube with no anticoagulant, immediately transfer the solution from the vial into the ACT cartridge
	- 6 Immediately seal the cartridge and insert it into an analyzer. **Note:** Additional ACT cartridges may be tested with the remaining fluid if used within 30 seconds of complete reconstitution of the sample.

**Control Target Values and Expected Ranges** Target values (determined by testing multiple vials of each level using multiple lots of i-STAT cartridges with analyzers that have passed the Electronic Simulator test) are printed on a value assignment sheet included in each box of control vials. The ranges displayed represent the maximum deviation expected when controls and cartridges are performing properly. Should results outside the range be obtained, refer to the Troubleshooting portion of this section of the i-STAT System Manual (page 12-8). Always be sure that the lot number printed on the value assignment sheet matches the lot number on the label of the vial in use, and that the software revision above the table matches the software revision in the analyzer (check the status page on the analyzer).

> **Note**: Target values are specific to the i-STAT System; results obtained from these reconstituted control plasmas may differ if used with other methods.

### **CONTROLS FOR PT/INR CARTRIDGES**

**Intended Use** The i-STAT<sup>®</sup> PT Control Level 1 (normal) and PT Control Level 2 (abnormal) are used to verify the integrity of newly received PT/INR cartridges.

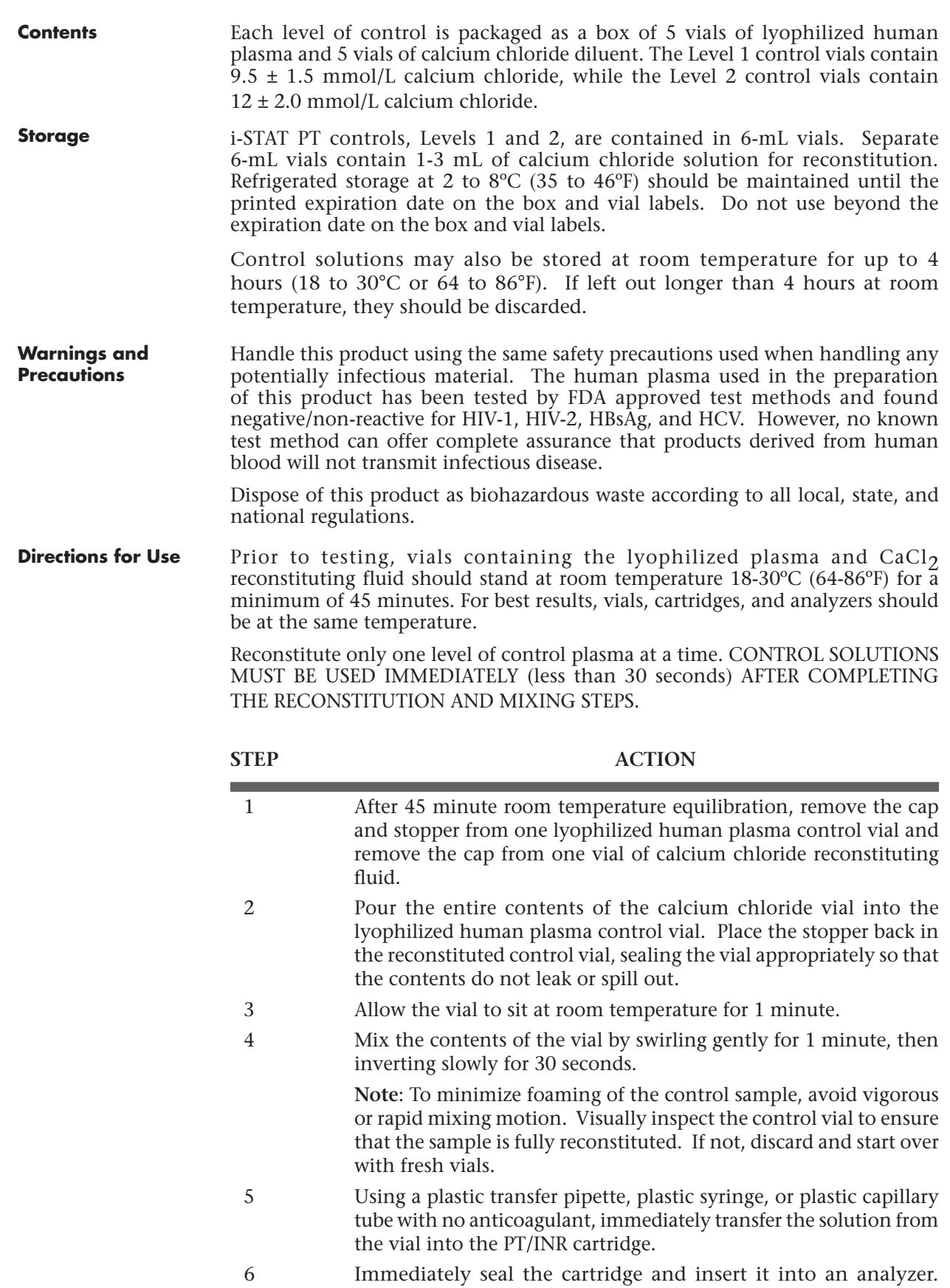

**Note**: Additional PT/INR cartridges may be tested with the remaining fluid if used within 30 seconds of complete reconstitution of the sample.

**Control Target Values and Expected Ranges**

Target values (determined by testing multiple vials of each level using multiple lots of i-STAT cartridges with analyzers that have passed the Electronic Simulator test) are printed on a value assignment sheet included in each box of control vials. The ranges displayed represent the maximum deviation expected when controls and cartridges are performing properly. Should results outside the range be obtained, refer to the Troubleshooting portion of this section of the i-STAT System Manual (page 12-8). Always be sure that the lot number printed on the value assignment sheet matches the lot number on the label of the vial in use, and that the software revision above the table matches the software revision in the analyzer (check the status page on the analyzer).

**Note**: Target values are specific to the i-STAT System; results obtained from these reconstituted control plasmas may differ if used with other methods.

### **TROUBLESHOOTING OUT-OF-RANGE RESULTS**

Verify that the following conditions are met and then repeat the test: **Troubleshooting**

- The correct expected values insert is being used and the correct cartridge type and lot number listing is being used.
- Expiration date printed on cartridge pouch and control ampule or vial have not been exceeded.
- Room temperature expiration date for cartridge and control have not been exceeded.
- Cartridge and control have been stored correctly.
- The control has been handled correctly: See the directions for use.
- The analyzer being used passes the Electronic Simulator test.

If the results are still out of range despite meeting the above criteria, repeat the test using a new box of control solutions and/or cartridges. If the results are still out of range, refer to Support Services information in the Troubleshooting section.

### **INTERNAL ELECTRONIC SIMULATOR**

**Procedure for the Internal Electronic Simulator** The internal Electronic Simulator test cycle is automatically activated when a cartridge is inserted after the customized interval is reached. If the analyzer passes the simulator test, the cartridge test cycle proceeds. If not, the analyzer displays "ELECTRONIC SIMULATOR FAIL." If the analyzer is customized to block testing when it fails the simulator test, the same cartridge can be reinserted immediately after the FAIL message is displayed. If the analyzer fails the simulator test again, see the Troubleshooting section that follows the Procedure. If less than three minutes has elapsed, the cartridge can be inserted into another analyzer. If the analyzer is not customized to block testing after a failed simulator test, the internal simulator test will not repeat until the programmed interval has elapsed.

### **EXTERNAL ELECTRONIC SIMULATOR**

**Procedure for Display Step Analyzer Response and <b>Step Analyzer Response and External Electronic Notes Simulator on**  Enter ID# Below Insert the simulator into the If the simulator has a blue **Analyzer** analyzer with the "i" facing up. cover over the contact pads, Contacting Cartridge Do not touch the contact pads, remove it. LCK The simulator will activate the analyzer when properly #------ inserted Operator #, ENT Enter ID# Below Enter an Operator ID Do not attempt to remove the simulator until the LCK Time to Results prompt disappears from the screen. LCK #------- ELECTRONIO<br>SIMULATOR PASS Operator#, ENT **READY** ELECTRONIC Remove the simulator. If PASS If FAIL is displayed, see SIMULATOR is displayed, continue to use the Troubleshooting section analyzer. below. Record results in log PASS or transmit results to Central Data Station. Replace the blue READY FOR USE cap if applicable. Replace the 14APR98  $09:44$ Operator ID # simulator in a protective box  $MENII$ or plastic bag. Time and Date

**Caution** The analyzer will continue to initialize test cycles when the external Electronic Simulator reminder is missed, when a FAIL result for an external Electronic Simulator is ignored, and when the analyzer fails the internal Electronic Simulator test and the lockout feature is not enabled.

### **TROUBLESHOOTING FAILED ELECTRONIC SIMULATOR TEST**

**Introduction** With both the internal and external Electronic Simulator, an analyzer may occasionally fail a simulator test even though it is in proper operating condition due to the extremely sensitive nature of the test.

**External Simulator** Run the test again or try another simulator, as it is possible that the test will pass on a second try. The test can also fail if the external Electronic Simulator is malfunctioning such as after being dropped.

> Occasionally when an analyzer is moved from a cold environment to a warm, humid environment, moisture may condense on the internal connector. An analyzer in this condition will fail the electronic test and the failure code "L" will be displayed. Allow the analyzer to sit for half an hour to allow the moisture to evaporate, then insert the Electronic Simulator again. If the analyzer passes the second electronic test, continue using it. If the analyzer fails the second time, record the letter or Quality Check Code displayed with the FAIL message and refer to Support Services information in the Troubleshooting section.

### **Lockout Enabled**: Rerun the cartridge in the same analyzer to ensure the FAIL was not due to a one-time spike of electrical noise. If the test fails again, rerun the cartridge in another analyzer if immediately available. Note that the cartridge should not be run if there is more than a three minute delay from the time it is filled. If the cartridge fails in more than one analyzer, use another cartridge. When Lockout is enabled, the analyzer will continue to perform the internal Electronic Simulator test each time a cartridge is inserted until the test (internal or external) passes. **Internal Simulator**

**Lockout Not Enabled:** Rerun the cartridge in another analyzer if immediately available. Note that the cartridge should not be run if there is more than a three minute delay from the time it is filled. When Lockout is not enabled, the analyzer will run the next cartridge without performing the internal Electronic Simulator test until the specified time has elapsed. Verify the analyzer using an external Electronic Simulator.

### **CHECKING THE THERMAL PROBES IN THE I-STAT ANALYZERS**

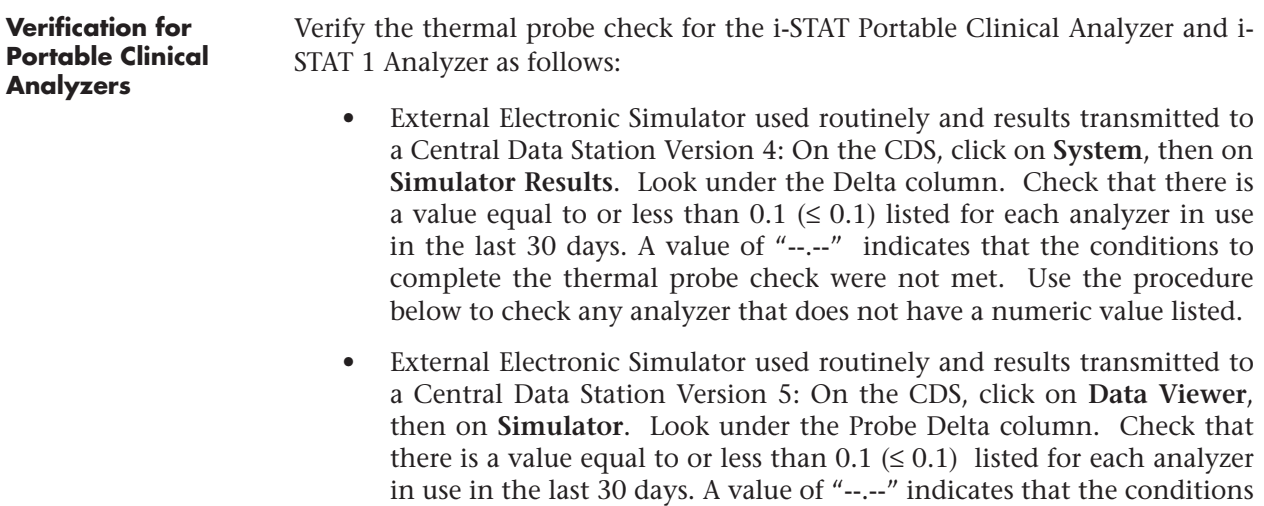

• External Electronic Simulator used routinely, results not transmitted to a Central Data Station: Use the procedure below to check the thermal probes on each analyzer twice a year.

to complete the thermal probe check were not met. Use the procedure below to check any analyzer that does not have a numeric value listed.

• Internal Electronic Simulator used routinely: Use the procedure below to check the thermal probes on each analyzer twice a year.

**Procedure for Portable Clinical Analyzers** Check the thermal probes on the i-STAT Portable Clinical Analyzer and i-STAT 1 Analyzer as follows: 1. If the analyzer and simulator have been stored separately in areas where the ambient temperature differs by more than  $3^{\circ}C$  ( $5^{\circ}F$ ), allow the simulator and analyzer to stand in the same place, out of drafts, for 30 minutes before inserting the simulator into the analyzer. Handle the simulator as little as possible to maintain its thermal uniformity and stability. 2. Insert the simulator into the analyzer. 3. When results are displayed, the difference between the thermal probes can be viewed on the analyzer's screen: • Portable Clinical Analyzer: while holding down the DIS key, press the 1 key. • i-STAT 1 Analyzer: press the period key. 4. Interpretation of the thermal probe check value: • Acceptable: a value equal to or less than  $0.1 \le 0.1$ ) • Not acceptable: a FAIL message with a "t" Quality Check Code or a value greater than 0.1. Repeat the procedure to confirm results. Contact your Technical Support representative if the repeat thermal check value is greater than 0.1. • Repeat the procedure: if "--.--" is displayed. Take care to handle the simulator a little as possible. It may help to partially insert the simulator into the analyzer and let it stand for 15 minutes before inserting all the way. **Verification of BAMs** Verify the thermal probe check on a Philips Medical Systems Blood Analysis Module (BAM) and Central Data Station Version 5 as follows: • External Electronic Simulator used daily and results transmitted to a Central Data Station Version 5: On the CDS, click on **Data Viewer**, then on **Simulator**. Click on **Record** in the Main Menu, then click on **Extended Electronic Simulator Report**. Look under the Pot6P column. Check that there is a value equal to or less than  $0.1 \leq 0.1$ ) listed for each BAM in use in the last 30 days. No recorded value indicates that the conditions to complete the thermal probe check were not met. Use the procedure below to check any BAM that does not have a numeric value listed.

• Internal Electronic Simulator used routinely: Use the procedure below to check the thermal probes on each BAM twice a year.

Check the thermal probes on a BAM as follows: **Procedure for BAMS**

- 1. Insert the simulator partially into the BAM and wait for 15 minutes before inserting the simulator all the way into the BAM. Handle the simulator as little as possible to maintain its thermal uniformity and stability.
- 2. When results are displayed, transmit the results to the Central Data Station.
- 3. View the probe check value on the CDS:
	- 1) Click on Data Viewer
	- 2) Click on Simulator
	- 3) Click on Record in the Main Menu task bar
	- 4) Click on Extended Electronic Simulator Report
	- 5) Look under the Pot6P column
- 4. Interpretation of the thermal probe check value:
	- Acceptable: a value equal to or less than  $0.1 \le 0.1$ )
	- Not acceptable: a FAIL message with a "t" Quality Check Code or a value greater than 0.1. Repeat the procedure to confirm the results. Contact your Technical Support representative if the repeat thermal check value is greater than 0.1.
	- No value: repeat the procedure. Take care to handle the simulator as little as possible. It may help to increase the time in step 2 to 30 minutes.

**Documentation of Results** The results of the thermal probe check are stored in the Central Data Station. If the Central Data Station is not available, use the form included with this Technical Bulletin to record the results.

### **PROCEDURE TO CHECK ROOM TEMPERATURE MEASUREMENT**

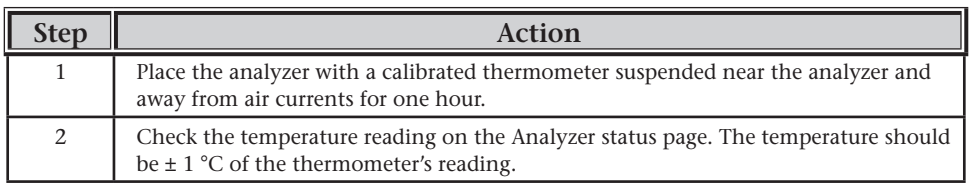

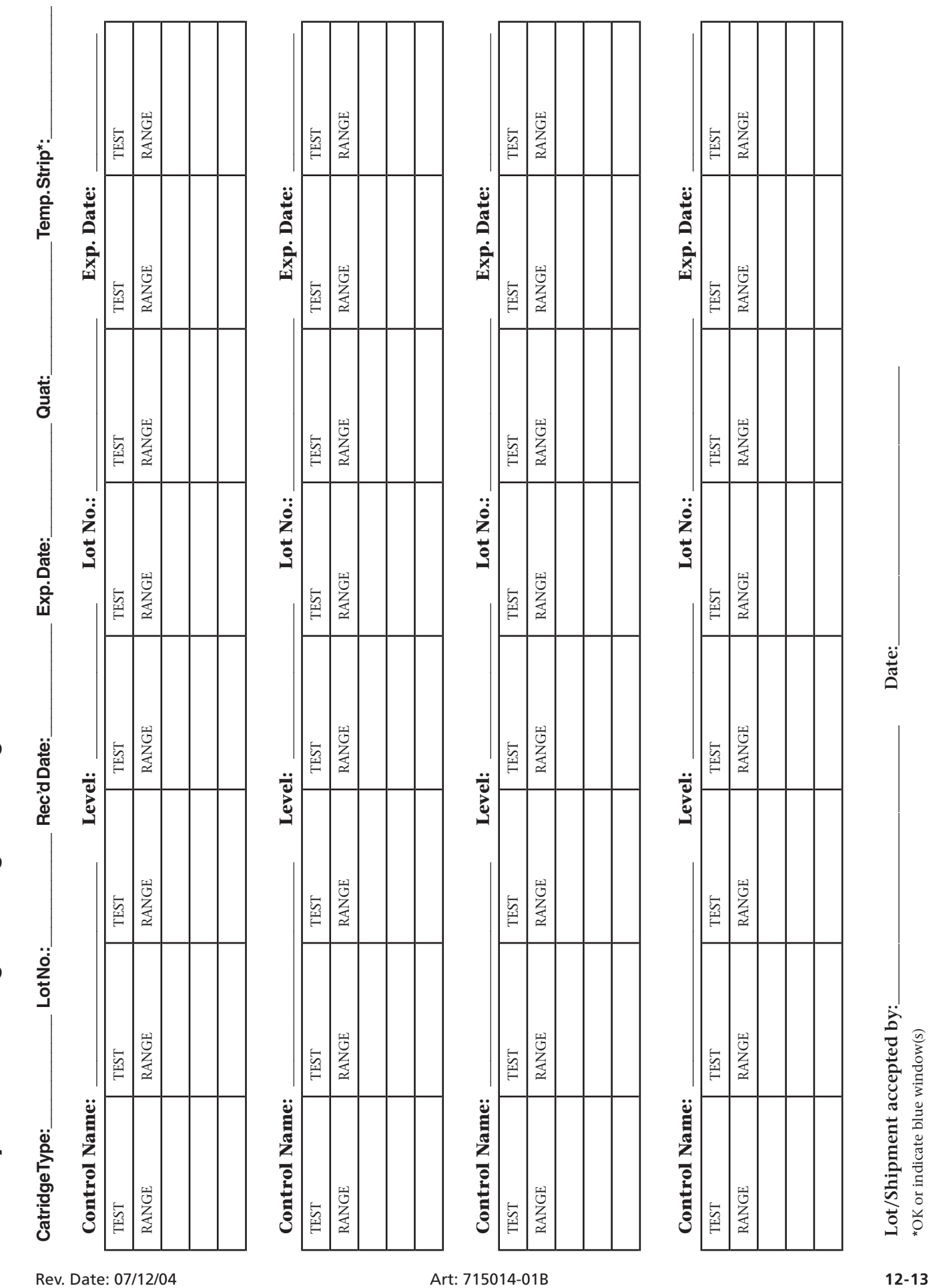

i-STAT System QC Log: Expiration Date and Storage Conditions i-STAT System QC Log: Expiration Date and Storage Conditions

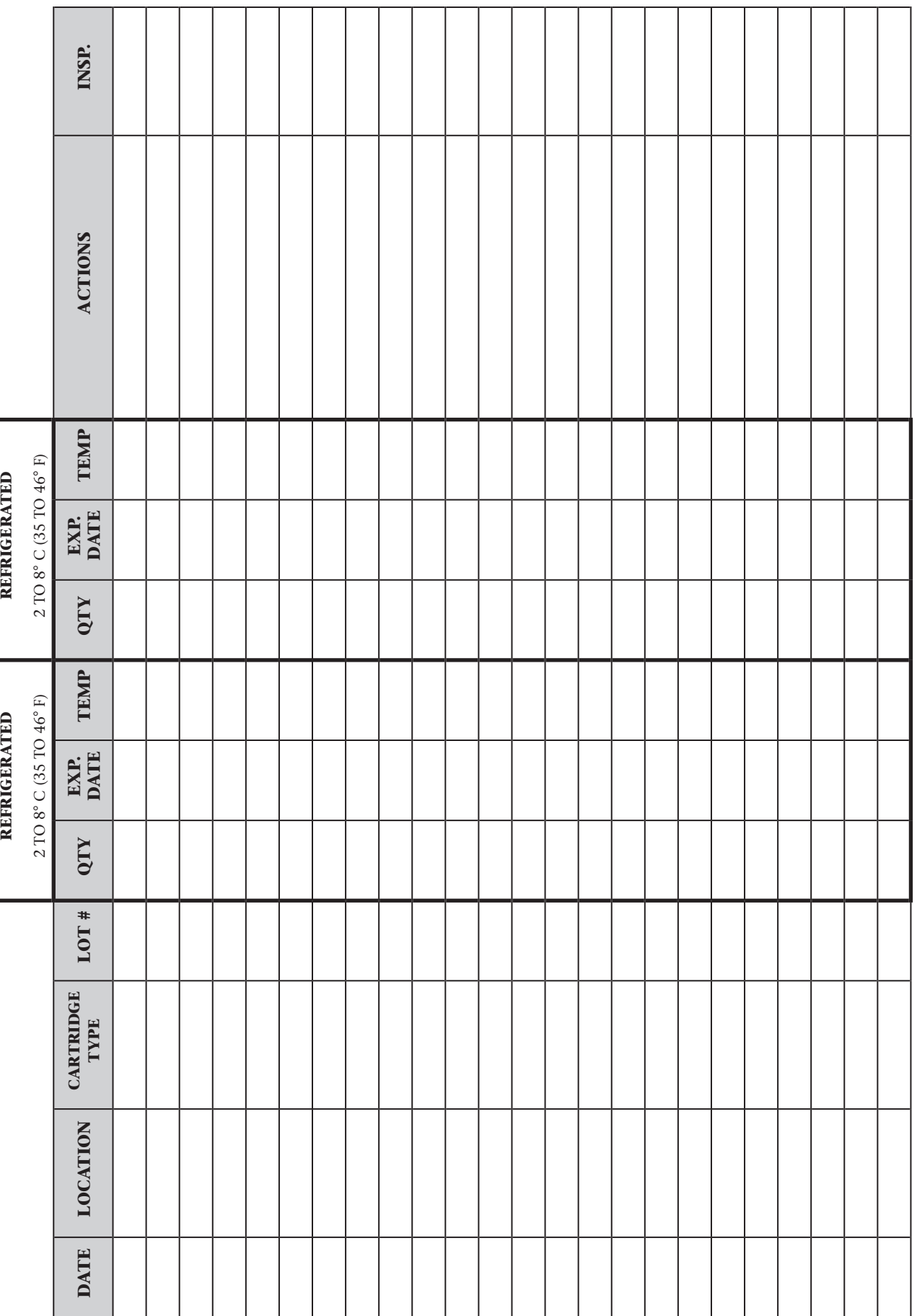

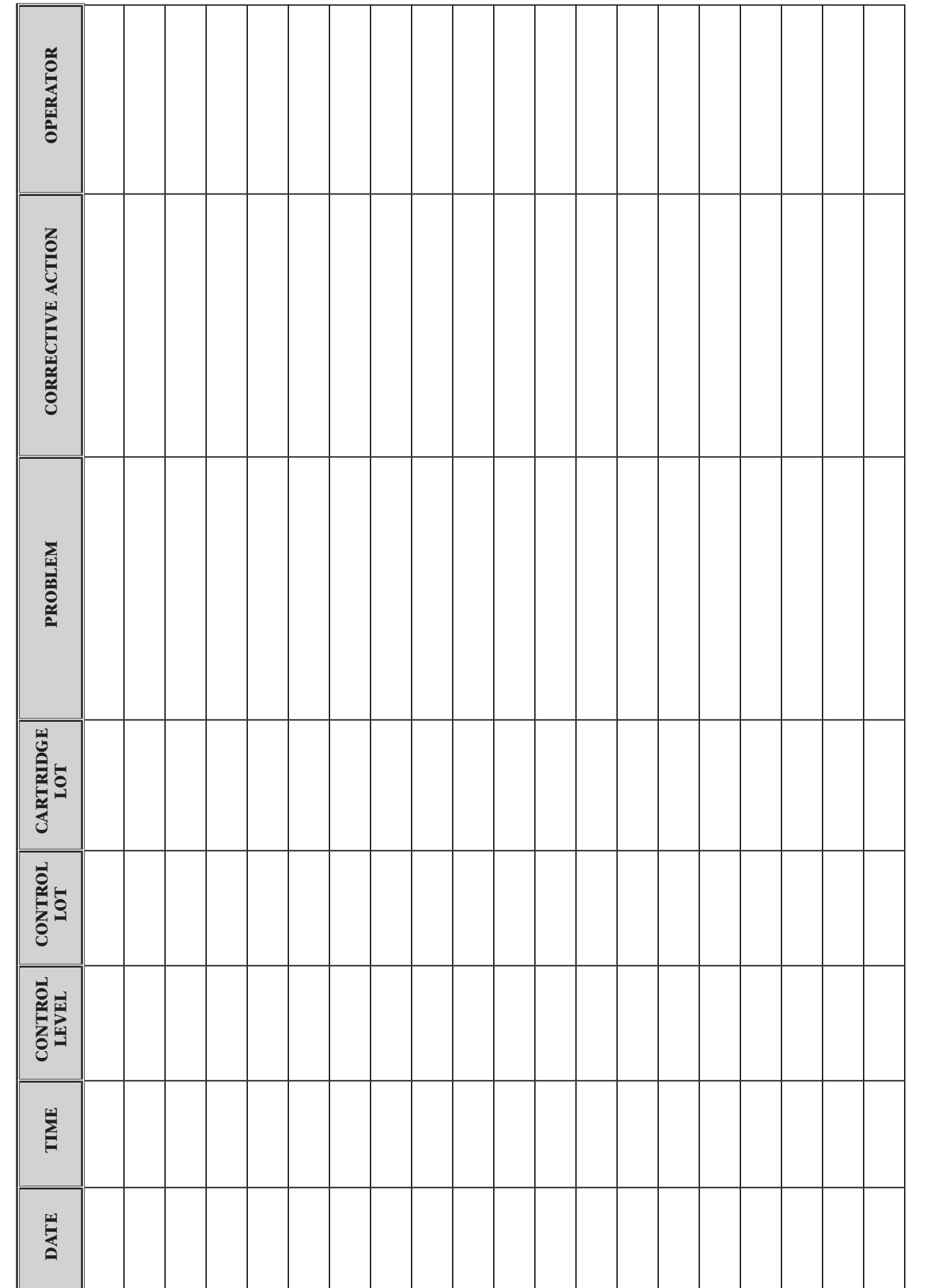

# i-STAT Cartrdige Quality Control Action Log i-STAT Cartrdige Quality Control Action Log

i-STAT Analyzer Thermal Probe Check Year: \_\_\_\_\_\_\_\_ i-STAT Analyzer Thermal Probe Check

Year:

**Analyzer Serial No.: \_\_\_\_\_\_\_\_\_\_\_\_\_\_\_\_\_\_\_\_\_\_\_\_ Analyzer Serial No.:** 

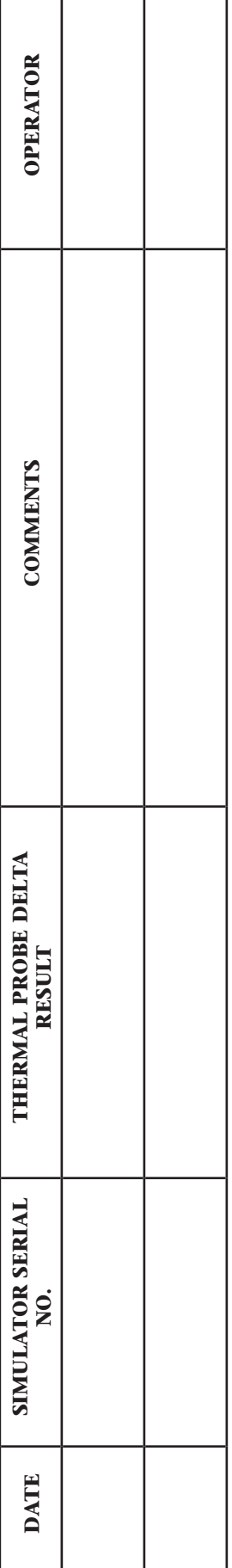

### **Analyzer Serial No.: \_\_\_\_\_\_\_\_\_\_\_\_\_\_\_\_\_\_\_\_\_\_\_\_** Analyzer Serial No.

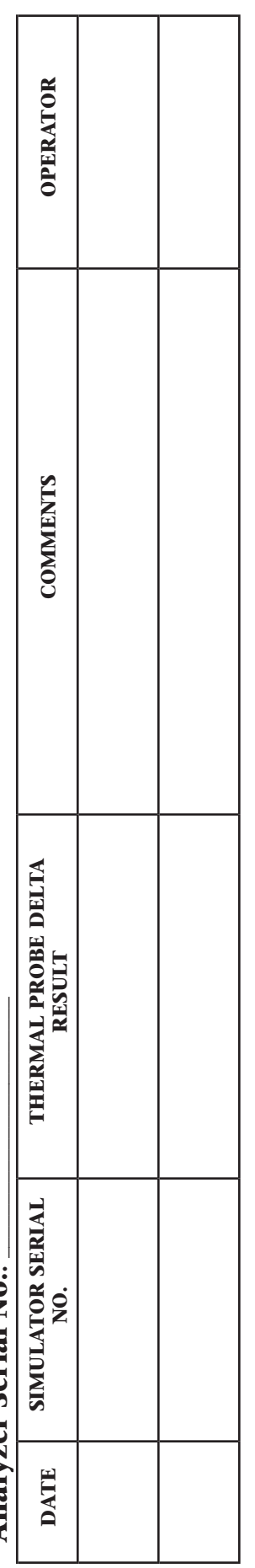

### **Analyzer Serial No.: \_\_\_\_\_\_\_\_\_\_\_\_\_\_\_\_\_\_\_\_\_\_\_\_ Analyzer Serial No.:**

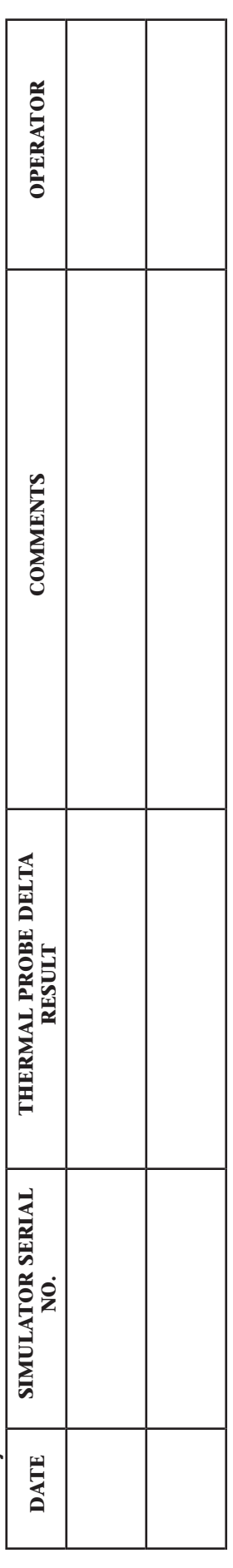

### **Analyzer Serial No.: \_\_\_\_\_\_\_\_\_\_\_\_\_\_\_\_\_\_\_\_\_\_\_\_ Analyzer Serial No.:**

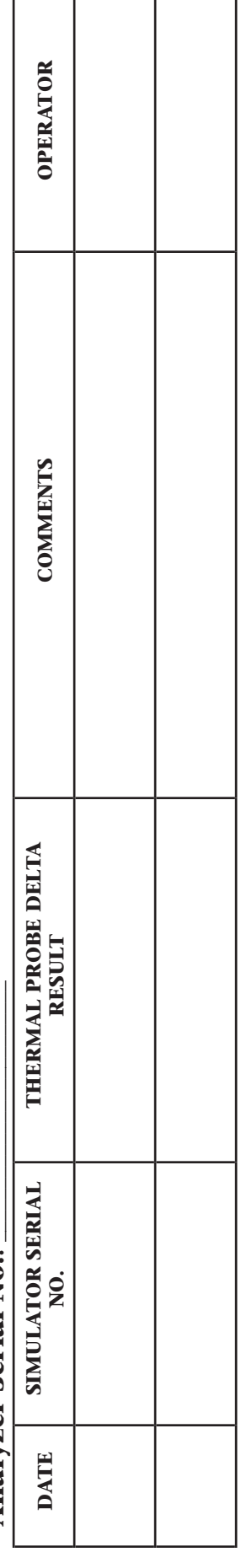

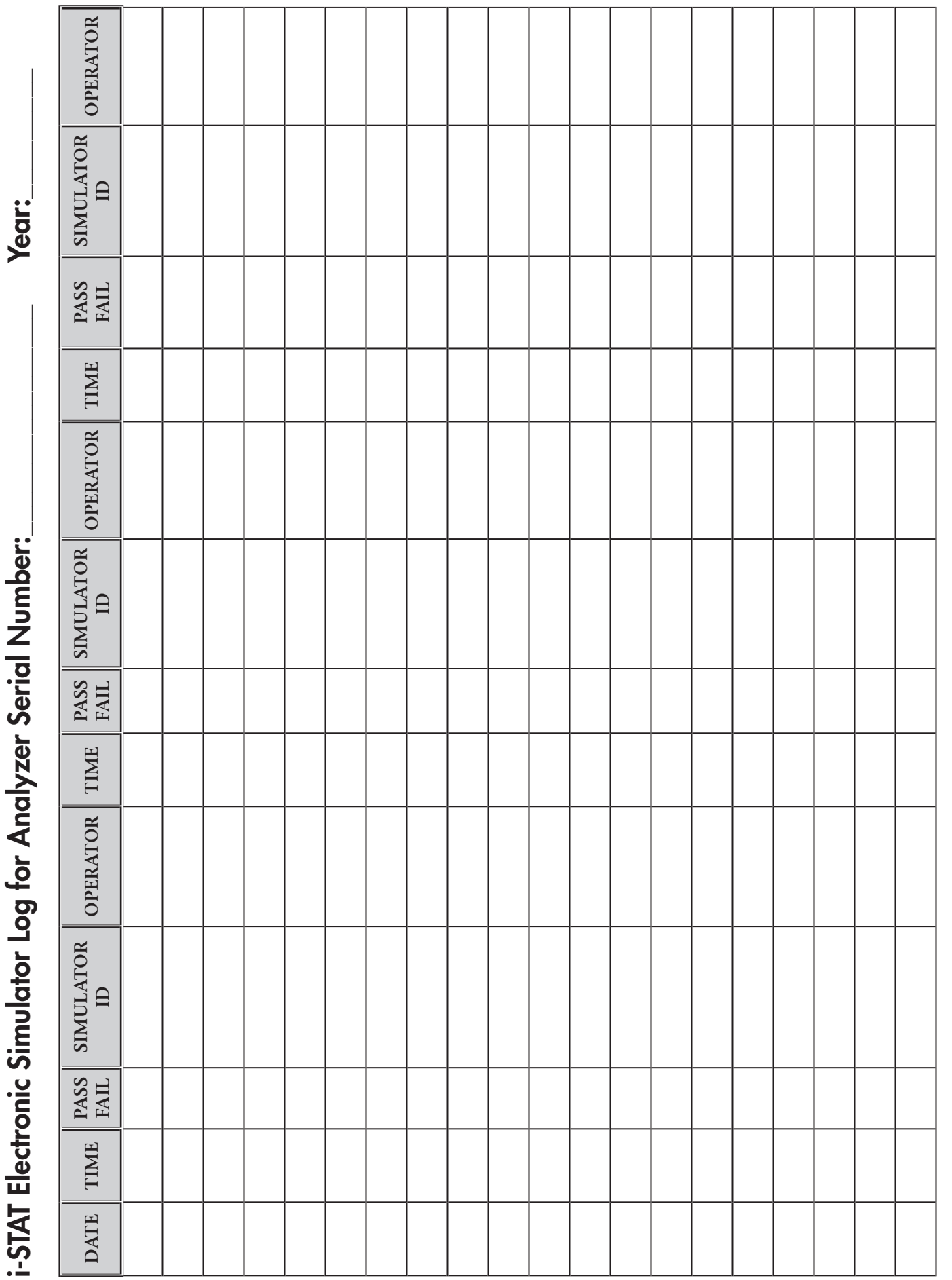

## **i-STAT Electronic Simulator Action Log** i-STAT Electronic Simulator Action Log

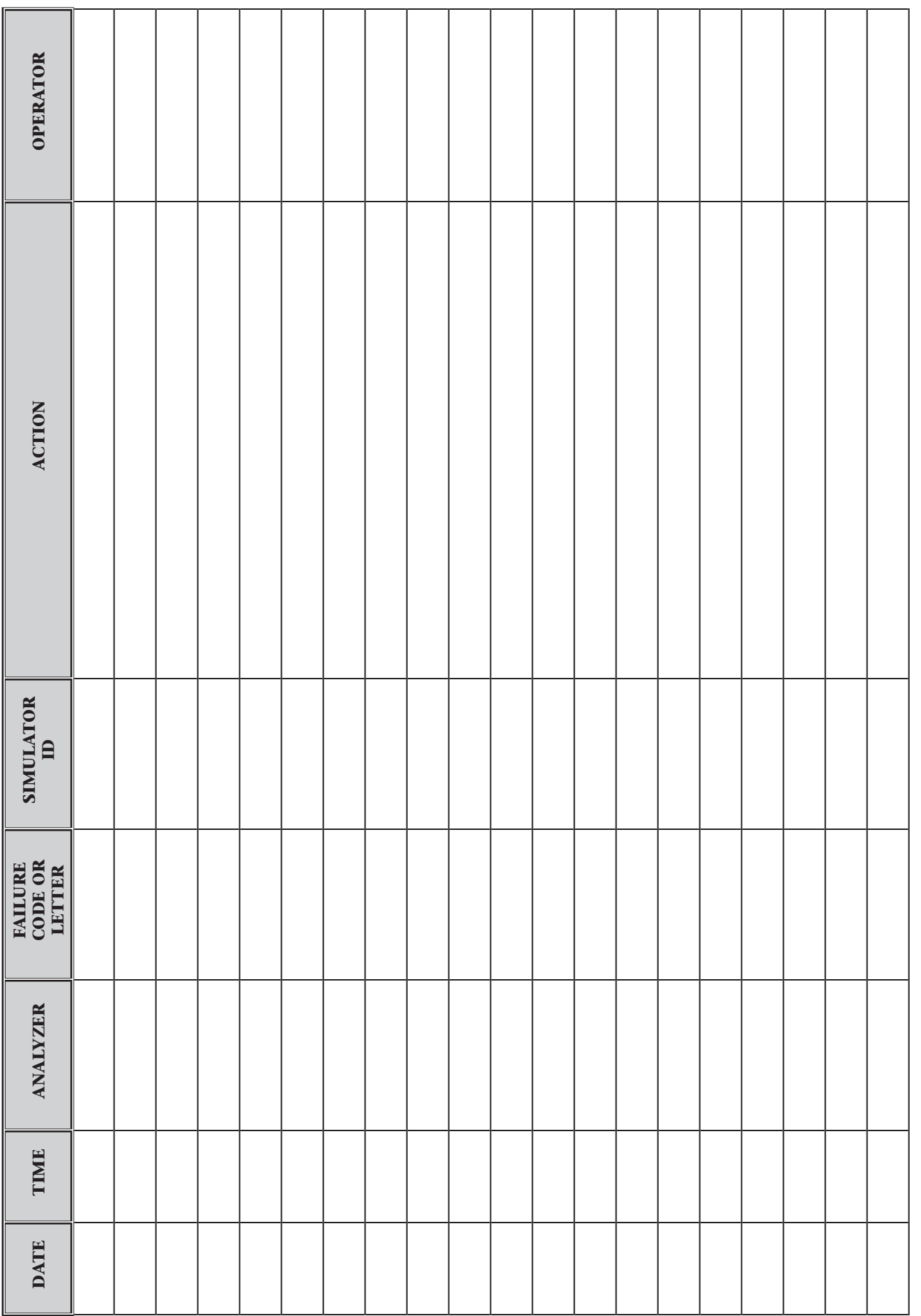

### **CALIBRATION VERIFICATION FOR ANALYTES**

**13**

### **NOTE: IN COUNTRIES WHERE LABORATORY REGULATIONS DO NOT REQUIRE ROUTINE LINEARITY CHECKS, i-STAT DOES NOT RECOMMEND THIS PROCEDURE, BELIEVING IT TO BE UNNECESSARY FOR A FACTORY CALIBRATED SYSTEM.**

### **CALIBRATION VERIFICATION FOR BLOOD GAS/ELECTROLYTE/METABOLITE CARTRIDGES**

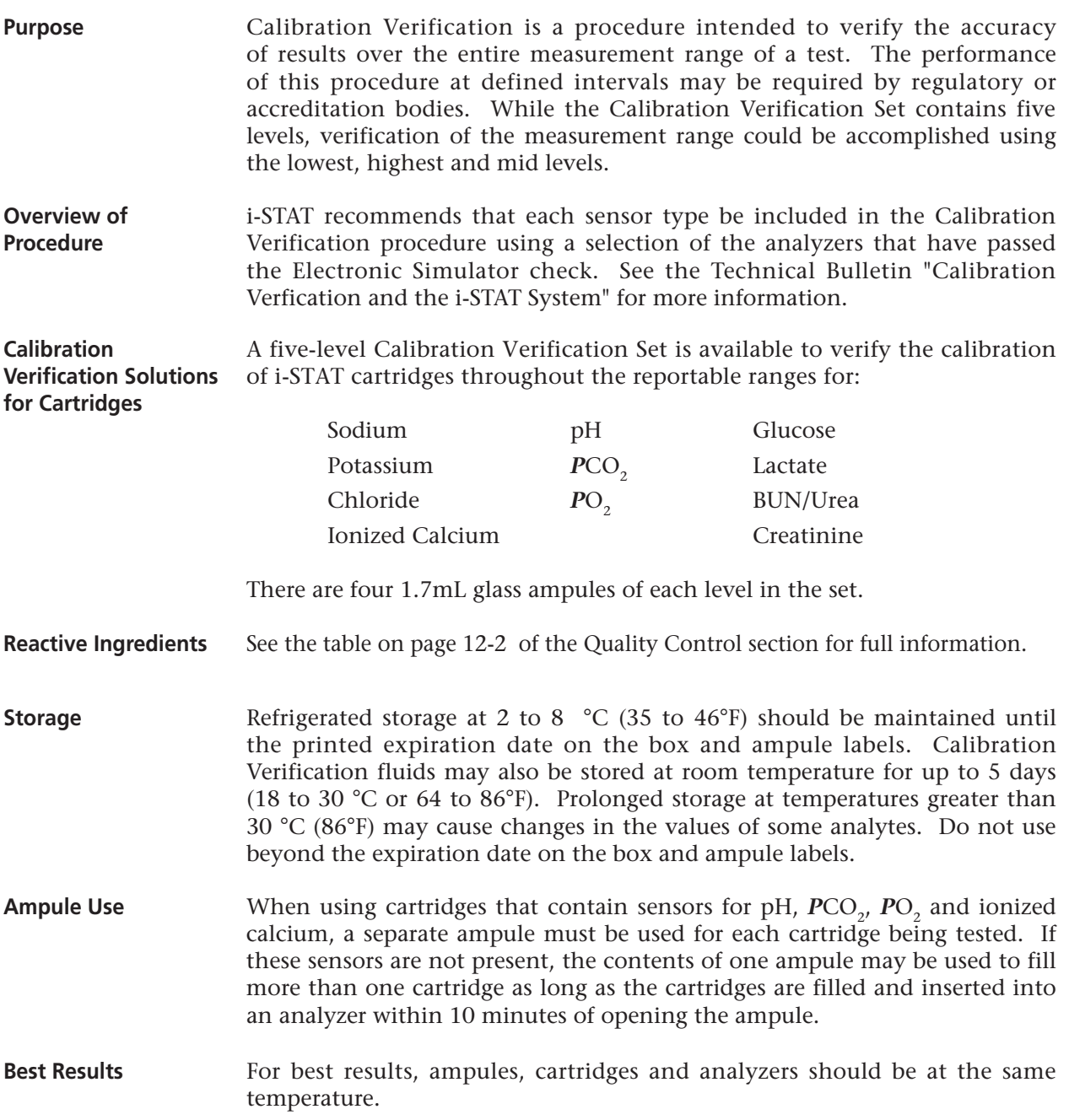

### **i-STAT CALIBRATION VERIFICATION SET**

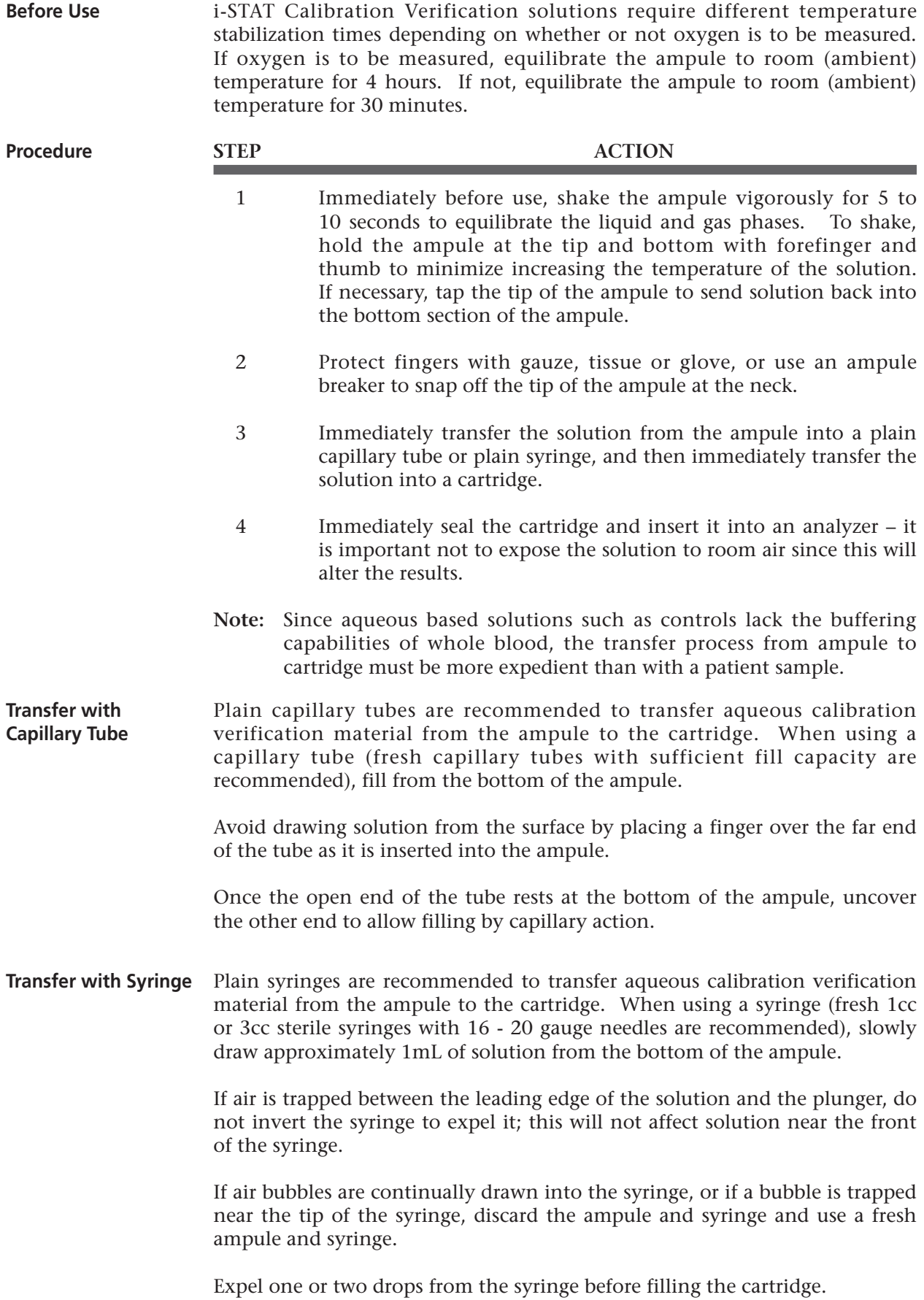

**Acceptable Criteria** Target values (determined by testing multiple ampules of each level using multiple lots of i-STAT cartridges with analyzers that have passed the Electronic Simulator test) and acceptable ranges are printed on a Value Assignment Sheet included with each Calibration Verification Set.

> Calibration throughout the reportable range of each analyte is verified if each analyte value falls within the corresponding range in the Value Assignment Sheet.

> If the result for a level is outside the range published in the Value Assignment Sheet, two additional cartridge runs should be performed on this level and the three results averaged and then compared to the Value Assignment Sheet range. If this average value is still outside the acceptable range, troubleshooting may be required.

> **Note:** If the Calibration Verification Set is to be used to assess linearity, plot the analyte value against the mean value of the acceptable range. The concentrations of analytes in the Calibration Verification Set are not intended or prepared to be equally spaced.

> If testing at extreme altitude refer to Correction of PO<sub>2</sub> at Extreme Altitude under Controls for Blood Gas/Electrolyte/Metabolite Cartridges in the Quality Control section of the manual.

### **VERIFICATION PROCEDURE FOR HEMATOCRIT**

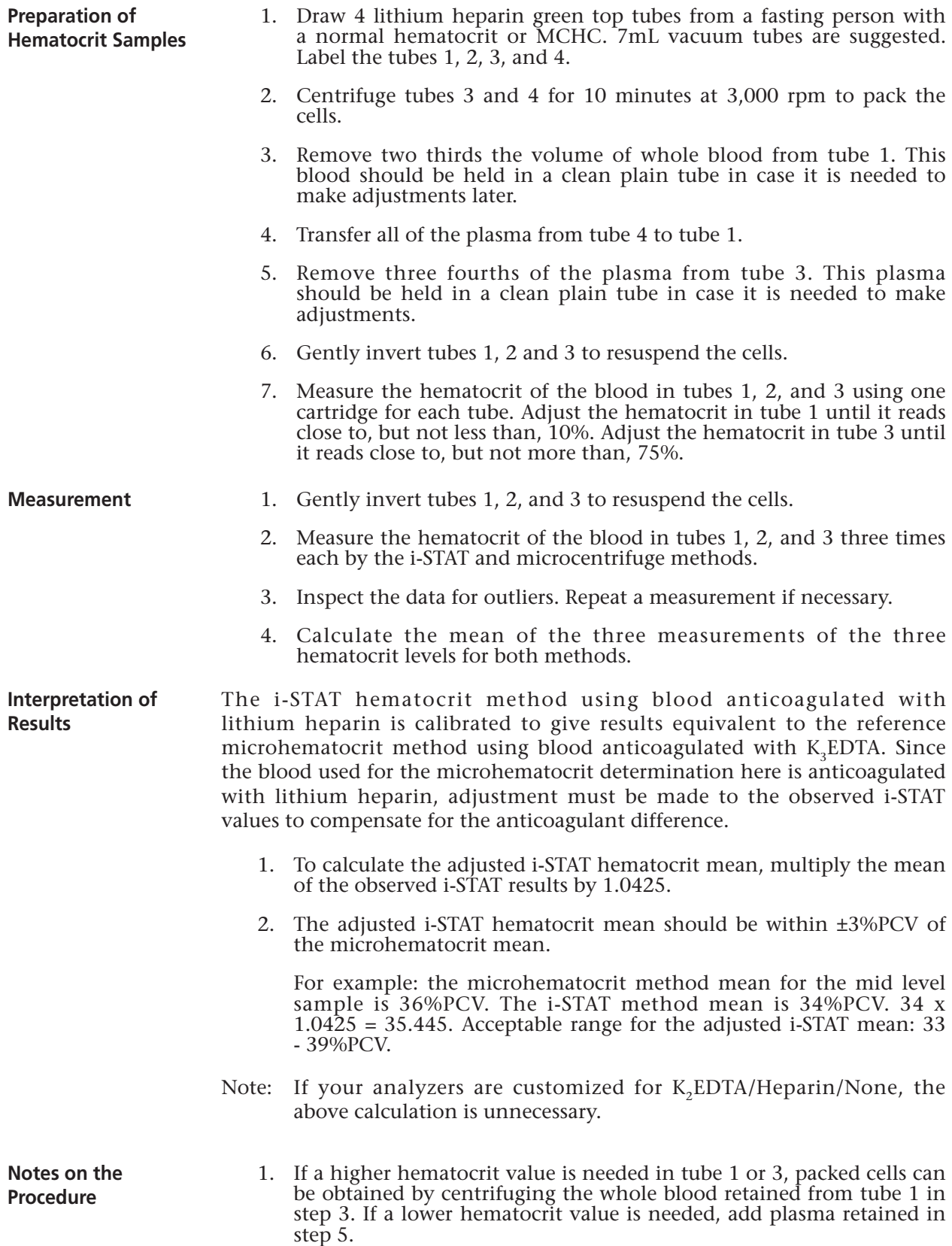

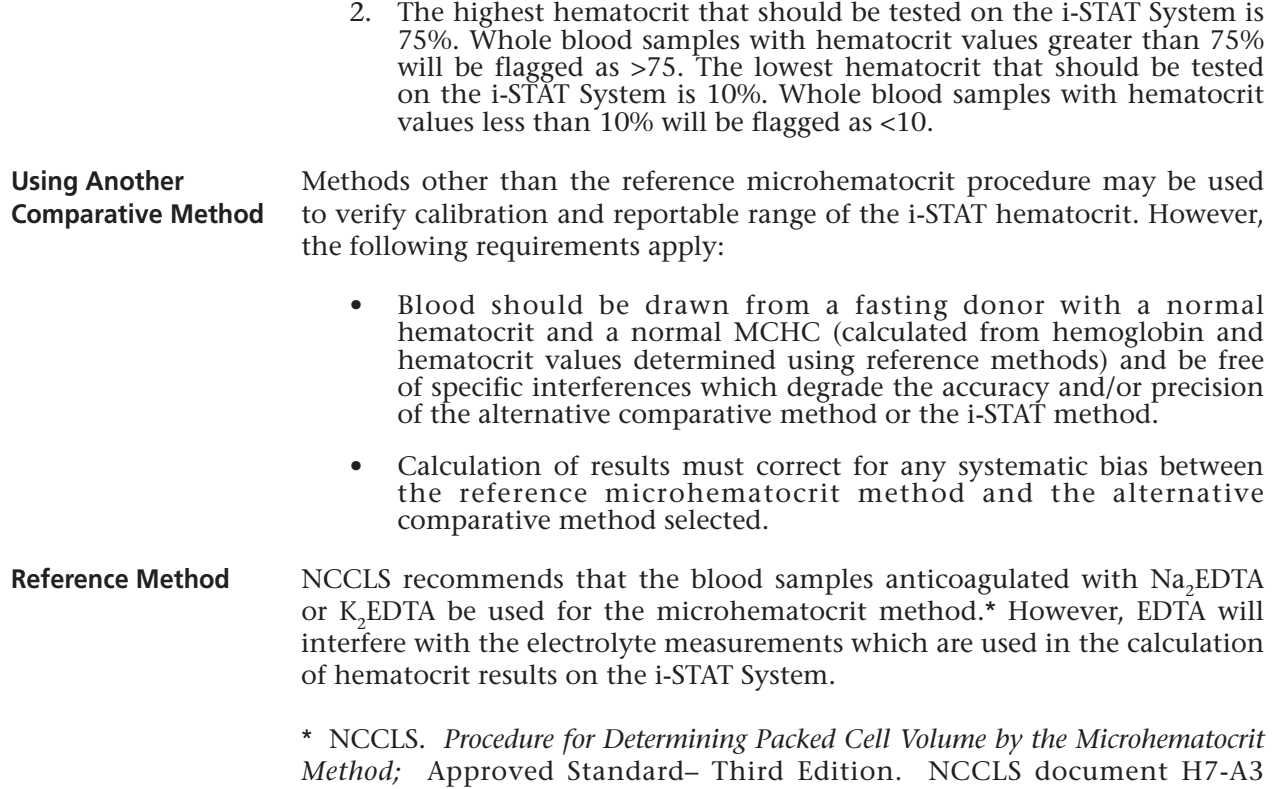

Pennsylvania 19087-1898 USA, 2000.

### **VERIFICATION PROCEDURE FOR ACT**

See Technical Bulletin: i-STAT Celite and i-STAT Kaolin ACT Heparin Linearity Procedure

(ISBN 1-56238-413-9). NCCLS, 940 West Valley Road, Suite 1400, Wayne,

**Procedure for Cartridges**

Calibration Verification and linearity solutions can be tested via a test path accessed from the Utility menu on the i-STAT Portable Clinical Analyzer. (This test path is not available on the BAM.) The same standardization CLEW is used to calculate both patient sample results and calibration verification/linearity sample results. The difference is that in the Calibration Verification test path, the application software does not apply measurement range flags so that results for samples below and above the measurement ranges can be reported.

**Note:** Because the Utility menu also includes a Clear Stored Results option, it may not be wise to give end users access to the Utility menu.

The ID # (corresponds to Patient ID # in the standard test path) can be used to identify these samples and the cartridge lot number. Note that each of the five levels in the i-STAT Calibration Verification kit has its own lot number. The lot number for Level 1 can be used to identify the kit or each lot number can be used to identify each sample. The letters in the Calibration Verification and cartridge lot numbers can be ignored. For example: Cal Ver level 1 and lot number 1109 plus cartridge lot 02089: 1110902089.

**Note:** Samples should be prepared and ready to test before starting this procedure since the analyzer will wait for only 5 minutes after the "INSERT CARTRIDGE" message is displayed before powering down.

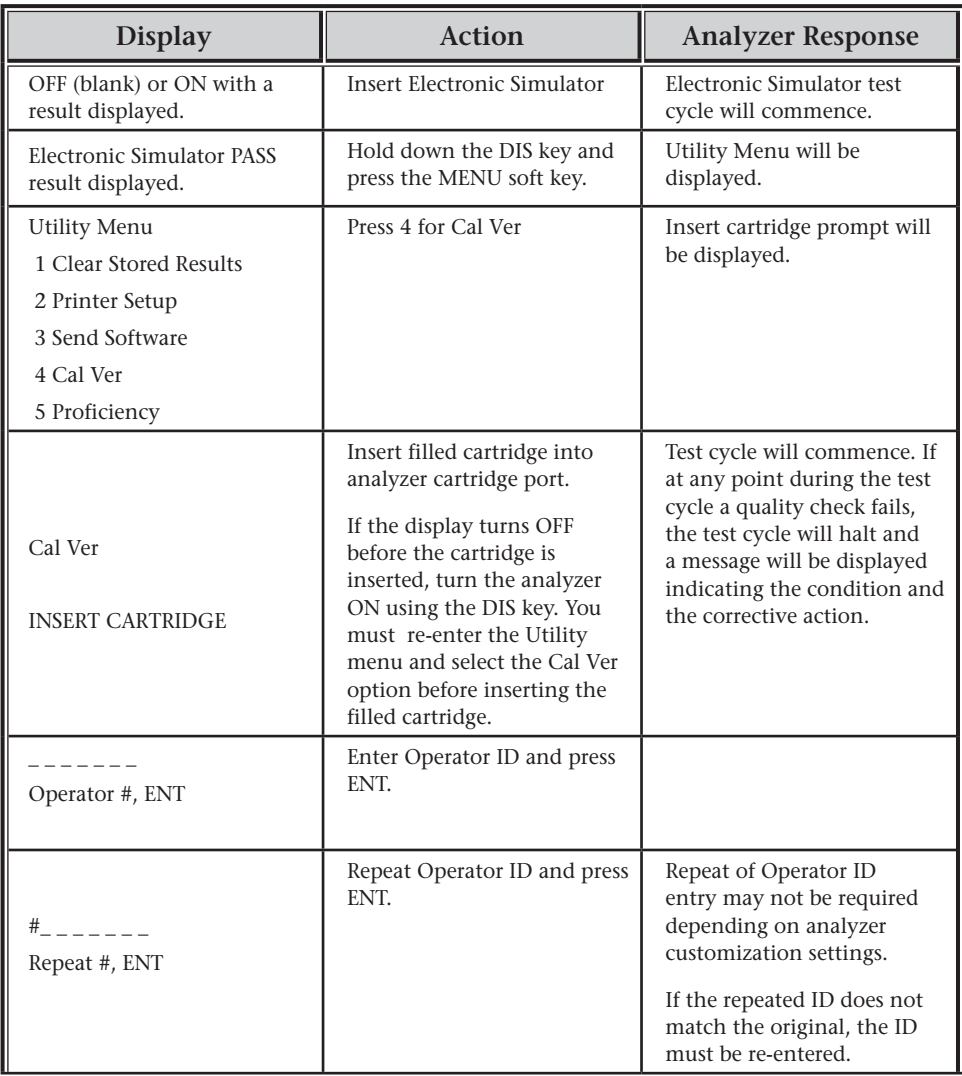
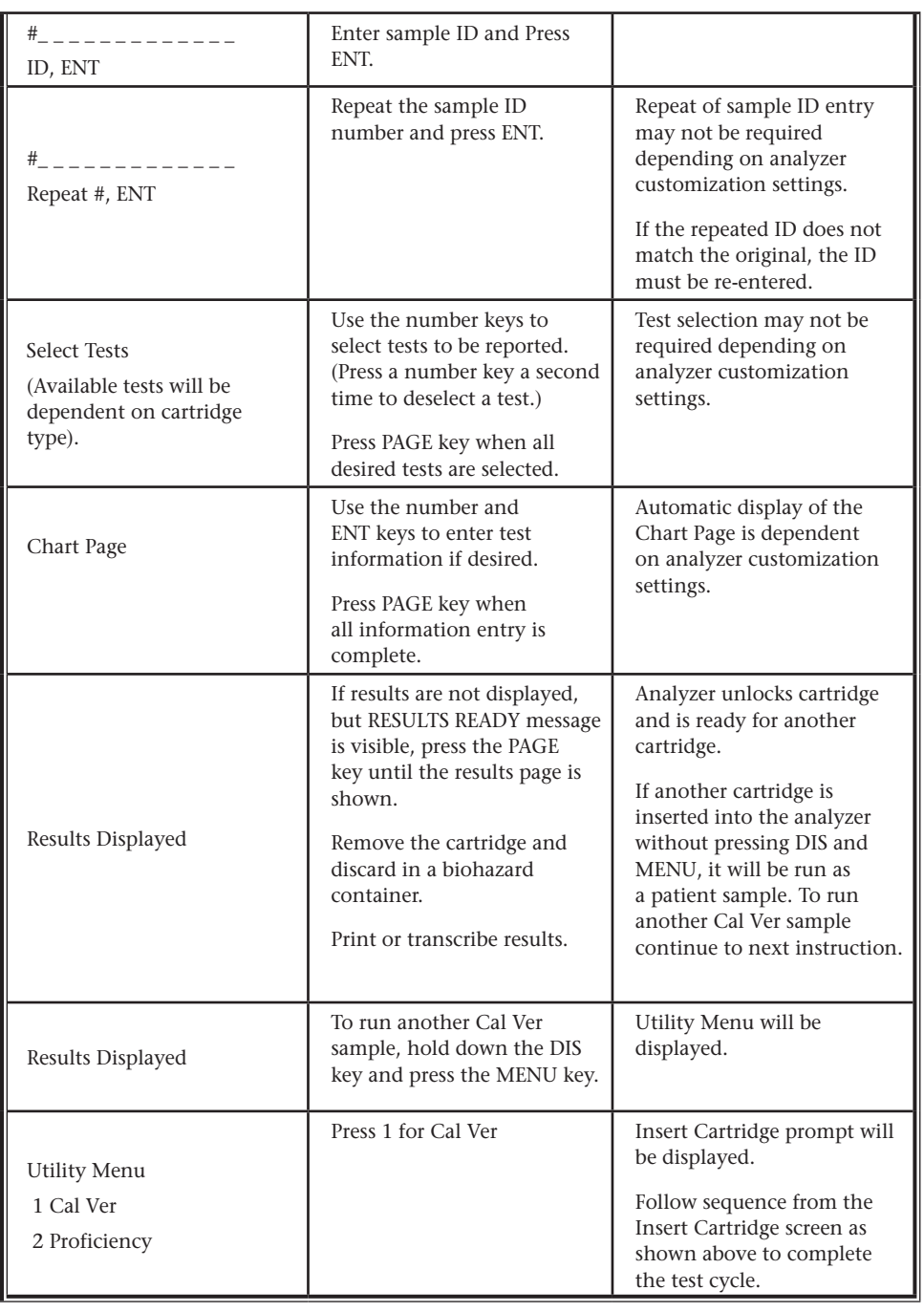

### **Troubleshooting Cartridge Tests**

See the Troubleshooting Out-of-Range Results paragraph in the Quality Control Section in this manual.

# **PROFICIENCY TESTING/EXTERNAL QUALITY CONTROL** 14

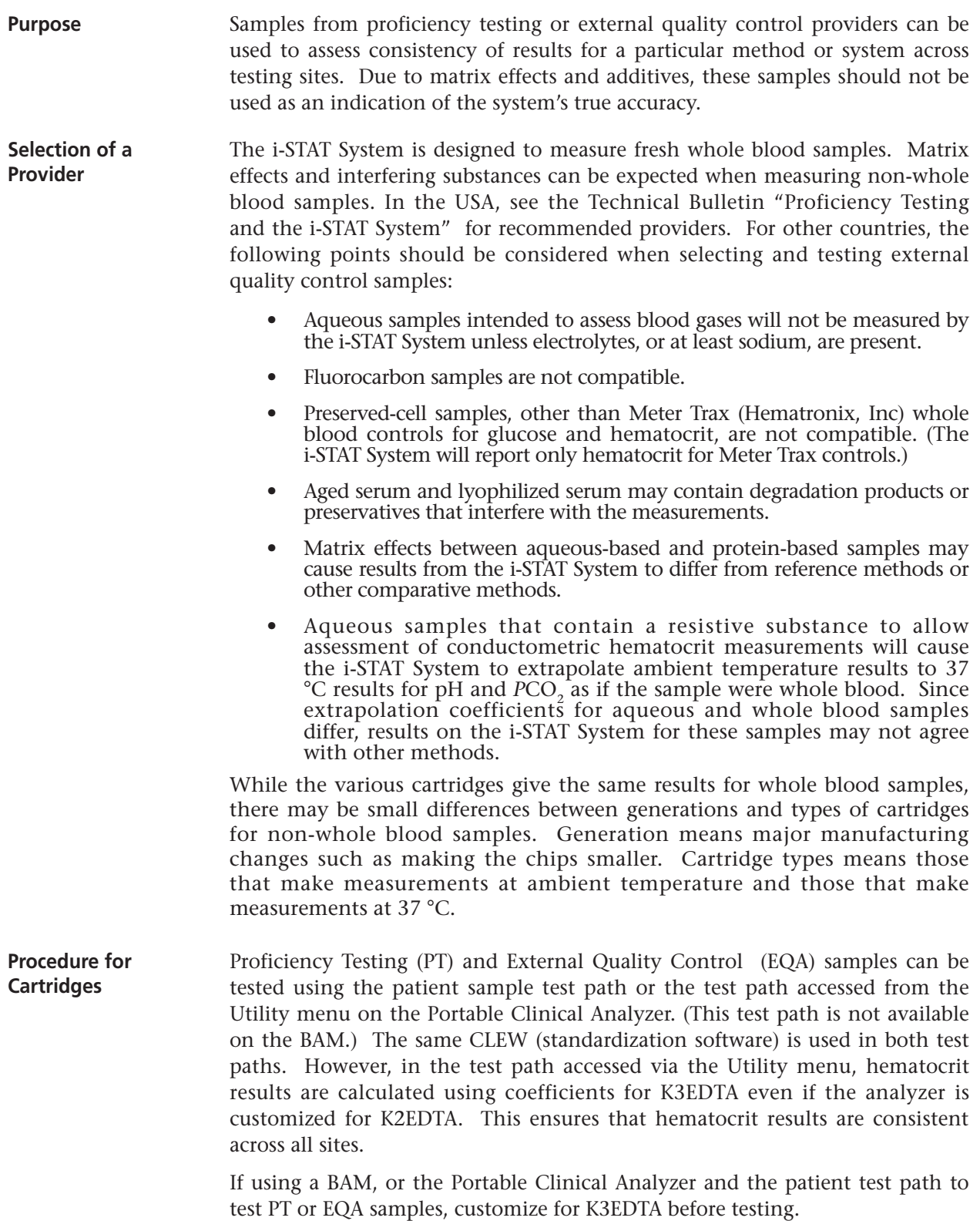

### **Important!** In order for hematocrit results to be consistent across all sites, do not select the CPB sample type.

The ID  $#$  (same as Patient ID  $#$  in standard test path) can be used to identify these samples and the lot number of cartridges used. For example, if the sample identification number is 12 and the cartridge lot number is M02089B, the ID# would be 1202089.

- **Note:** Because the Utility menu also includes a Clear Stored Results option, it may not be wise to give end users access to the Utility menu. The person responsible for the PT or EQA program could access the Utility menu and select **5 – Proficiency** on the analyzer before presenting the analyzer and the sample to the end user.
- **Note:** Sample should be prepared and ready to test before starting this procedure since the analyzer will wait for only 45 seconds after the "INSERT CARTRIDGE" message is displayed.

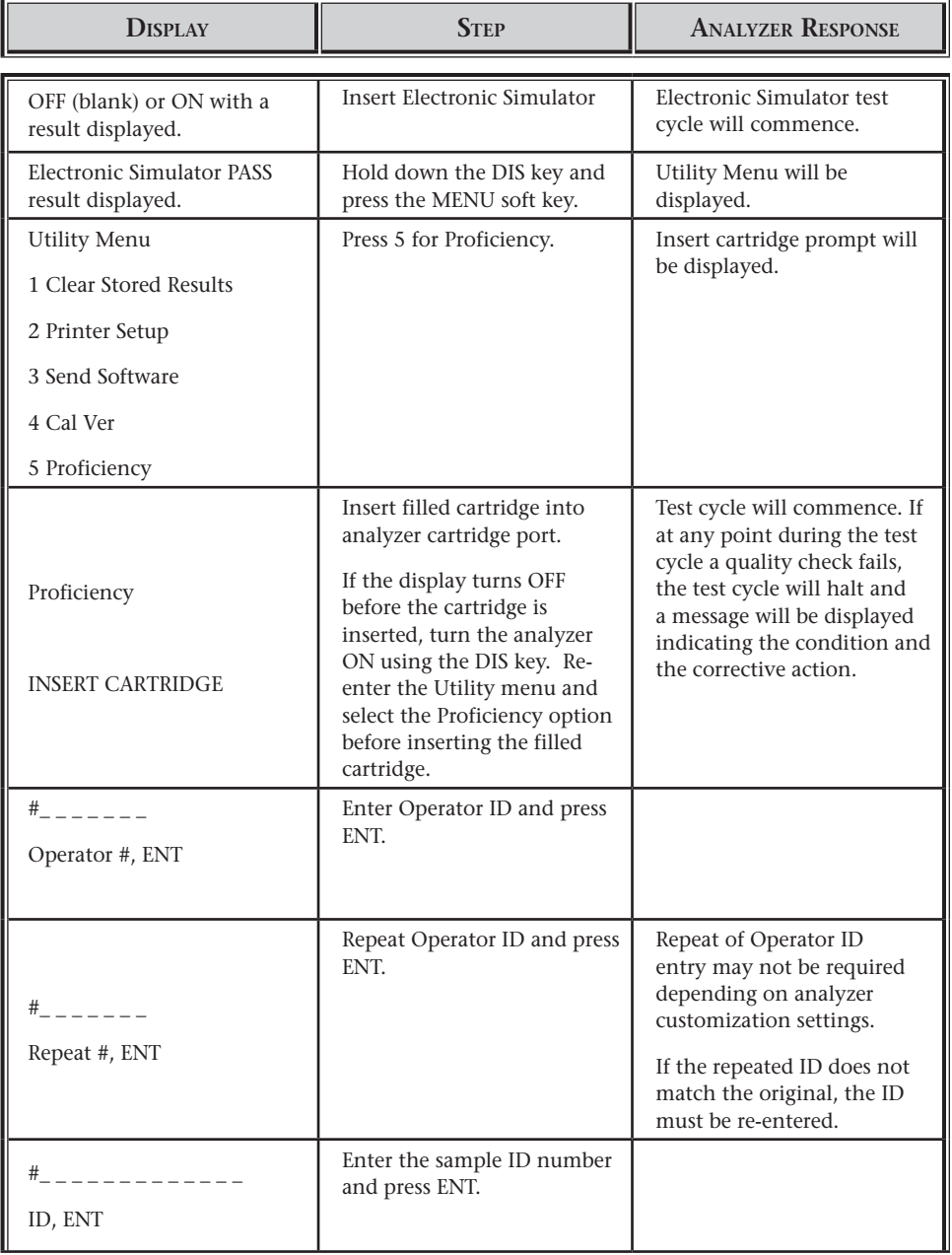

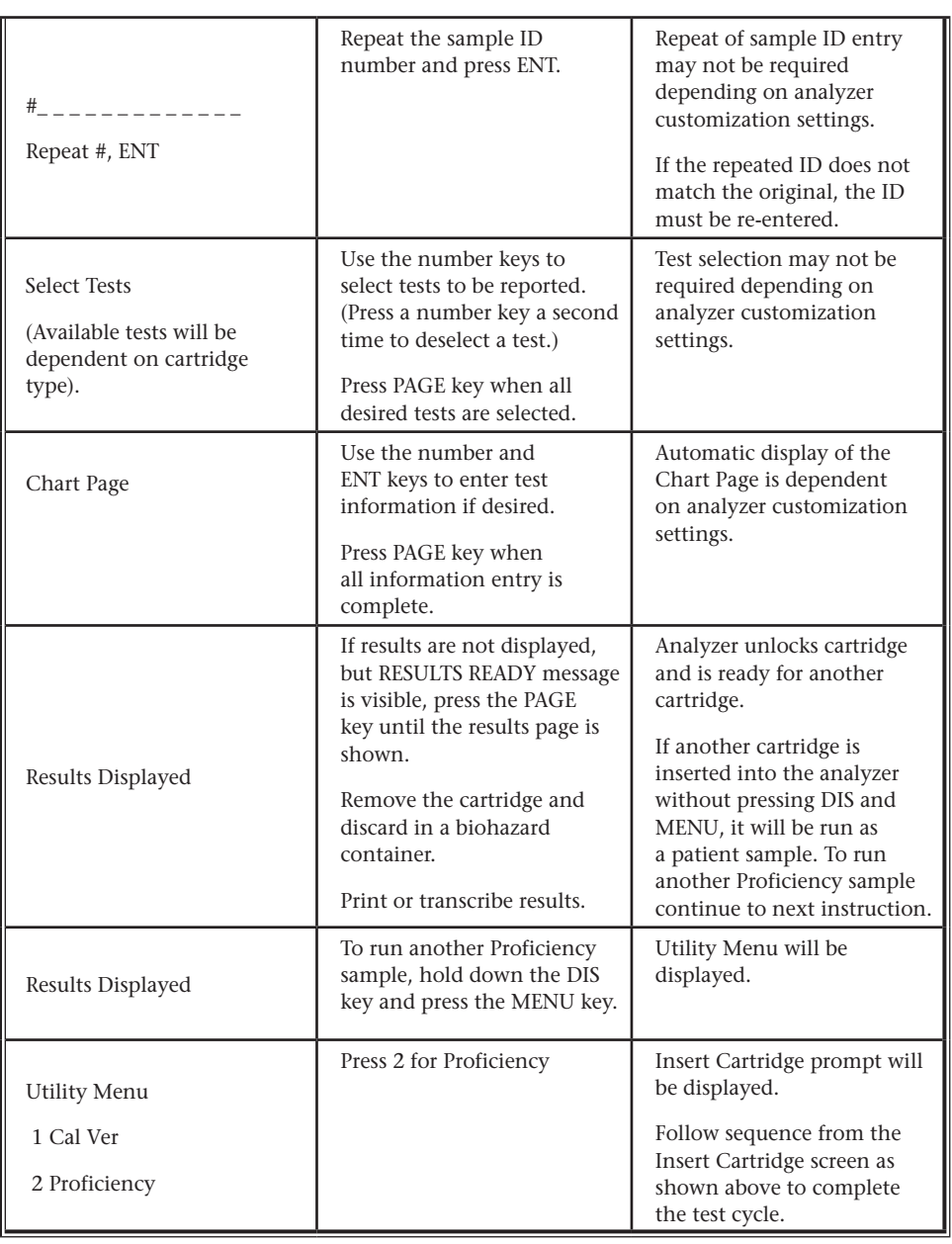

**Troubleshooting Cartridge Tests**

If results are considered unsatisfactory by the provider, consider the following:

- **•** Transcription errors.
- **•** Result reported under wrong method or peer group.
- **•** Matrix effects.
	- **›** Split sample testing of both the control samples and patient samples can be performed on the i-STAT System and a comparative method. If patient results agree but control samples do not agree, the presence of a matrix effect or interfering substance in the control samples is very likely.
	- **›** Petition the provider for a peer group for the i-STAT method.
- See also the Troubleshooting Out-of-Range Results paragraph in the Quality Control Section in this manual.

# UPDATING THE SOFTWARE **15**

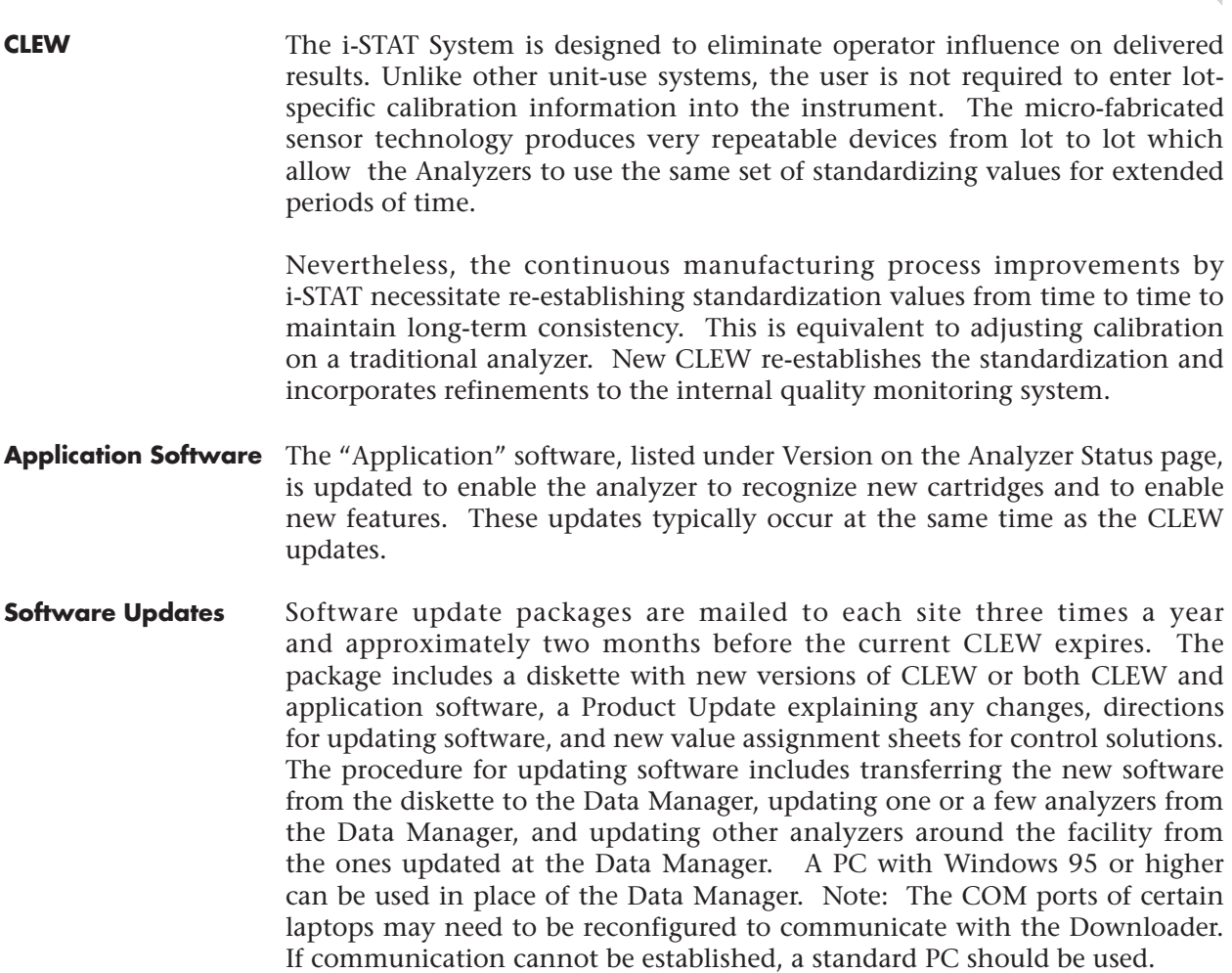

## **UPDATING ANALYZER SOFTWARE: JAMMLITE UTILITY**

The JammLite Utility must be used to update software in the i-STAT®1 Analyzer and can be used to update the i-STAT Portable Clinical Analyzer and the Blood Analysis Module. The JammLite procedure is simple with just one screen for all analyzer types and software versions.

To use this utility, you must have a computer with Windows® 95 or higher. An i-STAT Central Data Station Version 5 or a Point of Care Central Workstation meet this requirement and can be used. An i-STAT/DE server is not recommended for use with this utility.

If this is the first time you are updating your analyzer, follow the Detailed Procedure. If you just need reminders, follow the Summary of the Procedure.

## **SUMMARY OF THE PROCEDURE**

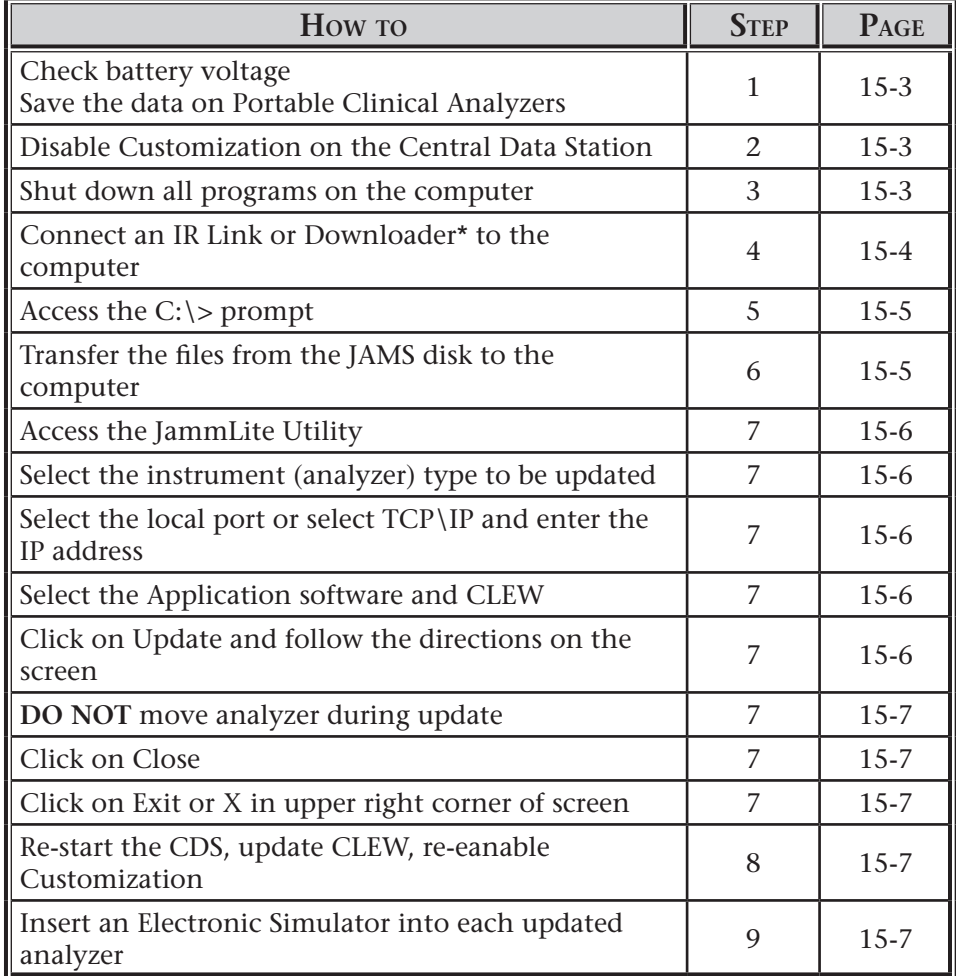

\* It is not neccessary to connect a serial Downloader if using network protocol to update i-STAT 1 Analyzer.

# **DETAILED PROCEDURE**

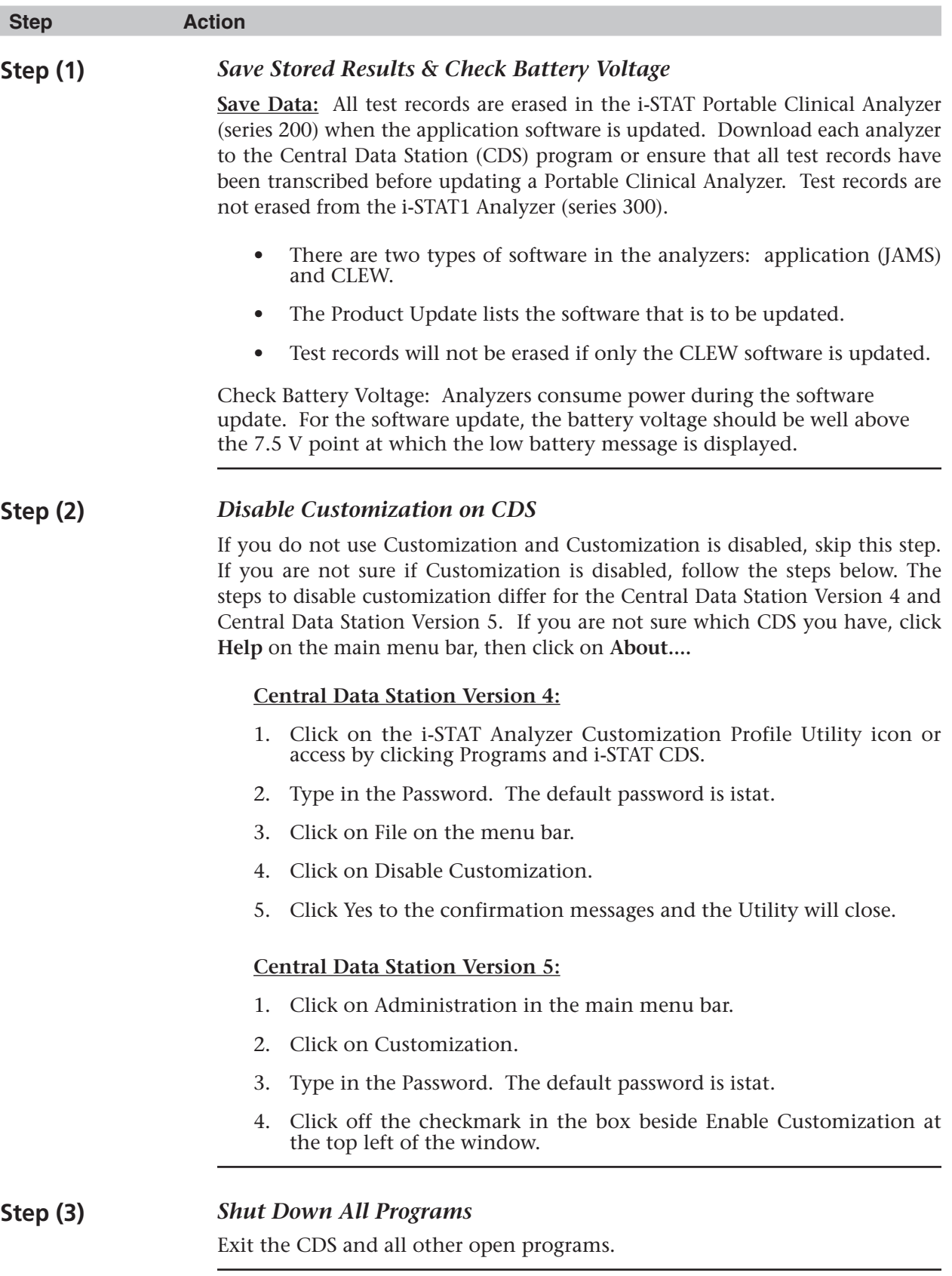

## **Step (4)** *Connect the IR Link and/or Downloader*

### **IR Link connection:**

• If using a Central Data Station Version 5, a Central Data Station Version 4 with digiboard, or any other computer using Windows 95 or above, connect the IR Link to a 9 pin COM port using an i-STAT Software Update Kit as illustrated below.

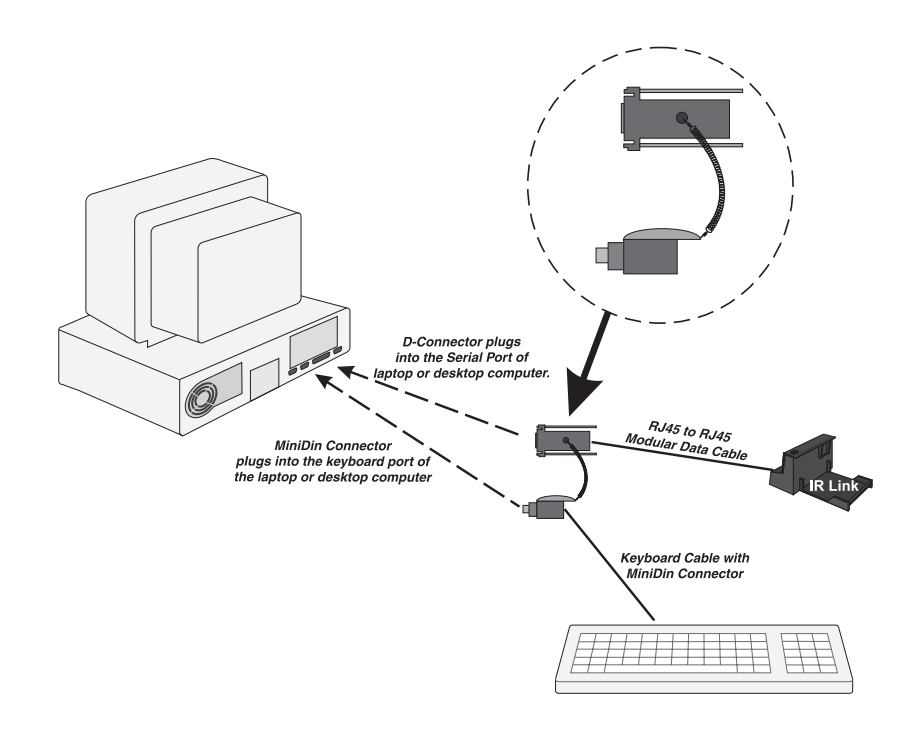

If using a Central Data Station Version 4 with quad cards: Connect the IR Link to COM5 on the back of the CDS using a Modular Data Cable (i-STAT grey flat cable with RJ45 connectors). COM5 is first port from the inside on the lower row.

### **Blood Analysis Module connection:**

- If using a Central Data Station Version 4, connect the BAM to COM5 on the back of the CDS using a Modular Data Cable (i-STAT grey flat cable with RJ45 connectors).
- If using a Central Data Station Version 5 or another computer, connect the BAM to a 9 pin COM port using the D-Connector and Mini Din Connector from an i-STAT Software Update Kit.
- *Note:* Do not connect the BAM until instructed to do so by the JammLite program.

### **Serial Downloader connection:**

• Connect a serial Downloader to a COM port using a DB9-DB9 Null Modem cable and plug the Downloader's power adapter into a wall outlet.

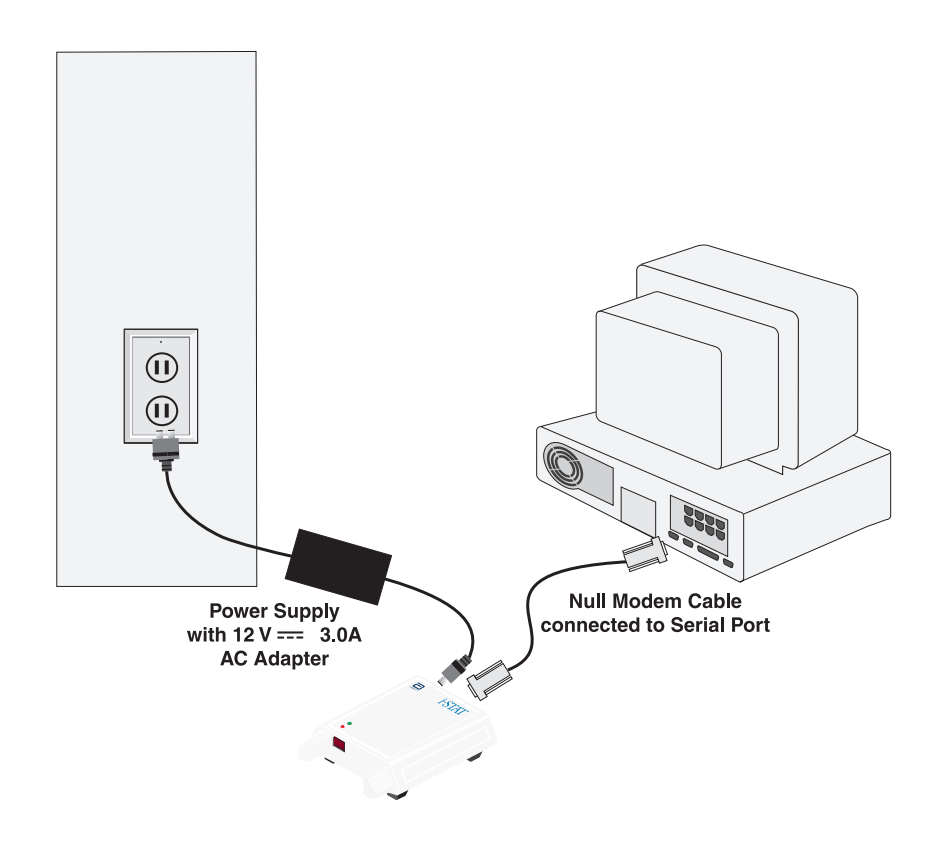

### **Network Downloader connection:**

• Connect a network Downloader to the network using a network patch cable and plug the Downloader's power adapter into a wall outlet. The computer must also be connected to the network. The computer must support the TCP/IP network protocol.

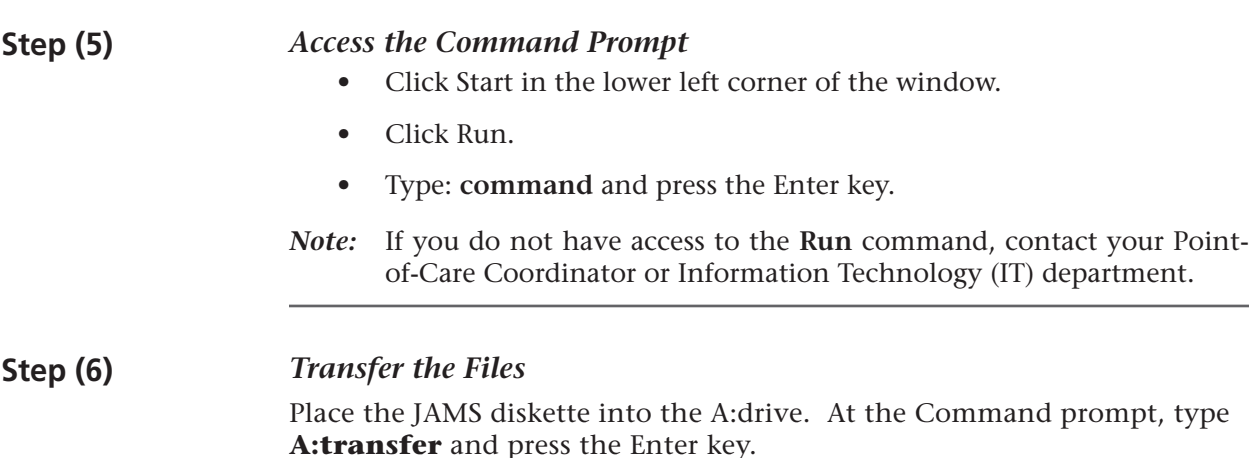

### **Step (7)** *Using the JammLite Utility*

1. At the C:\>bins prompt, type **jammlite** and press the Enter key. The following screen will be displayed with the new application and CLEW.

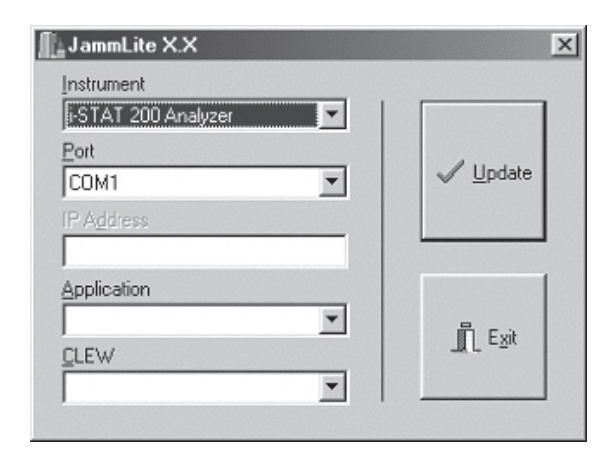

X.X is the current version of JammLite software.

2. Select the appropriate instrument from the Instrument drop-down list.

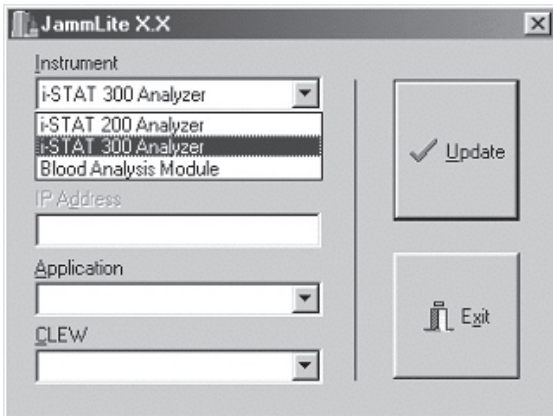

- *Note:* i-STAT 200 Analyzer is the Portable Clinical Analyzer and the i-STAT 300 Analyzer is the i-STAT 1 Analyzer.
	- 3. Select the port for the instrument being updated from the "Port" drop-down list. The JammLite program will list only available ports on the computer. For updates using a network Downloader, select TCP/IP. (The TCP/IP option is available only if i-STAT 300 is selected from the "Instrument" drop down list.) Enter the IP address of the Downloader in the "IP Address" box.
	- 4. Select the appropriate Application and CLEW from the Application and CLEW drop-down lists. Refer to the update package for the correct Application and CLEW. If the update is for CLEW only, select None for Application. Note that there are different application versions for the i-STAT 1 Analyzer, the Portable Clinical Analyzer and the Blood Analysis Module. JammLite will display all application software and CLEW appropriate for the selected instrument.
	- 5. Click on the Update button to start the update. Appropriate instructions will be displayed. Follow the directions on the screen. The selected application and CLEW will be displayed on the Update Line.
- 6. During the update, do not move the analyzer or unplug the Blood Analysis Module until a screen is displayed indicating the update was successful.
- 7. Click on Close. The JammLite program will return to step 7 to allow any selections to be changed before starting another update.
- 8. When all analyzers have been updated, click on Exit or the X in the upper right corner of the DOS window.

### **Step (8)** *Restarting the Central Data Station*

If using a Central Data Station, re-start the software, update the Customization Profile(s) with the new CLEW and enable Customization if desired.

### Central Data Station Version 4:

- 1. Click on the i-STAT Analyzer Customization Profile Utility icon or access by clicking Programs and i-STAT CDS.
- 2. Type in the Password. The default password is istat.
- 3. Click on Setup Mode.
- 4. Click on NEXT for the Language window.
- 5. Click on the new CLEW in the CLEW window and click on NEXT.
- 6. Click on NEXT in the Unit Set window.
- 7. Click on FINISH in the Preference window.
- 8. Click on FILE and Exit Program or click on the x in the upper right corner of the Utility window.
- 9. Click on the Central Data Station icon.

### Central Data Station Version 5:

- 1. Click on the Central Data Station icon.
- 2. Click on Administration.
- 3. Click on Customization.
- 4. Type in the Password. The default password is istat.
- 5. Click the i-STAT Analyzer CLEW button.
- 6. Click the new version of CLEW and click OK.
- 7. If "Use Default Profile" is not check-marked beside any localizationbased customization profiles, double click the box with the CLEW under the i-STAT Analyzer column (or Agilent BAM CLEW) and click the new version of CLEW.
- 8. Click a checkmark in the box beside Enable Customization at the top left of the window.
- 9. Click the x in the upper right corner of the Customization window to close it.

## **Step (9)** *Verifying the Update*

Run an external Electronic Simulator on updated analyzers and check the Analyzer Status page for the new Application software and/or CLEW.

# **TROUBLESHOOTING**

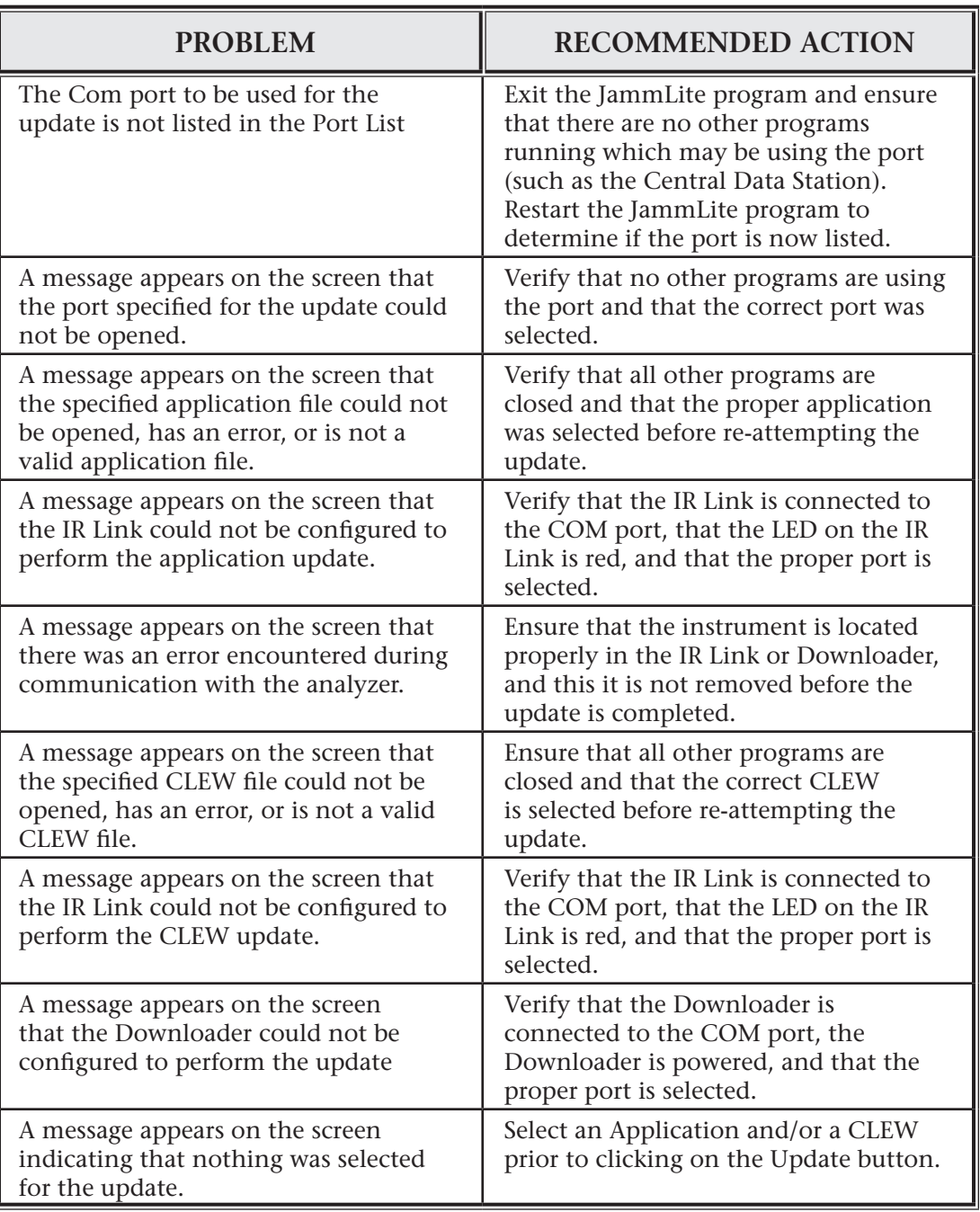

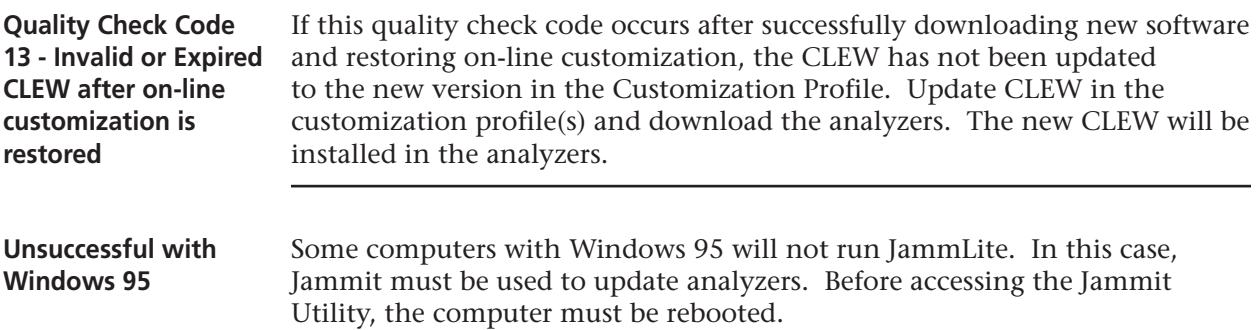

## **ANALYZER-TO-ANALYZER SOFTWARE UPDATES**

**i-STAT 1 Analyzer Step Action**

- 1 Any updated analyzer can be used as the sending analyzer. Select the Utility option under the Administration Menu on the sending analyzer. The Utility menu can be password protected. Enter the password or press the Enter key if no password has been specified. From the Utility Menu select **1-Send Software**. Select **1 – JAMS and CLEW** or **2-CLEW** as required for the update. The message "Waiting to Send" will be displayed.
- 2 Ensure that the receiving analyzer is off.
- 3 Place the sending and receiving analyzers facing each other on a flat surface about 30cm (1 foot) apart and align their IR windows. Move one analyzer toward the other until the message "Sending…" is displayed on the sending analyzer and a scrolling banner appears on the receiving analyzer.
- 4 Do not move the analyzers until the "Sending…" message is removed from the sending analyzer's display. The sending analyzer will return to the Send Software option and will display the result of the last software update as "Successful" or "Unsuccessful."
- 5 Select the Analyzer Status option under the Administration menu on the receiving analyzer and check that the new JAMS and/or CLEW are listed.

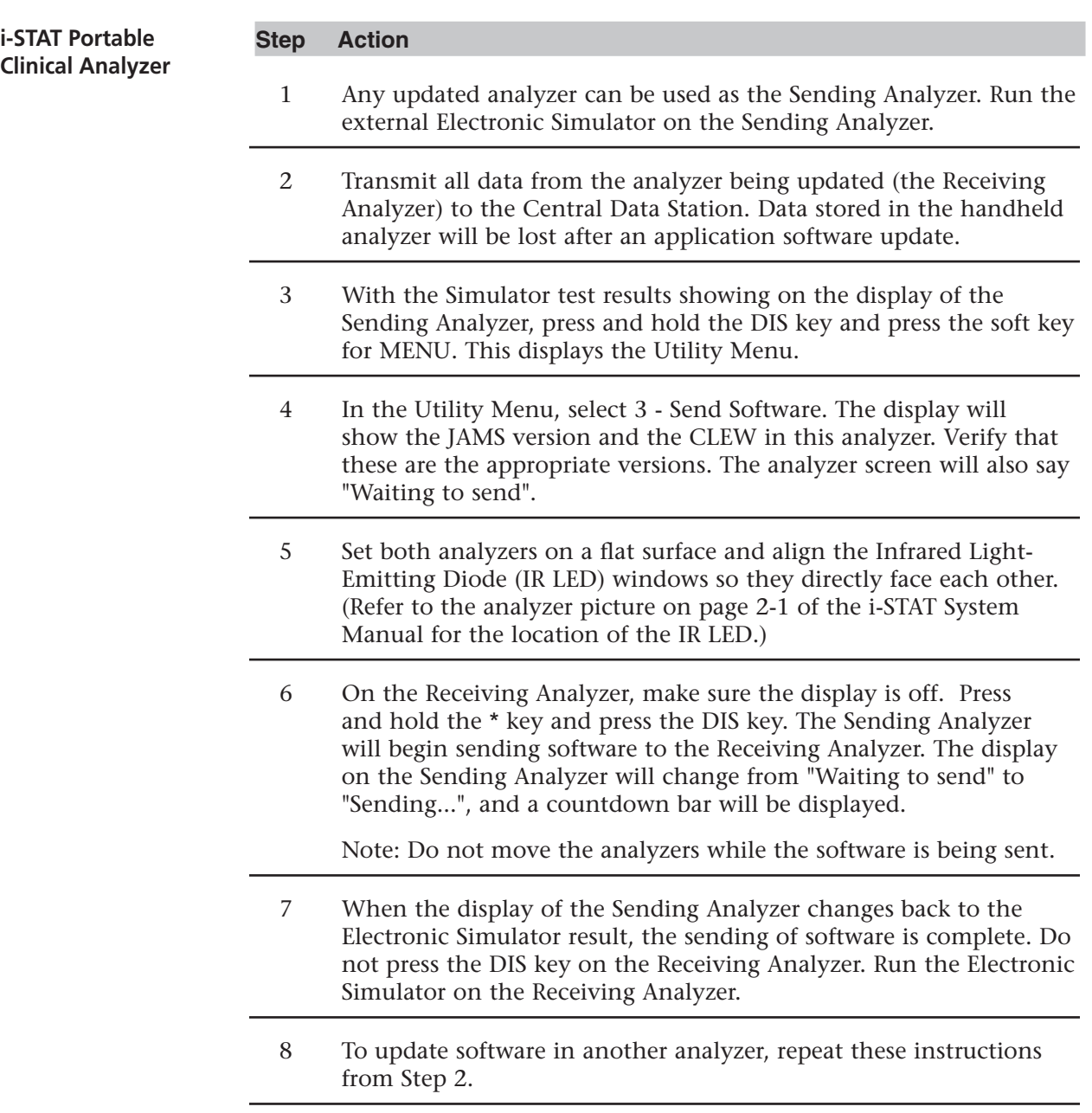

i-STAT is a registered trademark of i-STAT Corporation. Windows is a registered trademark of Microsoft Corporation.

# **16 TROUBLESHOOTING THE ANALYZER**

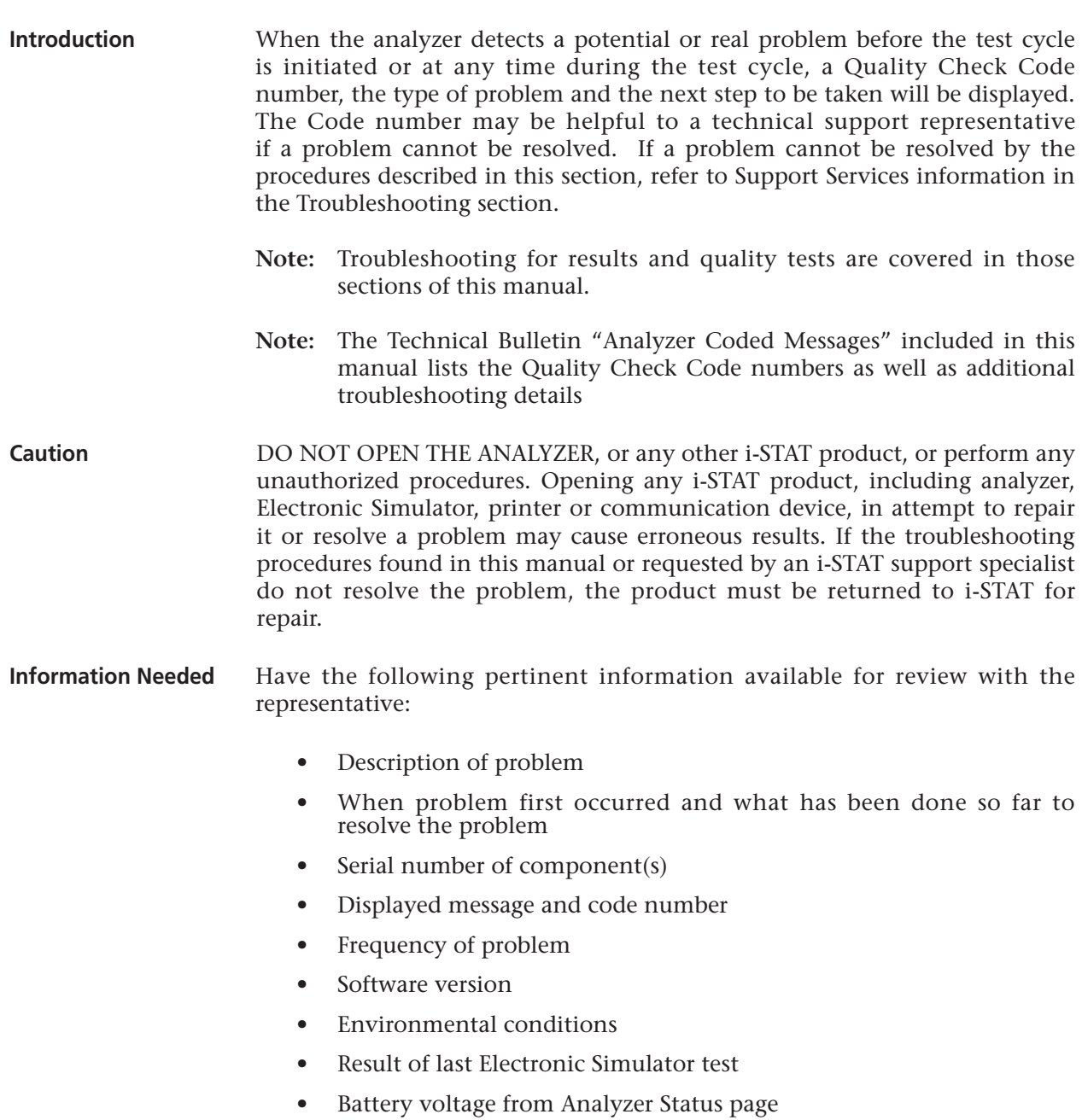

# **TEST CYCLE MESSAGES AND QUALITY CHECK CODES**

**Overview** If a problem is detected during a testing cycle, the cycle will be stopped and a message will identify the problem and indicate the next step to be taken. If the problem causes testing to be disabled, the problem must be corrected and the analyzer must be turned off and back on before testing will be enabled.

**Environmental Conditions** The following messages usually indicate a condition related to the environment or the state of the analyzer. These conditions are usually benign and go away after the offending condition is corrected.

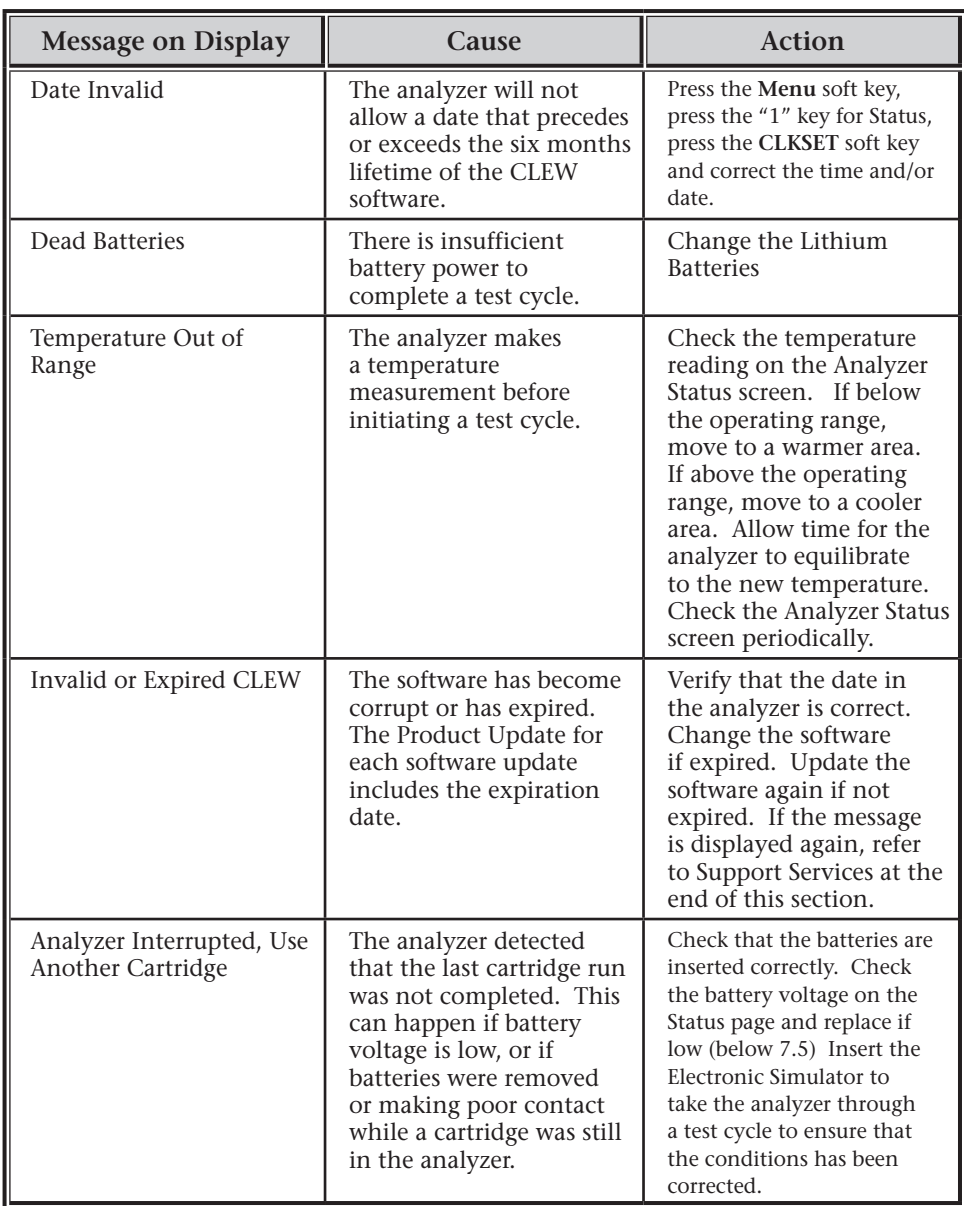

## **Error in Cartridge or Fluid Movement**

The following conditions usually indicate an error condition relating in some way to the cartridge or fluid movement within the cartridge. These conditions can be operator or sample related. In most cases a new cartridge must be used. If a condition persists, especially if isolated to one analyzer, there may be an analyzer problem.

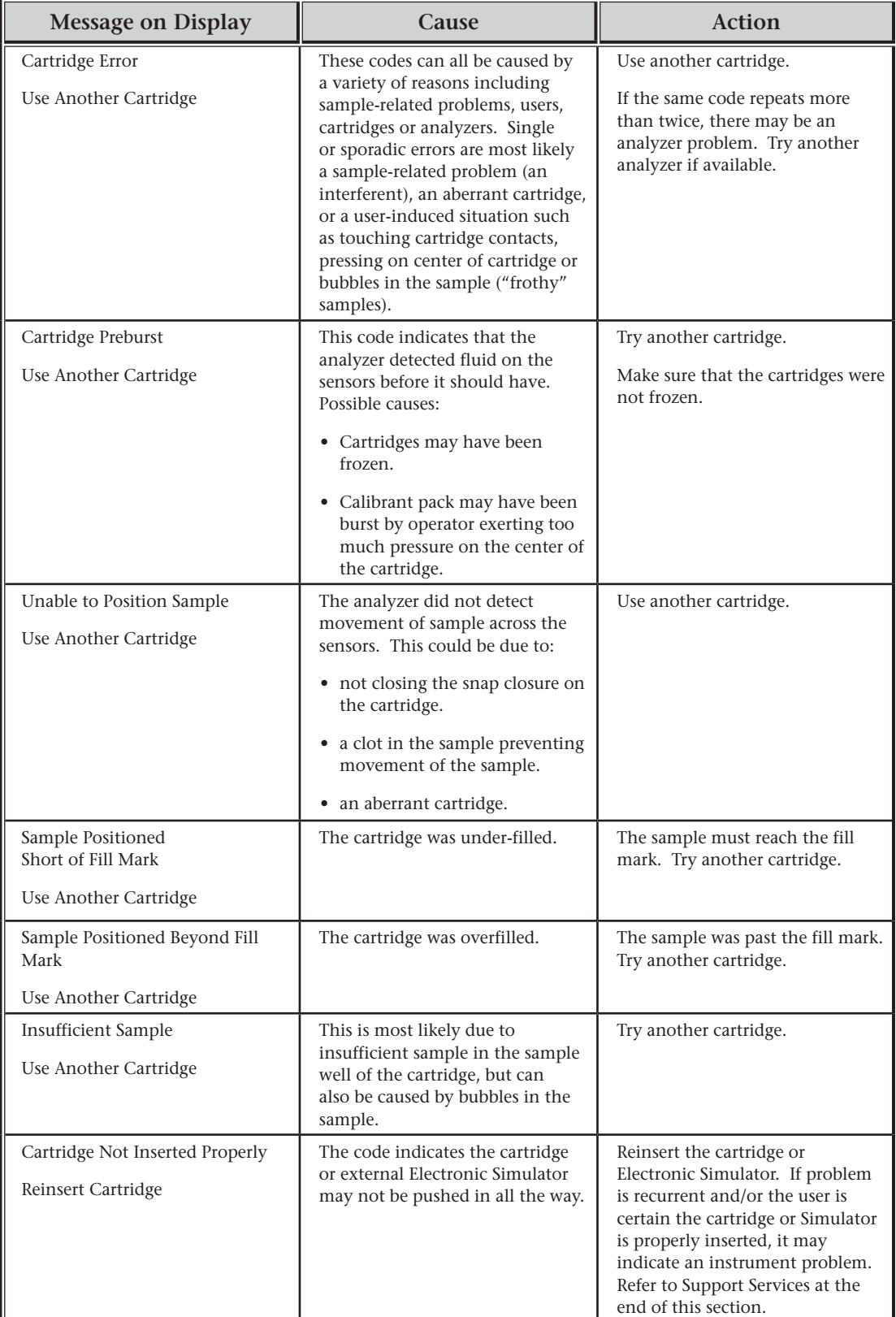

## **Electrical or Mechanical Failures**

The following conditions are related to electronic or mechanical failures in the analyzer.

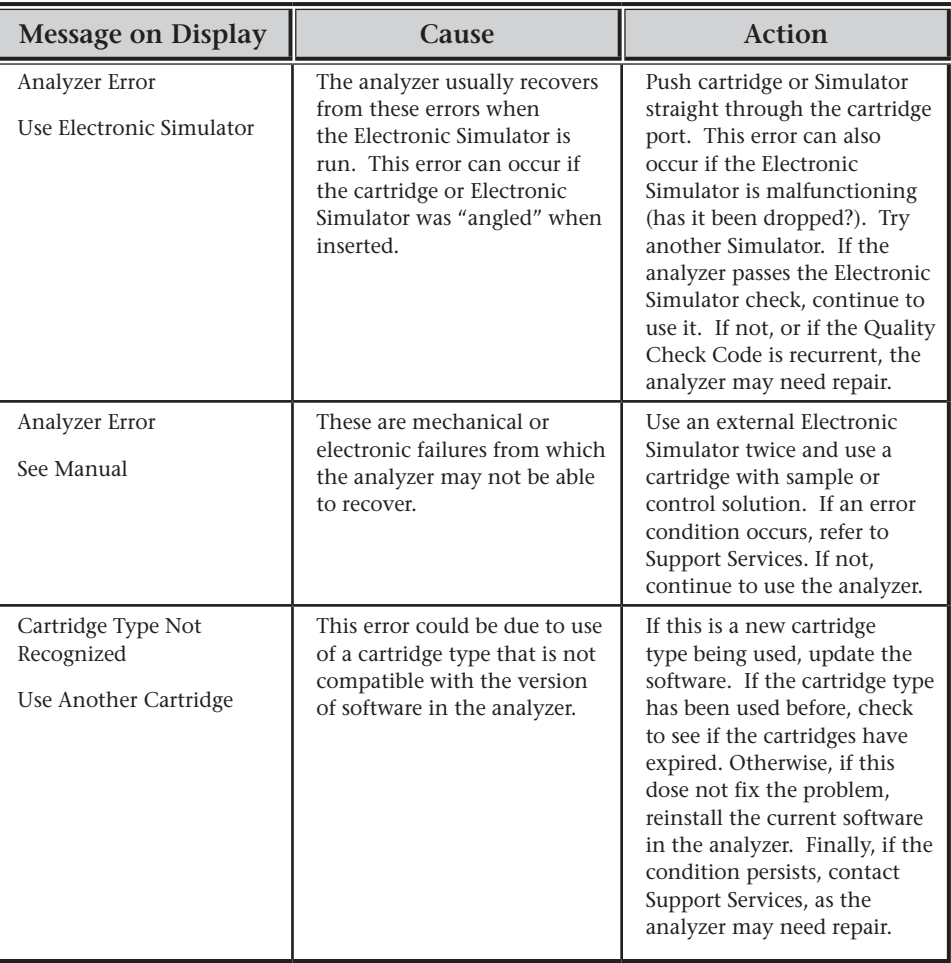

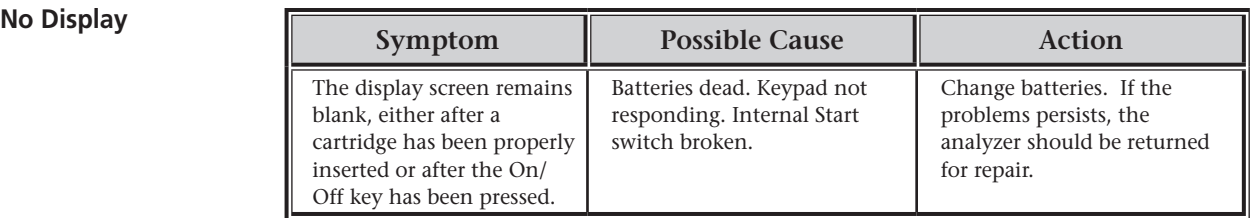

### **"LCK" Not Removed**

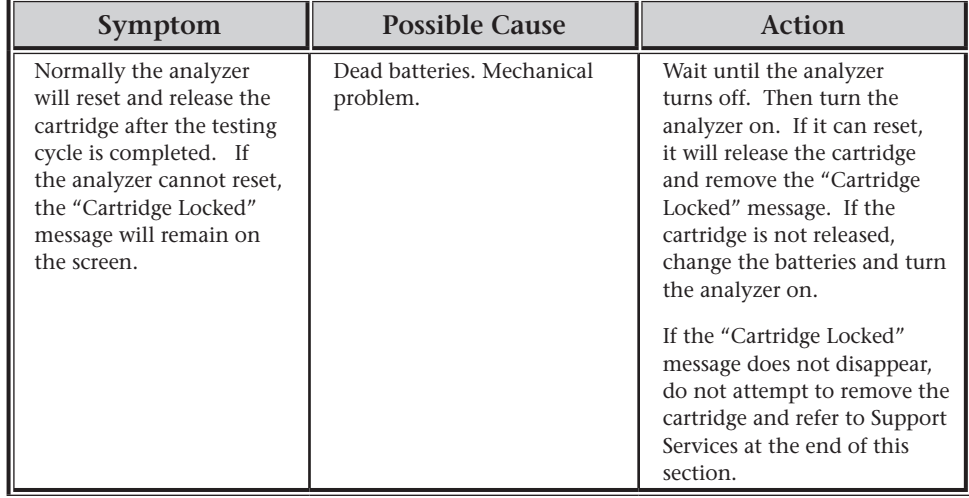

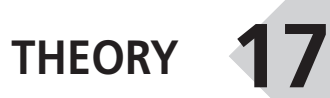

### **ANALYZER FUNCTIONS**

**Introduction** The i-STAT Portable Clinical Analyzer is a microprocessor-controlled electromechanical instrument designed to:

- identify the cartridge type.
- control the flow of fluids within the cartridges.
- mix sample and reagent (where applicable).
- apply electrical signals to certain types of sensors within the cartridges.
- control the temperature of the cartridge at 37°C (where applicable).
- measure electrical signals generated by the sensors (cartridge and test strip).
- measure the barometric pressure of the surrounding environment (where applicable).
- calculate concentrations of analytes using the generated electrical signals.
- display the results in numerical values and on bar graphs (where applicable).
- communicate the results to a printer and computer.
- sense and communicate operational errors.
- maintain an internal clock/calendar.
- store all test records, Electronic Simulator results and Quality Check Codes and messages.
- **Microprocessor System** The microprocessor control system manages all functions of the analyzer. It accesses three types of memory storage devices. A "FLASH" EEPROM module stores the software program in the analyzer. The RAM, which is backed up by an internal lithium battery, is used for temporary storage of sensor signals measured during operation and for storage of test records. Another EEPROM stores factory calibration information, the instrument serial number and cumulative count of uses. Neither of the EEPROMs relies on the lithium battery for maintaining information.
- **Sensor Interface** Electrical signals from the cartridge sensors are conducted from the contact pads on the cartridge, through the internal connector in the analyzer, to the sensor interface circuit board. Electrical signals from the test strip sensor are conducted from the contact bars to a sensor interface circuit board. These circuits amplify the signals from the sensors so that they can be further processed by the main electronic circuit board. Four signals are relayed to the main electronic circuit board from the cartridge sensor interface circuit board:

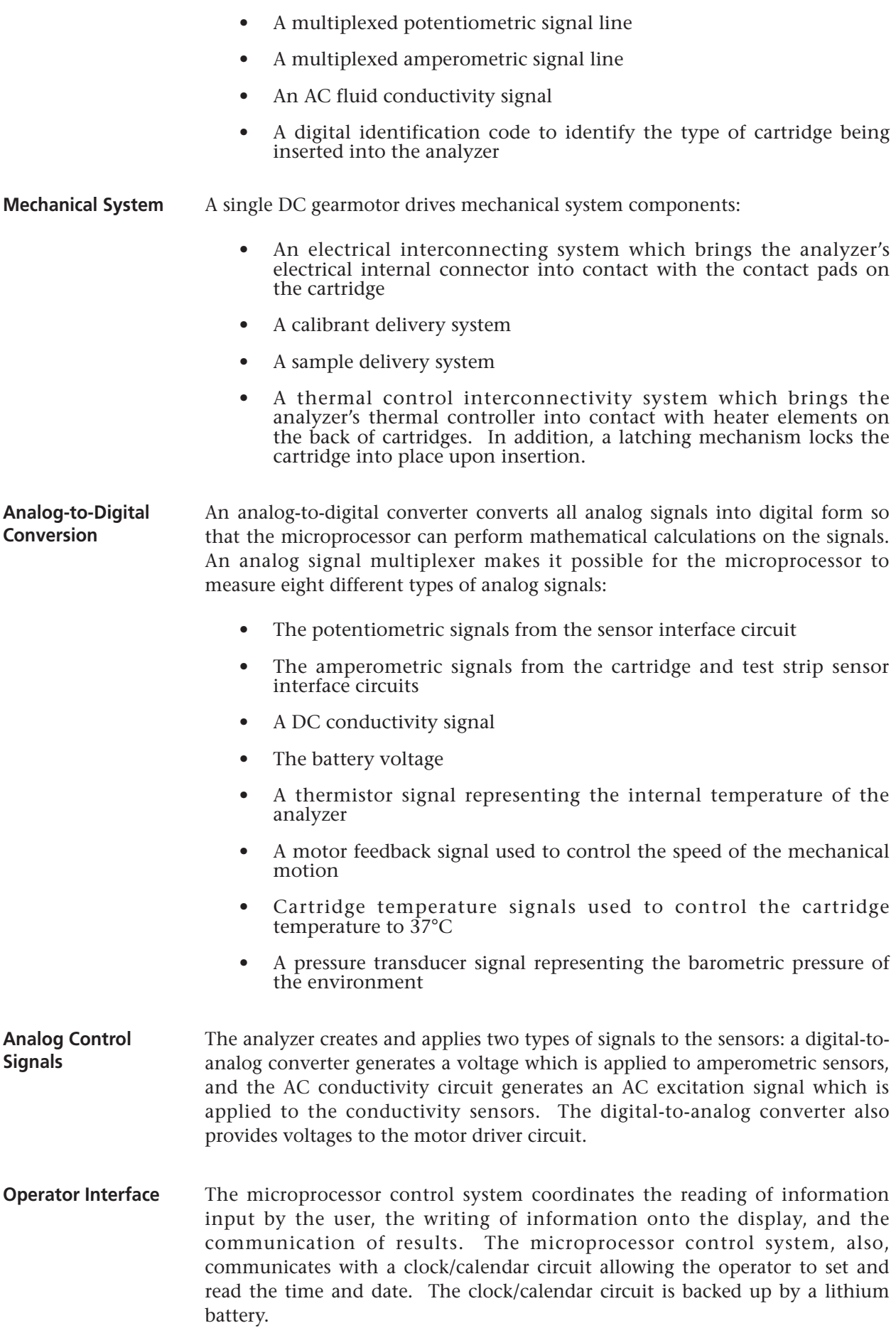

# **ELECTROCHEMICAL MEASUREMENTS**

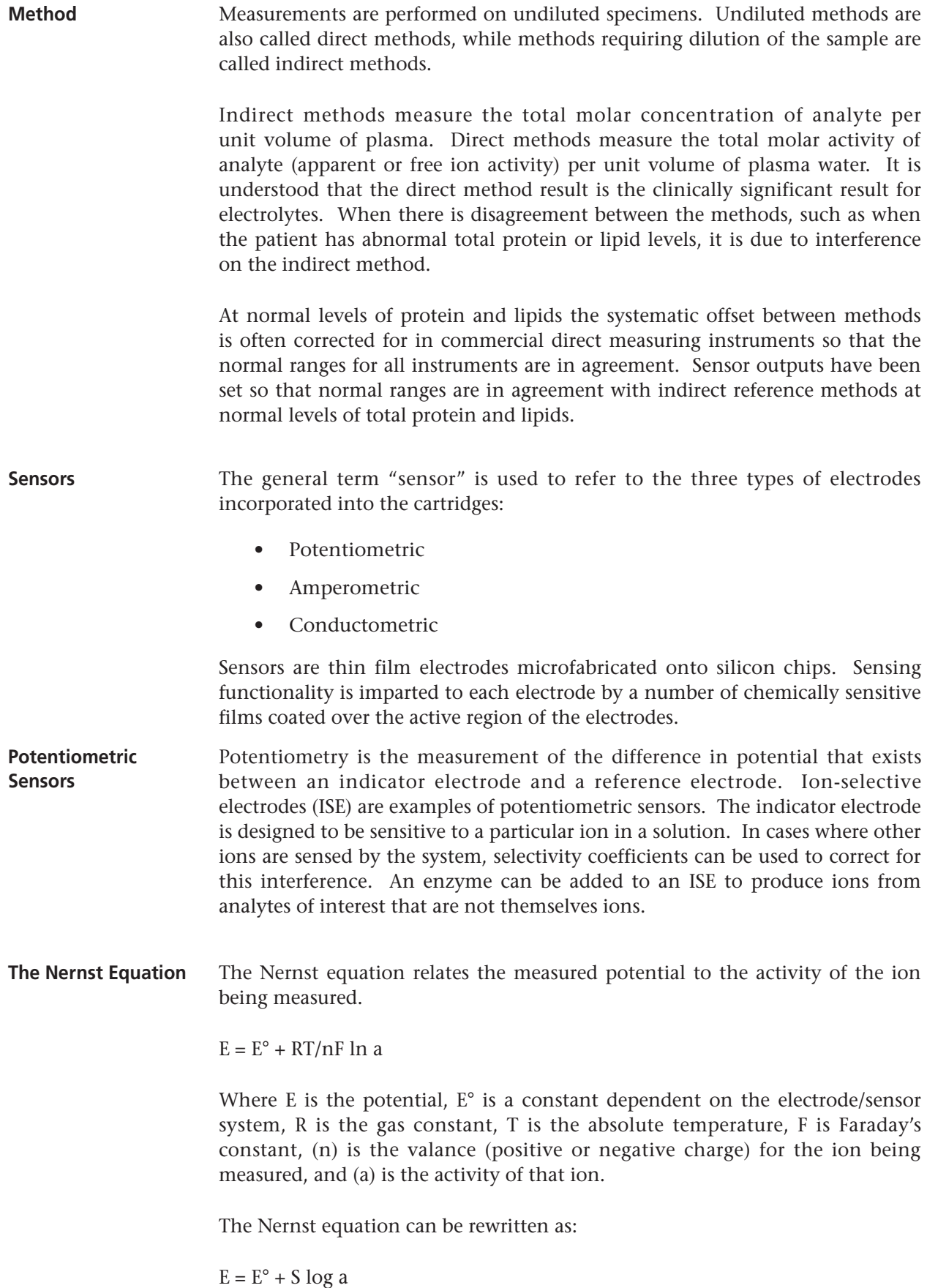

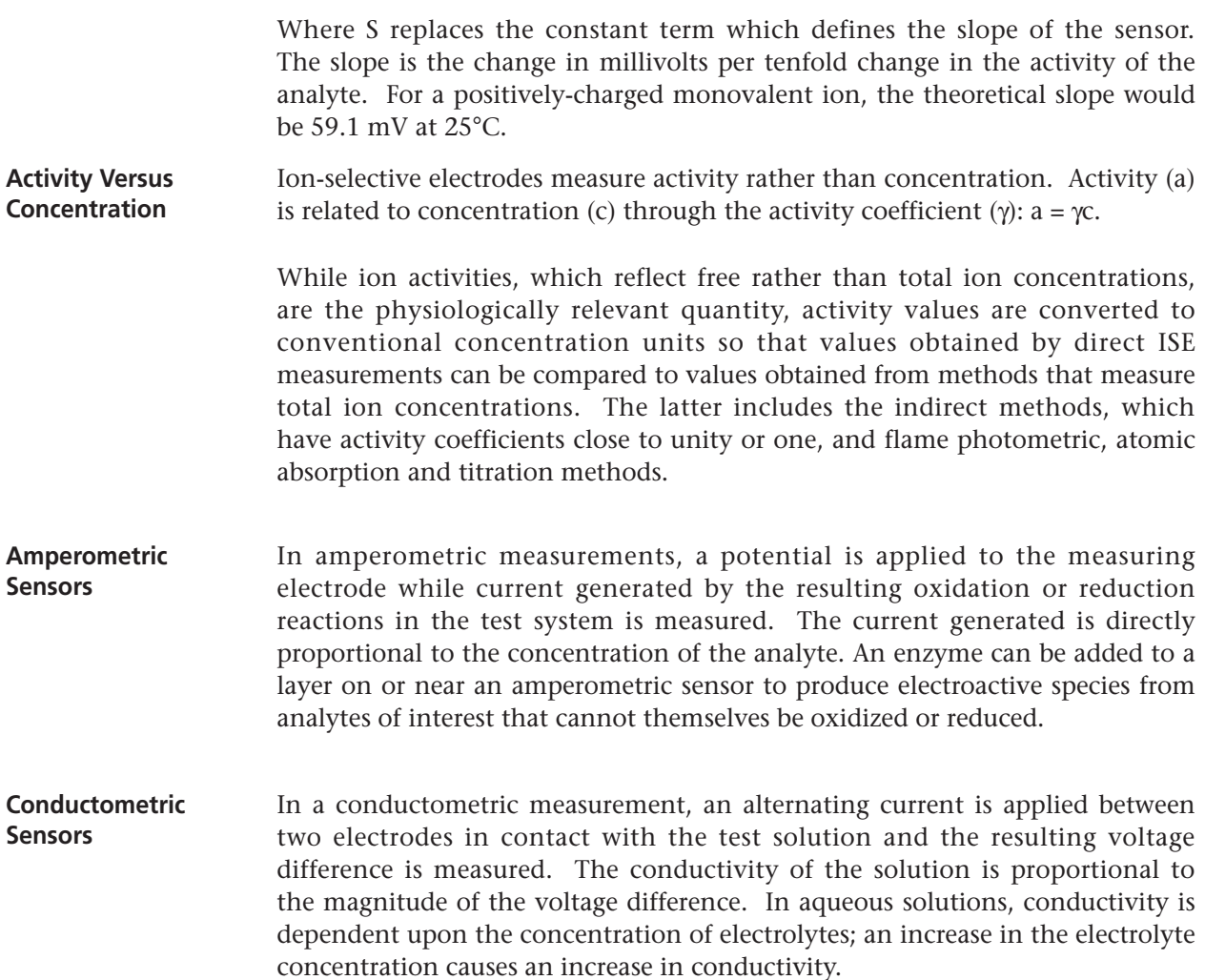

## **DETERMINATION OF TEST RESULTS**

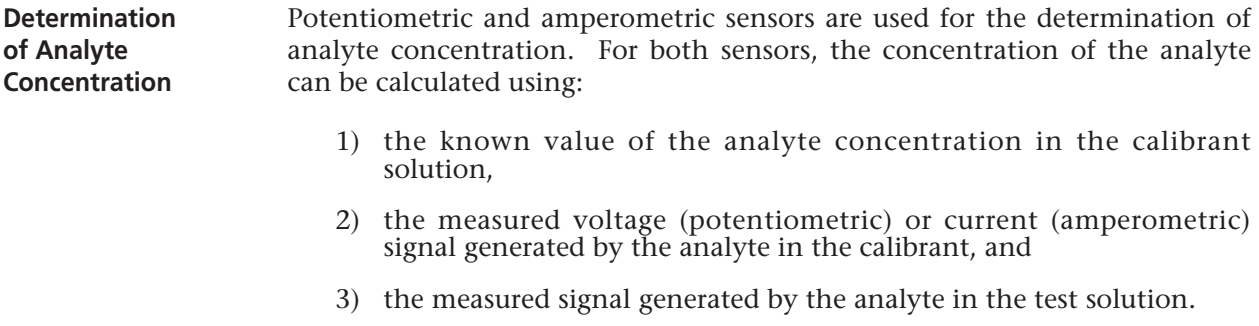

For potentiometric sensors, the analyte activity in the sample is calculated from the Nernst equation according to:

 $\label{eq:Esample} \text{E}_{\text{sample}} \text{ - } \text{E}_{\text{calibrant}} = \text{S} \text{ log } (a_{\text{sample}}/a_{\text{calibrant}}).$ 

Complex solutions such as blood deviate slightly from Nernstian behavior due to interfering ions and matrix effects that result in junction potentials. By including selectivity coefficients in the Nernst equation (Nikolsky equation), these effects can be minimized. By characterizing the reference electrode in different solutions, effects of matrix on the reference junction potential can also be minimized.

It is known that direct methods read up to 7% higher than indirect methods in measuring the concentration of electrolytes. This is because there is an excluded volume occupied by plasma protein and lipids that is not considered in indirect measurements. Typically, however, the elevation of results is less than the full 7% because some of the analyte is bound to protein and other ions, and is not assayed by direct methods. For each analyte this discrepancy is characterized, and the result of the direct measurement is adjusted so that normal ranges are in agreement with indirect reference methods at normal levels of total protein and lipids.

## **DETERMINATION OF CELL CONCENTRATION**

**Hematocrit** In whole blood, plasma conducts electricity while the cellular constituents, red and white blood cells and platelets, do not. For a sample of a given electrolyte concentration, as the number of cells per unit volume of plasma increases, the conductivity of the sample decreases. The total cell concentration in whole blood can, therefore, be determined from:

- 1) the known electrolyte concentration of the calibrant,
- 2) the measured electrolyte concentration of the sample,
- 3) the measured conductivity of the calibrant and
- 4) the measured conductivity of the sample.

These measured quantities are determined using a combination of potentiometric and conductometric sensors.

Direct measurement of hematocrit by the conductometric technique gives a result related to the non-conducting excluded volume fraction of the sample fluid. Red blood cell volume is the predominant component of the nonconducting volume, but proteins, lipids, and white blood cells also contribute. Elevated hematocrit readings are expected at abnormally elevated levels of these components. Decreased hematocrit readings are expected at abnormally low levels of protein, such as found in hemodiluted samples taken from patients on cardiopulmonary bypass.

Osmotic imbalance causes a discrepancy between direct (conductometric, spun) and indirect (Coulter) measurements because of variation in the mean cell volume.

**CPB** Each time a cartridge containing a hematocrit sensor is used, the operator has the option of selecting, in addition to the sample type, the CPB compensation algorithm for samples with abnormally low protein levels. The CPB option is specifically intended for use when samples are collected from patients on cardiopulmonary bypass. However, the facility may validate its use for other patient populations known to have protein levels significantly lower than the normal adult population.

> The CPB algorithm infers the total protein level by assuming the pump priming solution dilutes the hematocrit and total protein equally. Modeling the prepump hematocrit as 43 %PCV and the pre-pump total protein as 7.0 g/dL, the following graph indicates the inferred total protein and resultant correction.

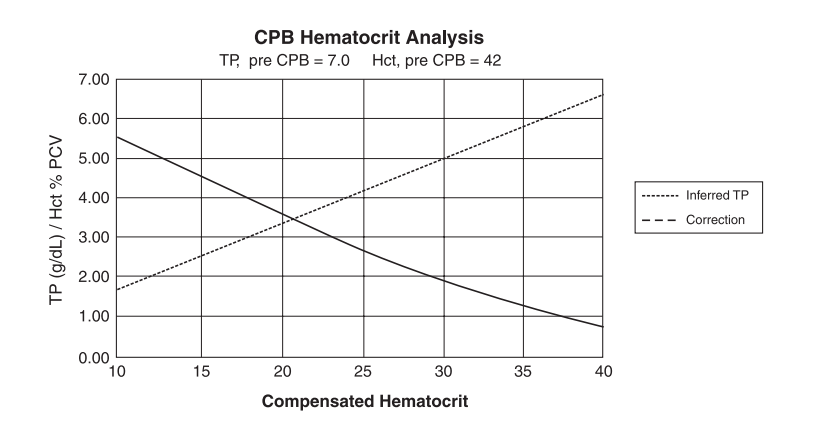

For example:

- uncompensated  $Hct = 21$  %PCV
- 21 % PCV =  $0.50$  of 42 %
- inferred total protein =  $7.0g/dL \times 0.50 = 3.5 g/dL$
- 21 %PCV + 3  $g/dL = 24$  %PCV (CPB)

The CPB algorithm is based upon a series of inferences:

- The algorithm models initial pre-pump values for total protein and hematocrit. Although actual initial values may be different than those used in the algorithm, typical deviations rarely affect the accuracy of the correction by more than 0.5 %PCV. More often than not, the actual values are consistent with a "pre-dilution" of the modeled values.
- The algorithm assumes that the pump priming solution has no added albumin or other colloid. The algorithm will tend to overcorrect if solutions with added colloids are utilized, though the size of the overcorrection will seldom be more than 1 %PCV.
- Other therapies which affect the ratio of total colloids to hemaotcrit (administration of colloids, packed red blood cells, etc.) will affect the interference.

When to discontinue use of the CPB algorithm will depend on when the patient's total protein level reaches the pre-pump level.

It is recommended that each practice verify the hematocrit determination for cardiopulmonary bypass procedures so that the impact of these limitations upon a particular practice's protocol is understood.

**Limitations of the CPB Algorithm**

## **DETERMINATION OF COAGULATION ENDPOINTS**

**ACT and PT/INR** In coagulation tests, the result that is reported is the time required for the process of coagulation to occur. To determine this time, there must be a detectable change in a sample parameter correlated to progression of the process. In traditional coagulation tests, endpoint detection typically relies on monitoring increases in either blood viscosity or plasma turbidity that occurs as thrombin converts fibrinogen to clotable fibrin. In an electrogenic test an electroactive marker that can be detected at either an amperometric or potentiometric sensor is used to indicate the endpoint. The marker is generated when a substrate that has been added to the test sample is acted upon by thrombin. As the coagulation reaction proceeds, the marker concentration increases, increasing the signal at the sensing electrode. The time required for generation of the marker correlates to the time required for conversion of fibrinogen. The coagulation endpoint can, therefore, be determined by monitoring the marker concentration. Unlike traditional coagulation tests, electrogenic tests will not be prolonged in samples with abnormally low (less than 100 mg/dL) fibrinogen levels.

# **QUALITY CONTROL AND THE I-STAT SYSTEM**

**Overview Quality control, as a component of an overall quality assurance program,** consists of tests and procedures for monitoring and evaluating the analytical performance of a measurement system to assure the reliability of patient test results.

> As new technologies evolve, quality control regimens must match the requirements of the particular analytical system. i-STAT Corporation recognizes the importance of effective quality control for its analytical medical devices, and has developed a program that is tailored to the unique characteristics of the i-STAT System.

> The i-STAT System performs blood analysis when a unit-use cartridge filled with a patient's sample is inserted into a handheld analyzer or Blood Analysis Module (as part of the Agilent Viridia Patient Monitoring System).

> The measurement methodologies are electrochemical, using microfabricated sensors housed in each cartridge to measure analyte concentrations directly in a single whole blood sample (i.e., neither dilution nor reagent mixing steps are required).

> Two characteristics of the i-STAT System, which distinguish it from traditional laboratory equipment, have significant impact upon the design of the quality control regimen: its intended user and the unit-use cartridge technology.

> As the system is intended to be used by individuals not trained in laboratory science, the onus is upon the system's design to ensure that the quality of results is not dependent upon either user technique, skilled maintenance and calibration procedures, or the accompanying quality control regimens which ensure these procedures have been properly performed.

> The use of unit-use cartridges frees the i-STAT System from these skilled maintenance and calibration procedures. It also allows for the design of a quality control system which automatically monitors those aspects of the

measurement process which are the most likely to impact quality, including the characteristics of the individual sensors and the operator's actions.

i-STAT's quality control regimen has four aspects, resting on the foundation of a system design which reduces the opportunity for the type of error which traditional quality control regimens are designed to detect:

- 1) A series of automated, on-line quality measurements that monitor the sensors, fluidics and instrumentation each time a test is performed.
- 2) A series of automated, on-line procedural checks monitors the user each time a test is performed.
- 3) Liquid materials are used to verify the performance of a batch of cartridges when they are first received or when storage conditions are in question.
- 4) Traditional quality control measurements verify the instrumentation using an independent device, which simulates the characteristics of the electrochemical sensors in a way which stresses the performance characteristics of the instrumentation.

Although the more significant aspects of i-STAT's quality control regimen are the quality checks automatically performed with each unit-use cartridge, many principles of the quality control regimen are similar to traditional regimens.

Laboratory quality control methods are statistical. They assess the quality of the measurement process by intermittently inserting pseudosamples (controls) into the stream of samples being tested.

The approach implicitly assumes that the elements of the measuring system persist from run to run so that the repeatability and accuracy of the measurement of patient samples can be predicted by the repeatability and accuracy of pseudosamples.

The i-STAT regimen uses an analogous approach to monitor the part of the testing process which persists from run to run – the handheld analyzer or Blood Analysis Module.

An Electronic Simulator, which mimics the electrical characteristics of the signals produced by the sensors, is inserted into the handheld analyzer or Blood Analysis Module on a daily basis. The Simulator produces signals consistent with both very low and very high concentrations of each of the analytes. The analyzer or module causes the Simulator to change the signals via a control signal fed through the interconnect.

The software in the analyzer and module measures these signals as it would measure signals from a cartridge. The software checks the measurements against predetermined thresholds and indicates their acceptability to the user via a PASS/FAIL message.

An important aspect of the Simulator is that it mimics the sensitive nature of the sensor's signals to ensure that adjacent input channels within the analyzer or module maintain the required degree of electrical isolation from each other to prevent "crosstalk" (see US Patent #5124661 for details). This cannot be achieved by the traditional internal self-consistency checks characteristic of modern microprocessor-controlled instrumentation.

**Similarities to Traditional Laboratory Quality Control Regimen**

Comparison of this regimen to laboratory quality control procedures can seem confusing because it does not employ liquid control solutions. However, the principle is the same in that the traditional intermittent quality control measurements are applied to the persistent part of the system. In the case of the i-STAT System, only the instrumentation is persistent so only this portion is tested with an external challenge.

Further, use of an electronic quality control device has distinct quality advantages:

- 1) Non laboratory-trained individuals do not need to interpret control results because the analyzer and module software, expecting certain simulator signals, automates the interpretation. In comparison, many quality control regimens using liquid controls at the point of care are ineffective because an out-of-control result is easy to ignore.
- 2) Injecting signals into the analyzer or module allows very tight control limits to be set. Control limits using liquid controls at the point of care are generally very wide to allow for sensor-to-sensor variation.

**The i-STAT Unit-Use Cartridge as an Element of Design Robustness for Pointof-Care Testing**

The most important quality measure in the i-STAT System is that it is designed to reliably deliver quality results in the hands of individuals not trained in laboratory science. It addresses those aspects of the design in traditional laboratory-based equipment and other point-of-care devices which detract from robustness in the hands of these individuals.

1) In the interest of making batch processing efficient, laboratory devices make extensive use of components which are exposed to each test sample (sensors, tubing, etc.). These devices must be continuously recalibrated as successive samples interact with these elements. Quality control regimens are designed to detect incorrect or required calibrations.

 All elements which are exposed to the test sample are unit-use in the i-STAT System. Many of the out-of-control conditions which a laboratory quality control regimen is designed to catch simply do not exist.

 Furthermore, the use of unit-use devices is directly related to the design of i-STAT's quality approach. Each test begins with fresh sensors and a fresh calibrant fluid. The response of the sensors' signals to the fresh calibrant fluid is well characterized from a large database of tests run in i-STAT's manufacturing facility. If the sensor signal is uncharacteristic due to mismanufacture, mishandling or misstorage, the handheld analyzer or Blood Analysis Module's software will suppress the result (displays "\*\*\*").

2) Many point-of-care devices require the non laboratory-trained user to interact directly with the sensing elements (paper strip technologies for example). Many Point-of-Care Coordinators rely heavily on the daily quality control regimen not only as a means for monitoring system performance, but more significantly, as a means for monitoring user proficiency.

 The analyzer controls all fluid motions in the i-STAT System. The calibrant and sample are brought to the sensors under instrument control so that the user does not directly impact on the quality of the analytical process and therefore cannot impinge on the quality of the results.

 Further, the analyzer uses a fluid sensor to electronically verify the proper flow of fluids within the cartridge on every run. This can easily be demonstrated by attempting to fool the system by:

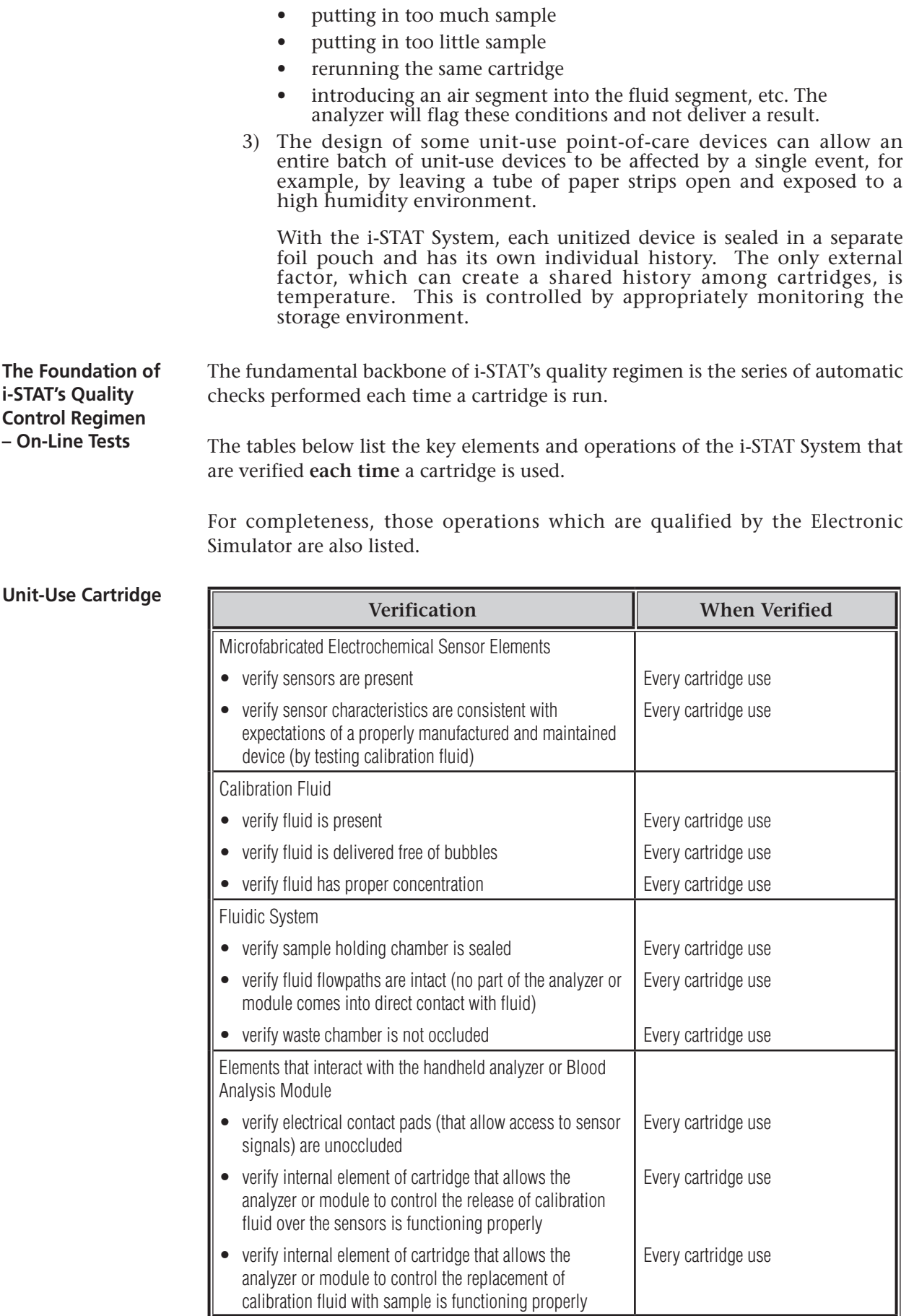

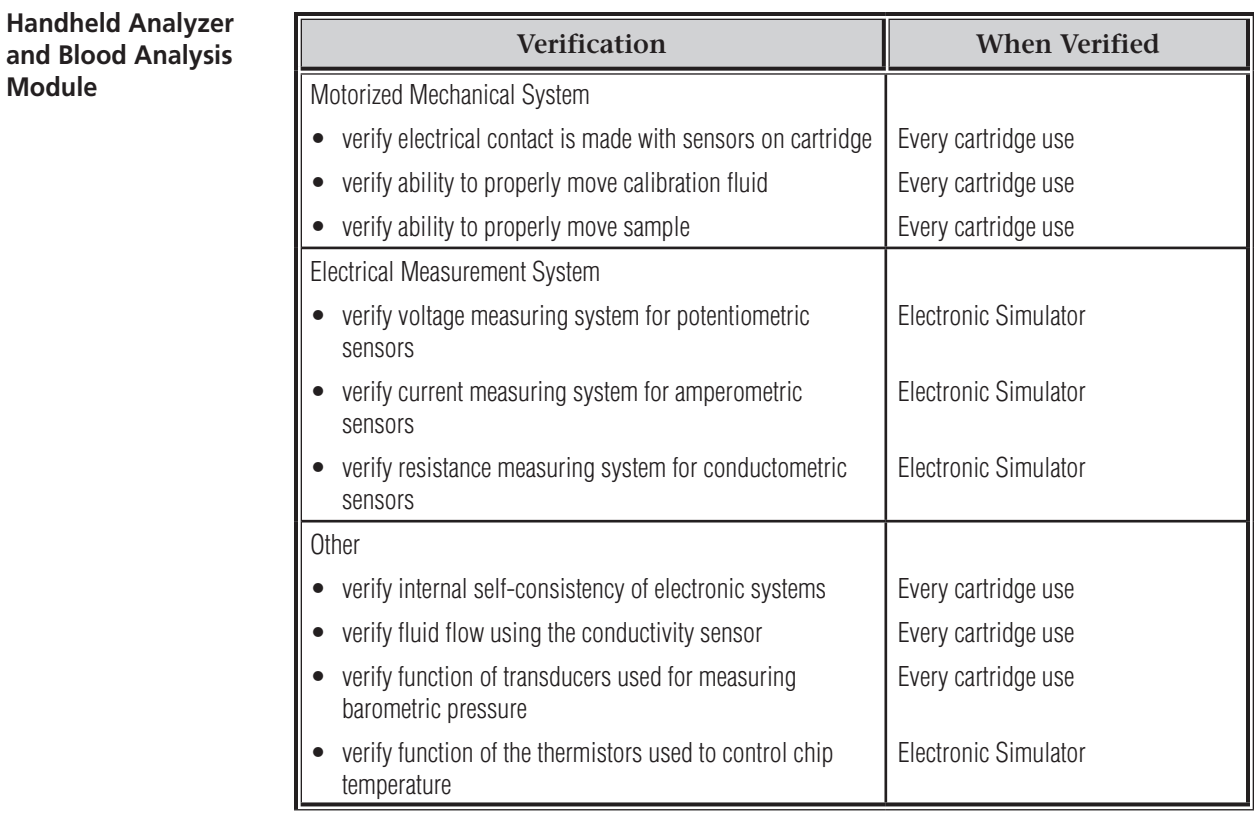

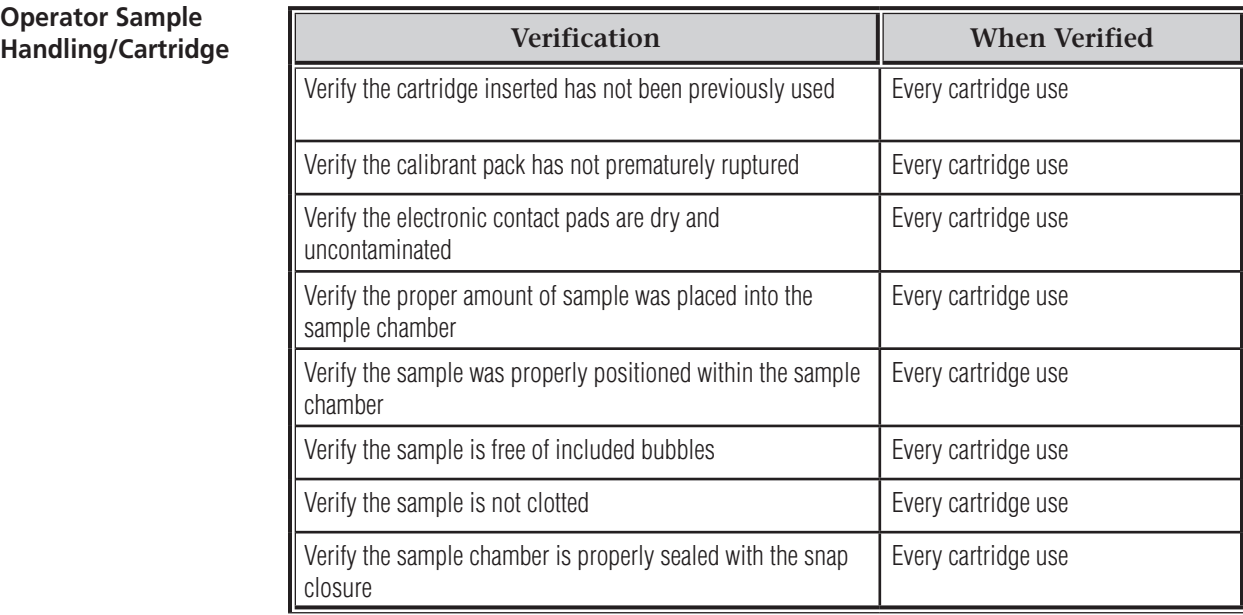

**Validating the Performance of the i-STAT System**

Until recently, regulations and laboratory accreditation standards specified the use of traditional quality control regimens, including the daily use of liquid "control" materials.

As new technologies such as the i-STAT System have become available, the community has recognized the limitations of relying upon traditional regimens, prompting various regulatory and accreditation organizations to modify their standards accordingly.

Many of the newly drafted regulations and accreditation standards recognize the danger of denoting specific methods of achieving an effective quality control regimen. Additionally, specific methods cannot anticipate future technological changes, so many of the regulatory and accreditation organizations are changing their standards to place the responsibility of establishing and validating the quality system a laboratory employs on the laboratory director.

Quality control regimens should be established using information from the manufacturer and scientific literature.

It is important to validate the performance of the i-STAT System and the recommended quality control regimen to develop personal confidence in our approach to the challenges of putting a diagnostic device in the hands of individuals untrained in laboratory science.

Some of the regulatory and accreditation organizations recommend the daily use of liquid "control" materials for the first month of use, slowly stepping back the frequency as a database of performance information increases confidence levels. The number of lots of materials examined should also be considered when determining a validation protocol.

## **QUALITY CONTROL AND THE i-STAT COAGULATION TESTS**

**Operating Principles of the Coagulation Cartridge–Overview** The i-STAT coagulation cartridges measure the time required for complete activation of the coagulation cascade once initiated by the activator. Coagulation instruments determine this time by sensing a characteristic change in a measured property of the sample. In the i-STAT System the measured property is the concentration of an electroactive marker . The time to clot is indicated by a relative increase in the concentration as measured by an amperometric sensor. i-STAT dries the activator and a precursor of the electrochemical marker (a substrate to the thrombin enzyme produced by the coagulation cascade) onto

the wall of the reaction chamber during the manufacturing process. At the beginning of the test the system agitates the blood back and forth across the chamber wall to mix these reagents into the blood sample.

**Quality System for Coagulation Cartridge** The critical performance feature of the coagulation cartridge centers on the repeatability of the reagent mixing process. The accuracy to which the reagent is mixed into the blood sample directly impacts the accuracy of the result.

The system quantitatively confirms the accuracy of the mixing step by monitoring the key parameters of mix uniformity, magnitude and timing. These quality tests are performed on each coagulation cartridge.

i-STAT's microfabrication production processes are inherently capable of creating sensors with highly reproducible characteristics. For the measurement of blood gases, electrolytes and chemistries, this means that the i-STAT System requires only a one-point calibration, using a calibrant solution packaged in the cartridge, to meet the demanding requirements for clinical accuracy. As described in the Quality Control section of the i-STAT System Manual, the calibrant solution is also used to verify the integrity of the sensors as a key component of the quality system.

For the measurement of ACT and PT, the required accuracy for the amperometric sensor to detect the relative increase in concentration of the electroactive marker is more modest. A calibrant solution is required neither for a one-point calibration nor to verify the wetup characteristics of the sensor. Instead, the magnitude and rate of change of current is assessed quantitatively throughout the test in order to verify the quality of the mix, and the integirity of both the sensor and the reagent coating.

**Regulatory Aspects of the Quality System for Coagulation** Alternatives to traditional quality systems have been developed that are suitable for ensuring the performance of unit-use in-vitro diagnostic systems. These alternative systems rely upon a variety of internal self-tests and electronic/ optical checks. As unit-use devices have become more widespread in clinical practice, regulations and guidance documents have adapted to recognize the effectiveness of these alternative quality systems, albeit with some variation. For example, some state regulations require that the alternative quality system include an on-board "wet" control. The i-STAT Quality System for the coagulation test is able to address this requirement even though the cartridge does not contain an on-board wet calibration fluid. The quantitative confirmation that the activator and the marker are accurately mixed into the blood sample is a "wet" test that acts as a control of the most critical aspect of the coagulation test.

**Electronic Quality Control** i-STAT's electronic simulator (both the internal and external versions) check the amperometric and conductivity circuitry used in the coagulation tests at multiple levels. The instrument checks the accuracy of the measurement of elapsed time each time a test is run by comparing the clock rates from two independent clocking circuits. The instrument also runs a battery of general instrument checks during each test.

**CENTRAL DATA STATION 5 18**

# **i-STAT LICENSE AGREEMENT AND WARRANTY FOR CENTRAL DATA STATION PROGRAM**

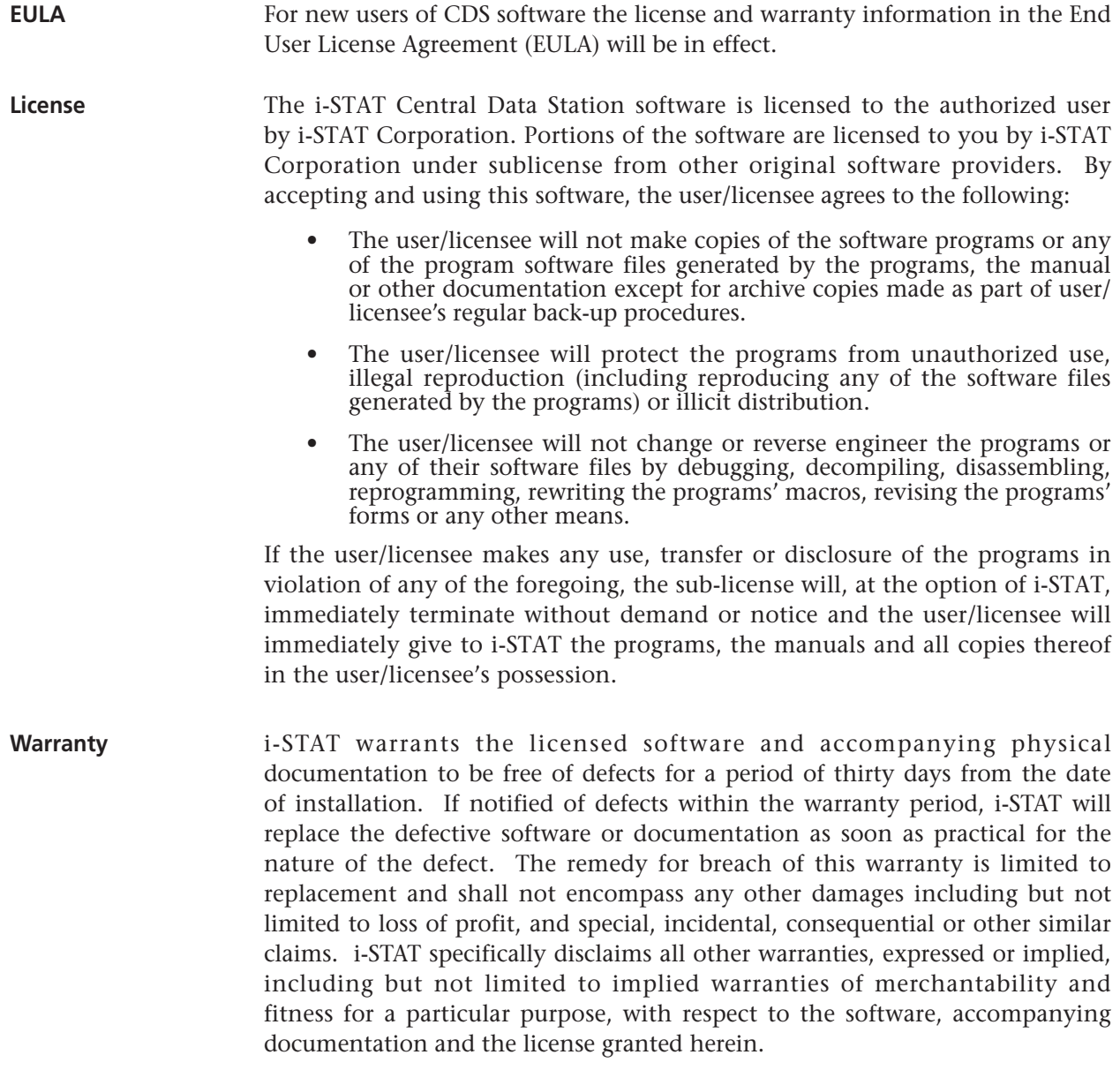
## **INSTALLATION OF THE CENTRAL DATA STATION**

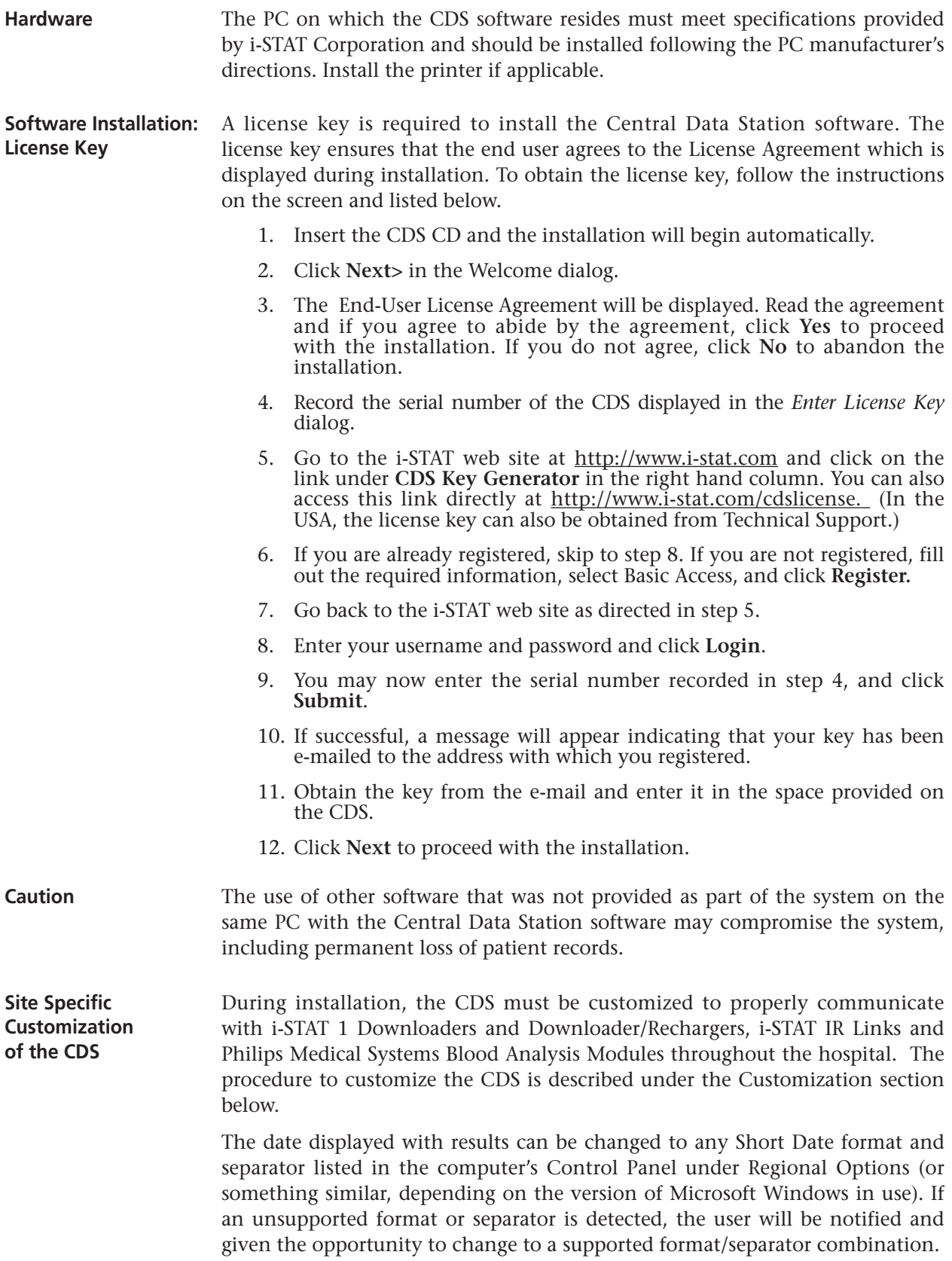

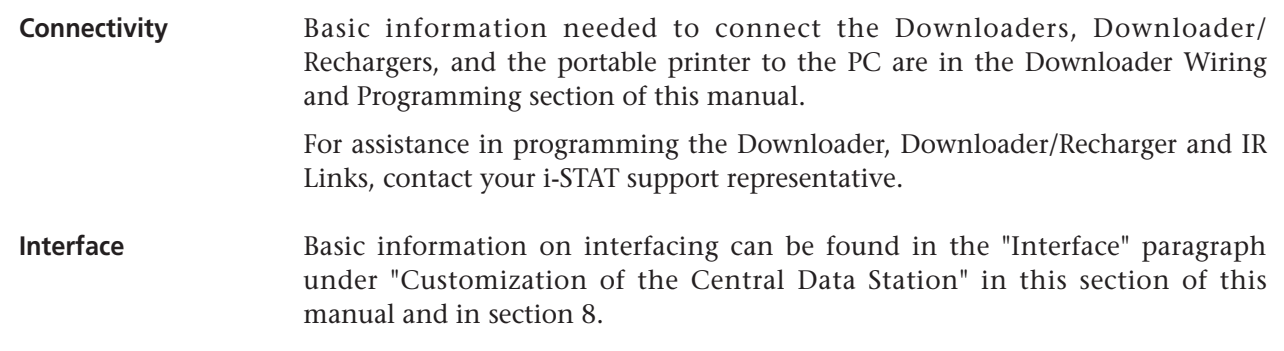

### **GENERAL PROCEDURES AND CONVENTIONS**

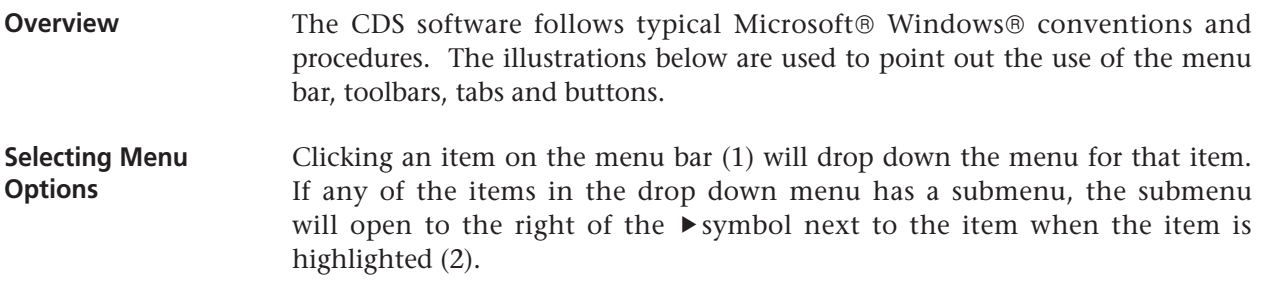

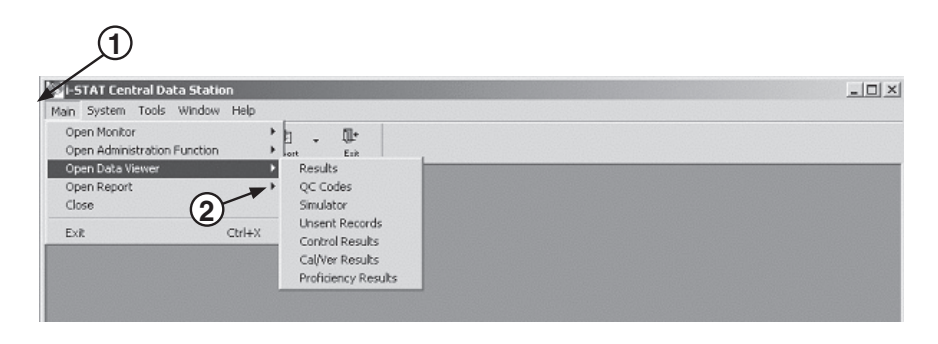

Clicking the  $\blacktriangledown$  beside a toolbar button (3) will drop down a submenu toolbar (4).

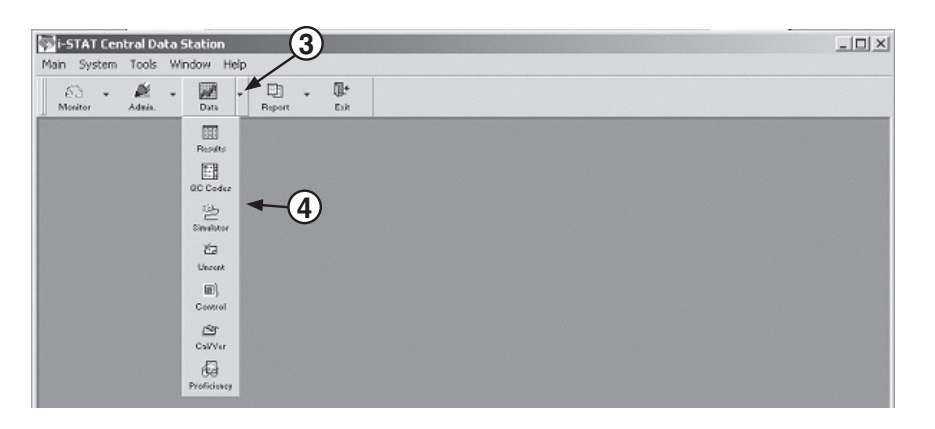

Clicking the desired menu option will open the item's window or will perform the item's function. The menu items and toolbar for the active window will be displayed (5).

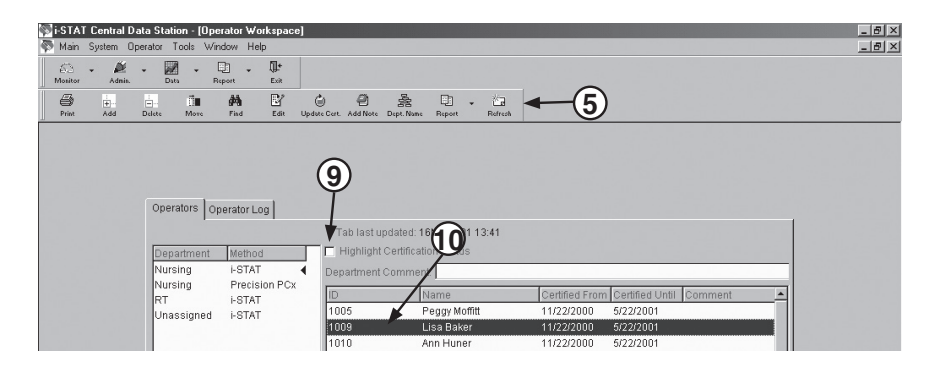

**a Window** 

**Selecting Functions in Tabs:** A window may have several functional groupings that are contained in tabs (6) with multiple pages. Clicking the text on the tab will display the corresponding page.

> **Buttons:** Use to activate a function within a window (7) or to confirm (OK) or cancel a function or to manipulate a window. All windows can have the following buttons in the upper right hand corner (8):

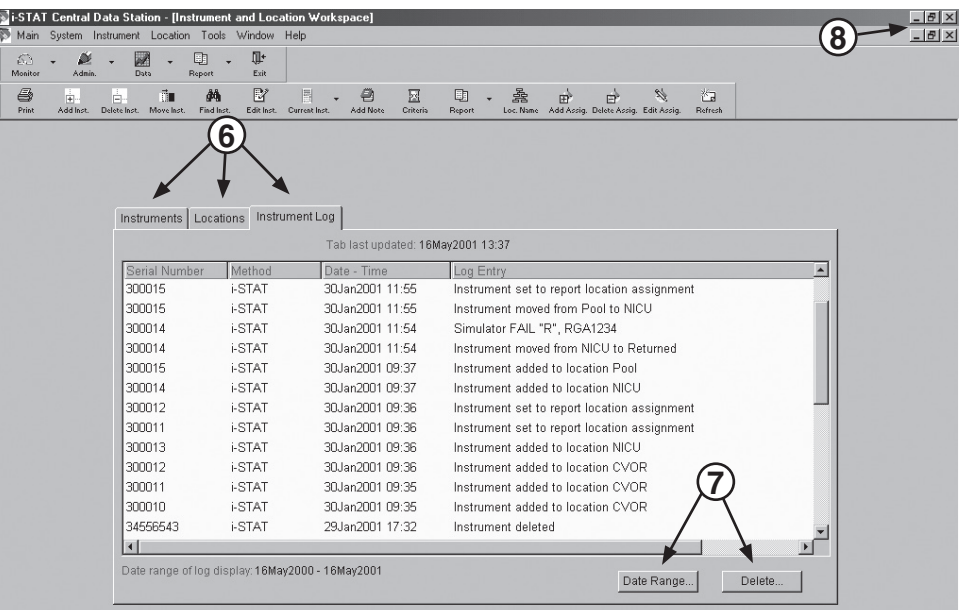

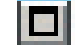

This button causes the window to be maximized.

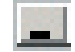

This button causes the window to be minimized.

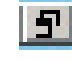

This button causes the window to be moveable and resizable.

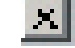

This button causes the window to close.

If a window does not have a close button, it can be closed by selecting **Main** then **Close** on the menu bar.

**Check boxes:** Click the box to enable or disable a single option (9).

**Radio buttons:** Click the circle to select from a list of mutually exclusive options.

**Highlight bar:** Use to select the line or lines on which to apply a function  $(10).$ 

**Drop down list:** Click the  $\blacktriangledown$  button to drop down a list or scroll downward in a window.

**Refreshing/Updating the Data in a Window** The **Refresh** toolbar button **refreshes** the data content in the active window with the most recent data available. The refresh function is also available under the Window option on the menu bar. Pressing **F5** will also refresh the data.

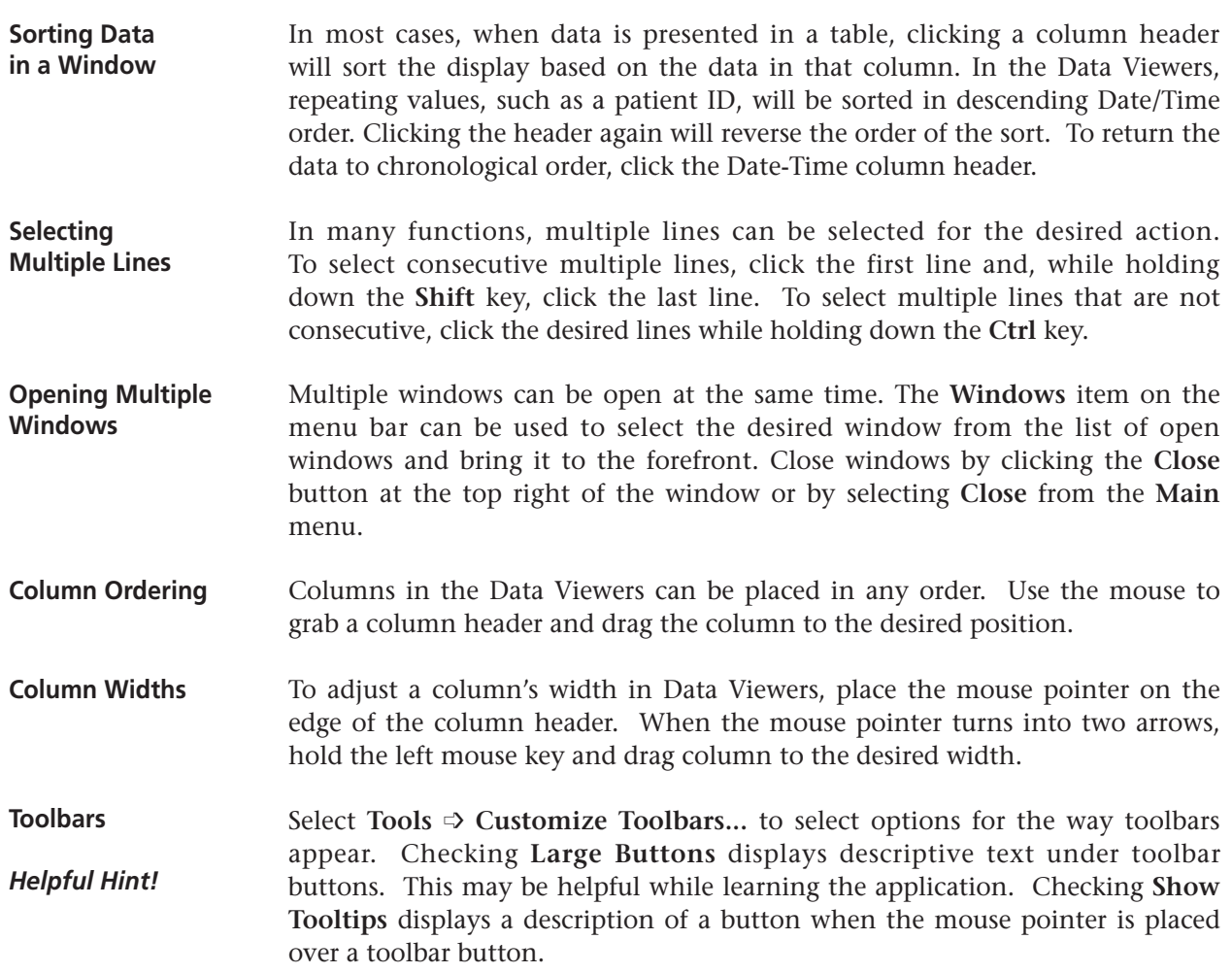

### **CUSTOMIZATION OF THE CENTRAL DATA STATION**

**Overview** The Customization options are:

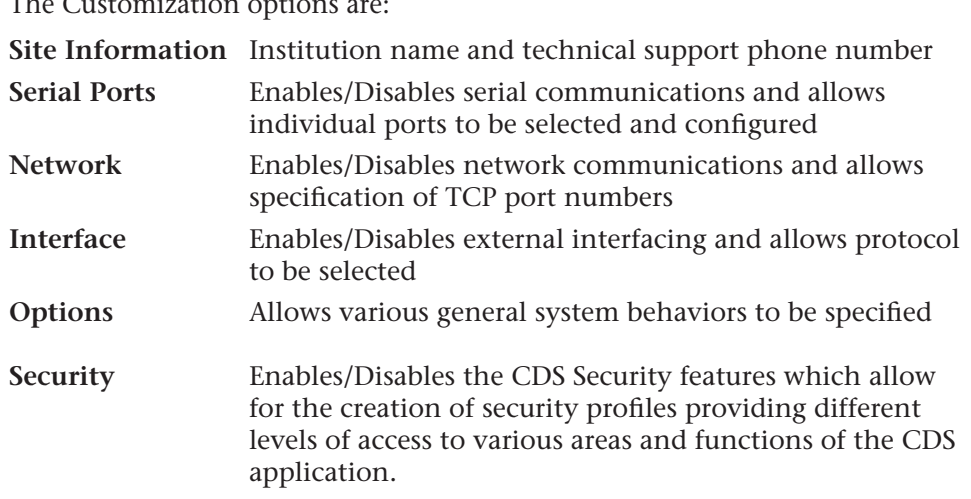

To access the Customization screen, close the CDS application, access the Run dialog box by clicking **Start** ➩ **Run...**. Type **wcds32 config** at the **Open:** prompt, then click **OK**.

If **Run...** is not on the **Start** menu, double click the **Command Prompt** shortcut. At the **C:\>** prompt in the window that opens, type **c:\istat32\bin\wcds32.exe config** and press **Enter**.

When the Customization screen appears, click a tab to display the desired tab page. The information in each field can be specified. When all tabs are customized as desired, click the **Accept** button to save the information. Click the **Reset** button to disregard changes and restore the previous information. Click the **Cancel** button to ignore any changes and retain the current settings. When customization is complete, the CDS application will open automatically.

**Site Information** A site name and address of up to 60 characters can be entered into this field.

The appropriate Technical Support Phone Number for the country will be listed or can be entered.

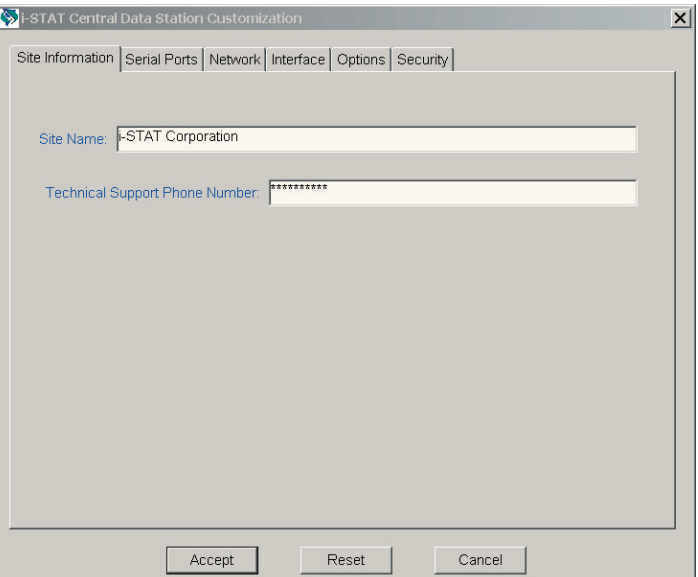

**Serial Ports** The Central Data Station program resides on a PC with multiple serial ports (DB9). Available ports will automatically be listed under **Available Ports** on the Serial Ports tab page. The following components can be connected to the Central Data Station via serial ports:

- ❑ **i-STAT Series 200 Analyzer:** IR Link transmits data to and from the i-STAT Portable Clinical Analyzer.
- ❑ **i-STAT Series 300 Analyzer:** Downloader or Downloader/Recharger transmits data to and from the i-STAT 1 Analyzer.
- ❑ **Philips Module:** a local connection to the CDS is needed to transmit software updates and customization profiles to the Blood Analysis Module.
- ❑ **Philips CDS:** The CDS server transmits patient data from the Blood Analysis Module to the Data Manager.

Click the **Enable serial communications** box to check it and enable serial communications.

Click the desired port(s) under **Available Ports** and click the **<<<<Add** button. The port(s) will now be listed under **Configured Ports.**

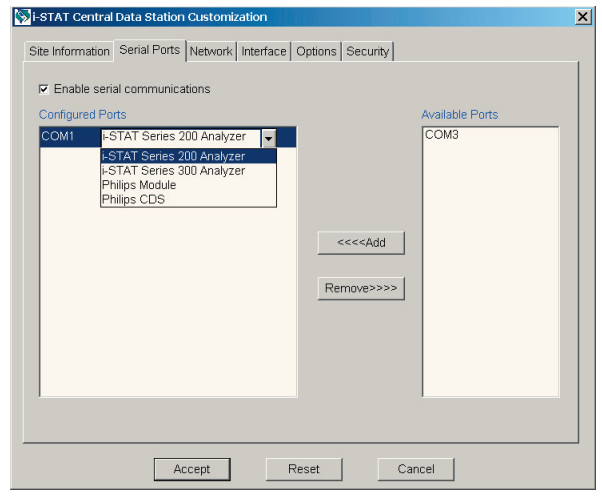

Click the port and select an instrument for that port.

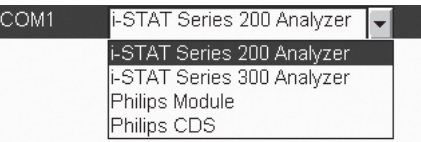

Serial ports on the PC might also be needed for a local PCx Docking Station and connection to an interface.

**Network** Click the **Enable network communications** box to check it and enable network communications.

> The default TCP service port assignments are listed in the Network tab page. If not using the default ports, click the port and type in the new assignment. Port numbers must be unique and in the range of 1024 to 65535.

**Note:** If a PCx Docking Station is sharing the ethernet port with an i-STAT Downloader, the PCx port assignment is made in QC Manager.

**Interface** The appropriate interface protocol and the types of records to be sent to another data management system are selected in the Interface tab page. This configuration will typically be done by the interface provider.

> Select the desired primary interface protocol. Then select the result types to be sent to the interface.

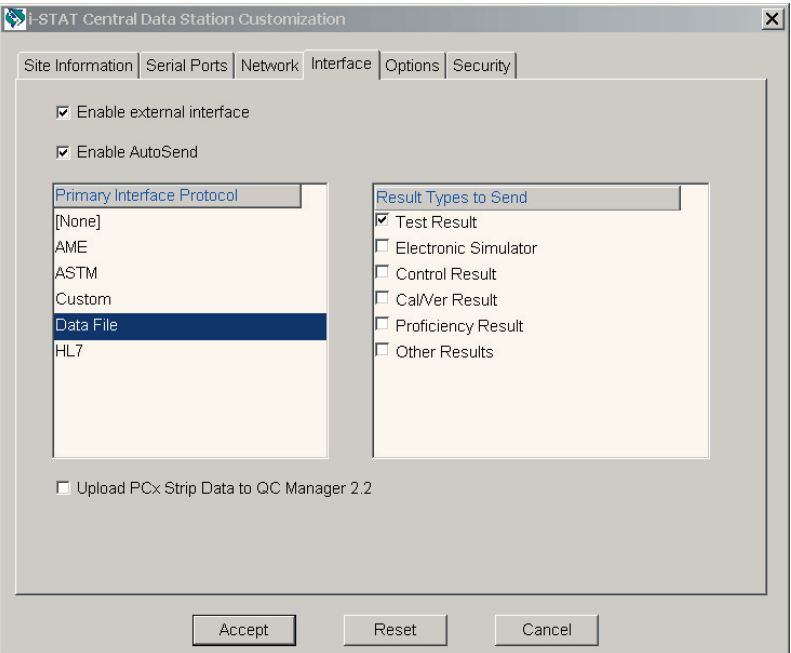

- ❑ **NONE:** Indicates no primary protocol in use. Select when no external interface is used and PCx glucose test strip data is to be uploaded to QC Manager 2.2.
- ❑ **AME:** Automatic Manual Entry installed by i-STAT Corporation.
- ❑ **ASTM:** Data transmission conforms to ASTM E1381-95 and ASTM E1394-97 standards.
- ❑ **Custom:** Not supported at this time.
- ❑ **Data File:** Formats the CDS data for third party use.
- ❑ **HL7:** Data transmission conforms to HL7 (version 2.4) and is based on the CIC Observation Reporting Interface distributed by the National Committee for Clinical Laboratory Science in the USA under Document POCT-1-A. This option is installed by i-STAT Corporation.

Click **Enable external interface** box to check it and enable this function.

Click **Enable AutoSend** box to check it and enable this function. When AutoSend is enabled, new records will be automatically sent from the Central Data Station to another data management system whenever they are received by the Central Data Station. Checking this box will cause the CDS program to start up with AutoSend enabled on startup. AutoSend can be temporarily enabled/disabled from the CDS program as well. Records can also be sent manually from the Data Viewers.

When MediSense Precision PCx glucose test strips are being run on the i-STAT 1 Analyzer, the glucose test strip data can be made available to QC Manager data management program. Click the **Upload PCx Strip Data to QC Manager 2.2** box to enable this function.

**Options Confirmation message on exit:** When this option is enabled, a confirmation message is displayed prior to exiting the CDS program.

> **Enable use of IR Link IDs:** When enabled, the IDs programmed into the IR Links are used in determining the download location of the results instead of the actual serial port or IP address. To use this function, all IR Links must be of the self-identifying type. This option is not typically used but is available in case the functionality is needed.

> **Accept previously deleted records:** When disabled, this option prevents previously deleted records from being stored when re-transmitted to the Central Data Station.

> **Monitor refresh:** The status reports in the Download and Interface Monitors will be updated after the period of inactivity specified.

> **Maximum diagnostic files:** Diagnostic files contain information that can be useful in troubleshooting cartridge problems. The default number is 100 and is changed at the request of a Customer Support representative.

> **Data Viewers:** Selecting **Save method selection on exit** will cause each Data Viewer to save whichever method was selected when the viewer is closed or the **Exit** button clicked. The next time the viewer or CDS software is opened, the saved method will be displayed. When **Manually choose method before viewer opening** is selected, the user will be prompted to choose a method before a data viewer is opened.

> **Automatic Database Backup:** When enabled, the CDS database files will be backed up to the selected location at the time of day entered. Should there be a malfunction resulting in the corruption of the database, a Customer Support representative may be able to retrieve the lost data from the backup copy. Each backup replaces the previous one. Backup time depends on the size of the database but usually does not take longer than 15 minutes.

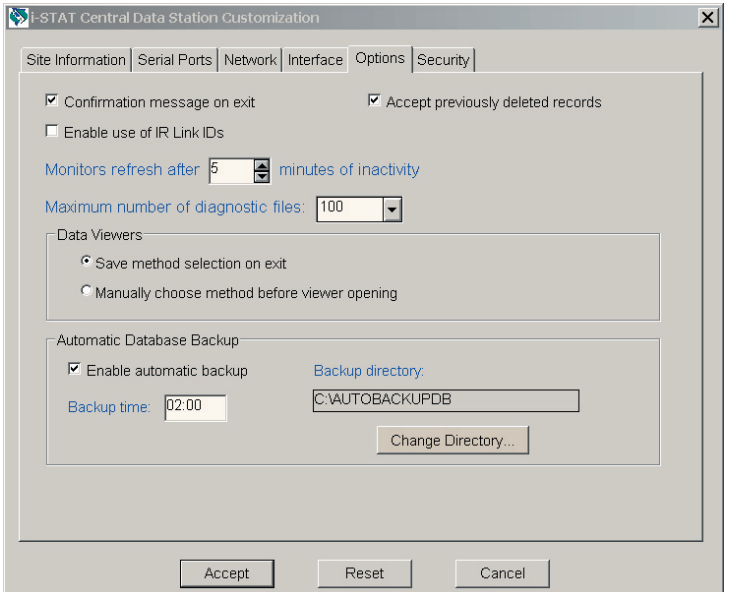

**Security** The security features allow for the creation of security profiles providing different levels of access to various areas and functions of the CDS application. Individual users can then be assigned to a security profile, and then choose their own individual CDS log-on password. The system also has capabilities for manual and automatic logoffs.

> *The security features should only be activated by the administrator of the System; i.e. the person ultimately in charge of the CDS who will be creating the security profiles and assigning users to them.*

The security features can be activated by performing the following steps:

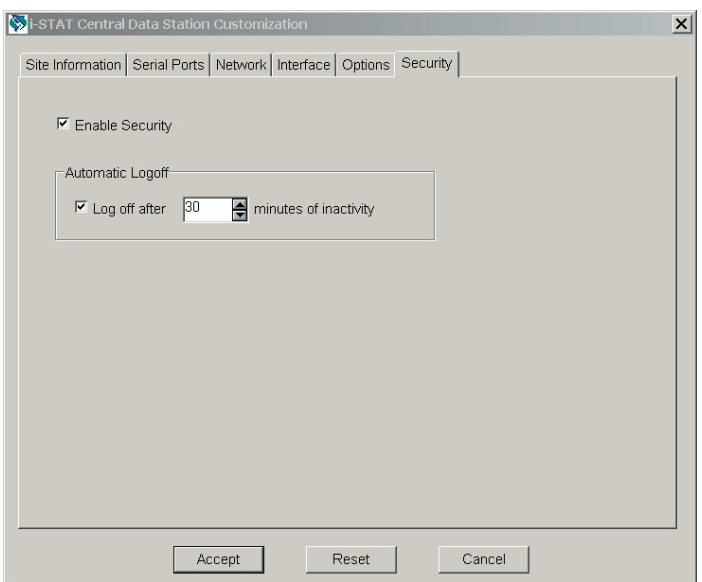

- 1. Check the box next to "Enable Security".
- 2. After enabling security, the user also has the option of selecting an inactivity interval after which the CDS will log off the current user. Simply click on the "Log Off" box and use the up/down arrows to choose the desired log off interval.
- 3. Click **Accept** at the bottom of the window.
- 4. A password dialog will then appear asking for a User Name and a Password. Type the User Name of **admin**, and the password **istat**. Then click on **OK**.
- 5. Another dialog box will appear prompting you to change your password.

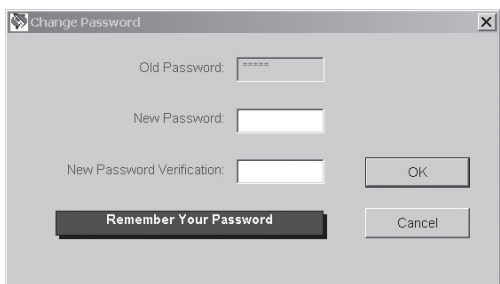

6. Type in a New Password of your choosing in the space provided. Then retype that same password on the New Password Verification line and click **OK**. This will automatically bring you to the CDS application.

#### **INTERFACE PROGRAM CUSTOMIZATION**

**Overview** The Central Data Station can output results to an external computer system such as an LIS or HIS. The Central Data Station also provides a function that, when enabled, will also transmit all of the Precision PCx results generated on the i-STAT 1 Analyzer to QC Manager so they can be managed as part of the overall Blood Glucose Testing program.

> The Central Data Station needs to be customized for the interface type using the procedures below. Tabs are presented for the options available. Each tab represents a protocol that the Interface Component of the CDS supports. Depending on the particular installation, one or more of these will be used.

**Procedure** Exit the CDS application. Access the Run dialog box by clicking **Start**  $\Rightarrow$ **Run…** Type **c:\istat32\bin\interface32.exe** at the **Open:** prompt, then click **OK**. If **Run…** is not on the Start menu, double click the **Command Prompt** shortcut. At the C:\> prompt in the window that opens, type **c:\istat32\bin\interface32.exe** and press **Enter**. Click **File**  $\triangle$  **Options**. The following screen will be displayed.

> These tabs are used by the interface provider to configure the interface Component of the CDS for the protocol that will be used.

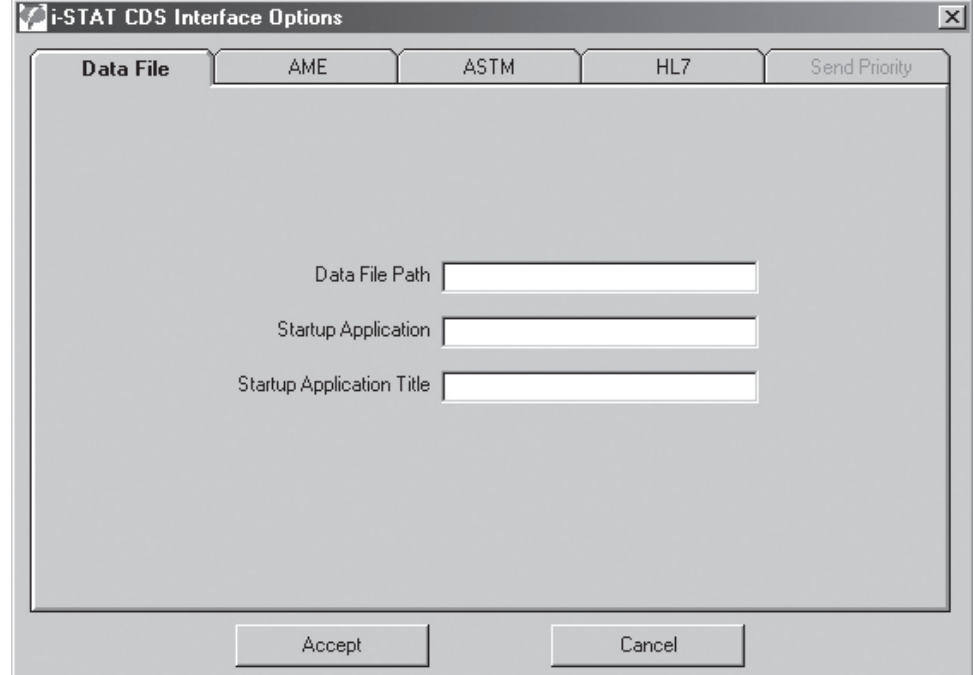

**Send Priority** This function will prioritize the queue of results in the CDS database being processed by the Interface Component of the CDS program. This capability can be used by the interface provider to prioritize handling of results from one location over another.

- **Procedure** 1. The CDS program must be running and the external interface must be enabled.
	- 2. Double click the i-STAT interface icon in the system tray (next to the clock in the lower right hand corner of the screen) to open the interface program's main screen.
	- 3. Click **File** ➩ **Options**...
	- 4. Click the **Send Priority** tab. (The other tabs will be available for viewing only.)
	- 5. Click the Location/Method line to prioritize.
	- 6. Right click under the **Send Priority** column and select the priority: Normal, High, Very High, from the drop down list.
	- 7. Click **Accept** to finish.

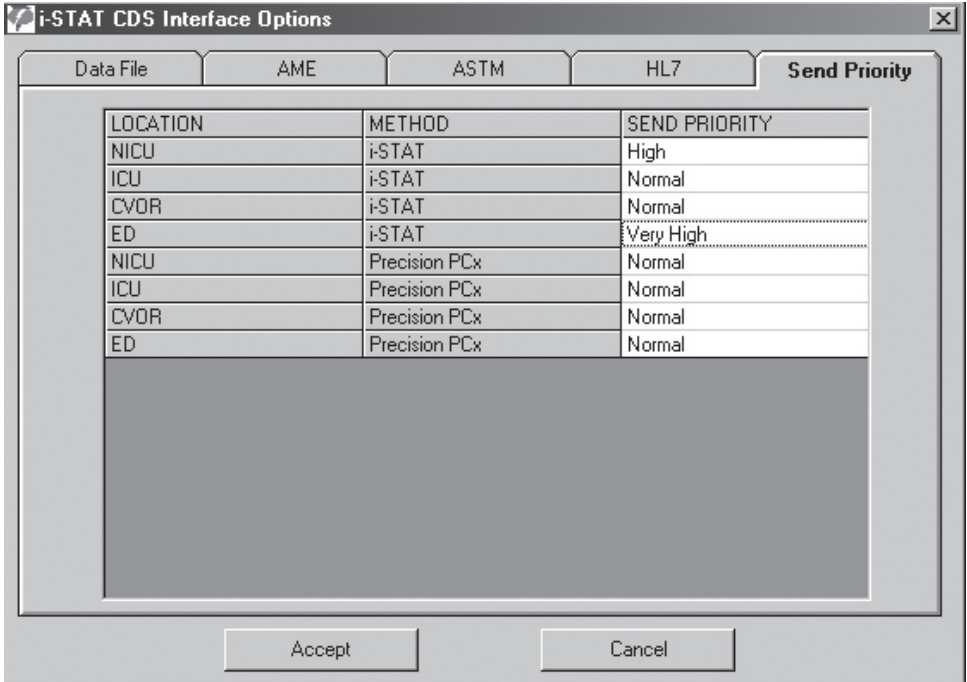

### **OVERVIEW OF THE CENTRAL DATA STATION PROGRAM**

The Central Data Station (CDS) software includes the following point-of-care testing process management functions:

- Managing Instruments Managing Analyzer
- 
- Managing Inventory Monitoring External
- Managing Policy **Compliance**
- Monitoring Operator **Competence**
- Reviewing Patient and Quality Results
- Customization Profiles
- Managing Operators Maintaining Database Contents and Size
	- Interface Activities
	- Monitoring Analyzer Download Intervals
	- Managing LIS entry exceptions

These functions are listed under the main menu option in four main groupings: monitors, viewers, workspaces and reports.

**Central Data Station Software Function Overview and Toolbar Buttons**

 $\zeta_{\rm{m}}$ Monitor

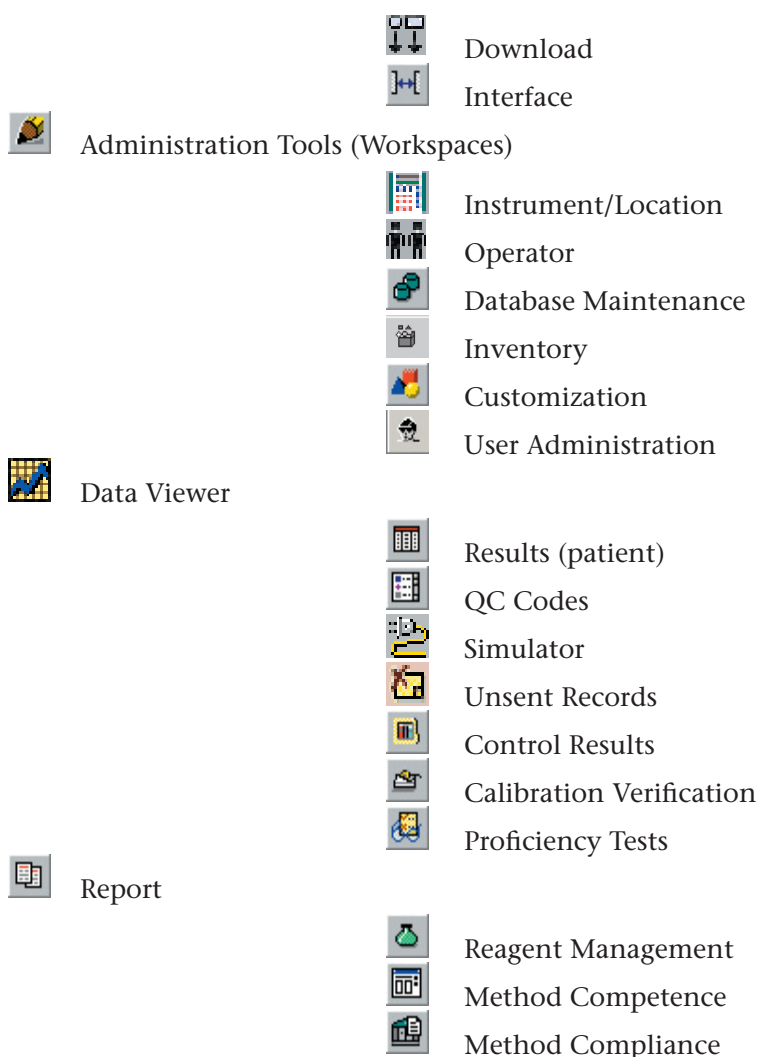

## **ADMINISTRATION TOOLS**

**Overview** Administration Tools include Workspaces for Instruments and Locations, Operators, Database Maintenance, Inventory, Customization, and User Administration.

# **INSTRUMENT AND LOCATION WORKSPACE**

**Overview** This workspace is used to:

- **•** assign names to download locations,
- **•** assign instruments to locations,
- **•** configure the reporting and monitoring options for each instrument, and
- **•** set required download intervals for each location.

The following sequence of tasks is used to set up the Central Data Station's management function for instruments:

- 1. Assign Location Names to Location Codes. Location Codes are the physical port addresses for the download devices.
- 2. Assign Instruments to Download Locations.

**Locations**

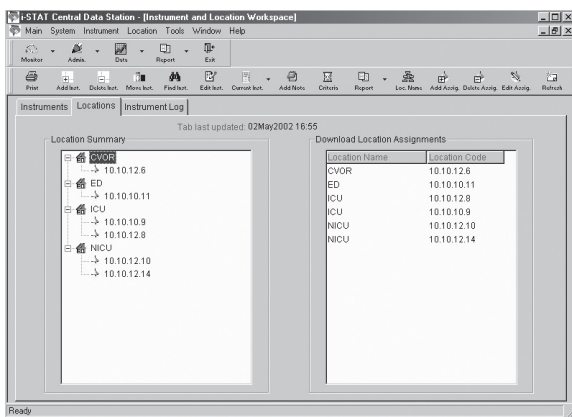

❑ Edit Location Name

The location name can be changed from a letter/number code to the name of a nursing unit, department, site, etc.. Up to 17 characters can be used to identify a location. Click **Location** ➩ **Edit Location Name...** in the menu or click **Loc. Name** in the toolbar.

**Note:** Interface logic should be considered before editing.

#### ❑ Add New Download Location Assignment

Download locations can be added manually. Click **Location** ➩ **Add Download Location Assignment…** in the menu or click the **Add Assig.** in the toolbar. Download locations will also be added automatically when a transmission is received from a download device with a location that is not already on the list. The name assigned is A\_xx, where xx is the download device's IP address or serial port. This name can be changed as described under **Edit Download Location Assignment**.

To assign instruments to a location without a download device, enter a Location Name or another descriptive word as the Location Code.

❑ Delete Download Location Assignment

Click **Location** ➩ **Delete Download Location Assignment...** from the menu or click **Delete Assig.** in the toolbar.

❑ Edit Download Location Assignment

Click **Location** ➩ **Edit Download Location Assignment...** from the menu or click **Edit Assig.** in the toolbar.

**Instruments** Once physical download locations have been given location names, the Instruments tab page will be the focus of management activities.

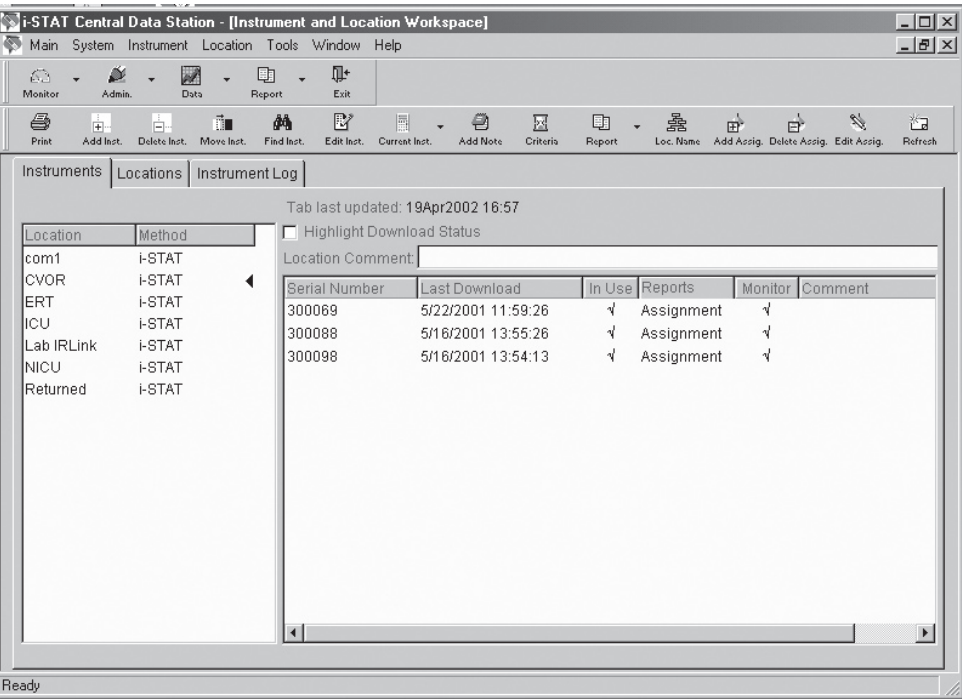

**Location:** Instruments are assigned to locations. This assignment is made when an instrument is manually added in the Instruments page or when an instrument downloads to the Central Data Station for the first time.

**Method:** The CDS is designed to accept results from any instrument that can be downloaded to the CDS program. The i-STAT method in the Instrument window refers to the i-STAT Portable Clinical Analyzer, the i-STAT 1 Analyzer (both i-STAT cartridge and MediSense Precision PCx and PCx Plus Glucose Test Strips) and the Philips Blood Analysis Module.

Clicking a Location/Method on the left side of the window will list the status of all instruments for that location and method in the right side of the window. A symbol indicates which location and method has been selected.

**Highlight Download Status:** Checking this box will highlight locations with instruments that have exceeded the required interval for downloading as well as noncompliant instruments within the location selected.

❑ Add Instrument

The Add instruments window is used to add an instrument to the system. Click **Instrument** ➩ **Add…** from the menu or click **Add Inst.** in the toolbar. Select a method from the drop down list.

**Note:** If using the i-STAT 1 Analyzer for cartridge and/or test strip runs, select i-STAT as the method.

Select a location from the dropdown list. If the location is not listed, add the location using the instructions under Add New Download Location Assigment. If the location does not have a download device associated with it, such as an instrument used for transporting patients, a location name can be typed in. (In this case the Location Code on the Locations tab page will be SYSCODExxxxxx.) Up to 17 characters can be used.

There are two options for Download Result Reporting, both of which apply to the i-STAT PCA, i-STAT 1 Analyzer, and the Philips Blood Analysis Module:

- 1. **Always report location as this assignment:** The results from this instrument will appear with the location of the instrument's assignment regardless of the download device used to transmit the results. This option is useful when an instrument is assigned to a functional group that may download from various areas in the institution. The instrument will be designated "Assignment" under the Reports column in the Instruments tab page.
- 2. **Report location as download location:** The results from this instrument will appear with the location for the download device that was used to transmit results to the Central Data Station. The instrument will be designated "Download" under the Reports column on the Instruments tab page.

 If the instrument is not manually added to the list and it transmits to the CDS, it is automatically assigned to the location of the download device and is set to report "Download." If the download device location has not been manually added, a default location A\_xx (B\_xx, C\_xx, etc.), where xx is the IP address or serial port of the download device, will be used.

There are two options for Download monitoring:

- 1. **Include in download monitoring:** Includes this Serial Number in download monitoring.
- 2. **Exclude download monitoring:** The download status of the instrument will not be reported by the Download Monitor. (Blood Analysis Modules and infrequently used or spare analyzers might be exempted from the Download Monitor report).

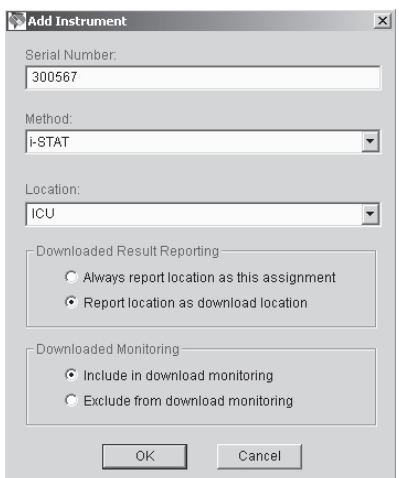

#### ❑ Delete Instrument

Click the Location/Method for the instrument to be deleted and then the serial number of the instrument to be deleted. Click **Instrument** ➩ **Delete...** from the menu or click **Delete Inst.** in the toolbar.

#### ❑ Move Instrument

Click the Location/Method for the instrument to be moved and then on the serial number of the instrument to be moved. Click **Instrument**  $\Rightarrow$  **Move...** from the menu or click **Move Inst.** in the toolbar. Select the new location from the drop down list or type in a new location.

#### ❑ Find Instrument

Click **Instrument** ➩ **Find...** from the menu or click **Find...** in the toolbar. Enter the serial number of the instrument and select the Method from the drop down list.

#### ❑ Edit Instrument Comment

Click the instrument serial number, click **Instrument** ➩ **Edit Comment** from the menu or click **Edit Inst.** in the toolbar. Enter a comment of up to 16 characters.

#### ❑ Change Current Instrument Setttings

**Reporting:** Click the instrument serial number. Click **Instrument** ➩ **Current Instrument**  $\Rightarrow$  **Change Reporting** from the menu or click the down arrow next to **Current Inst.** and then **Reporting** in the toolbar to toggle between **Download** and **Assignment**.

**In Use:** Click the instrument serial number. Click **Instrument** ➩ **Current Instrument** ➩ **Toggle In Use** from the menu or click the down arrow next to **Current Inst.** and then **In Use** in the toolbar to check (in use) or un-check (out of use) the analyzer in the In Use column.

Instruments that are not checked "In Use" do not have a download criteria applied to them. You would use this for instruments you do not expect to be downloaded. When an analyzer that is not marked "in use" downloads, it is set back in use and the download criteria is applied.

**Monitoring:** Click the instrument serial number. Click **Instrument** ➩ **Current Instrument**  $\Rightarrow$  **Change Monitoring** from the menu or click the down arrow next to **Current Inst.** and then **Monitoring** in the toolbar to check or un-check the analyzer in the Monitoring column.

#### ❑ Add Instrument Note

Click **Instrument** ➩ **Add Note...** from the menu or click **Add Note** in the toolbar. A note of up to 50 characters can be entered. The note will appear as a Log Entry in the Instrument Log tab page.

#### ❑ Change Download Monitoring Criteria

Compliance to download policy can be monitored by the CDS program. Click on the Location/Method. Click on **Instrument** ➩ **Download Criteria...** from the menu or click **Criteria** in the toolbar. Enter the required download interval. An interval of up to 1000 hours is allowed.

Compliance with the criteria can be observed by checking the Highlight Download Status check box or by going to the Download Monitor. Individual Download criteria can be set for each location and method pair.

- **Note:** The i-STAT 1 Analyzer can also be customized either to warn the end users that a download is required or to lockout end users if the time for a download has been reached or exceeded. The download criteria for analyzers and for the CDS monitor should be selected to make sense.
- ❑ Instrument and Location Summary

The Instrument and Location Summary provides a report of the current instrument assignments and the last download for each instrument. Click **Main**  $\triangle$  **Open Report**  $\triangle$  **Instrument Summary** from the menu or click the down arrow next to **Report** and then **Summary** in the toolbar. Summaries can be viewed and printed by:

- This method and location only (location and method selected with  $\triangleleft$ symbol)
- This method, all locations (method selected with  $\triangleleft$  symbol)
- All methods, all locations

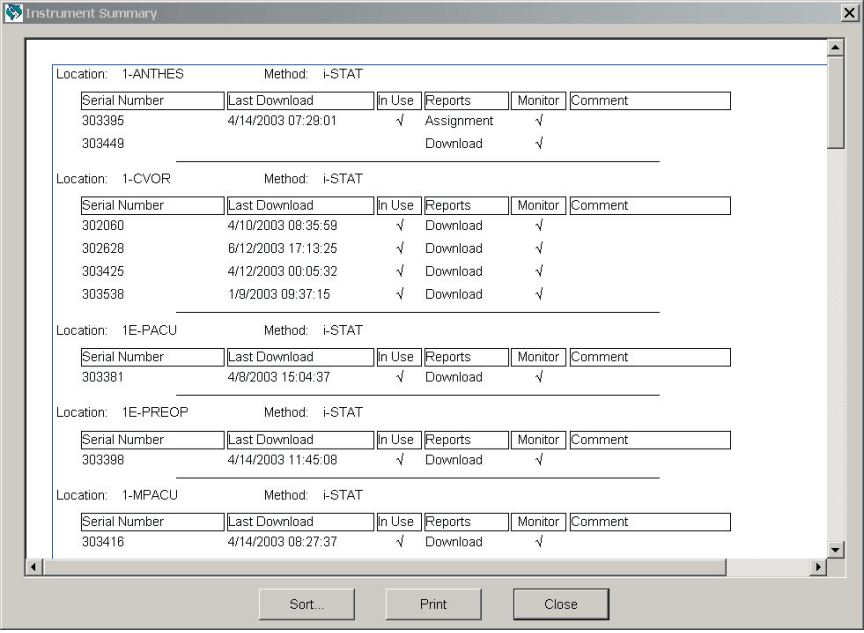

**Instrument Log** The Instrument Log tracks all changes made in the Instruments tab page. Additional comments can be added to the log by clicking **Add Note** in the toolbar.

❑ Date Range...

Data can be viewed within a user defined default range or by a manually entered range.

❑ Delete...

The **Delete** button allows selected or all entries within the date range selected to be deleted.

To print the log press the **F2** key or select **Print** from the Main menu or toolbar.

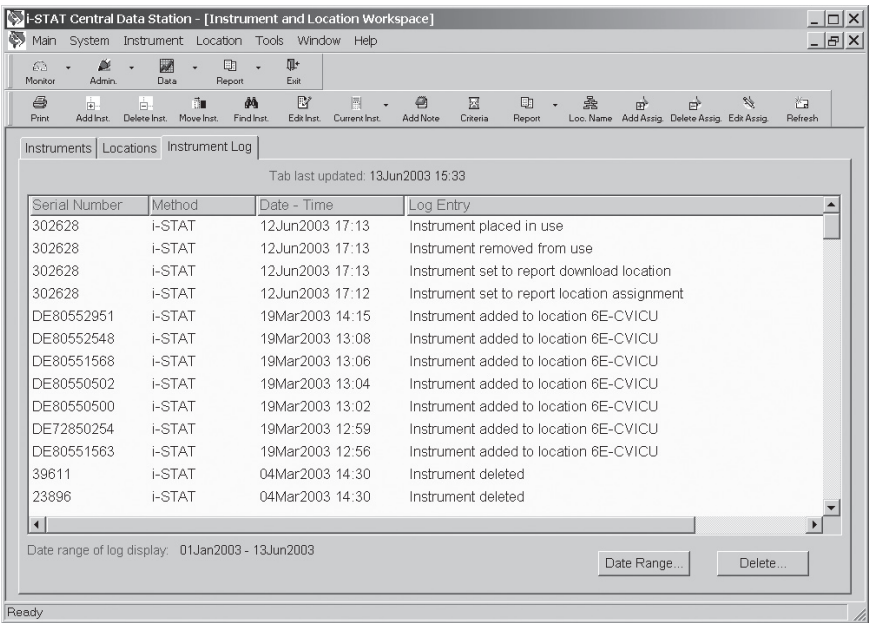

# **OPERATOR WORKSPACE**

**Overview** This workspace is used to:

- Record operator names and identification numbers
- Record certification dates and certification expiration dates
- Assign operators to departments
- Add comments

When the i-STAT 1 Analyzer is customized to use the operator list created here, the analyzer can be customized to warn or lockout operators if they are not on the list or their certification has expired.

**Operators** Operators are listed by Department and Method as indicated by the *symbol*. Operators are added to the operator list by department and by method.

> When a record is received with an Operator ID that is not listed in any Department, the operator is placed in the "Unassigned" department.

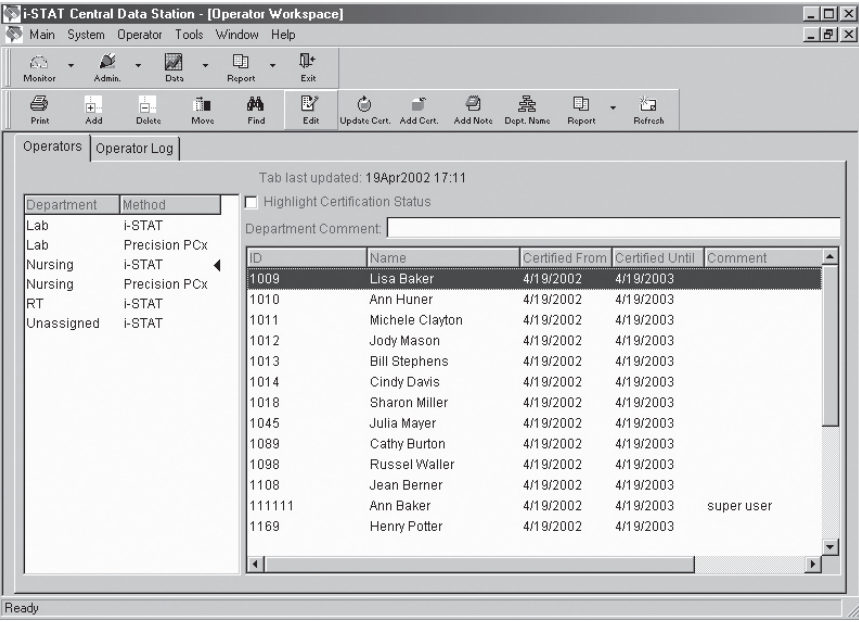

❑ Operator list edit in progress

When editing the operator list, check this box to delay updating i-STAT1 analyzers until all editing is complete. When editing is complete, click the box to remove the checkmark. This box will appear when Serial or Network Communications are enabled, Customization is enabled and Use Operator List is enabled.

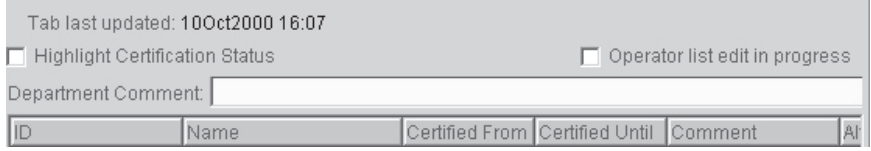

#### ❑ Add Operator

This function is used to add new operators to the list of operators. Alternatively, operator lists can be imported (see Operator List Import at the end of this section). Click Operator <sup>⇒</sup> Add... from menu or Click on Add in the toolbar.

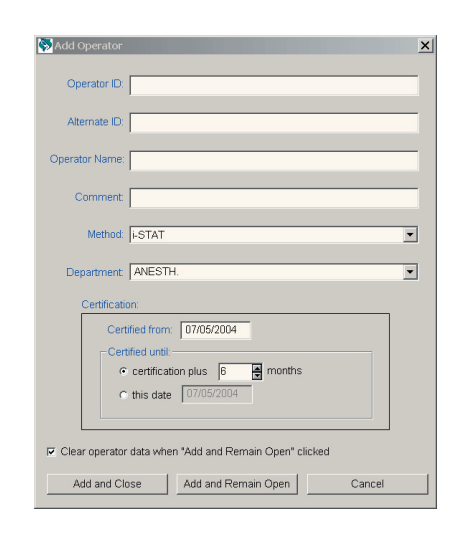

Enter the ID number that the operator will enter into the analyzer on the Operator ID line. If a different ID number is used to access the LIS, this number should be recorded on the Alternate ID line. An Operator Name of up to 40 characters can be entered. A comment of up to 16 character can be added. If operators are to be certified for more than one method, such as for the i-STAT cartridge and the PCx glucose test strip, certify each operator for one method and use the **Add Cert.** toolbar button to certify all applicable operators at one time for the method. To add the first operator to a department, type the department name (up to 10 characters). Once a department has been added, it can be selected for additional operators from the drop down menu.

Check the **Clear Operator data when "Add and Remain Open" clicked** box to specify whether or not the operator information fields should be cleared when the Add and Remain open button's clicked.

#### ❑ Delete Operator

Select the operator or operators. Click **Operator** ➩ **Delete...** from the menu or click **Delete** in the toolbar to delete the operator or operators. When the last operator from a department is deleted, the department is removed from the system.

#### ❑ Move Operator

Select the operator or operators. Click **Operator**  $\Rightarrow$  **Move...** from the menu or click **Move** in the toolbar, and select a new department from the drop down list. If the department is not in the list, type in the new department name.

#### ❑ Find Operator

Click **Operator** ➩ **Find...** from the menu or click **Find** in the toolbar, select the method for which the operator is certified, and type in the operator ID. A box will appear around the found operator.

❑ Edit Operator Data

Click the operator. Click **Operator**  $\Rightarrow$  **Edit** from the menu or click **Edit** in the toolbar. The operator ID, name, comment and alternate ID can be edited.

❑ Update Certifications

Select the operator or operators. Click Operator **⇨ Update Certification...** from the menu or click **Update Cert.** in the toolbar and complete the Update Certification form.

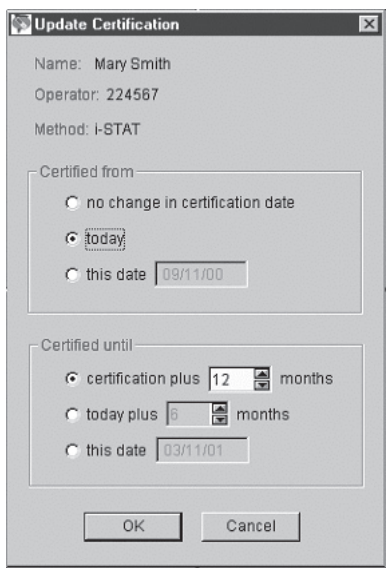

#### ❑ Add Certification

The Add Certification button allows operators who are certified for one method to be certified for another method without having to complete a new Add Operator form. Highlight the operator or operators in the Operator tab window that are to be certified for another method. Click Operator **⇒** Add **Certification...** from the menu or click the **Add Cert**. button on the toolbar. Select the other method for which these operators are to be certified, then specify the certification dates.

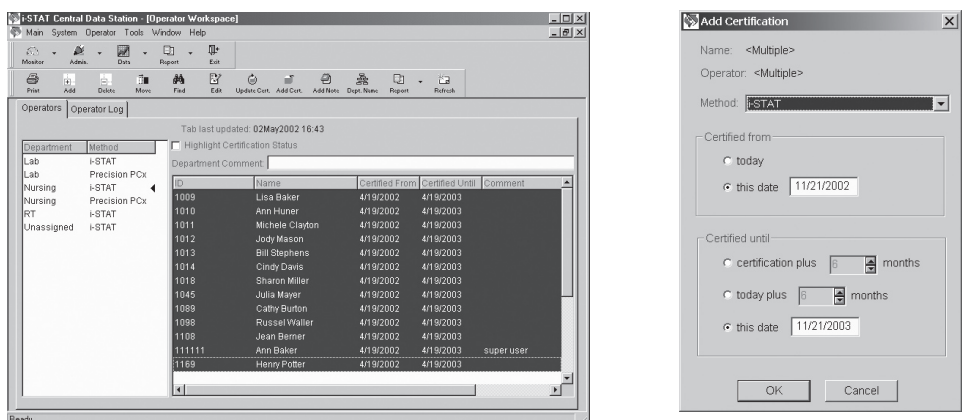

#### ❑ Add Note

Click the operator. Click **Operator** ➩ **Add Note...** from the menu or click **Add Note** in the toolbar. An Operator Log Note of up to 50 characters can be typed.

#### ❑ Edit Department Name

Click the department name to edit. Click **Operator** ➩ **Edit Department Name** from the menu or click **Dept. Name** in the toolbar. The Unassigned designation cannot be changed.

❑ Operator and Certification Reports

Click on the down arrow next to **Report** in the Operator Workspace toolbar and click on **Summary** or **Expiration**.

**Operator Summary**: Summaries of operators can be viewed and printed by:

- This method and department only (department and method selected with  $\triangleleft$  symbol)
- This method, all departments (method selected with  $\triangleleft$  symbol)
- All methods, all departments

 The reports include operator IDs, operator names, certified from date, certified until date, comments, a checkmark if certification has expired and the operator's alternate IDs grouped by department and method.

**Operator Certification Expiration**: This report allows the certification status of operators to be viewed.

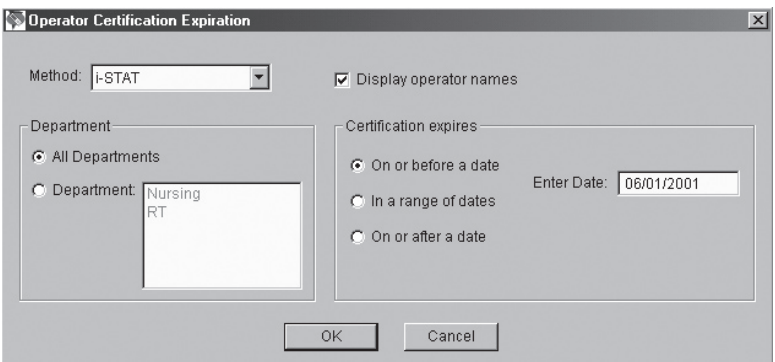

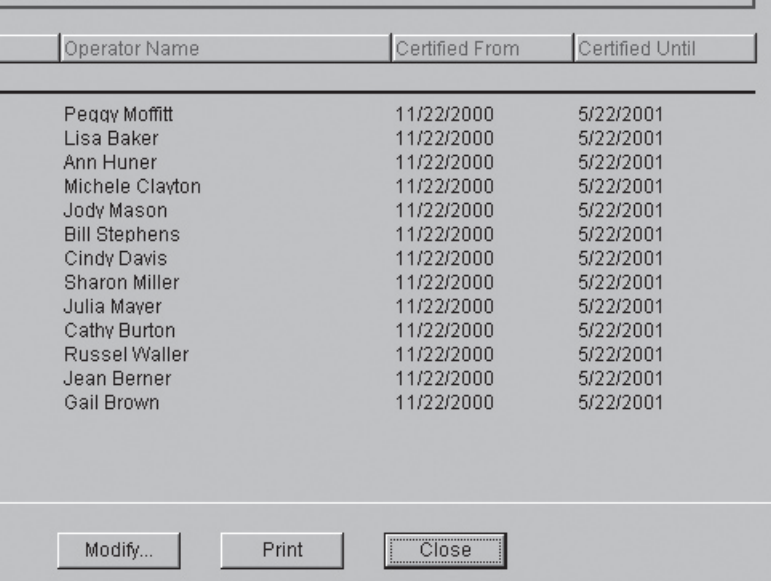

**Operator Log** The Operator Log tracks changes made and "Add Note" entries made in the Operator tab page. The **Date Range…** button can be used to specify a time period to be viewed and the **Delete…** button to delete entries. To print the log press the **F2** key or select **Print** from the Main menu.

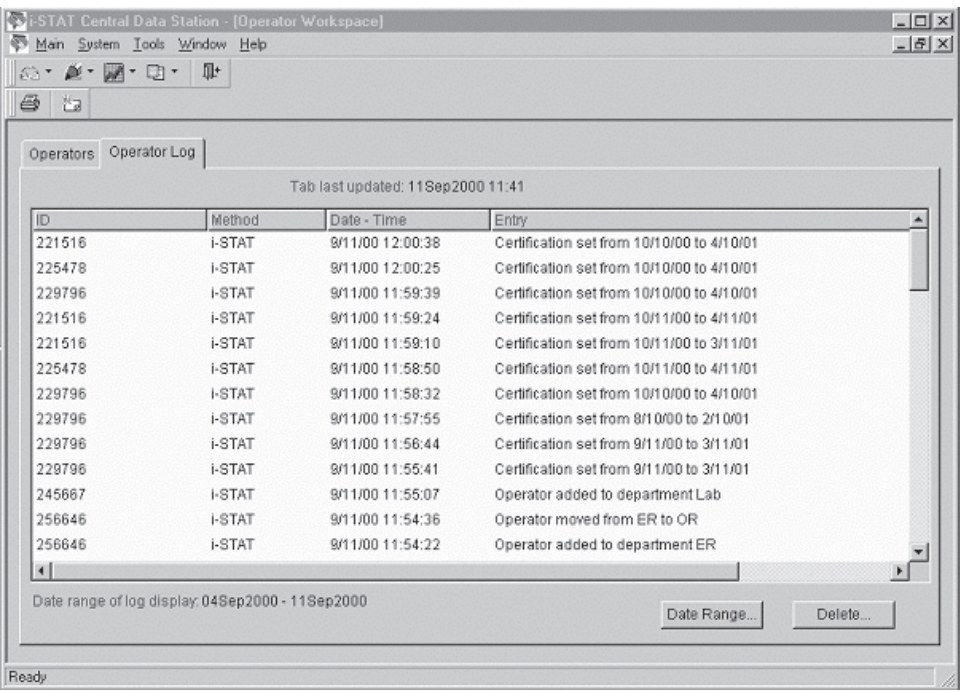

#### **OPERATOR LIST IMPORT**

This function in the Operator Workspace on the CDS5 allows an operator list to be imported from a text file. To access this function, click on **Main**  $\Rightarrow$ **Open Administration Function** ⇒ **Operator** from the main menu to open the Operator Workspace. Select **Operator** ➩ **Import List…** from the main menu to open the Import Operator List window. This window is used to describe the format of the text file containing the list to be imported into the CDS.

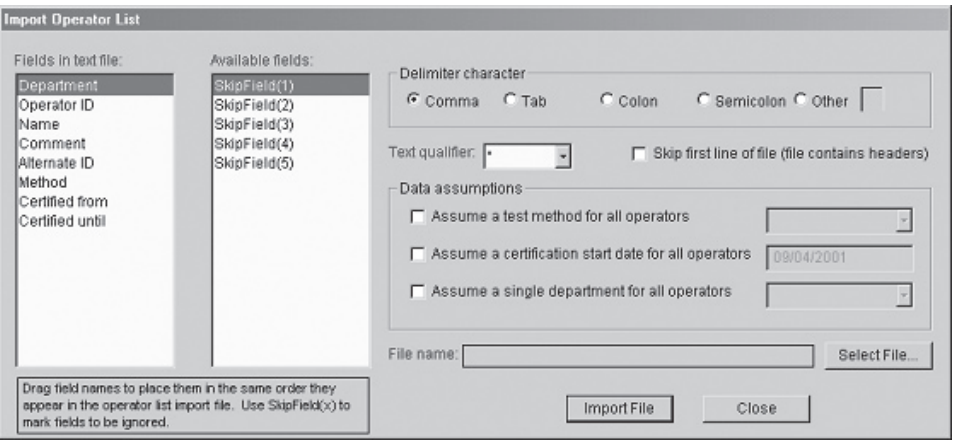

**Import List Instructions**

- 1. Under **Fields in text file:**, use the mouse to drag and drop the field names so they match the order in which the fields appear in the text file containing the list to be imported. If a field does not appear in the text file, drag it to the **Available fields**: list. If the text file contains a field that should be ignored, drag a **SkipField(x)** field to the **Fields in text file:** list to mark where that field appears.
- 2. Fields in the text file containing the list to be imported must be separated by a comma or other delimiter character. Specify the separator in the **Delimiter character** box.
- 3. If a qualifier character is used to enclose the data contained in each the field in the text file containing the list to be imported, select this character from the **Text qualifier:** list.
- 4. If the first line of the text file is a header line listing the names of the fields in the text file containing the list to be imported, click **Skip first line of file (file contains headers)**. The import function cannot process header lines.
- 5. If all operators in the text file containing the list to be imported are to be certified for one method, click **Assume a test method for all operators** and select **i-STAT** for cartridge testing or **Precision PCx** for the MediSense Precision PCx or PCx Plus Glucose Strip testing on the i-STAT1 Analyzer. If this option is selected, the text file does not need to contain a **Method** field. If this option is selected and the text file does contain a **Method** field, its contents will be ignored
- 6. If all operators will be certified from the same date, click on **Assume a certification start date for all operators** and enter the start date. If this option is selected, the text file does not need to contain a **Certified from** field. If this option is selected and the text file does contain a **Certified from** field, its contents will be ignored.
- 7. If all operators are to be assigned to the same department, such as Nursing or Perfusion, click on **Assume a single department for all operators** and enter or select the department from the drop down list. If this option is selected, the text file does not need to contain a **Department** field. If this option is selected and the text file does contain a **Department** field, its contents will be ignored

Example from list to be imported:

 "ICU", "12345", "Smith, Judy", "none", "98765", "i-STAT", "2001-08- 08", "2002-08-08"

- 8. Click **Select File…** and select the name of text file containing the list to be imported.
- 9. Click **Import File** to import the list from the text file.
- **Note:** operator data that already exits in the CDS5 database takes precedence over any data imported from a text file.
- **Export List** After a list has been imported or created, it can be exported for backup purposes.

## **DATABASE MAINTENANCE**

**Overview** This workspace allows the database to be backed up, deleted and restored. A "Statistics" tab page also allows users to view a summary page of Result Types contained in the database.

Archive Test Results Backup test results: This function allows test results to be backed up onto a disk, CD or other directory. (Note: a 1.44MB disk will only store about 1000 test records.)

- 1. Click on **Main** ➩ **Open Administration Functions** ➩ **Database Maintenance.**
- 2. After the workspace opens, click the **Archive Test Results** tab.

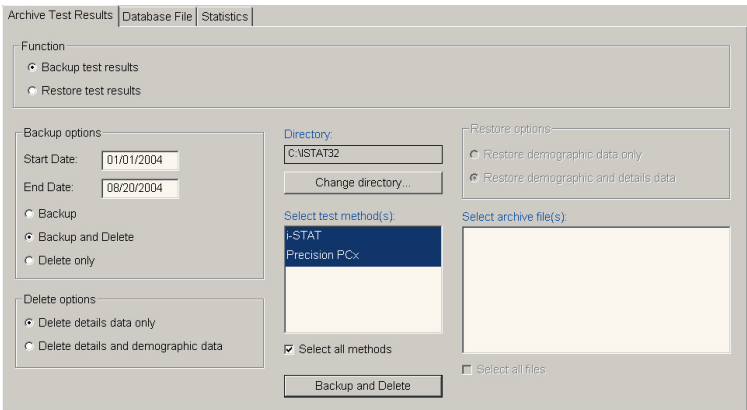

- 3. Click the **Backup** test results radio button.
- 4. Specify a date range for the function.
- 5. Select a Backup Option: **Backup**, **Backup and Delete**, or **Delete only**.
- 6. If an option that includes Delete is selected, then select a Delete Option: **Delete details data only** or **Delete details and demographic data**. Details data includes:
	- Original Operator and Patient ID
	- Patient Name
	- LIS order number
	- Sent status
	- Analyte values
	- Extra data

 Demographic data can be used to generate reports. Demographic data includes:

- Test type (test result, simulator, proficiency,...)
- Test panel (such as EC8+, CG8+, PCx Glucose)
- Test Method (i-STAT, Precision PCx...)
- Patient ID
- Operator ID
- Test date/time
- **Location**
- Comment
- Interface comment
- Serial number
- Department
- 7. Select a Directory.
- 8. Select a method or methods to back up or click **Select all methods**.

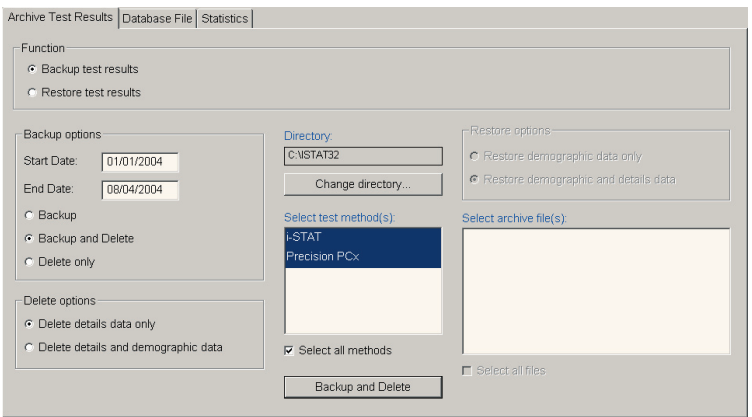

9. Click the button marked **Backup** or **Backup and Delete** and follow the prompts.

**Note:** When results are being deleted as part of a backup and delete or a delete only operation, the deletion can be cancelled. Simply click on the **Cancel** button to stop the operation. Once the **Cancel** button is clicked, depending on the amount of data being deleted and the size of the database, there may be a significant lag time of a few minutes before a dialog box appears indicating that the deletion has been paused, asking you to select one of three options:

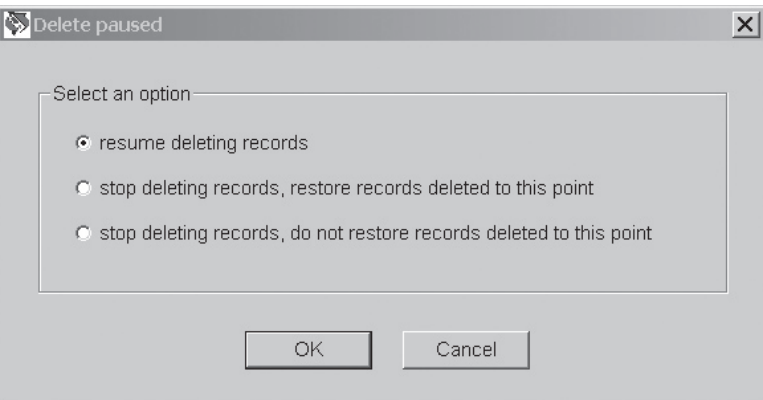

The reason for the lag time is that the program needs to complete whatever portion of the deletion operation it was performing when the **Cancel** button was clicked before it can display the dialog box. Once the dialog box is displayed, simply click on the desired radio button and then click **OK**.

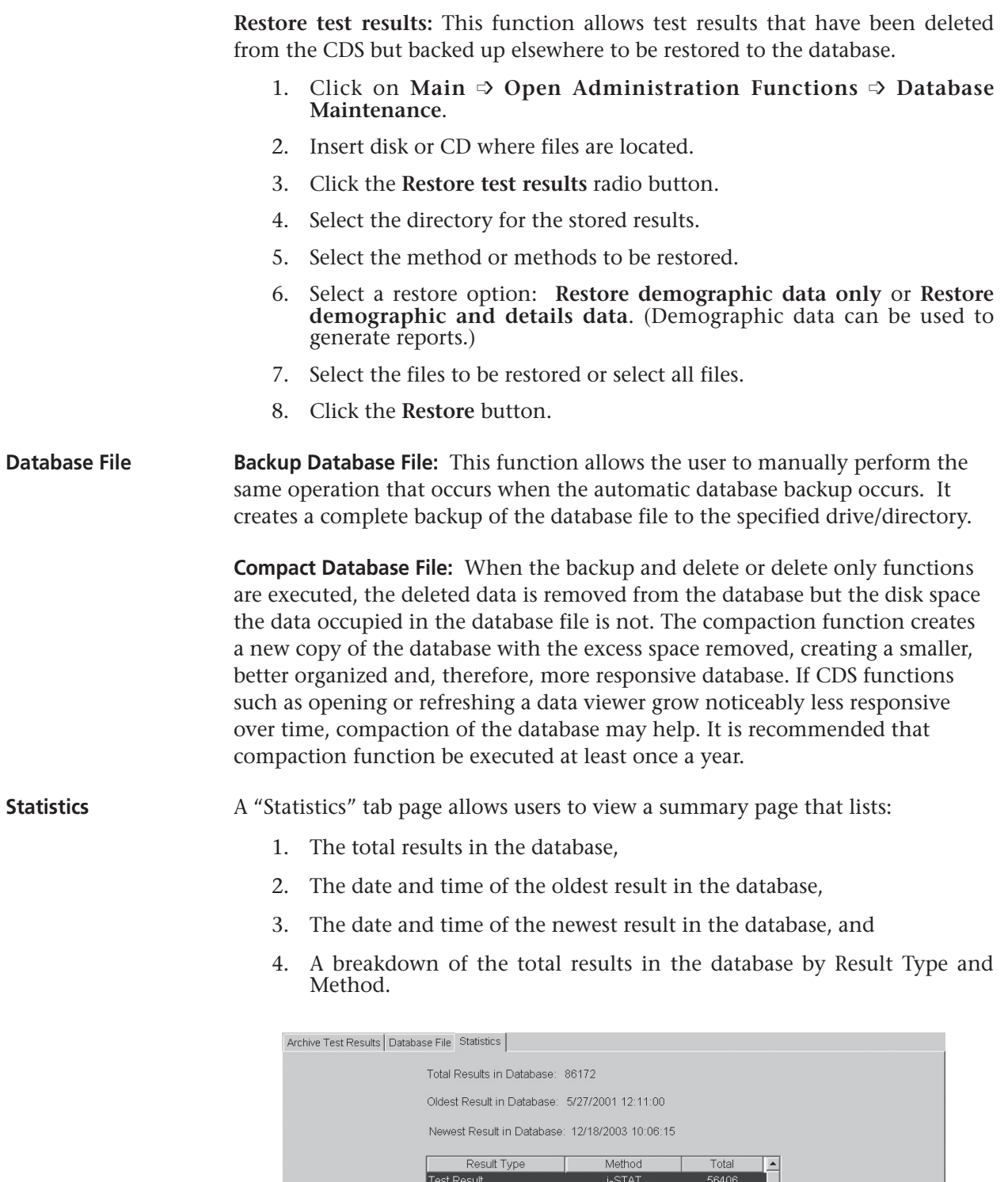

i-STAT<br>i-STAT

 $i$ -STAT

i-STAT

 $\mathsf{i}\text{-}\mathsf{STAT}$ 

Precision PCx<br>Precision PCx

Precision PCx

Details.

20981<br>3222

1024

604

 $79\,$ 

 $914$ 

 $^{\rm 56}$ 

 $1111$ 

 $\overline{\phantom{a}}$ 

Electronic Simulator<br>Quality Check Code

Control Result

Cal/Ver Result

Test Result

Proficiency Result

Quality Check Code<br>Control Result

Selecting an individual Result Type and then clicking on Details allows you to view a similar statistical breakdown for that particular Result Type:

- 1. The total number of that particular Result Type in the database,
- 2. The date and time of the oldest result of that type in the database,
- 3. The date and time of the newest result of that type in the database,
- 4. A breakdown of the number of this particular result type that have been sent successfully (Yes), unsuccessfully, or not sent at all (No) to the LIS/HIS. Note: a listing in this window for "Not Available" indicates that there are records of this type in the database where the details data have been deleted, so the application cannot determine whether that particular record was sent or not.

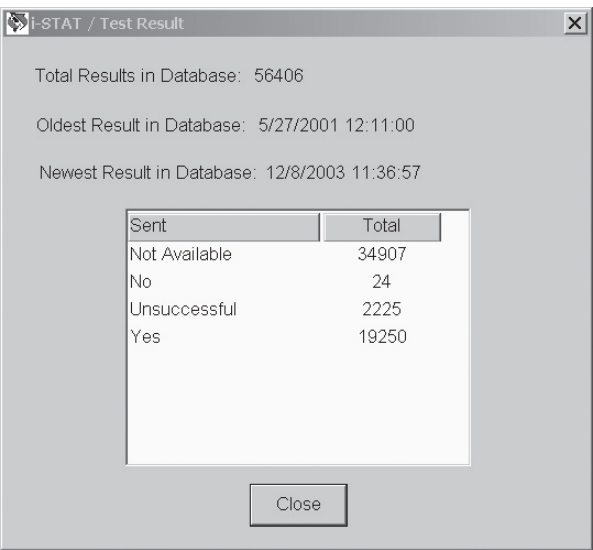

## **INVENTORY WORKSPACE**

**Items**

**Overview** The Inventory Workspace is organized under five tabs with the following functions:

- Stock: define reorder triggers, view and edit inventory
- Distribution: track items distributed from central stock to different locations
- Items: define inventory items
- Orders: track pending and received orders, view reports on received items
- Inventory log: view a log of major user actions

Populate the Items tab first, followed by the Stock tab where current inventory should be entered and reorder triggers defined.

The Items tab is used to define the inventory items for the i-STAT System and other point-of-care tests.

> To select an item available from i-STAT and its distributors, highlight the item in the **Choose items from the list** on the right side of the window, then click the arrow next to the **Add** button in the tool bar and click the **Selected** button. The item will move to the **Available items** list on the left side of the window.

To add an item not available from i-STAT and its distributors, click the arrow next to the **Add** button in the tool bar, then click the **New** button and complete the displayed information form.

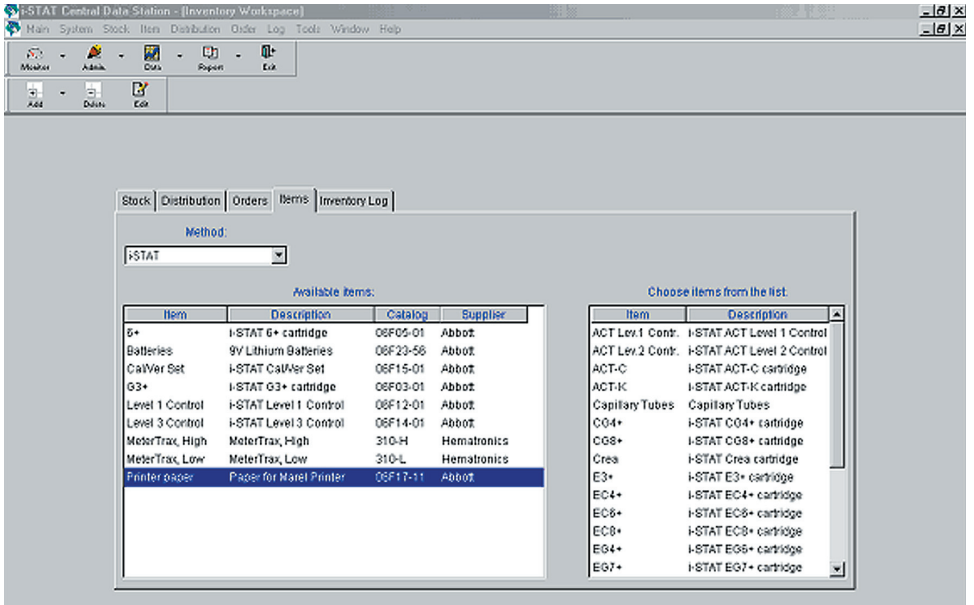

To delete an item from the Available items list, highlight the item, then click the **Delete** button in the tool bar. If the item was selected from **Chose items from the list**, the item will be moved from **Available items** back to this list.

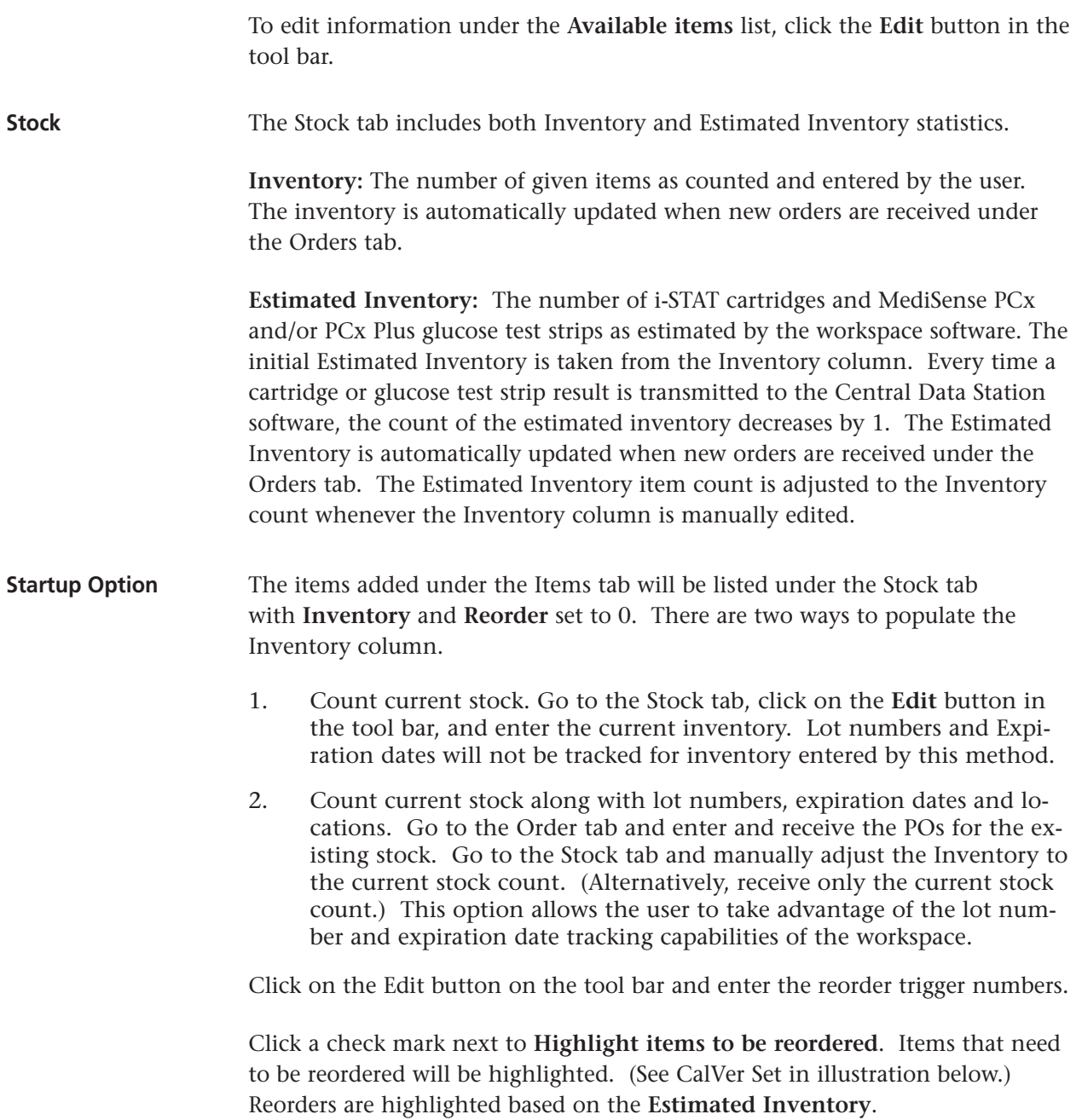

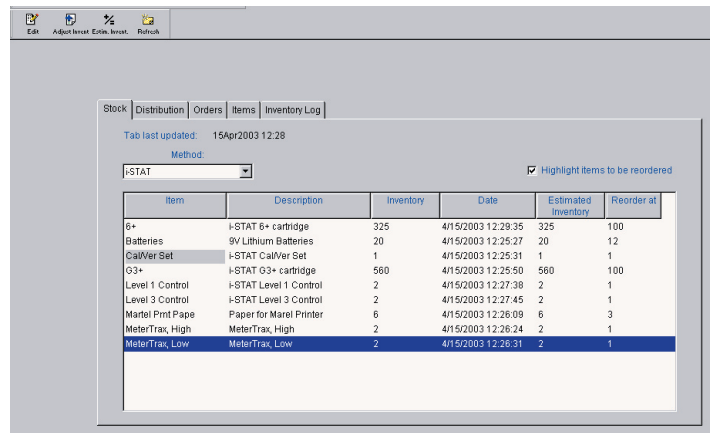
The inventory can be edited by highlighting the item and clicking the **Edit** button or by clicking the **Adjust Invent** button, selecting the item from the drop down menu, and adding or subtracting units. When the **Inventory** is edited, the **Estimated Inventory** is automatically made equal to the **Inventory**.

The **Estimated Inventory** for i-STAT cartridges and MediSense PCx glucose test strips will automatically begin updating with the next analyzer transmission. Click the **Refresh** button to update the workspace for transmitted data. Both the **Inventory** and the **Estimated Inventory** are updated automatically when orders are received under the Orders tab.

Periodically, the **Estimated Inventory** should be updated manually. This is necessary to account for other consumables as well as for cartridges and strips that are discarded before testing, such as expired inventory. Click the **Estim. Invent.** button in the tool bar to adjust the **Estimated Inventory**.

**Orders** To record a new order, click on the **New** button in the tool bar. Select the item from the drop down menu under **Item** and enter the quantity. Click the **Add Item** button to add another item or the **Delete Item** button to delete an item.

> To enter information about a received order right away, click on the **Receive Order** button. To enter information about a received order later, click the **Order Pending** button.

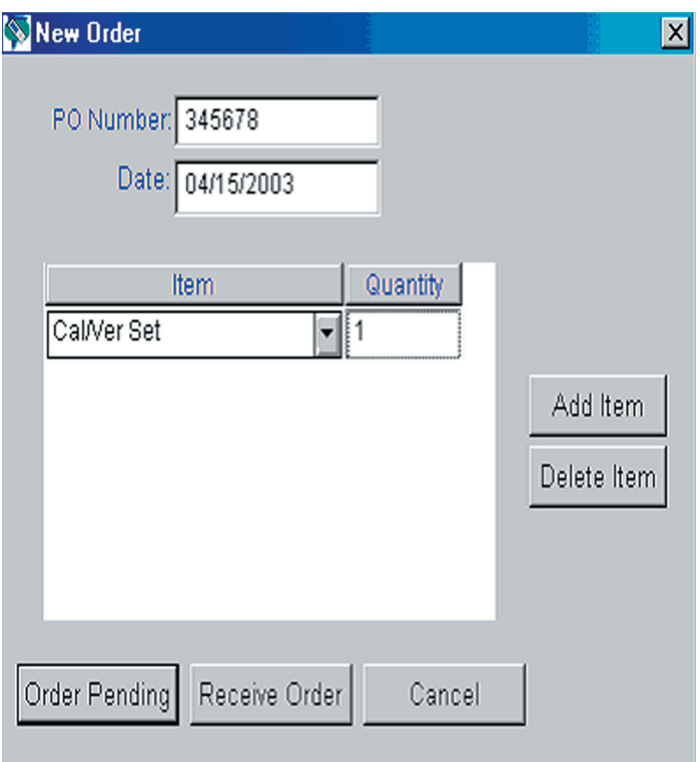

To receive an item or to edit order information, click the **Edit/Receive** button in the tool bar. Highlight the PO Number and enter the **Order Details**.

**Note:** The lot number and expiration date are used in the Distribution tab. Therefore, PO, lot number and expiration date information for consumables in inventory should be entered here. The PO number field can accommodate up to 20 characters.

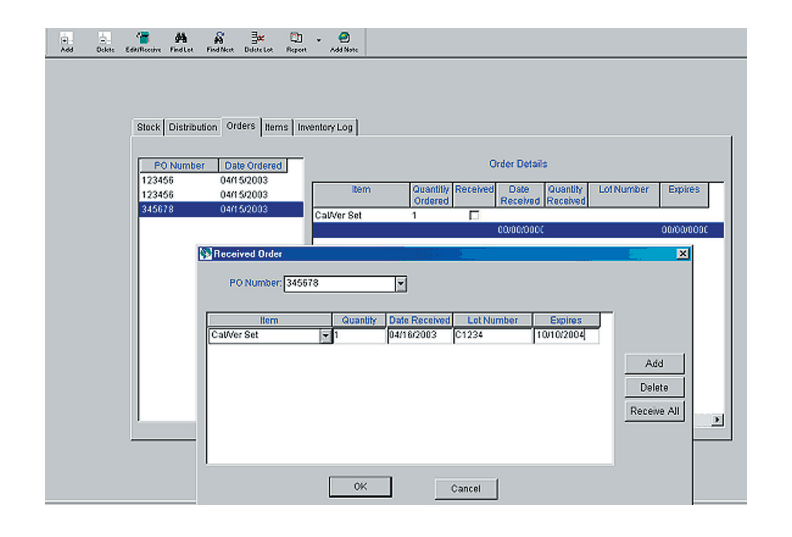

Click the **Add** Button to add another item or the **Delete** Button to delete an item. Click the **Receive All** Button to automatically enter items and quantities, as they were ordered.

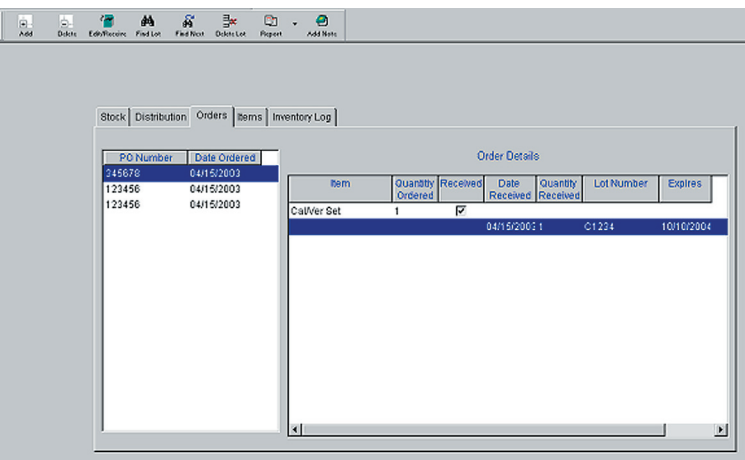

Use the **Delete** button on the tool bar to delete an order.

Use the **Find Lot** and **Find Next** buttons on the tool bar to find the PO associated with a received lot.

Use the **Delete Lot** button on the tool bar to delete a lot number that has expired or has been used up.

The **Report** button on the tool bar is used to view all received items by date range.

Use the **Add Note** button on the tool bar to add a note to the **Inventory Log**.

**Distribution** Use the Add button in the tool bar to record the distribution of consumables. The Item drop down menu includes all consumables entered in the Items tab. The Location drop down menu includes all locations entered in the Instrument and Location Workspace. The Lot Number drop down menu includes lot numbers for the selected items received in the Order tab. The expiration date is entered automatically. A comment of up to 16 characters can be entered.

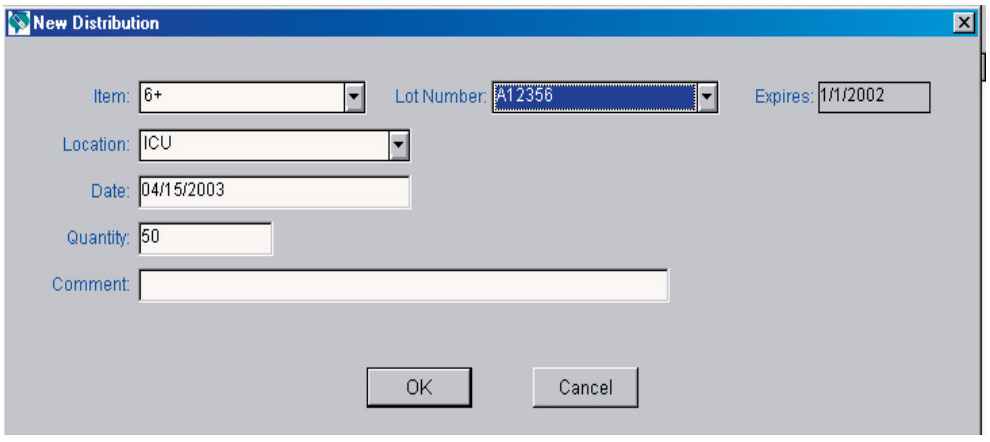

The Distribution tab will list each location with its consumables. Define an alert date and click a check mark next to **Highlight items expiring within xx days** to alert you to transfer stock to a different location where it can be used before its expiration date.

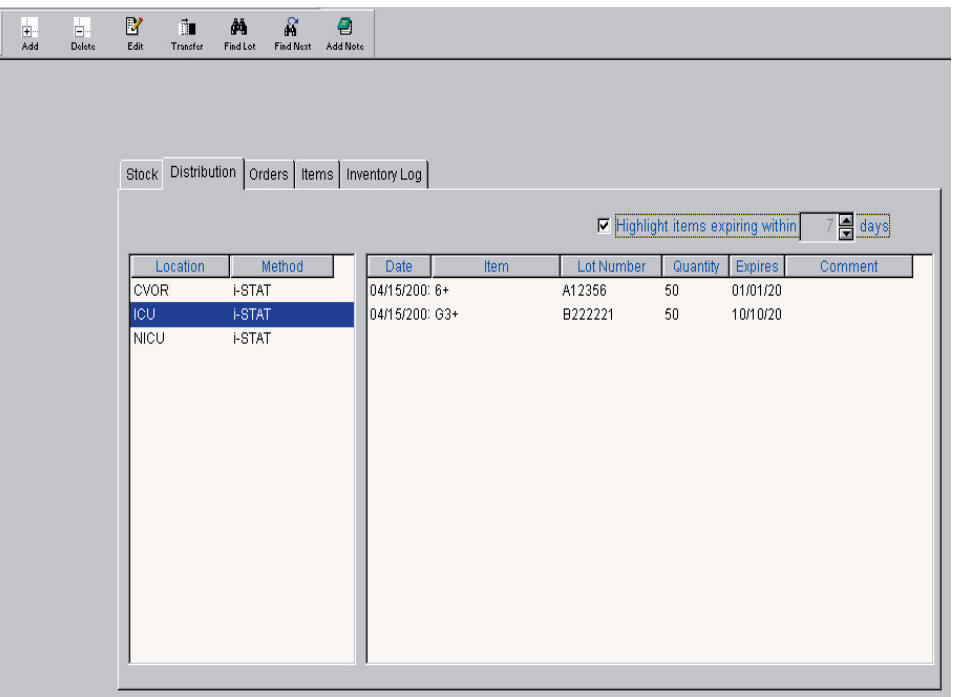

Use the **Delete** button on the tool bar to delete a distribution.

Use the **Transfer** button in the toolbar to move consumables from one location to another.

Use the **Find Lot** button to find a location where a consumable of a specific lot has been distributed. Click the **Find Next** button to find other locations for this lot.

Use the **Add Note** button to add a note to the Inventory Log.

**Inventory Log** The Inventory Log documents each action taken in the Items, Stock, Distribution and Orders tabs. Click the **Date Range** button in the toolbar to select the a Default date range or a Start and End date for this report. Click the Delete button to delete entries in the log.

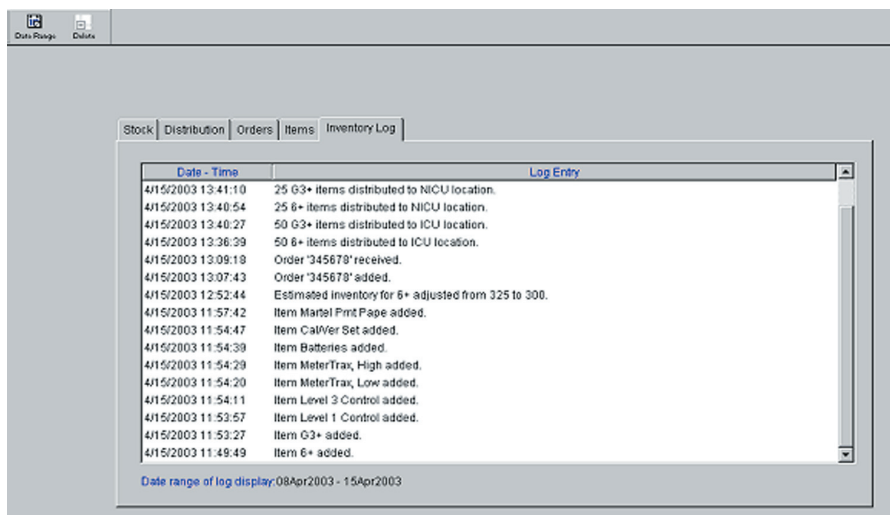

## **CUSTOMIZATION WORKSPACE**

- **Overview** This workspace is used to create profiles with site specific test characteristics for the analyzers. See the Customization section of this manual for details of items that can be customized and their default settings. **Enabling Customization** To enable customization, click the box to check it. When customization is enabled, the Central Data Station will check the Customization Profile for the location each time an analyzer is downloaded. If the location has the **Enable Updates** option checked, the Central Data Station will update the analyzer with the current Customization Profile for that location as noted below. **Password The Customization Workspace is password protected. If the Security feature** is disabled, the default password is **istat**. If the Security feature is enabled, the user uses the same password as their CDS application logon password. To change the password, select **Tools** and **Change Password** from the menu bar. A password from 3 to 8 characters can be used.
	- **•** Analyzers designated to Report location as download location in the Instrument workspace will be updated with the Customization Profile assigned to the download location, regardless of the location to which the instrument is assigned. Care should be taken when downloading instruments from locations other then their assigned location.
	- **•** Analyzers designated to Always report location as this assignment in the Instrument workspace will always be updated with the Customization Profile for the instrument's assigned location, regardless of the physical location from which it downloads.

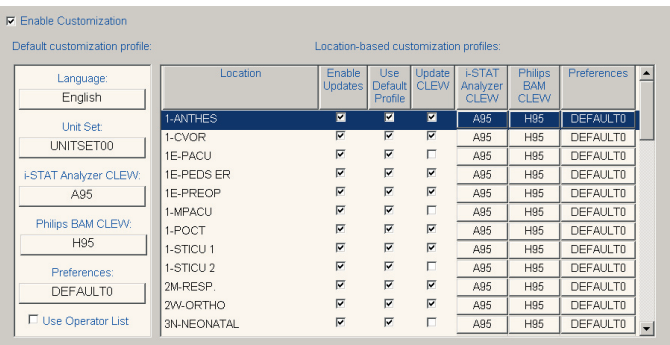

If a location has the **Enable Updates** option unchecked, downloading from that location will result in no customization changes being made to analyzers designated to **Report location as download location.** Analyzers designated to **Always report location as this assignment** will not be updated if the assignment location for the instrument has the **Enable Updates** option unchecked, regardless of the setting associated with the physical location from which it downloads.

User can also disable/enable CLEW updates by location. The default setting is to have the CLEW updates occur automatically for all locations. To disable a particular location, simply click on the corresponding check box under **Update CLEW** to remove the check mark. Disabling CLEW updates may help protect users from getting Code 13-Invalid or Expired CLEW on their analyzers following a software upgrade, should they forget to update the CLEW in the Customization Workspace following the software upgrade procedure.

#### **Default Customization Profile**

The first step in customization is to create a default customization profile. This is the profile initially assigned to every new location. To change the default profile, use the directions under Making Selections or click the menu option **Profile**  $\Rightarrow$  Change Default and the item to be changed. The changes in the default profile are automatically applied to every location using the default profile.

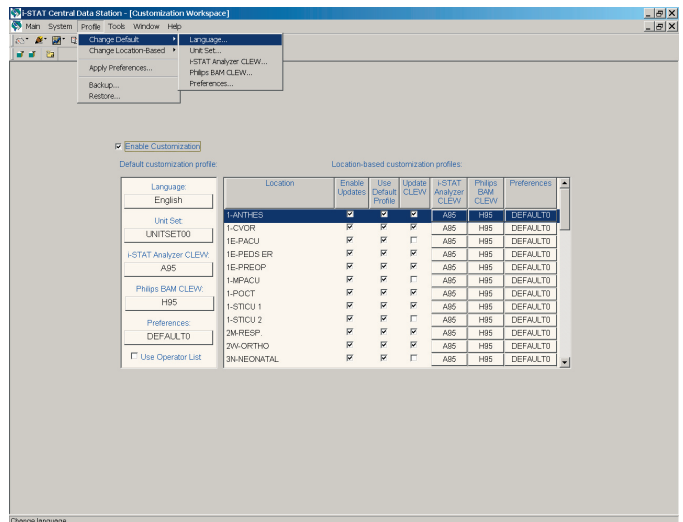

#### **Location-based Customization Profiles**

Different customization profiles can be created for different locations. Uncheck the **Use Default Profile** box for the location and double click **i-STAT Analyzer CLEW** or **BAM CLEW** to change the CLEW or double click **Preferences** to change any of the preferences. Alternately, select the menu option **Profile**  ➩ **Change Location-Based** and the item to be changed. Changes in the customization profile can be made for several locations at once by selecting the locations and then selecting the appropriate option from the Profile Menu. If a location has the **Use Default Profile** option checked, its customization settings will not be changed even if it is selected. Note that Language and the Unit Set from the default customization profile are always used.

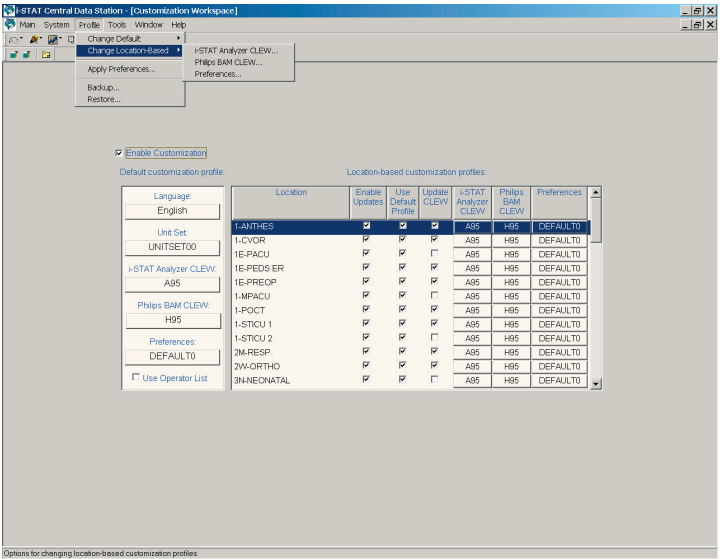

Preferences for locations can also be changed by selecting an existing preference from the Apply Preferences submenu. Select the location or locations to be changed. Click **Profile** ➩ **Apply Preferences.** Select the desired preferences and click **Apply**. Click **View Preferences** to review a set of preferences.

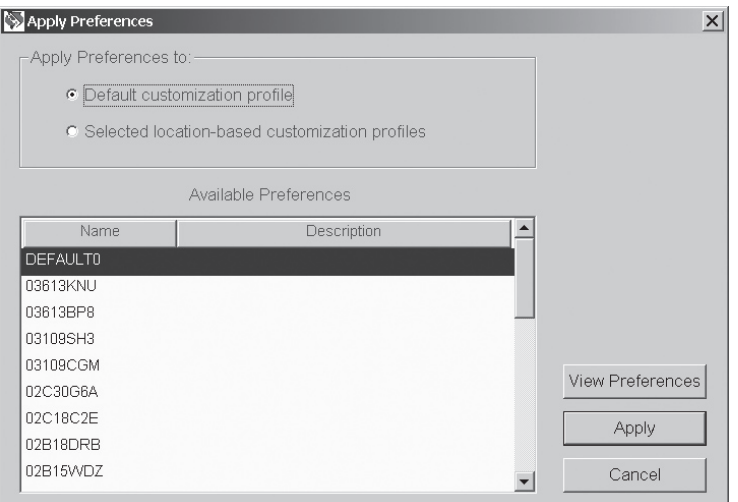

**Making Selections** Selections are made from options in the following ways:

- Select one of the five main Customization options by double clicking the box for **Language**, **Unit Set**, **i-STAT Analyzer CLEW, BAM CLEW** or **Preferences**.
- After making a selection in the Language, Unit Set and CLEW window, click the **OK** button to save the selection or click the **Cancel** button to return to the previous selection.

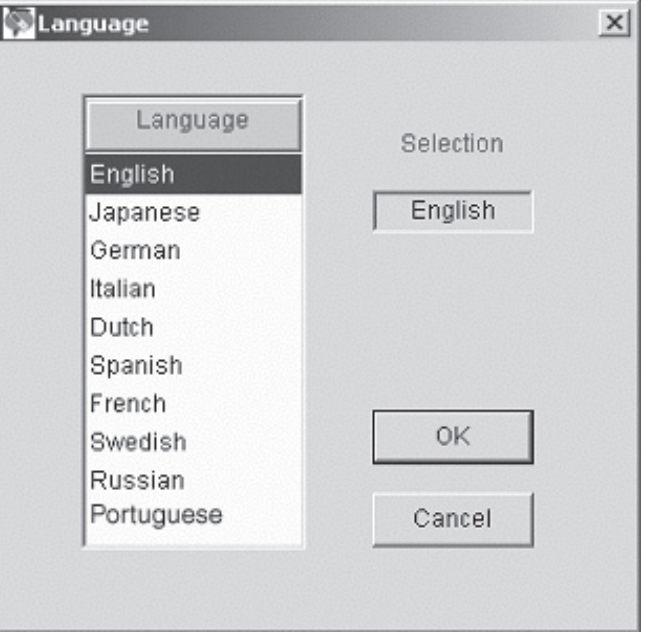

**Note:** Russian is available only on the i-STAT Portable Clinical Analyzer and Portuguese, Danish, and Finnish are available only on the i-STAT 1 Analyzer.

#### **Language Window**

**Unit Set Window** Details of each unit set are displayed under the Analytes column. Details are also listed in the Customization section in this manual.

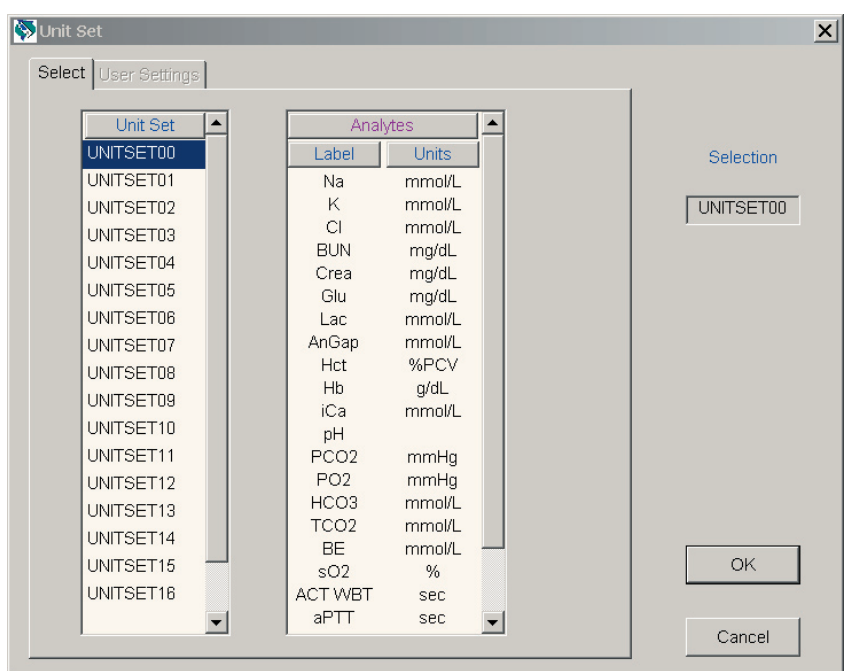

To create a unique unit set, click **UNITSET99** and then the **User Settings** tab. Then select the name and units for each analyte or test.

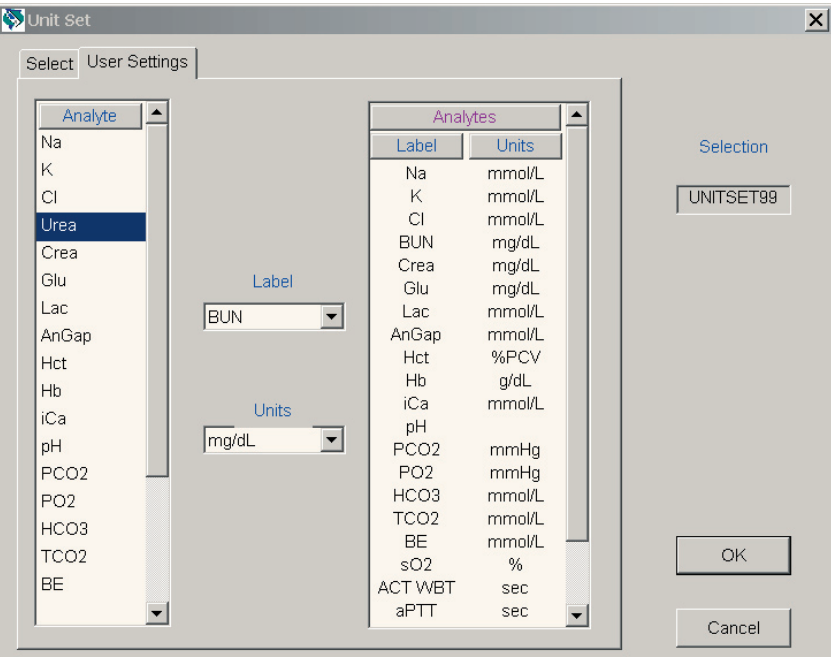

#### **CLEW Window**

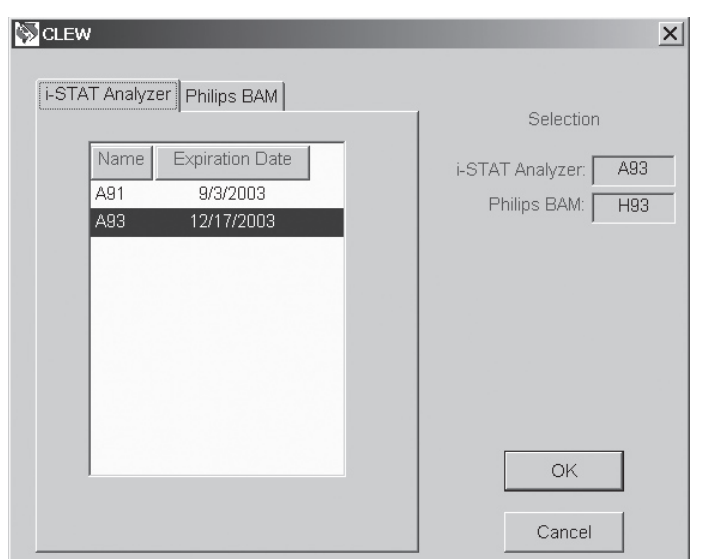

A new CLEW is added to the window via the software update process three times a year. If the **Update CLEW** feature is active, the Default customization profile must be updated after each new CLEW is added. Click the new CLEW and click OK. Note that there are separate CLEW for the i-STAT analyzer and the Philips Blood Analysis Module.

**Note:** Before changing to a new CLEW ensure that all analyzers have been updated to a compatible application software version.

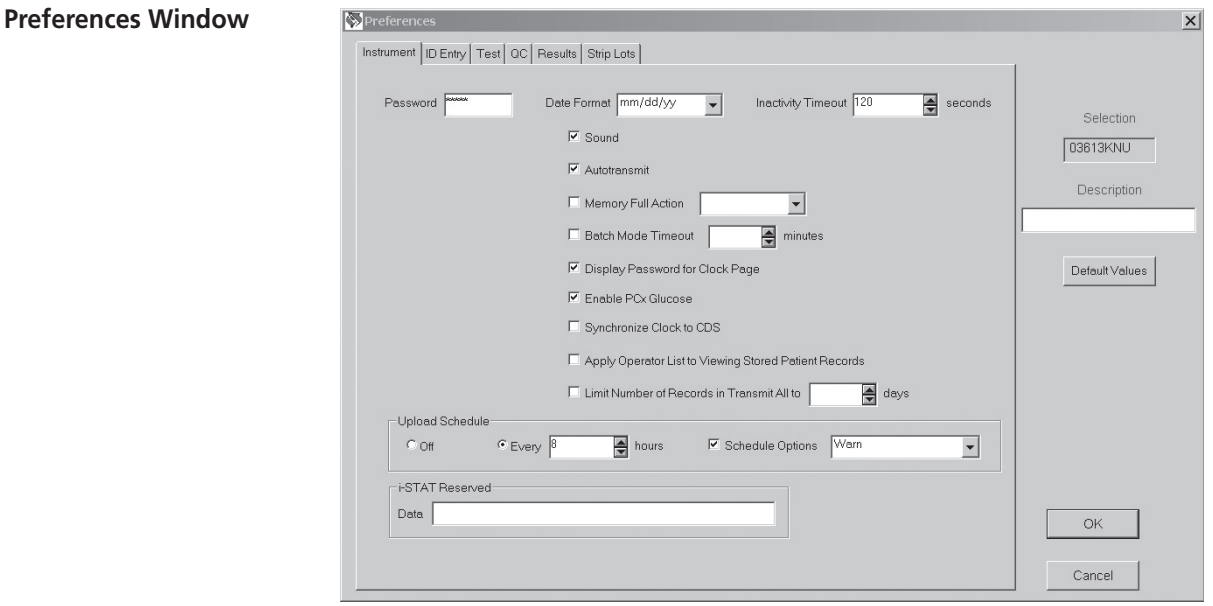

For detailed descriptions of the preferences, see section 9, Customization. The Preferences Window has six tab pages. Click the tab to display the desired page. The following conventions are used in the Preferences pages:

- Enable/disable an option by clicking the check box to check/uncheck it.
- Change a numeric setting by clicking and holding the  $\triangle$  or  $\nabla$  symbol or manually entering the number.

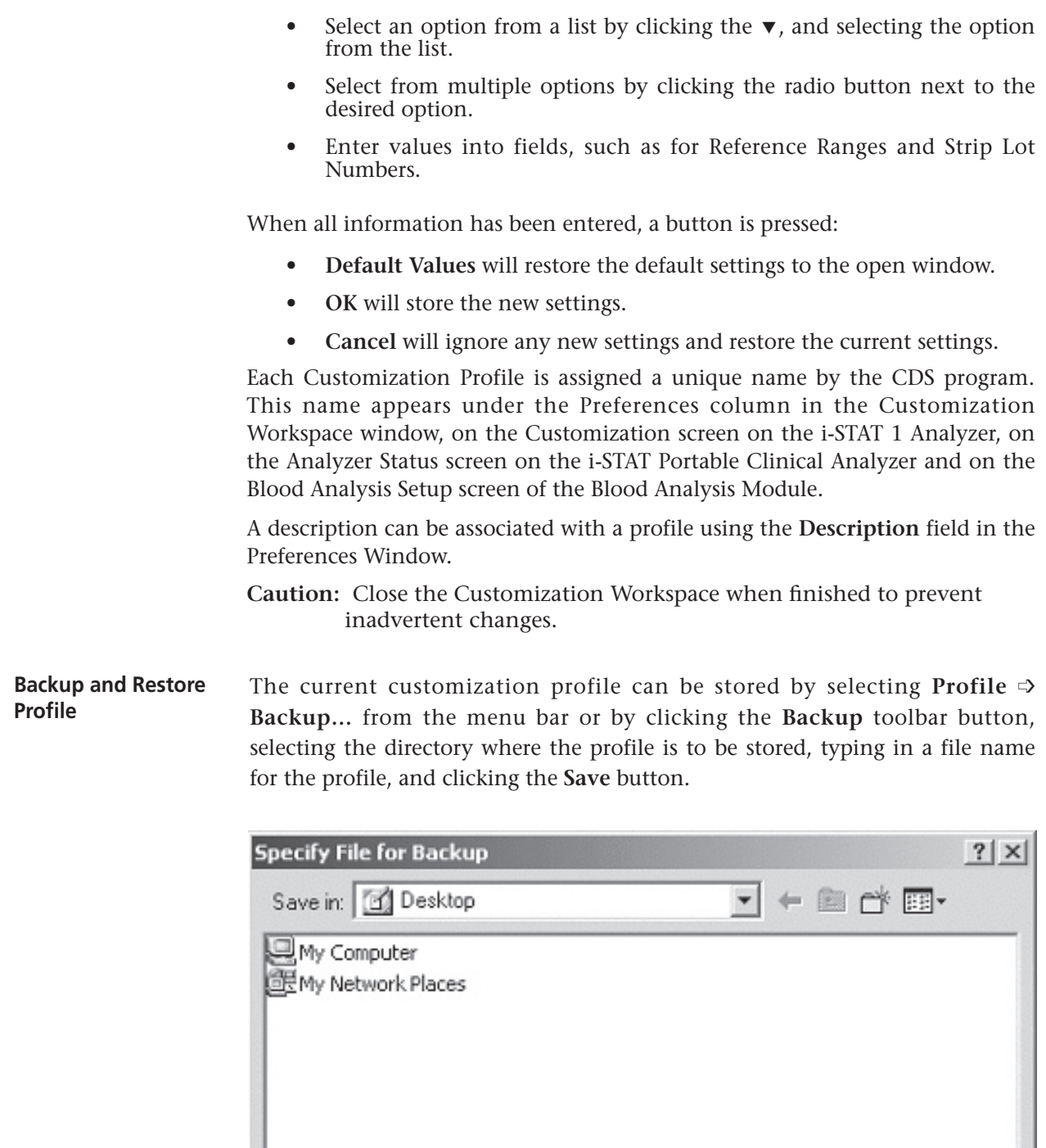

File name: Save Cancel Save as type: Backup Files (\*ACP)  $\blacktriangledown$ 

To restore a profile to the CDS, click **Profile** ➩ **Restore…** or the **Restore** toolbar button. Select the directory and backup file to restore and click the **Open** button.

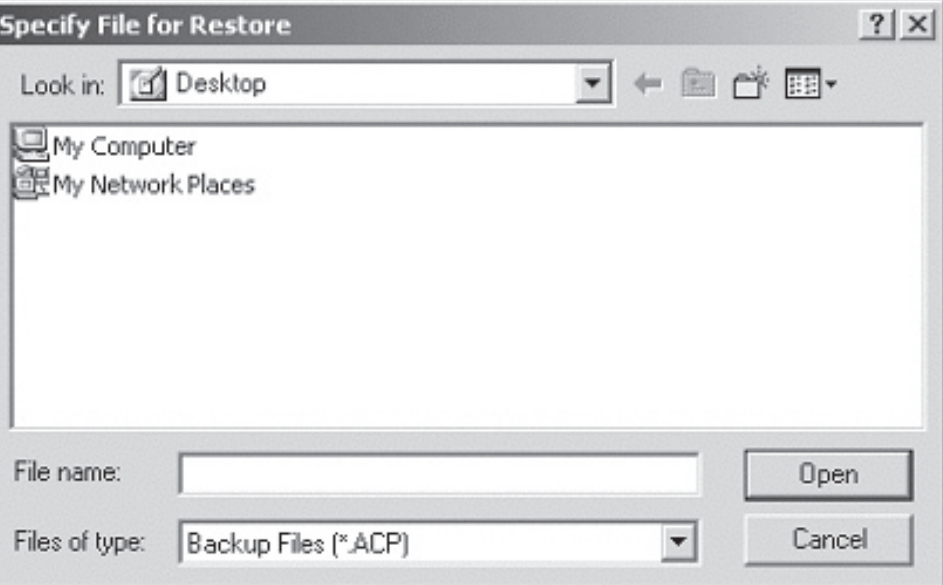

# **USER ADMINISTRATION WORKSPACE**

- **Overview** The User Administration Workspace is designed as a tool for system administrators. It allows administrators to manage security profiles (a set of security settings determining the access to different CDS screens and functions), manage users, and assign users to security profiles.
- **Access** Only users designated as administrators can access the User Administration Workspace in the CDS by clicking on **Main** ➩ **Open Administration Function** ➩ **User Administration**. A Password dialog will then appear. Type in your CDS log-in password and click on **OK**.

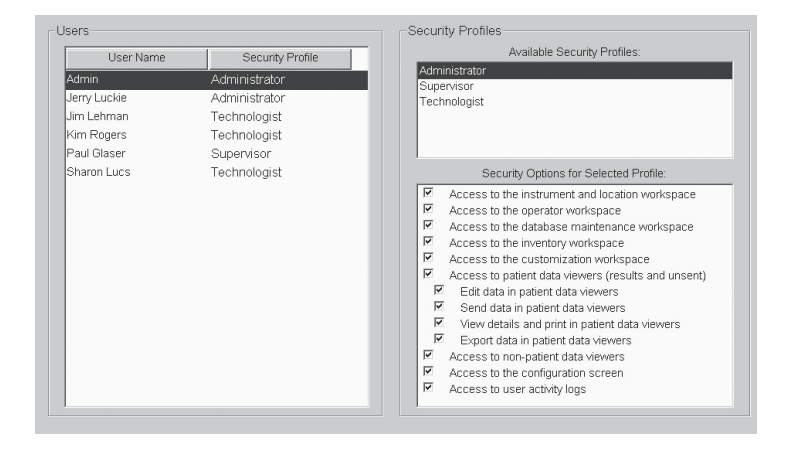

#### **Creating Security Profiles**

Once the User Administration Workspace is activated, the Administrator will need to determine how many different security profiles are needed for their facility, and what workspaces and functions should be available to users at those different security levels. Once those decisions have been made, the next step is to create the desired security profiles in the User Administration Workspace.

Please note that an Administrator profile will always exist in the User Administration Workspace. It cannot be edited or deleted, and allows access for those designated users to all CDS Workspaces and functions.

To create a new security profile: click on **Profile** ➩ **Add**. An "Add Security Profile" dialog will then appear.

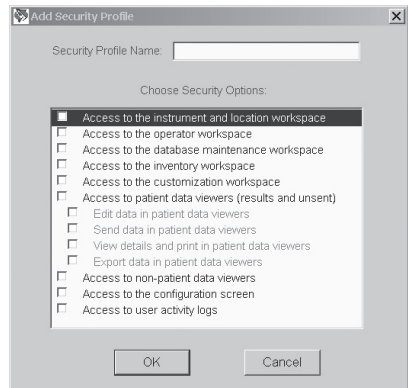

Type in the name of the new Security Profile, then check off the different workspaces and functions users assigned to that security level will be allowed to access, and then click **OK**. The newly created security profile will then be added to the Available Security Profile list. **Deleting Security Profiles** To delete an existing Security Profile, click on the profile you want to delete in the Available Security Profiles window. Click on **Profile** ➩ **Delete**, and answer **"Yes"** to the confirmation message that appears on the screen. Please note that a Security Profile can only be deleted if all of the Users assigned to that particular profile have first been deleted from the Users window. If all of the users have not first been deleted, "Error Accessing Database" and "Error Deleting Profile" messages will appear. The Administrator Security Profile is permanent and cannot be deleted. **Editing Security Profiles** To edit an existing Security Profile, click on the profile you want to edit in the Available Security Profiles window. Click on **Profile** ➩ **Edit**. The name of the profile will then be highlighted in blue. If you wish to edit the profile name, simply type in the new profile name. Then select or deselect the desired listings under the "Security Options for Selected Profile" window by clicking on the corresponding check box. When all edits are complete, simply click on **Profile** ➩ **Edit**, and answer **Yes** to the confirmation message that appears about saving the new changes. **Adding Users** Once all the Security Profiles have been created, the next step is to create users and assign them to the various security profile levels. To add a user to a security profile when in the User Administration Workspace,

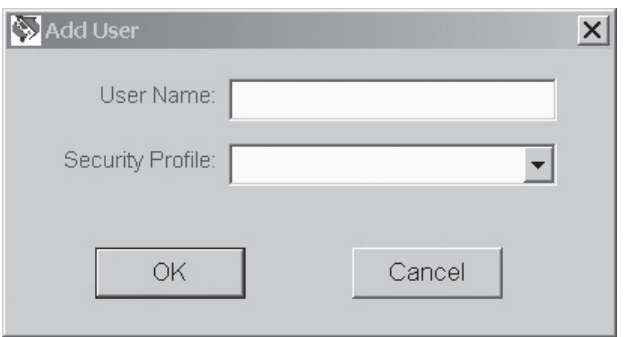

click on **User**  $\Rightarrow$  **Add....** An Add User box will then appear on the screen.

Type in the User Name in the first line, then choose the appropriate Security Profile from the drop down list and click **OK**. The new user listing will then appear in the User window.

- **Deleting a User** To delete a user, select the user to be deleted, click on User ⇒ Delete, and answer **Yes** to the confirmation message. Note: the user who is currently logged on cannot be deleted.
- **Assigning a User to a Different Profile** To assign an existing user to a different Security Profile, click on **User** ➩ **Assign Profile**. A drop down menu will appear next to the user's name. Simply click on the desired Security Profile, then click on **User** ➩ **Assign Profile**, and answer **Yes** to the confirmation message that appears asking if you want to save changes.

#### **PASSWORD MANAGEMENT**

**Passwords** Once all the Security Profiles are created, and all CDS users are assigned to the appropriate Profiles, the Administrator should provide the users with their assigned User Names. Their initial password is **istat**.

> When a user logs on to the CDS application for the first time, a dialog box asking for a User Name and Password will appear. They should input their assigned User Name supplied by the Administrator, and the password **istat**. A dialog will then appear indicating that they must change their password. After clicking on **OK**, the following dialog will appear:

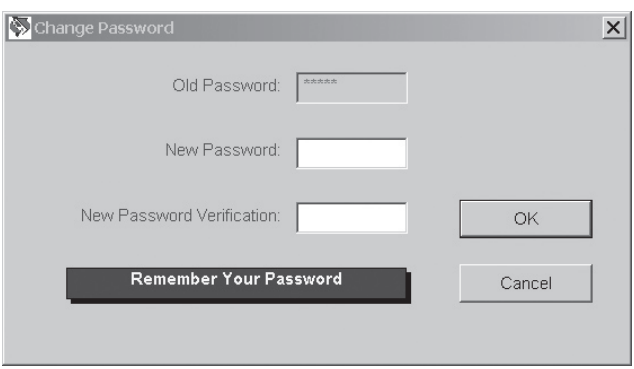

The user should type in a unique password of their choosing in the space provided, then retype that same password on the New Password Verification line and click **OK**. The password must have a minimum length of 3 alphanumeric characters, and a maximum length of 12 alphanumeric characters.

Once the password is changed, the user will then use their new password for all subsequent CDS log-ons.

- **Emergency Passwords** If a user forgets their User Name or Password, they have two options for accessing the CDS application:
	- 1. If available, the Administrator can log onto the User Administration Workspace and look up the User Name from the User Window. An Emergency Password for this particular user can then be obtained by performing the following:
		- a. Click and highlight this particular user's listing in the User Window.
		- b. Click on **User** ➩ **Emergency Password**. A box will appear with an Emergency Password that this particular user can use. Note: Once this user uses the Emergency Password to log in, they will be immediately prompted to change their password for future CDS log-ins. They cannot continue to use the Emergency Password for log-in purposes.

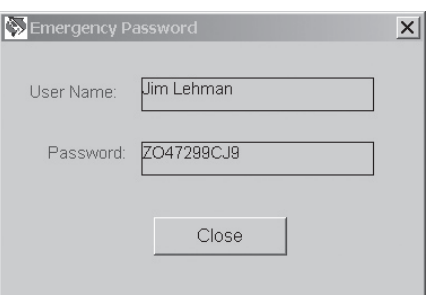

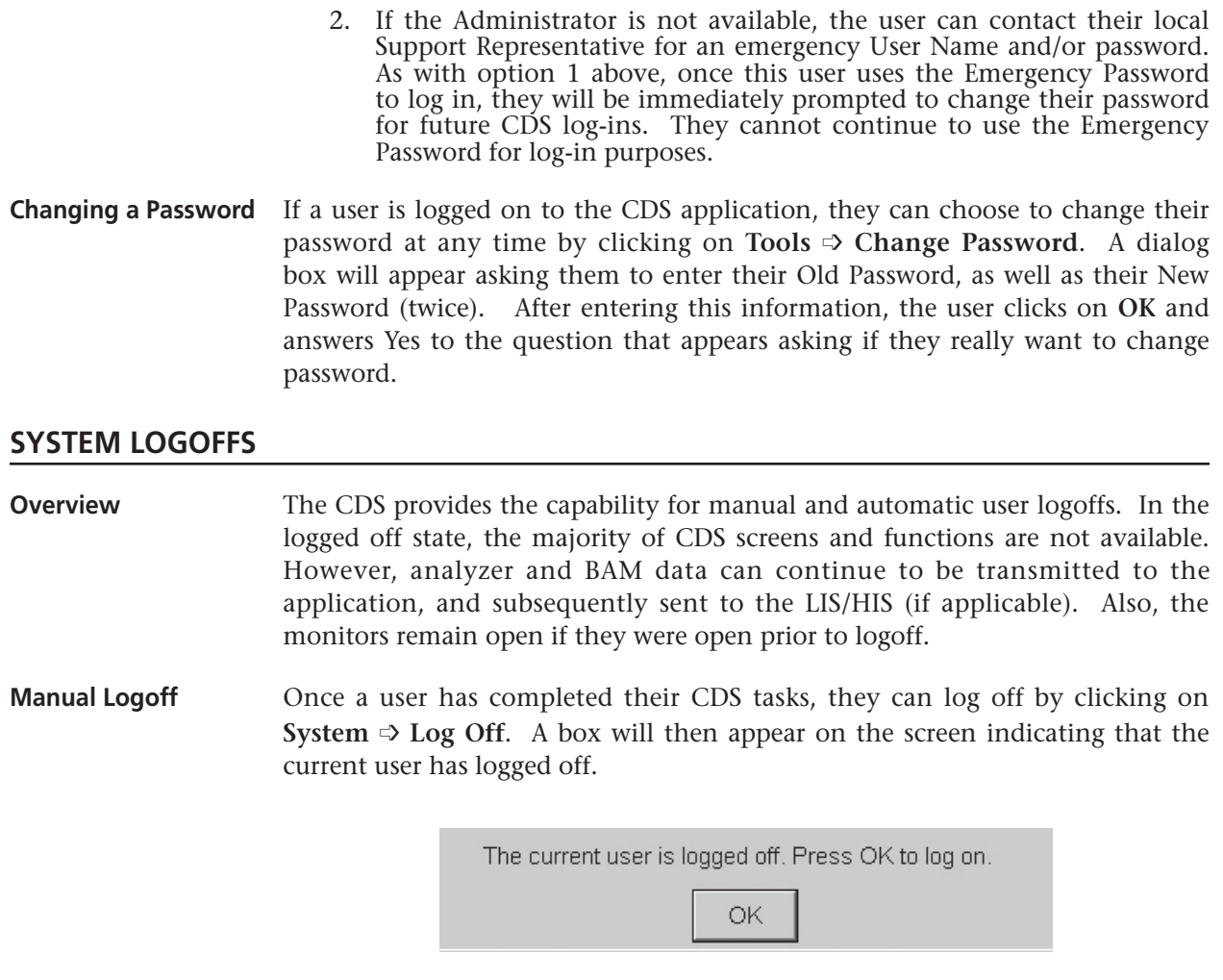

**Automatic Logoff** Automatic logoffs are optional and can be enabled in the i-STAT CDS Customization screen, as described in the Security section above on page 22-13.

# **DATA VIEWERS**

**Overview**

Data from instruments downloaded to the CDS are viewed in the Data Viewers.

Data downloaded from the i-STAT 1 Analyzers can be viewed in separate Data Viewers for Results, QC Codes, Simulator, Unsent Results, Control Results, Calibration Verification (or Linearity) Results and Proficiency Results (external quality control).

Control, Calibration Verification and Proficiency Results from the Portable Clinical Analyzers and Blood Analysis Modules will appear in the Results Data Viewer.

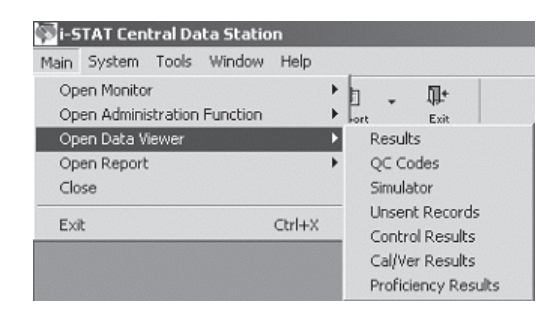

Data from the Medisense Precision PC*x Plus* Glucose Test Strips can now be viewed in the Data Viewers, alongside the data from the Precision PC*x* strip. To determine which strip type was used on a particular testing run, look at the column entitled **Panel**. Precision PC*x* Plus strip runs will be labeled **PCx Plus Glucose**, while Precision PC*x* strip runs will be labeled **PCx Glucose**.

**Information in Data Viewers** Data for only one method at a time, such as the i-STAT cartridges, is displayed in a viewer. To switch to a different method, select the method from the selection list in the lower left corner of the viewer. The exception is the Unsent Results Data Viewer which displays results from all methods. Records are listed based on which column is being sorted. Data can be displayed in ascending or descending order by clicking a column as described above.

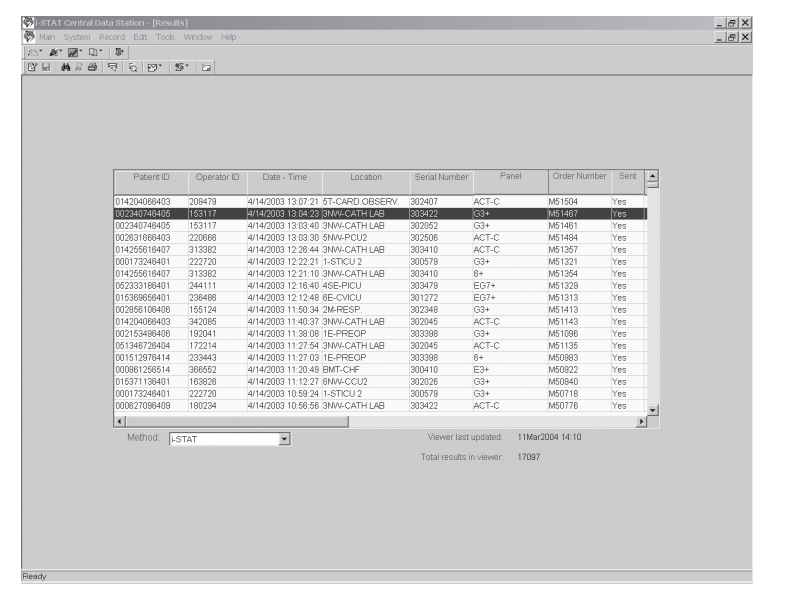

**Example: Results Data Viewer**

- **Refreshing the Data** Data is received continuously by the CDS. Updating the viewers with the continuous incoming stream of data would make viewing the data difficult. Therefore, new data is not added to a viewer until the **Refresh** button is pressed. The window can also be refreshed by pressing **F5** or selecting **Refresh** from the **Window** option menu on the menu bar. The date and time of the latest refresh are listed on the bottom right of the window.
- **Viewing Details** The details of records in the Results, Control, Cal/Ver, Proficiency and Unsent Results Viewers can be viewed by double clicking the record, by selecting the record and clicking the **Details** toolbar button, or by selecting **Record** ➩ **View Details…** from the Menu.

Many of the Extra Data details may be helpful to the Customer Support representative in troubleshooting.

| Site Name:<br>Date - Time:<br><b>Patient Name:</b>                                   | Gayle's Laptop<br>2/5/2002 03:38:00<br>Location: Lab IRLink<br>6933<br>123789<br>Unassigned |  | Result Type: Test Result                                                                                                    |                                                                                      |                    |  |
|--------------------------------------------------------------------------------------|---------------------------------------------------------------------------------------------|--|----------------------------------------------------------------------------------------------------|--------------------------------------------------------------------------------------|--------------------|--|
| Patient ID:<br>Operator ID:<br>Department:                                           |                                                                                             |  |                                                                                                    | <b>Original Patient ID:</b><br>Original Operator ID: 123789<br><b>Serial Number:</b> | 6933<br>32055      |  |
| <b>Order Number:</b><br>Interface Comment:<br>Comment:                               |                                                                                             |  | Panel:                                                                                                    |                                                                                      | $63+$<br>Sent: No. |  |
|                                                                                      | <b>Test Results:</b>                                                                        |  |                                                                                                    | <b>Extra Data:</b>                                                                   |                    |  |
| pH (37C)<br>PCO2 (37C)<br>PO2 (37C)<br>HCO3<br><b>RF</b><br>\$02<br>TCO <sub>2</sub> | 7.467<br>32.7 mmHg<br>108 mmHa<br>24 mmnl/l<br>filmmnl/L<br>99%<br>25 mmol/L                |  | Panel Code<br>Star-out Code<br>Pressure<br>Test Selection Mask<br>Preferences Name<br>Preferences Revision<br>Software<br><b>Uses</b> | 0 <sup>C</sup><br>00<br>759<br>$-1$<br>DEFAULT1<br>$\mathbf{1}$<br>40D-A76<br>109    |                    |  |

**Example of Details for Results Viewer** 

# **Viewers**

**Customizing the Data** The viewers can be customized for individual preferences. The following aspects of the viewers are user configurable.

#### ❑ **Selecting a Date Range**

The initial default date range for data in a viewer is the current date and back 7 days. The initial default range can be changed by selecting **Tools** ➩ **Customize Viewer**  $\Rightarrow$  **Date Range...** from the text menu, or by clicking the arrow next to the **Customize** toolbar button, then the **Date Range** button. A default date range can be set but overridden by entering a different date range for display. The maximum default date range allowed is 999 days.

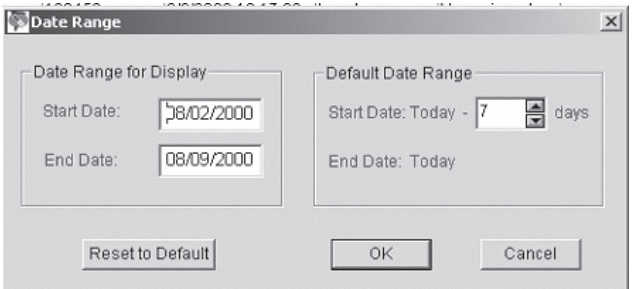

The selection of a shorter date range enhances the system performance by limiting the amount of information needing to be presented. It is always possible to expand the range to view results from earlier and then reset to a more limited default period. The date range function only limits what is presented, not what is in the database.

#### ❑ **Selecting Columns to View**

Columns can be hidden. Select **Tools** ➩ **Customize Viewer** ➩ **Display Columns** or click the arrow next to the **Customize** toolbar button, then the **Columns** button. To hide a column, click the box following the column's name to uncheck it and then click **OK**. To make the column visible again, click the empty box following the column's name to check it and click the **OK** button.

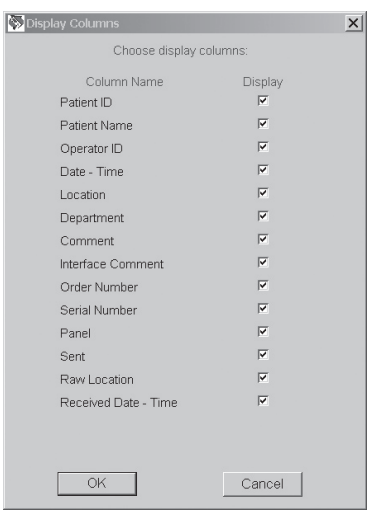

The Raw Location and the Receive Date/Time columns allow users to track the location where particular analyzers are being downloaded, plus the time intervals in which users are transmitting data to the Central Data Station.

#### ❑ **Sorting Data**

For customers who want to sort data in the Data Viewers by multiple column criteria, a new multilevel sorting feature has been added. To access this feature, open the desired Data Viewer, click on **Tools** ➩ **Customize Viewer** ➩ **Sort**..., or click the arrow next to the **Customize** toolbar button, then the **Sort** button.

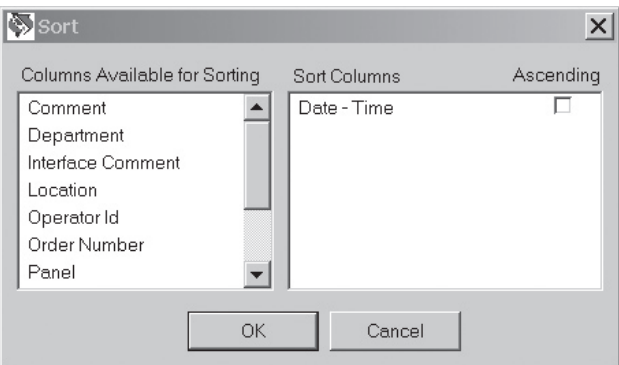

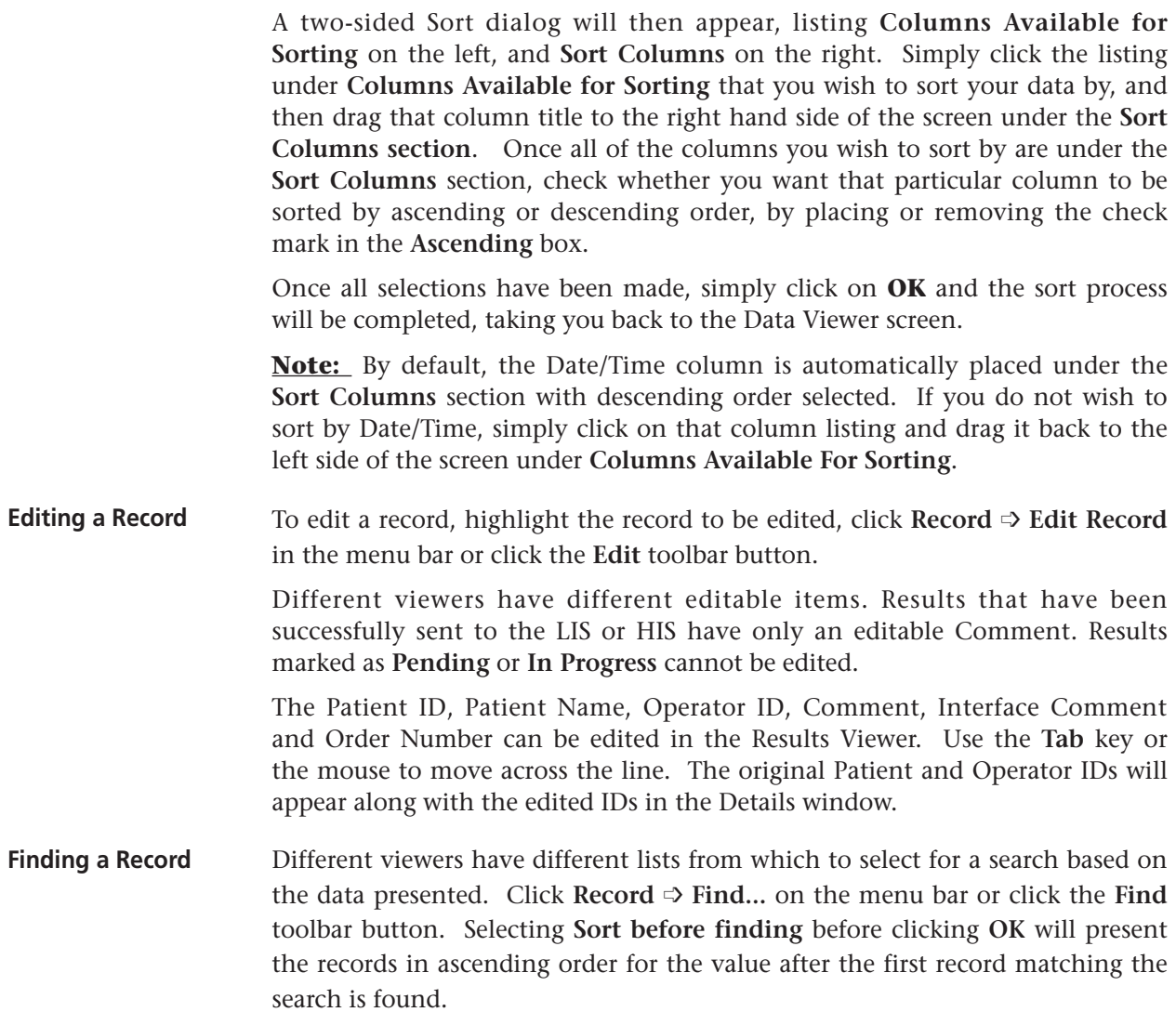

Type on the Value line the desired parameter then highlight that parameter and click **OK** to find.

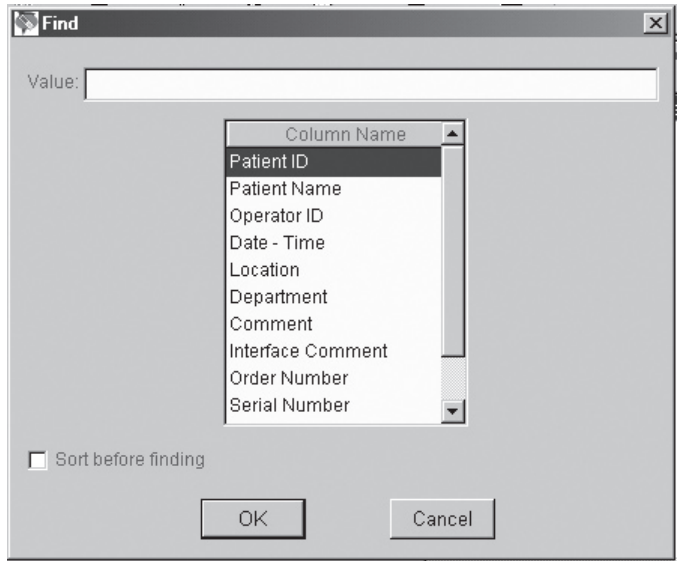

**Printing Selected Records** With a Data Viewer open, highlight the records to be printed, click **Record**  $\Rightarrow$ **Print Selected Records** or click the **Print** toolbar button.

**Send Selected Records** With a Data Viewer open, highlight the records to be sent, click **Record** ➩ **Send Selected Records** or click the **Send** toolbar button.

**Trending Results** Results records in the Results, Control Results, Cal/Ver Results, Proficiency Results and Unsent Results Viewers can be selected for Trend reports. Trends can be performed on Patient ID, Control Lot Number, Calibration Verification Kit Number, Proficiency ID, Operator ID, Analyzer Serial Number or by a selection of records.

> With the Data Viewer open, click **Record**  $\Rightarrow$  **Trend**, then the trend option from the menu bar or click the arrow beside the **Trend** toolbar button and click the desired trend option. Up to 25 records are presented from oldest to newest data.

> To trend by selection, highlight the records to be included in the trend report then perform the Trend function.

**Example of a Result Trend by Patient ID**

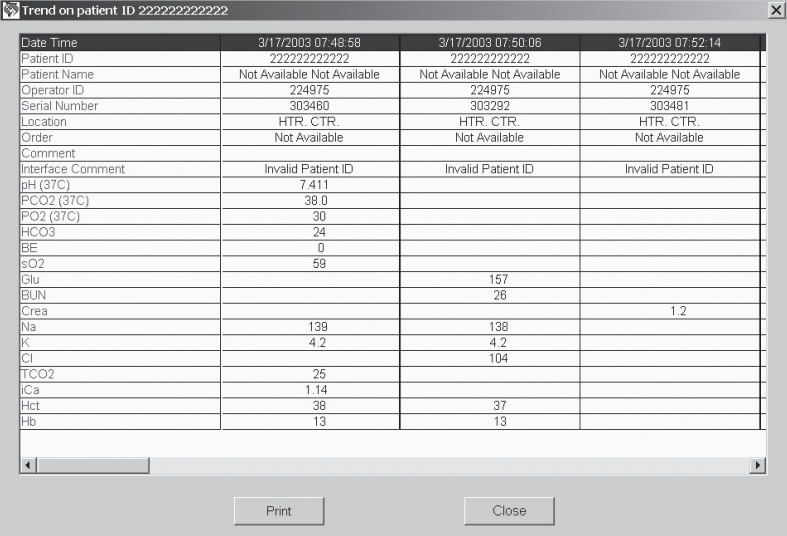

**QC Codes Viewer** All Quality Check Codes are listed in chronological order. To add a comment, click the record, then **Record**  $\Rightarrow$  **Edit Record** on the menu bar or click the **Edit Record** toolbar button. To sort the Quality Check Codes by type, click the Quality Code column header. To list again in chronological order, click the Date-Time column header.

**Note:** Panel is a binary code for the cartridge types.

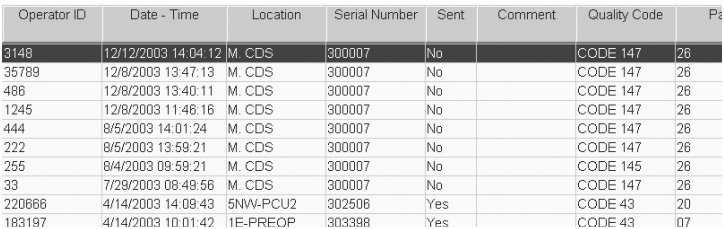

#### **Electronic Simulator Viewer**

All Electronic Simulator results, both external and internal, are listed in chronological order with the newest result at the top of the screen. To view all simulator results together for each analyzer, click the **Serial Number** column header to sort the analyzers by serial number or use the **Find...** option and sort for one analyzer. To list in chronological order again, click the **Date-Time** header.

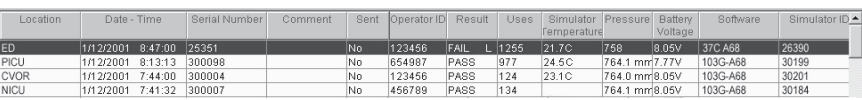

To view the actual readings taken during the Electronic Simulator check, click **Record** ➩ **View Extended Simulator Report...** Note that the **Simulator ID** and **Probe Delta** columns can be viewed in the screen above by scrolling to the right.

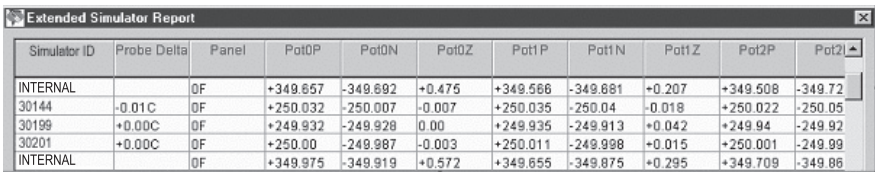

**Unsent Records Viewer** This viewer is available only if an external interface installed by i-STAT is enabled in the Central Data Station Customization function. This data viewer displays records that have not been sent from the Central Data Station to an external computer system, such as an LIS. The incorrect information can be corrected using **Edit** and the corrected record resent.

> Unsent results can be removed from the viewer by highlighting the record, clicking on **Record** ➩ **Mark Selected Records as Sent,** or by pressing the **F8**  Key.

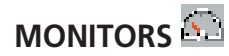

**Download Monitor** The download monitor quickly identifies the download status of all locations and any locations that have instruments out of download compliance.

> The upper portion of the monitor shows the last time an analyzer from the listed locations was downloaded. These columns can be sorted by clicking the column heading.

> The maximum time allowed between downloads from the instrument to the CDS is defined under **Download Criteria** in the Instrument/Location workspace. The download status of each location is recorded in the Download Monitor. The **Requires Download** column indicates how many of the total number of analyzers reporting to a location have exceeded the **Download Criteria**. Clicking the location will open the Instrument and Location workspace where noncompliant analyzers will be highlighted.

> The monitors are updated or refreshed according to the schedule selected during the customization of the CDS. The data can be manually refreshed by clicking the **Refresh** toolbar button or by pressing the **F5** key.

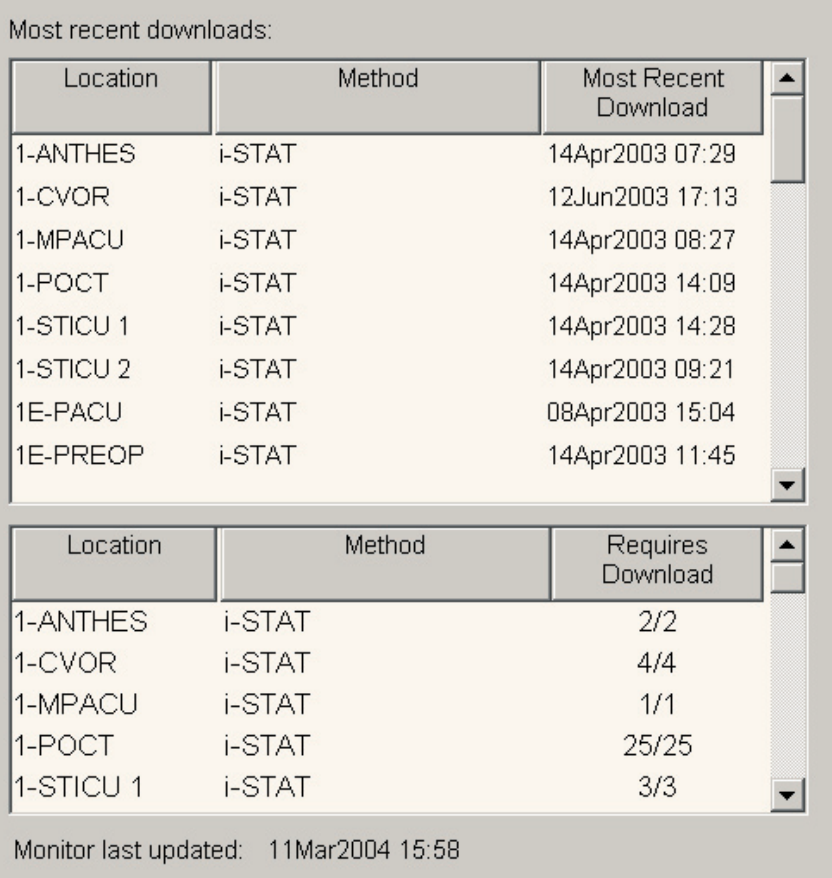

#### **Interface Monitor** The Interface Monitor accessed via the menu bar functions with an interface installed by i-STAT Corporation. To access the the interface monitor for an interface installed by a third party, click on the **Interface Manager** button in the tray at the bottom of the screen.

The Interface Monitor identifies quickly the status of the Interface to an external computer. The number of pending results is shown as well as any exceptions in the last 72 hours. Clicking an exception takes you to the Unsent Results viewer to address the exception.

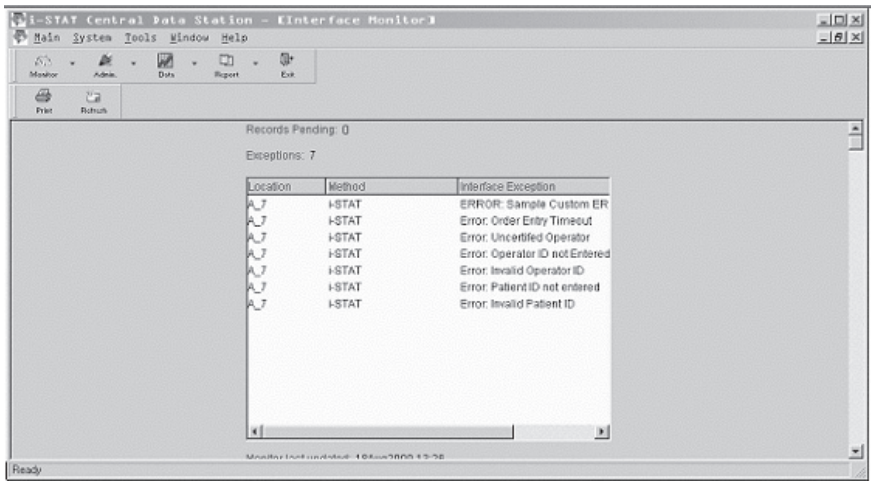

# **REPORTS**

**Overview** Reports for managing the point-of-care testing process are available from the CDS program. Three reports can be generated: Reagent Management, Method Competency and Method Compliance. These show information summarized by operator, location, department, or analyzer. Reports can be printed.

**Reagent Management** This is a report of cartridge usage by Department or Location. Select a date range for the report. Data in reports, with the exception of "Operator", can be sorted by clicking on the column headers. By Operator data is pre-sorted by department. Select a report by **Reagent Usage by Department, Reagent Usage by Location**, **Reagent Usage by Operator,** or **Reagent Usage by Analyzer,** and then select either **All Locations** or **All Departments**, or select one **Location**  or one **Department** from the drop down menu. Select the desired result types (Test, Control, Car/Ver, Proficiency) and then click the **OK** button.

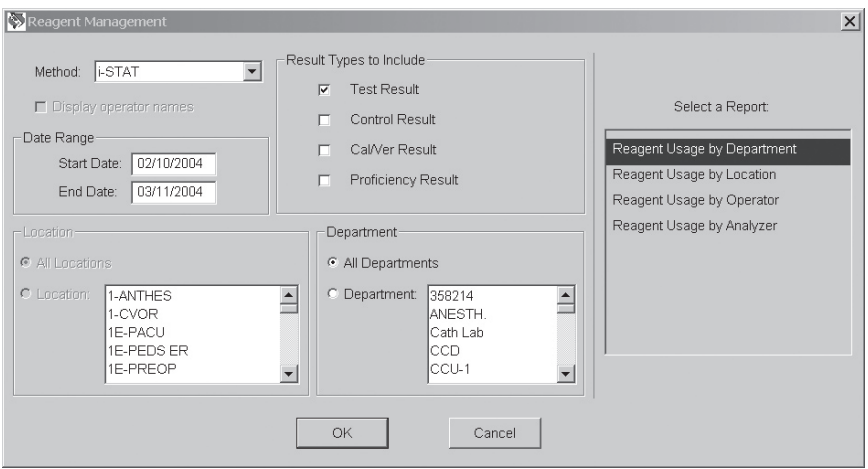

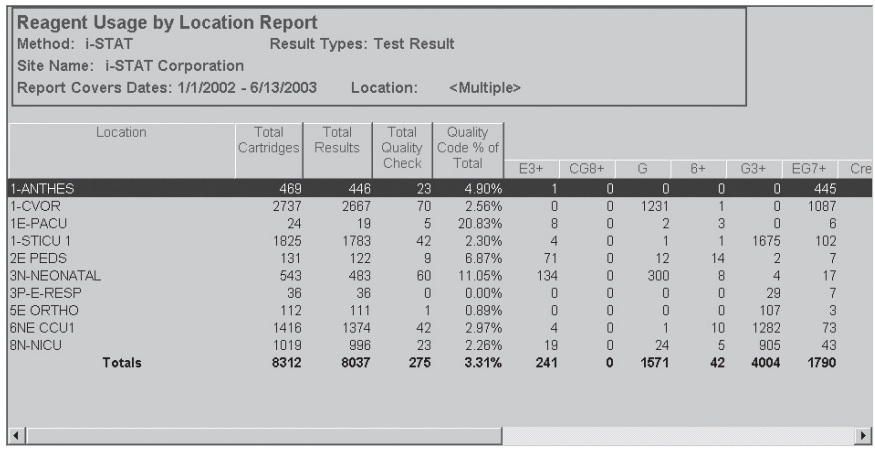

**Method Compliance** This is a report of exceptions of policy and procedure for cartridge testing by Department, Location or Operator. This information is available when there is an interface to an external computer.

> Select a date range for the report. Select a **Report by Department**, **Location** or **Operator**, then select **All Locations** or **All Departments** or select one **Location**  or **Department** from the list. Click on **Display operator names** if desired. When **Method Compliance by Operator** is selected, operators will be listed by department. Select the filtering criteria for the report and then click the **OK** button.

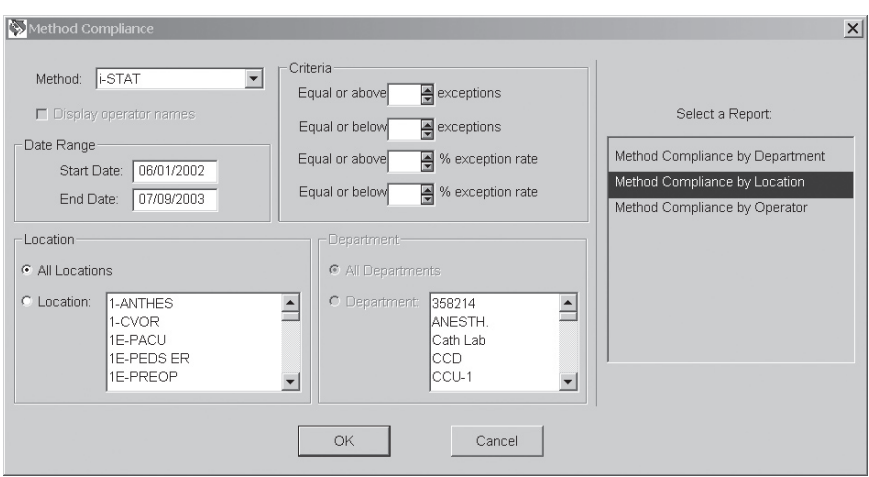

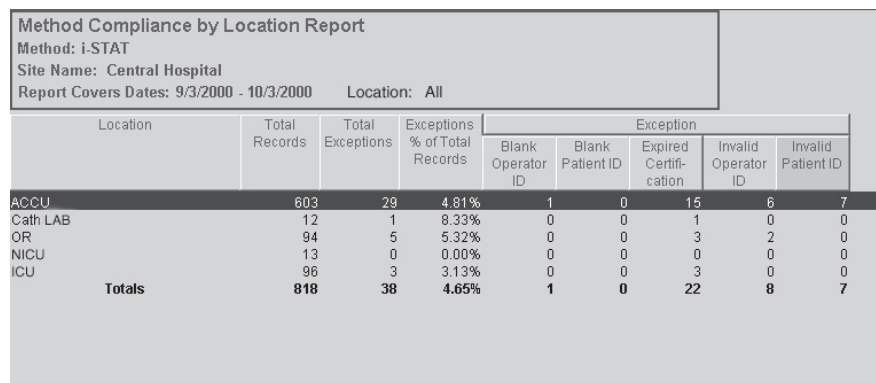

**Method Competence** This is a report of Quality Check Code occurrence for cartridges by Department, Operator, Location or Analyzer.

> Select a date range for the report. Select a **Report by Department**, **Location, Operator**, or **Analyzer** and then select **All Locations** or **All Departments** or select one or more **Locations** or **Departments** from the list. Click on **Display operator names** if desired. Select the filtering criteria for the report. Then click the **OK** button.

> When **Quality Check Codes by Department** is selected, operators will be listed by Department.

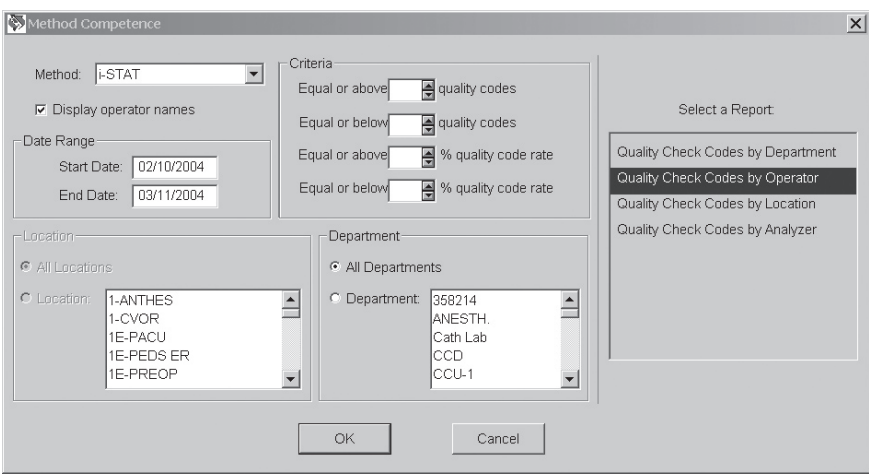

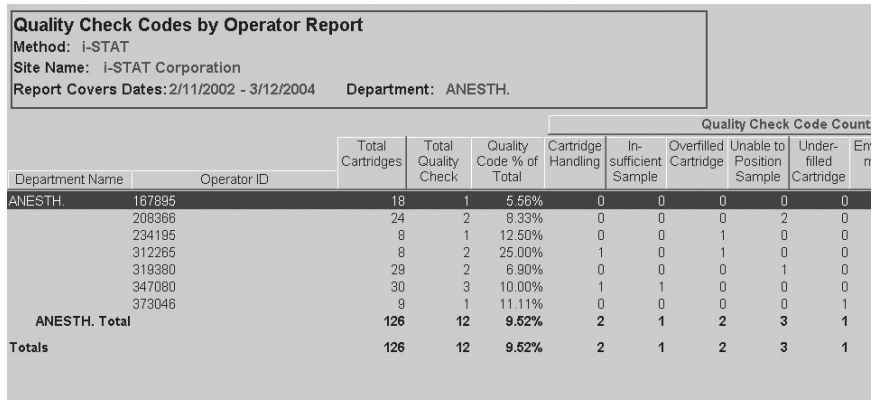

A legend mapping individual code numbers to their respective quality check code categories is available for viewing. To access this legend:

- 1. Create the desired Quality Check Code report.
- 2. With the report still on the screen, click on **Report** ➩ **View QC Codes by Category...** The following dialog will appear for viewing or printing.

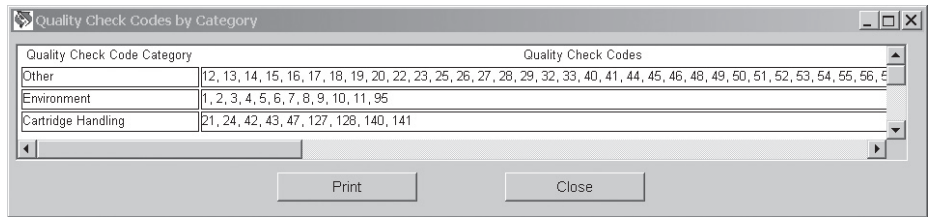

For details of these Quality Check Codes, see the Technical Bulletin: Analyzer Coded Messages.

### **SYSTEM**

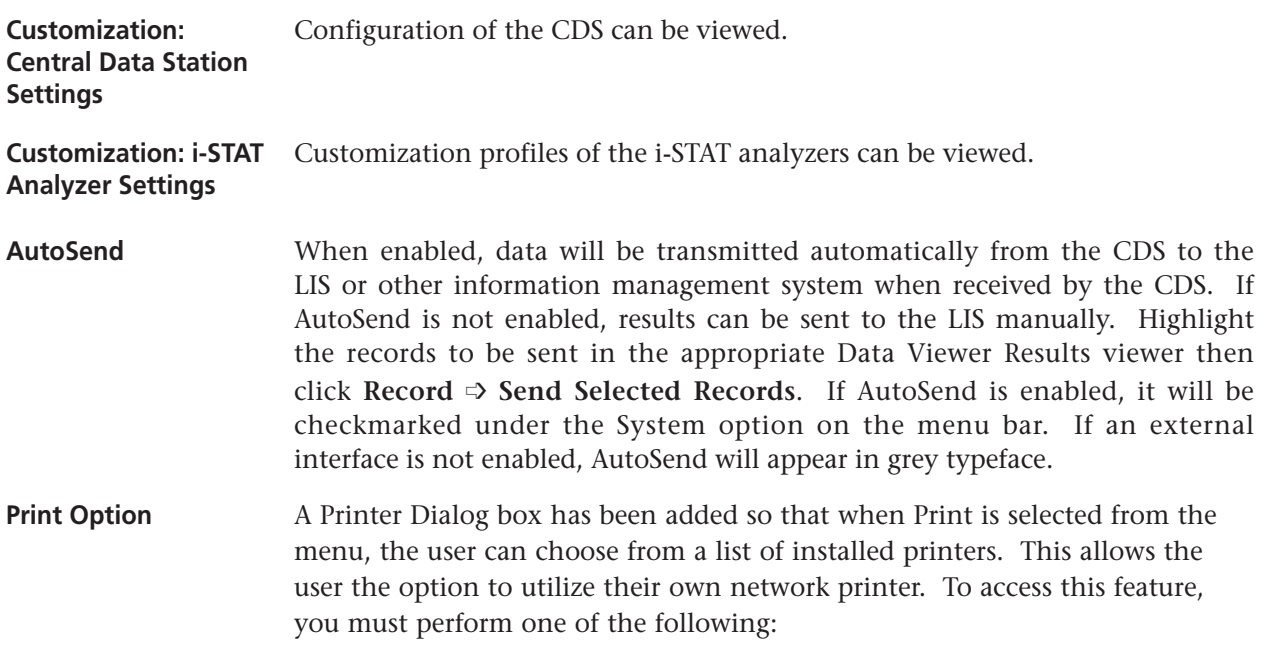

- a. Click on **Main** ➩ **Print**, or
- b. Click on **Records** ➩ **Print Selected Records**

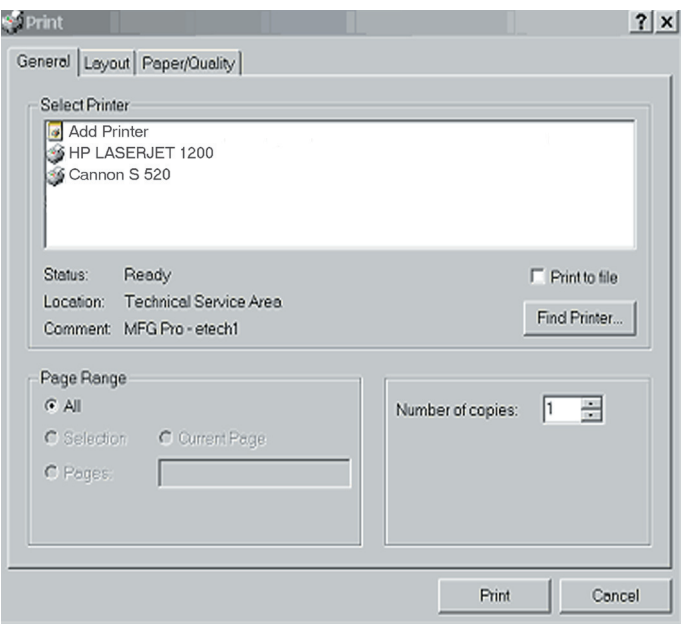

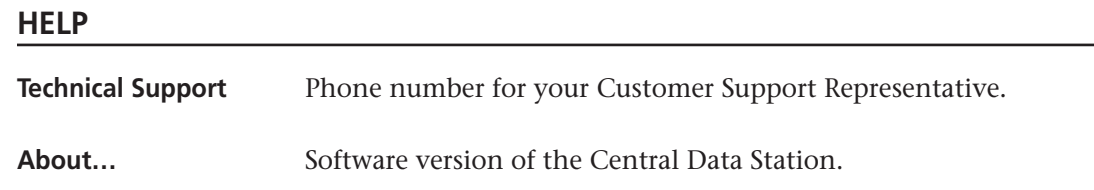

#### **LANGUAGE SUPPORT**

For new CDS Version 5 installations only, the CDS screens are now available in English, German, Swedish, Italian, and Spanish languages.

During the initial installation or upgrade of the CDS 5 software, all U.S. customers should choose "English" when the language choice drop down menu appears. Failure to do so will result in the following consequences:

- 1. If the wrong language was chosen during the initial installation of the Version 5 software, all CDS screens will appear in the language chosen. Contact i-STAT Technical Services if this has occurred.
- 2. If the wrong language was chosen during an upgrade of the CDS 5 software, the i-STAT installation instructions will appear in the language chosen, but the CDS screens will remain in English.

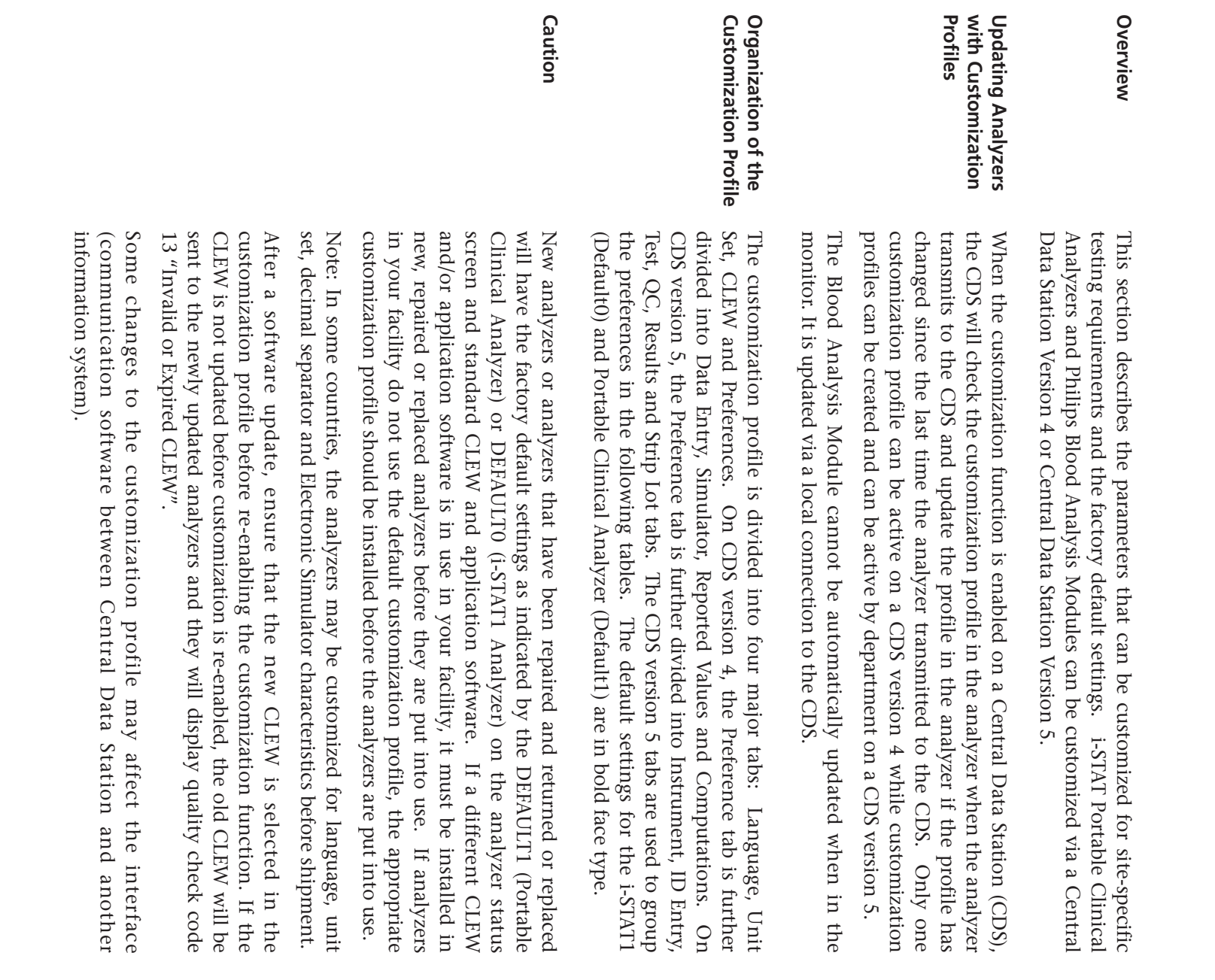

CUSTOMIZATION 19

**CUSTOMIZATION**

who are on the pump, hematocrit results will be reported falsely low. For dilutional affect of pump fluid during cardiopulmonary bypass surgery. If an analyzer customized for the CVOR as "CPB: Automatically Adjust" is used for be moved from one location to another unless they are re-customized for the new location. This is especially important if "CPB: Automatically Adjust" or "CPB: Do Not Adjust" is included in a location-based customization o details on the CPB function, see the Theory section of this manual. patients who are not on the pump, hematocrit results will be reported falsely high. If an analyzer customized as "CPB: Do Not Adjust" is used for patients profile. The CPB function adjusts hematocrit and hemoglobin results for the If location specific customization profiles are created, analyzers should not details on the CPB function, see the Theory section of this manual. who are on the pump, hematocrit results will be reported falsely low. For high. If an analyzer customized as "CPB: Do Not Adjust" is used for patients patients who are not on the pump, hematocrit results will be reported falsely analyzer customized for the CVOR as "CPB: Automatically Adjust" is used for dilutional affect of pump fluid during cardiopulmonary bypass surgery. If an profile. The CPB function adjusts hematocrit and hemoglobin results for the or "CPB: Do Not Adjust" is included in a location-based customization new location. This is especially important if "CPB: Automatically Adjust" be moved from one location to another unless they are re-customized for the If location specific customization profiles are created, analyzers should not

## **ANALYZER CUSTOMIZATION OPTIONS AND DEFAULT SETTINGS**

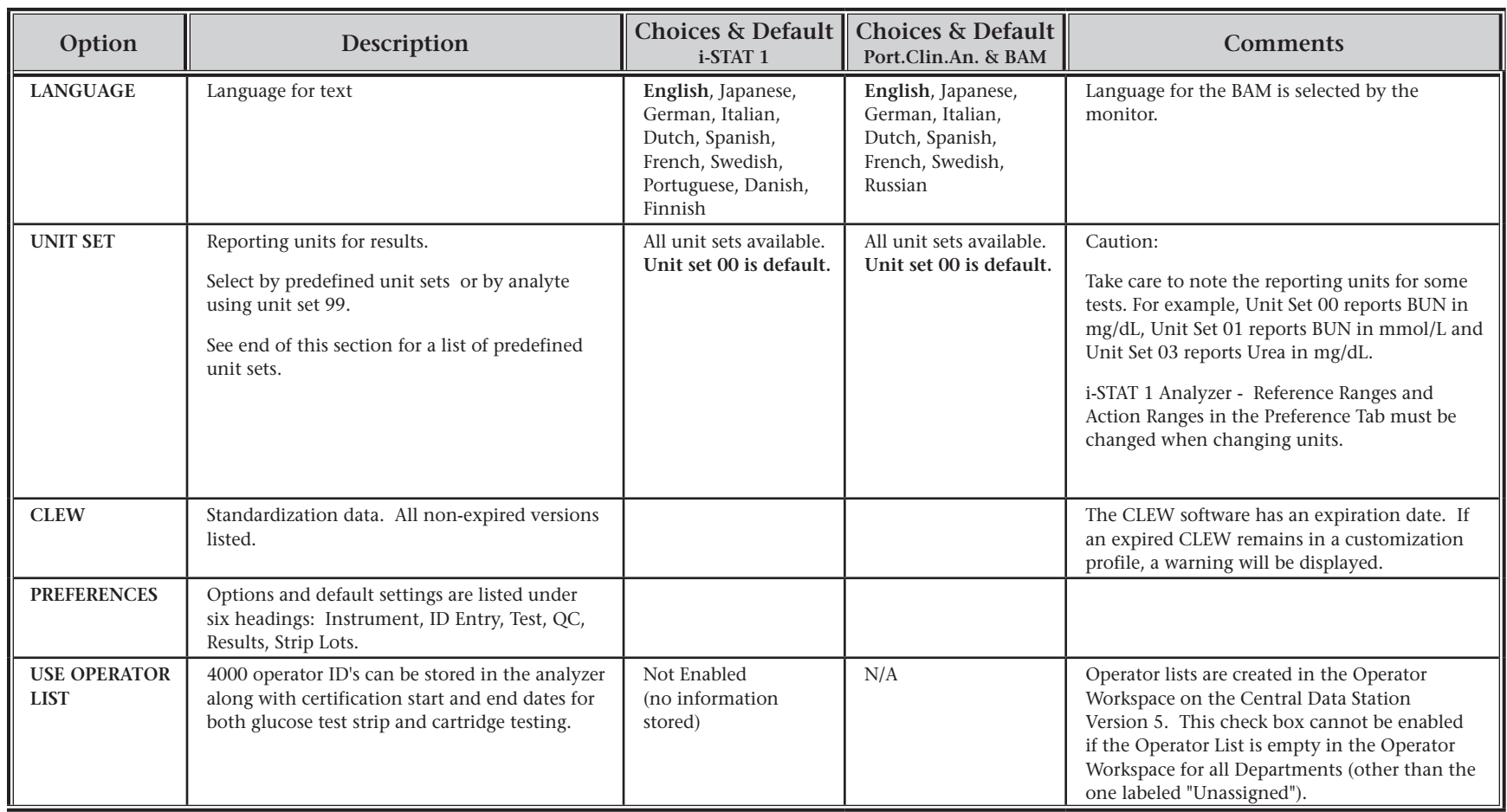

### **PREFERENCE WINDOW: FOR INSTRUMENT OPTIONS**

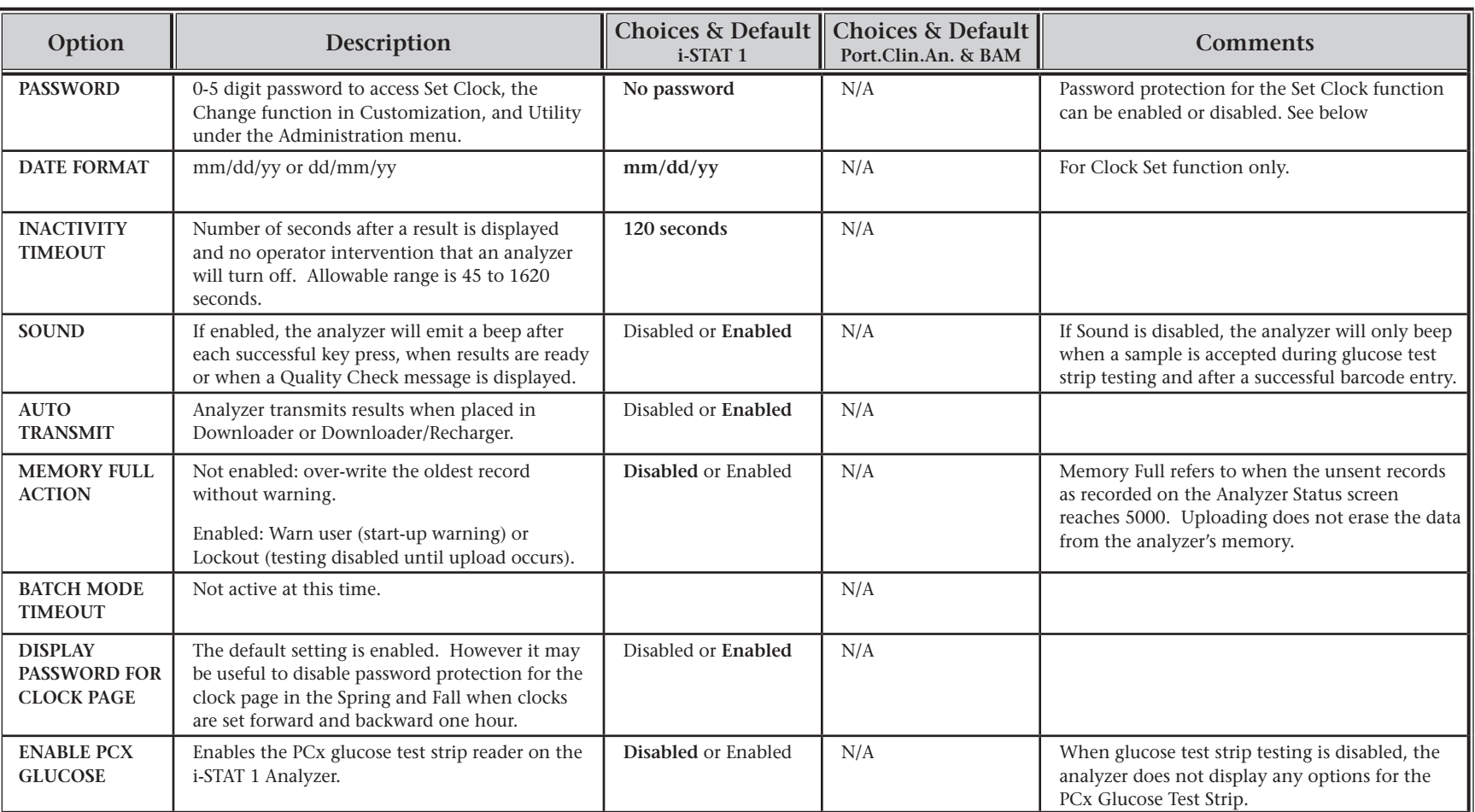
# **PREFERENCE WINDOW: FOR INSTRUMENT OPTIONS (CONT.)**

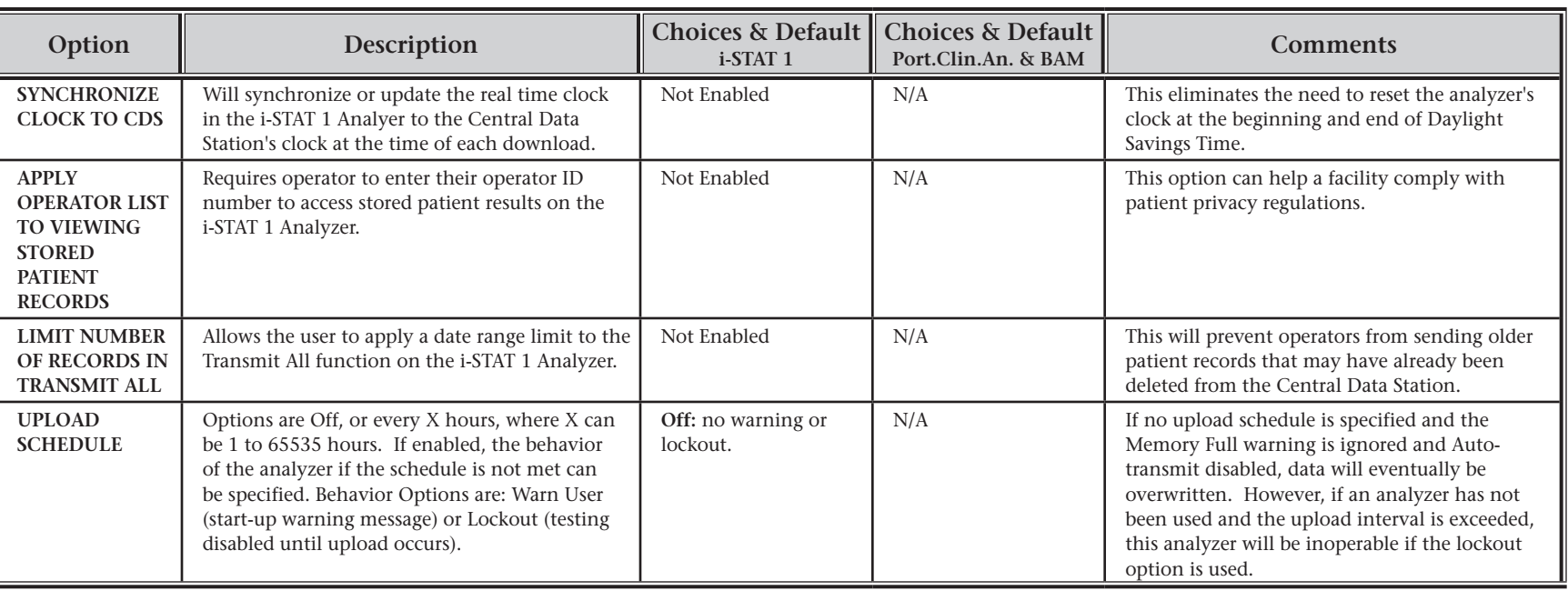

## **PREFERENCE WINDOW: FOR OPERATOR AND PATIENT ID OPTIONS**

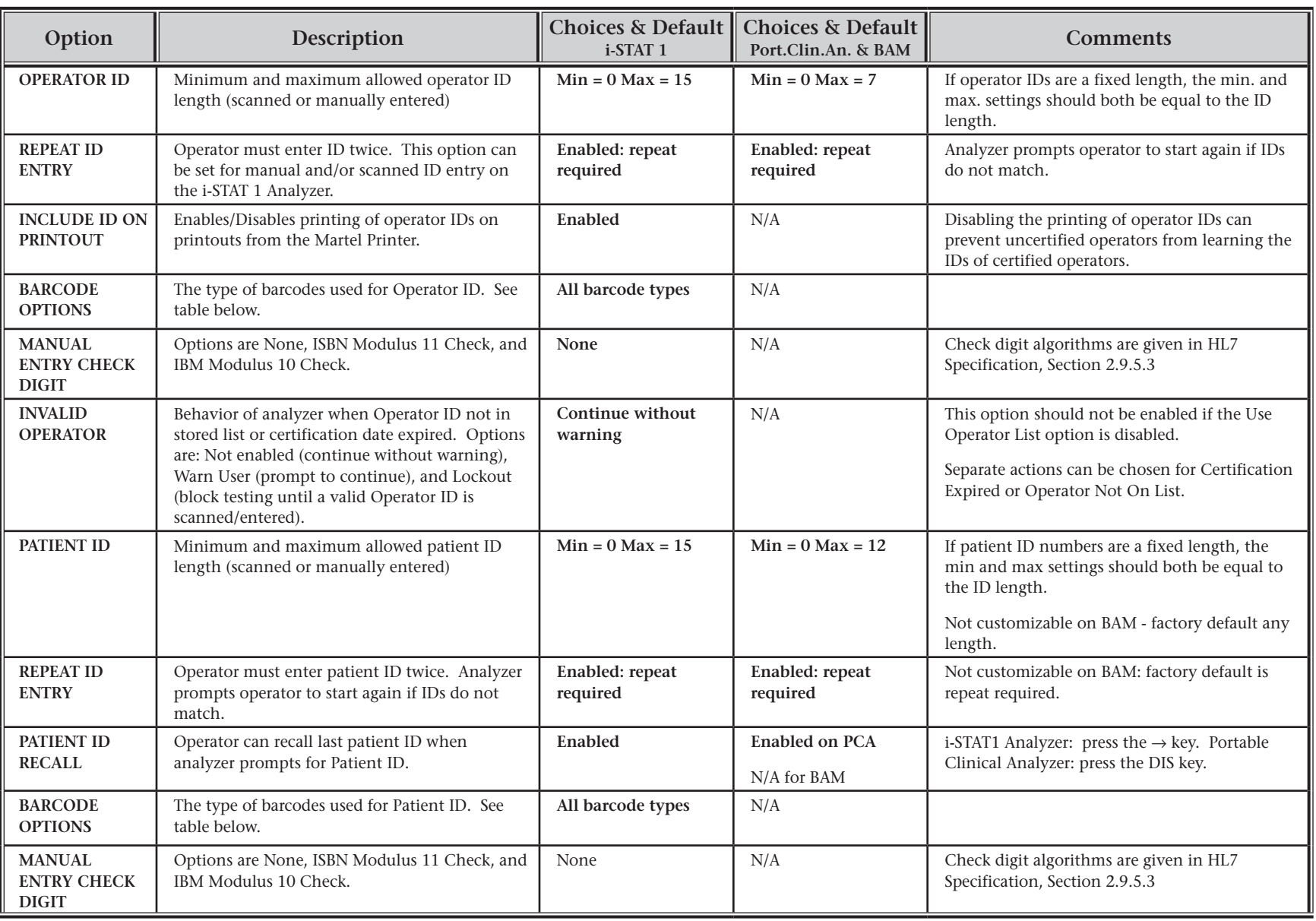

## **PREFERENCE WINDOW: FOR TEST OPTIONS**

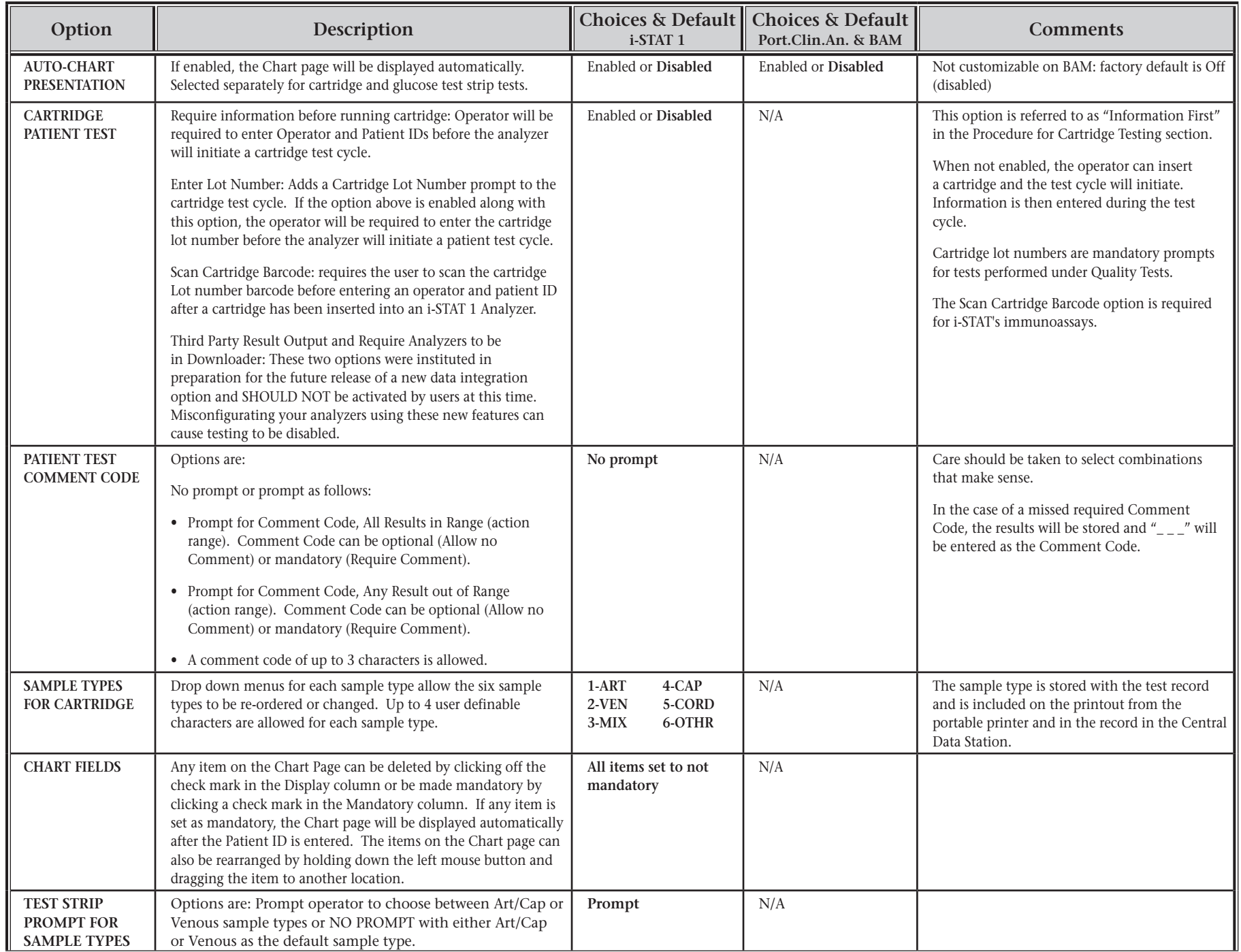

# **PREFERENCE WINDOW: FOR QUALITY CONTROL OPTIONS – CARTRIDGE**

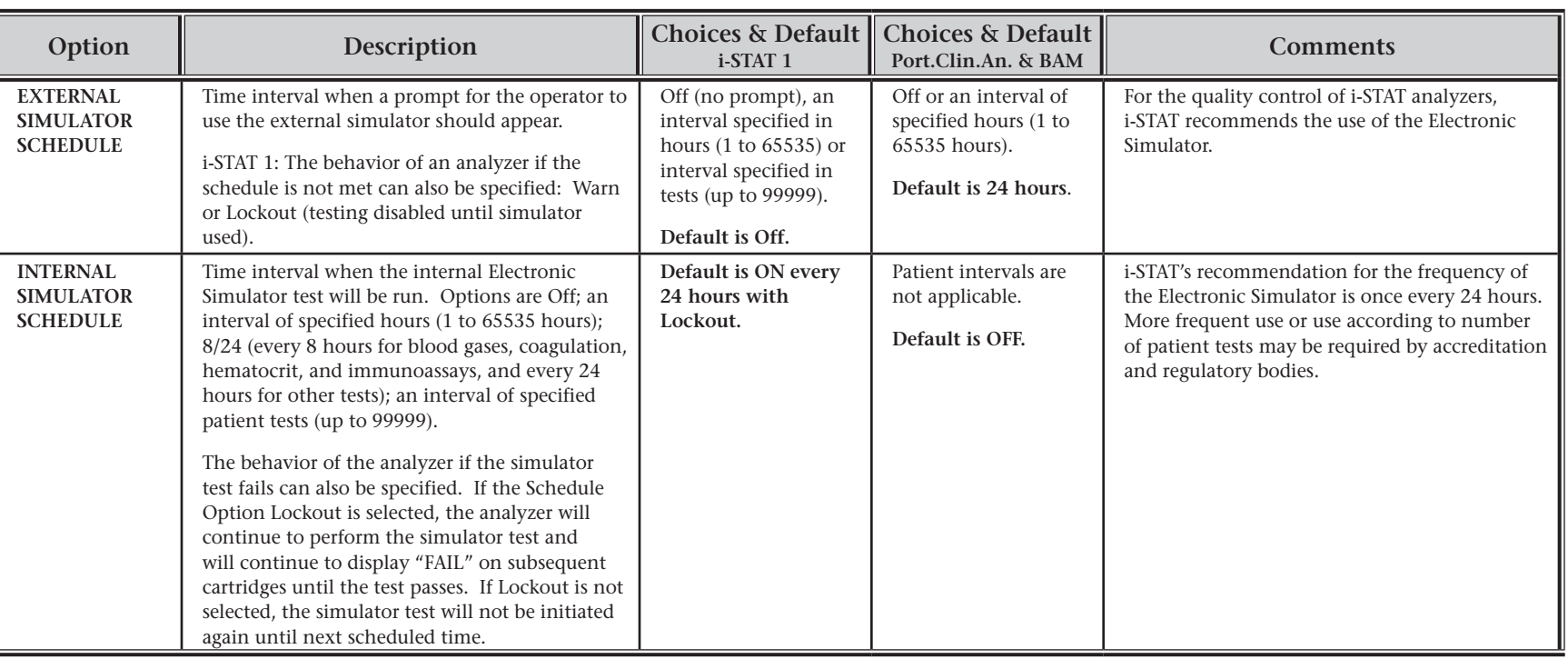

# **PREFERENCE WINDOW: FOR QUALITY CONTROL OPTIONS – TEST STRIP**

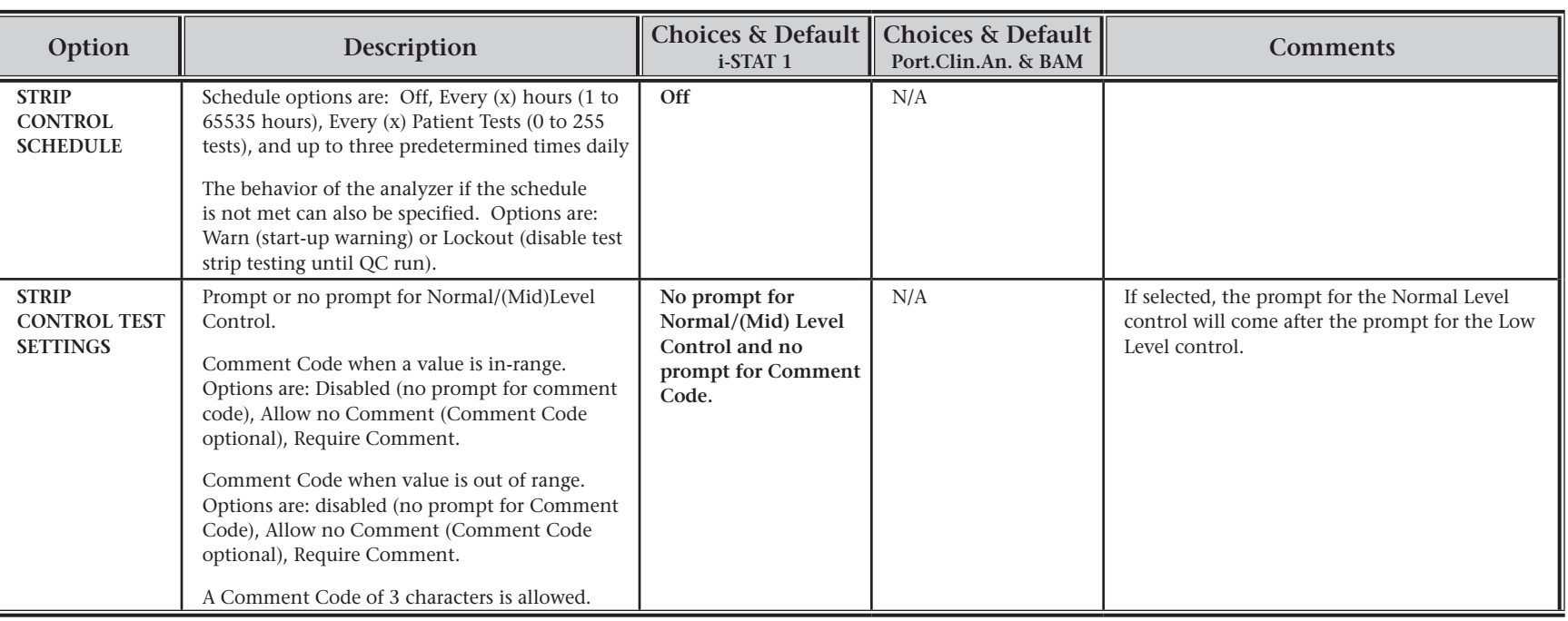

## **PREFERENCE WINDOW: FOR RESULTS REPORTING OPTIONS**

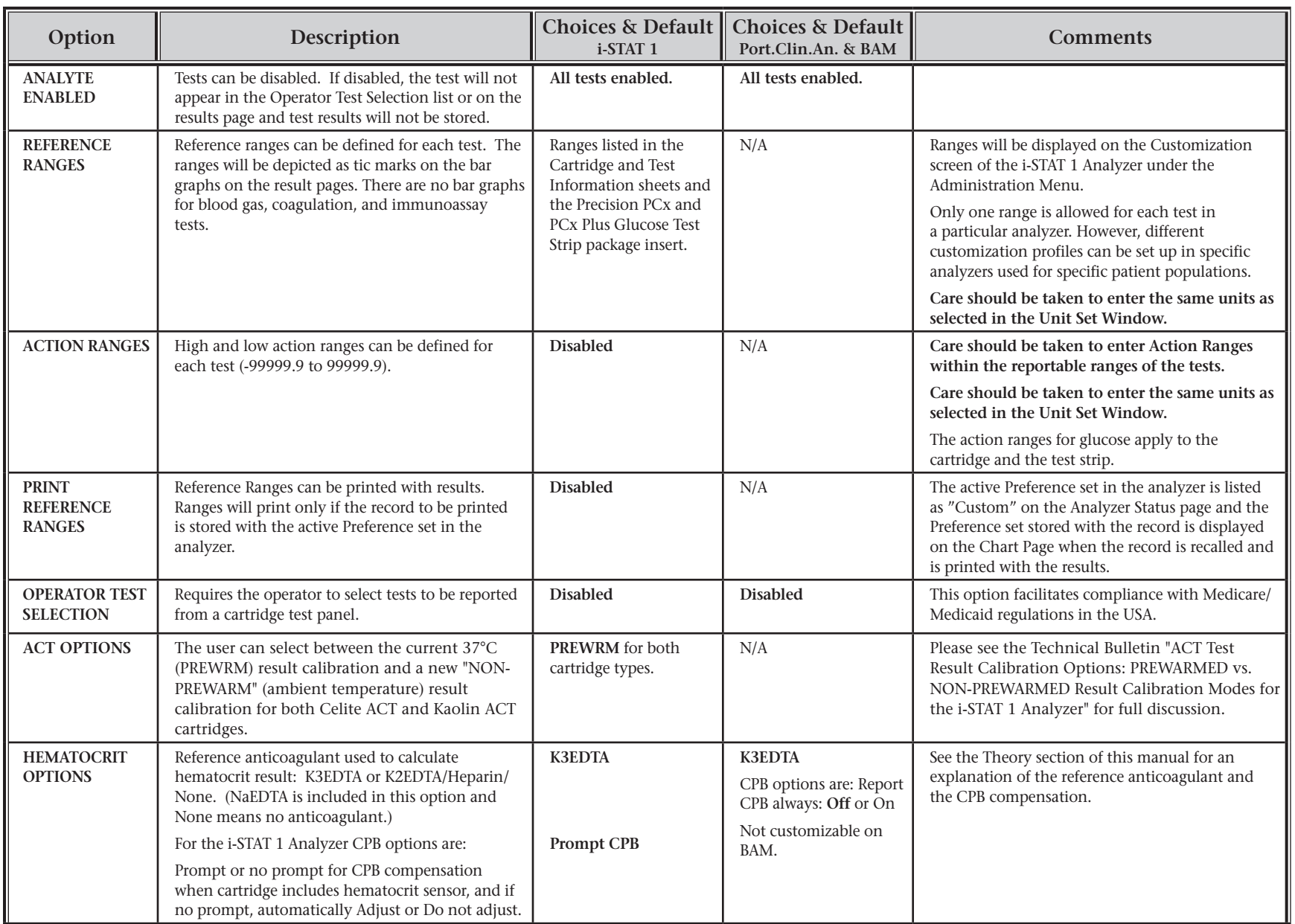

## **PREFERENCE WINDOW: FOR RESULTS REPORTING OPTIONS (CONTINUED)**

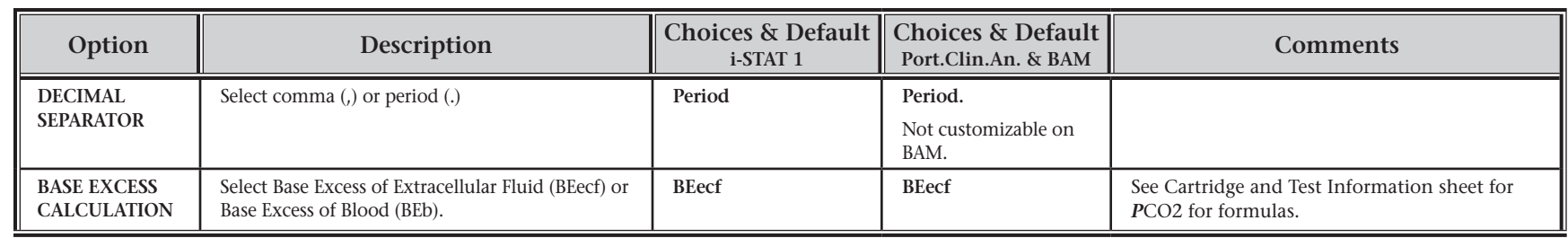

# **PREFERENCE WINDOW: FOR QUALITY CONTROL OPTIONS – TEST STRIP LOTS**

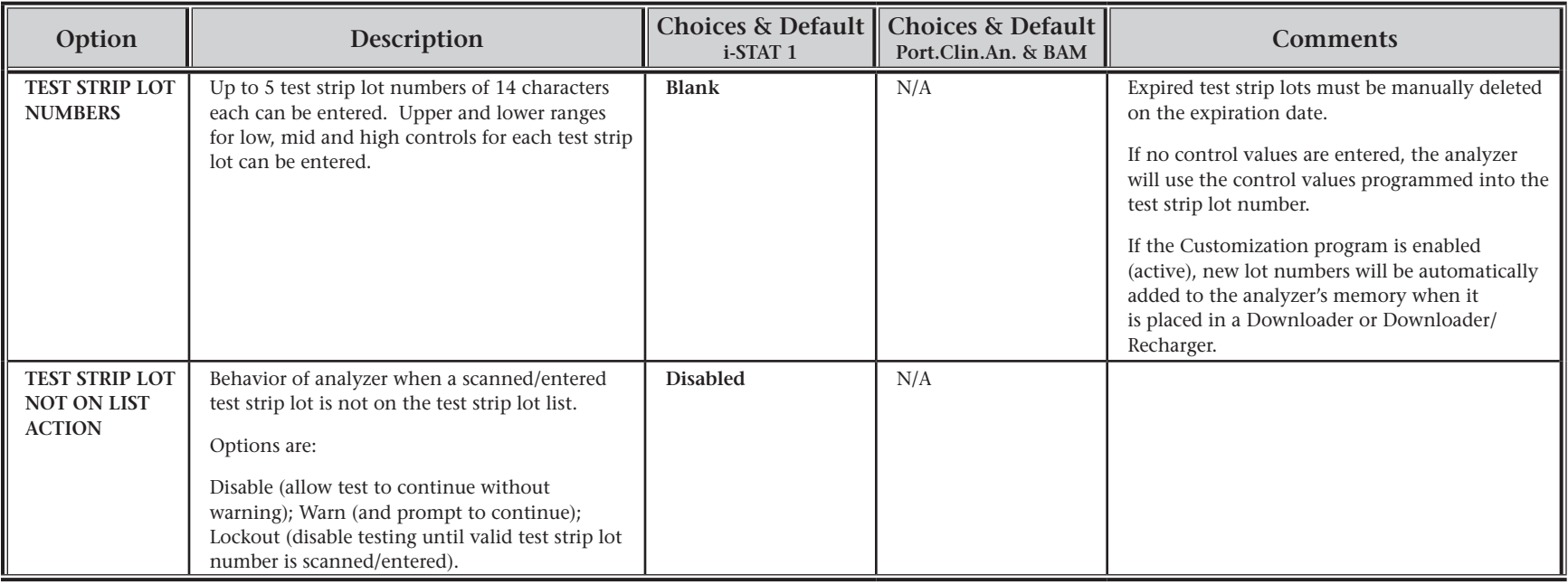

## **PREFERENCE WINDOW: FOR BARCODES**

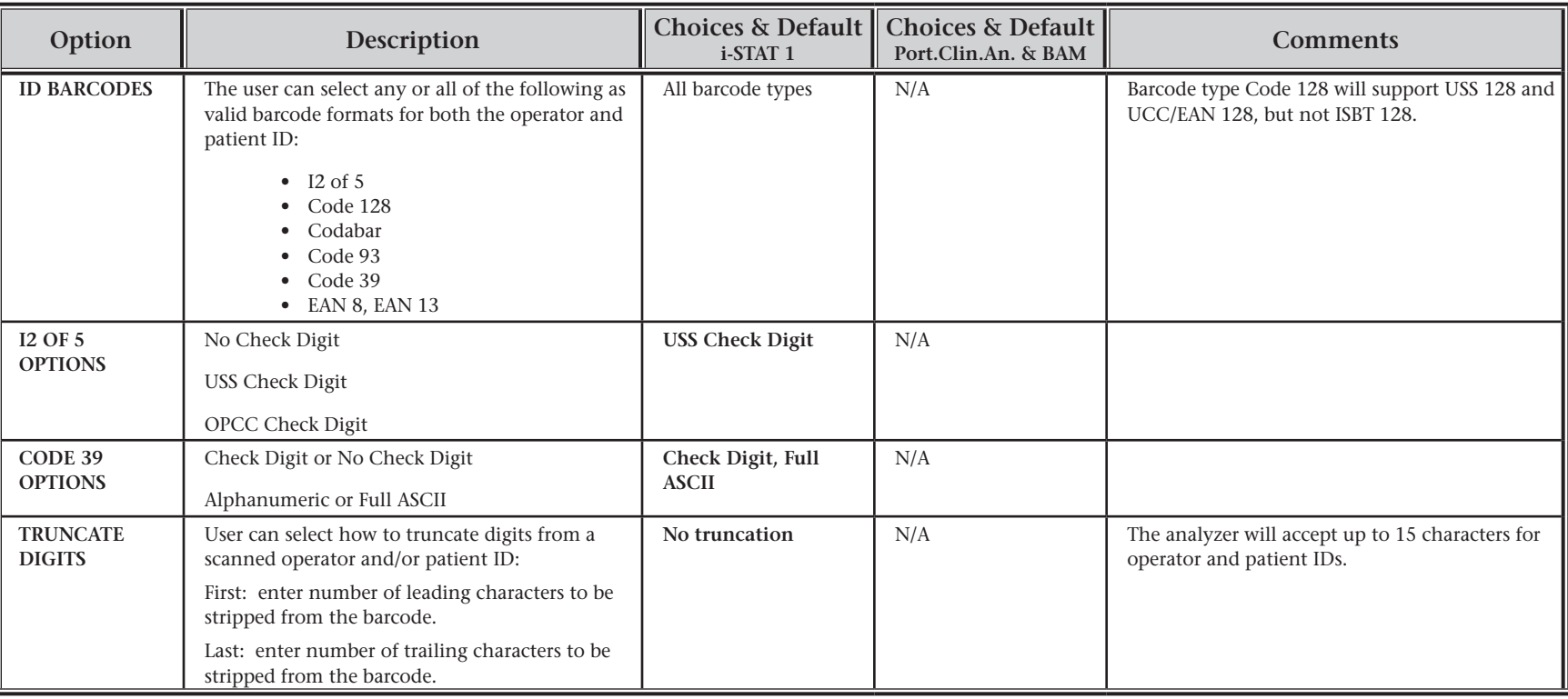

**Note:** For fields other than Operator and Patient ID, only the default setting for the barcode type can be scanned. These are

- Code I2 of 5 with USSS Check Digit.
- Code 39 Full ASCII with Check Digit.

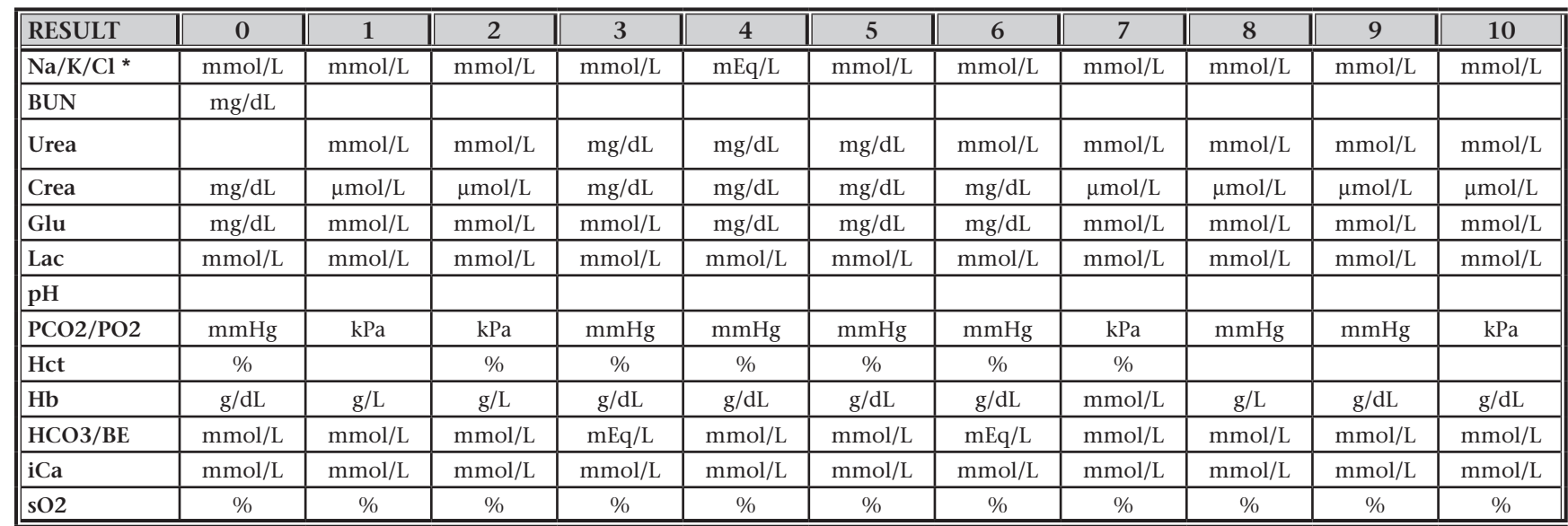

### UNIT SETS 17 PREDEFINED UNIT SETS ARE AVAILABLE IN THE UNIT SET WINDOW. THERE IS ALSO A UNIT SET 99 THAT CAN BE USED TO SELECT THE NAME **AND UNIT FOR EACH TEST. THE DEFAULT UNIT SET IS 00**

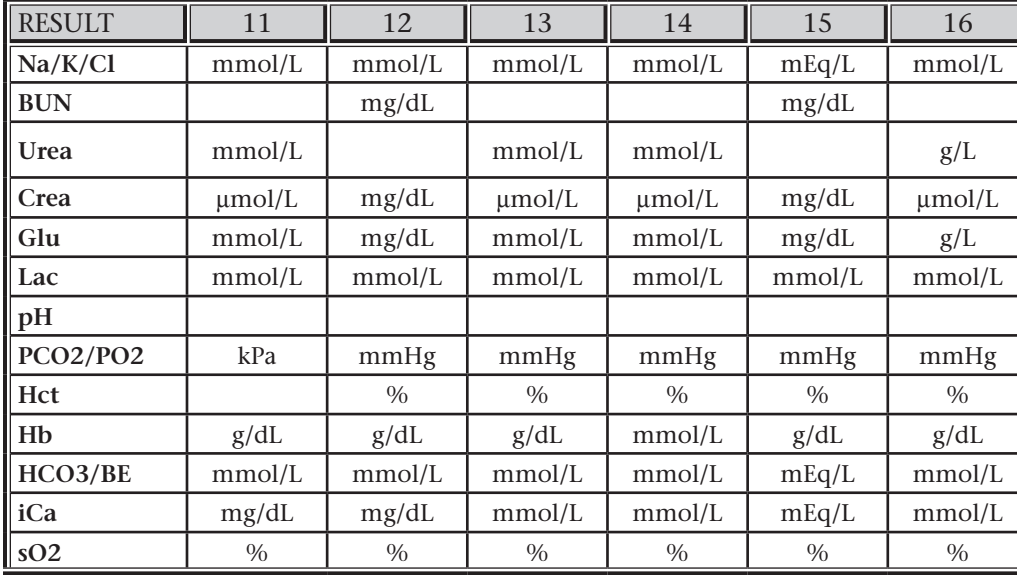

- \* Also, TCO2 and Anion Gap, except:
	- 03 TCO2 mEq/L
	- 04 TCO2, BE mmol/L
	- 06 Anion Gap, HCO3, BE mEq/L
- **Note:** There are no units for pH or for hematocrit when reported as decimal fraction
- **Note:** See Cartridge and Test Information sheets for ACT, PT/INR, and cTnI units.

# **CARTRIDGE AND TEST INFORMATION**

i-STAT sensors are available in a variety of panel configurations. Sensors are contained in cartridges with microfluidic components and, in some cartridges, calibration solution. i-STAT cartridges are used with the i-STAT Portable Clinical Analyzer, the i-STAT 1 Analyzer\* and the Philips Medical Systems Blood Analysis Module\*\* for the simultaneous quantitative determination of specific analytes and coagulation parameters in whole blood.

#### **CARTRIDGES SPECIFICATIONS**

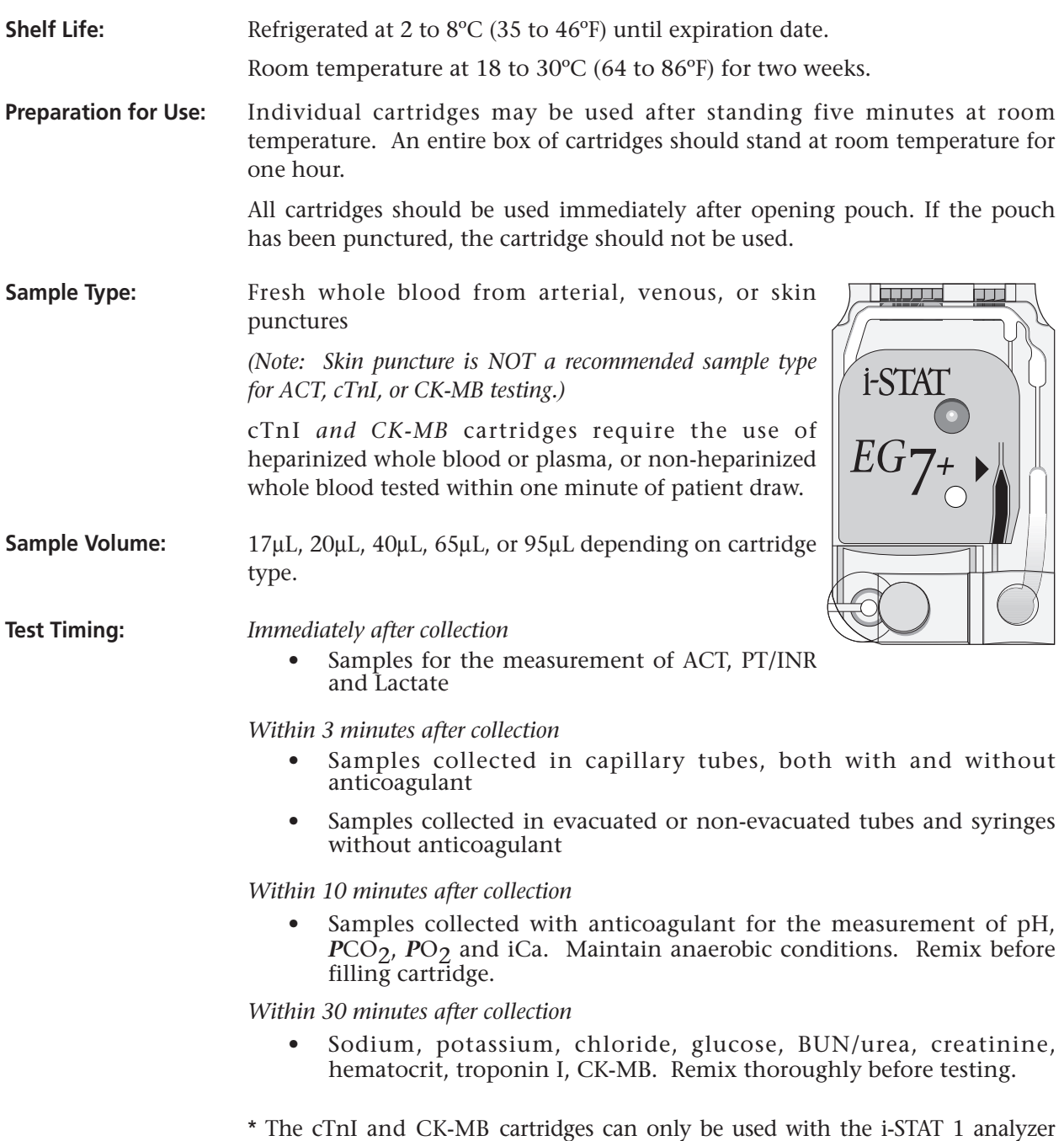

analyzer.

bearing the  $s$  symbol. The CHEM8+ cartridge can only be used with the i-STAT 1

\*\* Blood Analysis Module supports neither the PT/INR, the CHEM8+, the cTnI, nor the CK-MB cartridge.

- **Analysis Time:** ACT cartridge: to detection of end point up to 1000 seconds (16.7 min.)
	- PT/INR cartridge: to detection of end point up to 300 seconds (5 min.)
	- cTnI cartridge: 600 seconds (10 min.)
	- CK-MB cartridge: 300 seconds (5 min.)
	- Other cartridges: typically 130 to 200 seconds

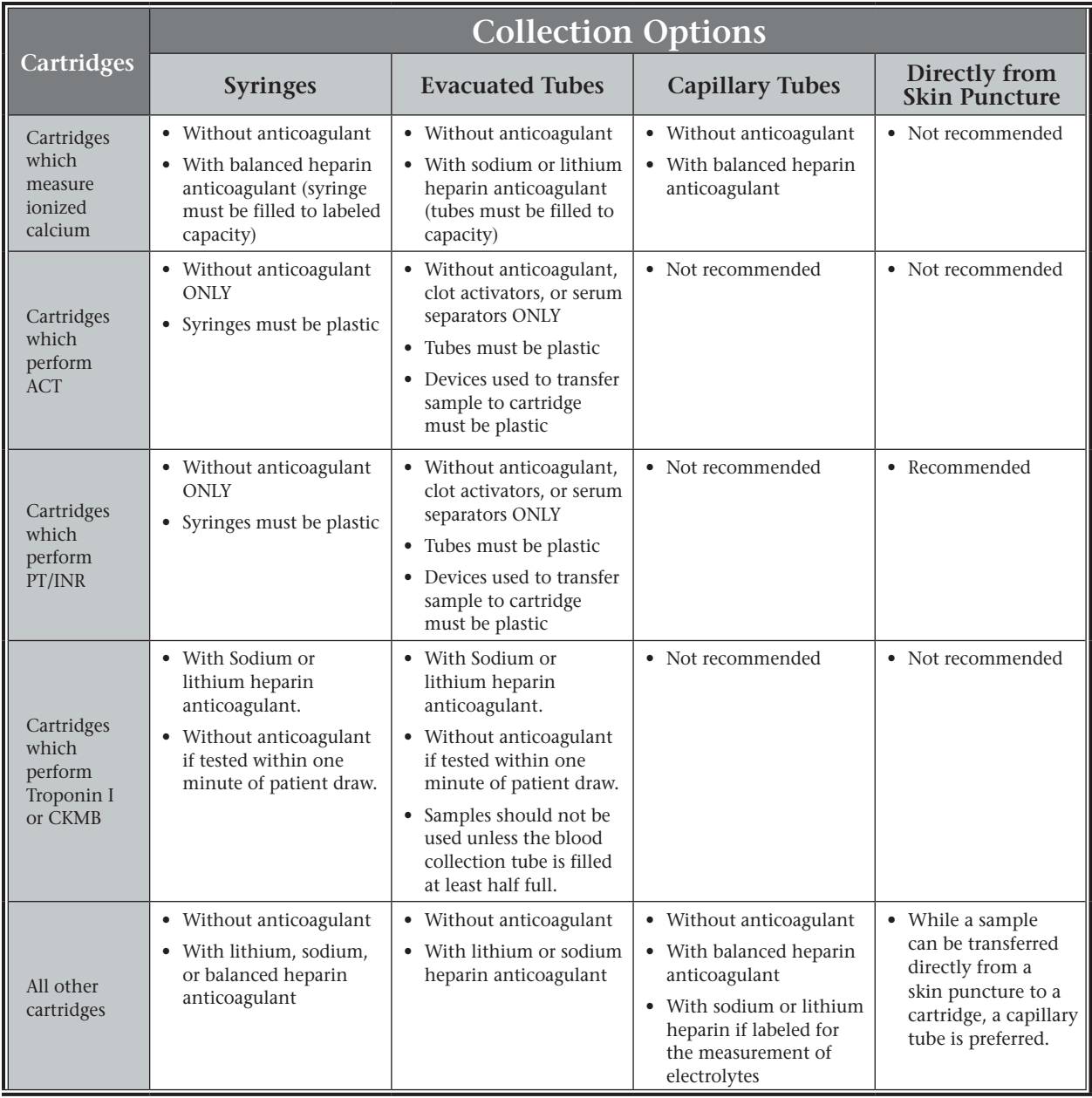

#### **Note Regarding System Reliability**

The i-STAT System automatically runs a comprehensive set of quality checks of analyzer and cartridge performance each time a sample is tested. This internal quality system will suppress results if the analyzer or cartridge does not meet certain internal specifications (see Quality Control section in System Manual

for detailed information). To minimize the probability of delivering a result with medically significant error the internal specifications are very stringent. It is typical for the system to suppress a very small percentage of results in normal operation given the stringency of these specifications. If however the analyzer or cartridges have been compromised, results may be persistently suppressed, and one or the other must be replaced to restore normal operating conditions. **Where unavailability of results while awaiting replacement of analyzers or cartridges is unacceptable, i-STAT recommends maintaining both a backup i-STAT System analyzer and cartridges from an alternate lot number.**

#### **EXPECTED VALUES**

#### **Measured:**

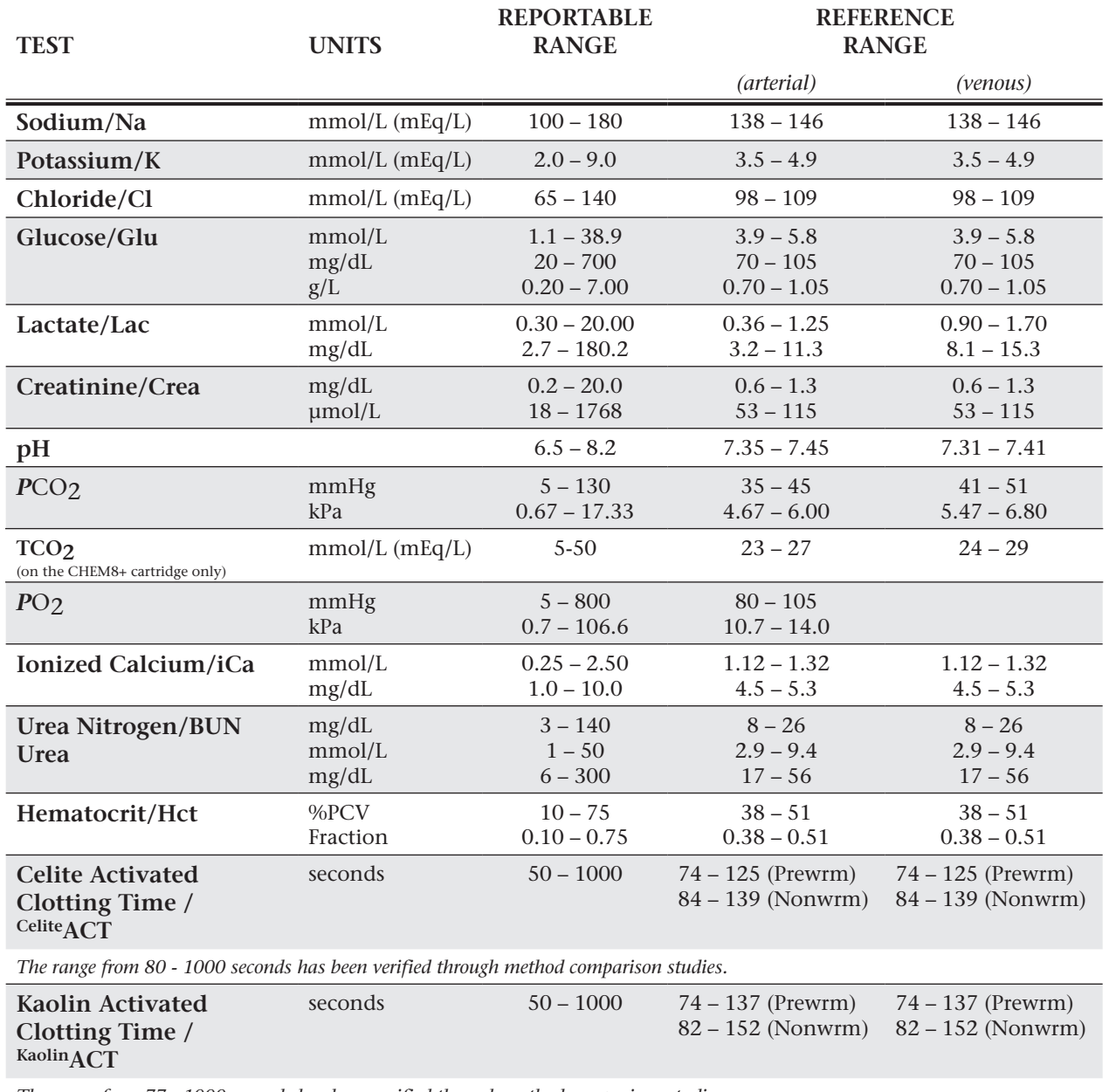

*The range from 77 - 1000 seconds has been verified through method comparison studies.*

## **Measured: (cont.)**

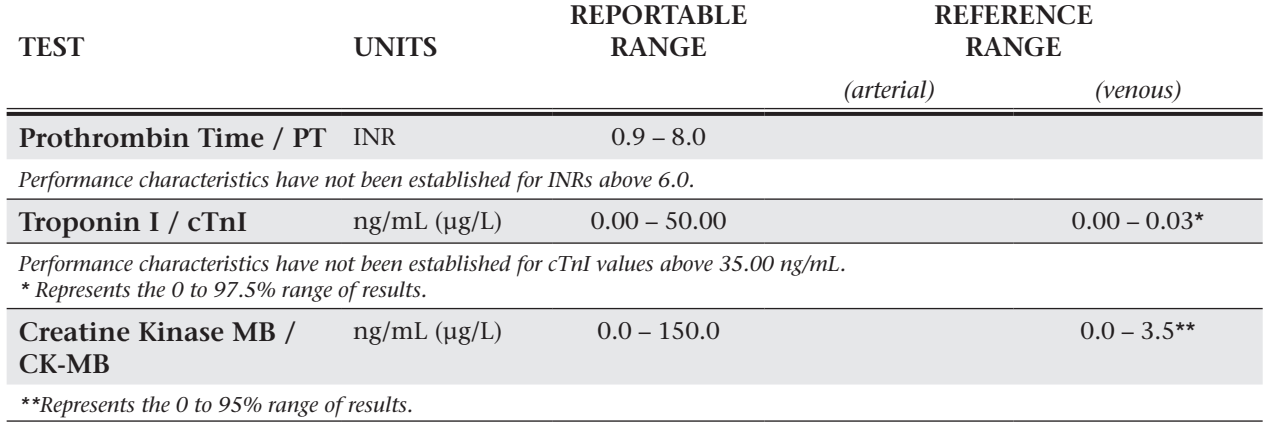

#### **Calculated:**

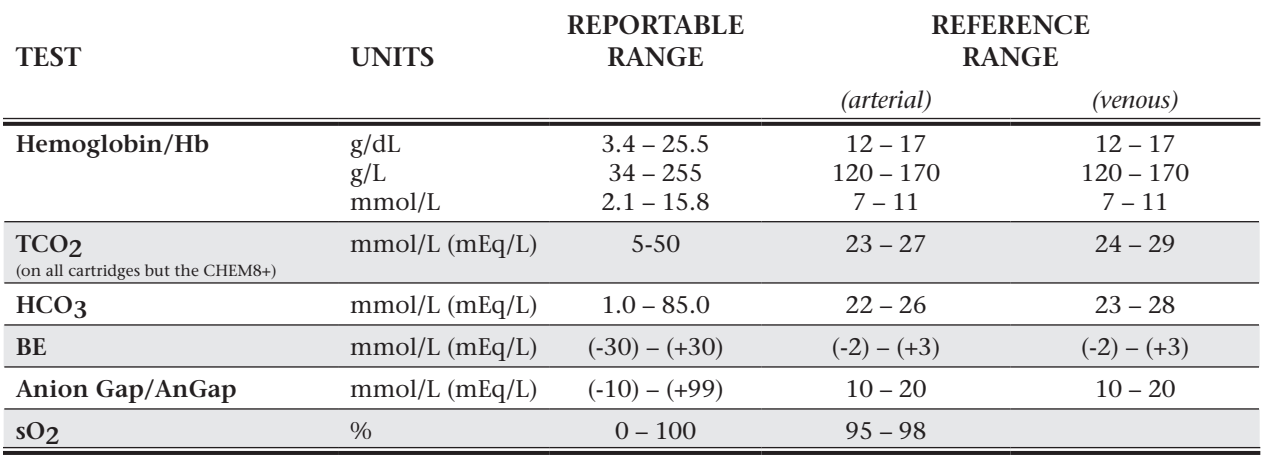

#### **CARTRIDGE CONFIGURATIONS AND SAMPLE VOLUME**

*EC8***+ (65**µ**L)** Sodium (Na) Potassium (K) Chloride (Cl) pH  $PCO<sub>2</sub>$ Urea Nitrogen (BUN)/Urea Glucose (Glu) Hematocrit (Hct)  $TCO_2$ \*  $HCO_3^*$ <br>BE\* Anion Gap<sup>\*</sup> (Angap) Hemoglobin\* (Hb)

# $i$ **-STAT**  $6$ <sup>+</sup> (65µL)

Sodium (Na) Potassium (K) Chloride (Cl) Urea Nitrogen (BUN)/Urea Glucose (Glu) Hematocrit (Hct) Hemoglobin\* (Hb)

# *EC4***+ (65**µ**L)**

Sodium (Na) Potassium (K) Glucose (Glu) Hematocrit (Hct) Hemoglobin\* (Hb)

# *E 3***+ (65**µ**L)**

Sodium (Na) Potassium (K) Hematocrit (Hct) Hemoglobin\* (Hb)

# *G* **(65**µ**L)**

Glucose (Glu)

## *CREA* **(65**µ**L)** Creatinine (Crea)

## *EG7***+ (95**µ**L)**

Sodium (Na) Potassium (K) Ionized Calcium (iCa) Hematocrit (Hct) pH  $PCO<sub>2</sub>$  $PO<sub>2</sub>$  $TC\bar{O}_2$ <sup>\*</sup>  $HCO_3^*$ <br>BE\*  $SO_2^*$ Hemoglobin\* (Hb)

#### *EG6***+ (95**µ**L)** 1-S

Sodium (Na) Potassium (K) Hematocrit (Hct) pH  $PCO<sub>2</sub>$  $PO<sub>2</sub>$  $TC\bar{O}_2^*$  $HCO_3^*$ <br>BE\*  $sO_2^*$ Hemoglobin\* (Hb)

### *<sup>G</sup>3***+ (95**µ**L)** pH  $\text{PCO}_2$ *P*O2

 $TC\bar{O}_2$ <sup>\*</sup>  $HCO_3^*$ <br>BE\*  $SO_2^*$ 

#### *CG4***+ (95**µ**L) i-STAT** pH  $PCO<sub>2</sub>$ *P*O2

Lactate  $TCO_2^*$  $HCO_3*$ <br>BE\*  $sO_2^*$ 

## *CG8***+ (95**µ**L)**

Sodium (Na) Potassium (K) Ionized Calcium (iCa) Glucose (Glu) Hematocrit (Hct) pH  $PCO<sub>2</sub>$  $PO<sub>2</sub>$  $TC\bar{O}_2^*$  $HCO<sub>3</sub><sup>*</sup>$ BE\*  $SO_2^*$ Hemoglobin\* (Hb)

# *CeliteACT* **(40**µ**L)** Celite® ACT

*KAOLINACT* **(40**µ**L)** Kaolin ACT

# $P^T$ *PT/INR* (20µL) Prothrombin Time

 $i$ -STAT cTnI  $(17 \mu L)$ Troponin I

# *CK-MB* **(17**µ**L)\*\*** Creatine Kinase MB

*BNP* **(17**µ**L)\*\*** B-type Natriuretic Peptide

# *CHEM8+* **(95**µ**L)\*\***

Sodium (Na) Potassium (K) Chloride (Cl) Urea Nitrogen (BUN)/Urea Glucose (Glu) Creatinine (Crea) Ionized Calcium (iCa)  $TCO<sub>2</sub>$ Hematocrit (Hct) Anion Gap\* (Angap) Hemoglobin\* (Hb)

*\*Calculated \*\*(under development)*

*Celite is a registered trademark of Celite Corporation, Santa Barbara, CA, for its diatomaceous earth products.*

# **SODIUM/NA**

Sodium is measured by ion-selective electrode potentiometry. In the calculation of results for sodium, concentration is related to potential through the Nernst equation.

The i-STAT System uses direct (undiluted) electrochemical methods. Values obtained by direct methods may differ from those obtained by indirect (diluted) methods.1

See below for information on factors affecting results. Certain substances, such as drugs, may affect analyte levels *in vivo*.2

If results appear inconsistent with the clinical assessment, the patient sample should be retested using another cartridge.

#### **Intended Use**

The test for sodium, as part of the i-STAT System, is intended for use in the *in vitro* quantification of sodium in arterial, venous, or capillary whole blood.

#### **Contents**

Each i-STAT cartridge contains one reference electrode (when potentiometric sensors are included in the cartridge configuration), sensors for the measurement of specific analytes and a buffered aqueous calibrant solution that contains known concentrations of analytes and preservatives. For cartridges that contain a sensor for the measurement of sodium, a list of reactive ingredients is indicated below:

**Reactive Ingredient** Sodium (Na+)

#### **Metrological Traceability**

The i-STAT System test for sodium measures sodium amount-of-substance concentration in the plasma fraction of arterial, venous, or capillary whole blood (dimension mmol L-1) for *in vitro* diagnostic use. Sodium values assigned to i-STAT's controls and calibration verification materials are traceable to the U.S. National Institute of Standards and Technology (NIST) standard reference material SRM956. i-STAT System controls and calibration verification materials are validated for use only with the i-STAT System and assigned values may not be commutable with other methods. Further information regarding metrological traceability is available from i-STAT Corporation.

#### **Expected Values**

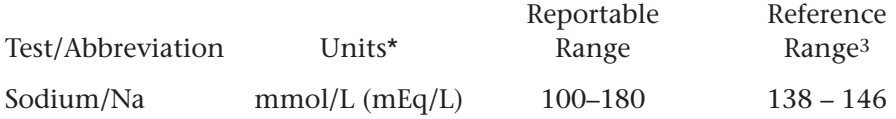

\*The i-STAT System can be configured with the preferred units.

The i-STAT reference range for whole blood listed above is similar to reference ranges derived from serum or plasma measurements with standard laboratory methods.

The reference range programmed into the analyzer and shown above is intended to be used as a guide for the interpretation of results. Since reference ranges may vary with demographic factors such as age, gender and heritage, it is recommended that reference ranges be determined for the population being tested.

#### **Clinical Significance**

Tests for sodium in the blood are important in the diagnosis and treatment of patients suffering from hypertension, renal failure or impairment, cardiac distress, disorientation, dehydration, nausea and diarrhea. Some causes of increased values for sodium include dehydration, diabetes insipidus, salt poisoning, skin losses, hyperaldosteronism and CNS disorders. Some causes for decreased values for sodium include dilutional hyponatremia (cirrhosis), depletional hyponatremia and syndrome of inappropriate ADH.

#### **Performance Characteristics**

The typical performance data summarized below was collected in health care facilities by health care professionals trained in the use of the i-STAT System and comparative methods.

Precision data were collected in multiple sites as follows: Duplicates of each control fluid were tested in the morning and in the afternoon on five days for a total of 20 replicates. The averaged statistics are presented below.

Method comparison data were collected using NCCLS guideline EP9-A4. Venous blood samples were collected in lithium heparin Vacutainer® tubes and analyzed in duplicate on the i-STAT System. A portion of the specimen was centrifuged and the separated plasma was analyzed in duplicate on comparative methods within 20 minutes of collection.

Deming regression analysis<sup>5</sup> was performed on the first replicate of each sample. In the method comparison table, n is the number of specimens in the data set, Sxx and Syy refer to estimates of imprecision based on the duplicates of the comparative and the i-STAT methods respectively, Sy.x is the standard error of the estimate, and r is the correlation coefficient.\*

Method comparisons will vary from site to site due to differences in sample handling, comparative method calibration and other site specific variables.

Interference studies were based on NCCLS guideline EP7.6

\*The usual warning relating to the use of regression analysis is summarized here as a reminder: For any analyte, "if the data is collected over a narrow range, the estimate of the regression parameters are relatively imprecise and may be biased. Therefore, predictions made from these estimates may be invalid".4 The correlation coefficient, r, can be used as a guide to assess the adequacy of the comparative method range in overcoming this problem. As a guide, the range of data can be considered adequate if r>0.975.

#### **Precision Data** (mmol/L or mEq/L)

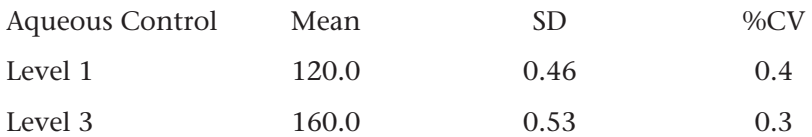

#### **Method Comparison** (mmol/L or mEq/L)

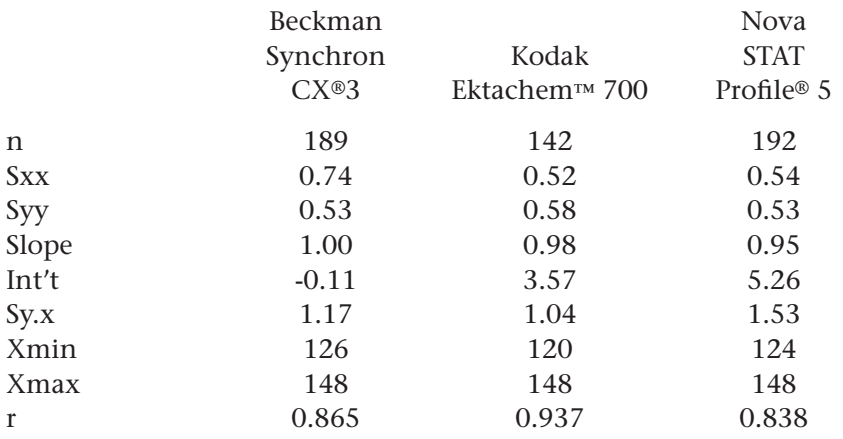

#### **Cartridge Comparison**

The performance characteristics of the sensors are equivalent in all cartridge configurations. System difference analysis was performed on 40 patient samples using the i-STAT 6+ and i-STAT EC4+ cartridges. In the 130–150 mmol/L range the average difference was 0.750.

#### **Factors Affecting Results\***

Sodium heparin may increase sodium results up to 1mmol/L.

Hemodilution of the plasma by more than 20% associated with priming cardiopulmonary bypass pumps, plasma volume expansion or other fluid administration therapies using certain solutions may cause clinically significant error on sodium, chloride, ionized calcium and pH results. These errors are associated with solutions that do not match the ionic characteristics of plasma. To avoid these errors when hemodiluting by more than 20%, use physiologically balanced multi-electrolyte solutions containing low-mobility anions (e.g. gluconate) such as Normosol®-R (Abbott Laboratories), Plasma-Lyte®-A (Baxter Healthcare Corporation), and Isolyte®-S (B Braun Medical) rather than solutions such as normal saline or Ringer's Lactate.

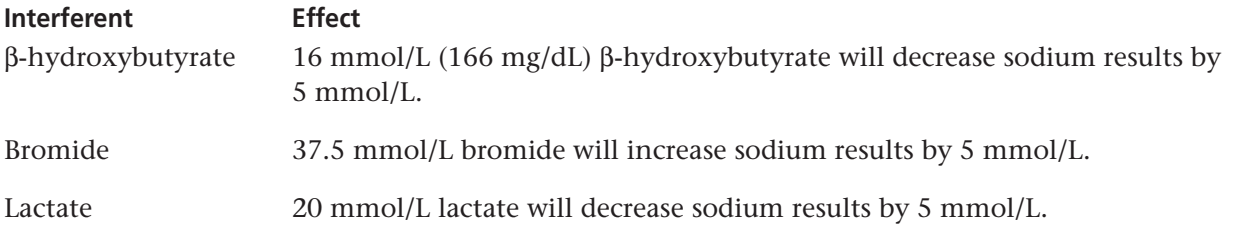

\*It is possible that other interfering substances may be encountered. These results are representative and your results may differ somewhat due to test-to-test variation. The degree of interference at concentrations other than those listed might not be predictable.

#### **References**

1. N.W. Tietz, E.L. Pruden, O. Siggaard-Andersen, "Electrolytes " in Tietz Textbook of Clinical Chemistry—Second Edition, C.A. Burtis and E.R. Ashwood, eds. (Philadelphia: W.B. Saunders Company, 1994).

2. D.S. Young, Effects of Drugs on Clinical Laboratory Tests, 3rd ed. (Washington, DC: American Association of Clinical Chemistry, 1990).

3. B.E. Statland, Clinical Decision Levels for Lab Tests (Oradell, NJ: Medical Economic Books, 1987).

4. NCCLS. *Method Comparison and Bias Estimation Using Patient Samples; Approved Guideline.* NCCLS document EP9-A [ISBN 1-56238-283-7]. NCCLS, 940 West Valley Road, Suite 1400, Wayne, Pennsylvania 19087-1898, USA 1995.

5. P.J. Cornbleet and N. Gochman, "Incorrect Least-Squares Regression Coefficients in Method-Comparison Analysis," Clinical Chemistry 25:3, 432 (1979).

6. NCCLS. *Interference Testing in Clinical Chemistry; Proposed Guideline.* NCCLS document EP7-P [ISBN 1- 56238-020-6]. NCCLS, 940 West Valley Road, Suite 1400, Wayne, Pennsylvania 19087-1898, USA 1986.

i-STAT is a registered trademark of i-STAT Corporation, East Windsor, NJ USA. Vacutainer is a registered trademark of Becton Dickinson and Company, Franklin Lakes, NJ USA. CX®3 is a registered trademark of Beckman Coulter Incorporated, Fullerton CA USA. Ektachem was a trademark of Kodak Clinical Diagnostics. This system is now the Vitros®distributed by Ortho-Clinical Diagnostics, Rochester, NY USA. Stat Profile is a registered trademark of Nova Biomedical, Waltham, MA USA. Normosol is a trademark of Abbott Laboratories, Abbott Park, IL, USA. Plasma-Lyte is a registered trademark of Baxter International Inc., Deerfield, IL, USA. Isolyte is a trademark of B. Braun Medical Inc., Germany.

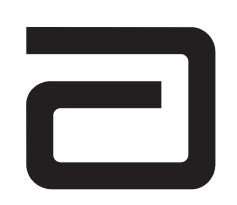

EC REP

Manufacturer: i-STAT Corporation 104 Windsor Center Drive East Windsor, NJ 08520 • USA Tel: (609) 443-9300 Fax: (609) 443-9310

Emergo Europe P.O. Box 18510 2502 EM The Hague The Netherlands Tel: (31)70 345 8570 Fax: (31)70 346 7299

 $C<sub>6</sub>$ 

©2003 i-STAT Corporation. All rights reserved. Printed in USA.

# **POTASSIUM/K**

Potassium is measured by ion-selective electrode potentiometry. In the calculation of results for potassium, concentration is related to potential through the Nernst equation.

The i-STAT System uses direct (undiluted) electrochemical methods. Values obtained by direct methods may differ from those obtained by indirect (diluted) methods.1

See below for information on factors affecting results. Certain substances, such as drugs, may affect analyte levels *in vivo*.2

If results appear inconsistent with the clinical assessment, the patient sample should be retested using another cartridge.

#### **Intended Use**

The test for potassium, as part of the i-STAT System, is intended for use in the *in vitro* quantification of potassium in arterial, venous, or capillary whole blood.

#### **Contents**

Each i-STAT cartridge contains one reference electrode (when potentiometric sensors are included in the cartridge configuration), sensors for the measurement of specific analytes and a buffered aqueous calibrant solution that contains known concentrations of analytes and preservatives. For cartridges that contain a sensor for the measurement of potassium, a list of reactive ingredients is indicated below:

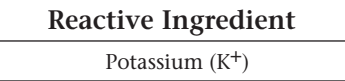

#### **Metrological Traceability**

The i-STAT System test for potassium measures potassium amount-of-substance concentration in the plasma fraction of arterial, venous, or capillary whole blood (dimension mmol L-1) for *in vitro* diagnostic use. Potassium values assigned to i-STAT's controls and calibration verification materials are traceable to the U.S. National Institute of Standards and Technology (NIST) standard reference material SRM956. i-STAT System controls and calibration verification materials are validated for use only with the i-STAT System and assigned values may not be commutable with other methods. Further information regarding metrological traceability is available from i-STAT Corporation.

#### **Expected Values**

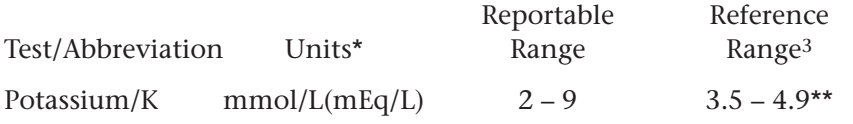

\*The i-STAT System can be configured with the preferred units.

\*\*The reference range for potassium listed above has been reduced by 0.2mmol/L from the range cited in Reference 3 to account for the difference between serum and plasma results.

The i-STAT reference range for whole blood listed above is similar to reference ranges derived from serum or plasma measurements with standard laboratory methods.

The reference range programmed into the analyzer and shown above is intended to be used as a guide for the interpretation of results. Since reference ranges may vary with demographic factors such as age, gender and heritage, it is recommended that reference ranges be determined for the population being tested.

#### **Clinical Significance**

Tests for potassium in the blood are important in the diagnosis and treatment of patients suffering from hypertension, renal failure or impairment, cardiac distress, disorientation, dehydration, nausea and diarrhea. Some causes of increased values for potassium include renal glomerular disease, adrenocortical insufficiency, diabetic ketacidosis (DKA), sepsis and in vitro hemolysis. Some causes of decreased values for potassium include renal tubular disease, hyperaldosteronism, treatment of DKA, hyperinsulinism, metabolic alkalosis and diuretic therapy.

#### **Performance Characteristics**

The typical performance data summarized below was collected in health care facilities by health care professionals trained in the use of the i-STAT System and comparative methods.

Precision data were collected in multiple sites as follows: Duplicates of each control fluid were tested in the morning and in the afternoon on five days for a total of 20 replicates. The averaged statistics are presented below.

Method comparison data were collected using NCCLS guideline EP9-A4. Venous blood samples were collected in lithium heparin Vacutainer® tubes and analyzed in duplicate on the i-STAT System. A portion of the specimen was centrifuged and the separated plasma was analyzed in duplicate on comparative methods within 20 minutes of collection.

Deming regression analysis<sup>5</sup> was performed on the first replicate of each sample. In the method comparison table, n is the number of specimens in the data set, Sxx and Syy refer to estimates of imprecision based on the duplicates of the comparative and the i-STAT methods respectively, Sy.x is the standard error of the estimate, and r is the correlation coefficient.\*

Method comparisons will vary from site to site due to differences in sample handling, comparative method calibration and other site specific variables.

Interference studies were based on NCCLS guideline EP7.6

\*The usual warning relating to the use of regression analysis is summarized here as a reminder: For any analyte, "if the data is collected over a narrow range, the estimate of the regression parameters are relatively imprecise and may be biased. Therefore, predictions made from these estimates may be invalid".4 The correlation coefficient, r, can be used as a guide to assess the adequacy of the comparative method range in overcoming this problem. As a guide, the range of data can be considered adequate if r>0.975.

#### **Precision Data** (mmol/L or mEq/L)

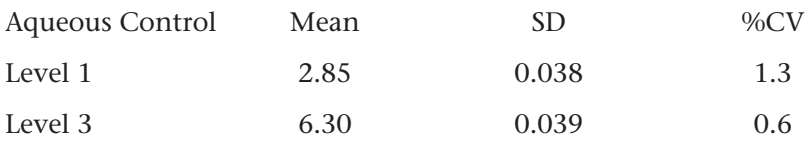

#### **Method Comparison** (mmol/L or mEq/L)

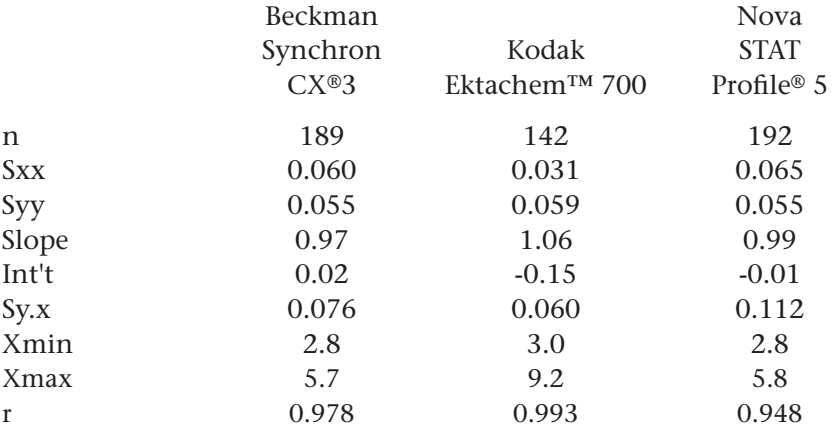

#### **Cartridge Comparison**

The performance characteristics of the sensors are equivalent in all cartridge configurations. System difference analysis was performed on 40 patient samples using the i-STAT 6+ and i-STAT EC4+ cartridges. In the 3.0–5.0 mmol/L range the average difference was 0.049.

#### **Factors Affecting Results\***

If heparinized whole blood is allowed to stand before testing, potassium values will first decrease slightly, then increase over time. Potassium values will increase in iced specimens.

Potassium values from anticoagulated samples are preferred to serum values because 0.1 to 0.7 mmol/L potassium can be released from platelets<sup>1</sup> and red blood cells during the clotting process. Potassium values obtained from skin puncture samples may vary due to hemolysis or an increase in tissue fluid from improper technique during the collection procedure.

\*It is possible that other interfering substances may be encountered. These results are representative and your results may differ somewhat due to test-to-test variation. The degree of interference at concentrations other than those listed might not be predictable.

#### **References**

1. N.W. Tietz, E.L. Pruden, O. Siggaard-Andersen, "Electrolytes " in Tietz Textbook of Clinical Chemistry—Second Edition, C.A. Burtis and E.R. Ashwood, eds. (Philadelphia: W.B. Saunders Company, 1994).

2. D.S. Young, Effects of Drugs on Clinical Laboratory Tests, 3rd ed. (Washington, DC: American Association of Clinical Chemistry, 1990).

3. B.E. Statland, Clinical Decision Levels for Lab Tests (Oradell, NJ: Medical Economic Books, 1987).

4. NCCLS. *Method Comparison and Bias Estimation Using Patient Samples; Approved Guideline.* NCCLS document EP9-A [ISBN 1-56238-283-7]. NCCLS, 940 West Valley Road, Suite 1400, Wayne, Pennsylvania 19087-1898, USA 1995.

5. P.J. Cornbleet and N. Gochman, "Incorrect Least-Squares Regression Coefficients in Method-Comparison Analysis," Clinical Chemistry 25:3, 432 (1979).

6. NCCLS. *Interference Testing in Clinical Chemistry; Proposed Guideline.* NCCLS document EP7-P [ISBN 1-56238-020-6]. NCCLS, 940 West Valley Road, Suite 1400, Wayne, Pennsylvania 19087-1898, USA 1986.

i-STAT is a registered trademark of i-STAT Corporation, East Windsor, NJ USA. Vacutainer is a registered trademark of Becton Dickinson and Company, Franklin Lakes, NJ USA. CX 3 is a registered trademark of Beckman Coulter Incorporated, Fullerton, CA USA. Ektachem was a trademark of Kodak Clinical Diagnostics. This system is now the Vitros distributed by Ortho-Clinical Diagnostics, Rochester, NY USA. Stat Profile is a registered trademark of Nova Biomedical, Waltham, MA USA.

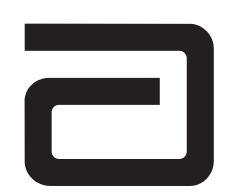

EC REP

Manufacturer: i-STAT Corporation 104 Windsor Center Drive East Windsor, NJ 08520 • USA Tel: (609) 443-9300 Fax: (609) 443-9310

Emergo Europe P.O. Box 18510 2502 EM The Hague The Netherlands Tel: (31)70 345 8570 Fax: (31)70 346 7299

# $C<sub>6</sub>$

©2003 i-STAT Corporation. Alle rettigheder forbeholdes. Trykt i USA.

# **CHLORIDE/CL**

Chloride is measured by ion-selective electrode potentiometry. In the calculation of results for chloride, concentration is related to potential through the Nernst equation.

The i-STAT System uses direct (undiluted) electrochemical methods. Values obtained by direct methods may differ from those obtained by indirect (diluted) methods.1

See below for information on factors affecting results. Certain substances, such as drugs, may affect analyte levels in vivo.2

If results appear inconsistent with the clinical assessment, the patient sample should be retested using another cartridge.

#### **Intended Use**

The test for chloride, as part of the i-STAT System, is intended for use in the in vitro quantification of chloride in arterial, venous, or capillary whole blood.

#### **Contents**

Each i-STAT cartridge contains one reference electrode (when potentiometric sensors are included in the cartridge configuration), sensors for the measurement of specific analytes and a buffered aqueous calibrant solution that contains known concentrations of analytes and preservatives. For cartridges that contain a sensor for the measurement of chloride, a list of reactive ingredients is indicated below:

**Reactive Ingredient** Chloride (Cl<sup>-</sup>)

#### **Metrological Traceability**

The i-STAT System test for chloride measures chloride amount-of-substance concentration in the plasma fraction of arterial, venous, or capillary whole blood (dimension mmol L-1) for *in vitro* diagnostic use. Chloride values assigned to i-STAT's controls and calibration verification materials are traceable to the U.S. National Institute of Standards and Technology (NIST) standard reference material SRM956. i-STAT System controls and calibration verification materials are validated for use only with the i-STAT System and assigned values may not be commutable with other methods. Further information regarding metrological traceability is available from i-STAT Corporation.

#### **Expected Values**

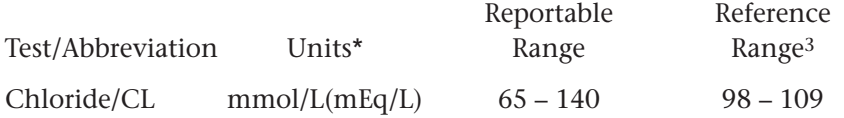

\*The i-STAT System can be configured with the preferred units.

The i-STAT reference range for whole blood listed above is similar to reference ranges derived from serum or plasma measurements with standard laboratory methods.

The reference range programmed into the analyzer and shown above is intended to be used as a guide for the interpretation of results. Since reference ranges may vary with demographic factors such as age, gender and heritage, it is recommended that reference ranges be determined for the population being tested.

#### **Clinical Significance**

Tests for chloride in the blood are important in the diagnosis and treatment of patients suffering from hypertension, renal failure or impairment, cardiac distress, disorientation, dehydration, nausea and diarrhea. Some causes of increased values for chloride include prolonged diarrhea, renal tubular disease, hyperparathyroidism and dehydration. Some causes for decreased values for chloride include prolonged vomiting, burns, salt-losing renal disease, overhydration and thiazide therapy.

#### **Performance Characteristics**

The performance characteristics of the sensors are equivalent in all cartridge configurations.

The typical performance data summarized below was collected in health care facilities by health care professionals trained in the use of the i-STAT System and comparative methods.

Precision data were collected in multiple sites as follows: Duplicates of each control fluid were tested in the morning and in the afternoon on five days for a total of 20 replicates. The averaged statistics are presented below.

Method comparison data were collected using NCCLS guideline EP9-A4. Venous blood samples were collected in lithium heparin Vacutainer® tubes and analyzed in duplicate on the i-STAT System. A portion of the specimen was centrifuged and the separated plasma was analyzed in duplicate on comparative methods within 20 minutes of collection.

Deming regression analysis<sup>5</sup> was performed on the first replicate of each sample. In the method comparison table, n is the number of specimens in the data set, Sxx and Syy refer to estimates of imprecision based on the duplicates of the comparative and the i-STAT methods respectively, Sy.x is the standard error of the estimate, and r is the correlation coefficient.\*

Method comparisons will vary from site to site due to differences in sample handling, comparative method calibration and other site specific variables.

Interference studies were based on NCCLS guideline EP7.6

\* The usual warning relating to the use of regression analysis is summarized here as a reminder: For any analyte, "if the data is collected over a narrow range, the estimate of the regression parameters are relatively imprecise and may be biased. Therefore, predictions made from these estimates may be invalid".4 The correlation coefficient, r, can be used as a guide to assess the adequacy of the comparative method range in overcoming this problem. As a guide, the range of data can be considered adequate if r>0.975.

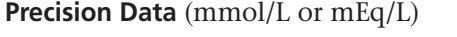

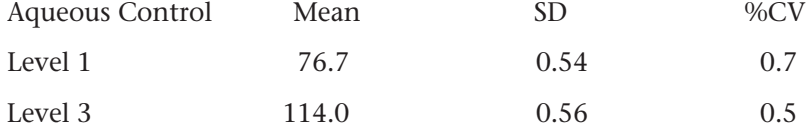

#### **Method Comparison** (mmol/L or mEq/L)

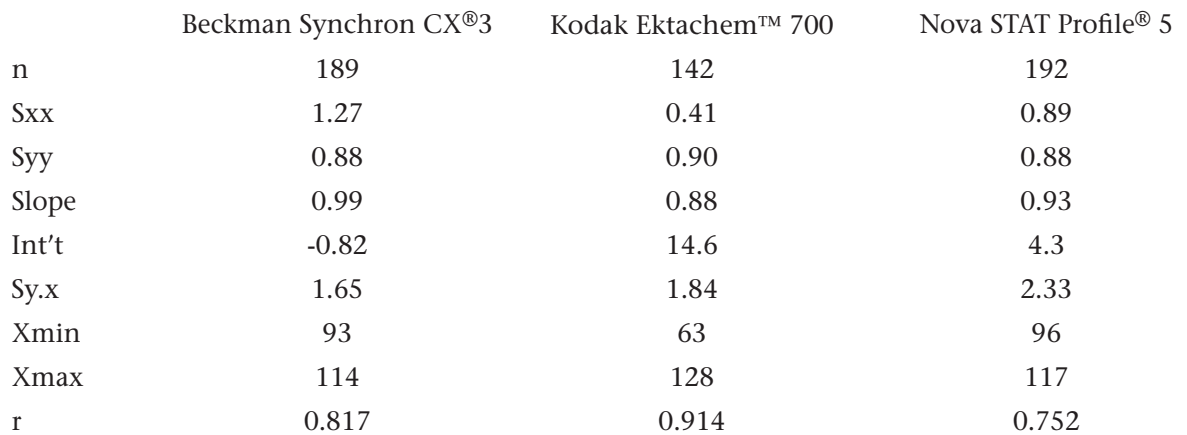

#### **Factors Affecting Results\***

Hemodilution of the plasma by more than 20% associated with priming cardiopulmonary bypass pumps, plasma volume expansion or other fluid administration therapies using certain solutions may cause clinically significant error on sodium, chloride, ionized calcium and pH results. These errors are associated with solutions that do not match the ionic characteristics of plasma. To avoid these errors when hemodiluting by more than 20%, use physiologically balanced multi-electrolyte solutions containing low-mobility anions (e.g. gluconate) such as Normosol®-R (Abbott Laboratories), Plasma-Lyte®-A (Baxter Healthcare Corporation), and Isolyte®-S (B Braun Medical) rather than solutions such as normal saline or Ringer's Lactate.

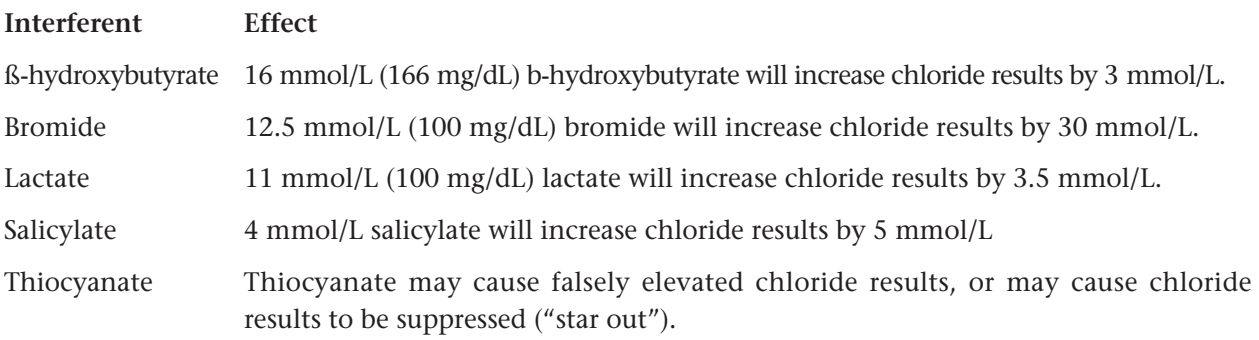

\*It is possible that other interfering substances may be encountered. These results are representative and your results may differ somewhat due to test-to-test variation. The degree of interference at concentrations other than those listed might not be predictable.

#### **References**

1. N.W. Tietz, E.L. Pruden, O. Siggaard-Andersen, "Electrolytes " in Tietz Textbook of Clinical Chemistry—Second Edition, C.A. Burtis and E.R. Ashwood, eds. (Philadelphia: W.B. Saunders Company, 1994).

2. D.S. Young, Effects of Drugs on Clinical Laboratory Tests, 3rd ed. (Washington, DC: American Association of Clinical Chemistry, 1990).

3. B.E. Statland, Clinical Decision Levels for Lab Tests (Oradell, NJ: Medical Economic Books, 1987).

4. NCCLS. *Method Comparison and Bias Estimation Using Patient Samples; Approved Guideline.* NCCLS document EP9-A [ISBN 1-56238-283-7]. NCCLS, 940 West Valley Road, Suite 1400, Wayne, Pennsylvania 19087-1898, USA 1995.

5. P.J. Cornbleet and N. Gochman, "Incorrect Least-Squares Regression Coefficients in Method-Comparison Analysis," Clinical Chemistry 25:3, 432 (1979).

6. NCCLS. *Interference Testing in Clinical Chemistry; Proposed Guideline.* NCCLS document EP7-P [ISBN 1- 56238-020-6]. NCCLS, 940 West Valley Road, Suite 1400, Wayne, Pennsylvania 19087-1898, USA 1986.

i-STAT is a registered trademark of i-STAT Corporation, East Windsor, NJ USA. Vacutainer is a registered trademark of Becton Dickinson and Company, Franklin Lakes, NJ USA. CX®3 is a registered trademark of Beckman Coulter Incorporated, Fullerton CA USA. Ektachem was a trademark of Kodak Clinical Diagnostics. This system is now the Vitros®distributed by Ortho-Clinical Diagnostics, Rochester, NY USA. Stat Profile is a registered trademark of Nova Biomedical, Waltham, MA USA. Normosol is a trademark of Abbott Laboratories, Abbott Park, IL, USA. Plasma-Lyte is a registered trademark of Baxter International Inc., Deerfield, IL, USA. Isolyte is a trademark of B. Braun Medical Inc., Germany.

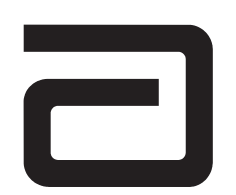

EC REP

Manufacturer:

i-STAT Corporation 104 Windsor Center Drive East Windsor, NJ 08520 • USA Tel: (609) 443-9300 Fax: (609) 443-9310

Emergo Europe P.O. Box 18510 2502 EM The Hague The Netherlands Tel: (31)70 345 8570 Fax: (31)70 346 7299

# $C \in$

©2003 i-STAT Corporation. All rights reserved. Printed in USA.

# **BUN/UREA**

Urea is hydrolyzed to ammonium ions in a reaction catalyzed by the enzyme urease.

Urea + H<sub>2</sub>O + 2H<sup>+</sup>  $\frac{urease}{2}$  $\rightarrow$  2NH<sup>+</sup><sub>4</sub> + CO<sub>2</sub>

The ammonium ions are measured potentiometrically by an ion-selective electrode. In the calculation of results for urea, concentration is related to potential through the Nernst Equation.

See below for information on factors affecting results. Certain substances, such as drugs, may affect analyte levels *in vivo*.1

If results appear inconsistent with the clinical assessment, the patient sample should be retested using another cartridge.

#### **Intended Use**

The test for blood urea nitrogen (BUN/urea), as part of the i-STAT System, is intended for use in the *in vitro* quantification of BUN/urea in arterial, venous, or capillary whole blood.

#### **Contents**

Each i-STAT cartridge contains one reference electrode (when potentiometric sensors are included in the cartridge configuration), sensors for the measurement of specific analytes, and a buffered aqueous calibrant solution that contains known concentrations of analytes and preservatives. For cartridges that contain a sensor for the measurement of urea nitrogen, a list of reactive ingredients is indicated below:

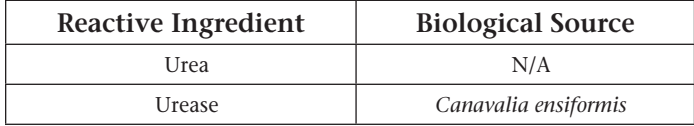

#### **Metrological Traceability**

The i-STAT System test for blood urea nitrogen/urea measures blood urea nitrogen/urea amount-ofsubstance concentration in the plasma fraction of arterial, venous, or capillary whole blood (dimension mmol L-1) for *in vitro* diagnostic use. BUN/urea values assigned to i-STAT's controls and calibration verification materials are traceable to the U.S. National Institute of Standards and Technology (NIST) standard reference material SRM909. i-STAT System controls and calibration verification materials are validated for use only with the i-STAT System and assigned values may not be commutable with other methods. Further information regarding metrological traceability is available from i-STAT Corporation

#### **Expected Values**

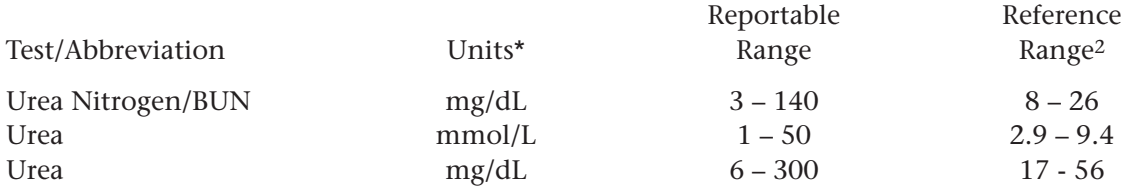

\*The i-STAT System can be configured with the preferred units.

To convert a BUN result in mg/dL to a urea result in mmol/L, multiply the BUN result by 0.357. To convert a urea result in mmol/L to a urea result in mg/dL, multiply the mmol/L result by 6.

The i-STAT reference ranges for whole blood listed above are similar to reference ranges derived from serum or plasma measurements with standard laboratory methods.

The reference range programmed into the analyzer and shown above is intended to be used as a guide for the interpretation of results. Since reference ranges may vary with demographic factors such as age, gender and heritage, it is recommended that reference ranges be determined for the population being tested.

#### **Clinical Significance**

An abnormally high level of urea nitrogen in the blood is an indication of kidney function impairment or failure. Some other causes of increased values for urea nitrogen include prerenal azotemia (e.g. shock), postrenal azotemia, GI bleeding and a high protein diet. Some causes of decreased values for urea nitrogen include pregnancy, severe liver insufficiency, overhydration and malnutrition.

#### **Performance Characteristics**

The typical performance data summarized below was collected in health care facilities by health care professionals trained in the use of the i-STAT System and comparative methods.

Precision data were collected in multiple sites as follows: Duplicates of each control fluid were tested in the morning and in the afternoon on five days for a total of 20 replicates. The averaged statistics are presented below.

Method comparison data were collected using NCCLS guideline EP9-A3. Venous blood samples were collected in lithium heparin Vacutainer® tubes and analyzed in duplicate on the i-STAT System. A portion of the specimen was centrifuged and the separated plasma was analyzed in duplicate on comparative methods within 20 minutes of collection.

Deming regression analysis<sup>4</sup> was performed on the first replicate of each sample. In the method comparison table, n is the number of specimens in the data set, Sxx and Syy refer to estimates of imprecision based on the duplicates of the comparative and the i-STAT methods respectively, Sy.x is the standard error of the estimate, and r is the correlation coefficient.\*

Method comparisons will vary from site to site due to differences in sample handling, comparative method calibration and other site specific variables.

Interference studies were based on NCCLS guideline EP7.5

\*The usual warning relating to the use of regression analysis is summarized here as a reminder: For any analyte, "if the data is collected over a narrow range, the estimate of the regression parameters are relatively imprecise and may be biased. Therefore, predictions made from these estimates may be invalid".3 The correlation coefficient, r, can be used as a guide to assess the adequacy of the comparative method range in overcoming this problem. As a guide, the range of data can be considered adequate if r>0.975.

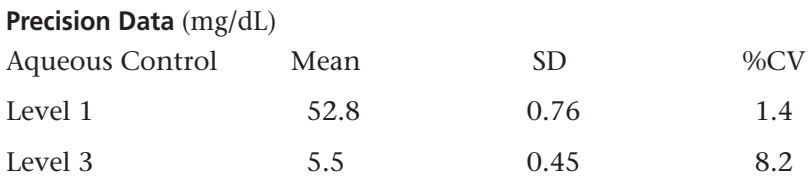

#### **Method Comparison** (mg/dL)

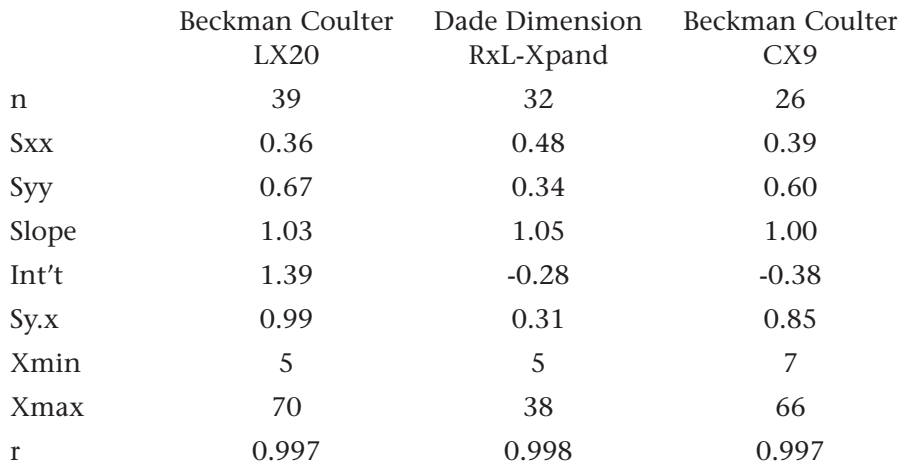

#### **Cartridge Comparison**

The performance characteristics of the sensors are equivalent in all cartridge configurations. System difference analysis was performed on 40 patient samples using the i-STAT 6+ and i-STAT EC8+ cartridges. In the 25–60 mg/dL range the average difference was -1.13. In the 60–140 mg/dL range the average difference was -0.77.

#### **Factors Affecting Results\***

Endogenous ammonium ions will not affect results.

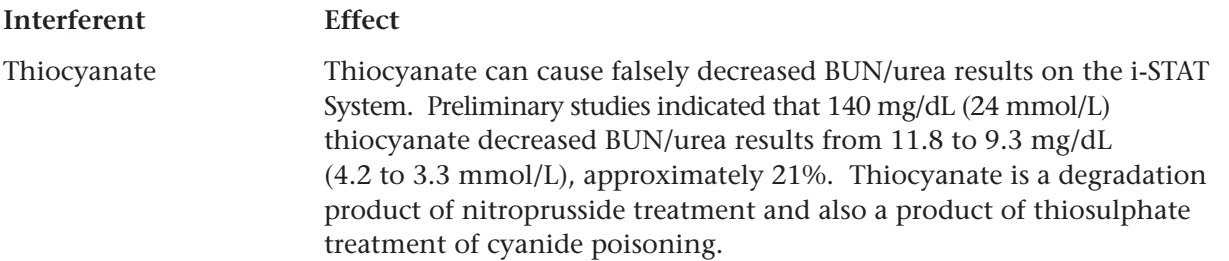

\*It is possible that other interfering substances may be encountered. These results are representative and your results may differ somewhat due to test-to-test variation. The degree of interference at concentrations other than those listed might not be predictable.

#### **References**

1. D.S. Young, *Effects of Drugs on Clinical Laboratory Tests,* 3rd ed. (Washington, DC: American Association of Clinical Chemistry, 1990).

2. B.E. Statland, *Clinical Decision Levels for Lab Tests* (Oradell, NJ: Medical Economic Books, 1987).

3. NCCLS. *Procedure for Determining Packed Cell Volume by the Microhematocrit Method; Approved Guideline*. NCCLS document H7-A3 [ISBN 1-56238-413-9]. NCCLS, 940 West Valley Road, Suite 1400, Wayne, Pennsylvania 19087-1898 USA, 2001.

4. P.J. Cornbleet and N. Gochman, "Incorrect Least-Squares Regression Coefficients in Method-Comparison Analysis," *Clinical Chemistry* 25:3, 432 (1979).

6. D.S. Young and E.W. Bermes, "Influence of Site Collection on Blood Gases and pH," in Tietz Textbook of Clinical Chemistry—Second Edition, C.A. Burtis and E.R. Ashwood, eds. (Philadelphia:W.B. Saunders Company, 1994).

i-STAT is a registered trademark of i-STAT Corporation, East Windsor, NJ USA. Vacutainer is a registered trademark of Becton Dickinson and Company, Franklin Lakes, NJ USA. LX20 and CX9 are registered trademarks of Beckman Coulter Incorporated, Fullerton, CA USA. Dimension RxL-Xpand is a registered trademark of Dade Behring Inc., Deerfield, IL USA.

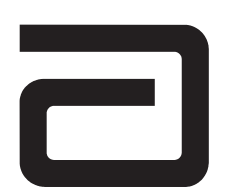

**EC REP** 

Manufacturer: i-STAT Corporation 104 Windsor Center Drive East Windsor, NJ 08520 • USA Tel: (609) 443-9300 Fax: (609) 443-9310

Emergo Europe P.O. Box 18510 2502 EM The Hague The Netherlands Tel: (31)70 345 8570 Fax: (31)70 346 7299

 $\epsilon$ 

©2003 i-STAT Corporation. All rights reserved. Printed in USA.

# **GLUCOSE/GLU**

Glucose is measured amperometrically. Oxidation of glucose, catalyzed by the enzyme glucose oxidase, produces hydrogen peroxide  $(H_2O_2)$ . The liberated hydrogen peroxide is oxidized at the electrode to produce a current which is proportional to the sample glucose concentration.

 *glucose oxidase*  $β-D-glucose + H<sub>2</sub>O + O<sub>2</sub>$  D-gluconic acid + H<sub>2</sub>O<sub>2</sub>

 $H_2O_2$  2H<sup>+</sup> + O<sub>2</sub> + 2e<sup>-</sup>

See below for information on factors affecting results. Certain substances, such as drugs, may affect analyte levels *in vivo*.1

If results appear inconsistent with the clinical assessment, the patient sample should be retested using another cartridge.

#### **Intended Use**

The test for glucose, as part of the i-STAT System, is intended for use in the *in vitro* quantification of glucose in arterial, venous, or capillary whole blood.

#### **Contents**

Each i-STAT cartridge contains one reference electrode (when potentiometric sensors are included in the cartridge configuration), sensors for the measurement of specific analytes, and a buffered aqueous calibrant solution that contains known concentrations of analytes and preservatives. For cartridges that contain a sensor for the measurement of glucose, a list of reactive ingredients is indicated below:

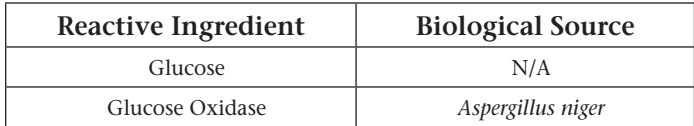

#### **Metrological Traceability**

The i-STAT System test for glucose measures glucose amount-of-substance concentration in the plasma fraction of arterial, venous, or capillary whole blood (dimension mmol L-1) for *in vitro* diagnostic use. Glucose values assigned to i-STAT's controls and calibration verification materials are traceable to the U.S. National Institute of Standards and Technology (NIST) standard reference material SRM965. i-STAT System controls and calibration verification materials are validated for use only with the i-STAT System and assigned values may not be commutable with other methods. Further information regarding metrological traceability is available from i-STAT Corporation.

#### **Expected Values**

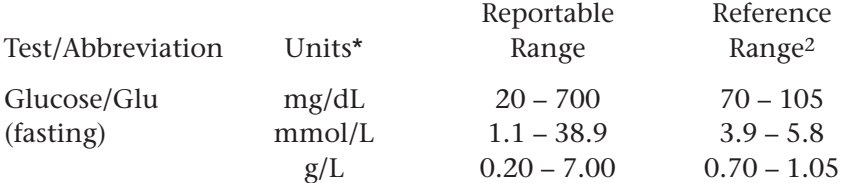

\*The i-STAT System can be configured with the preferred units.

To convert a result from mg/dL to mmol/L, multiply the mg/dL value by 0.055.

The i-STAT reference ranges for whole blood listed above are similar to reference ranges derived from serum or plasma measurements with standard laboratory methods.

The reference range programmed into the analyzer and shown above is intended to be used as a guide for the interpretation of results. Since reference ranges may vary with demographic factors such as age, gender and heritage, it is recommended that reference ranges be determined for the population being tested.

#### **Clinical Significance**

Glucose is a primary energy source for the body and the only source of nutrients for brain tissue. Measurements for determination of blood glucose levels are important in the diagnosis and treatment of patients suffering from diabetes and hypoglycemia. Some causes for increased values of glucose include diabetes mellitus, pancreatitis, endocrine disorders (e.g. Cushing's syndrome), drugs (e.g. steroids, thyrotoxicosis), chronic renal failure, stress, or I.V. glucose infusion. Some causes of decreased values of glucose include insulinoma, adrenocortical insufficiency, hypopituitarism, massive liver disease, ethanol ingestion, reactive hypoglycemia, and glycogen storage disease.

#### **Performance Characteristics**

The typical performance data summarized below was collected in health care facilities by health care professionals trained in the use of the i-STAT System and comparative methods.

Precision data were collected at multiple sites as follows: Duplicates of each control fluid were tested in the morning and in the afternoon on five days for a total of 20 replicates. The averaged statistics are presented below.

Method comparison data were collected using NCCLS guideline EP9-A3. Venous blood samples were collected in lithium heparin Vacutainer® tubes and analyzed in duplicate on the i-STAT System. A portion of the specimen was centrifuged and the separated plasma was analyzed in duplicate on comparative methods within 20 minutes of collection.

Deming regression analysis<sup>4</sup> was performed on the first replicate of each sample. In the method comparison table, n is the number of specimens in the data set, Sxx and Syy refer to estimates of imprecision based on the duplicates of the comparative and the i-STAT methods respectively, Sy.x is the standard error of the estimate, and r is the correlation coefficient.\*

Method comparisons will vary from site to site due to differences in sample handling, comparative method calibration and other site specific variables.

Interference studies were based on NCCLS guideline EP7.5

\* The usual warning relating to the use of regression analysis is summarized here as a reminder: For any analyte, "if the data is collected over a narrow range, the estimate of the regression parameters are relatively imprecise and may be biased. Therefore, predictions made from these estimates may be invalid".<sup>3</sup> The correlation coefficient, r, can be used as a guide to assess the adequacy of the comparative method range in overcoming this problem. As a guide, the range of data can be considered adequate if r>0.975.

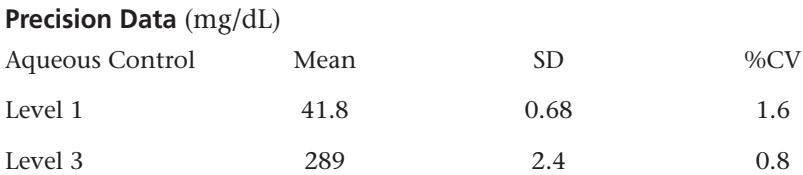

#### **Method Comparison** (mg/dL)

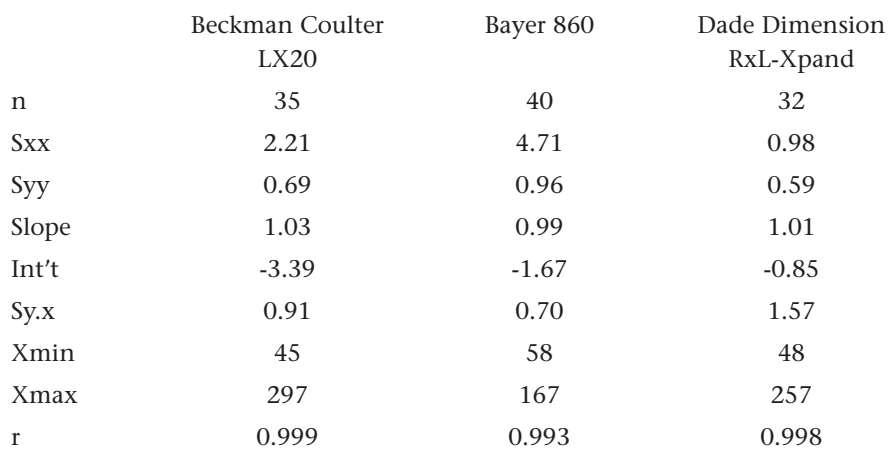

#### **Cartridge Comparison**

System difference analysis was performed on 40 patient samples using the i-STAT 6+ and i-STAT EC4+ cartridges. In the 100–200 mg/dL range the average difference was 1.77. In the 200–300 mg/dL range the average difference was 3.7.

#### **Factors Affecting Results\***

Glucose values will decrease in whole blood samples over time. Venous blood glucose is as much as 7 mg/dL less than capillary blood glucose as a result of tissue utilization.6

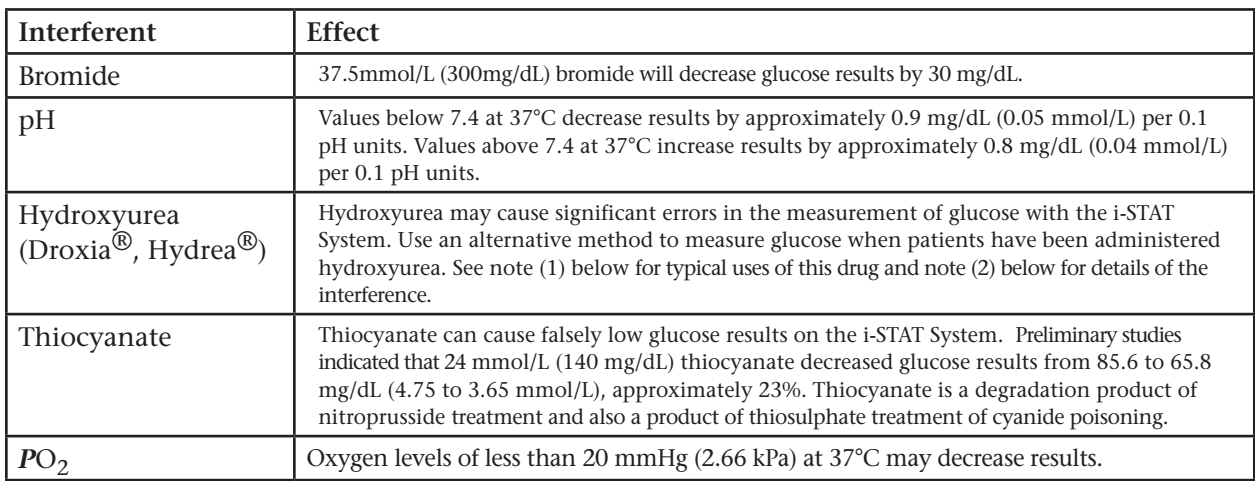

\*It is possible that other interfering substance may be encountered. These results are representative and your results may differ somewhat due to test-to-test variation. The degree of interference at concentrations other than those listed might not be predictable.

#### Notes:

1) Hydroxyurea is a DNA synthesis inhibitor used in the treatment of various forms of cancer, sickle cell anemia, and HIV infection. This drug is used to treat malignancies including melanoma, metastatic ovarian cancer, and chronic myelogenous leukemia. It is also used in the treatment of polycythemia vera, thrombocytopenia, and psoriasis. At typical doses ranging from 500 mg to 2 g/day, concentrations of hydroxyurea in patients' blood may be sustained at approximately 100 to 500 µmol/L. Higher concentrations may be observed soon after dosing or at higher therapeutic doses.

2) For every 100 µmol/L hydroxyurea in the whole blood sample, glucose will be increased by approximately 8 mg/dL (0.44 mmol/L), up to a whole blood hydroxyurea concentration of at least 921 µmol/L (maximum concentration tested). The magnitude of the bias is independent of the glucose level over a range of at least 75 mg/dL (4.2 mmol/L) to 645 mg/dL (35.8 mmol/L).

Ascorbic acid up to 0.63 mmol/L (11 mg/dL), uric acid up to 12 mg/dL, lactate up to 20 mmol/L (182 mg/dL), βhydroxybutyrate up to 20 mmol/L (208 mg/dL), acetoacetate up to 10 mmol/L (100 mg/dL), acetaminophen up to 1.32 mmol/L (20 mg/dL), maltose up to 13.3 mmol/L (480 mg/dL) and hematocrit levels between 15–75 %PCV were tested and found not to interfere with glucose results.

#### **References**

Manufacturer: i-STAT Corporation 104 Windsor Center Drive East Windsor, NJ 08520 • USA Tel: (609) 443-9300 Fax: (609) 443-9310

1. D.S. Young, Effects of Drugs on Clinical Laboratory Tests, 3rd ed. (Washington, DC: American Association of Clinical Chemistry, 1990).

2. P.C. Painter, J.Y. Cope, J.L. Smith, "Reference Ranges, Table 41-20" in Tietz Textbook of Clinical Chemistry—Second Edition, C.A. Burtis and E.R. Ashwood, eds. (Philadelphia: W.B. Saunders Company, 1994).

3. NCCLS. *Method Comparison and Bias Estimation Using Patient Samples; Approved Guideline.* NCCLS document EP9- A [ISBN 1-56238-283-7]. NCCLS, 940 West Valley Road, Suite 1400, Wayne, Pennsylvania 19087-1898, USA 1995.

4. P.J. Cornbleet and N. Gochman, "Incorrect Least-Squares Regression Coefficients in Method-Comparison Analysis," Clinical Chemistry 25:3, 432 (1979).

5. NCCLS. *Interference Testing in Clinical Chemistry; Proposed Guideline.* NCCLS document EP7-P [ISBN 1-56238-020-6]. NCCLS, 940 West Valley Road, Suite 1400, Wayne, Pennsylvania 19087- 1898, USA 1986.

6. D.S. Young and E.W. Bermes, "Influence of Site Collection on Blood Gases and pH," in Tietz Textbook of Clinical Chemistry-Second Edition, C.A. Burtis and E.R. Ashwood, eds. (Philadelphia:W.B. Saunders Company, 1994).

i-STAT is a registered trademark of i-STAT Corporation, East Windsor, NJ USA. Vacutainer is a registered trademark of Becton Dickinson and Company, Franklin Lakes, NJ USA. LX20 is a registered trademark of Beckman Coulter Incorporated, Fullerton, CA USA. The Bayer 860 analyzer is manufactured by Bayer Diagnostics, Tarrytown, NY USA. Dimension RxL-Xpand is a registered trademark of Dade Behring Inc., Deerfield, IL USA.

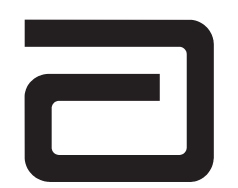

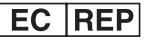

Emergo Europe P.O. Box 18510 2502 EM The Hague The Netherlands Tel: (31)70 345 8570 Fax: (31)70 346 7299

 $\epsilon$ 

©2003 i-STAT Corporation. All rights reserved. Printed in USA.
# **HEMATOCRIT/HCT AND CALCULATED HEMOGLOBIN/HB**

Hematocrit is determined conductometrically. The measured conductivity, after correction for electrolyte concentration, is inversely related to the hematocrit.

See below for information on factors affecting results. Certain substances, such as drugs, may affect analyte levels *in vivo*.1

If results appear inconsistent with the clinical assessment, the patient sample should be retested using another cartridge.

# **Intended Use**

The test for hematocrit, as part of the i-STAT System, is intended for use in the *in vitro* quantification of packed red blood cell volume fraction in arterial, venous, or capillary whole blood.

# **Contents**

Each i-STAT cartridge contains one reference electrode (when potentiometric sensors are included in the cartridge configuration), sensors for the measurement of specific analytes, and a buffered aqueous calibrant solution of known conductance that contains known concentrations of analytes and preservatives.

# **Metrological Traceability**

The i-STAT System test for hematocrit measures packed red blood cell volume fraction in arterial, venous, or capillary whole blood (expressed as the % packed cell volume) for *in vitro* diagnostic use. Hematocrit values assigned to i-STAT's working calibrators are traceable to the U.S. National Committee for Clinical Laboratory Standards (NCCLS) H7-A3 procedure for determining packed cell volume by the microhematocrit method2. Further information regarding metrological traceability is available from i-STAT Corporation.

### **Expected Values**

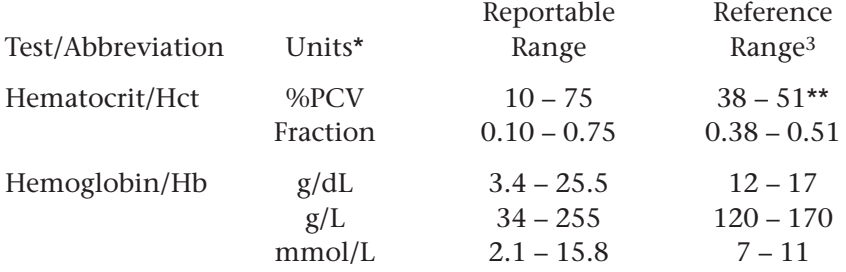

\* The i-STAT System can be configured with the preferred units.

\*\*The reference ranges for hematocrit and hemoglobin span both female and male populations.

To convert a result from %PCV to fraction packed cell volume, divide the %PCV result by 100. For the measurement of hematocrit, the i-STAT System can be customized to agree with methods calibrated by the microhematocrit reference method using either K<sub>3</sub>EDTA or K<sub>2</sub>EDTA anticoagulant. Mean cell volumes of K<sub>3</sub>EDTA anticoagulated blood are approximately 2-4% less than K<sub>2</sub>EDTA anticoagulated blood.2 While the choice of anticoagulant affects the microhematocrit method to which all hematocrit methods are calibrated, results from routine samples on hematology analyzers are independent of the anticoagulant used. Since most clinical hematology analyzers are calibrated by the microhematocrit method using  $K_3EDTA$  anticoagulant, the i-STAT System default customization is  $K_3EDTA$ .

The reference range programmed into the analyzer and shown above is intended to be used as a guide for the interpretation of results. Since reference ranges may vary with demographic factors such as age, gender and heritage, it is recommended that reference ranges be determined for the population being tested.

# **Clinical Significance**

Hematocrit is a measurement of the fractional volume of red blood cells. This is a key indicator of the body's state of hydration, anemia or severe blood loss, as well as the blood's ability to transport oxygen. A decreased hematocrit can be due to either overhydration, which increases the plasma volume, or a decrease in the number of red blood cells caused by anemias or blood loss. An increased hematocrit can be due to loss of fluids, such as in dehydration, diuretic therapy, and burns, or an increase in red blood cells, such as in cardiovascular and renal disorders, polycythemia vera, and impaired ventilation.

### **Performance Characteristics**

The typical performance data summarized below was collected in health care facilities by health care professionals trained in the use of the i-STAT System and comparative methods.

Precision data were collected in multiple sites as follows: Duplicates of each control fluid were tested in the morning and in the afternoon on five days for a total of 20 replicates. The averaged statistics are presented below.

Method comparison data were collected using NCCLS guideline EP9-A4. Venous blood samples, collected in lithium heparin Vacutainer® tubes, were analyzed in duplicate on the i-STAT System and on the comparative methods for hematocrit within 20 minutes of collection.

Deming regression analysis<sup>5</sup> was performed on the first replicate of each sample. In the method comparison table, n is the number of specimens in the data set, Sxx and Syy refer to estimates of imprecision based on the duplicates of the comparative and the i-STAT methods respectively, Sy.x is the standard error of the estimate, and r is the correlation coefficient.\*

Method comparisons will vary from site to site due to differences in sample handling, comparative method calibration and other site specific variables.

Interference studies were based on NCCLS guideline EP7-P.6

\*The usual warning relating to the use of regression analysis is summarized here as a reminder: For any analyte, "if the data is collected over a narrow range, the estimate of the regression parameters are relatively imprecise and may be biased. Therefore, predictions made from these estimates may be invalid".5 The correlation coefficient, r, can be used as a guide to assess the adequacy of the comparative method range in overcoming this problem. As a guide, the range of data can be considered adequate if r>0.975.

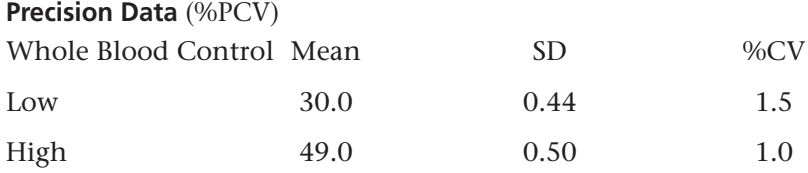

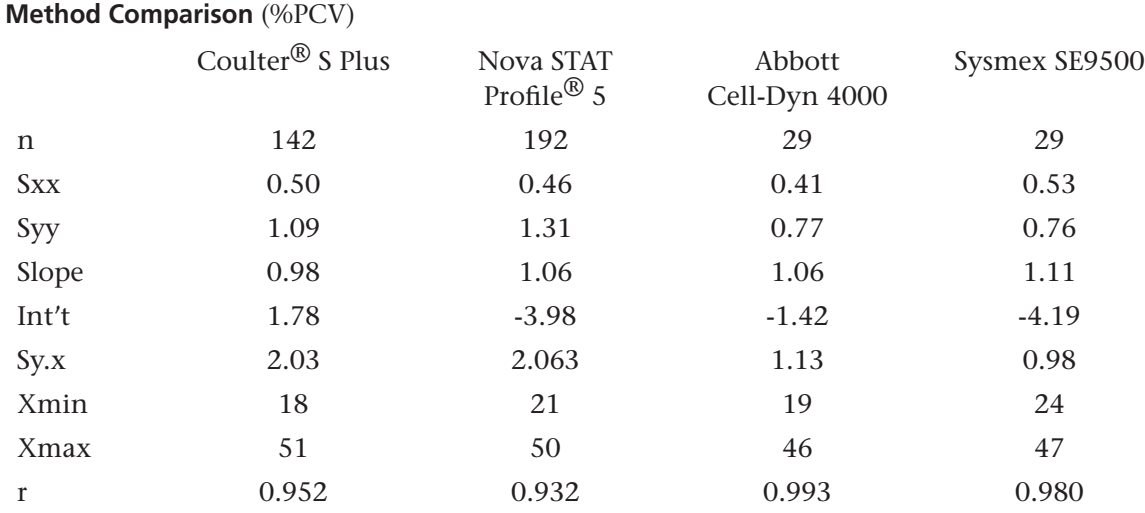

### **Factors Affecting Results\***

# **Interferent Effect** WBC Grossly elevated white blood cell counts may increase results. Total Protein **Hematocrit results are affected by the level of total protein as follows:**

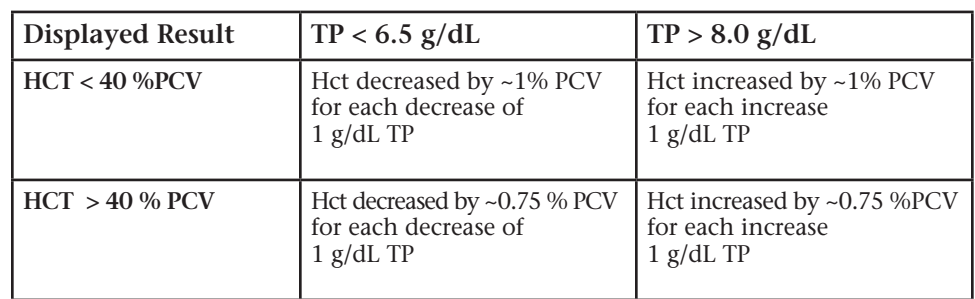

Total protein levels may be low in neonatal and burn patient populations, as well as in additional clinical populations listed in Statland<sup>3</sup>. Total protein levels may also be decreased in patients undergoing cardiopulmonary bypass (CPB) or ECMO, and with patients receiving large volumes of saline-based IV fluids. Care should be taken when using hematocrit results from patients with total protein levels below the adult reference range (6.5 to 8 g/dL).

The CPB sample type can be used to correct the hematocrit result for the dilutional affect of the pump prime in cardiovascular surgery. The CPB algorithm assumes that cells and plasma are diluted equally and that the pump priming solution has no added albumin or other colloid or packed red blood cells. Since perfusion practices vary, it is recommended that each practice verify the use of the CPB sample type and the length of time in which the CPB sample type should be used during the recovery period. Note that for hematocrit values above 30 %PCV, the CPB correction is ≤1.5 %PCV; the size of the correction at this level should not impact transfusion decisions.

Lipids Abnormally high lipids may increase results. Interference from lipids will be about two thirds the size of the interference from protein.

Sodium The sample electrolyte concentration is used to correct the measured conductivity prior to reporting hematocrit results. Factors that affect sodium will therefore also affect hematocrit.

\*It is possible that other interfering substances may be encountered. These results are representative and your results may differ somewhat due to test-to-test variation. The degree of interference at concentrations other than those listed might not be predictable.

# **Sample Collection and Handling**

Erroneous hematocrit results can be obtained by improper sample handling.

- Hematocrit results can be affected by the settling of red blood cells in the collection device. The best way to avoid the affect of settling is to test the sample immediately. If there is a delay in testing of a minute or more, the sample must be remixed thoroughly:
	- ❏ If the sample is in a collection tube, invert the tube gently 10 times.
	- ❏ If the sample is in a syringe, roll the syringe between the palms for five seconds in one direction, then roll in a second direction for five seconds, then gently invert repeatedly for five seconds. Note that it may not be possible to adequately mix a blood sample in a 1 mL syringe. Samples from 1 mL syringes should not be used to determine hematocrit if testing is delayed. Discard one or two drops of blood from a syringe before filling a cartridge.
- Low hematocrit results can be caused by contamination of flush solutions in an arterial or venous line.
	- ❏ Back flush a line with a sufficient amount of blood to remove intravenous solutions, heparin or medications that may contaminate the sample. Five to six times the volume of the catheter, connectors and needle is recommended.

### **Cartridge Comparison**

The performance characteristics of the sensors are equivalent in all cartridge configurations. System difference analysis was performed on 40 patient samples using the i-STAT 6+ and i-STAT E3+ cartridges. In the 15–30 %PCV range the average difference was 0.462. In the 30–50 %PCV range the average difference was 0.097.

# **Calculated Result for Hemoglobin**

The i-STAT System provides a calculated hemoglobin result which is determined as follows7:

hemoglobin  $(g/dL)$  = hematocrit (% PCV) x 0.34

hemoglobin  $(g/dL)$  = hematocrit (decimal fraction) x 34

To convert a hemoglobin result from g/dL to mmol/L, multiply the displayed result by 0.621. The calculation of hemoglobin from hematocrit assumes a normal MCHC.

### **References**

1. D.S. Young, Effects of Drugs on Clinical Laboratory Tests, 3rd ed. (Washington, DC: American Association of Clinical Chemistry, 1990).

2. NCCLS. *Procedure for Determining Packed Cell Volume by the Microhematocrit Method; Approved Standard - Third Edition*. NCCLS document H7-A3 [ISBN 1-56238-413-9]. NCCLS, 940 West Valley Road, Suite 1400, Wayne, Pennsylvania 19087-1898 USA, 2000.

3. B.E. Statland, Clinical Decision Levels for Lab Tests (Oradell, NJ: Medical Economic Books, 1987).

4. NCCLS. *Method Comparison and Bias Estimation Using Patient Samples; Approved Guideline.* NCCLS document EP9-A [ISBN 1-56238-283-7]. NCCLS, 940 West Valley Road, Suite 1400, Wayne, Pennsylvania 19087-1898, USA 1995.

5. P.J. Cornbleet and N. Gochman, "Incorrect Least-Squares Regression Coefficients in Method-Comparison Analysis," Clinical Chemistry 25:3, 432 (1979).

6. NCCLS. *Interference Testing in Clinical Chemistry; Proposed Guideline.* NCCLS document EP7-P [ISBN 1- 56238-020-6]. NCCLS, 940 West Valley Road, Suite 1400, Wayne, Pennsylvania 19087-1898, USA 1986.

7. J.D. Bower, P.G. Ackerman and G. Toto, eds., "Evaluation of Formed Elements of Blood," in Clinical Laboratory Methods (St. Louis: The C.V. Mosby Company, 1974).

i-STAT is a registered trademark of i-STAT Corporation, East Windsor, NJ USA. Vacutainer is a registered trademark of Becton Dickinson and Company, Franklin Lakes, NJ USA. Coulter S Plus is a registered trademark of Beckman Coulter Incorporated, Fullerton, CA USA. Cell-Dyn is a registered trademark of Abbott Laboratories, Abbott Park, IL USA. SE9500 is a trademark of Sysmex America Inc., Mundelein, IL USA. STAT Profile is a registered trademark of Nova Biomedical, Waltham, MA USA.

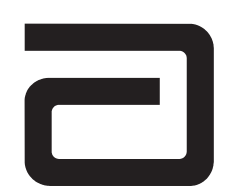

EC REP

Manufacturer:

i-STAT Corporation 104 Windsor Center Drive East Windsor, NJ 08520 • USA Tel: (609) 443-9300 Fax: (609) 443-9310

Emergo Europe P.O. Box 18510 2502 EM The Hague The Netherlands Tel: (31)70 345 8570 Fax: (31)70 346 7299

# $C \in$

©2003 i-STAT Corporation. All rights reserved. Printed in USA.

# **IONIZED CALCIUM/ICA**

Ionized calcium is measured by ion-selective electrode potentiometry. In the calculation of results for ionized calcium concentration is related to potential through the Nernst equation. Results are measured at 37°C.

See below for information on factors affecting results. Certain substances, such as drugs, may affect analyte levels *in vivo*.1

If results appear inconsistent with the clinical assessment, the patient sample should be retested using another cartridge.

### **Intended Use**

The test for ionized calcium, as part of the i-STAT System, is intended for use in the *in vitro* quantification of ionized calcium in arterial, venous, or capillary whole blood.

#### **Contents**

Each i-STAT cartridge contains one reference electrode (when potentiometric sensors are included in the cartridge configuration), sensors for the measurement of specific analytes, and a buffered aqueous calibrant solution that contains known concentrations of analytes and preservatives. For cartridges that contain a sensor for the measurement of ionized calcium, a list of reactive ingredients is indicated below:

**Reactive Ingredient** Calcium  $(Ca^{2+})$ 

### **Metrological Traceability**

The i-STAT System test for ionized calcium measures ionized calcium (*i.e.* free calcium ion) amountof-substance concentration in the plasma fraction of arterial, venous, or capillary whole blood (dimension mmol L-1) for *in vitro* diagnostic use. Ionized calcium values assigned to i-STAT's controls and calibration verification materials are traceable to the U.S. National Institute of Standards and Technology (NIST) standard reference material SRM956. i-STAT System controls and calibration verification materials are validated for use only with the i-STAT System and assigned values may not be commutable with other methods. Further information regarding metrological traceability is available from i-STAT Corporation.

### **Expected Values**

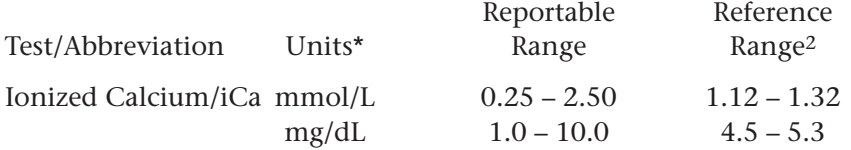

\*The i-STAT System can be configured with the preferred units.

To convert a result from mmol/L to mg/dL, multiply the mmol/L value by 4. To convert mmol/L to mEq/L multiply the mmol/L value by 2.

The reference range programmed into the analyzer and shown above is intended to be used as a guide for the interpretation of results. Since reference ranges may vary with demographic factors such as age, gender and heritage, it is recommended that reference ranges be determined for the population being tested.

# **Clinical Significance**

Although most of the calcium in blood is bound to protein or complexed to smaller anionic species, the biologically active fraction of calcium is free ionized calcium. Through its role in a number of enzymatic reactions and in membrane transport mechanisms, ionized calcium is vitally important in blood coagulation, nerve conduction, neuromuscular transmission and in muscle contraction. Increased ionized calcium (hypercalcemia) may result in coma. Other symptoms reflect neuromuscular disturbances, such as hyperreflexia and/or neurologic abnormalities such as neurasthenia, depression or psychosis. Decreased ionized calcium (hypocalcemia) often results in cramps (tetany), reduced cardiac stroke work and depressed left ventricular function. Prolonged hypocalcemia may result in bone demineralization (osteoporosis) which can lead to spontaneous fractures. Measurements of ionized calcium have proven of value under the following clinical conditions: transfusion of citrated blood, liver transplantation, open heart surgery, neonatal hypocalcemia, renal disease, hyperparathyroidism, malignancy, hypertension and pancreatitis.

# **Performance Characteristics**

The typical performance data summarized below was collected in health care facilities by health care professionals trained in the use of the i-STAT System and comparative methods.

Precision data were collected in multiple sites as follows: Duplicates of each control fluid were tested in the morning and in the afternoon on five days for a total of 20 replicates. The averaged statistics are presented below.

Method comparison data were collected using NCCLS guideline EP9-A3. Venous blood samples were collected in lithium heparin Vacutainer® tubes and analyzed in duplicate on the i-STAT System and on the comparative methods within 10 minutes of each other.

Deming regression analysis<sup>4</sup> was performed on the first replicate of each sample. In the method comparison table, n is the number of specimens in the data set, Sxx and Syy refer to estimates of imprecision based on the duplicates of the comparative and the i-STAT methods respectively, Sy.x is the standard error of the estimate, and r is the correlation coefficient.\*

Method comparisons will vary from site to site due to differences in sample handling, comparative method calibration and other site specific variables.

Interference studies were based on NCCLS guideline EP7-P.5

\* The usual warning relating to the use of regression analysis is summarized here as a reminder: For any analyte, "if the data is collected over a narrow range, the estimate of the regression parameters are relatively imprecise and may be biased. Therefore, predictions made from these estimates may be invalid".<sup>3</sup> The correlation coefficient, r, can be used as a guide to assess the adequacy of the comparative method range in overcoming this problem. As a guide, the range of data can be considered adequate if r>0.975.

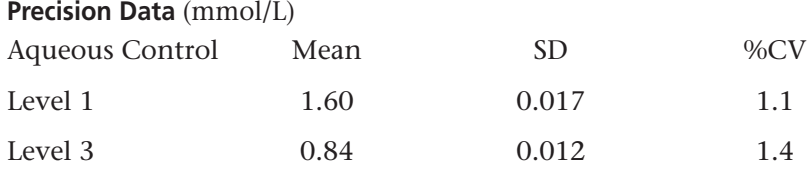

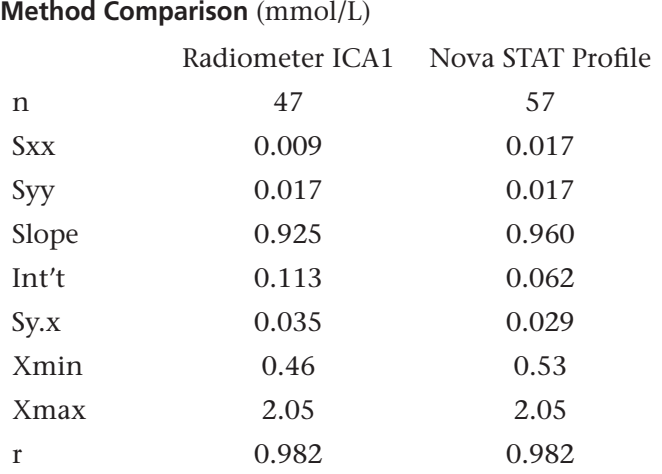

# **Factors Affecting Results\***

Venous stasis (prolonged tourniquet application) and forearm exercise may increase ionized calcium due to a decrease in pH caused by localized production of lactic acid<sup>6</sup>. Exposing the sample to air will cause an increase in pH due to the loss of  $CO<sub>2</sub>$  which will decrease ionized calcium.

Heparin binds calcium. Each unit of heparin added per mL of blood will decrease ionized calcium by 0.01 mmol/L. $<sup>6</sup>$  Therefore, the correct ratio of heparin anticoagulant to blood must be achieved during</sup> sample collection. Intravenous injection of 10,000 units of heparin has been shown in adults to cause a significant decrease of ionized calcium of about 0.03 mmol/L. $\overline{6}$  Use only unheparinized sample transfer devices when using i-STAT's aqueous control and calibration verification materials.

Hemodilution of the plasma by more than 20% associated with priming cardiopulmonary bypass pumps, plasma volume expansion or other fluid administration therapies using certain solutions may cause clinically significant error on sodium, chloride, ionized calcium and pH results. These errors are associated with solutions that do not match the ionic characteristics of plasma. To avoid these errors when hemodiluting by more than 20%, use physiologically balanced multi-electrolyte solutions containing low-mobility anions (e.g. gluconate) such as Normosol®-R (Abbott Laboratories), Plasma-Lyte®-A (Baxter Healthcare Corporation), and Isolyte®-S (B Braun Medical) rather than solutions such as normal saline or Ringer's Lactate.

Affect of Freezing: Cartridges should be stored between 2 and 8 ºC. Freezing should be avoided. Freezing will cause the ionized calcium in the calibrant fluid to precipitate, which will cause sample results to be falsely elevated. To help avoid freezing, do not store cartridges against the walls of the refrigerator. If freezing is suspected, test a sample of the cartridges using i-STAT controls.

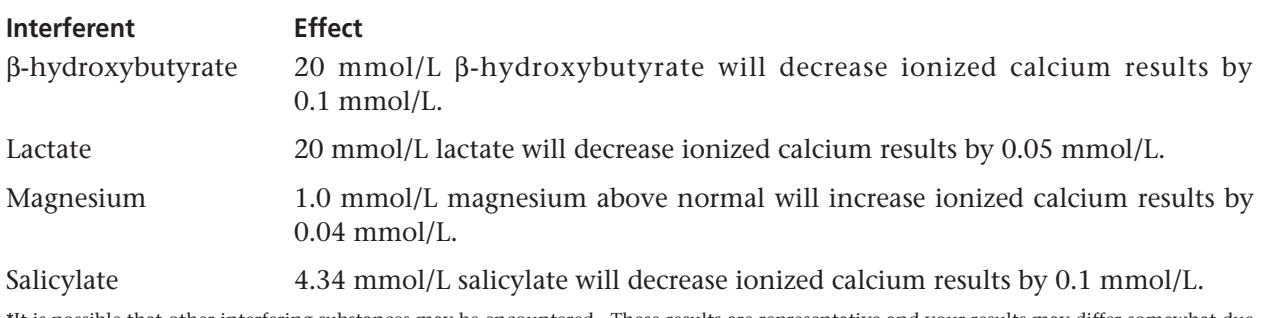

\*It is possible that other interfering substances may be encountered. These results are representative and your results may differ somewhat due to test-to-test variation. The degree of interference at concentrations other than those listed might not be predictable.

### **References**

1. D.S. Young, Effects of Drugs on Clinical Laboratory Tests, 3rd ed. (Washington, DC: American Association of Clinical Chemistry, 1990).

2. P.C. Painter, J.Y. Cope, J.L. Smith, "Reference Ranges, Table 41–20" in Tietz Textbook of Clinical Chemistry—Second Edition, C.A. Burtis and E.R. Ashwood, eds. (Philadelphia: W.B. Saunders Company, 1994).

3. NCCLS. *Method Comparison and Bias Estimation Using Patient Samples; Approved Guideline.* NCCLS document EP9-A [ISBN 1-56238-283-7]. NCCLS, 940 West Valley Road, Suite 1400, Wayne, Pennsylvania 19087-1898, USA 1995.

4. P.J. Cornbleet and N. Gochman, "Incorrect Least-Squares Regression Coefficients in Method-Comparison Analysis," Clinical Chemistry 25:3, 432 (1979).

5. NCCLS. *Interference Testing in Clinical Chemistry; Proposed Guideline.* NCCLS document EP7-P [ISBN 1-56238-020-6]. NCCLS, 940 West Valley Road, Suite 1400, Wayne, Pennsylvania 19087-1898, USA 1986.

6. D. Fraser, G. Jones, S.W. Kooh, and I. Raddle, "Calcium and Phosphate Metabolism" in Tietz Textbook of Clinical Chemistry—Second Edition, C.A. Burtis and E.R. Ashwood, eds. (Philadelphia: W.B. Saunders Company, 1994).

i-STAT is a registered trademark of i-STAT Corporation, East Windsor, NJ USA. Vacutainer is a registered trademark of Becton Dickinson and Company, Franklin Lakes, NJ USA. ICA 1 is a trademark of Radiometer Medical A/S, Copenhagen, Denmark. Stat Profile is a registered trademark of Nova Biomedical, Waltham, MA USA. Normosol is a trademark of Abbott Laboratories, Abbott Park, IL, USA. Plasma-Lyte is a registered trademark of Baxter International Inc., Deerfield, IL, USA. Isolyte is a trademark of B. Braun Medical Inc., Germany.

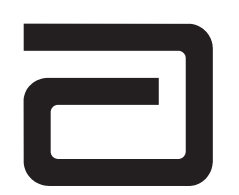

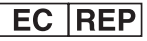

Manufacturer:

i-STAT Corporation 104 Windsor Center Drive East Windsor, NJ 08520 • USA Tel: (609) 443-9300 Fax: (609) 443-9310

Emergo Europe P.O. Box 18510 2502 EM The Hague The Netherlands Tel: (31)70 345 8570 Fax: (31)70 346 7299

 $\epsilon$ 

©2003 i-STAT Corporation. All rights reserved. Printed in USA.

# **PO<sub>2</sub> AND CALCULATED OXYGEN SATURATED**  $(5O<sub>2</sub>)$

*P*O2 is measured amperometrically. The oxygen sensor is similar to a conventional Clark electrode. Oxygen permeates through a gas permeable membrane from the blood sample into an internal electrolyte solution where it is reduced at the cathode. The oxygen reduction current is proportional to the dissolved oxygen concentration.

See below for information on factors affecting results. Certain substances, such as drugs, may affect analyte levels *in vivo*.1

If results appear inconsistent with the clinical assessment, the patient sample should be retested using another cartridge.

# **Intended Use**

The test for *PO*<sub>2</sub>, as part of the i-STAT System, is intended for use in the *in vitro* quantification of oxygen partial pressure in arterial, venous, or capillary whole blood.

# **Contents**

Each i-STAT cartridge contains one reference electrode (when potentiometric sensors are included in the cartridge configuration), sensors for the measurement of specific analytes, and a buffered aqueous calibrant solution that contains known concentrations of analytes and preservatives.

# **Metrological Traceability**

The i-STAT System test for oxygen partial pressure measures oxygen partial pressure in arterial, venous, or capillary whole blood (dimension kPa) for *in vitro* diagnostic use. *PO*<sub>2</sub> values assigned to i-STAT's controls and calibration verification materials are traceable to U.S. National Institute of Standards and Technology (NIST) standard reference materials via commercially available certified specialty medical gas standards. i-STAT System controls and calibration verification materials are validated for use only with the i-STAT System and assigned values may not be commutable with other methods. Further information regarding metrological traceability is available from i-STAT Corporation.

### **Expected Values**

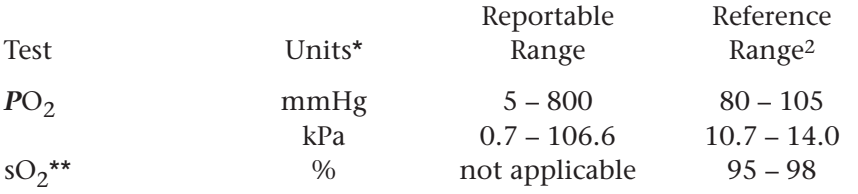

\*The i-STAT System can be configured with the preferred units. \*\* Calculated

To convert  $PO_2$  results from mmHg to kPa, multiply the mmHg value by 0.133.

The reference ranges shown are for a healthy population. Interpretation of blood gas measurements depend on the underlying condition (eg. patient temperature, ventilation, posture and circulatory status).

## **Clinical Significance**

PO<sub>2</sub> (partial pressure of oxygen) is a measurement of the tension or pressure of oxygen dissolved in blood. Some causes for decreased values of  $PO_2$  include decreased pulmonary ventilation (e.g. airway obstruction or trauma to the brain), impaired gas exchange between alveolar air and pulmonary capillary blood (e.g. bronchitis, emphysema, or pulmonary edema), and alteration in the flow of blood within the heart or lungs (e.g. congenital defects in the heart or shunting of venous blood into the arterial system without oxygenation in the lungs).

 $sO<sub>2</sub>$  (oxygen saturation) is the amount of oxyhemoglobin expressed as a fraction of the total amount of hemoglobin able to bind oxygen (oxyhemoglobin plus deoxyhemoglobin).

$$
SO_2=100 \frac{(X^3 + 150X)}{X^3 + 150X + 23400}
$$
  
where X = PQ<sub>2</sub> • 10<sup>(0.48(pH-7.4)-0.0013(HCO<sub>3</sub>-25))</sup>

sO<sub>2</sub> is calculated from measured PO<sub>2</sub> and pH and from HCO<sub>3</sub> calculated from measured PCO<sub>2</sub> and pH. However, this calculation assumes normal affinity of oxygen for hemoglobin (it does not take into consideration erythrocyte diphosphoglycerate (2,3-DPG) concentrations which affect the oxyhemoglobin dissociation curve) and assumes that normal amounts of disfunctional hemoglobin (carboxy-, met- and sulfhemoglobin) are present. Oxygen saturation is a useful predictor of the amount of oxygen that is available for tissue perfusion. Some causes for decreased values of  $SO_2$  include low *P*O<sub>2</sub> or impaired ability of hemoglobin to carry oxygen.

# **Temperature "Correction" Algorithm**

 $P_{2}$  is a temperature-dependent quantity and is measured at 37°C. The  $P_{2}$  reading at a body temperature other than 37°C can be 'corrected' by entering the patient's temperature on the chart page of the analyzer. See section 12 'Procedure for Cartridge Testing' in the i-STAT 1 System Manual or section 11 'Patient and Control Sample Testing' in the i-STAT System Manual for details. In this case, blood gas results will be displayed at both 37°C and the patient's temperature. The *P*O<sub>2</sub> at the patient's temperature  $(T_p)$  is calculated as follows<sup>3</sup>:

$$
PO_{2}(T_{p}) = PO_{2} \times 10^{\frac{5.49 \times 10^{-11} P O_{2}^{3.88} + 0.071}{9.72 \times 10^{-9} P O_{2}^{3.88} + 2.30}} \text{ (}T_{p} - 37\text{)}
$$

**Note:** The input of patient temperature on the chart page is only possible when a cartridge contains pH, *PCO*<sub>2</sub>, and *PO*<sub>2</sub> sensors.

### **Performance Characteristics**

The typical performance data summarized below was collected in a health care facility by health care professionals trained in the use of the i-STAT System and comparative method.

Precision data were collected in multiple sites as follows: Duplicates of each control fluid were tested in the morning and in the afternoon on five days for a total of 20 replicates. The averaged statistics are presented below.

Method comparison data were collected using NCCLS guideline EP9-A4. Arterial blood samples were collected from hospital patients in 3cc blood gas syringes and were analyzed in duplicate on the i-STAT System and the comparative method within 5 minutes of each other.

Deming regression analysis<sup>5</sup> was performed on the first replicate of each sample. In the method comparison table, n is the number of specimens in the data set, Sxx and Syy refer to estimates of imprecision based on the duplicates of the comparative and the i-STAT methods respectively, Sy.x is the standard error of the estimate, and r is the correlation coefficient.\* Method comparisons will vary from site to site due to differences in sample handling, comparative method calibration and other site specific variables.

\* The usual warning relating to the use of regression analysis is summarized here as a reminder: For any analyte, "if the data is collected over a narrow range, the estimate of the regression parameters are relatively imprecise and may be biased. Therefore, predictions made from these estimates may be invalid".6 The correlation coefficient, r, can be used as a guide to assess the adequacy of the comparative method range in overcoming this problem. As a guide, the range of data can be considered adequate if r>0.975.

# **Precision Data** (mmHg)

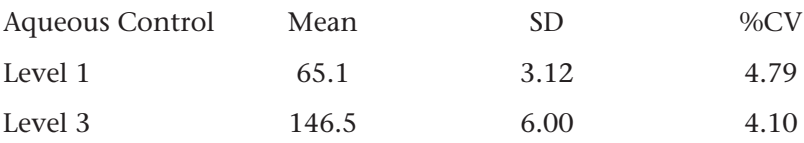

# **Method Comparison** (mmHg)

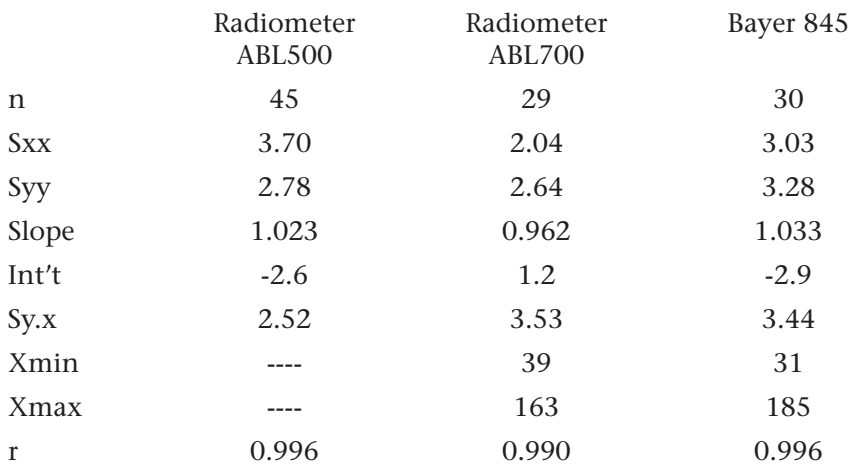

# **Factors Affecting Results\***

Exposure of the sample to air will cause an increase in  $PO_2$  when values are below 150 mmHg and a decrease in  $PO_2$  when values are above 150 mmHg (approximate  $PO_2$  of room air).

Standing anaerobically at room temperature will decrease pH at a rate of 0.03 per hour, will increase *PCO*<sub>2</sub> by approximately 4 mmHg per hour and will decrease *PO*<sub>2</sub> at a rate of 2–6 mmHg per hour.<sup>6</sup>

Do not ice samples before testing -  $PO_2$  results may be falsely elevated in cold samples. Do not use a cold cartridge  $-PO_2$  results may be falsely decreased if the cartridge is cold.

\*It is possible that other interfering substances may be encountered. These results are representative and your results may differ somewhat due to test-to-test variation. The degree of interference at concentrations other than those listed might not be predictable.

# **Factors Affecting Calculated Results**

sO<sub>2</sub> values calculated from a measured  $PO_2$  and an assumed oxyhemoglobin dissociation curve may differ significantly from the direct measurement.<sup>3</sup>

### **References**

1. D.S. Young, Effects of Drugs on Clinical Laboratory Tests, 3rd ed. (Washington, DC: American Association of Clinical Chemistry, 1990).

2. B.E. Statland, Clinical Decision Levels for Lab Tests (Oradel, NJ: Medical Economic Books, 1987).

3. NCCLS. *Blood Gas and pH Analysis and Related Measurements; Approved Guideline*. NCCLS document C46-A [ISBN 1-56238-444-9]. NCCLS, 940 West Valley Road, Suite 1400, Wayne, Pennsylvania 19087- 1898 USA, 2001.

4. NCCLS. *Method Comparison and Bias Estimation Using Patient Samples; Approved Guideline.* NCCLS document EP9-A [ISBN 1-56238-283-7]. NCCLS, 940 West Valley Road, Suite 1400, Wayne, Pennsylvania 19087-1898, USA 1995.

5. P.J. Cornbleet and N. Gochman, "Incorrect Least-Squares Regression Coefficients in Method-Comparison Analysis," Clinical Chemistry 25:3, 432 (1979).

6. E.L. Pruden, O. Siggaard-Andersen, and N.W. Tietz, "Blood Gases and pH," in Tietz Textbook of Clinical Chemistry—Second Edition, C.A. Burtis and E.R. Ashwood, eds. (Philadelphia: W.B. Saunders Company, 1994).

i-STAT is a registered trademark of i-STAT Corporation, East Windsor, NJ USA. ABL is a registered trademark of Radiometer Medical A/S, Copenhagen,Denmark. Bayer 845 is manufactured by Bayer Diagnostics, Tarrytown, NY USA.

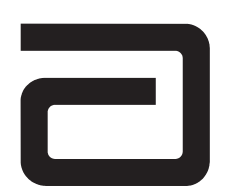

EC REP

Manufacturer:

i-STAT Corporation 104 Windsor Center Drive East Windsor, NJ 08520 • USA Tel: (609) 443-9300 Fax: (609) 443-9310

Emergo Europe P.O. Box 18510 2502 EM The Hague The Netherlands Tel: (31)70 345 8570 Fax: (31)70 346 7299

# $\epsilon$

©2003 i-STAT Corporation. All rights reserved. Printed in USA.

pH is measured by direct potentiometry. In the calculation of results for pH, concentration is related to potential through the Nernst equation. Results are reported at 37°C.

See below for information on factors affecting results. Certain substances, such as drugs, may affect analyte levels *in vivo*.1

If results appear inconsistent with the clinical assessment, the patient sample should be retested using another cartridge.

### **Intended Use**

The test for pH, as part of the i-STAT System, is intended for use in the *in vitro* quantification of pH in arterial, venous, or capillary whole blood.

# **Contents**

Each i-STAT cartridge contains one reference electrode (when potentiometric sensors are included in the cartridge configuration), sensors for the measurement of specific analytes, and a buffered aqueous calibrant solution that contains known concentrations of analytes and preservatives. For cartridges that contain a sensor for the measurement of pH, a list of reactive ingredients is indicated below:

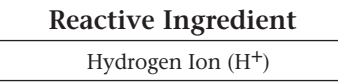

### **Metrological Traceability**

The i-STAT System test for pH measures the hydrogen ion amount-of-substance concentration in the plasma fraction of arterial, venous, or capillary whole blood (expressed as the negative logarithm of the relative molal hydrogen ion activity) for *in vitro* diagnostic use. pH values assigned to i-STAT's controls and calibration verification materials are traceable to the U.S. National Institute of Standards and Technology (NIST) standard reference materials SRMs 186-I, 186-II, 185, and 187. i-STAT System controls and calibration verification materials are validated for use only with the i-STAT System and assigned values may not be commutable with other methods. Further information regarding metrological traceability is available from i-STAT Corporation.

# **Expected Values**

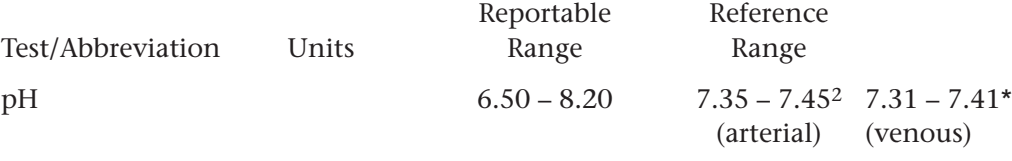

\* Calculated from Siggaard-Andersen nomogram.

Venous samples normally measure 0.01 – 0.03 pH units lower than arterial samples.

The reference range programmed into the analyzer and shown above is intended to be used as a guide for the interpretation of results. Since reference ranges may vary with demographic factors such as age, gender and heritage, it is recommended that reference ranges be determined for the population being tested.

# **Clinical Significance**

pH is an index of the acidity or alkalinity of the blood with an arterial pH of <7.35 indicating an acidemia and >7.45 alkalemia.3

# **Temperature "Correction" Algorithm**

pH is a temperature-dependent quantity that is measured on the i-STAT System at 37°C. The pH reading at a body temperature other than 37°C can be 'corrected' by entering the patient's temperature on the chart page of the analyzer. See section 12 'Procedure for Cartridge Testing' in the i-STAT 1 System Manual or section 11 'Patient and Control Sample Testing' in the i-STAT System Manual for details. In this case, blood gas results will be displayed at both 37°C and the patient's temperature. The pH at the patient's temperature  $(T_p)$  is calculated as follows<sup>4</sup>:

$$
pH(T_p) = pH -0.0147(T_p - 37) + 0.0065(7.4 - pH)(T_p - 37)
$$

**Note:** The input of patient temperature on the chart page is only possible when a cartridge contains pH, *PCO*<sub>2</sub>, and *PO*<sub>2</sub> sensors.

# **Performance Characteristics**

The performance characteristics of the sensors are equivalent in all cartridge configurations.

The typical performance data summarized below was collected in health care facilities by health care professionals trained in the use of the i-STAT System and comparative methods.

Precision data were collected in multiple sites as follows: Duplicates of each control fluid were tested in the morning and in the afternoon on five days for a total of 20 replicates. The averaged statistics are presented below.

Method comparison data were collected using NCCLS guideline EP9-A5. Venous blood samples were collected in evacuated tubes and arterial samples were collected in blood gas syringes with lithium heparin anticoagulant. All sample were analyzed in duplicate on the i-STAT System and on the comparative methods within 10 minutes of each other. Arterial blood samples were collected from hospital patients in 3 mL blood gas syringes and were analyzed in duplicate on the i-STAT-System and the comparative method within 5 minutes of each other.

Deming regression analysis<sup>6</sup> was performed on the first replicate of each sample. In the method comparison table, n is the number of specimens in the data set, Sxx and Syy refer to estimates of imprecision based on the duplicates of the comparative and the i-STAT methods respectively, Sy.x is the standard error of the estimate, and r is the correlation coefficient.\*

Method comparisons will vary from site to site due to differences in sample handling, comparative method calibration and other site specific variables.

\* The usual warning relating to the use of regression analysis is summarized here as a reminder: For any analyte, "if the data is collected over a narrow range, the estimate of the regression parameters are relatively imprecise and may be biased. Therefore, predictions made from these estimates may be invalid".4 The correlation coefficient, r, can be used as a guide to assess the adequacy of the comparative method range in overcoming this problem. As a guide, the range of data can be considered adequate if r>0.975.

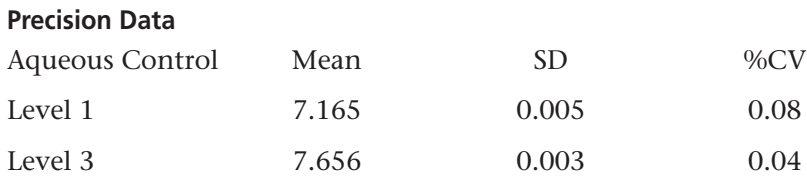

# **Method Comparison**

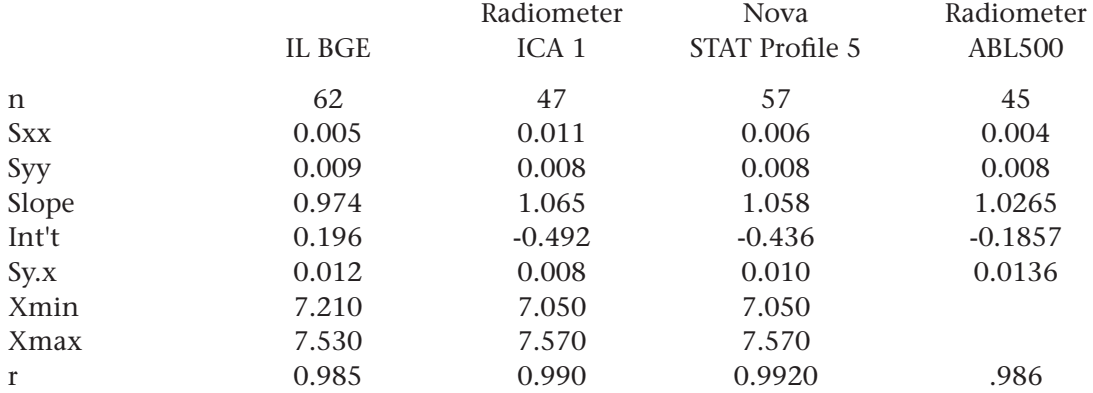

# **Factors Affecting Results\***

Venous stasis (prolonged tourniquet application) and forearm exercise may decrease pH due to localized production of lactic acid. Exposing the sample to air will cause an increase in pH due to the loss of CO<sub>2</sub>. pH decreases on standing anaerobically at room temperature at a rate of 0.03 pH units per hour.3

Hemodilution of the plasma by more than 20% associated with priming cardiopulmonary bypass pumps, plasma volume expansion or other fluid administration therapies using certain solutions may cause clinically significant error on sodium, chloride, ionized calcium and pH results. These errors are associated with solutions that do not match the ionic characteristics of plasma. To avoid these errors when hemodiluting by more than 20%, use physiologically balanced multi-electrolyte solutions containing low-mobility anions (e.g. gluconate) such as Normosol®-R (Abbott Laboratories), Plasma-Lyte®-A (Baxter Healthcare Corporation), and Isolyte®-S (B Braun Medical) rather than solutions such as normal saline or Ringer's Lactate.

\*It is possible that other interfering substances may be encountered. These results are representative and your results may differ somewhat due to test-to-test variation. The degree of interference at concentrations other than those listed might not be predictable.

### **References**

1. D.S. Young, Effects of Drugs on Clinical Laboratory Tests, 3rd ed. (Washington, DC: American Association of Clinical Chemistry, 1990).

2. P.C. Painter, J.Y. Cope, J.L. Smith, "Reference Ranges, Table 41–20" in Tietz Textbook of Clinical Chemistry—Second Edition, C.A. Burtis and E.R. Ashwood, eds. (Philadelphia: W.B. Saunders Company, 1994).

3. E.L. Pruden, O. Siggaard-Andersen, and N.W. Tietz, Blood Gases and pH, in Tietz Textbook of Clinical Chemistry, Second Edition, ed. C.A. Burtis and E.R. Ashwood. (Philadelphia: W.B. Saunders Company, 1994.

4. NCCLS. *Blood Gas amd pH Analysis and Related Measurements; Approved Guideline.* NCCLS document C46-A [ISBN 1-56238-444-9]. NCCLS, 940 West Valley Road, Suite 1400, Wayne, Pennsylvania 19087- 1898, USA 2001.

5. NCCLS. *Method Comparison and Bias Estimation Using Patient Samples; Approved Guideline.* NCCLS document EP9-A [ISBN 1-56238-283-7]. NCCLS, 940 West Valley Road, Suite 1400, Wayne, Pennsylvania 19087-1898, USA 1995.

6. P.J. Cornbleet and N. Gochman, "Incorrect Least-Squares Regression Coefficients in Method-Comparison Analysis," Clinical Chemistry 25:3, 432 (1979).

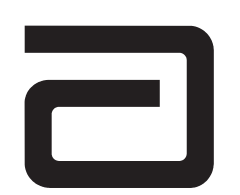

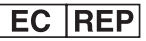

Manufacturer:

i-STAT Corporation 104 Windsor Center Drive East Windsor, NJ 08520 • USA Tel: (609) 443-9300 Fax: (609) 443-9310

Emergo Europe P.O. Box 18510 2502 EM The Hague The Netherlands Tel: (31)70 345 8570 Fax: (31)70 346 7299

 $\epsilon$ 

©2003 i-STAT Corporation. All rights reserved. Printed in USA.

i-STAT is a registered trademark of i-STAT Corporation, East Windsor, NJ USA. BGE is a registered trademark of Instumentation Laboratory, Lexington MA. ICA 1 is a trademark of Radiometer Medical A/S, Copenhagen, Denmark. Stat Profile is a registered trademark of Nova Biomedical, Waltham MA USA. ABL is a registered trademark of Radiometer Medical A/S, Copenhagen Denmark.Normosol is a trademark of Abbott Laboratories, Abbott Park, IL, USA. Plasma-Lyte is a registered trademark of Baxter International Inc., Deerfield, IL, USA. Isolyte is a trademark of B. Braun Medical Inc., Germany.

# **PCO<sub>2</sub> AND CALCULATED VALUES FOR HCO<sub>3</sub>, TCO<sub>2</sub>, BASE EXCESS AND ANION GAP**

 $PCO<sub>2</sub>$  is measured by direct potentiometry. In the calculation of results for  $PCO<sub>2</sub>$ , concentration is related to potential through the Nernst equation. Results are measured at 37°C when using cartridges that require thermal control and corrected to 37°C when using cartridges that do not require thermal control.

# **Calculated Values**

When a cartridge includes sensors for both pH and  $PCO<sub>2</sub>$ , bicarbonate (HCO<sub>3</sub>), total carbon dioxide  $(TCO<sub>2</sub>)$  and base excess (BE) are calculated.<sup>1</sup>

 $log HCO_3 = pH + log PCO_2 - 7.608$ 

 $TCO_2 = HCO_3 + 0.03$   $PCO_2$ 

 $BE_{\text{erf}} = HCO_3 - 24.8 + 16.2 \text{ (pH} - 7.4)$ 

 $BE<sub>b</sub> = (1 - 0.014*Hb) * [ HCO<sub>3</sub> - 24.8 + (1.43*Hb + 7.7) * (pH - 7.4) ]$ 

When a cartridge includes sensors for sodium, potassium, chloride, pH and *PCO*<sub>2</sub>, anion gap can be calculated.

Anion Gap =  $(Na + K) - (Cl + HCO<sub>3</sub>)$ 

See below for information on factors affecting results. Certain substances, such as drugs, may affect analyte levels *in vivo*.2 If results appear inconsistent with the clinical assessment, the patient sample should be retested using another cartridge.

# **Intended Use**

The test for *PCO<sub>2</sub>*, as part of the i-STAT System, is intended for use in the *in vitro* quantification of carbon dioxide partial pressure in arterial, venous, or capillary whole blood.

# **Contents**

Each i-STAT cartridge contains one reference electrode (when potentiometric sensors are included in the cartridge configuration), sensors for the measurement of specific analytes, and a buffered aqueous calibrant solution that contains known concentrations of analytes and preservatives. For cartridges that contain a sensor for the measurement of  $PCO<sub>2</sub>$ , a list of reactive ingredients is indicated below:

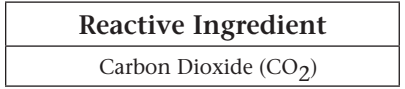

### **Metrological Traceability**

The i-STAT System test for carbon dioxide partial pressure measures carbon dioxide partial pressure in arterial, venous, or capillary whole blood (dimension kPa) for *in vitro* diagnostic use.  $PCO<sub>2</sub>$  values assigned to i-STAT's controls and calibration verification materials are traceable to U.S. National Institute of Standards and Technology (NIST) standard reference materials via commercially available certified specialty medical gas standards. i-STAT System controls and calibration verification materials are validated for use only with the i-STAT System and assigned values may not be commutable with other methods. Further information regarding metrological traceability is available from i-STAT Corporation.

# **Expected Values**

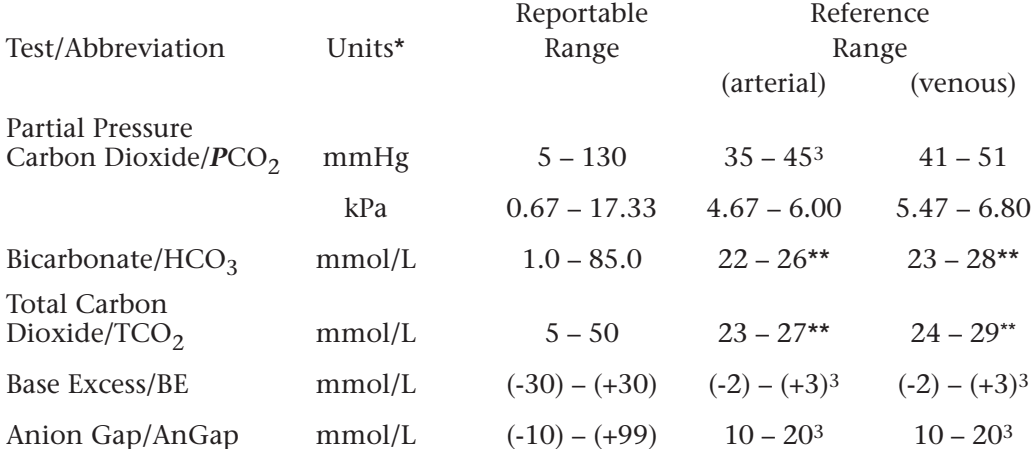

\*The i-STAT System can be configured with the preferred units.

\*\*Calculated from Siggaard-Andersen nomogram.4

For TCO<sub>2</sub>, values measured on serum or plasma by chemistry analyzers may be slightly lower than TCO<sub>2</sub> calculated from pH and *PCO*<sub>2</sub> due to loss of CO<sub>2</sub> during non-anaerobic handling.<sup>5</sup> Up to 6mmol/L CO<sub>2</sub> can be lost per hour by exposure of the sample to air.<sup>6</sup>

To convert  $PCO<sub>2</sub>$  results from mmHg to kPa, multiply the mmHg value by 0.133.

The reference ranges programmed into the analyzer and shown above are intended to be used as guides for the interpretation of results. Since reference ranges may vary with demographic factors such as age, gender and heritage, it is recommended that reference ranges be determined for the population being tested.

# **Clinical Significance**

*PCO*<sub>2</sub> along with pH is used to assess acid-base balance. *PCO*<sub>2</sub> (partial pressure of carbon dioxide), the respiratory component of acid-base balance, is a measure of the tension or pressure of carbon dioxide dissolved in the blood.  $PCO<sub>2</sub>$  represents the balance between cellular production of  $CO<sub>2</sub>$  and ventilatory removal of CO<sub>2</sub> and a change in PCO<sub>2</sub> indicates an alteration in this balance. Causes of primary respiratory acidosis (increase in *PCO<sub>2</sub>)* are airway obstruction, sedatives and anesthetics, respiratory distress syndrome, and chronic obstructive pulmonary disease. Causes of primary respiratory alkalosis (decreased *PCO<sub>2</sub>)* are hypoxia (resulting in hyperventilation) due to chronic heart failure, edema and neurologic disorders, and mechanical hyperventilation.

 $HCO<sub>3</sub>$  (bicarbonate), the most abundant buffer in the blood plasma, is an indicator of the buffering capacity of blood. Regulated primarily by the kidneys,  $HCO<sub>3</sub>$  is the metabolic component of acid-base balance. Causes of primary metabolic acidosis (decrease in  $HCO<sub>3</sub>$ ) are ketoacidosis, lactate acidosis (hypoxia), and diarrhea. Causes of primary metabolic alkalosis (increase in  $HCO<sub>3</sub>$ ) are vomiting and antacid treatment.

 $TCO<sub>2</sub>$  (total carbon dioxide) is either measured on plasma by automated chemistry analyzers or is calculated from pH and  $PCO<sub>2</sub>$  measured on whole blood gas analyzers.  $TCO<sub>2</sub>$  is a measure of carbon dioxide which exists in several states:  $CO<sub>2</sub>$  in physical solution or loosely bound to proteins, HCO<sub>3</sub> or CO<sub>3</sub> ions, and carbonic acid (H<sub>2</sub>CO<sub>3</sub>). Bicarbonate ions make up all but approximately 2 mmol/L of the total carbon dioxide of plasma. Measurement of  $TCO<sub>2</sub>$  as part of an electrolyte profile is useful chiefly to evaluate  $HCO_3$  concentration.  $TCO_2$  and  $HCO_3$  are useful in the assessment of acid-base imbalance (along with pH and  $PCO<sub>2</sub>$ ) and electrolyte imbalance.

Base excess of the extracellular fluid or standard base excess is defined as the concentration of titratable base minus the concentration of titratable acid when titrating the average intracellular fluid (plasma plus interstitial fluid) to an arterial plasma pH of 7.40 at  $PCO<sub>2</sub>$  of 40 mmHg at 37°C. Excess concentration of base in the average ECF remains virtually constant during acute changes in the  $PCO<sub>2</sub>$ and reflects only nonrespiratory component of pH-disturbances.

Anion gap is reported as the difference between the commonly measured cations sodium and potassium and the commonly measured anions chloride and bicarbonate. The size of the gap reflects unmeasured cations and anions and is therefore an analytical gap. Physiologically, a deficit of anions cannot exist. While relatively nonspecific, anion gap is useful for the detection of organic acidosis due to an increase in anions that are difficult to measure. Anion gap can be used to classify metabolic acidosis into high and normal anion gap types. Anion gap may be only slightly increased in diarrhea and renal failure, but elevated (often >25) due to an increase in organic anions in lactic acidosis, ketoacidosis (alcoholic, diabetic, starvation) and uremia, an increase in inorganic anions in uremia, and an increase in anions from drugs such a salicylate and carbenicillin or toxins such as methanol and ethanol.

### **Temperature "Correction" Algorithm**

*PCO*<sub>2</sub> is a temperature-dependent quantity and is measured at 37°C. The *PCO*<sub>2</sub> reading at a body temperature other than 37°C can be 'corrected' by entering the patient's temperature on the chart page of the analyzer. See section 12 'Procedure for Cartridge Testing' in the i-STAT 1 System Manual or section 11 'Patient and Control Sample Testing' in the i-STAT System Manual for details. In this case, blood gas results will be displayed at both 37°C and the patient's temperature. The  $PCO<sub>2</sub>$  at the patient's temperature  $(T_p)$  is calculated as follows<sup>1</sup>:

$$
PCO_2(T_p) = PCO_2 \times 10^{0.019(T_p - 37)}
$$

**Note:** The input of patient temperature on the chart page is only possible when a cartridge contains pH,  $PCO<sub>2</sub>$ , and  $PO<sub>2</sub>$  sensors.

# **Performance Characteristics**

The performance characteristics of the sensors are equivalent in all cartridge configurations.

The typical performance data summarized below was collected in a health care facility by health care professionals trained in the use of the i-STAT System and comparative methods.

Precision data were collected in multiple sites as follows: Duplicates of each control fluid were tested in the morning and in the afternoon on five days for a total of 20 replicates. The averaged statistics are presented below.

Method comparison data were collected using NCCLS guideline EP9-A7. Venous blood samples were collected in blood gas syringes. To measure  $TCO<sub>2</sub>$ , the sample was centrifuged to obtain plasma. All samples were analyzed in duplicate on the i-STAT System and on the comparative methods within 10 minutes of each other. Arterial blood samples were collected from hospital patients in 3cc blood gas syringes and were analyzed in duplicate on the i-STAT System and the comparative method within 5 minutes of each other.

Deming regression analysis<sup>8</sup> was performed on the first replicate of each sample. In the method comparison table, n is the number of specimens in the data set, Sxx and Syy refer to estimates of imprecision based on the duplicates of the comparative and the i-STAT methods respectively, Sy.x is the standard error of the estimate, and r is the correlation coefficient.\*

Method comparisons will vary from site to site due to differences in sample handling, comparative method calibration and other site specific variables.

<sup>\*</sup> The usual warning relating to the use of regression analysis is summarized here as a reminder: For any analyte, "if the data is collected over a narrow range, the estimate of the regression parameters are relatively imprecise and may be biased. Therefore, predictions made from these estimates may be invalid".<sup>7</sup> The correlation coefficient, r, can be used as a guide to assess the adequacy of the comparative method range in overcoming this problem. As a guide, the range of data can be considered adequate if r>0.975.

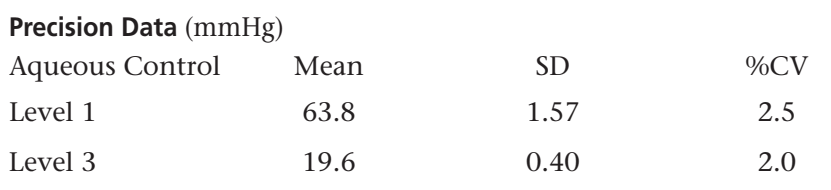

**Method Comparison** (mmHg)

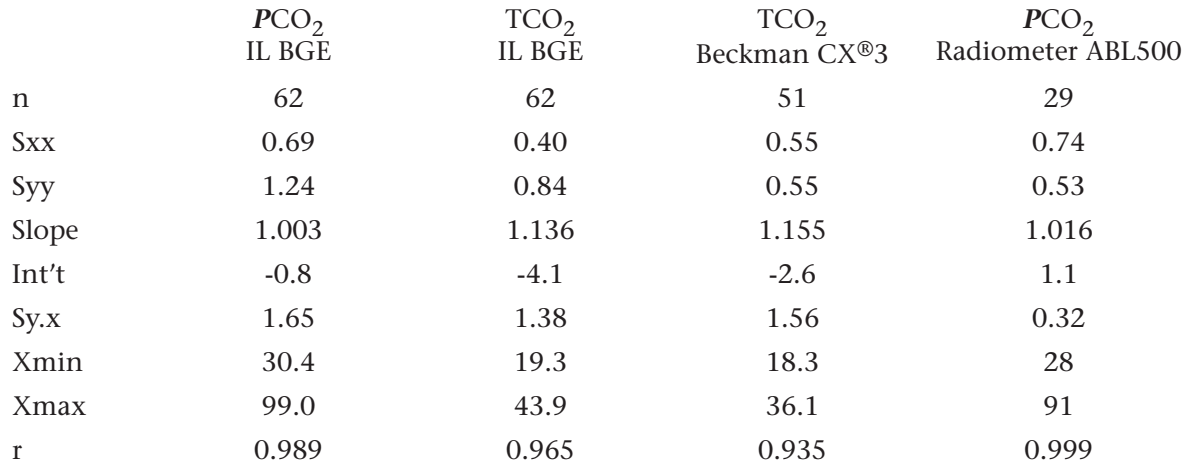

# **Factors Affecting Results\***

Exposing the sample to air allows  $CO<sub>2</sub>$  to escape which causes  $PCO<sub>2</sub>$  to decrease and pH to increase and  $HCO<sub>3</sub>$  and  $TCO<sub>2</sub>$  to be under-estimated. The use of partial-draw tubes (evacuated tubes that are adjusted to draw less than the tube volume, e.g. a 5 mL tube with enough vacuum to draw only 3 mL) is not recommended for use with the i-STAT System because of the potential for decreased measured  $PCO<sub>2</sub>$  results and calculated HCO<sub>3</sub> and TCO<sub>2</sub> values. Under-filling blood collection tubes may also cause decreased PCO<sub>2</sub> results. Care must also be taken to eliminate "bubbling" of the sample with a pipette when filling a cartridge to avoid the loss of  $CO<sub>2</sub>$  in the blood.

Allowing blood to stand (without exposure to air) before testing allows  $PCO<sub>2</sub>$  to increase and pH to decrease, which will cause  $HCO<sub>3</sub>$  and  $TCO<sub>2</sub>$  to be over-estimated, due to metabolic processes.

For patients administered propofol (Diprivan®) or thiopental sodium (syn. thiomebumal sodium, penthiobarbital sodium, thiopentone sodium, thionembutal, Pentothal Sodium®, Nesdonal Sodium®, Intraval Sodium®, Trapanal®, and Thiothal Sodium<sup>9</sup>), i-STAT recommends the use of G3+, CG4+, CG8+, EG6+ and EG7+ cartridges, which are free from clinically significant interference at all relevant therapeutic doses. i-STAT does not recommend the use of EC8+ cartridges for patients receiving propofol (Diprivan®) or thiopental sodium.

\* It is possible that other interfering substances may be encountered. These results are representative and your results may differ somewhat due to test-to-test variation. The degree of interference at concentrations other than those listed might not be predictable.

### **References**

1. NCCLS. *Blood Gas and pH Analysis and Related Measurements; Approved Guideline.* NCCLS document C46-A [ISBN 1-56238-444-9]. NCCLS, 940 West Valley Road, Suite 1400, Wayne, Pennsylvania 19087- 1898, USA 2001.

2. D.S. Young, Effects of Drugs on Clinical Laboratory Tests, 3rd ed. (Washington, DC: American Association of Clinical Chemistry, 1990).

3. P.C. Painter, J.Y. Cope, J.L. Smith, "Reference Ranges, Table 41–20" in Tietz Textbook of Clinical Chemistry—Second Edition, C.A. Burtis and E.R. Ashwood, eds. (Philadelphia: W.B. Saunders Company, 1994).

4. E.L. Pruden, O. Siggaard-Andersen, and N.W. Tietz, Blood Gases and pH, in Tietz Textbook of Clinical Chemistry, Second Edition, ed. C.A. Burtis and E.R. Ashwood. (Philadelphia: W.B. Saunders Company, 1994).

5. J.P.J. Ungerer, M.J. Ungerer, and W.J.H Vermaak, Discordance Between Measured and Calculated Total Carbon Dioxide, Clinical Chemistry 36.12, 1990. 2093-2096.

6. N.W. Tietz, E.L. Pruden, O. Siggaard-Andersen, Electrolytes, in Tietz Textbook Clinical Chemistry Second Edition, ed. C.A. Burtis and E.R. Ashwood. (Philadelphia: W.B. Saunders Company 1994).

7. NCCLS. *Method Comparison and Bias Estimation Using Patient Samples; Approved Guideline.* NCCLS document EP9-A [ISBN 1-56238-283-7]. NCCLS, 940 West Valley Road, Suite 1400, Wayne, Pennsylvania 19087-1898, USA 1995.

8. P.J. Cornbleet and N. Gochman, "Incorrect Least-Squares Regression Coefficients in Method-Comparison Analysis," Clinical Chemistry 25:3, 432 (1979).

9. The Merck Index, Eleventh Edition, Merck & Co., Inc., NJ 1989.

i-STAT is a registered trademark of i-STAT Corporation, East Windsor, NJ USA. CX®3 is a registered trademark of Beckman Instruments, Inc., Brea, CA USA. Diprivan is a registered trademark of the AstraZeneca group of companies. Pentothal Sodium is a registered trademark of Abbott Labs., USA. Nesdonal Sodium is a registered trademark of Specia, France. Intraval Sodium is a registered trademark of May and Baker, Ltd., England. Trapanal is a registered trademark of Chemische Fabrik Promonta, Germany. ABL is a registered trademark of Radiometer Medical A/S, Copenhagen Denmark. BGE is a registered trademark of Instrumentation Laboratory, Lexington MA.

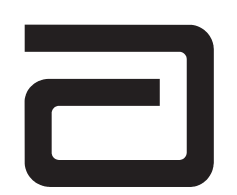

EC REP

Manufacturer:

i-STAT Corporation 104 Windsor Center Drive East Windsor, NJ 08520 • USA Tel: (609) 443-9300 Fax: (609) 443-9310

Emergo Europe P.O. Box 18510 2502 EM The Hague The Netherlands Tel: (31)70 345 8570 Fax: (31)70 346 7299

# $C \in$

©2004 i-STAT Corporation. All rights reserved. Printed in USA.

# **CREATININE/CREA**

Creatinine is measured amperometrically. Creatinine is hydrolyzed to creatine in a reaction catalyzed by the enzyme creatinine amidohydrolase. Creatine is then hydrolyzed to sarcosine in a reaction catalyzed by the enzyme creatine amidinohydrolase. The oxidation of sarcosine, catalyzed by the enzyme sarcosine oxidase, produces hydrogen peroxide  $(H_2O_2)$ . The liberated hydrogen peroxide is oxidized at the platinum electrode to produce a current which is proportional to the sample creatinine concentration.

 $Creating + H<sub>2</sub>O$  Creatinine Amidohydrolase Creatine  $Create + H<sub>2</sub>O$  Creatine Amidinohydrolase Sarcosine + Urea Sarcosine + O<sub>2</sub> + H<sub>2</sub>O  $\frac{\text{Sarcosine Oxidase}}{\text{Glycine}}$  + Formaldehyde + H<sub>2</sub>O<sub>2</sub>  $H_2O_2 \longrightarrow O_2 + 2H^+ + 2e^-$ 

See below for information on factors affecting results. Certain substances, such as drugs, may affect analyte levels *in vivo*.1

If results appear inconsistent with the clinical assessment, the patient sample should be retested using another cartridge.

# **INTENDED USE**

The test for creatinine, as part of the i-STAT System, is intended for use in the *in vitro* quantification of creatinine in arterial, venous, or capillary whole blood.

### **Contents**

Each i-STAT cartridge contains one reference electrode (when potentiometric sensors are included in the cartridge configuration), sensors for the measurement of specific analytes, and a buffered aqueous calibrant solution that contains known concentrations of analytes and preservatives. For cartridges that contain a sensor for the measurement of creatinine, a list of reactive ingredients is indicated below:

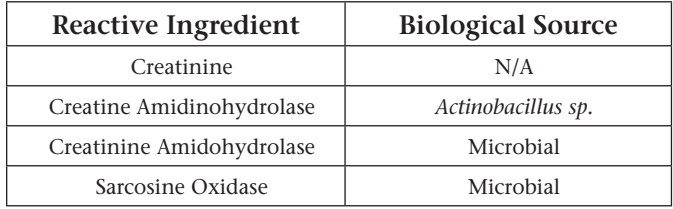

# **Metrological Traceability**

The i-STAT System test for creatinine measures creatinine amount-of-substance concentration in the plasma fraction of arterial, venous, or capillary whole blood (dimension µmol L-1) for *in vitro* diagnostic use. Creatinine values assigned to i-STAT's controls and calibration verification materials are traceable to the U.S. National Institute of Standards and Technology (NIST) standard reference material SRM909. i-STAT System controls and calibration verification materials are validated for use only with the i-STAT System and assigned values may not be commutable with other methods. Further information regarding metrological traceability is available from i-STAT Corporation.

# **Expected Values**

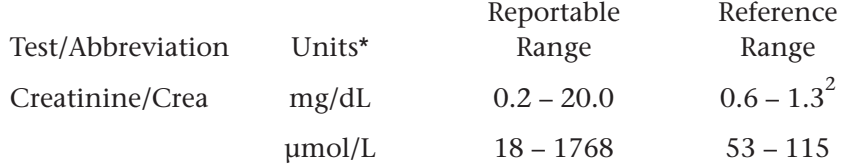

To convert a creatinine result from mg/dL to  $\mu$ mol/L, multiply the mg/dL value by 88.4.

The i-STAT reference ranges for whole blood listed above are similar to reference ranges derived from serum or plasma measurements with standard laboratory methods.

The reference range programmed into the analyzer and shown above is intended to be used as a guide for the interpretation of results. Since reference ranges may vary with demographic factors such as age, gender and heritage, it is recommended that reference ranges be determined for the population being tested.

\* The i-STAT System can be configured with the preferred units.

# **Clinical Significance**

Elevated levels of creatinine are mainly associated with abnormal renal function and occur whenever there is a significant reduction in glomerular filtration rate or when urine elimination is obstructed. The concentration of creatinine is a better indicator of renal function than urea or uric acid because it is not affected by diet, exercise, or hormones.

The creatinine level has been used in combination with BUN to differentiate between prerenal and renal causes of an elevated urea/BUN.

### **Performance Characteristics**

The typical performance data summarized below were collected in health care facilities by professionals trained in the use of the i-STAT System and comparative methods. Clinical settings vary and some may require different performance characteristics to assess renal function status than others (e.g., medication dosing, intravenous contrast use, and outpatient clinic). If deemed necessary by a health care facility, performance data should be obtained in specific clinical settings to assure patients' needs are met.

Precision data were collected in multiple sites as follows: Duplicates of each control fluid were tested in the morning and in the afternoon on five days for a total of 20 replicates. The averaged statistics are presented below.

Method comparison data were collected using NCCLS guideline EP9-A4. Venous blood samples, collected in lithium or sodium heparin Vacutainer® tubes, and arterial blood samples, collected in blood gas syringes, were analyzed in duplicate on the i-STAT System. A portion of each specimen was centrifuged, and the separated plasma was analyzed on the comparative method.

Deming regression analysis<sup>5</sup> was performed on the first replicate of each sample. In the method comparison table, n is the number of specimens in the data set, Sxx and Syy refer to the estimates of imprecision based on the duplicates of the comparative and the i-STAT methods respectively, Sy.x is the standard error of the estimate, and r is the correlation coefficient.\*

Interference studies were based on NCCLS guideline EP7.6

<sup>\*</sup>The usual warning relating to the use of regression analysis is summarized here as a reminder: For any analyte, "if the data is collected over a narrow range, the estimate of the regression parameters are relatively imprecise and may be biased. Therefore, predictions made from these estimates may be invalid".<sup>3</sup> The correlation coefficient, r, can be used as a guide to assess the adequacy of the comparative method range in overcoming this problem. As a guide, the range of data can be considered adequate if r>0.975.

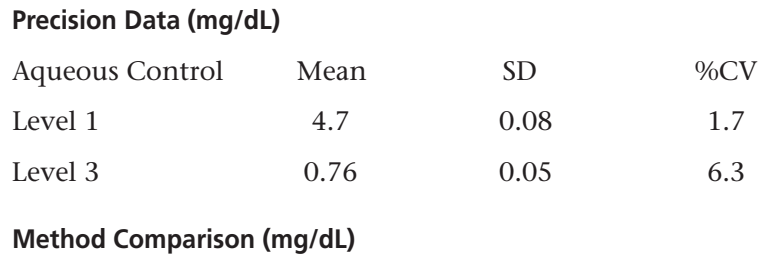

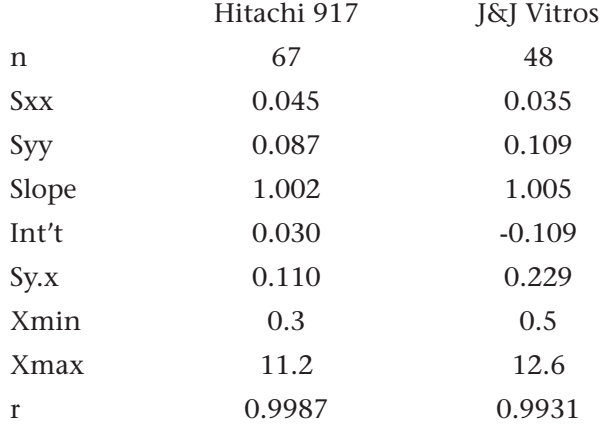

# **Factors Affecting Results\***

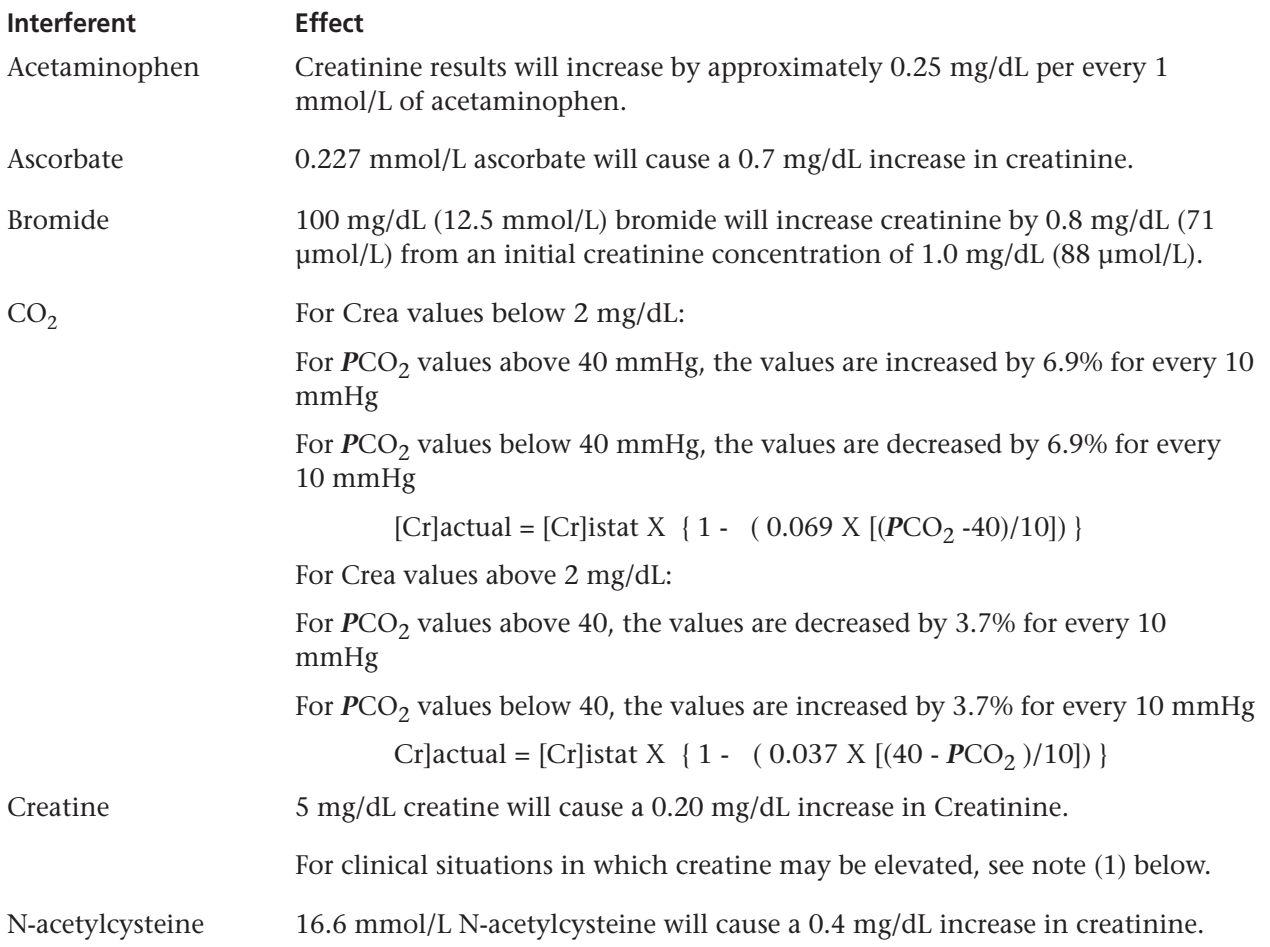

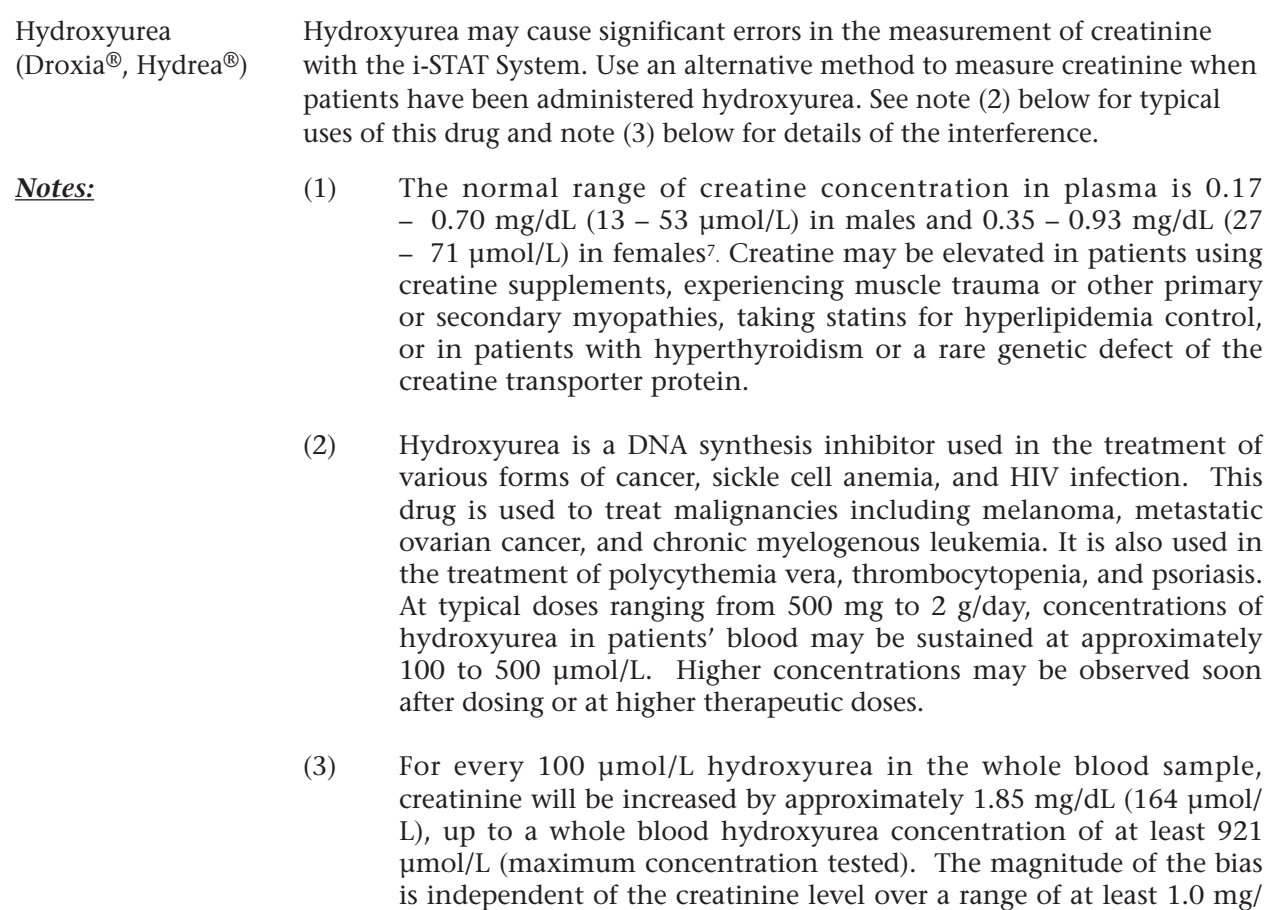

Bicarbonate up to 40 mmol/L, bilirubin up to 20 mg/dL (342 µmol/L), calcium up to 5.0 mg/dL (1.25 mmol/L), dopamine up to 13 mg/dL (0.85 mmol/L), methyldopa up to 2.5 mg/dL (118.4 µmol/L), salicylate up to 77.5 mg/dL (4.34 mmol/L), sarcosine up to 1.0 mmol/L, and uric acid up to 20 mg/dL (1190 µmol/L) were tested and found not to interfere with creatinine results.

dL (88 µmol/L) to 12.4 mg/dL (1096 µmol/L).

\*It is possible that other interfering substance may be encountered. These results are representative and your results may differ somewhat due to test-to-test variation. The degree of interference at concentrations other than those listed might not be predictable.

### **References**

1. D. S. Young, Effects of Drugs on Clinical Laboratory Tests, 3rd ed. (Washington, DC: American Association of Clinical Chemistry, 1990).

2. B. E. Statland, Clinical Decision Levels for Lab Tests, 2nd ed. (Oradell, NJ: Medical Economics Company, Inc., 1987).

3. NCCLS. *Evaluation of Precision Performance of Clinical Chemistry Devices; Approved Guideline.* NCCLS document EP5-A [ISBN 1-56238-368-X]. NCCLS, 940 West Valley Road, Suite 1400, Wayne, Pennsylvania 19087-1898, USA 1999.

4. NCCLS. *Method Comparison and Bias Estimation Using Patient Samples; Approved Guideline.* NCCLS document EP9-A [ISBN 1-56238-283-7]. NCCLS, 940 West Valley Road, Suite 1400, Wayne, Pennsylvania 19087-1898, USA 1995.

5. P.J. Cornbleet and N. Gochman, "Incorrect Least-Squares Regression Coefficients in Method Comparison Analysis," Clinical Chemistry 25:3, 432 (1979).

6. NCCLS. *Interference Testing in Clinical Chemistry; Proposed Guideline.* NCCLS document EP7-P (ISBN 1- 56238-020-6). NCCLS, 940 West Valley Road, Suite 1400, Wayne, Pennsylvania 19087, 1986.

7. Tietz Textbook of Clinical Chemistry 3rd Edition, CA Burtis and ER Ashwood, ed., WB Saunders Company, 1999, page 1808.

Droxia and Hydrea are registered trademarks of Bristol-Myers Squibb Company, Princeton, NJ.

i-STAT is a registered trademark of i-STAT Corporation, East Windsor, NJ USA. Vacutainer is a registered trademark of Becton Dickinson and Company, Franklin Lakes, NJ USA. Vitros is a registered trademark of Ortho-Clinical Diagnostics, Rochester, NY.

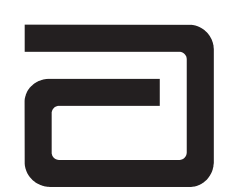

EC REP

Manufacturer:

i-STAT Corporation 104 Windsor Center Drive East Windsor, NJ 08520 • USA Tel: (609) 443-9300 Fax: (609) 443-9310

Emergo Europe P.O. Box 18510 2502 EM The Hague The Netherlands Tel: (31)70 345 8570 Fax: (31)70 346 7299

# $C \in$

©2003 i-STAT Corporation. All rights reserved. Printed in USA.

# **LACTATE/LAC**

Lactate is measured amperometrically. The enzyme lactate oxidase, immobilized in the lactate biosensor, selectively converts lactate to pyruvate and hydrogen peroxide  $(H_2O_2)$ . The liberated hydrogen peroxide is oxidized at a platinum electrode to produce a current which is proportional to the sample lactate concentration.

L-Lactate + O<sub>2</sub>  $\xrightarrow{\text{Lactate Oxidase}}$  Pyruvate + H<sub>2</sub>O<sub>2</sub> H<sub>2</sub>O<sub>2</sub> Platinum electrode  $2H^+ + O_2 + 2e^-$ 

See below for information on factors affecting results. Certain substances, such as drugs, may affect analyte levels *in vivo.*1

If results appear inconsistent with the clinical assessment, the patient sample should be retested using another cartridge.

# **Intended Use**

The test for lactate, as part of the i-STAT System, is intended for use in the *in vitro* quantification of lactate in arterial, venous, or capillary whole blood.

# **Contents**

Each i-STAT cartridge contains one reference electrode (when potentiometric sensors are included in the cartridge configuration), sensors for the measurement of specific analytes, and a buffered aqueous calibrant solution that contains known concentrations of analytes and preservatives. For cartridges that contain a sensor for the measurement of lactate, a list of reactive ingredients is indicated below:

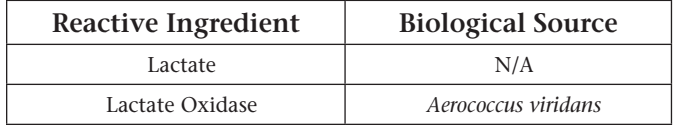

# **Metrological Traceability**

The i-STAT System test for lactate measures L-lactate amount-of-substance concentration in the plasma fraction of arterial, venous, or capillary whole blood (dimension mmol L-1) for *in vitro* diagnostic use. Presently, no international conventional reference measurement procedure or international conventional calibrator for lactate is available. Lactate values assigned to i-STAT's controls and calibration verification materials are traceable to i-STAT's working calibrator prepared from sodium L-lactate (Sigma-Aldrich Fluka, >99 % purity). i-STAT System controls and calibration verification materials are validated for use only with the i-STAT System and assigned values may not be commutable with other methods. Further information regarding metrological traceability is available from i-STAT Corporation.

# **Expected Values**

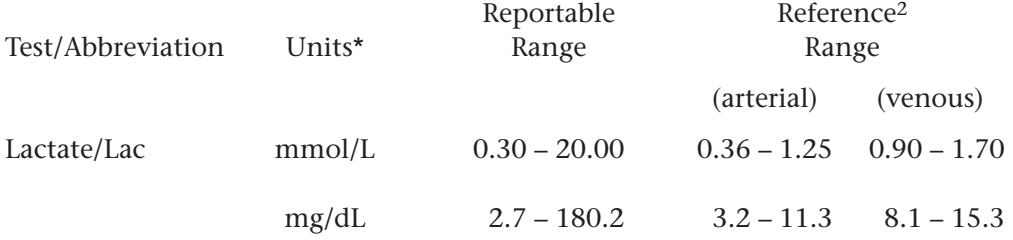

To convert a lactate result from mmol/L to mg/dL, multiply the mmol/L value by 9.01.

The i-STAT reference ranges for whole blood listed above are similar to reference ranges derived from serum or plasma measurements with standard laboratory methods.

The reference range shown above is intended to be used as a guide for the interpretation of results. Since reference ranges may vary with demographic factors such as age, gender and heritage, it is recommended that reference ranges be determined for the population being tested.

\* The i-STAT System can be configured with the preferred units.

#### **Clinical Significance**

Elevated levels of lactate are mainly found in conditions of hypoxia such as shock, hypovolumia, and left ventricular failure; in conditions associated with diseases such as diabetes mellitus, neoplasia, and liver disease; and in conditions associated with drugs or toxins such as ethanol, methanol, or salicylates.2

#### **Performance Characteristics**

The typical performance data summarized below was collected in health care facilities by health care professionals trained in the use of the i-STAT System and comparative methods.

Precision data were collected using NCCLS guideline EP5-A3. Duplicates of each level of control were tested on three lots of cartridges over 20 days for a total of 120 replicates.

Method comparison data were collected using NCCLS guideline EP9-A4. Venous blood samples, collected in sodium heparin Vacutainer® tubes, and arterial blood samples, collected in blood gas syringes, were analyzed in duplicate on the i-STAT System. In the plasma study, a portion of each specimen was centrifuged, and the separated plasma was analyzed on the comparative method.

Deming regression analysis<sup>5</sup> was performed on the first replicate of each sample. In the method comparison table, n is the number of specimens in the data set, Sxx and Syy refer to the estimates of imprecision based on the duplicates of the comparative and the i-STAT methods respectively, Sy.x is the standard error of the estimate, and r is the correlation coefficient.\*

Interference studies were based on NCCLS guideline EP7.6

\*The usual warning relating to the use of regression analysis is summarized here as a reminder: For any analyte, "if the data is collected over a narrow range, the estimate of the regression parameters are relatively imprecise and may be biased. Therefore, predictions made from these estimates may be invalid".3 The correlation coefficient, r, can be used as a guide to assess the adequacy of the comparative method range in overcoming this problem. As a guide, the range of data can be considered adequate if r>0.975.

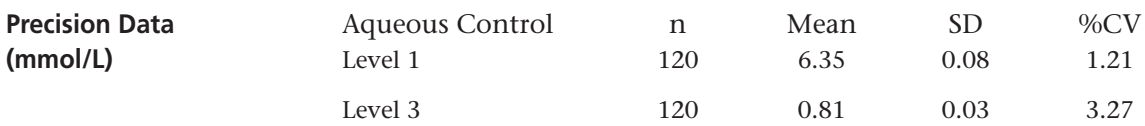

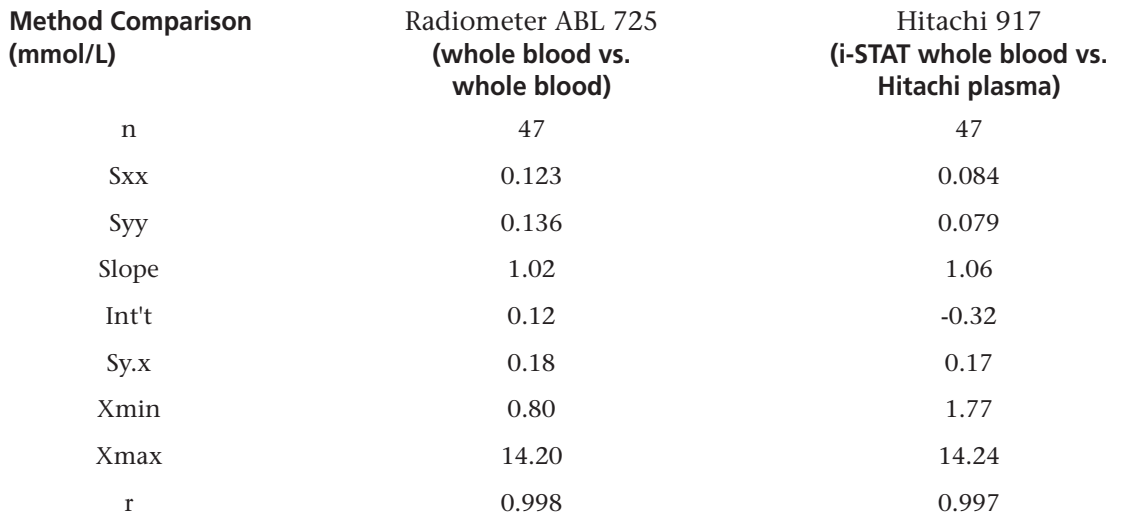

# **Factors Affecting Results\***

Special collection procedures are necessary to prevent changes in lactate both during and after the blood is drawn. For steady state lactate concentrations, patients should be at rest for 2 hours and fasting. Venous samples should be obtained without the use of a tourniquet or immediately after the tourniquet is applied. Both venous and arterial samples may be collected into heparinized syringes.

Samples for lactate should be analyzed immediately on drawing as lactate increases by as much as 70% within 30 minutes at 25 ºC as a result of glycolysis.2

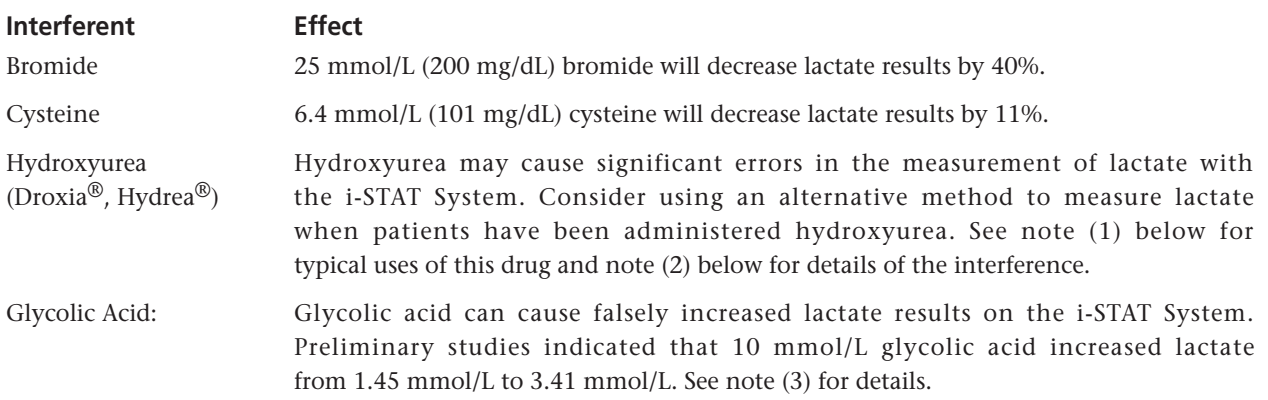

\*It is possible that other interfering substance may be encountered. These results are representative and your results may differ somewhat due to test-to-test variation. The degree of interference at concentrations other than those listed might not be predictable.

#### Notes:

- 1) Hydroxyurea is a DNA synthesis inhibitor used in the treatment of various forms of cancer, sickle cell anemia, and HIV infection. This drug is used to treat malignancies including melanoma, metastatic ovarian cancer, and chronic myelogenous leukemia. It is also used in the treatment of polycythemia vera, thrombocytopenia, and psoriasis. At typical doses ranging from 500 mg to 2 g/day, concentrations of hydroxyurea in patients' blood may be sustained at approximately 100 to 500 µmol/L. Higher concentrations may be observed soon after dosing or at higher therapeutic doses.
- 2) For every 100 µmol/L hydroxyurea in the whole blood sample, lactate will be increased by approximately 0.16 mmol/L, up to a whole blood hydroxyurea concentration of at least 921 µmol/L (maximum concentration tested). The magnitude of the bias is independent of the lactate level over a range of at least 2.8 mmol/L to 16.0 mmol/L.
- 3) Glycolic acid is a product of ethylene glycol metabolism. Unexpected increased lactate concentrations caused by glycolic acid may be a clue to the possibility of ethylene glycol ingestion as the cause of an otherwise unknown high anion gap metabolic acidosis.  $7, 8$  In a study of 35 patients who had ingested ethylene glycol, initial glycolic acid concentrations of 0 to 38 mmol/L corresponded to ethylene glycol levels of 0.97 - 130.6 mmol/L. 7

Acetaldehyde up to 0.6 mg/dL (0.14 mM), acetominophen up to 20 mg/dL (1.3 mM), acetylsalicylic acid up to 50 mg/dL (2.8 mM), ascorbic acid up to 3 mg/dL (0.17 mM), ß-hydroxybutyric acid up to 202 mg/dL (16 mM), dopamine up to 13 mg/dL (0.85 mM), formaldehyde up to 1.2 mg/dL (0.40 mM), glycine up to 98 mg/dL (13 mM), pyruvic acid up to 2.6 mg/dL (0.24 mM), and uric acid up to 25 mg/dL (1.5 mM) were tested and found not to interfere with lactate results. Hematocrit levels between 25 and 67% were tested and found not to interfere with lactate results.

### **References**

1. D.S. Young, Effects of Drugs on Clinical Laboratory Tests, 3rd ed. (Washington, DC: American Association of Clinical Chemistry, 1990).

2. D.B. Sacks, Carbohydrates, in Tietz Textbook of Clinical Chemistry, Second Edition, ed. C.A. Burtis and E.R. Ashwood, (Philadelphia: W.B. Saunders Company, 1994).

3. NCCLS. *Evaluation of Precision Performance of Clinical Chemistry Devices; Approved Guideline.* NCCLS document EP5- A [ISBN 1-56238-368-X]. NCCLS, 940 West Valley Road, Suite 1400, Wayne, Pennsylvania 19087-1898, USA 1999.

4. NCCLS. *Method Comparison and Bias Estimation Using Patient Samples; Approved Guideline.* NCCLS document EP9-A [ISBN 1-56238-283-7]. NCCLS, 940 West Valley Road, Suite 1400, Wayne, Pennsylvania 19087-1898, USA 1995.

5. P.J. Cornbleet and N. Gochman, "Incorrect Least-Squares Regression Coefficients in Method Comparison Analysis," Clinical Chemistry 25:3, 432 (1979).

6. NCCLS. *Interference Testing in Clinical Chemistry; Proposed Guideline.* NCCLS document EP7-P [ISBN 1-56238-020-6]. NCCLS, 940 West Valley Road, Suite 1400, Wayne, Pennsylvania 19087-1898, USA 1986.

7. Porter WH, Crellin M, Rutter PW, Oeltgen P. Interference by Glycolic Acid in the Beckman Synchron Method for Lactate: A Useful Clue for Unsuspected Ethylene Glycol Intoxication. Clin Chem 2000; 46:874-875.

8. Morgan, TJ, Clark C, Clague A. Artifactual elevation of measured plasma L-lactate concentration in the presence of glycolate. Crit Care Med 1999; 27:2177-2179.

i-STAT is a registered trademark of i-STAT Corporation, East Windsor, NJ USA. Vacutainer is a registered trademark of Becton Dickinson and Company, Franklin Lakes, NJ USA. ABL is a registered trademark of Radiometer Medical A/S, Copenhagen, Denmark. Droxia and Hydrea are registered trademarks of Bristol-Myers Squibb Company, Princeton, NJ.

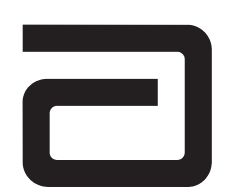

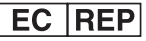

Manufacturer: i-STAT Corporation 104 Windsor Center Drive East Windsor, NJ 08520 • USA Tel: (609) 443-9300 Fax: (609) 443-9310

Emergo Europe P.O. Box 18510 2502 EM The Hague The Netherlands Tel: (31)70 345 8570 Fax: (31)70 346 7299

 $\overline{\phantom{a}}$ 

©2003 i-STAT Corporation. All rights reserved. Printed in USA.

# **CELITE ACTIVATED CLOTTING TIME/ (CELITEACT)**

The i-STAT® Celite® Activated Clotting Time test, CeliteACT, is a measure of the time required for complete activation of the coagulation cascade.1

In traditional ACT tests, coagulation is initiated by mixing a whole blood sample with a particulate activator, and complete activation is indicated when extensive or localized clots form as activated thrombin converts fibrinogen to fibrin. These clots are mechanically detected.

The i-STAT CeliteACT test is similar to traditional ACT tests except that the endpoint is indicated by the conversion of a thrombin substrate other than fibrinogen and an electrochemical sensor is used to indicate the event of this conversion. The substrate used in the electrogenic assay has an amide linkage that mimics the thrombin-cleaved amide linkage in fibrinogen.

The substrate is H-D-phenylalanyl-pipecolyl-arginine-*p*-amino-*p*-methoxydiphenylamine which has the structure:

Phenylalanine - Pipecolic acid - Arginine -- NH -  $C_6H_4$  - NH -  $C_6H_4$  - OCH<sub>3</sub>

Thrombin cleaves the amide bond at the carboxy- terminus of the arginine residue (denoted by the two dashes) because the bond structurally resembles the thrombin-cleaved amide linkage in fibrinogen. The product of the thrombin-substrate reaction is the electrochemically inert tripeptide Phenylalanyl - Pipecolyl - Arginine and the electroactive compound  $NH_3^+$  -  $C_6H_4$  - NH -  $C_6H_4$  - OCH<sub>3</sub>. The formation of the electroactive compound is detected amperometrically, and the time of detection is measured in seconds. The test reports the Activated Clotting Time (ACT) as a whole blood time (WBT) in seconds.

The i-STAT CeliteACT test is calibrated to match the Hemochron Celite FTCA510 using prewarmed tubes. However, users of the i-STAT®1 analyzer may choose to customize their individual i-STAT locations to report ACT results as calibrated against the Hemochron Celite ACT using non-prewarmed (ambient) temperature tubes. This customization affects the Patient path only, and will not be applied to the Control or the Proficiency Testing pathway.

The customization in effect (prewarm or non-prewarm calibration mode) is identified on the analyzer screen as PREWRM or NONWRM, respectively. Please note that different locations within a given hospital may utilize different customization profiles. Prior to patient sample testing, ensure the appropriate calibration mode is employed. For a comprehensive discussion of this customization feature, please see the Technical Bulletin entitled "ACT Test Result Calibration Options: PREWARMED vs. NON-PREWARMED Result Calibration Modes for the i-STAT®1 Analyzer".

If results appear inconsistent with the clinical assessment, the patient sample should be re-tested using another cartridge.

# **Intended Use**

The i-STAT Celite Activated Clotting Time (CeliteACT) test cartridge, as part of the i-STAT System, is an *in vitro* diagnostic test used to monitor moderate- and high-level heparin therapy through analysis of arterial and venous whole blood samples.

# **Contents**

Each i-STAT CeliteACT cartridge provides a sample collection chamber, sensors to detect the coagulation endpoint, and dry reagents necessary to initiate and allow coagulation. Stabilizers and reagents are coated on a section of the sensor channel and include the following reactive ingredients:

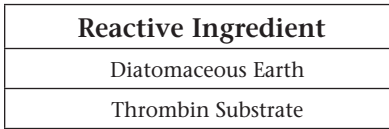

## **Metrological Traceability**

The i-STAT System test for Celite Activated Clotting Time measures the time interval required for complete activation, by Celite®, of the coagulation cascade in arterial or venous whole blood (dimension seconds) for *in vitro* monitoring of moderate- and high-level heparin therapy. Presently, no international conventional reference measurement procedure or international conventional calibrator for CeliteACT is available. CeliteACT values assigned to i-STAT's controls are traceable to i-STAT's selected reference measurement procedure, which employs diatomaceous earth (Celite) activated glass reagent tubes, an automated timer and traditional viscometric clot detection and is run under specified temperature and sample conditions. i-STAT System controls are validated for use only with the i-STAT System and assigned values may not be commutable with other methods. Further information regarding metrological traceability is available from i-STAT Corporation.

### **Expected Values**

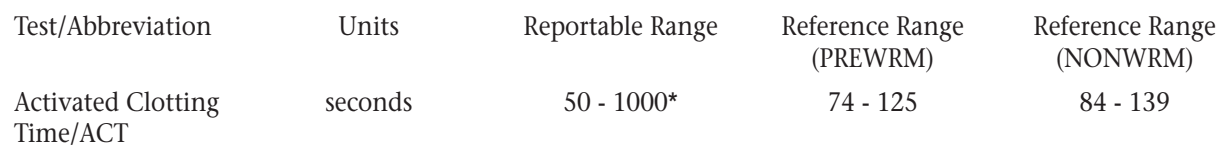

\* The range from 80 - 1000 seconds has been verified through method comparison studies.

# **Clinical Significance**

The ACT is primarily used to monitor a patient's state of anticoagulation due to heparin that is administered during a medical or surgical procedure. It is commonly employed in cardiac catheterization, Percutaneous Transluminal Coronary Angioplasty (PTCA), renal dialysis, hemodialysis, and extra-corporeal circulation during bypass.

### **Performance Characteristics**

The typical performance data summarized below was collected in health care facilities by health care professionals trained in the use of the i-STAT System and comparative methods. All data uses the PREWRM calibration, unless otherwise noted.

**Precision data** were collected at i-STAT and during clinical trials following a protocol recommended by i-STAT and using plasma control material. Similar results can be expected in future performance studies provided the same experimental design and data analysis procedures are followed.

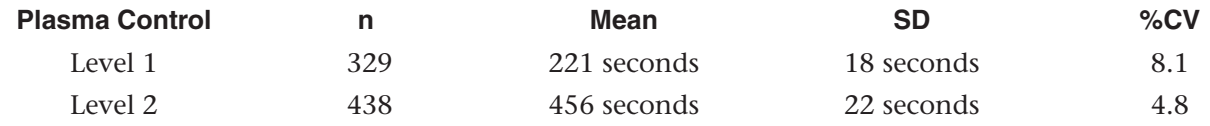
**Method comparison data** were collected using a modification of the NCCLS guideline EP9-A2. Venous or arterial blood samples were collected in plastic syringes and analyzed in duplicate on the i-STAT System and in duplicate using the comparative methods. All samples were analyzed immediately upon collection. The patient populations in the studies were those in which ACT is routinely used. This includes baseline, heparin-treated, and heparin-reversed samples from from patients undergoing cardiac catheterization and cardiac bypass.

Deming regression analysis<sup>3</sup> was performed on the first replicate of each sample. In the method comparison table, *n* is the number of specimens in the data set, *Sxx* and *Syy* refer to estimates of the imprecision based on the duplicates of the comparative and i-STAT methods respectively, *Sy.x* is the standard error of the estimate, and *r* is the correlation coefficient.

Method comparisons will vary from site to site due to differences in the sample handling, reagent and instrument systems in use, and other site-specific variables.

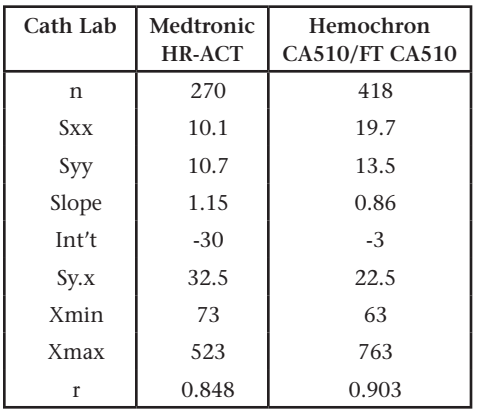

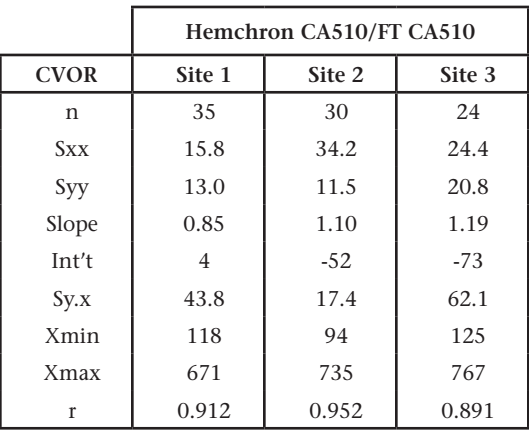

#### **Factors Affecting Results\***

\*It is possible that other interfering substances may be encountered. These results are representative and your results may differ somewhat due to test-to-test variation. The degree of interference at concentrations other than those listed might not be predictable.

**Heparin sensitivity** was demonstrated using whole blood samples to which varying concentrations of heparin were added *in vitro*.

The five graphs below each indicate the response of a different donor with respect to heparin concentration:

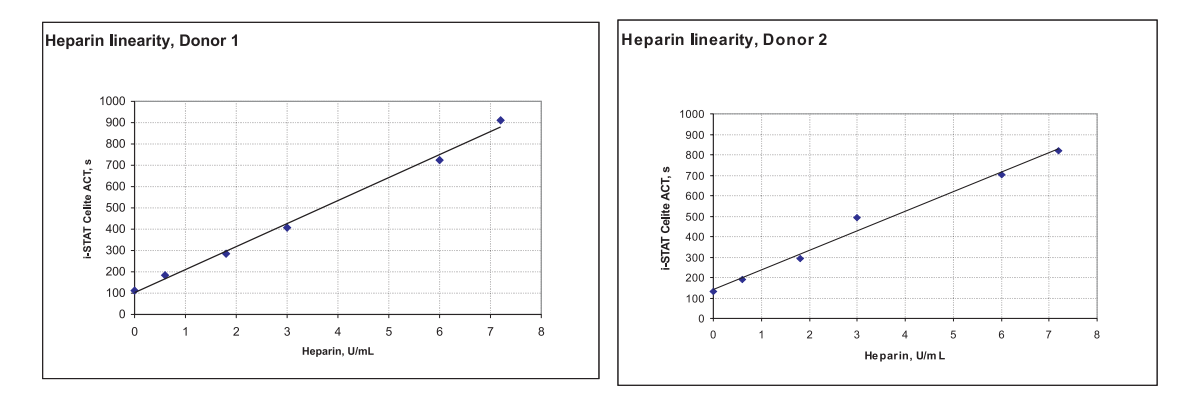

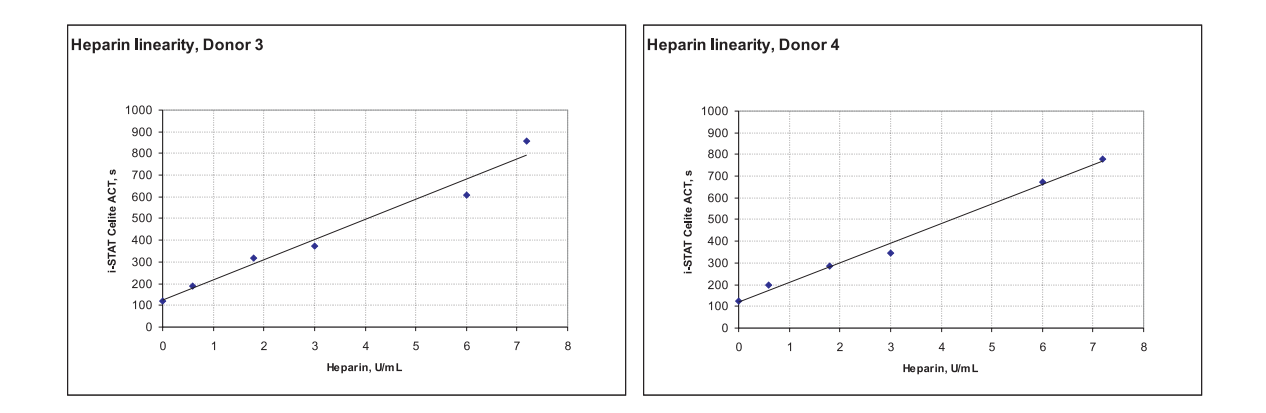

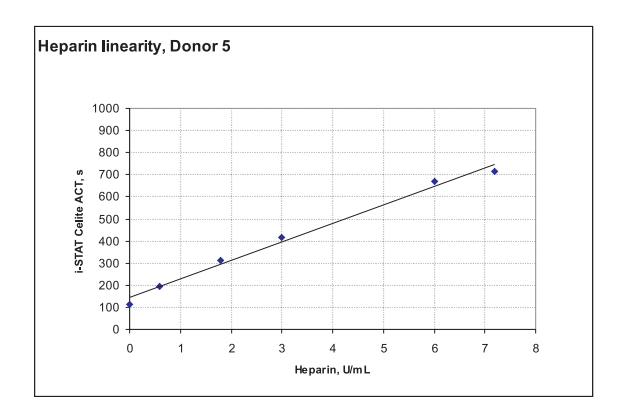

The graphs below indicate the response of the same five donors with respect to the ACT result on the Medtronic HR-ACT and the Hemochron Celite FTCA 510.

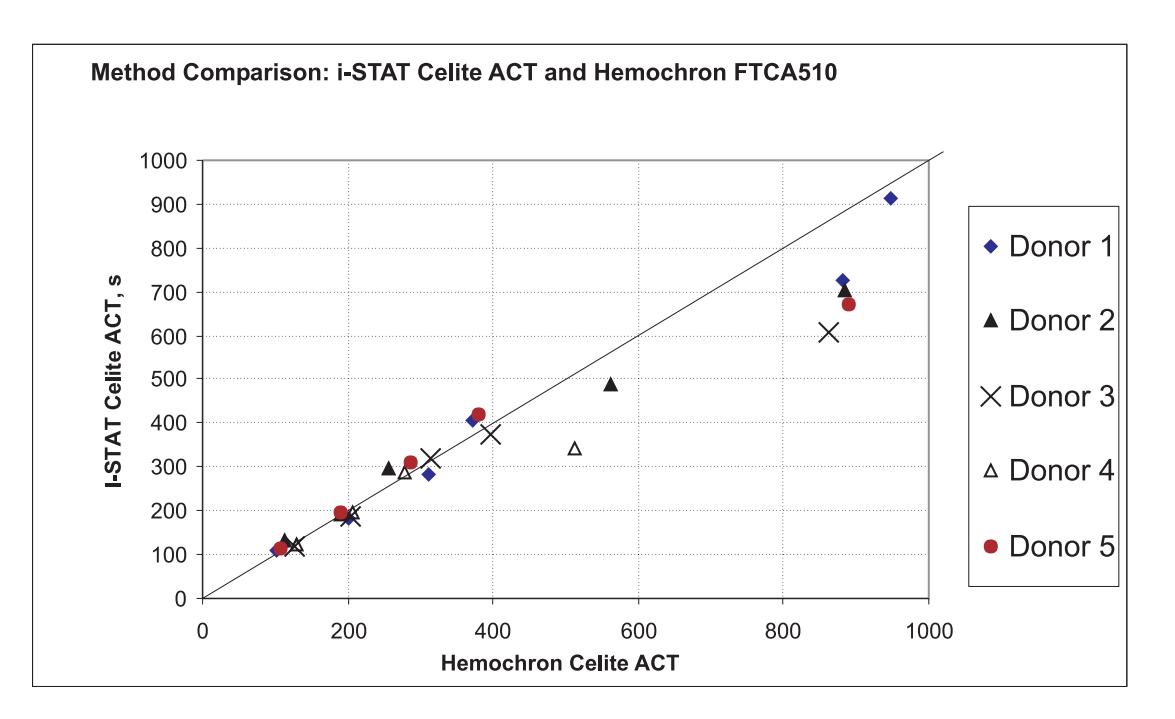

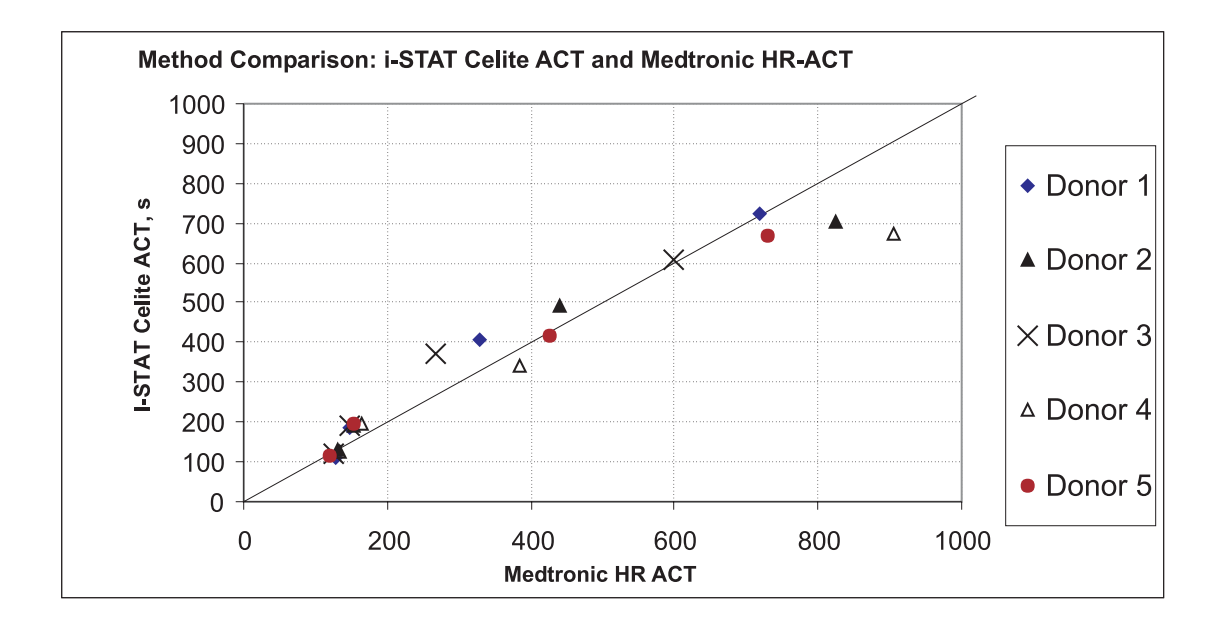

Performance of the i-STAT Celite ACT at lower levels of heparin is shown below with two "Low Range" ACT methods included for comparison:

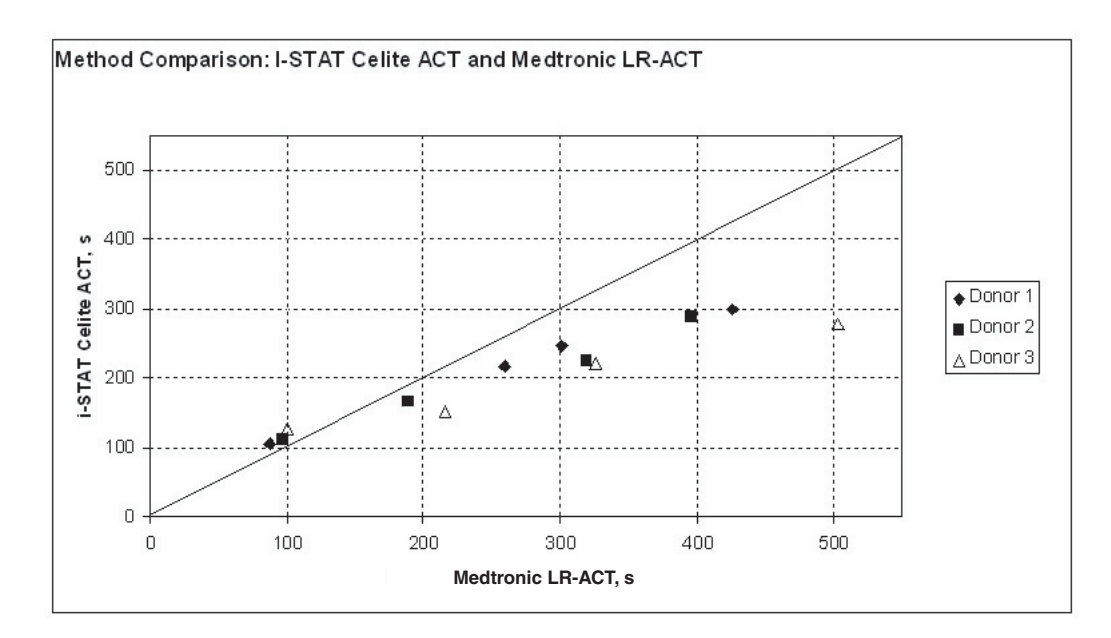

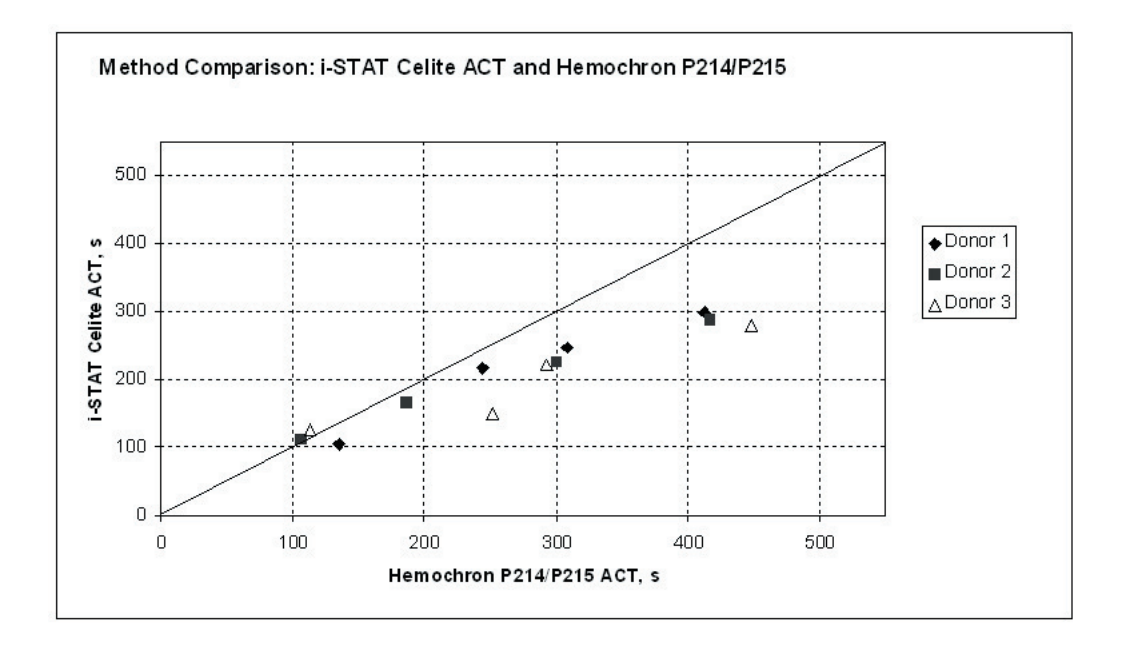

#### **Test Limitations**

The i-STAT CeliteACT test is to be used with fresh venous or arterial whole blood samples. The presence of exogenously added heparin, citrate, oxalate, or EDTA will interfere with test results. Poor technique in sample collection may also compromise the results. Samples drawn from insufficiently flushed catheters or from traumatic venipunctures may be contaminated with interfering substances. Samples should be collected into plastic syringes or tubes. Collection into glass may prematurely activate coagulation resulting in accelerated clotting times.

The i-STAT ACT test uses Celite brand diatomaceous earth as the activator of the intrinsic pathway. The result may, therefore, be prolonged in the presence of aprotinin.4 **The test is not recommended for use with patients receiving aprotinin.**

The analyzer should remain on a level surface with the display facing up during testing. If the analyzer is not level, the ACT result may be affected by more than 10%.

Hemodilution may affect test results.

Platelet dysfunction, factor deficiencies, dysprothrombinemias, pharmacological compounds, and other coagulopathies may affect the results of this test.

The i-STAT ACT test is not affected by hematocrit in the range of 20 - 70%, fibrinogen concentration in the range from 100 - 500 mg/dL, or sample temperature from 15 - 37ºC.

#### **Storage Instructions**

Cartridges in sealed pouches are stable through the expiration date when stored refrigerated at 2 to 8°C and for two weeks at room temperature (18 - 30°C).

Upon removal from refrigeration, a box of 25 cartridges requires one hour equilibration at room temperature before use. Individual cartridges require five minutes equilibration. A cartridge should be used immediately after it is removed from the pouch.

#### **Quality Control**

On a daily basis, the performance of all Analyzers in the i-STAT System on site should be verified using the i-STAT Electronic Simulator.

On receipt of new cartridges, verify that the transit temperature was satisfactory using the four-window temperature indicator strip included with the cartridge boxes. From each shipment of cartridges, analyze multiple levels of i-STAT ACT Controls using any verified Analyzer. Instructions for the use of these controls are found in the i-STAT System Manual.

For additional information on Quality Control of the i-STAT System, refer to the Quality Control section in the i-STAT System Manual.

#### **Specimen Collection and Preparation**

The i-STAT CeliteACT test can be performed using venous or arterial samples.

#### **Venipunctures and Arterial Punctures**

- Collection technique resulting in good blood flow must be used.
- The sample for testing should be drawn into a **plastic collection device** (either a plastic syringe or plastic evacuated tube).
- The collection device **cannot contain anticoagulants** such as heparin, EDTA, oxalate, or citrate.
- The collection device cannot contain clot activators or serum separators.
- The sample should be immediately dispensed into the sample well of a cartridge.
- If a second measurement is required, a fresh sample must be obtained.

*Note: Some experts recommend drawing and discarding a sample of at least 1 mL prior to drawing sample for coagulation testing.*<sup>5</sup>

#### **In-dwelling line**

- Fluid drip through the line must be discontinued.
- Withdraw 2 mL of blood into a syringe and discard it.
- Withdraw the sample for testing into a fresh **plastic** syringe.
- The collection syringe **cannot contain anticoagulants** such as heparin, EDTA, oxalate, or citrate.
- The sample should be immediately dispensed into the sample well of a cartridge.
- If a second measurement is needed, draw a fresh sample.

#### **Extracorporeal line**

- Flush the extracorporeal blood access line by withdrawing 5 mL of blood into a syringe and discard the syringe.
- Withdraw the sample for testing into a fresh **plastic** syringe.
- The collection syringe **cannot contain anticoagulants** such as heparin, EDTA, oxalate, or citrate.
- The sample should be immediately dispensed into the sample well of a cartridge.
- If a second measurement is needed, draw a fresh sample.

#### **References**

1. Hattersly, P. Activated coagulation time of whole blood. Journal of the American Medical Association 136:436-440, 1966.

2. NCCLS. *Method Comparison and Bias Estimation Using Patient Samples*; Approved Guideline. NCCLS document EP9-A (ISBN 1-56238-283-7). NCCLS, 940 West Valley Road, Suite 1400, Wayne, Pennsylvania 19087, 1995.

3. P.J. Cornbleet and N. Gochman, "Incorrect Least-Squares Regression Coefficients in Method Comparison Analysis," Clinical Chemistry 25:3, 432 (1979).

4. Wang, JS; Lin, CY; Hung, WT; Thisted, RA; Carp, RB. In vitro effects of aprotinin on activated clotting time measured with different activators. Journal of Thoracic Cardiovascular Surgery 104(4):1135-40, 1992.

5. Corriveau, Donna: Fritsma, George (ed.): Hemostasis and Thrombosis in the Clinical Laboratory. Ed, J.B. Lippinncott Company, Philadelphia, 1988, pp 70-71.

i-STAT is a registered trademark of i-STAT Corporation, East Windsor, NJ. Celite is a registered trademark of Celite Corporation, Santa Barbara, CA, for its diatomaceous earth products. Hemochron is a registered trademark of International Technidyne Corporation, Edison, NJ

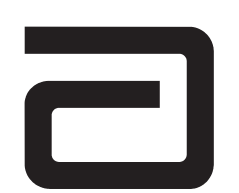

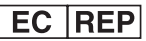

Manufacturer: i-STAT Corporation 104 Windsor Center Drive East Windsor, NJ 08520 • USA Tel: (609) 443-9300 Fax: (609) 443-9310

Emergo Europe P.O. Box 18510 2502 EM The Hague The Netherlands Tel: (31)70 345 8570 Fax: (31)70 346 7299

 $\epsilon$ 

©2003 i-STAT Corporation. All rights reserved. Printed in USA.

## **KAOLIN ACTIVATED CLOTTING TIME/ (KAOLINACT)**

The i-STAT® Kaolin Activated Clotting Time test, KaolinACT, is a measure of the time required for complete activation of the coagulation cascade.1

In traditional ACT tests, coagulation is initiated by mixing a whole blood sample with a particulate activator, and complete activation is indicated when extensive or localized clots form as activated thrombin converts fibrinogen to fibrin. These clots are mechanically detected.

The i-STAT KaolinACT test is similar to traditional ACT tests except that the endpoint is indicated by the conversion of a thrombin substrate other than fibrinogen and an electrochemical sensor is used to indicate the event of this conversion. The substrate used in the electrogenic assay has an amide linkage that mimics the thrombin-cleaved amide linkage in fibrinogen.

The substrate is H-D-phenylalanyl-pipecolyl-arginine-*p*-amino-*p*-methoxydiphenylamine which has the structure:

Phenylalanine - Pipecolic acid - Arginine -- NH -  $C_6H_4$  - NH -  $C_6H_4$  - OCH<sub>3</sub>

Thrombin cleaves the amide bond at the carboxy- terminus of the arginine residue (denoted by the two dashes) because the bond structurally resembles the thrombin-cleaved amide linkage in fibrinogen. The product of the thrombin-substrate reaction is the electrochemically inert tripeptide Phenylalanyl - Pipecolyl - Arginine and the electroactive compound  $NH_3^+$  -  $C_6H_4$  - NH -  $C_6H_4$  - OCH<sub>3</sub>. The formation of the electroactive compound is detected amperometrically, and the time of detection is measured in seconds. The test reports the Activated Clotting Time (ACT) in seconds.

The i-STAT KaolinACT test is calibrated to match the Hemochron Celite FTCA510 using prewarmed reagent tubes. However, users of the i-STAT®1 analyzer may choose to customize their individual i-STAT locations to report ACT results as calibrated against the Hemochron Celite ACT using nonprewarmed (ambient temperature) tubes. This customization affects the Patient path only, and will not be applied to the Control or the Proficiency Testing pathway.

The customization in effect (prewarm or non-prewarm calibration mode) is identified on the analyzer screen as PREWRM or NONWRM, respectively. Please note that different locations within a given hospital may utilize different customization profiles. Prior to patient sample testing, ensure the appropriate calibration mode is employed. For a comprehensive discussion of this customization feature, please see the Technical Bulletin entitled "ACT Test Result Calibration Options: PREWARMED vs. NON-PREWARMED Result Calibration Modes for the i-STAT®1 Analyzer".

If results appear inconsistent with the clinical assessment, the patient sample should be re-tested using another cartridge.

#### **Intended Use**

The i-STAT Kaolin Activated Clotting Time (KaolinACT) test is an *in vitro* diagnostic test that uses fresh whole blood to monitor high-dose heparin anticoagulation frequently associated with cardiovascular surgery.

The test is to be used with the i-STAT Portable Clinical Analyzer and the i-STAT 1 Analyzer, but not the Philips Medical Systems (formerly Agilent Technologies) Blood Analysis Module (BAM).

#### **Contents**

Each i-STAT KaolinACT cartridge provides a sample collection chamber, sensors to detect the coagulation endpoint, and dry reagents necessary to initiate and allow coagulation. Stabilizers and reagents are coated on a section of the sensor channel and include the following reactive ingredients:

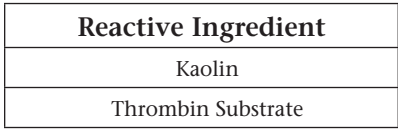

#### **Metrological Traceability**

The i-STAT System test for Kaolin Activated Clotting Time measures the time interval required for complete activation, by kaolin, of the coagulation cascade in arterial or venous whole blood (dimension seconds) for *in vitro* monitoring of high-level heparin therapy. Presently, no international conventional reference measurement procedure or international conventional calibrator for KaolinACT is available. KaolinACT values assigned to i-STAT's controls are traceable to i-STAT's selected reference measurement procedure, which employs Celite activated glass reagent tubes, an automated timer and traditional viscometric clot detection and is run under specified temperature and sample conditions. i-STAT System controls are validated for use only with the i-STAT System and assigned values may not be commutable with other methods. Further information regarding metrological traceability is available from i-STAT Corporation.

#### **Expected Values**

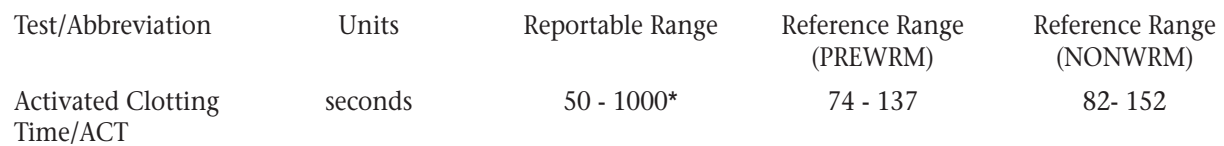

\* The range from 77 - 1000 seconds (PREWRM mode) has been verified through method comparison studies.

#### **Clinical Significance**

The ACT is primarily used to monitor a patient's state of anticoagulation due to heparin that is administered during a medical or surgical procedure. It is commonly employed in cardiac catheterization, Percutaneous Transluminal Coronary Angioplasty (PTCA), renal dialysis, hemodialysis, and extra-corporeal circulation during bypass.

#### **Performance Characteristics**

The typical performance data summarized below was collected in health care facilities by health care professionals trained in the use of the i-STAT System and comparative methods. All data uses the PREWRM calibration, unless otherwise noted.

**Precision data** were collected at i-STAT and during clinical trials following a protocol recommended by i-STAT and using plasma control material. Similar results can be expected in future performance studies provided the same experimental design and data analysis procedures are followed.

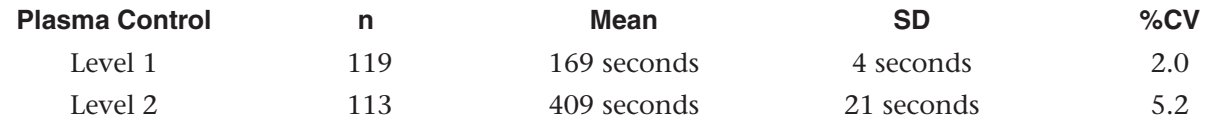

**Method comparison data** were collected using a modification of the NCCLS guideline EP9-A2. Venous or arterial blood samples were collected in plastic syringes and analyzed in duplicate on the i-STAT System and in duplicate using the comparative methods. All samples were analyzed immediately upon collection. The patient populations in the studies were those in which ACT is routinely used and included both aprotinin and non-aprotinin receiving patients. All were undergoing cardiac surgery. Sample types included baseline, heparin-treated, and heparin-reversed samples.

Deming regression analysis<sup>3</sup> was performed on the first replicate of each sample. In the method comparison table, *n* is the number of specimens in the data set, *Sxx* and *Syy* refer to estimates of the imprecision based on the duplicates of the comparative and i-STAT methods respectively, *Sy.x* is the standard error of the estimate, and *r* is the correlation coefficient.

Method comparisons will vary from site to site due to differences in the sample handling, reagent and instrument systems in use, and other site-specific variables.

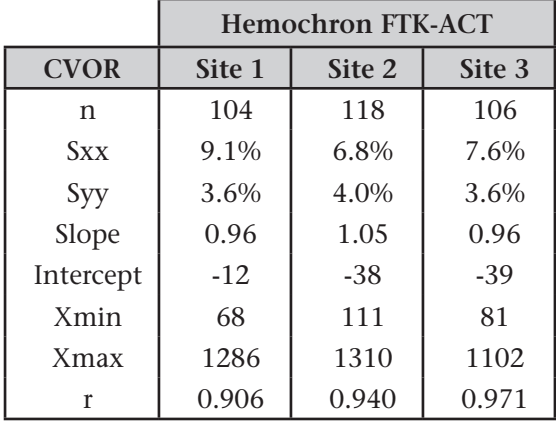

#### **Factors Affecting Results\***

The i-STAT KaolinACT test is not significantly prolonged in the presence of aprotinin (Trasylol).

\*It is possible that other interfering substances may be encountered. These results are representative and your results may differ somewhat due to test-to-test variation. The degree of interference at concentrations other than those listed might not be predictable.

**Heparin sensitivity** was demonstrated using whole blood samples to which varying concentrations of heparin were added *in vitro*.

The following three graphs below each indicate the response of a different donor with respect to heparin concentration:

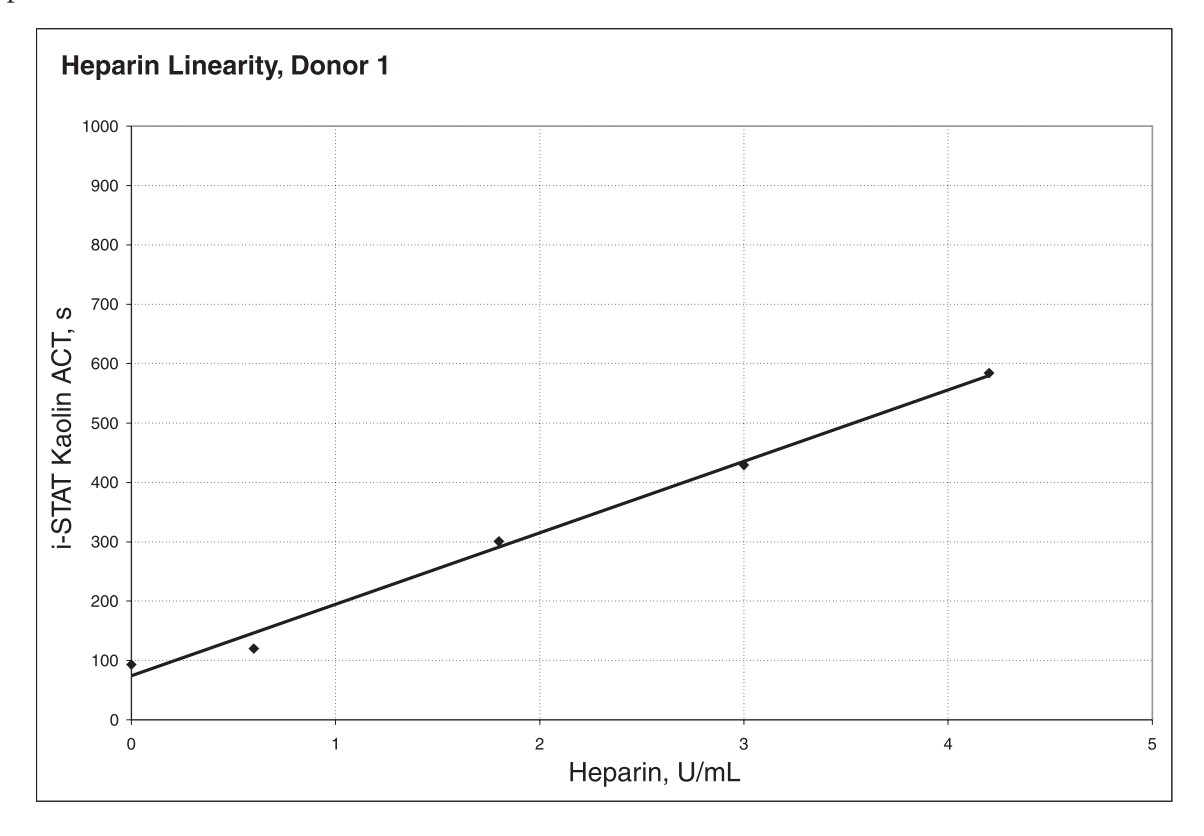

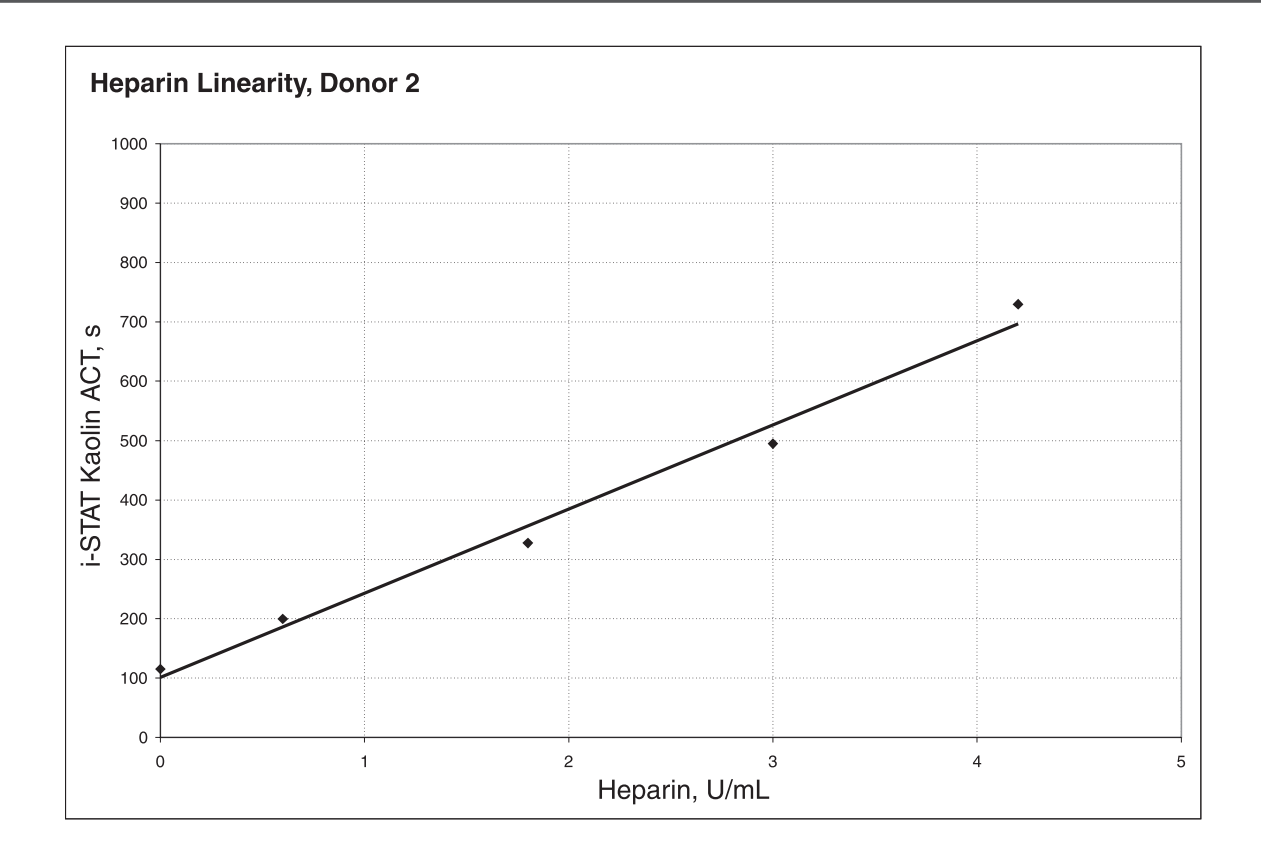

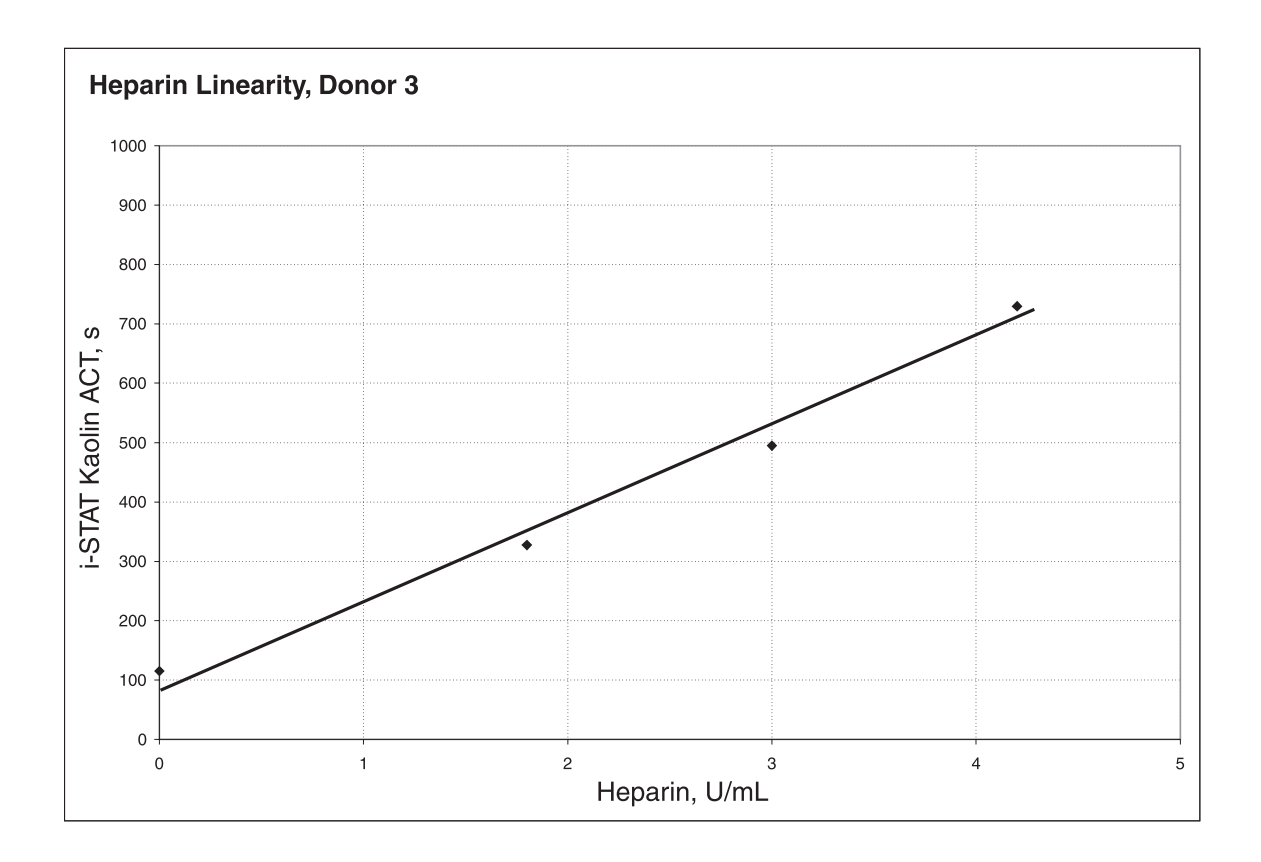

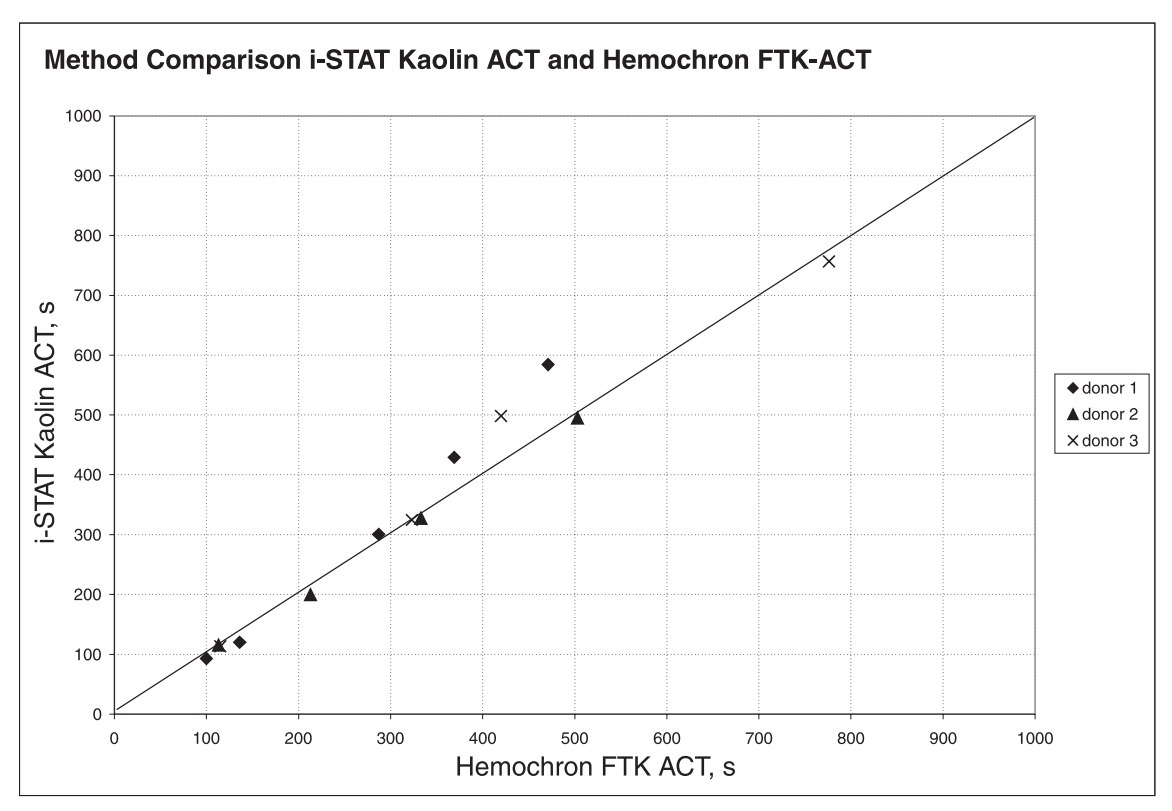

The following two graphs indicate the response of the same three donors with respect to the ACT result on the Medtronic HR-ACT and the Hemochron Kaolin FTK-ACT.

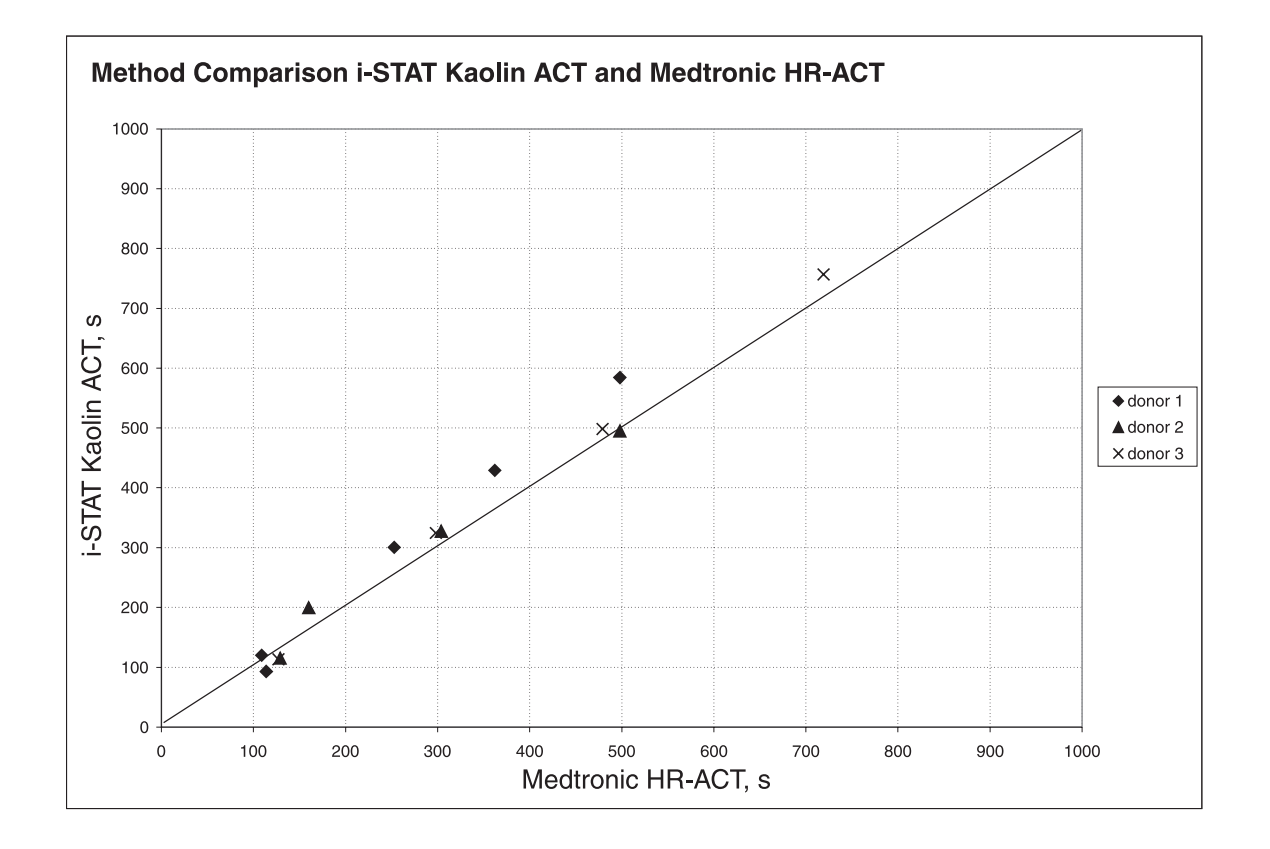

#### **Test Limitations**

The i-STAT KaolinACT test is to be used with fresh venous or arterial whole blood samples. The presence of exogenously added heparin, citrate, oxalate, or EDTA will interfere with test results. Poor technique in sample collection may also compromise the results. Samples drawn from insufficiently flushed catheters or from traumatic venipunctures may be contaminated with interfering substances. Samples should be collected into plastic syringes or tubes. Collection into glass may prematurely activate coagulation resulting in accelerated clotting times.

The analyzer should remain on a level surface with the display facing up during testing. If the analyzer is not level, the ACT result may be affected by more than 10%.

Hemodilution may affect test results.

Platelet dysfunction, factor deficiencies, dysprothrombinemias, pharmacological compounds, and other coagulopathies may affect the results of this test.

The i-STAT ACT test is not affected by fibrinogen concentration in the range from 100 - 500 mg/dL, or sample temperature from 15 - 37ºC.

#### **Storage Instructions**

Cartridges in sealed pouches are stable through the expiration date when stored refrigerated at 2 to 8°C and for two weeks at room temperature (18 - 30°C).

Upon removal from refrigeration, a box of 25 cartridges requires one hour equilibration at room temperature before use. Individual cartridges require five minutes equilibration. A cartridge should be used immediately after it is removed from the pouch.

#### **Quality Control**

On each day the analyzers are in use, the performance of all Analyzers in the i-STAT System on site should be verified using the i-STAT Electronic Simulator.

On receipt of new cartridges, verify that the transit temperature was satisfactory using the four-window temperature indicator strip included with the cartridge boxes. From each shipment of cartridges, analyze multiple levels of i-STAT ACT Controls using any verified Analyzer. Instructions for the use of these controls are found in the i-STAT System Manual.

For additional information on Quality Control of the i-STAT System, refer to the Quality Control section in the i-STAT System Manual.

#### **Specimen Collection and Preparation**

The i-STAT KaolinACT test can be performed using venous or arterial samples.

#### **Venipunctures and Arterial Punctures**

- Collection technique resulting in good blood flow must be used.
- The sample for testing should be drawn into a **plastic collection device** (either a plastic syringe or plastic evacuated tube).
- The collection device **cannot contain anticoagulants** such as heparin, EDTA, oxalate, or citrate.
- The collection device cannot contain clot activators or serum separators.
- The sample should be immediately dispensed into the sample well of a cartridge.
- If a second measurement is required, a fresh sample must be obtained.

*Note: Some experts recommend drawing and discarding a sample of at least 1 mL prior to drawing sample for coagulation testing.*4

#### **In-dwelling line**

- Fluid drip through the line must be discontinued.
- Withdraw 2 mL of blood into a syringe and discard it.
- Withdraw the sample for testing into a fresh **plastic** syringe.
- The collection syringe **cannot contain anticoagulants** such as heparin, EDTA, oxalate, or citrate.
- The sample should be immediately dispensed into the sample well of a cartridge.
- If a second measurement is needed, draw a fresh sample.

#### **Extracorporeal line**

- Flush the extracorporeal blood access line by withdrawing 5 mL of blood into a syringe and discard the syringe.
- Withdraw the sample for testing into a fresh **plastic** syringe.
- The collection syringe **cannot contain anticoagulants** such as heparin, EDTA, oxalate, or citrate.
- The sample should be immediately dispensed into the sample well of a cartridge.
- If a second measurement is needed, draw a fresh sample.

#### **References**

1. Hattersly, P. Activated coagulation time of whole blood. Journal of the American Medical Association 136:436-440, 1966.

2. NCCLS. *Method Comparison and Bias Estimation Using Patient Samples*; Approved Guideline. NCCLS document EP9-A (ISBN 1-56238-283-7). NCCLS, 940 West Valley Road, Suite 1400, Wayne, Pennsylvania 19087, 1995.

3. P.J. Cornbleet and N. Gochman, "Incorrect Least-Squares Regression Coefficients in Method Comparison Analysis," Clinical Chemistry 25:3, 432 (1979).

4. Corriveau, Donna: Fritsma, George (ed.): Hemostasis and Thrombosis in the Clinical Laboratory. Ed, J.B. Lippinncott Company, Philadelphia, 1988, pp 70-71.

i-STAT is a registered trademark of i-STAT Corporation, East Windsor, NJ. Celite is a registered trademark of Celite Corporation, Santa Barbara, CA, for its diatomaceous earth products. Hemochron is a registered trademark of International Technidyne Corporation, Edison, NJ

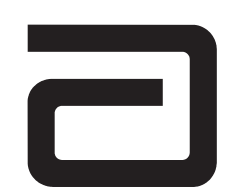

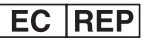

Emergo Europe P.O. Box 18510 2502 EM The Hague The Netherlands Tel: (31)70 345 8570 Fax: (31)70 346 7299

 $\epsilon$ 

©2003 i-STAT Corporation. All rights reserved. Printed in USA.

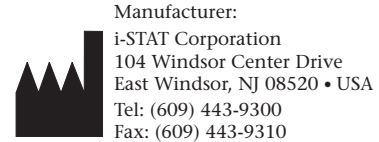

### **PROTHROMBIN TIME/ (PT/INR)**

The i-STAT® PT/INR test is a whole blood determination of the prothrombin time used for monitoring oral anticoagulant (warfarin) therapy. The test determines the time required for complete activation of the extrinsic pathway of the coagulation cascade when initiated (activated) with a thromboplastin.

In a prothrombin time test, coagulation is initiated by mixing the sample with tissue thromboplastin. In traditional prothrombin time tests, complete activation is indicated when activated thrombin converts fibrinogen to fibrin and extensive or localized clots are detected mechanically or optically. The i-STAT PT/INR test is similar except that the endpoint is indicated by the conversion of a thrombin substrate other than fibrinogen. An electrochemical sensor is used to detect this conversion.

The added thrombin substrate is H-D-phenylalanyl-pipecolyl-arginine-p-amino-p methoxydiphenylamine, which has the structure:

Phenylalanine - Pipecolic acid - Arginine -- NH - C<sub>6</sub>H<sub>4</sub> - NH - C<sub>6</sub>H<sub>4</sub> - OCH<sub>3</sub>

Thrombin cleaves the amide bond at the carboxy terminus of the arginine residue (denoted by the two dashes) because the bond structurally resembles the thrombin-cleaved amide linkage in fibrinogen. The product of the thrombin-substrate reaction is the electrochemically inert tripeptide Phenylalanyl - Pipecolyl - Arginine and the electroactive compound  $NH_3^+$  -  $C_6H_4$  - NH -  $C_6H_4$  - OCH<sub>3</sub>. A formation of the electroactive compound is detected amperometrically and the time of detection is measured.

The PT/INR test result is reported as an International Normalized Ratio (INR) and, optionally, in seconds. The INR is the recommended method of result reporting for monitoring of oral anticoagulant therapy1. A Mean Normal i-STAT prothrombin time (sec) and an ISI are determined following the WHO recommendations at a CAP-accredited facility. INR results are calculated using the following equation:

$$
INR = \left[\text{Patient i-STAT problem time (sec)}\right]
$$
<sup>ISI</sup>  
Mean Normal i-STAT problem time (sec)<sup>J</sup>

The optionally displayed units of seconds reflect traditional plasma PT times. The reported time is derived from the PT/INR result and the equation below using an ISI of 1.05 and a typical Mean Normal Plasma PT time of 12.0 seconds.

$$
INR = \left[\text{Pattern} \text{Plasma} \text{prothrombin time (sec)}\right]
$$
<sup>ISI</sup>  
 $[\text{Mean} \text{Normal} \text{Plasma} \text{prothrombin time (sec)}]$ 

If results appear inconsistent with the clinical assessment, the patient sample should be recollected and retested using another cartridge.

#### **Intended Use**

The i-STAT PT/INR is an *in vitro* diagnostic test intended for quantitative prothrombin time testing for the monitoring of oral anticoagulation therapy using fresh capillary or venous whole blood samples. The i-STAT PT/INR test is not intended for evaluating individual factor deficiencies. The PT/INR is to be used with the i-STAT Portable Clinical Analyzer and i-STAT 1 Analyzer, but will not run on the Philips Medical Systems (formerly Agilent Technologies) Blood Analysis Module (BAM). As part of the i-STAT System, the PT/INR test is to be used by trained and certified health care professionals in accordance with a facility's policies and procedures.

#### **Contents**

Each i-STAT PT/INR cartridge provides a sample collection chamber, sensors to detect the coagulation endpoint and dry reagents necessary to initiate and allow coagulation. Inert matrix components and reagents are coated on a section of the sensor channel and include the following reactive ingredients:

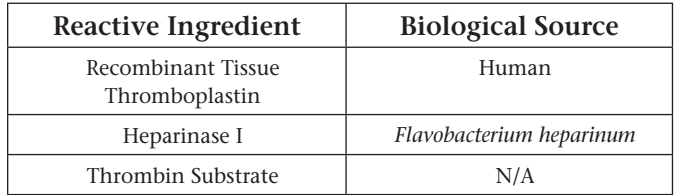

#### **Metrological Traceability**

The i-STAT System test for Prothrombin Time (PT/INR) measures the International Normalized Ratio (dimensionless) expressing the relative time interval required for complete activation, by thromboplastin, of the coagulation cascade in capillary or venous whole blood for *in vitro* monitoring of oral anticoagulant (warfarin) therapy. PT/INR values assigned to i-STAT's controls are traceable to the World Health Organization (WHO) international reference measurement procedures and the WHO human recombinant thromboplastin International Reference Preparation<sup>2</sup>. i-STAT System controls are validated for use only with the i-STAT System and assigned values may not be commutable with other methods. Further information regarding metrological traceability is available from i-STAT Corporation.

#### **Expected Values**

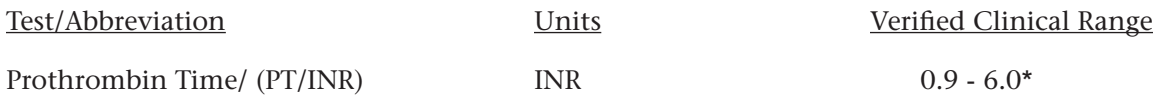

\*The performance characteristics of the i-STAT PT/INR measurement have not been established at INRs above 6.0.

#### **Performance Characteristics**

The typical performance data summarized below were collected in healthcare facilities by healthcare professionals trained in the use of the i-STAT System and comparative methods.

#### **Imprecision**

Typical imprecision data for venous whole blood samples are presented in the table below for sample duplicates collected at two clinical sites. Typical imprecision data for capillary whole blood samples are presented for sample duplicates collected at one clinical site using a single capillary stick.

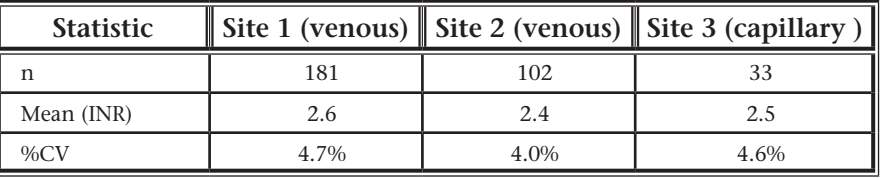

Typical imprecision data for lyophilized plasma material are presented below for studies performed at an i-STAT Corporation facility and during clinical trials.

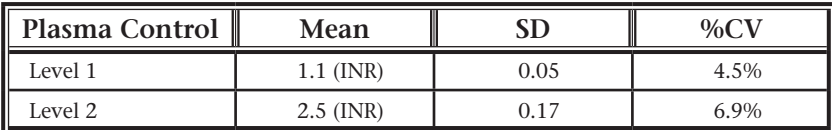

#### *Reference Interval*

In a study to determine a reference interval for PT/INR, venous samples from healthy volunteers were collected in plastic tubes, and whole blood was analyzed with one lot of cartridges on the i-STAT System. Capillary samples were obtained from the same volunteers using Softclick Pro (setting of 3) and analyzed on the same cartridge lot. Reference intervals for INR in venous and capillary samples were determined according to the NCCLS Guideline C28-A2.3 The data are summarized in the table below:

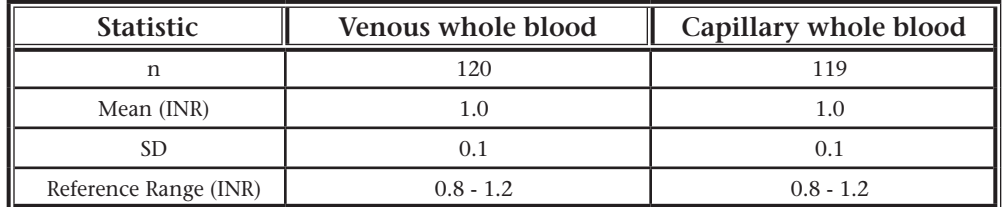

Due to the many variables that may affect PT/INR results, each laboratory should establish its own reference interval.

#### *Method Comparison*

Method comparison data were collected at three clinical sites using a protocol in accordance with the NCCLS Guideline EP9-A.4 Venous samples from outpatients undergoing routine oral anticoagulation therapy were collected in plastic tubes and analyzed in duplicate on 3 lots of cartridges on the i-STAT System; plasma from tubes containing a citrate anticoagulant were analyzed in duplicate on the comparative instruments using Dade® Innovin® reagent.

Deming regression analysis<sup>5</sup> was performed on the first replicate of each sample. In the method comparison table below, *n* is the number of specimens in the data set, *Sy.x* is the standard error of the estimate, and *r* is the correlation coefficient.

Method comparisons will vary from site to site due to differences in the sample handling, reagent and instrument systems in use, and other site-specific variables. A correlation study should be performed to establish the differences between the i-STAT PT/INR measurement and other methods used.

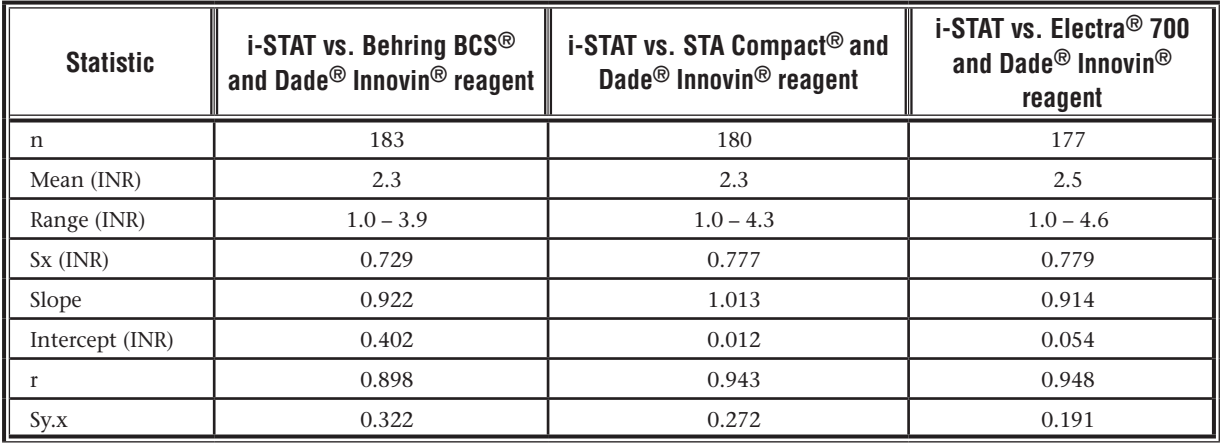

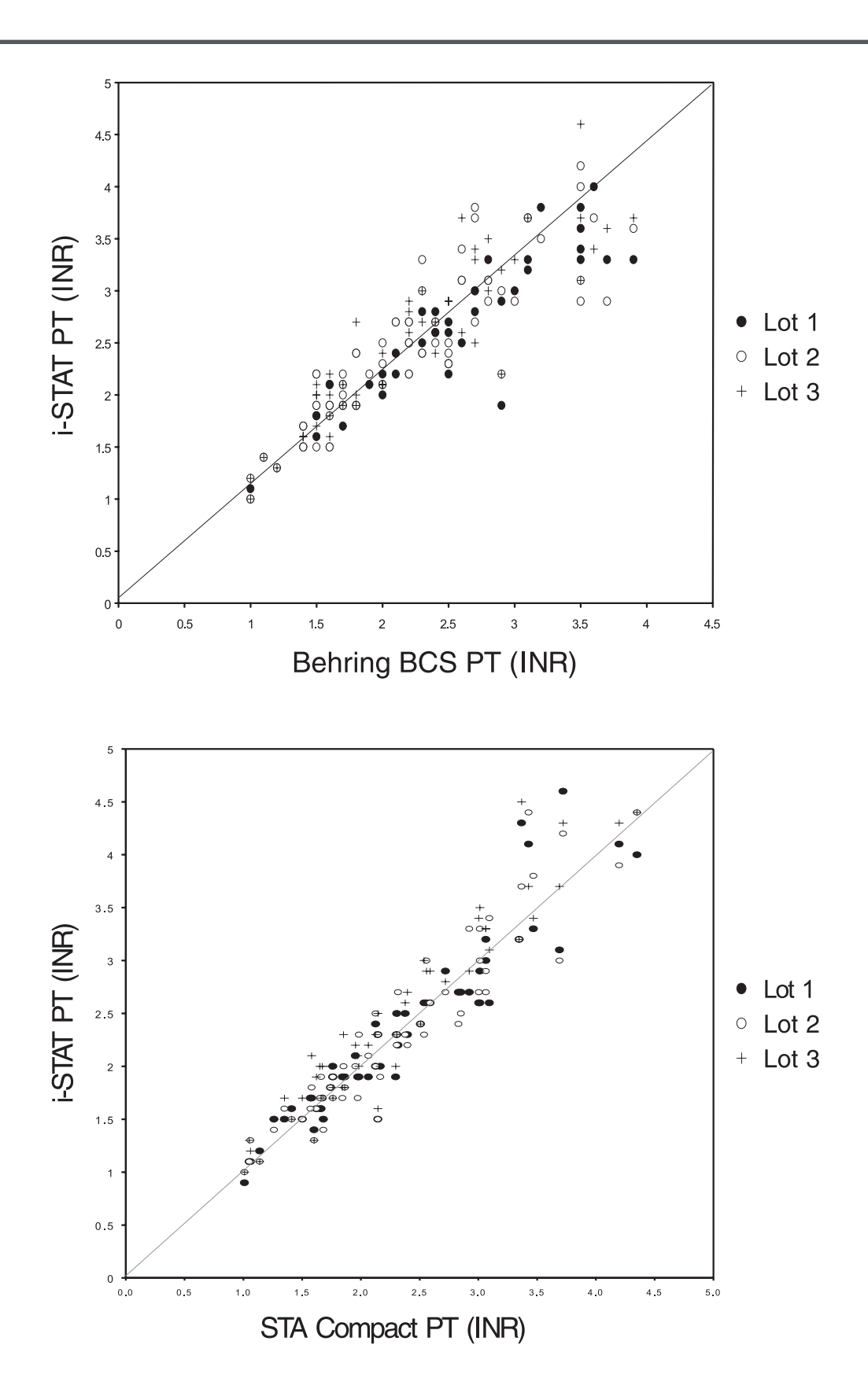

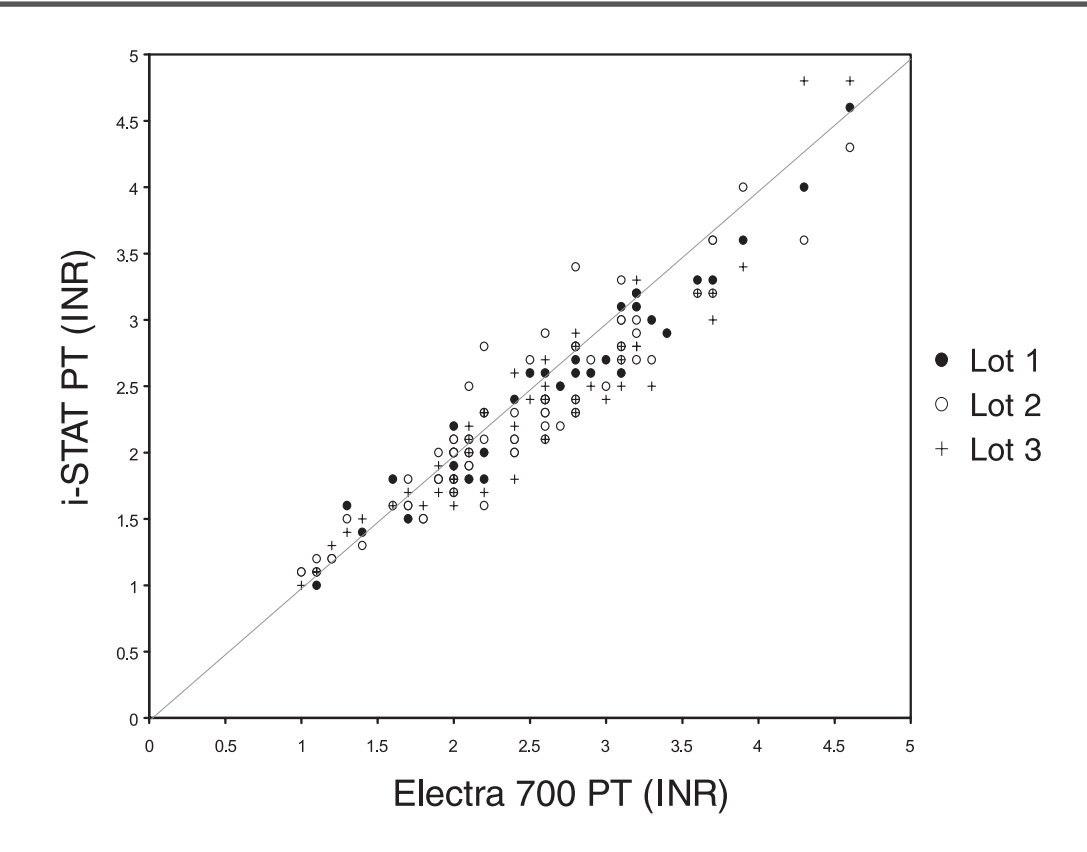

Data is presented below from one clinical site comparing data from capillary samples to data from venous samples analyzed on the i-STAT System.

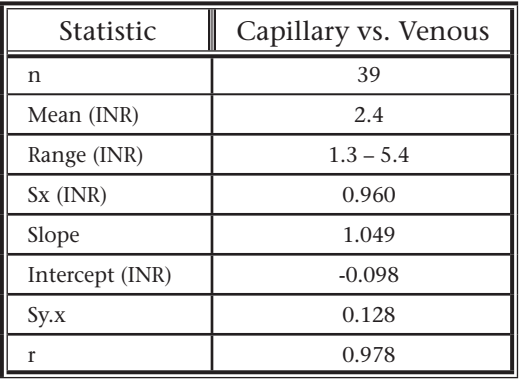

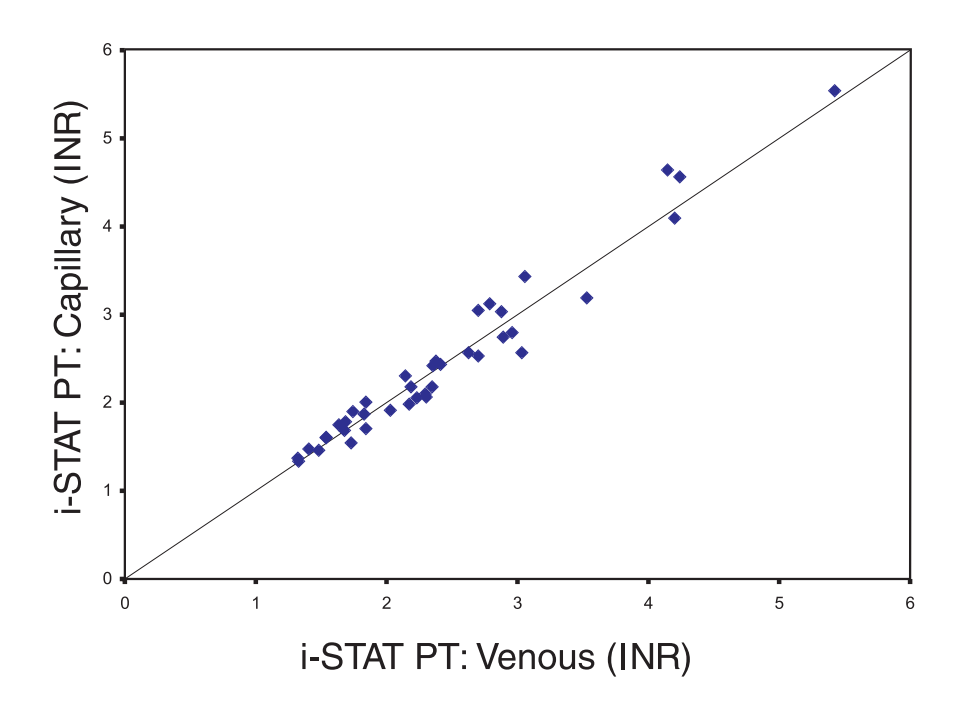

#### **Performance Above the Therapeutic Range**

Data are presented from multiple sites to demonstrate the performance at PT/INR levels above the therapeutic range (greater than an INR of 4.0 on the comparative instrument). Results from these sites are presented in the correlation graph below. The comparative method at all sites used a highsensitivity (ISI approximately 1.0) recombinant (Dade $^{\circledR}$  Innovin $^{\circledR}$ ) reagent.

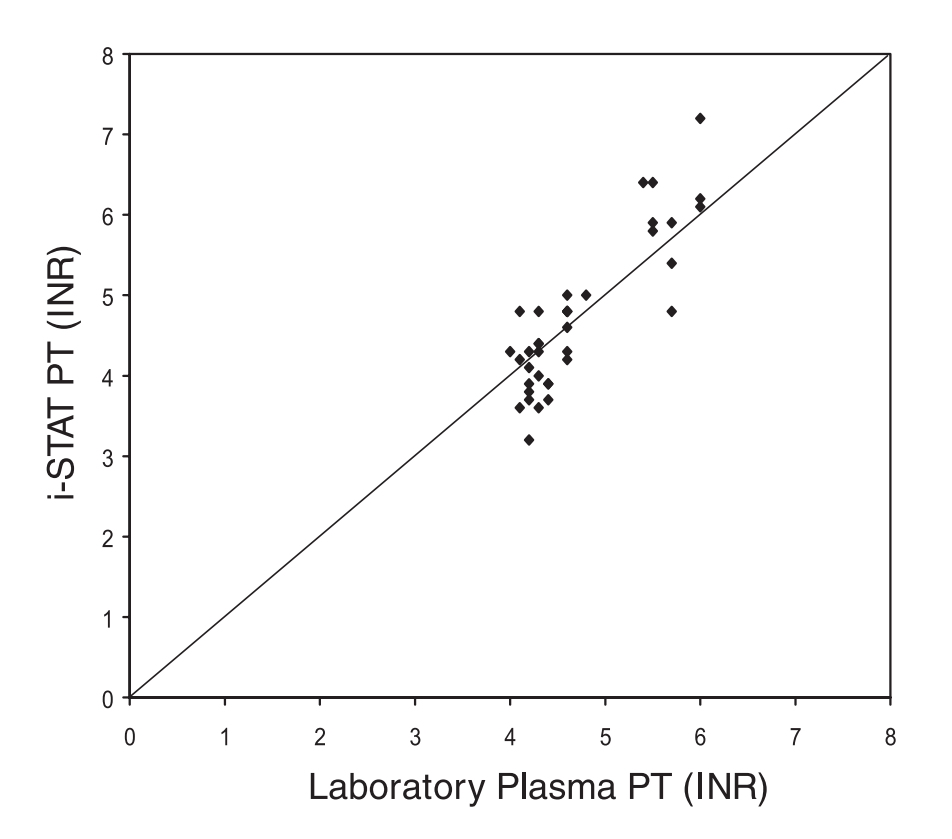

#### **Factors Affecting Results**

- The presence of exogenously added heparin, citrate, oxalate, or EDTA from blood collection devices will interfere with test results.
- Poor technique in sample collection may compromise the results. (See Specimen Collection and Preparation below.)
- Glass syringes or tubes may prematurely activate coagulation, resulting in accelerated clotting times and lower INRs.
- The i-STAT PT/INR test is insensitive to fibrinogen concentration between 70 and 541 mg/dL.
- The i-STAT PT/INR test is insensitive to heparin up to 1.0 U/mL.
- Hematocrits in the range of 24 54% PCV have been demonstrated not to affect results.
- PT/INR results may be affected by commonly administered drugs.

#### **Test Limitations**

- The analyzer must remain on a level, vibration free surface with the display facing up during testing.
- Venous samples must be collected into plastic syringes or tubes.

#### **Storage Instructions**

Cartridges in sealed pouches are stable through the expiration date when stored refrigerated at 2 to 8°C and for two weeks at room temperature (18 - 30°C).

Upon removal from refrigeration, a box of 24 cartridges requires one hour equilibration at room temperature before use. Individual cartridges require five minutes equilibration. A cartridge should be used immediately after it is removed from the pouch.

#### **Quality Control**

On a daily basis, the performance of all analyzers in the i-STAT System on site should be verified using the i-STAT Electronic Simulator.

On receipt of new cartridges, verify that the transit temperatures were satisfactory using the four-window temperature indicator strip included with the cartridge boxes. From each shipment of cartridges, analyze multiple levels of i-STAT PT/INR Controls using any verified analyzer. These controls should also be used to verify cartridge performance when storage conditions are in question. Instructions for the use of these controls is available with the i-STAT System Manual.

For additional information on Quality Control of the i-STAT System, refer to the "Quality Control" section in the i-STAT and i-STAT 1 System Manuals.

#### **Specimen Collection and Preparation**

**Caution:** The i-STAT PT/INR cartridge is designed to accept a sample between 20 and 45 microliters. A single drop of blood from either a finger puncture or as formed at the tip of a syringe will typically be within this range. If a larger volume is delivered to the sample well, use caution when closing the cartridge as excess blood may be expelled from the cartridge.

The i-STAT PT/INR test can be performed using capillary or venous samples.

#### **Skin Punctures**

- 1. Remove cartridge from foil pouch and place the cartridge on a flat surface.
- 2. Prepare lancet device and set aside until needed.
- 3. Clean and prepare the finger to be sampled. Allow finger to dry thoroughly before sampling.
- 4. Prick the bottom side of the fingertip with the lancet device.
- 5. Gently squeeze the finger, developing a hanging drop of blood and perform the test with the first sample of blood. *Avoid strong repetitive pressure ("milking") as it may cause hemolysis or tissue*

*fluid contamination of the specimen.* 

- 6. Touch the drop of blood against the bottom of the sample well. Once in contact with the sample well, the blood will be drawn into the cartridge.
- 7. Apply sample until it reaches the fill mark indicated on the cartridge.
- 8. Fold the sample closure over the sample well.
- 9. Press the rounded end of the closure until it snaps into place.

**Note:** To further simplify the sample application into the test cartridge, it is possible to bring the cartridge to the finger for easier application. Do ensure that the instrument remains on a flat vibration-free surface for testing.

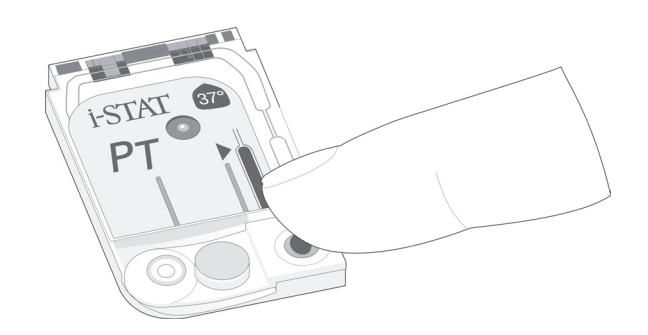

#### **Venipunctures**

- Collection technique resulting in good blood flow must be used.
- The sample for testing should be drawn into a **plastic collection device** (either a plastic syringe or plastic evacuated tube).
- The collection device **cannot contain anticoagulants** such as heparin, EDTA, oxalate, or citrate.
- The collection device **cannot contain clot activators or serum separators.**
- The sample should be immediately dispensed into the sample well of a cartridge. A drop of blood should be touched against the bottom of the sample well. Once in contact with the sample well, the blood will be drawn into the cartridge.
- If a second measurement is required, a fresh sample should be obtained.
- Note: Some experts recommend drawing and discarding a (venous) sample of at least 1.0 mL prior to drawing sample for coagulation testing.6

#### **References**

- 1. Kirkwood TBL. Calibration of Reference Thromboplastins and Standardisation of the Prothrombin Time Ratio. Thrombosis Haemostasis, 49 (3) 238-244, 1983.
- 2. L. Poller, The Prothrombin Time (Synonymous with thromboplastin time or Quick test), World Health Organization, Geneva, WHO/LAB/98.3, 1998.
- 3. NCCLS. How to Define and Determine Reference Intervals in the Clinical Laboratory; Approved Guideline---Second Edition. NCCLS document C28-A2 (ISBN 1-56238-406-6). NCCLS, 940 West Valley Road, Suite 1400, Wayne, Pennsylvania 19087 ÙSA, 2000.
- 4. NCCLS. Method Comparison and Bias Estimation Using Patient Samples; Approved Guideline. NCCLS document EP9-A (ISBN 1-56238-283-7). NCCLS, 940 West Valley Road, Suite 1400, Wayne, Pennsylvania 19087, 1995.
- 5. P.J. Cornbleet and N. Gochman, "Incorrect Least-Squares Regression Coefficients in Method Comparison Analysis," Clinical Chemistry 25:3, 432 (1979).
- 6. Corriveau, Donna: Fritsma, George (ed.): Hemostasis and Thrombosis in the Clinical Laboratory. Ed, J.B. Lippinncott Company, Philadelphia, 1988, pp 70-71.
- 7. NCCLS. Procedures and Devices for the Collection of Diagnostic Blood Specimens by Skin Puncture; Approved Standard—Fourth Edition. NCCLS document H4-A4 [ISBN 1-56238-382- 5]. NCCLS, 940 West Valley Road, Suite 1400, Wayne, Pennsylvania 19087 USA, 1999.

i-STAT is a registered trademark of i-STAT Corporation, East Windsor, NJ Dade Innovin, and BCS are registered trademarks of Dade Behring Inc., Deerfield, IL STA Compact is a registered trademark of Diagnostica Stago, Cedex, France Electra is a registered trademark of Instrumentation Laboratory, Lexington, MA

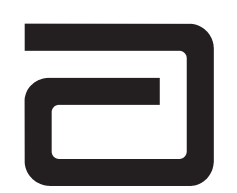

EC REP

Manufacturer: i-STAT Corporation 104 Windsor Center Drive East Windsor, NJ 08520 • USA Tel: (609) 443-9300 Fax: (609) 443-9310

Emergo Europe P.O. Box 18510 2502 EM The Hague The Netherlands Tel: (31)70 345 8570 Fax: (31)70 346 7299

# $C \in$

©2003 i-STAT Corporation. All rights reserved. Printed in USA.

## **i-STAT**

**TECHNICAL BULLETIN**

#### **ANALYZER CODED MESSAGES**

From the time it powers up until the time it powers down, the i-STAT® Analyzer performs numerous quality checks. The failure of any quality check causes the analyzer to halt the test cycle and display a "cause", an "action" message, and a code.

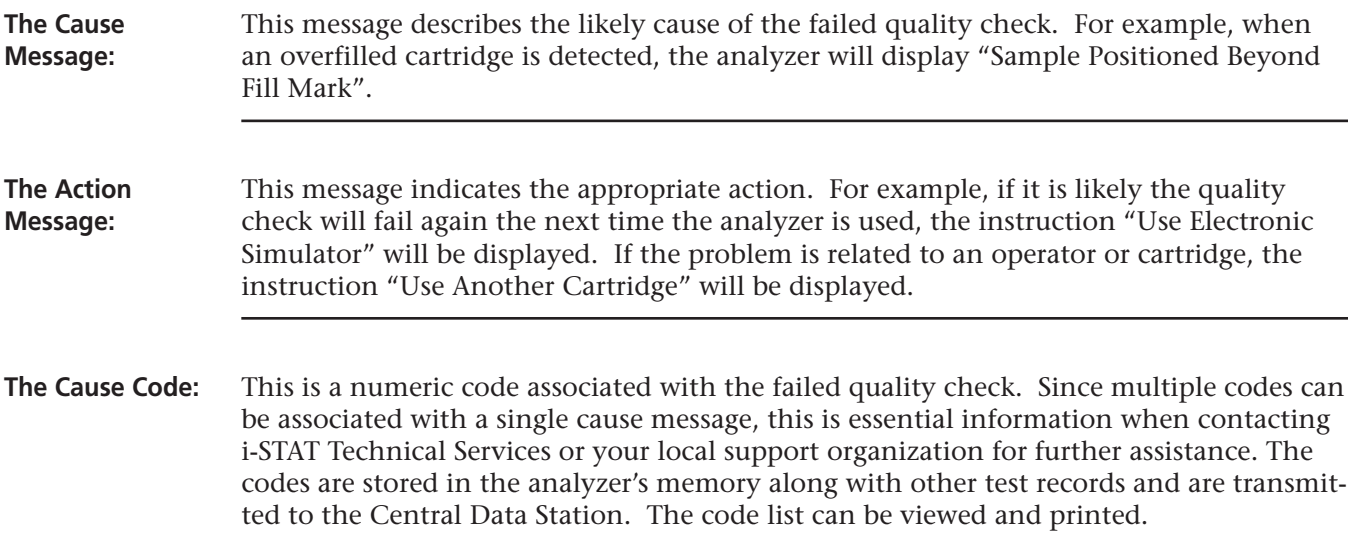

*Codes 1-14 and 95 usually indicate a condition related to the environment or the state of the analyzer. These conditions are usually benign and go away after the next cartridge or Electronic Simulator is inserted, or after the offending condition is corrected.*

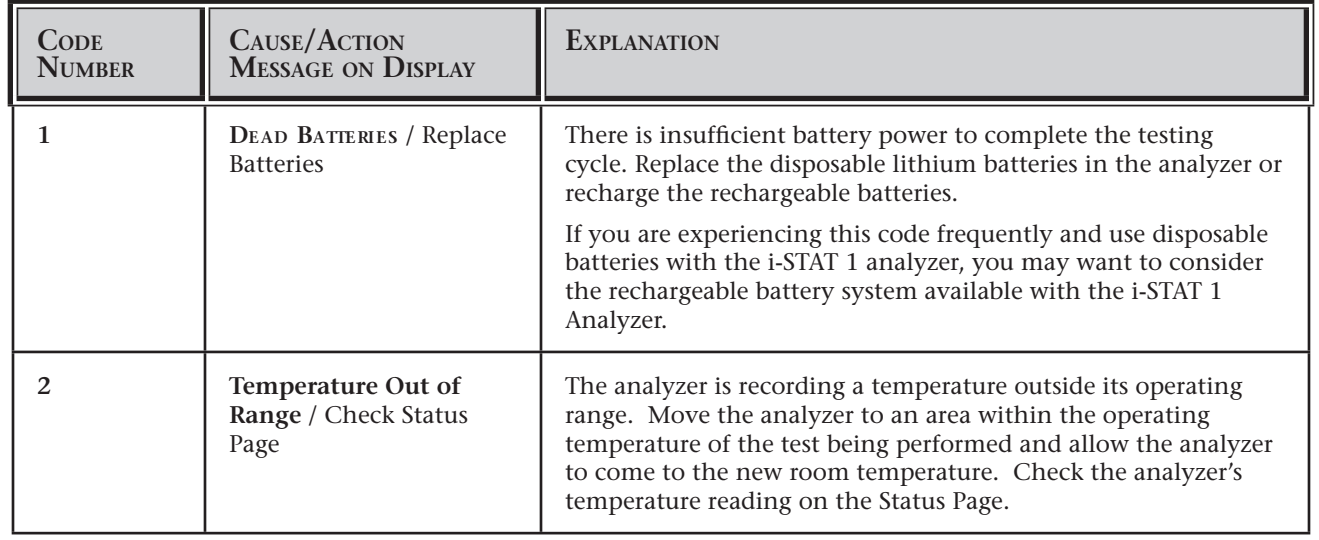

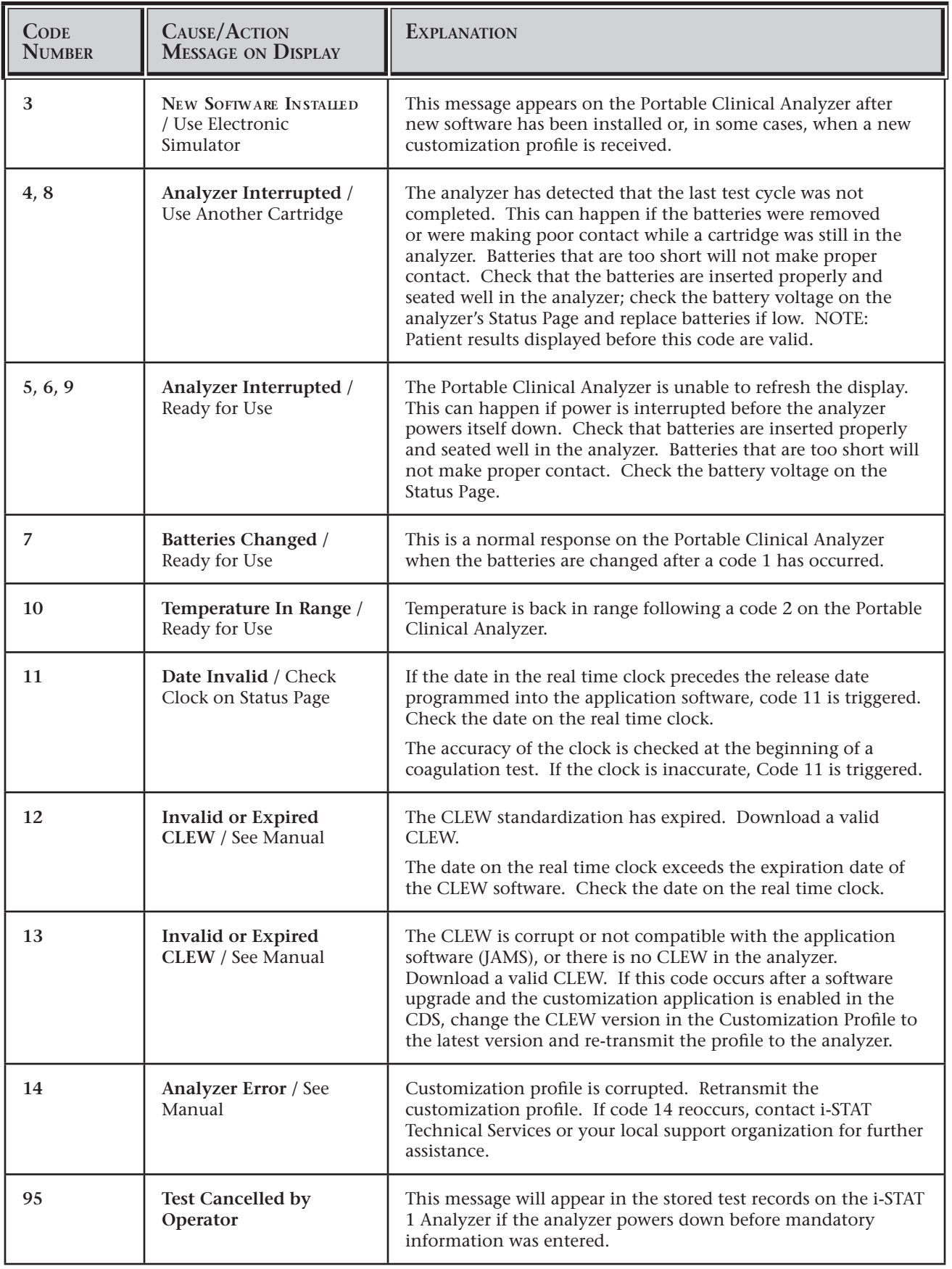

*The following codes are associated with the cartridge or fluid movement within a cartridge. These conditions can be operator or sample related. In most cases, a new cartridge must be used. If a condition persists, especially if isolated to one analyzer, there may an analyzer problem.*

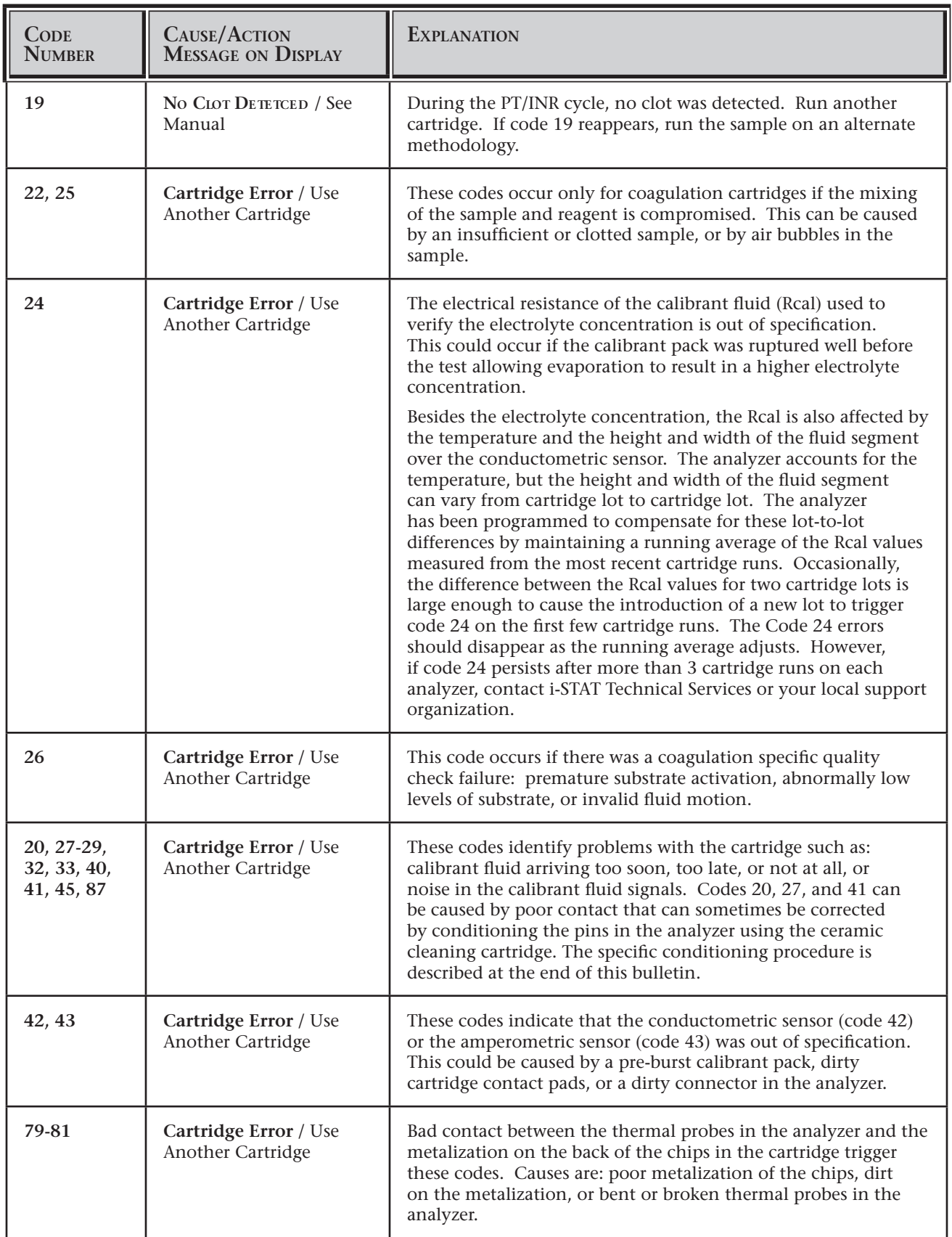

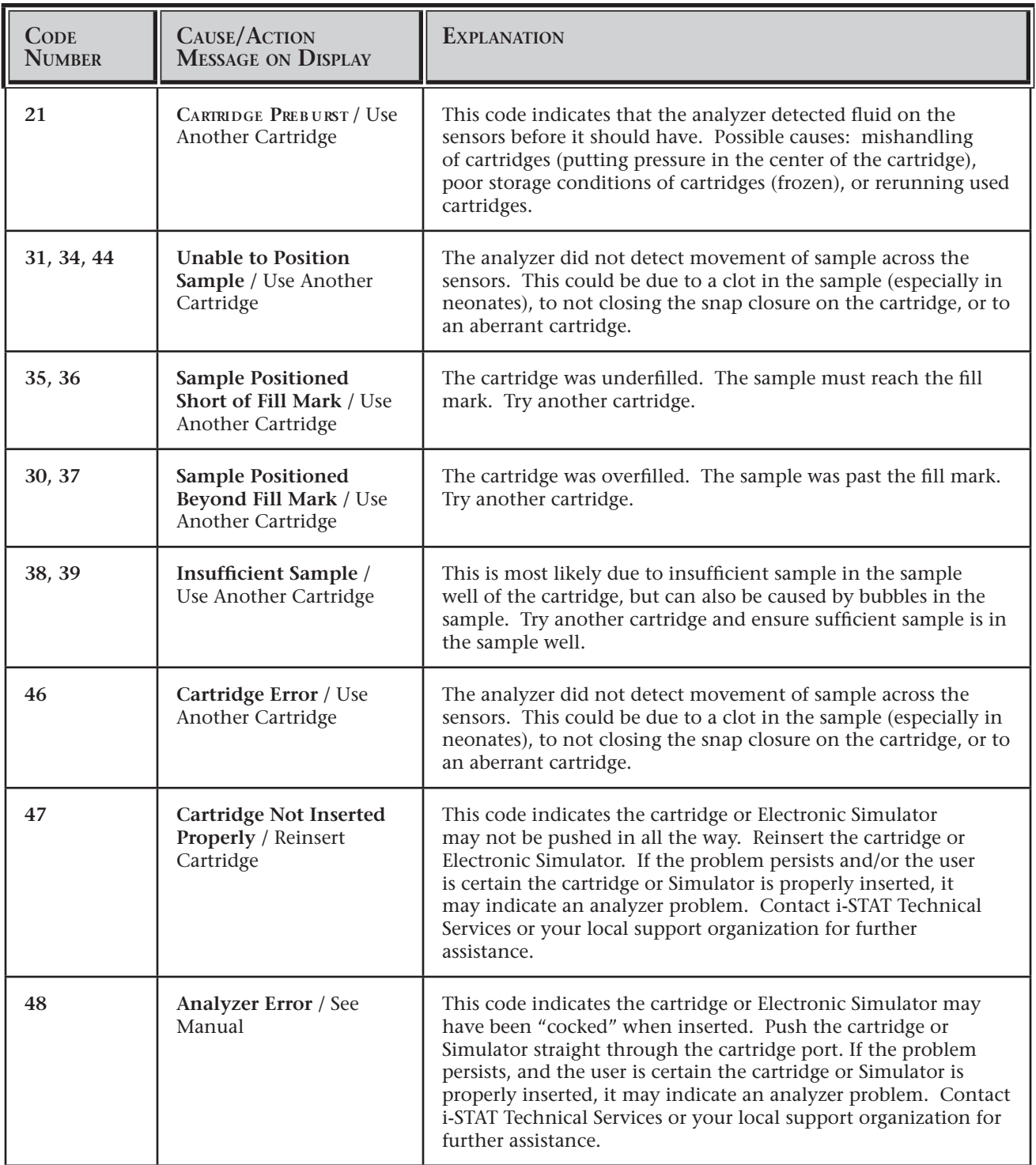

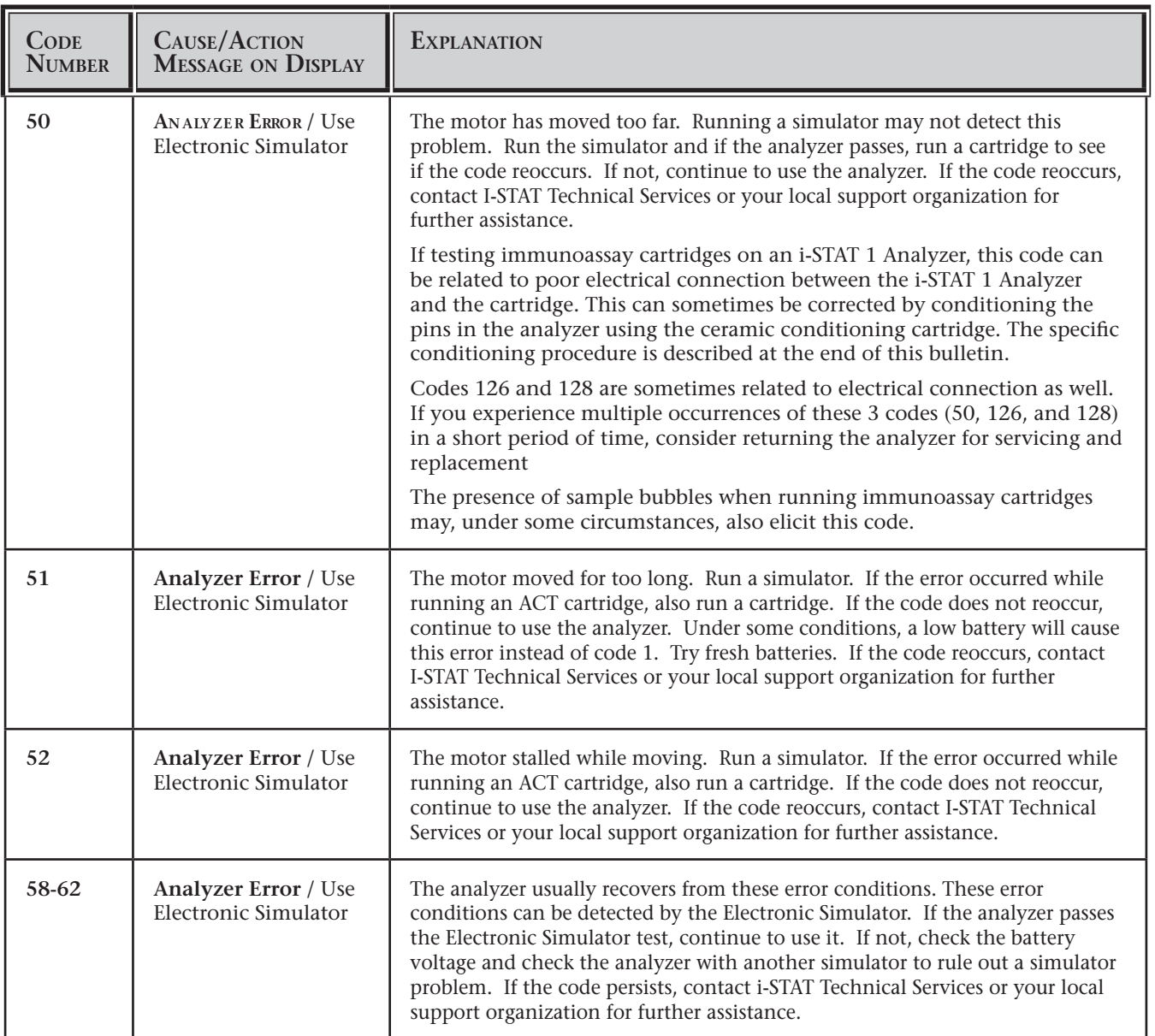

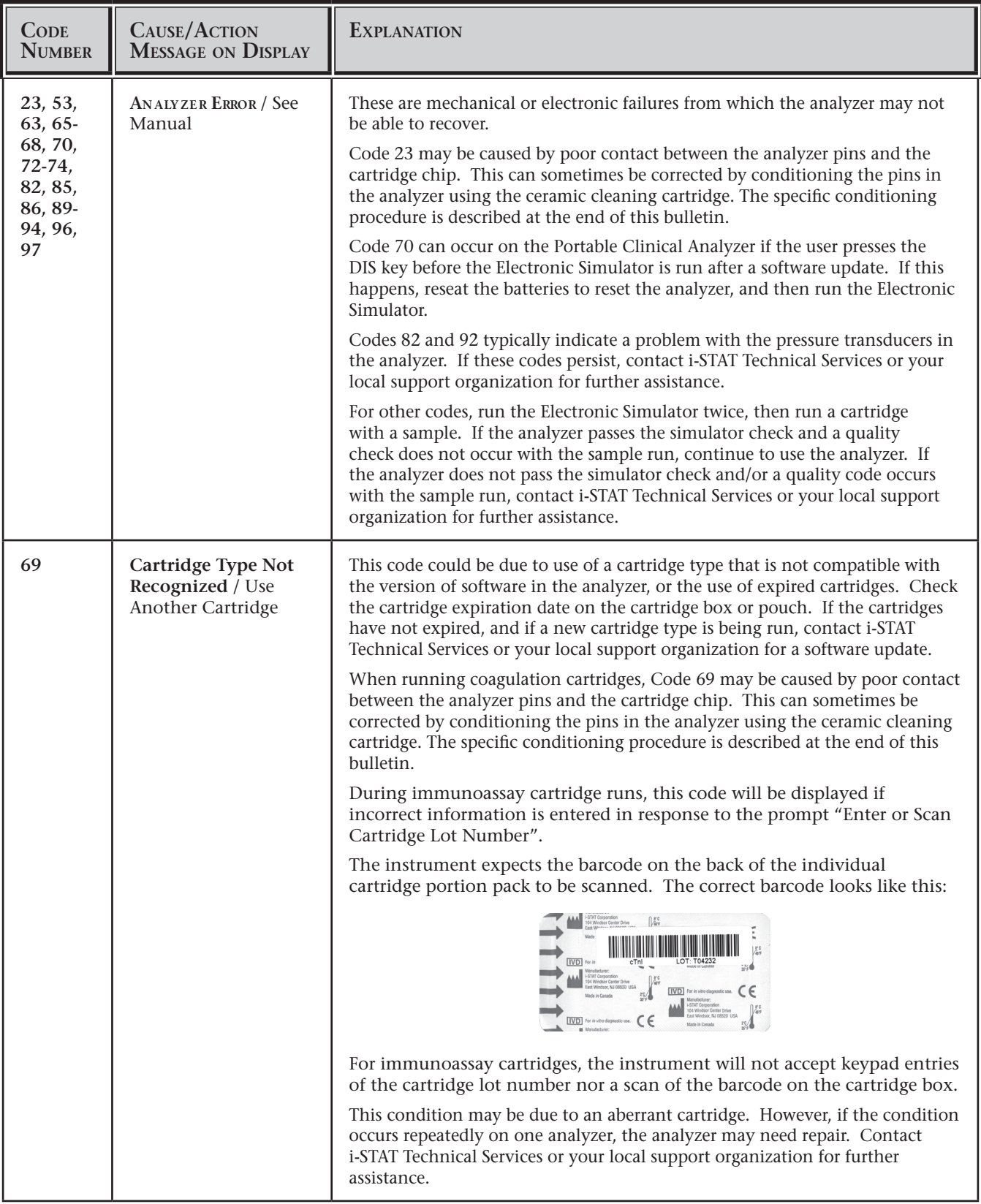

*Codes 100-111 indicate a condtion with the PCx Glucose Test Strip on the I-STAT 1 Analyzer*

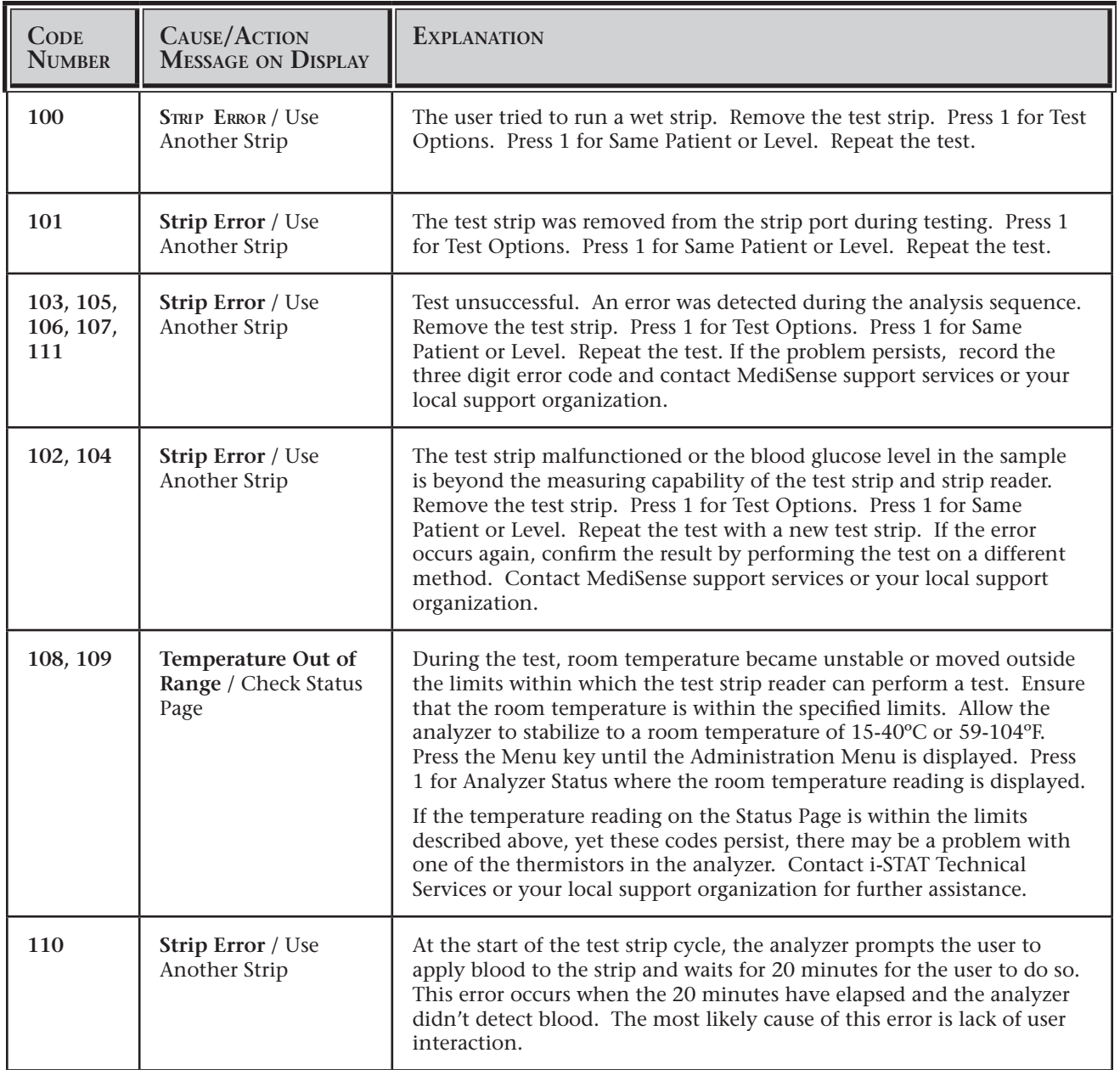

*Codes in the range of 120 to 137 and 140 to 148 indicate a failure during an immuno cartridge cycle. In most cases, the cartridge is spent and another cartridge must be used. Only the i-STAT 1 Analyzer produces these codes, as the Portable Clinical Analyzer does not support immuno cycles.* 

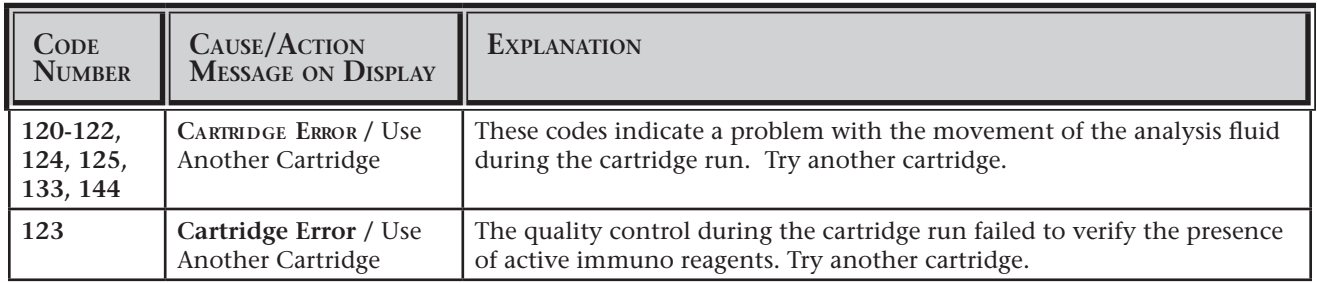

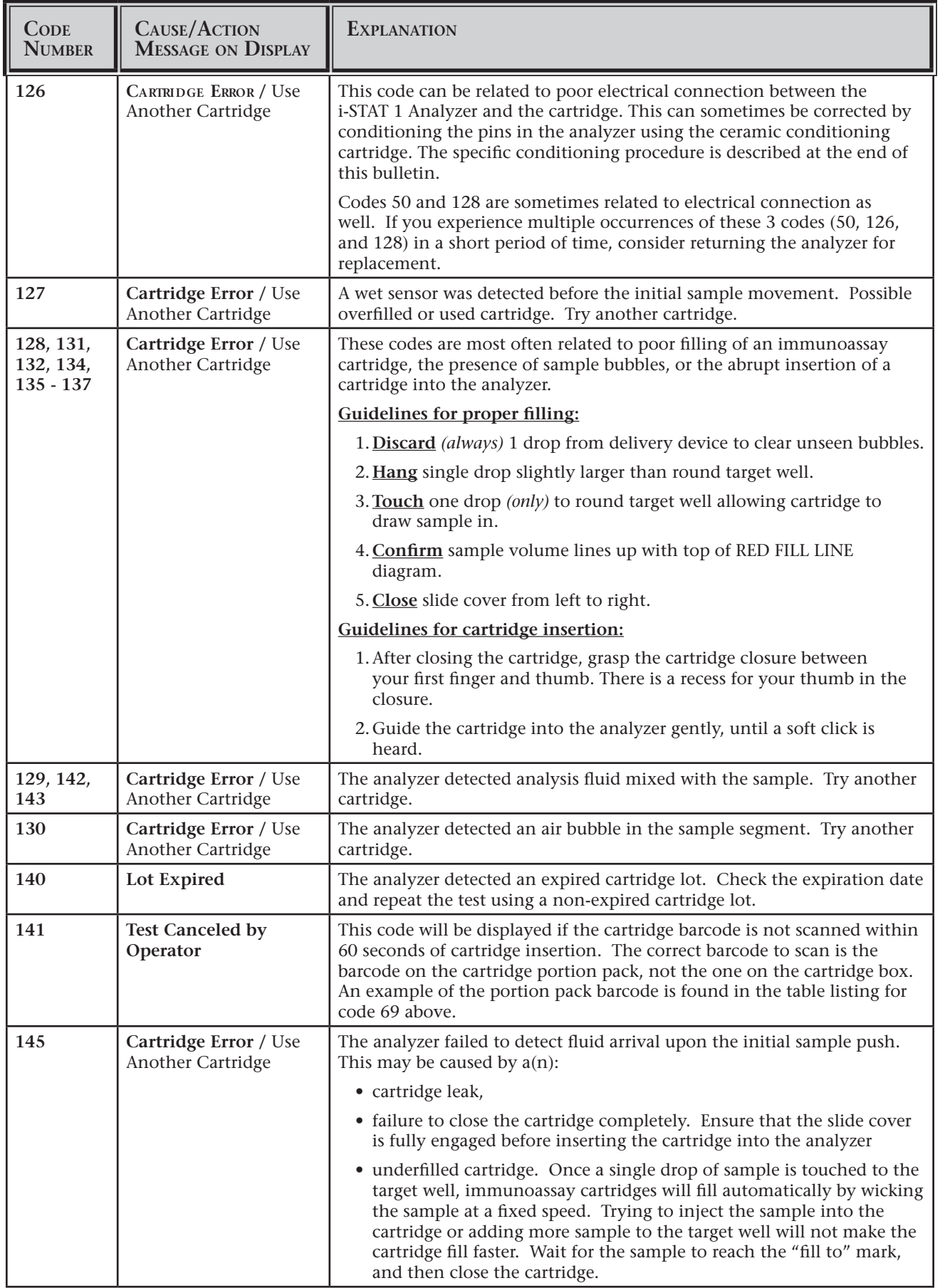

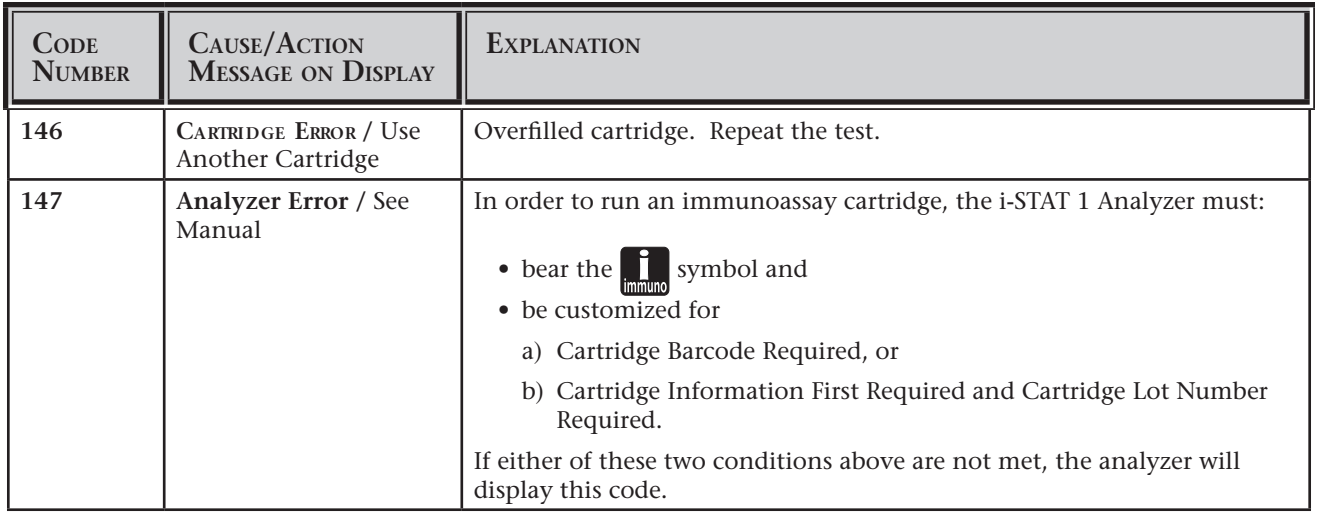

#### *The following conditions are related to the Electronic Simulator*

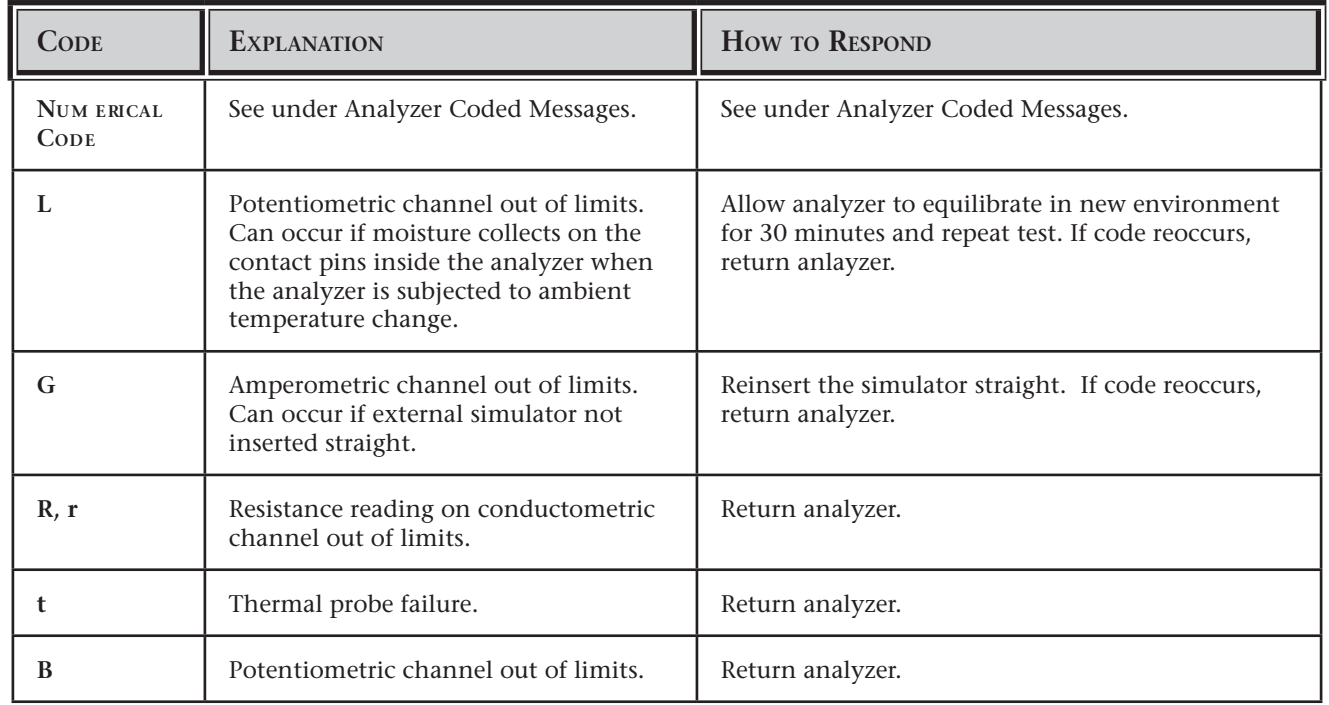

*NOTE:* Any time repetitive codes occur which cannot be addressed or corrected through training, contact i-STAT Technical Services or your local support organization for further assistance.

#### **PROCEDURE FOR USING AN i-STAT CERAMIC CONDITIONING CARTRIDGE (CCC) FOR ANALYZER PIN CONDITIONING**

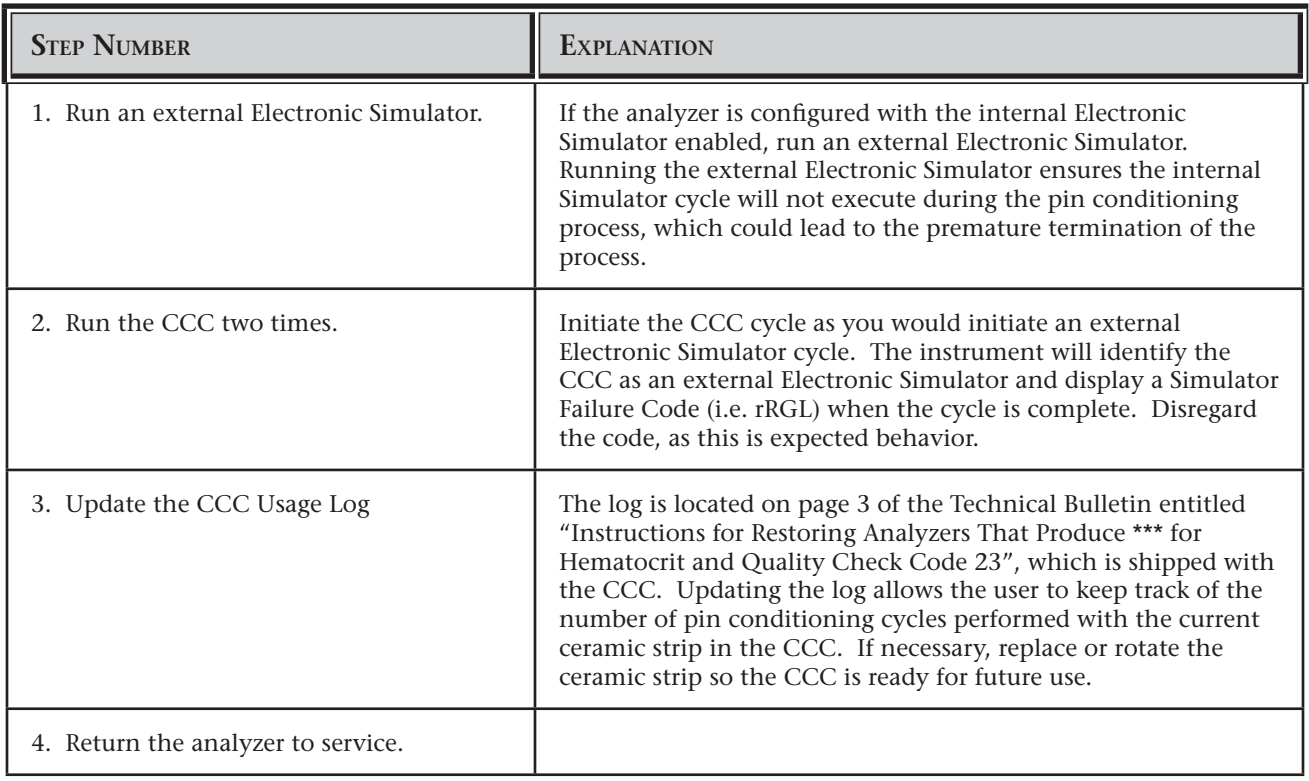

### **TECHNICAL BULLETIN**

### **Installation Guide for the Central Data Station to Receive Data from a Philips Clinical Data Server\***

The i-STAT Central Data Station (CDS) application can be configured to receive results from cartridges analyzed on a Philips Medical Systems (formerly Agilent Technologies) Blood Analysis Module (BAM) for the CMS and 24/26 Patient Monitors. This data is sent to the CDS by the Philips Clinical Data Server (Philips). This document describes how to set up the i-STAT CDS application to receive data from the Philips Clinical Data Server. It is independent of the computer hardware platform being used.

**Configuration Instructions** This guide assumes that the Philips Clinical Data Server connectivity to the location of the CDS computer is completed, and that the Philips Clinical Data Server data is available via one of these two protocols:

- A direct RS-232 serial connection
- An Ethernet connection to a ETS 8 Terminal Server (CDS 4.x) or a Network Interface Card (CDS5.x)

#### **To configure the CDS 5.x:**

#### **Step Action**

1 Run the CDS application (wcds32.exe) with the "config" command line parameter.

**The remainder of the configuration is dependent on the connection of the Philips Clinical Data Server to the CDS.**

For Philips Clinical Data Server data received via a direct RS-232 connection:

- 2 Determine which COM Port of the CDS computer is to be used for the Philips Clinical Data Server data.
- 3 At the Serial Ports tab page, select "Enable Serial Communications". Add the COM Port to be used for the Philips Clinical Data Server to the "Configured Ports" list, select Agilent Connect as instrument type, and click "Accept".
- 4 Connect the cable to the appropriate COM Port on the CDS computer.
- 5 Verify that the Philips Clinical Data Server data is being received.

For Philips Clinical Data Server data received via a Network Interface Card:

- 2 At the Network tab page, select "Enable Network Communications". Note the default of 6002 for Agilent Connect TCP port, change if neccessary. Click "Accept".
- 3 Verify that the Philips Clinical Data Server is configured to transmit to the specific port noted in step 2 at the CDS IP network address.
- 4 Verify that the Philips Clinical Data Server data is being received.

**\*** This product has formerly been known as HP Patient Data Server and Agilent Connect.

#### **To configure the CDS 4.x:**

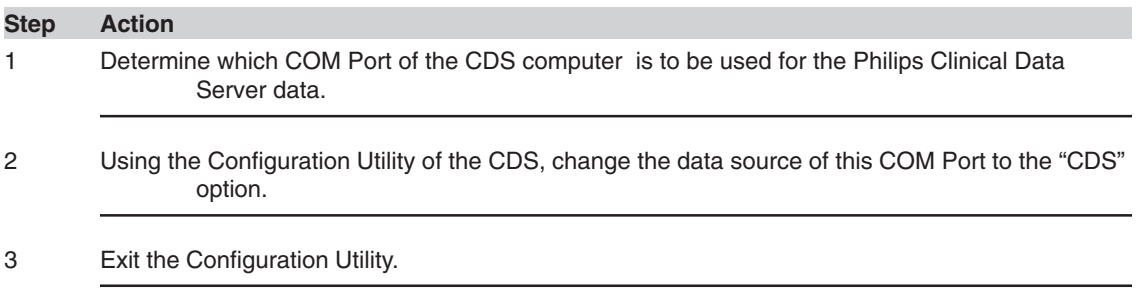

#### **The remainder of the configuration is dependent on the form of the Philips Clinical Data Server data.**

For Philips Clinical Data Server data received via a direct RS-232 connection:

- 4 Determine the communication speed of the Philips Clinical Data Server. Ideally, it should be set at 19200 baud.
- 5 If set to 19200, use any text editor to edit the file C:\istatcds\istatcfg.txt.

Add the following line to the section with the heading of

#### **[Options]:**

#### **FastCdsSend=YES**

Save the file and exit the Text Editor.

- If set to 4800, no changes are needed
- 6 Connect the cable to the appropriate COM Port on the CDS computer.
- 7 Verify that the Philips Clinical Data Server data is being received.

For Philips Clinical Data Server data received via an ETS 8 Terminal Server:

- 4 Determine which serial port on the ETS 8 will be used for the Philips Clinical Data Server transmission.
- 5 Verify that the Philips Clinical Data Server is configured to transmit to that specific port at the ETS 8 Ethernet address
- 6 Verify that the port of the ETS 8 is configured for 19200 baud.
- 7 Using any text editor, edit the file C:\istatcds\istatcfg.txt.

Add the following to the section with the heading of

#### **[Options]:**

#### **FastCdsSend=YES**

Save the file and exit the Text Editor.

- 8 Connect the cable from the selected ETS 8 serial port to the selected COM port on the on the CDS computer.
- 9 Verify that the Philips Clinical Data Server data is being received.
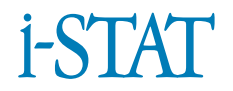

# **October 2004 Update to the i-STAT Central Data Station Version 5**

# **CENTRAL DATA STATION LOGON**

Previously open windows will now be restored when a user logs on to the CDS application again.

# **OPERATOR WORKSPACE**

An option has been added to have page breaks between the departments listed in the Operator Certification Expiration report.

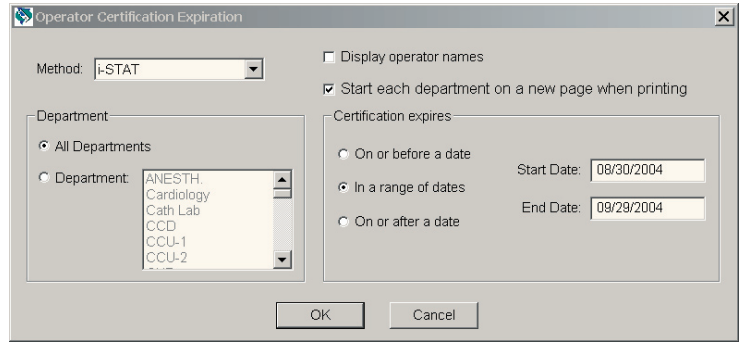

## **CUSTOMIZATION WORKSPACE**

In the "Default customization profile:" column, a new "i-STAT 1 Software" selection box has been added in preparation for a new February 2005 feature allowing users to remotely request a JAMS update from the CDS.

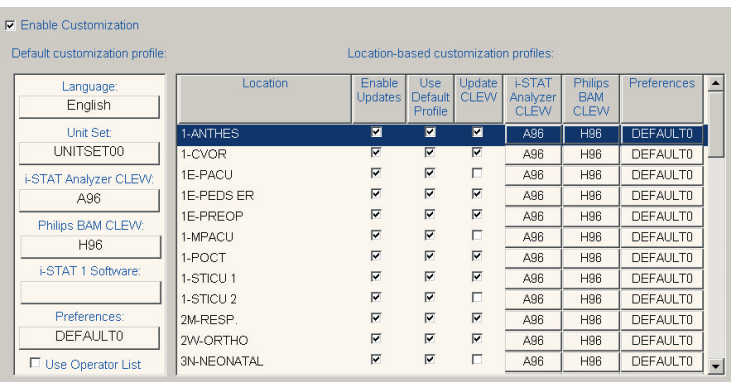

# **USER ADMINISTRATION WORKSPACE**

A User Log tab has been added to the User Administration Workspace. The activities tracked by this log include:

- a. CDS Startup
- b. CDS Shutdown
- c. User Logon
- d. Manual User Logoff
- e. Automatic User Logoff, and
- f. Disabling of the Security Feature via the Configuration Screen

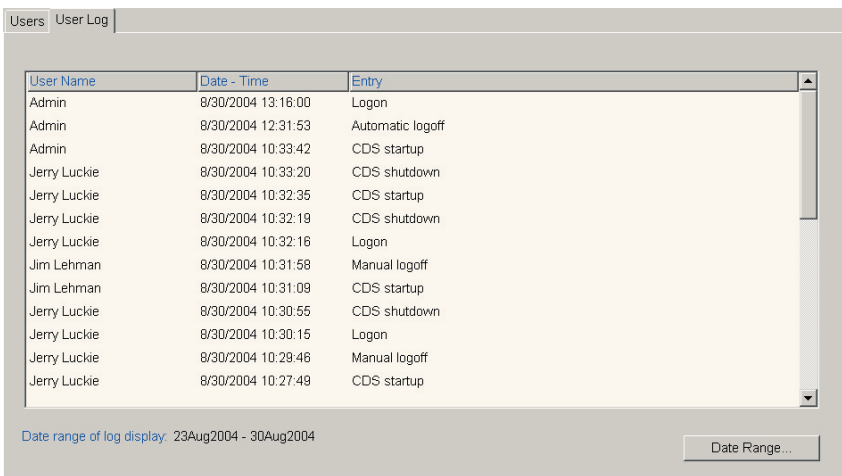

# **TRENDING**

 "CPB Applied" and "Panel Code" have both been added as new rows in the Trend display and printout.

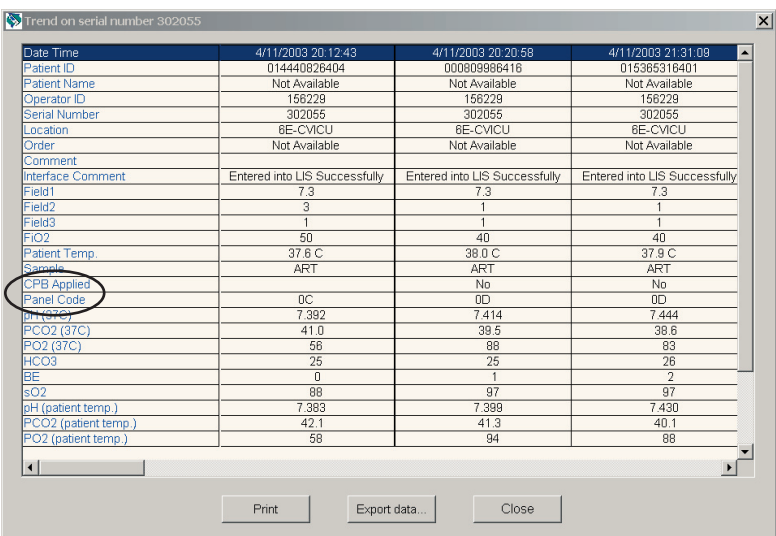

# **DATA EXPORT**

A data export option is now available in the following areas of the Central Data Station application:

- a. Data Viewers
- b. Reports
- c. Trend report, and
- d. the Extended Simulator report screen

To access this option from any of the Data Viewers or Reports, click on **Window**  $⇒$ **Export**. From a Trend report or the Extended Simulator report screen, click on the **Export data…** button at the bottom of the report. A dialog box will then appear on the screen. Choose the file destination location and the type of file you want the exported data saved as from the drop-down menus, then type in the File Name and click on Save.

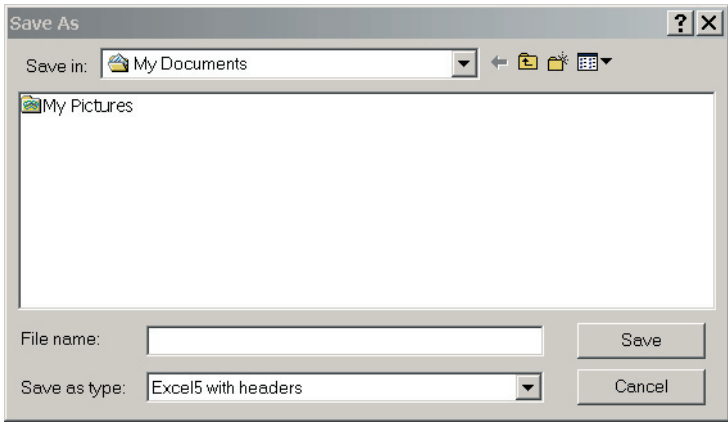

**Note:** Users can be blocked from or allowed access to this data export feature through the User Administration Workspace by using the check box **"Export data in patient data viewers"** under the **Security Options for Selected Profile** section.

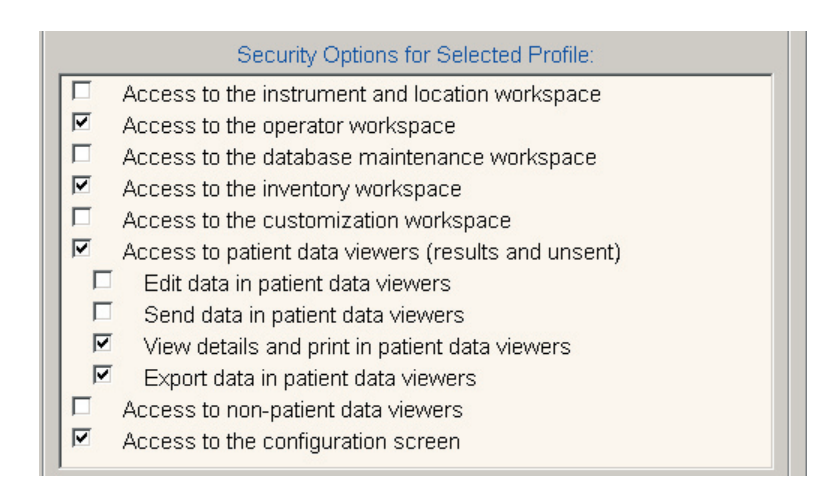

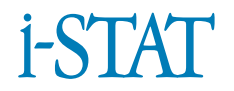

# **APRIL 2005 UPDATE TO THE i-STAT CENTRAL DATA STATION VERSION 5**

# **TRENDING**

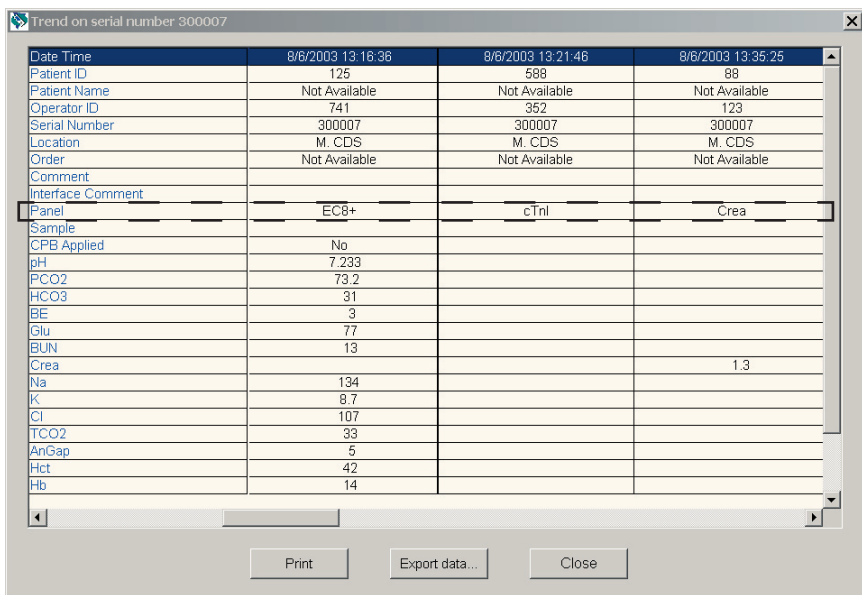

The "Panel Code" row has been renamed as "Panel" and now lists the name of the cartridge type run for each individual record in the Trend display and printout.

# **CUSTOMIZATION WORKSPACE**

A new feature allows users to remotely request both a JAMS and a CLEW update for an i-STAT 1 Analyzer from the CDS.

## **Notes:**

- This new feature does not apply to the Portable Clinical Analyzer or to the Philips Blood Analysis module.
- The procedure for uploading a new CLEW version into the i-STAT 1 Analyzer remains the same. To upload just a CLEW version, users transfer the new CLEW files to the CDS, select the new CLEW version in the Customization Workspace, and then transmit the i-STAT 1 Analyzers to the CDS.
- If the CDS is on version 5.18a or higher, users no longer need to disable Customization prior to uploading analyzer software using the Jammlite utility.

After installing CDS version 5.18a, to perform a JAMS and CLEW update on an i-STAT 1 Analyzer using this new Customization feature:

- 1. *Transfer the Files*
	- Place the JAMS diskette into the A: drive.
	- Click **Start** ➩ **Run…**
	- Type: **a:transfer** and press the **Enter** key**.**
- **Note:** If you do not have access to the **Run…** command, contact your Point-of-Care Coordinator or Information Technology (IT) department.
	- 2. *Start the Central Data Station Application (if not already open)*
		- Click on the Central Data Station icon.

## 3. *Access the Customization Workspace*

- Click on **Main** ➩ **Open Administration Function** ➩ **Customization**
- Type in the Password. The default password is **istat**.

## 4. *Enable Customization*

- If the Enable Customization box is not already checked, click the box next to this listing.
- Under the "Location-based customization profile:" section, make sure Enable Updates is checked for every location from which you wish to perform software updates on your i-STAT 1 Analyzers.

# 5. *Select the Desired Analyzer CLEW and i-STAT 1 Software*

- Under the "Default customization profile:" column, click on the i-STAT Analyzer CLEW button. Click the new version of CLEW and click OK.
- Under the "Default Customization profile:" column, click on the i-STAT 1 Software button. Click the new i-STAT 1 software file and click OK.

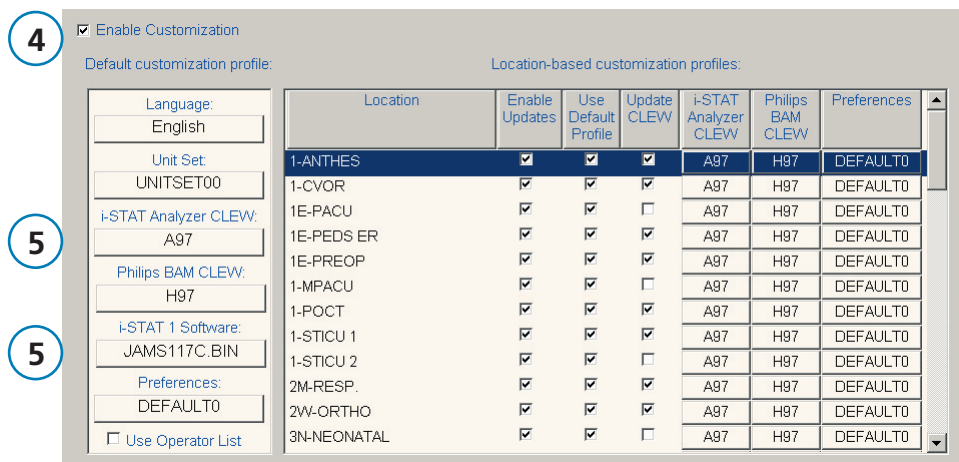

# 6. *Update the Software in the i-STAT 1 Analyzer*

- Go to the location where the i-STAT 1 Analyzers you wish to update are located.
- Press the On/Off button on the analyzer to turn the display on.
- Press the Menu key to bring up the Administration Menu.
- Press 7 for Utility. The Utility menu may be password protected. Enter the password or press the Enter key if no password has been specified.
- From the Utility Menu, select **3-Receive Software**. The "Waiting to Send" message will appear on the analyzer display.
- Place the analyzer in the downloader or downloader/recharger. A Communication in Progress message will appear on the screen. After this message disappears, the analyzer display will stay blank for approximately 5-10 seconds. Please note that this blank screen is normal analyzer behavior during this part of the procedure.
- A scrolling bar will then appear on the analyzer display. This bar indicates that the software is uploading into the analyzer. Do not move the analyzer while the scrolling bar appears on the display screen. When the upload process is complete, the scrolling bar will disappear and the analyzer display will again go blank for approximately 5-10 seconds. Please note that this blank screen is normal analyzer behavior during this part of the process.
- A Waiting to Send message followed by a Communication in Progress message will then appear on the analyzer display. After these messages disappear, the analyzer display will go blank, and the update process is complete.
- 7. *Verify the Update*
	- Run an external Electronic Simulator on updated Analyzers and check the Analyzer Status page for the new Application software and/or CLEW.

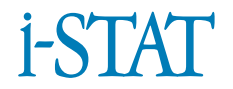

# **OCTOBER 2005 UPDATE TO THE i-STAT CENTRAL DATA STATION VERSION 5**

# **CUSTOMIZATION WORKSPACE**

## **1. ANALYTE ENABLE/DISABLE**

A new feature allowing users the option to enable/disable analyte functionality by cartridge type has been added.

The current analyte enable/disable check boxes have been removed from the Results tab of the Customization Workspace and placed in a new tab titled "Analyte Enable". This new tab contains the original check box list (under the "Apply Globally" section) and a new "Apply by Panel" section, allowing the user to narrow the global selection further by cartridge type.

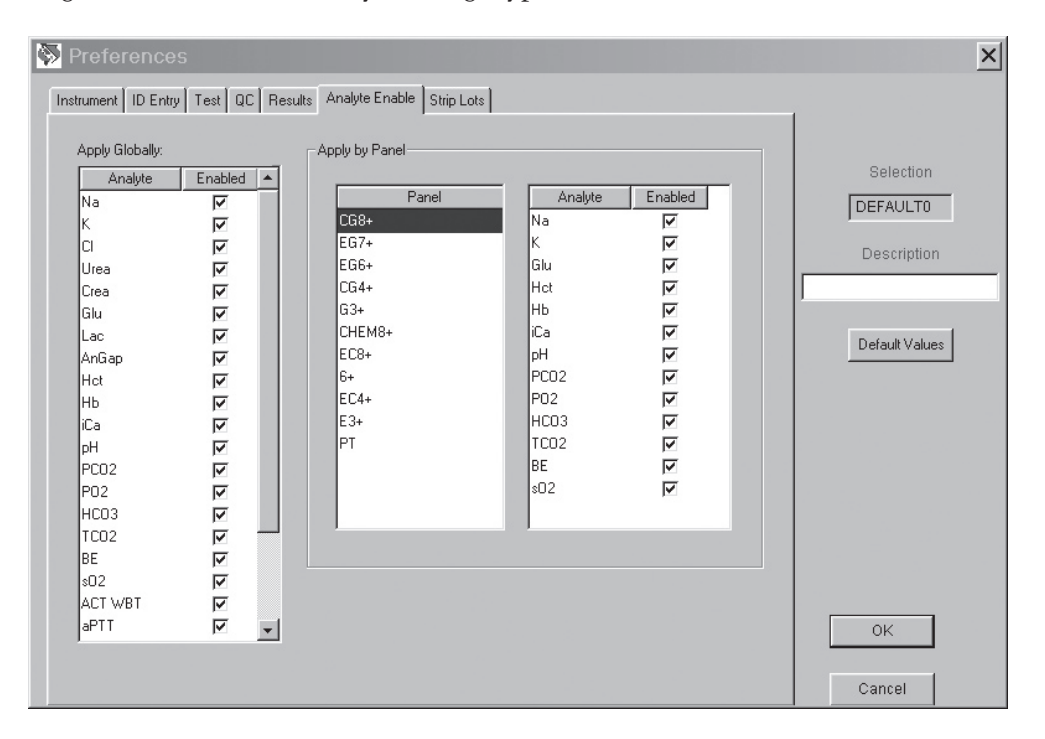

To enable/disable a particular analyte on all cartridge types, simply check/uncheck the box next to the analyte in the Apply Globally section.

If you wish to enable/disable a particular analyte only on a specific cartridge type, make sure that the analyte is first checked under the Apply Globally section. Then click on the cartridge type under the Apply by Panel section, and then check/ uncheck the box next to the analyte name.

Please note that the global selection takes precedence over the cartridge type selection. The default setting is to have all analytes for all cartridge types enabled.

# **2. CPB CHOICES**

The presentation of the CPB customization item in the Results tab has been changed. The new presentation will now have 3 choices:

- 1. Prompt: asks user whether to apply the CPB correction when running a cartridge containing a hematocrit sensor
- 2. Always: applies CPB correction every time it runs a cartridge with a hematocrit sensor
- 3. Never: CPB correction is never applied when running a cartridge with a hematocrit sensor.

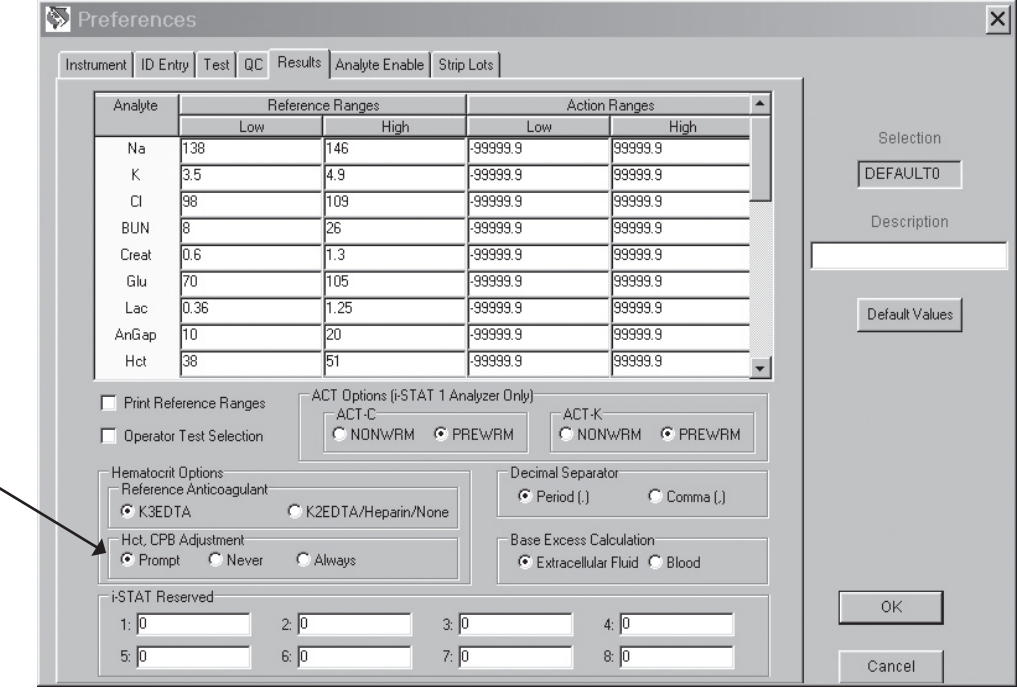

Note: The change in presentation **does not** affect the settings previously made for CPB adjustment.

# **DEFAULT CUSTOMIZATION PROFILE AND CUSTOMIZATION MENU LISTS**

In the "Default customization profile:" column, a new "Chart Pages:" selection box has been added in preparation for an upcoming feature allowing users to customize the Chart Page on their i-STAT 1 Analyzers in order to capture user-defined information such as ventilator settings.

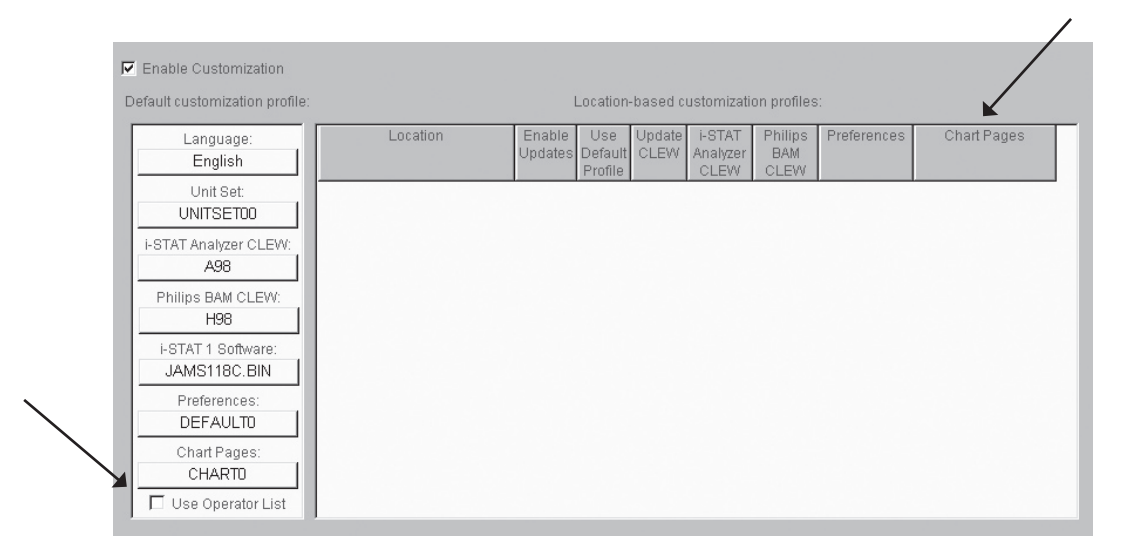

Also in preparation for the upcoming chart page customization feature, a new "Chart Pages" column has also been added to the "Location-based customization profiles:" section, along with three new menu items

- 1. "Manage Chart Pages…" has been added to the Tools menu,
- 2. "Chart Pages…" has been added to the "Change Default" submenu of the "Profile" menu, and
- 3. "Chart Pages…" has been added to the "Change Location-based" submenu of the "Profile" menu.

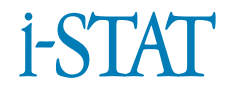

# **K**<sub>2</sub>**EDTA** and **K**<sub>3</sub>**EDTA** Customization for Hematocrit on the **i-STAT® System**

# **PURPOSE**

This Technical Bulletin contains the information needed to select the K<sub>2</sub>EDTA or K3EDTA customization option for reporting hematocrit results on the i-STAT� System.

# **HEMATOCRIT CALIBRATION**

The reference method for hematocrit is the microhematocrit (MH) method. All instruments measuring hematocrit are expected to be traceable, or calibrated, to this reference method.1-3

The microhematocrit reference method described in NCCLS H7-A33 permits both K<sub>3</sub>EDTA and K<sub>3</sub>EDTA anticoagulant sample collection tubes. K<sub>3</sub>EDTA anticoagulant shrinks red blood cells relative to K<sub>2</sub>EDTA anticoagulant, causing microhematocrit results from K, EDTA samples (MH-K, EDTA) to be lower by approximately  $2 - 4\%$ than results from K<sub>2</sub>EDTA samples (MH-K<sub>2</sub>EDTA).<sup>3,4</sup>

Consequently, instruments calibrated to MH-K<sub>3</sub>EDTA report lower hematocrit results than analyzers calibrated to MH-K<sub>2</sub>EDTA.

# **SELECTION OF THE K2 EDTA OR K3 EDTA CUSTOMIZATION SETTINGS ON THE i-STAT SYSTEM**

i-STAT provides two customization settings for reporting hematocrit results: The " $K<sub>3</sub>EDTA$ " customization reports hematocrit results traceable to MH-K<sub>3</sub>EDTA. The "K<sub>2</sub>EDTA" customization reports hematocrit results traceable to MH-K<sub>2</sub>EDTA.

For best agreement of i-STAT and hematology analyzer hematocrit results, the i-STAT customization setting is selected according to the calibration of the comparative hematology analyzer (MH-K<sub>2</sub>EDTA or MH-K<sub>3</sub>EDTA).

i-STAT has verified with the manufacturers of the Advia®, Cell-Dyn®, Coulter® and Sysmex® hematology analyzers that hematocrit results on these analyzers are calibrated to MH-K<sub>2</sub>EDTA. Because these hematology analyzers report hematocrit results calibrated to MH-K<sub>3</sub>EDTA and are representative of the hematology market, "K3EDTA" was chosen as the factory default customization setting for the i-STAT System.

When the calibration of a comparative method is uncertain, determine the customization setting by minimizing the average bias between methods as follows:

- Check that the results from hematocrit controls for both i-STAT and comparative methods are acceptable.
- If i-STAT hematocrit results obtained using the "K<sub>3</sub>EDTA" setting are consistently lower than those on the comparative method, the "K<sub>2</sub>EDTA" setting may be a better choice. If agreement is better after multiplying the "K3EDTA"-customized i-STAT results by 1.0425, the customization setting should be switched to "K<sub>2</sub>EDTA".
- Conversely, if i-STAT hematocrit results obtained using the "K<sub>2</sub>EDTA" setting are consistently higher than those on the comparative analyzer, the "K<sub>2</sub>EDTA" setting may be a better choice. If agreement is better after dividing the "K<sub>2</sub>EDTA"-customized i-STAT results by 1.0425, the customization setting should be switched to "K<sub>2</sub>EDTA".
- If an unacceptable system bias still exists, contact i-STAT Technical Support at 1-800-366-8020, option 1.

# **HEMATOLOGY ANALYZERS AND K2 EDTA AND K3 EDTA SAMPLE COLLECTION TUBES**

Hematocrit results on hematology analyzers from samples collected in K, EDTA and K<sub>2</sub>EDTA tubes will be equivalent. This is because the osmotically-balanced diluent reverses the red blood cell shrinkage caused by the anticoagulant.<sup>5</sup> It should be clear that results from  $K<sub>2</sub>EDTA$  and  $K<sub>3</sub>EDTA$  tubes will be equivalent, but lower, on an analyzer calibrated to MH-K<sub>2</sub>EDTA than on an analyzer calibrated to MH-K<sub>2</sub>EDTA.

i-STAT has become aware that some customers have selected their i-STAT hematocrit customization according to the type of EDTA anticoagulant in the collection tube used for samples for the hematology analyzer. As explained above, the selection of the "K<sub>3</sub>EDTA" or the "K<sub>3</sub>EDTA" customization for i-STAT analyzers is based upon the microhematocrit method (MH-K<sub>3</sub>EDTA or MH-K<sub>3</sub>EDTA) to which the hematology analyzer is calibrated, rather than on the collection tube used for the hematology analyzer.

# **EXPECTED LEVEL OF METHOD AGREEMENT**

Average i-STAT hematocrit results over a group of samples should normally agree with those from the comparative method within  $\pm$  2 %PCV at 29 %PCV and below, ± 3 %PCV from 30 to 50 %PCV, and within 10% above 50 %PCV when the following conditions are met:

- i-STAT analyzers are customized correctly.
- Comparative analyzer is calibrated correctly.
- Sample handling is optimal for both i-STAT and comparative methods.
- Samples are unaffected by factors listed in the i-STAT Cartridge and Test Information sheet for Hematocrit or in the user documentation for the comparative method.
- **Note:** The original agreement criteria recommended by i-STAT for the calibration verification procedure (using the microhematocrit method) was 3 %PCV across the entire measurement range. i-STAT believes that these new criteria are more clinically relevant and should be applied to method comparisons and the calibration verification procedure.
- 1. Bull BS, van Assendelft OW, Fujimoto K, et al (International Council for Standardization in Haematology Expert Panel on Cytometry). Recommendations for Reference Method for the Packed Cell Volume (ICSH Standard 2001). Lab Hematol. 7:148-170 (2001).
- 2. NCCLS. *Calibration and Quality Control of Automated Hematology Analyzers; Proposed Standard.* NCCLS document H38-P [1-56238-398-1]. NCCLS, 940 West Valley Road, Suite 1400, Wayne, Pennsylvania 1908 –1898 USA, 1999.
- 3. NCCLS. *Procedure for Determining Packed Cell Volume by the Microhematocrit Method; Approved Standard – Third Edition.* NCCLS document H7-A3 [ISBN 1-56238-413-9]. NCCLS, 940 West Valley Road, Suite 1400, Wayne, Pennsylvania 1908 –1898 USA, 2000.
- 4. Gotch F, Torres L, Evans M, Keen M, Metzner K, Westpal D, Polascegg H. Comparison of Conductivity Measured Hematocrit to Microhematocrit. ASAIO Transactions 37:M138-139 (1991).
- 5. Parikh, M. Evaluation of BD Vacutainer™ Plus Plastic 4.0mL K<sub>2</sub>EDTA, 2.0mL K<sub>2</sub>EDTA and Glass 5.0mL K<sub>3</sub>EDTA Tubes for CBC, WBC Differential Count and Reticulocyte Count. (Technical Literature). Becton, Dickenson and Company, 2003.

i-STAT is a registered trademark of i-STAT Corporation, East Windsor, NJ Advia is a registered trademark of Bayer Diagnostics, Tarrytown, NY Cell-Dyn is a registered trademark of Abbott Laboratories, Abbott Park, IL Coulter is a registered trademark of Beckman Coulter, Inc., Fullerton, CA Sysmex is a registered trademark of Sysmex Corporation, Kobe, Japan

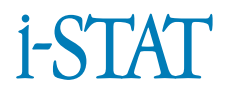

## **SUPPORT SERVICES**

Abbott Point of Care and its distributors are committed to helping you resolve any problems with the i-STAT System: Portable Clinical Analyzer, i-STAT 1 Analyzer, cartridges, accessories and Central Data Station software. For technical assistance within the United States, please call Technical Services at 800-366-8020 toll free. Outside the U.S., please contact your local i-STAT distributor.

## **North America**

#### *USA* Abbott Point of Care 104 Windsor Center Drive East Windsor, NJ USA 08520 Tel: 800-366-8020, option 1 Tel: 877-529-7185 Fax: 609-469-0280 Email: techsvc@i-STAT.com

# **Africa**

#### *Angola* Magnamed

Rua Alexandre Ferreira, 31-A 1750-010 Lisbon Portugal Tel.No.: +351-21 352 45 39

## *Lesotho Island*

The Scientific Group Ltd. P.O. Box 13119 Vorna Valley 1686 South Africa Tel.No.: +27-11-652-4000

## *Mauritius*

Techno Scientific Ltd. Hill Lane Solferino, Phoenix Mauritius Tel.No.: +230 424 1881

## *Nigeria*

QDT Solutions Nigeria 5th Floor, 191 Herbert Macaulay Way Yaba, Lagos Nigeria Tel.No.: +44 7808 589 217

#### *Canada* Abbott Point of Care 104 Windsor Center Drive East Windsor, NJ USA 08520 Tel: 800-387-8378 (English) Tel: 800-465-2675 (French) Fax: 609-469-0280 Email: techsvc@i-STAT.com

## *Botswana*

The Scientific Group Ltd. P.O. Box 13119 Vorna Valley 1686 South Africa Tel.No.: +27-11-652-4000

## *Madagascar*

Techno Scientific Ltd. Hill Lane Solferino, Phoenix Mauritius Tel.No.: +230 424 1881

## *Mozambique*

Magnamed Rua Alexandre Ferreira, 31-A 1750-010 Lisbon Portugal Tel.No.: +351-21 352 45 39

#### *Reunion* Techno Scientific Ltd. Hill Lane Solferino, Phoenix Mauritius Tel.No.: +230 424 1881

#### *Comoros Islands* The Scientific Group Ltd. P.O. Box 13119 Vorna Valley 1686 South Africa Tel.No.: +27-11-652-4000

## *Malawi*

The Scientific Group Ltd. P.O. Box 13119 Vorna Valley 1686 South Africa Tel.No.: +27-11-652-4000

## *Namibia*

The Scientific Group Ltd. P.O. Box 13119 Vorna Valley 1686 South Africa Tel.No.: +27-11-652-4000

*South Africa* The Scientific Group Ltd. P.O. Box 13119 Vorna Valley 1686 South Africa Tel.No.: +27-11-652-4000

## *Swaziland*

The Scientific Group Ltd. P.O. Box 13119 Vorna Valley 1686 South Africa Tel.No.: +27-11-652-4000

#### *Zimbabwe*

The Scientific Group Ltd. P.O. Box 13119 Vorna Valley 1686 South Africa Tel.No.: +27-11-652-4000

# **Asia/Pacific**

*Australia* Abbott Point of Care P.O. Box 394 North Ryde NSW 2113 Australia Tel: 800-816-696

## *Hong Kong*

Bio-Asia Diagnostics Co. Ltd. Unit 1010, 10/F New Kowloon Plaza 38 Tai Kok Tsui Road Kowloon Hong Kong Tel: 852 (9833) 3999 Fax: 852 (2787) 9660

## *Japan*

FUSO Pharmaceutical Industries, Ltd. 2-3-11, Morinomiya Joto-Ku Osaka 536 Japan Tel: (81) 669691131 Fax: (81) 669620173

## *New Zealand*

Abbott Point of Care P.O. Box 394 North Ryde NSW 2113 Australia Tel: 800-816-696

#### *Tanzania* The Scientific Group Ltd. P.O. Box 13119 Vorna Valley 1686 South Africa Tel.No.: +27-11-652-4000

60 B Martin Road #12-03

Span Diagnostics, Ltd. 173-B, New Industrial Estate Road No. 6-G, Udhyognagar Udhna – 394 210 (Surat)

Tel: 91 261 2277143 Fax: 91 261 2279319

POC Korea, Ltd.

*Philippines* Transmedic

TradeMart Singapore 239067 Tel: 65 6737-1945 Fax: 65 6737-3110

EunKwan 603 SAG Bldg. 217 Yangjae-dong, Seocho-gu

60 B Martin Road #12-03

Seoul 137-917, Korea Tel: (82) 2-2059-8591-4 Fax: (82) 2-2059-8595

*Brunei* Transmedic

*India*

India

*Korea*

TradeMart Singapore 239067 Tel: 65 6737-1945 Fax: 65 6737-3110

#### *Zambia*

The Scientific Group Ltd. P.O. Box 13119 Vorna Valley 1686 South Africa Tel.No.: +27-11-652-4000

# *China*

Heal Force Development, Ltd. 32/F Sunshine Plaza, 353 Lockhart Road, Wan Chai, Hong Kong Tel: 852 (2898) 7303 Fax: 852 (2897) 5434

## *Indonesia*

Transmedic 60 B Martin Road #12-03 TradeMart Singapore 239067 Tel: 65 6737-1945 Fax: 65 6737-3110

## *Malaysia*

Transmedic 60 B Martin Road #12-03 TradeMart Singapore 239067 Tel: 65 6737-1945 Fax: 65 6737-3110

## *Singapore*

**Transmedic** 60 B Martin Road #12-03 TradeMart Singapore 239067 Tel: 65 6737-1945 Fax: 65 6737-3110

*Taiwan* Evermedical Co., Ltd. 6Fl., No. 379, Chuan Chin Rd. Taipei 110, Taiwan, R.O.C. Tel: 886-2-2723-2822 Fax: 886-2-2722-1054

# **Europe**

*Armenia* Advanced Medical Technologies & Service Ltd. (AMTS) 21 Lubliana St. Tbilisi 0159 Georgian Republic Tel.No.: +995 325 320 36 / 32

## *Belarus*

JV Diamedica 70 Bogdanovicha St. Minsk 220100 Belarus Tel.No.: +375 172 391 896

## *Croatia*

Mark s.r.l. Via San Michele 334 34170 Gorizia Italy Tel.No.: +39 0481 21711

## *Finland*

Abbott Point of Care Pihatörmä 1 A FIN-02240 ESPOO Finland Tel.No.: +35 897 518 418

## *Germany*

Abbott Point of Care Max-Planck-Ring 2 D-65205 Wiesbaden – Delkenheim Germany Tel.No.: +49 6122 580

## *Malta*

Biodevices Ltd. 60, Independence Avenue Mosta MS 12 Malta Tel.No.: +356 21 421 497

*Thailand* Prime Medical 111 Ladprao Road Soi 126 Wangthonglang, Bangkok 10310 Thailand Tel: 662 934-2160 Fax: 662 934-2178

*Austria* Eumedics GmbH Linzer Strasse 45 A-3002 Purkersdorf Austria Tel.No.: +43 2231 643 10-0

*Belgium* Abbott Point of Care Parc Scientifique, Rue du Bosquet 2 B-1348 Ottignies / Louvain-la-Neuve

Belgium Tel.No.: +32 104 753 11

## *Cyprus*

Santair S.A. Agamemnonos 41 Dafni Athens, 17235, Greece Tel.No.: +210 971 4444

*France*

Abbott Point of Care 12, Rue de la Couture BP 50203, 94518 Rungis Cedex France Tel.No.: +33 145 602 500

*Greece* Santair S.A. Agamemnonos 41 Dafni Athens, 17235, Greece Tel.No.: +210 971 4444

## *Netherlands*

Abbott Point of Care Siriusdreef 51 2131 WT Hoofddorp Postbus 727 2130 **Netherlands** Tel.No.: +31 235 544 500 *Azerbaijan* Advanced Medical Technologies & Service Ltd. (AMTS) 21 Lubliana St. Tbilisi 0159 Georgian Republic Tel.No.: +995 325 320 36 / 32

## *Bosnia-Herz.*

Mark s.r.l. Via San Michele 334 34170 Gorizia Italy Tel.No.: +39 0481 21711

## *Denmark*

Abbott Point of Care Smakkedalen 6 2820 Gentofte Denmark Tel.No.: +45 39 77 00 00

*Georgia* Advanced Medical Technologies & Service Ltd. (AMTS) 21 Lubliana St. Tbilisi 0159 Georgian Republic Tel.No.: +995 325 320 36 / 32

*Italy*

Burke & Burke S.p.A. 16146 Genova Piazza Leonardo da Vinci 1 Italy Tel.No.: +39 (02) 458 5778

*Norway*

Abbott Point of Care Martin Linges Vei 25 Postboks 1 N 1330 Fornebu Norway Tel.No.: +47 (0) 815 59 920

#### *Poland*

Dutchmed PL Sp.z.o.o Ul. Szajnochy 14 85-738 Bydgoszcz Poland Tel. No.: +48 52 345 31 15

## *Slovenia*

Mark s.r.l. Via San Michele 334 34170 Gorizia Italy Tel.No.: +39 0481 21711

#### *Switzerland*

AXONLAB AG Taefernstrasse 15 CH-5405 Baden-Daetwil Switzerland Tel.No.: +41 56 484 8080

# **Latin America**

#### *Argentina*

Corpomedical S.A Larrea 769. CP 1030 Capital Federal Argentina Tel: (5411) 4961-1885 Fax: (5411) 4963-8846

#### *El Slavador*

Interserv S.A de C.V Final 65 Avenida Sur Nº 249 Colonia Roma San Salvador El Salvador Tel: (503) 224-0874 or 224-0883 Fax: (503) 243 2839 or 245-4117 *Portugal* Magnamed Rua Alexandre Ferreira, 31-A 1750-010 Lisbon Portugal Tel.No.: +351-21 352 45 39

## *Spain*

MCInfotecnica Pol Ind. Las Nievesa C/Puerto Canencia, 21 28935 Mostoles, Madrid Spain Tel.No.: +34 91 616 9360

## *Turkey*

Ata Medical Ticaret Ltd. Stil Perpa Ticaret Merkezi B.Blok, Kat: 2 No. 85 Okmeydani Istanbul 80270 Turkey Tel.No.: +90 212 222 3458

## *Brazil*

CNPH Rua Gama Cerqueira, 331 Cambuci - CEP 01539-010 Sao Pablo, Brazil Tel: (5511) 3272-9339 Fax: (5511) 3207-9607

## *Guatemala*

Farmed 8 Av. 2-01 Zona 10 Edificio Apolo Ciudad de Guatemala Guatemala Tel: (502) 2361-4141 Fax: (502) 2331 5565

#### *Russia*

ZAO Service Instrument Plus 59-2 Bolshaya Ordynka Str. 113184 Moscow Russia Tel.No.: +7-095928-7845

#### *Sweden*

Abbott Point of Care Box 509 SE-16929 Solna Sweden Tel.No.: +46 85 46 56 700

## *United Kingdom*

Abbott Point of Care Abbott House Norden Road Maidenhead, SL6 4XF United Kingdom Tel: +44 1628 784 041

#### *Colombia*

Arrow Medical de Occidente S.A Calle 33 # 65C-17 Oficina 101 Medellin - Colombia Tel: (574) 351-3672 Fax: (574) 235 1062

## *Honduras*

ProdyLab 8 Ave. Nº 445 Calle Barrio Guamilito Local #1 . Edificio Plaza Guamilito, San Pedro Sula , Cortés, Honduras C.A Tel: (504) 557-3850 Fax: (504) 550-3091

#### *Mexico*

Especialidades Cientificas de Laboratorio Domingo Diez 1589-109 Plaza Corporativa Cuernavaca, Morelos Mexico - 62250 Tel: (52) 777 311 2323 Fax: (52) 777 311 4033

#### *Venezuela*

Corporacion Diagno Imagen Urb El Rosal. AV Venezuela Edif Venezuela - Piso 2 Oficina 22. Caracas Tel: (58212) 953 0729 / 953-7137 Fax: (58212) 953 4585

# **Middle East**

#### *Israel*

Trupharm Marketing 1985 Ltd. Poleg Industrial Park Industrial Zone South Netanya Israel Tel.No.: +972-9 885 1451

#### *Oman*

Waleed Pharmacy L.L.C P.O. Box 437 Muscat 113 Sultanate of Oman Tel.No.: +968-594-766

## *Yemen*

Griffin Ltd. Villa No. 8 Street 16, Diplomatic Area Sana'a Yemen Tel.No.: +967 1 440 625

# **Veterinary Market – Europe**

HESKA AG Grand Places 16, CH-1700 Fribourg Switzerland Tel: 41 263472140 Fax: 41 263472141

# **Veterinary Market – USA and Rest of World**

HESKA Corporation 2601 Midpoint Drive, Suite D Fort Collins, CO USA 80525 Tel: 888-437-5286 Fax: 970-407-1477

## *Panama*

Bio-Lab S.A Calle 22 -Pueblo Nuevo Ciudad de Panama Apartado Postal 6-1900 El Dorado - Panama Tel: (507) 229 7111 Fax: (507) 229 6424

#### *Peru*

Biomedical Systems Av. Andrés Razuri 175 Urb. Maranaga, San Miguel Lima , Peru Tel: (511) 578-7265 Fax: (511) 578-7323

## *Jordan*

Israa Consulting & Trading Corp. Odeh Commercial Building 10, Ahmad Dhaher St., Um Utheina South, Amman, Jordan Tel.No.: +962 6 552 6660

#### *Saudi Arabia*

Medical Supplies & Services Co. Ltd (MEDISERV) P.O. Box 17550 Riydah 11494 Kingdom of Saudi Arabia Tel.No.: +966 1 461 6999

## *Kuwait*

Bader Sultan & Bros. Company Sultan Ben Essa Building 1st Floor, Dajeej Area 6th Ring Road, Kuwait Tel: +965 433 2555

## *U.A.E.*

Gulf and World Traders Belhoul Group Garhoud Opposite DHL Office 5527 Dubai U.A.E. Tel.No.: +971-4-2821717